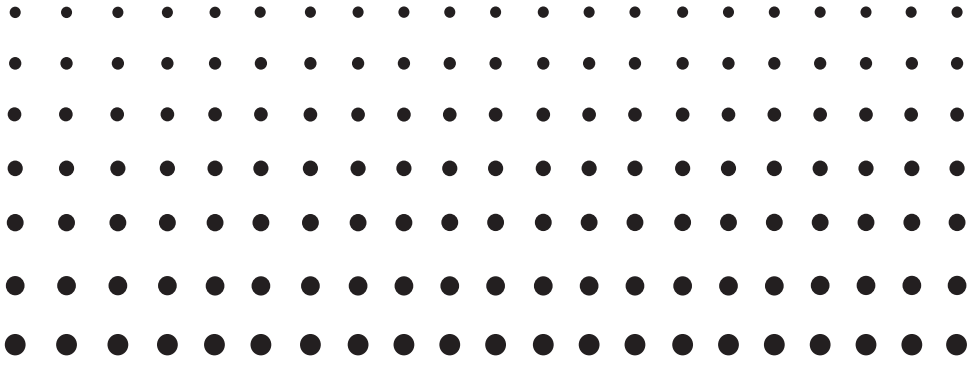

# *ClassPad II fx-CP400*

# *Bedienungsanleitung*

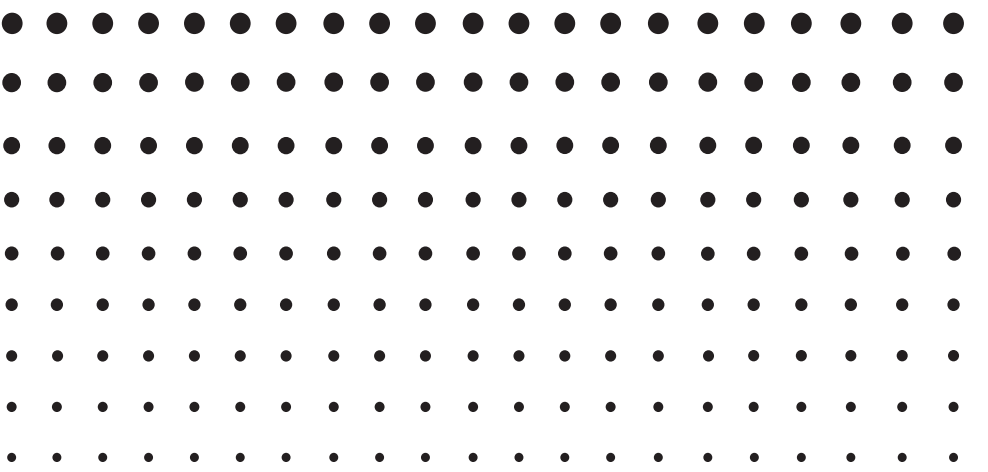

Internet-Adresse der CASIO Schulungs-Website

## <http://edu.casio.com>

Gehen Sie zu der unten angegebenen URL und registrieren Sie sich als Anwender. <http://edu.casio.com/dl/>

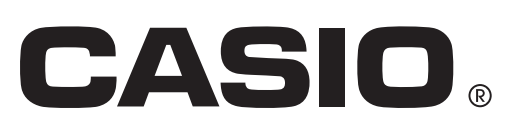

#### *Stellen Sie sicher, dass Sie alle wichtigen Daten in Papierform aufbewahren.*

Eine niedrige Batteriespannung oder eine falsche Positionierung der Batterien kann zu einer Beschädigung oder zu einem Verlust der Daten führen. Gespeicherte Daten können ebenfalls durch starke elektrostatische Ladungen oder heftige Stöße beeinträchtigt werden. Es liegt in Ihrer eigenen Verantwortung, Sicherungskopien der Daten anzulegen, um einen Verlust zu verhindern.

#### *Sichern von Daten*

ClassPad-Daten können in eine VCP- oder XCP-Datei konvertiert und zu Speicherzwecken an einen Computer übertragen werden. Weitere Informationen finden Sie unter "19-2 Ausführen der Datenkommunikation zwischen dem ClassPad und einem Personal Computer".

- Bitte bewahren Sie die gesamte Benutzerdokumentation für späteres Nachschlagen auf.
- Die Beispielanzeigen in dieser Bedienungsanleitung dienen lediglich der Veranschaulichung und entsprechen möglicherweise nicht genau den Anzeigen in ClassPad.
- Änderungen des Inhalts dieser Bedienungsanleitung sind ohne Vorankündigung vorbehalten.
- Die Reproduktion dieser Bedienungsanleitung, auch ausschnittsweise, ist ohne die schriftliche Genehmigung des Herstellers nicht gestattet.
- Die CASIO Computer Co., Ltd. übernimmt keine Haftung für bestimmte oder versehentliche Schäden, Kollateralschäden oder Folgeschäden in Zusammenhang mit dem Erwerb und der Verwendung dieser Materialien. Darüber hinaus übernimmt die CASIO Computer Co., Ltd. keinerlei Haftung für jegliche Ansprüche in Bezug auf die Verwendung dieser Materialien durch Dritte.
- Windows® und Windows Vista® sind eingetragene Marken oder Marken der Microsoft Corporation in den Vereinigten Staaten und/oder anderen Ländern.
- Mac OS ist eine eingetragene Marke oder Marke von Apple Inc. in den Vereinigten Staaten und/oder anderen Ländern.
- Fugue © 1999 2012 Kyoto Software Research, Inc. Alle Rechte vorbehalten.
- In dieser Anleitung genannte Firmen- und Produktnamen sind eventuell eingetragene Marken oder Marken der betreffenden Inhaber.
- Beachten Sie, dass Marke ™ und eingetragene Marke ® in dieser Anleitung nicht verwendet werden.

## Inhalt

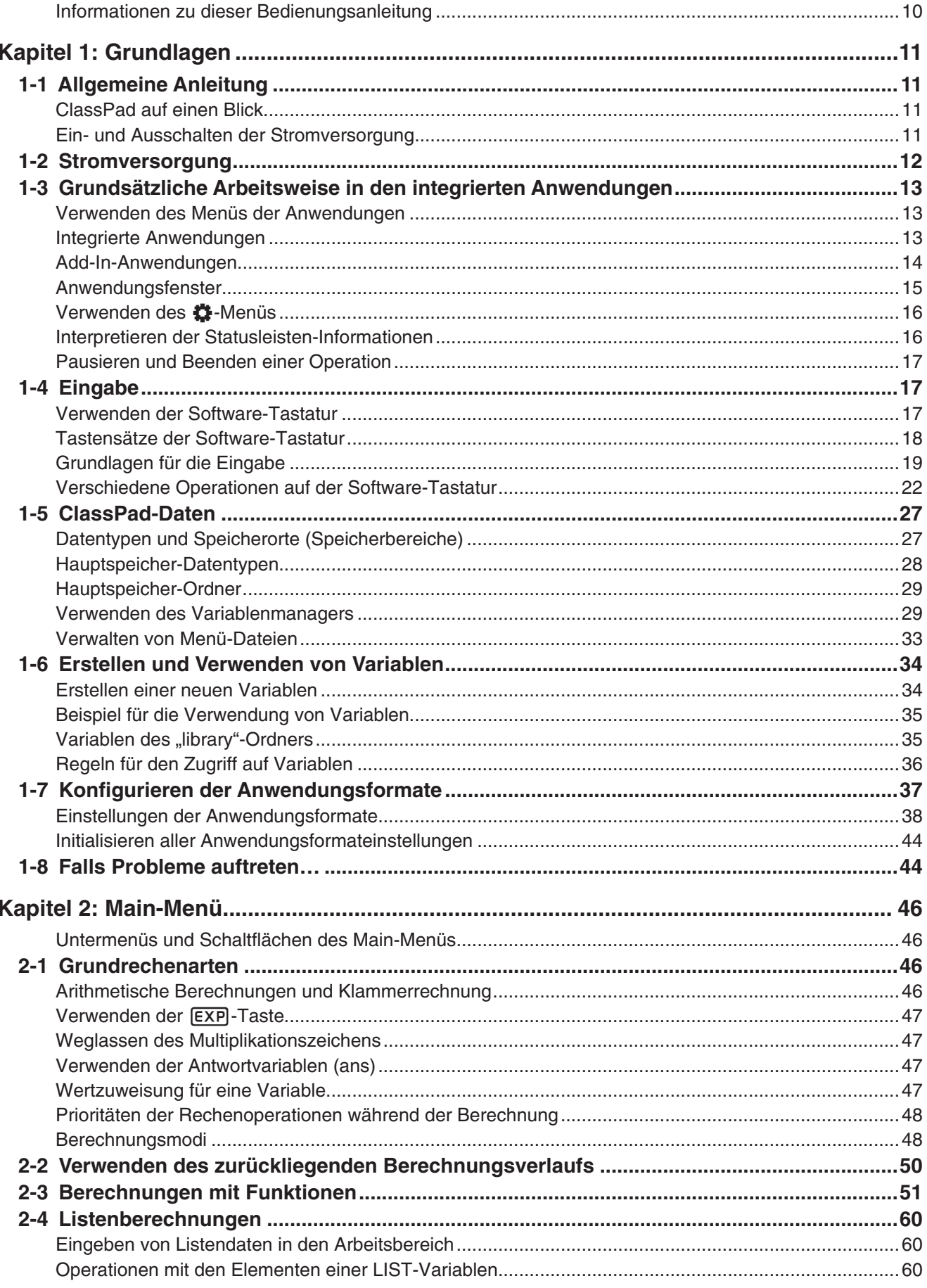

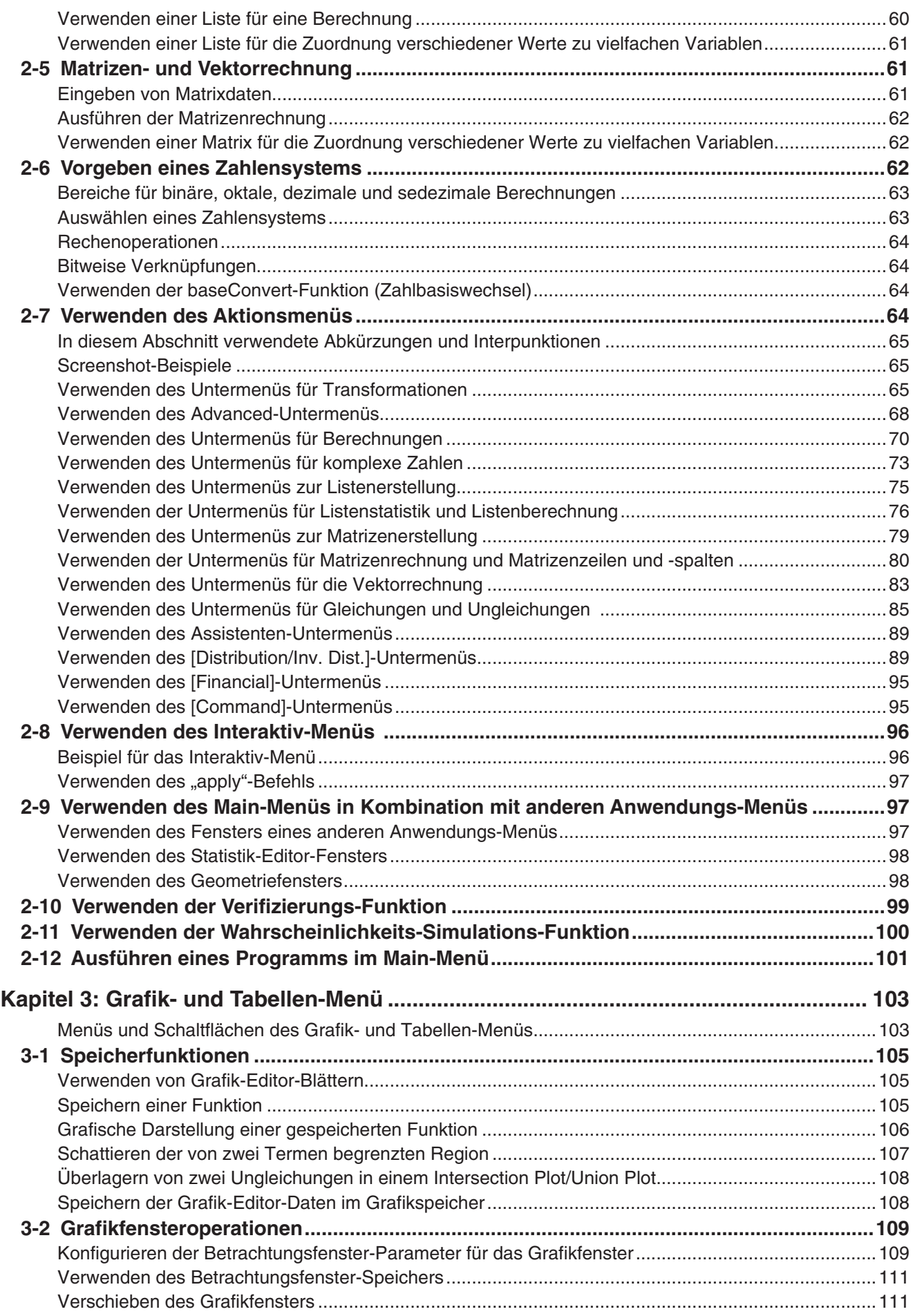

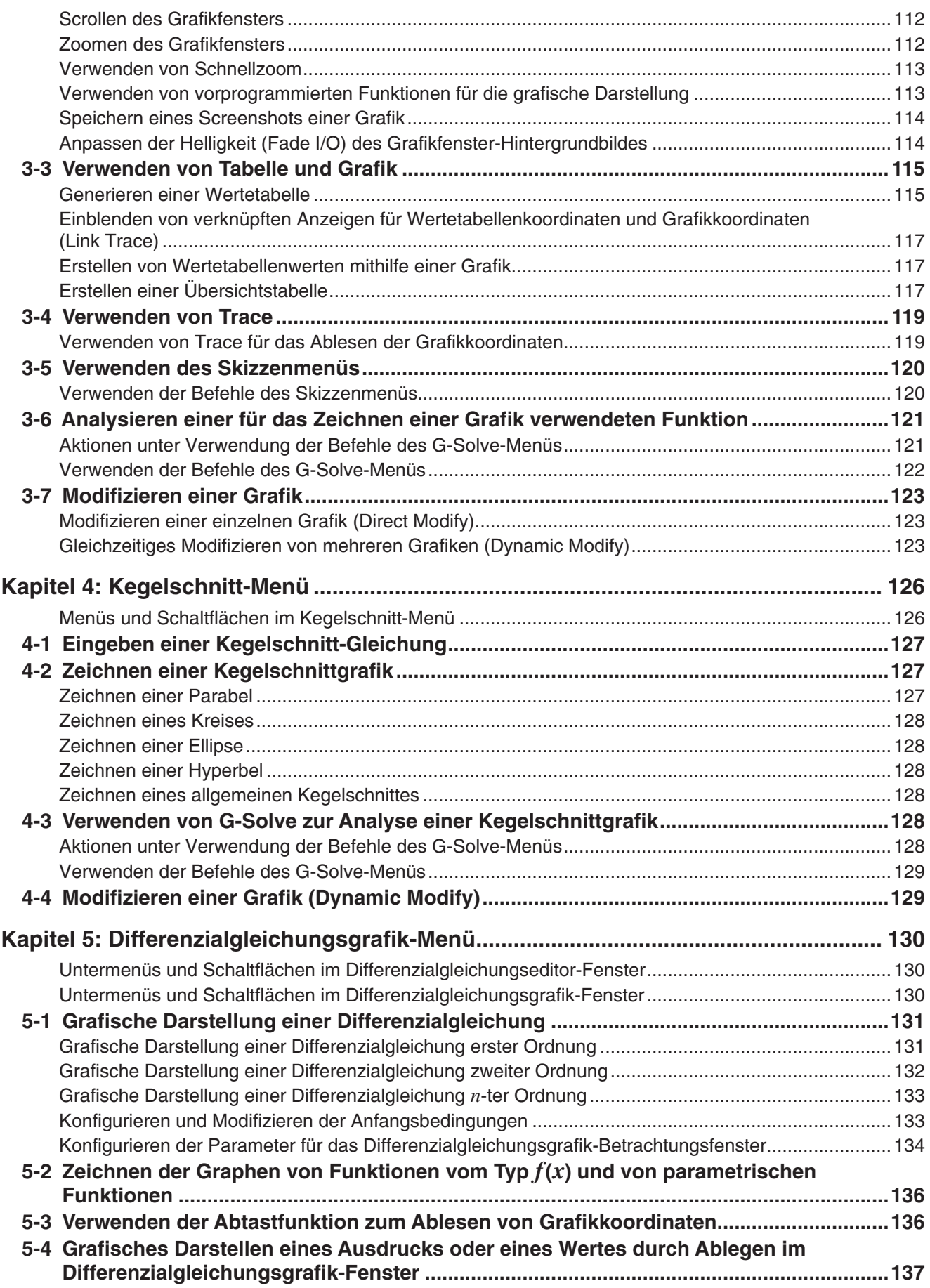

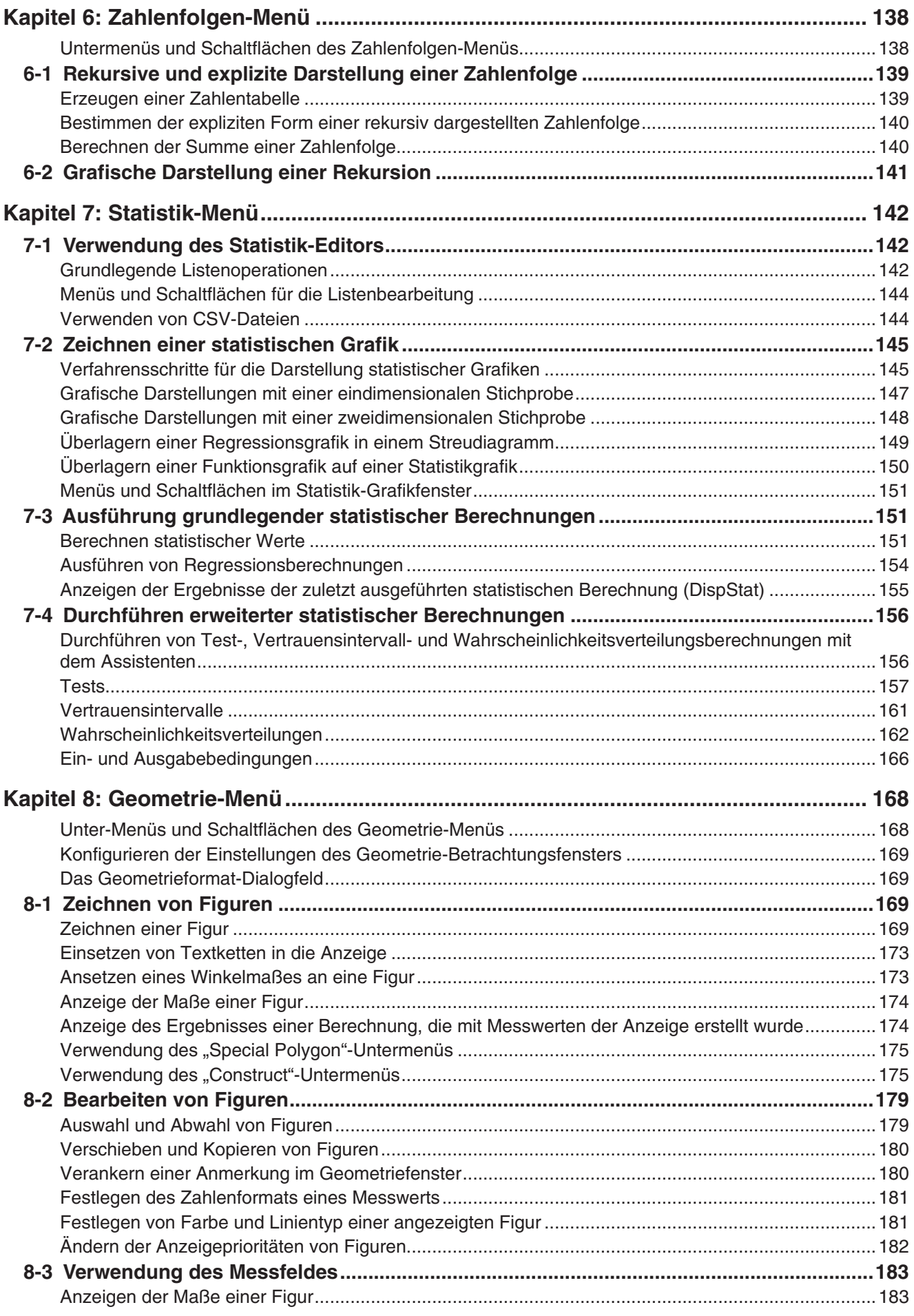

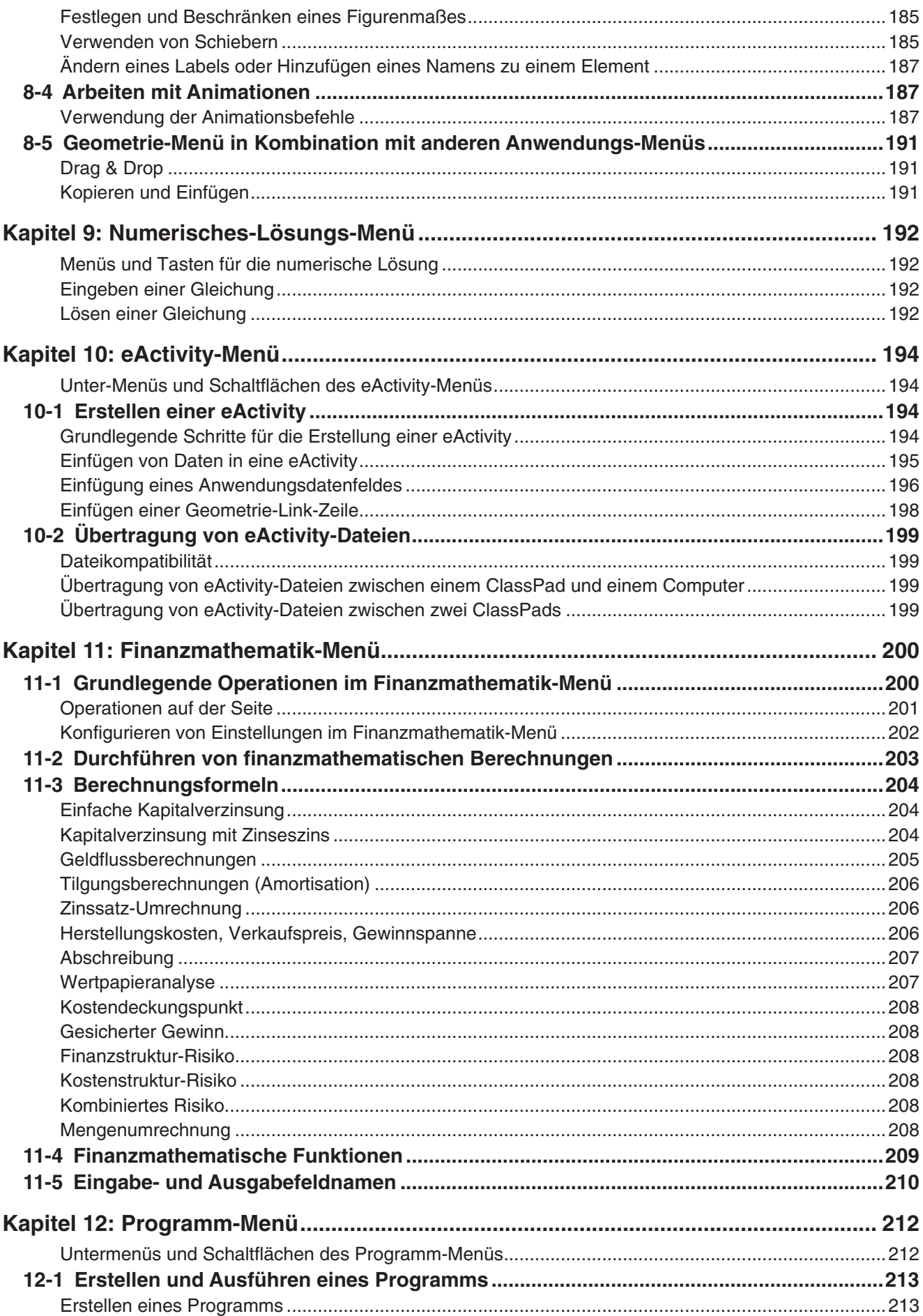

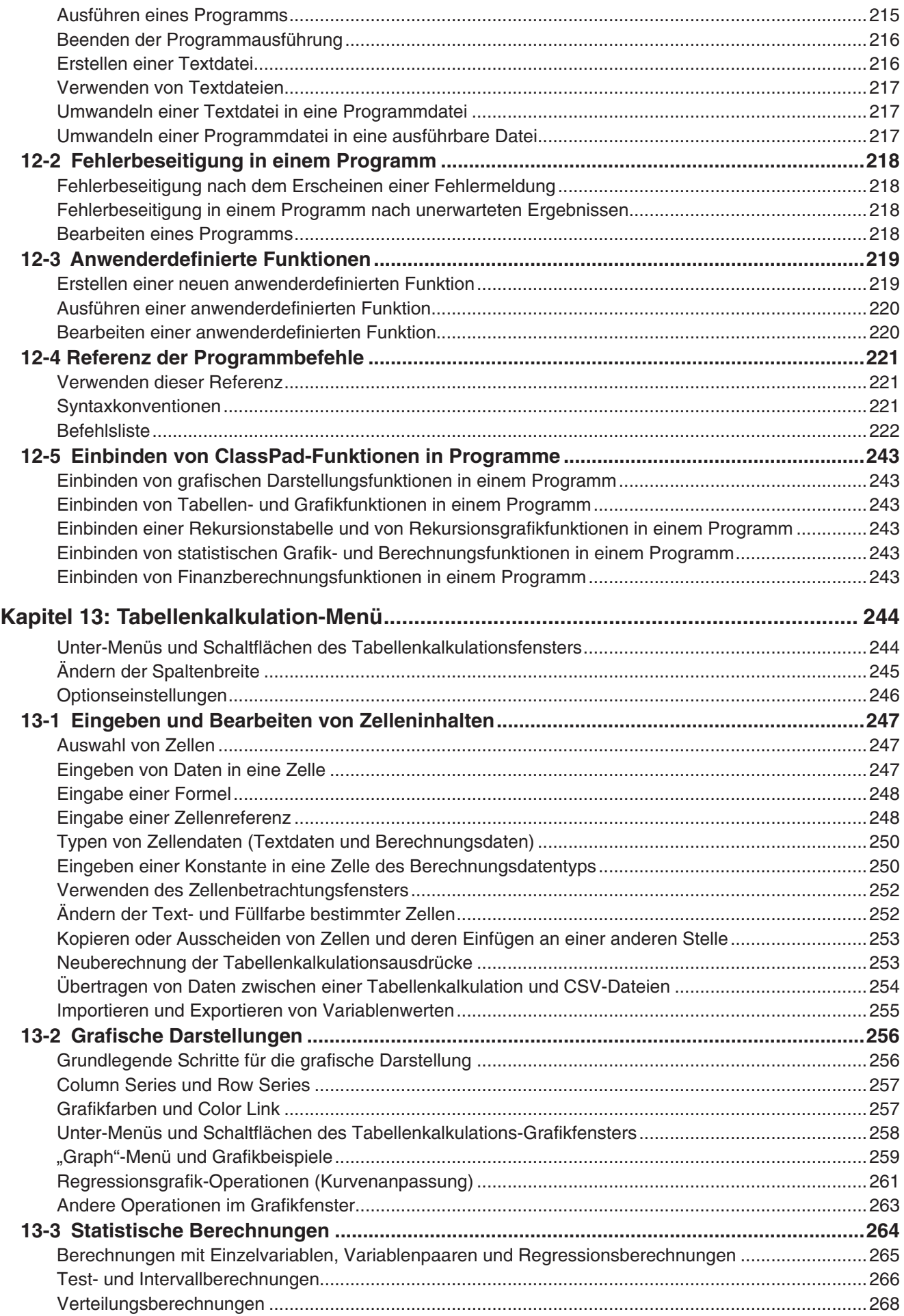

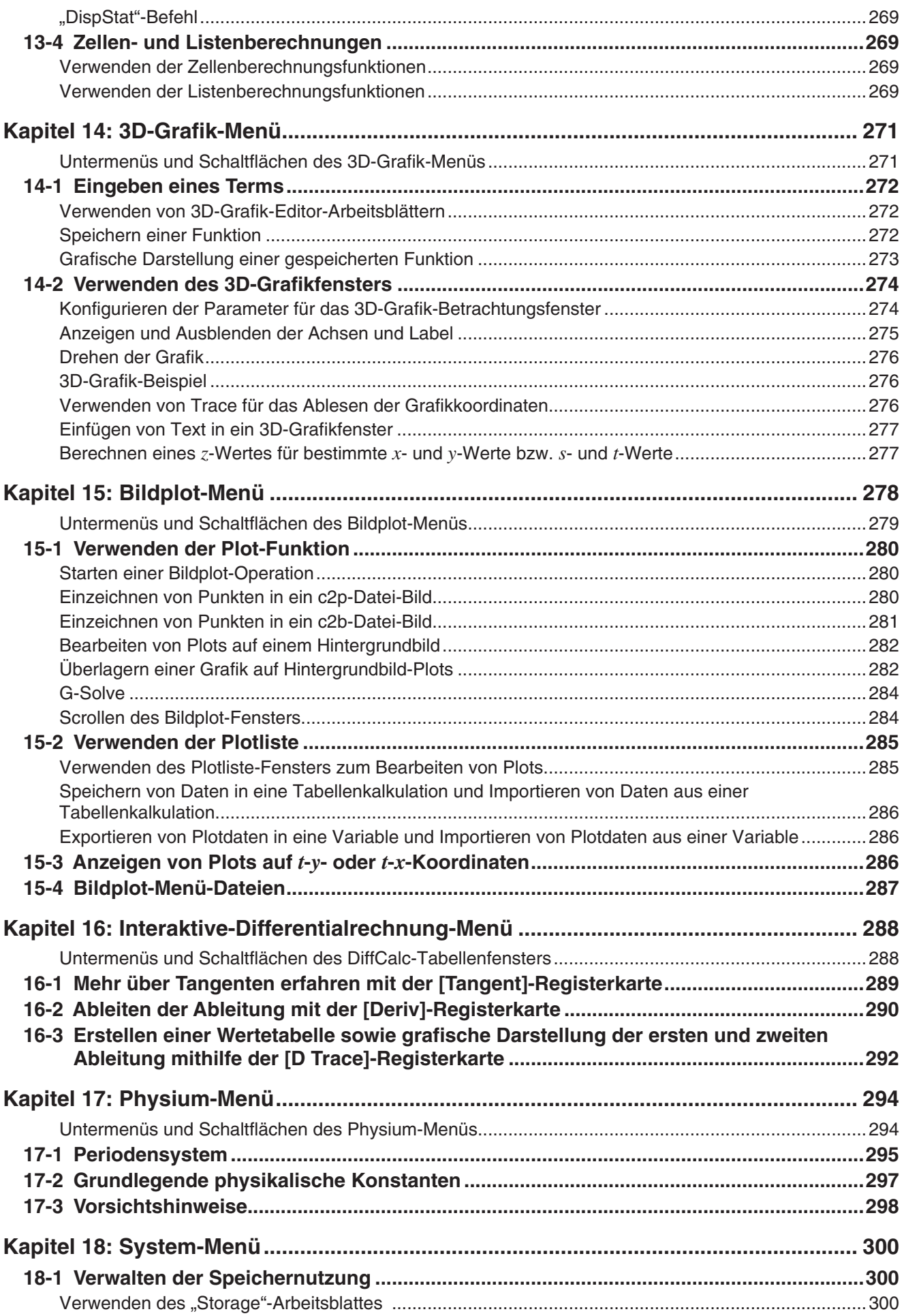

<span id="page-9-0"></span>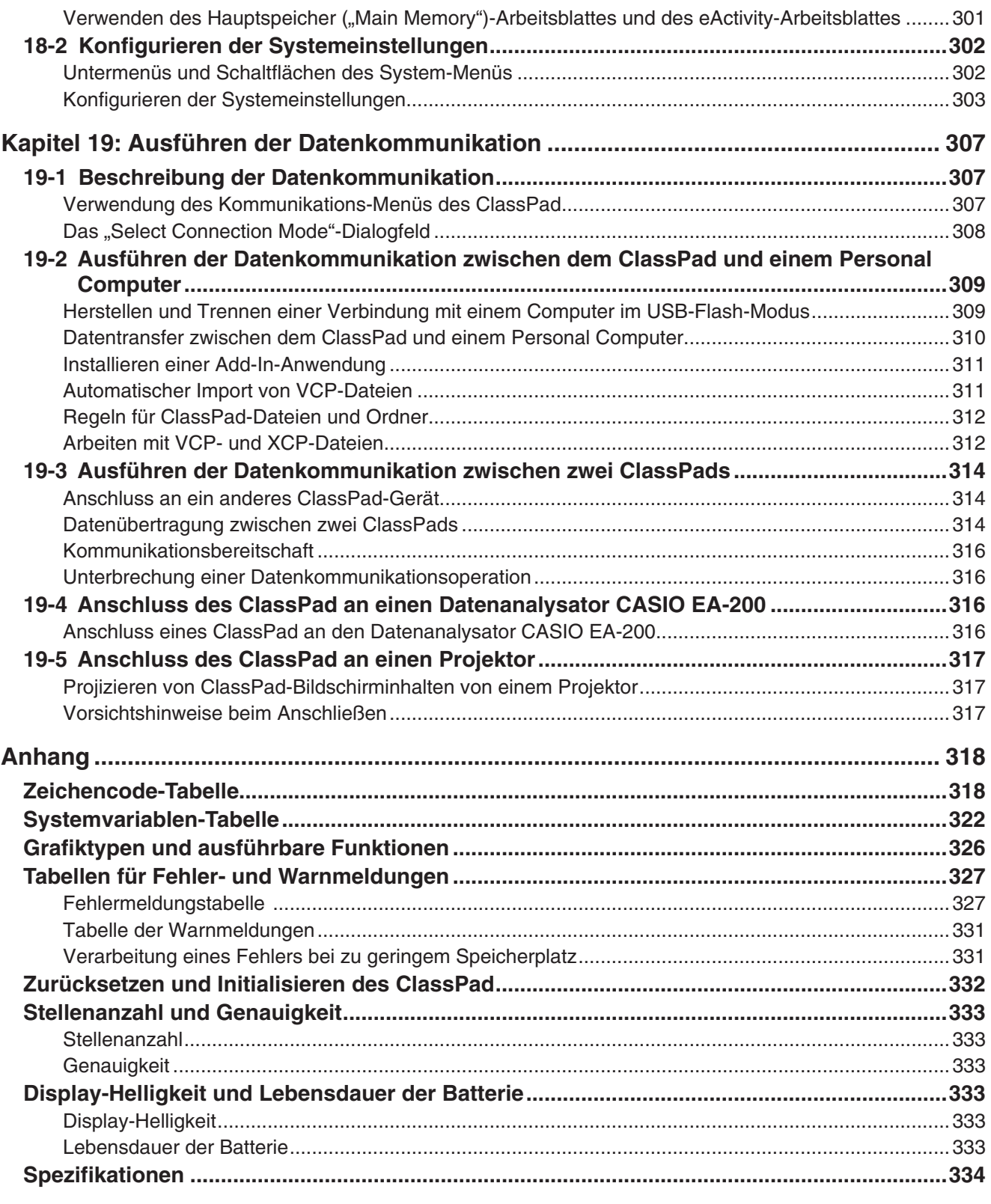

### **Informationen zu dieser Bedienungsanleitung**

- Die vierstelligen Beispielnummern in fetter Schrift (z. B. **0201** ), die in Kapitel 2 bis 14 vorkommen, weisen auf Operationsbeispiele hin, die in der separaten Broschüre mit den Beispielen enthalten sind. Sie können die Broschüre mit den Beispielen zusammen mit dieser Bedienungsanleitung verwenden, indem Sie die entsprechenden Beispielnummern nachschlagen.
- In dieser Bedienungsanleitung werden die Cursortastenoperationen folgendermaßen angegeben:  $\bigcirc$ ,  $\bigcirc$ , d, e (1-1 Allgemeine Anleitung).

## <span id="page-10-0"></span>**Kapitel 1: Grundlagen**

Dieses Kapitel liefert einen allgemeinen Überblick über den ClassPad und die Anwendungsfunktionen sowie Informationen über Eingabeoperationen und den Umgang mit Daten (Variablen und Ordner), Dateioperationen und das Konfigurieren der Einstellungen von Anwendungsformaten.

## **1-1 Allgemeine Anleitung**

#### **ClassPad auf einen Blick**

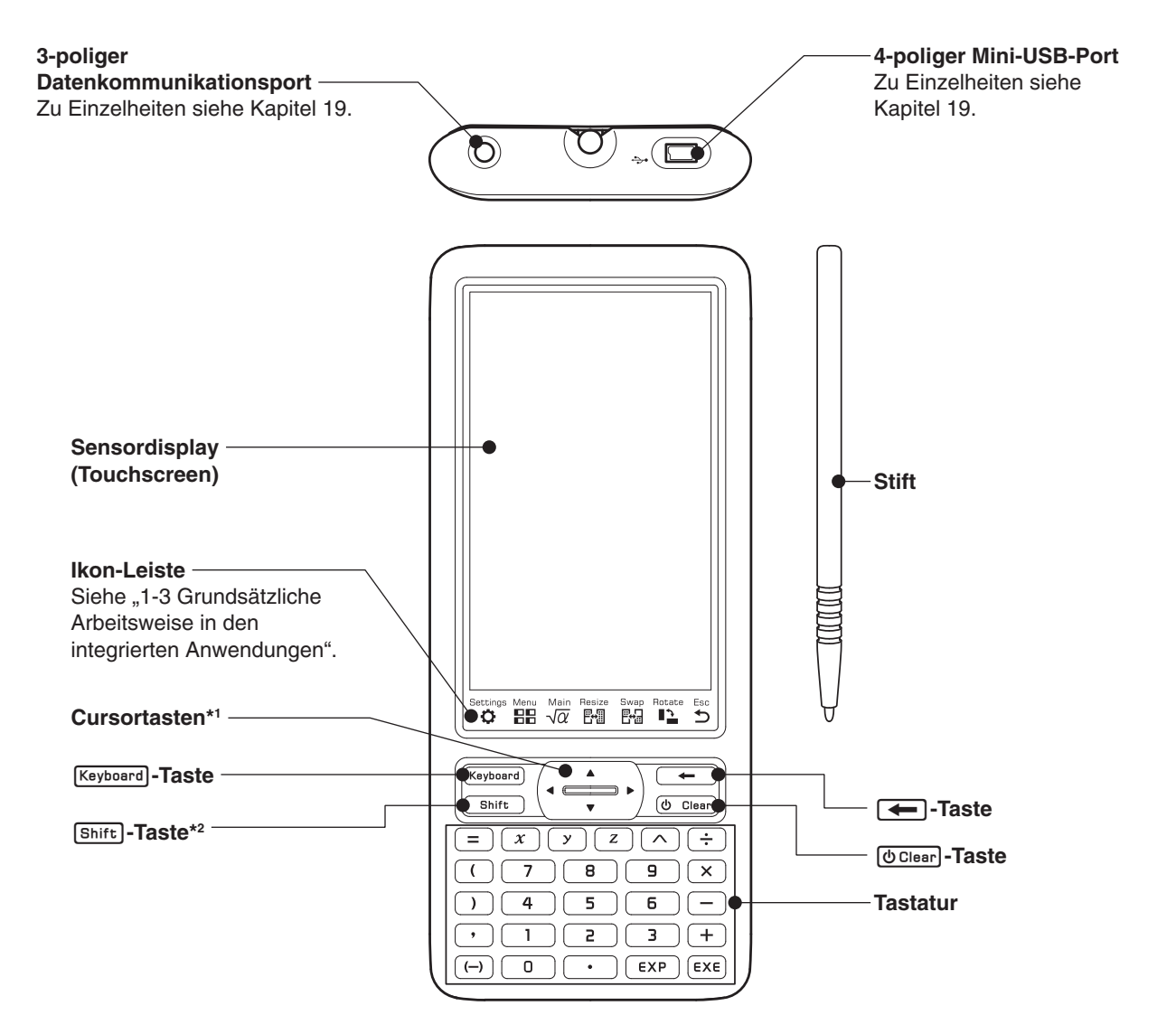

- \*1 In diesem Handbuch wird die Bedienung der Cursortasten als  $\circledA$ ,  $\circledA$ ,  $\circledA$ ,  $\circledA$  angegeben.
- \*2 Bestimmte Funktionen (Ausschneiden, Einfügen, Rückgängig usw.) oder Tasteneingabeoperationen können Tastenkombinationen zugewiesen werden, bei denen die [Shift]-Taste und eine Taste auf der Tastatur gedrückt werden. Nähere Informationen hierzu siehe "18-2 Konfigurieren der Systemeinstellungen".

#### **Ein- und Ausschalten der Stromversorgung**

Wenn der ClassPad ausgeschaltet ist, drücken Sie die [OClear]-Taste, um das Gerät einzuschalten.

Zum Ausschalten des ClassPad drücken Sie [Shift] und anschließend [U Clear].

#### <span id="page-11-0"></span>*Ausschaltautomatik*

Der ClassPad verfügt auch über eine Ausschaltautomatikfunktion. Diese Funktion schaltet den ClassPad automatisch aus, wenn Sie innerhalb einer festgelegten Zeitspanne keine Operation ausführen. Nähere Einzelheiten hierzu siehe "Konfigurieren der Ein- und Ausschaltfunktionen" auf Seite 303.

#### *Hinweis*

Temporäre Informationen im RAM-Speicher von ClassPad (im Grafikfenster einer Anwendung gezeichnete Grafiken, ein angezeigtes Dialogfeld usw.) werden etwa 30 Sekunden beibehalten, wenn das Gerät manuell oder über die Automatikfunktion ausgeschaltet wird. Das bedeutet, dass Sie die temporären Informationen im RAM wiederherstellen können, wenn Sie den ClassPad innerhalb von 30 Sekunden nach dem Ausschalten wieder einschalten. Nach etwa 30 Sekunden werden die temporären Informationen im RAM automatisch gelöscht. Beim Wiedereinschalten des ClassPad wird dann der Start-Bildschirm der Anwendung angezeigt, die Sie beim letzten Ausschalten verwendet haben. Die zuvor im RAM gespeicherten Informationen sind nicht mehr verfügbar.

## **1-2 Stromversorgung**

Ihr ClassPad wird von vier Mikro-Batterien LR03 (AM4) oder vier Nickel-Metallhydrid-Akkus mit Strom versorgt.

Der Batteriepegelindikator wird in der Statusleiste angezeigt.

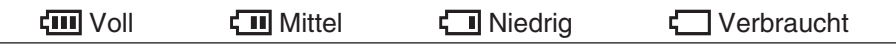

#### *Wichtig!*

- Tauschen Sie die Batterien möglichst bald aus, wenn der Batteriepegelindikator  $\overline{I}$  (Niedrig) angezeigt wird.
- Tauschen Sie die Batterien sofort aus, wenn der Batteriepegelindikator [ (Verbraucht) angezeigt wird. Bei diesem Pegel können Sie keine Datenkommunikation oder andere Funktionen mehr ausführen.
- Weitere Informationen zu den nach einem Batteriewechsel vorzunehmenden Einstellungen finden Sie unter "Austauschen der Batterien und Einstellen des ClassPad" in der separaten Schnellstartanleitung.
- Wenn die Batteriespannung niedrig ist, wird Ihr ClassPad durch das Drücken der [O Clear]-Taste möglicherweise nicht wieder eingeschaltet. Falls dies eintritt, tauschen Sie die Batterien unverzüglich aus.
- Die folgende Meldung zeigt an, dass die Batterien fast verbraucht sind. Tauschen Sie die Batterien unverzüglich aus, wenn diese Meldung erscheint.

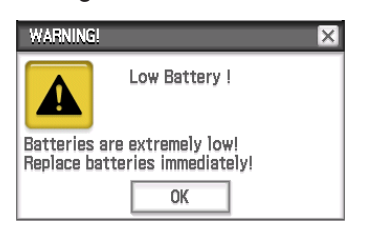

Falls Sie den Betrieb des Rechners fortzusetzen versuchen, schaltet sich dieser automatisch aus. Sie können die Stromversorgung erst dann wieder einschalten, wenn Sie nicht die Batterien ausgetauscht haben.

- Tauschen Sie die Batterien mindestens einmal pro Jahr aus, unabhängig von der Verwendungshäufigkeit des ClassPad während dieses Zeitraumes.
- *Hinweis:* Die mit dem ClassPad mitgelieferten Batterien werden während des Versands und der Lagerung etwas entladen. Daher müssen sie vielleicht früher ausgetauscht werden, als es die normale Batterielebensdauer erwarten lässt.

#### *Sichern von Daten*

ClassPad-Daten können in eine VCP- oder XCP-Datei konvertiert und zu Speicherzwecken an einen Computer übertragen werden. Weitere Informationen finden Sie unter "19-2 Ausführen der Datenkommunikation zwischen dem ClassPad und einem Personal Computer".

## <span id="page-12-0"></span>**1-3 Grundsätzliche Arbeitsweise in den integrierten Anwendungen**

Dieser Abschnitt enthält die grundlegenden Informationen und Bedienungen, die für alle integrierten Anwendungen gleich sind.

### **Verwenden des Menüs der Anwendungen**

Durch Tippen auf EE auf der Ikon-Leiste wird das Menü der Anwendungen geöffnet. Sie können die nachfolgend aufgeführten Operationen über das Menü der Anwendungen ausführen.

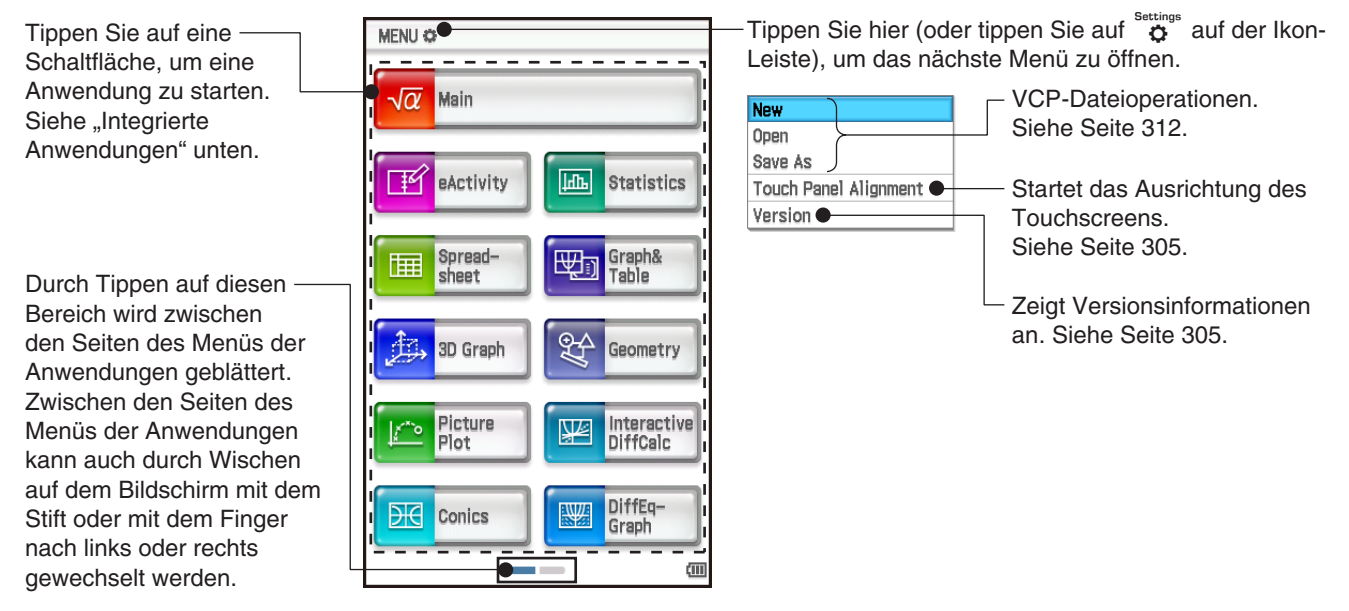

### **Integrierte Anwendungen**

In der Tabelle unten sind die Ikons der Anwendungen dargestellt, die im Menü der Anwendungen angezeigt werden, mit einer Erläuterung dazu, was Sie in jeder Anwendung tun können.

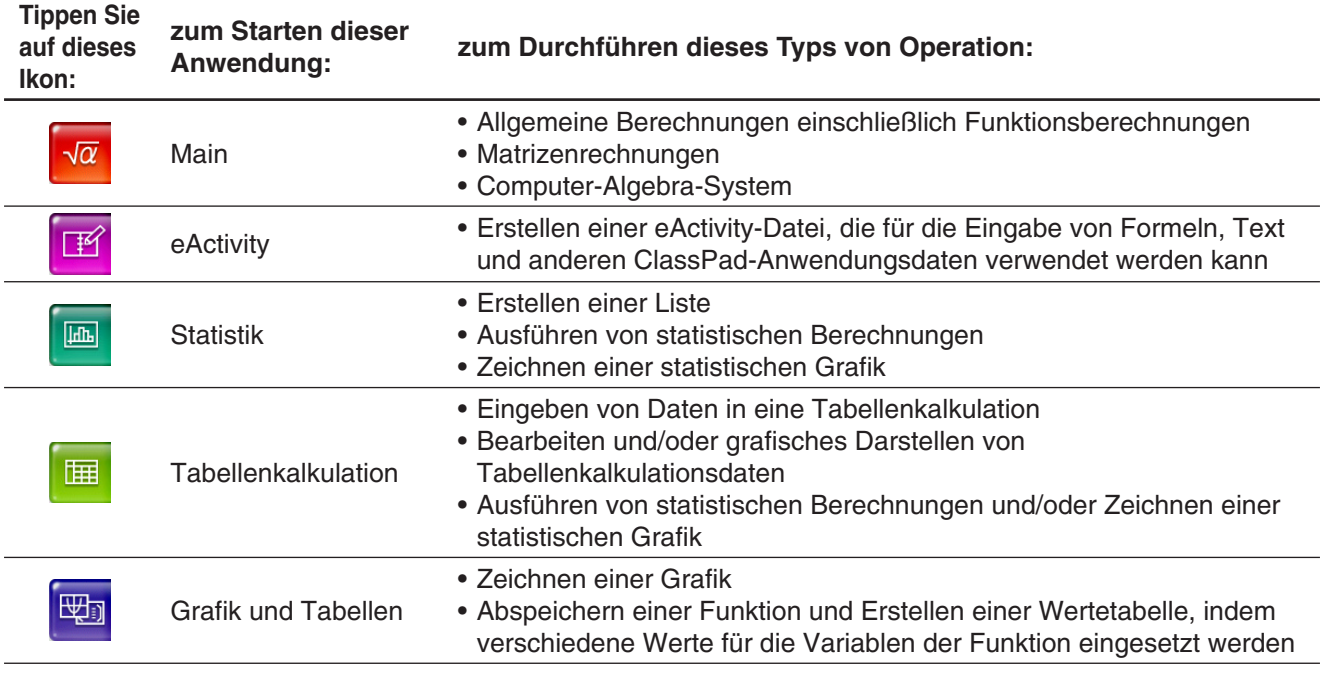

<span id="page-13-0"></span>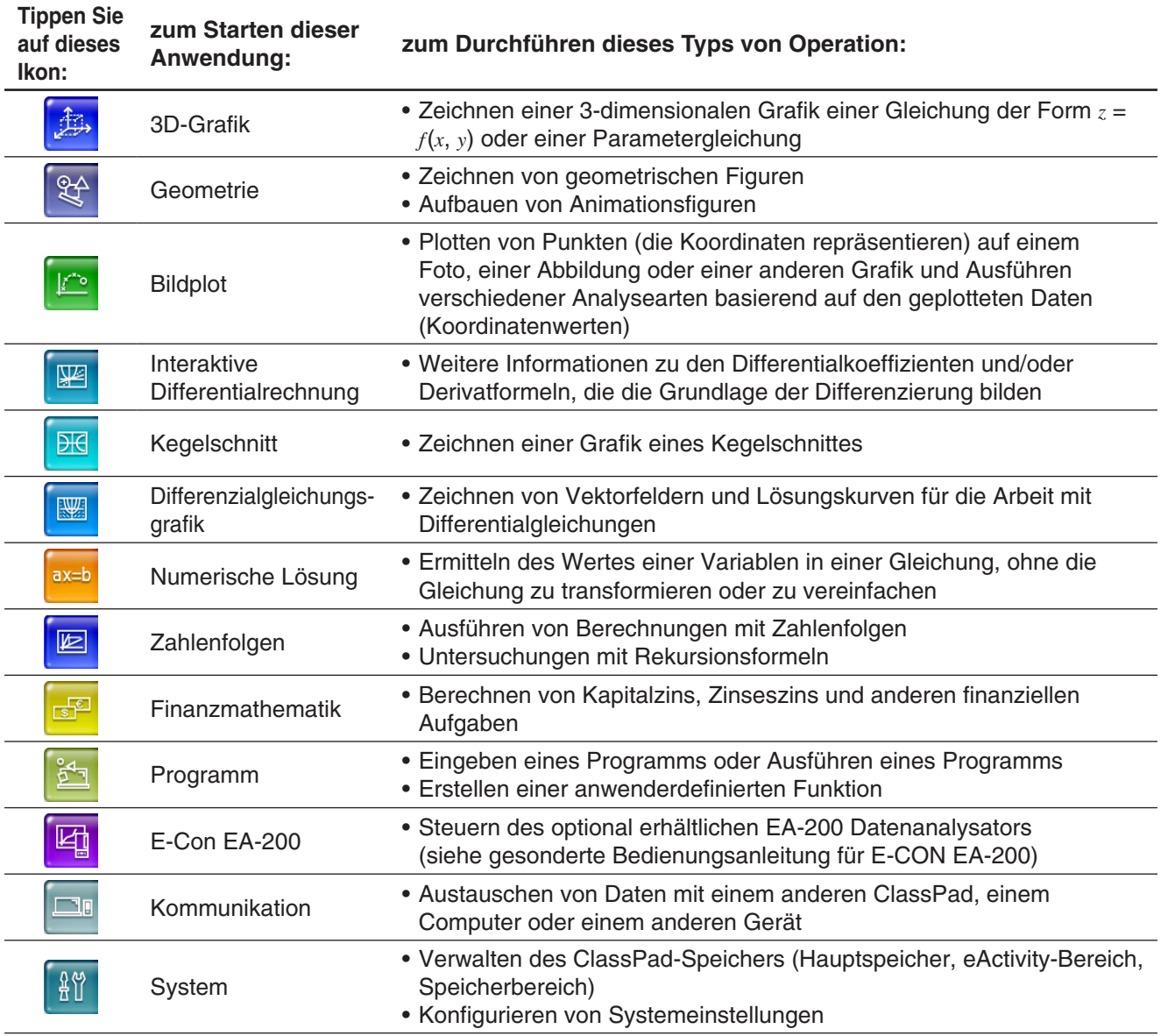

**Tipp:** Sie können das Main-Menü auch öffnen, indem Sie auf das Ikon  $\frac{M_{\text{min}}}{\sqrt{\alpha}}$  auf der Ikon-Leiste tippen.

#### **Add-In-Anwendungen**

Sie können Add-In-Anwendungen (als c2a-Dateien) von der CASIO-Website herunterladen, sie auf Ihrem ClassPad installieren und sie auf die gleiche Weise wie integrierte Anwendungen verwenden. Die nachfolgende Tabelle zeigt die zur Zeit verfügbaren Add-In-Anwendungen.

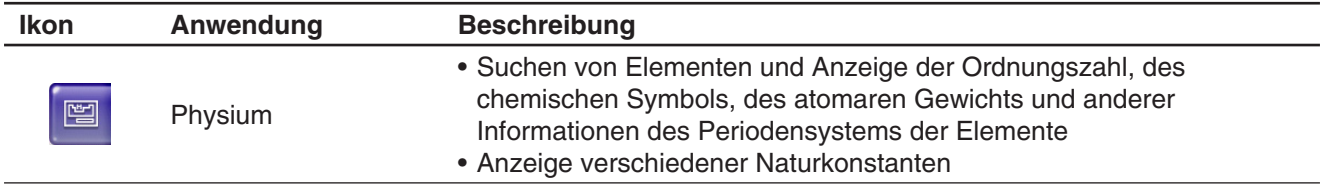

#### *Hinweis*

Sie können alle Add-In-Anwendungen mit einem der folgenden Verfahren löschen.

- Zurücksetzen Massenspeicher oder Zurücksetzen Alle ("Listenweises Löschen bestimmter Daten (Reset)", Seite 303)
- Initialisieren ("Initialisieren des ClassPad", Seite 303)

<span id="page-14-0"></span>Nach dem Löschen von Add-In-Anwendungen können Sie das Verfahren unter "Installieren einer Add-In-Anwendung" (Seite 311) verwenden, um sie neu zu installieren.

#### **Anwendungsfenster**

Nachfolgend wird der grundsätzliche Aufbau des Fensters einer integrierten Anwendung dargestellt.

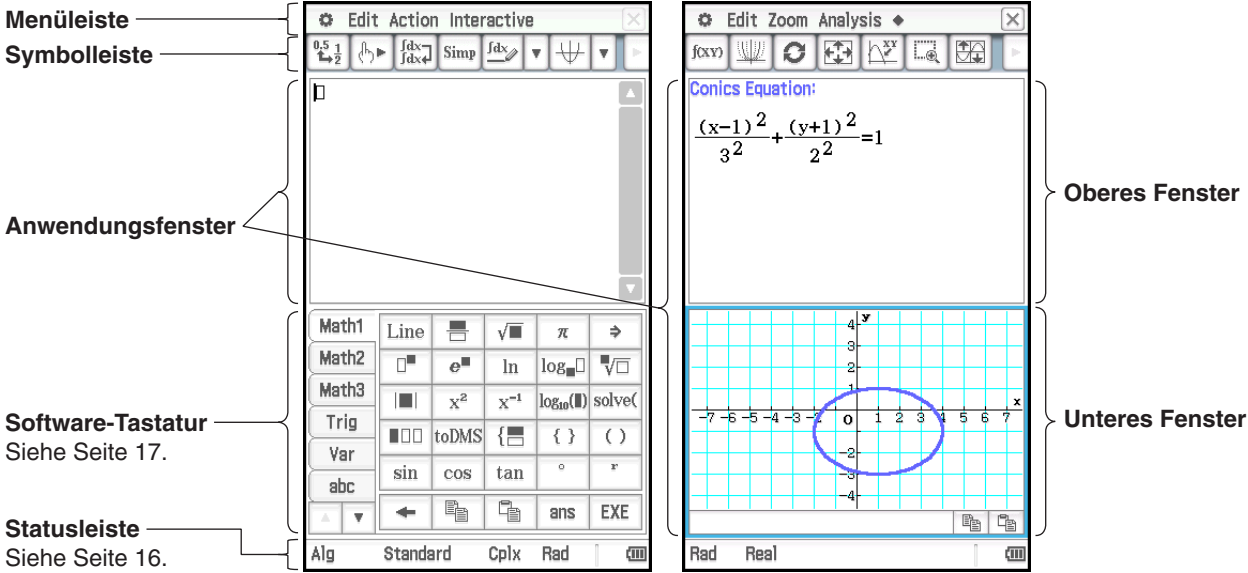

In vielen Anwendungen ist das Display in ein oberes Fenster und ein unteres Fenster unterteilt, wobei jedes Fenster unterschiedliche Informationen anzeigt. Wenn zwei Fenster verwendet werden, wird das aktuell ausgewählte Fenster (das Fenster, in dem Sie Operationen ausführen können) als "aktives Fenster" bezeichnet. Der Inhalt der Menüleiste, Symbolleiste und Statusleiste bezieht sich auf das aktive Fenster. Das aktive Fenster ist an der dicke Umrandung erkennbar.

Sie können die nachfolgend aufgeführten Operationen in einem Anwendungsfenster ausführen.

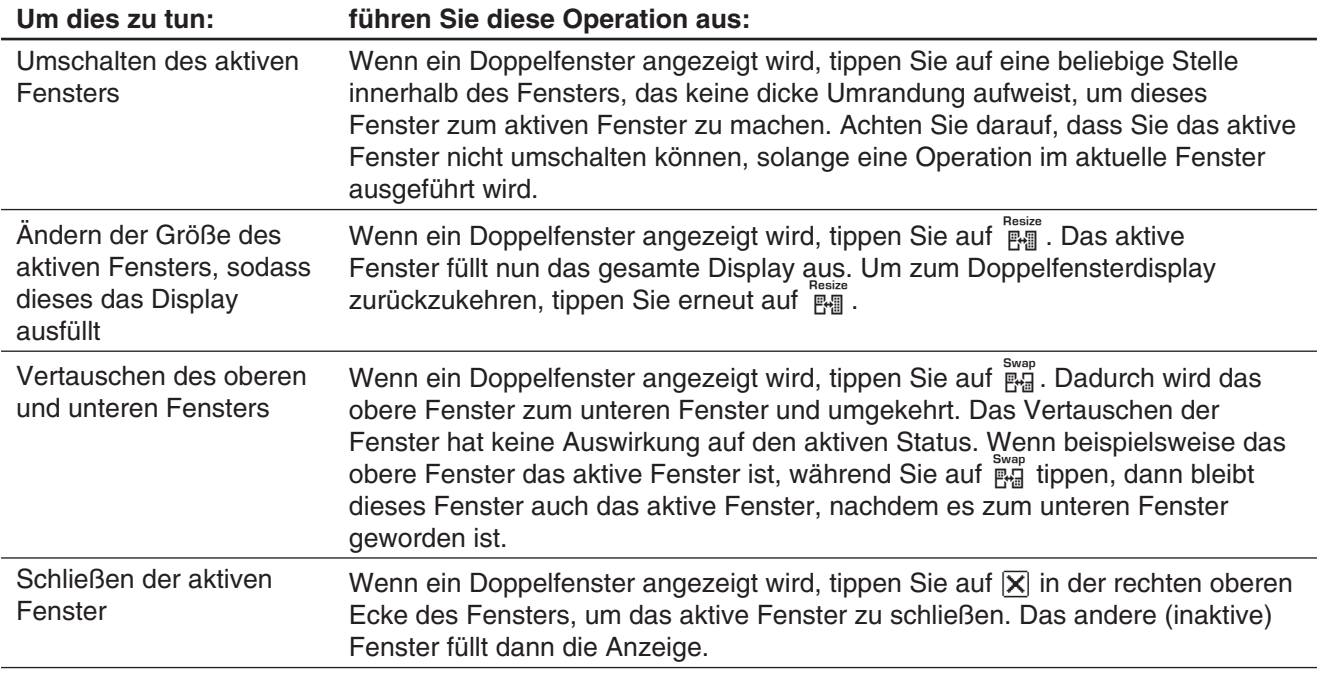

**Tipp:** Wenn Sie in einer Doppelfensteranzeige auf das **PHI**-Ikon tippen, füllt das gegenwärtig aktive Fenster die Anzeige aus, aber das andere (inaktive) Fenster wird nicht geschlossen. Es bleibt offen und wird durch das aktive Fenster verdeckt. Das bedeutet, dass Sie durch Tippen auf  $\frac{S}{R}$  das verdeckte Fenster nach vorne bringen können, um es so zum aktiven Fenster zu machen. Das aktuell aktive Fenster rückt dann in den Hintergrund.

#### <span id="page-15-0"></span>u **Ändern der Display-Ausrichtung (nur Anwendungsmenü und einige Anwendungen)**

Sie können das Display während der folgenden Anzeigen horizontal ausrichten: Menü der Anwendungen oder die Menüs Main, Grafik und Tabelle, Kegelschnitt oder Physium. Tippen Sie auf  $\mathbb{T}_2^*$ , um das Display horizontal auszurichten. Um zur vertikalen Display-Ausrichtung zurückzukehren, tippen Sie erneut auf  $\prod_{i=1}^{n}$ .

#### **Verwenden des** O**-Menüs**

Das #-Menü erscheint in jeder Anwendung oben links im Fenster, ausgenommen in der Systemanwendung. Sie gelangen zum  $\ddot{\bullet}$ -Menü, indem Sie auf der Ikon-Leiste auf  $\dddot{\mathbf{H}}$  tippen oder auf das  $\ddot{\bullet}$ -Menü der Menüleiste tippen.

Nachfolgend sind alle Einträge beschrieben, die im **D**-Menü erscheinen.

- 1 Tippen Sie auf [Variable Manager], um den Variablenmanager zu starten. Näheres hierzu siehe "Verwenden des Variablenmanagers" (Seite 29).
- 2 Tippen Sie auf [View Window], um ein Dialogfeld für die Konfigurierung des Anzeigebereichs und anderer Grafikeinstellungen aufzurufen. Näheres hierzu finden Sie in den Erläuterungen der verschiedenen Anwendungen mit Grafikdarstellungsfunktionen (Grafik und Tabellen, Differenzialgleichungsgrafik, Statistik usw.).
- 3 Tippen Sie auf eine Menüauswahl, um ein Dialogfeld für die Konfigurierung der entsprechenden Einstellungseinträge aufzurufen. Näheres hierzu siehe "1-7 Konfigurieren der Anwendungsformate".

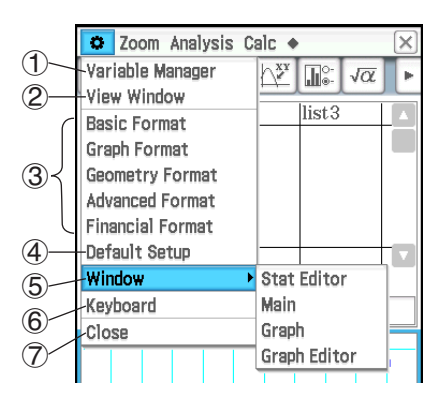

- 4 Tippen Sie auf [Default Setup], um alle Einstellungen auf die Werksvoreinstellungen zurückzusetzen (außer der Einstellung des aktuellen Ordners). Näheres hierzu siehe "1-7 Konfigurieren der Anwendungsformate".
- 5 Tippen Sie auf [Window], um eine Liste aller Fenster anzuzeigen, auf die von der aktuellen Anwendung aus zugegriffen werden kann (in diesem Beispiel das Statistik-Menü). Tippen Sie auf eine Menüauswahl, um das entsprechende Fenster anzuzeigen und dieses aktiv zu machen.
- 6 Tippen Sie auf [Keyboard], um die Anzeige der Software-Tastatur ein- oder auszuschalten.
- 7 Tippen Sie auf [Close], um das aktuell aktive Fenster zu schließen, ausgenommen in den folgenden Fällen.
	- Wenn nur ein Fenster im Display angezeigt wird
	- Wenn das gegenwärtig aktive Fenster durch die verwendete Anwendung nicht geschlossen werden kann Sie können zum Beispiel das Grafik-Editor-Fenster im Grafik- und Tabellen-Menü nicht schließen.

#### **Interpretieren der Statusleisten-Informationen**

Die Statusleiste wird am unteren Rand des Fensters jeder Anwendung angezeigt.

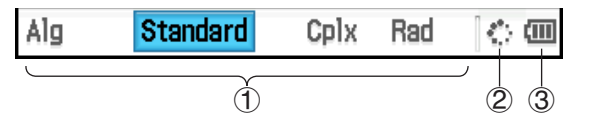

1 Information über die aktuelle Anwendung

Sie können die Konfigurierung einer in der Statusleiste angezeigten Einstellung durch Antippen ändern. Durch Tippen auf "Cplx" (zeigt Berechnung komplexer Zahlen an) bei laufendem Main-Menü wird die Einstellung auf "Real" um (zeigt Berechnung reeller Zahlen an) umgeschaltet. Durch erneutes Antippen wechselt die Einstellung zurück auf "Cplx". Einzelheiten zu den anwendungsspezifischen Informationen finden Sie unter "1-7 Konfigurieren der Anwendungsformate".

- 2 Dieser Indikator dreht sich, während eine Operation ausgeführt wird.  $\blacktriangleright$  wird hier angezeigt, wenn eine Operation auf Pause geschaltet ist.
- (3) Batteriepegelindikator (siehe "1-2 Stromversorgung")

#### <span id="page-16-0"></span>**Pausieren und Beenden einer Operation**

Viele der integrierten Anwendungen bieten Operationen, die eine Pause und Beendigung (Abbruch) der Verarbeitung von Formeln, Grafiken und anderen Operationen gestatten

#### **• Pausieren einer Operation**

Durch Drücken der (+)-Taste, während ein Formelterm, eine Grafik oder eine andere Operation verarbeitet wird, wird auf Pause geschaltet. I wird rechts von der Statusleiste angezeigt, wenn für eine Operation Pause eingestellt wurde. Durch erneutes Drücken der (+)-Taste wird die Operation fortgesetzt.

#### **• Beenden einer Operation**

Durch Drücken der [UClear]-Taste, während ein Formelterm, eine Grafik oder eine andere Operation verarbeitet wird, wird die Operation beendet und ein "Break"-Dialogfeld wie das nebenstehende angezeigt.

Tippen Sie auf die Schaltfläche [OK] im Dialogfeld, um den Unterbrechungsstatus zu beenden.

## **1-4 Eingabe**

Sie können Daten auf dem ClassPad eingeben, indem Sie dessen Tastatur oder die On-Screen-Software-Tastatur verwenden.

Nahezu alle für Ihren ClassPad erforderlichen Dateneingaben können über die Software-Tastatur ausgeführt werden. Die Tastaturtasten werden für die Eingabe häufig verwendeter Daten wie Zahlen, Arithmetikoperatoren usw. verwendet.

#### **Verwenden der Software-Tastatur**

Die Software-Tastatur wird im unteren Teil des Touchscreens angezeigt.

#### **• Anzeigen der Software-Tastatur**

Falls die Software-Tastatur nicht auf dem Touchscreen angezeigt wird, drücken Sie die [Keyboard]-Taste oder tippen Sie auf das O-Menü und tippen Sie dann auf [Keyboard]. Die Software-Tastatur wird angezeigt.

- Die Software-Tastatur verfügt über eine Reihe verschiedener Tastensätze, beispielsweise [Math1], [abc] und [Catalog], die Sie für die Eingabe von Funktionen und Text verwenden können. Zur Auswahl eines Tastensatzes tippen Sie auf eine der Registerkarten auf der linken Seite der Software-Tastatur.
- Drücken Sie die [Keyboard]-Taste erneut oder tippen Sie auf das  $\bullet$ -Menü und dann erneut auf [Keyboard], um die Software-Tastatur wieder auszublenden.

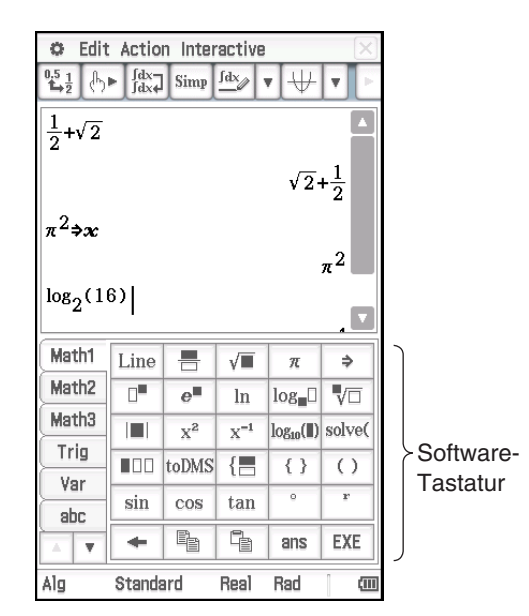

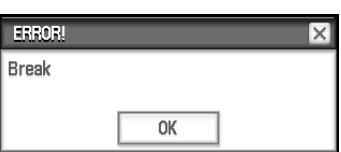

#### <span id="page-17-0"></span> **Tastensätze der Software-Tastatur**

Die Software-Tastatur verfügt über eine Reihe verschiedener Tastensätze, die unterschiedliche Anforderungen für die Dateneingabe unterstützen. Die einzelnen verfügbaren Tastensätzen sind nachstehend dargestellt.

#### **Tastensätze [Math1], [Math2], [Math3], [Trig] (Trigonometrie), [Advance]**

Catalog

Advance

Number

Line

 $a_n$ 

 $\ddot{\phantom{1}}$ 

 $F_{\blacksquare} \square$  $F^4_1$  $L_{\blacksquare}$  $\mathcal{L}^{\text{L}}_{\blacksquare}$  $\Gamma$  .

 $\delta \blacksquare$  $\delta^{\rm III}$  $H \blacksquare$ 

۰

int

 $\rm b_n$  $c<sub>n</sub>$ rSlv

 $\ddot{ }$ 

e, Ġ ans EXE

Ţ

 $\overline{\mathbf{n}}$ 

Diese Tastensätze umfassen Tasten für die Eingabe von Funktionen, Operatoren und Symbolen, die für numerische Formeln benötigt werden.

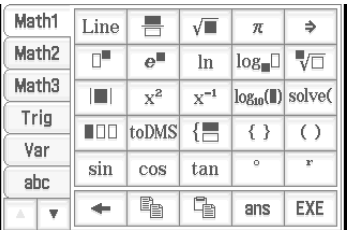

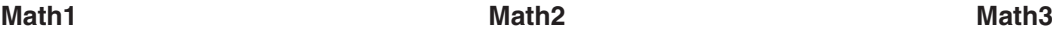

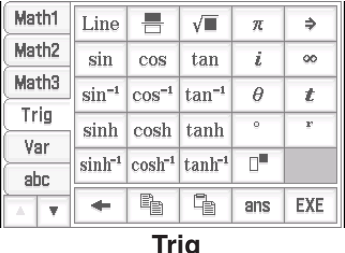

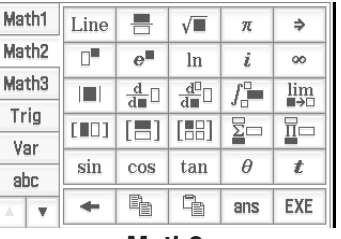

 $nPr$  $nCr$ 

| Math1       | Line        | 름                       |     | π      | ∍   |
|-------------|-------------|-------------------------|-----|--------|-----|
| Math2       | Define      |                         | g   | i      | œ   |
| Math3       | solve( dSlv |                         | s   | 倡捐     |     |
| Trig<br>Var |             |                         | ( ) | $\{\}$ | E I |
| abc         | ≤           | ≥                       | $=$ | ≠      | ∠   |
| A           |             | $\mathbb{q}_\mathbb{B}$ |     | ans    | EXE |

Einzelheiten zu den oben dargestellten Tastensätzen sind unter "Verwenden der Math-, Trig- und Advance-Tastensätze" (Seite 22) zu finden.

**Advance** 

#### **Tastensatz [Var] (Variable)**

Dieser Tastensatz umfasst nur Tasten für die Eingabe von Variablen mit einem einzigen Zeichen. Nähere Informationen hierzu siehe "Verwenden von Variablen mit einem einzigen Zeichen" (Seite 25).

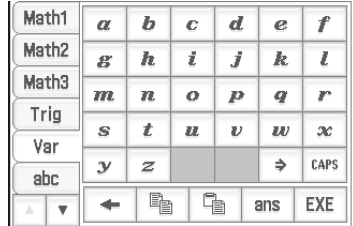

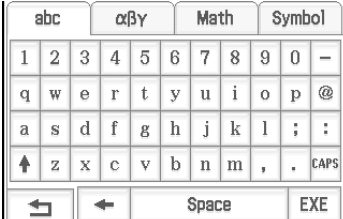

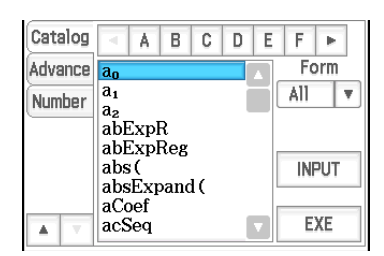

#### **Tastensatz [abc]**

Verwenden Sie diesen Tastensatz für die Eingabe alphabetischer Zeichen. Tippen Sie auf eine der Registerkarten oben an der Tastatur (rechts, wenn Sie die horizontale Display-Ausrichtung verwenden), um zusätzliche Zeichen anzuzeigen. Tippen Sie beispielsweise auf [Math]. Nähere Informationen hierzu siehe "Verwenden der Alphabet-Tastatur" (Seite 26).

#### **Tastensatz [Catalog]**

Dieser Tastensatz bietet eine scrollbare Liste, die für die Eingabe der integrierten Funktionen, Befehle, Systemvariablen und anwenderdefinierten Funktionen verwendet werden kann. Tippen Sie auf einen Befehl, um diesen auszuwählen, und tippen Sie danach erneut darauf, um diesen einzufügen. Durch Auswählen eines Eintrags aus der "Form"-Liste ändern sich die verfügbaren Befehle. Nähere Informationen hierzu siehe "Verwenden der Catalog-Tastatur" (Seite 27).

 $\frac{0.5}{\mathbf{L} \cdot 2}$   $\begin{bmatrix} \mathbb{I} & \mathbb{I} \end{bmatrix}$   $\mathbb{I}$   $\begin{bmatrix} dx \\ dx \end{bmatrix}$   $\begin{bmatrix} \text{sinp} & \text{f} dx \\ \text{sinp} & \text{g} \end{bmatrix}$   $\mathbb{I}$ 123456789012^3

 $-2+3-4+10$ 

b

### Kapitel 1: Grundlagen 19

#### **Grundlagen für die Eingabe**

<span id="page-18-0"></span>**Tastensatz [Number]**

Dieser Abschnitt umfasst eine Anzahl von Beispielen, die veranschaulichen, wie die grundlegenden Eingabevorgänge auszuführen sind. Alle diese Vorgänge gehen von folgenden Annahmen aus.

• Das Main-Menü wird ausgeführt. Siehe "Integrierte Anwendungen" (Seite 13).

Dieser Tastensatz liefert dieselben Tasten, die auch die Tastatur bietet. Verwenden Sie diesen Tastensatz, wenn Sie ausschließlich den Touchscreen oder den Touchscreen anstelle der Tastatur zur Eingabe bei Verwendung der

horizontalen Display-Ausrichtung verwenden möchten.

• Die Software-Tastatur wird angezeigt. Siehe "Verwenden der Software-Tastatur" (Seite 17).

#### **Eingeben eines Berechnungsterms**

Sie können einen Berechnungsterm genau so eingeben, wie er geschrieben ist, und danach einfach die [EXE]-Taste drücken, um ihn auszuwerten. Der ClassPad erkennt automatisch die Vorrangregeln für Additionen, Subtraktionen, Multiplikationen, Divisionen und Klammerterme.

**Beispiel:** Vereinfachen des Terms −2 + 3 − 4 + 10

#### u **Verwenden der Tastaturtasten**

#### $\underline{\text{Culer}} \begin{picture}(100,10) \put(0,0){\line(1,0){10}} \put(10,0){\line(1,0){10}} \put(10,0){\line(1,0){10}} \put(10,0){\line(1,0){10}} \put(10,0){\line(1,0){10}} \put(10,0){\line(1,0){10}} \put(10,0){\line(1,0){10}} \put(10,0){\line(1,0){10}} \put(10,0){\line(1,0){10}} \put(10,0){\line(1,0){10}} \put(10,0){\line(1,0){10}} \put$

Wenn die Zeile, in die Sie den Berechnungsterm eingeben möchten, bereits eine Eingabe enthält, achten Sie darauf, [U Clear] zu drücken, um diese zu löschen.

#### u **Verwenden der Software-Tastatur**

Tippen Sie auf die Tasten im Tastensatz [Number], um den Berechnungsterm einzugeben.

 $\boxed{\textbf{(O Clear)}} \boxed{\textbf{(Number)}} \boxed{(-)} \boxed{2} \boxed{+} \boxed{3} \boxed{-} \boxed{4} \boxed{+} \boxed{1} \boxed{0} \boxed{\textbf{EXE}}$ 

Wie im Beispiel oben gezeigt können Sie einfache arithmetische Berechnungen eingeben, indem Sie entweder die Tastaturtasten oder die Software-Tastatur verwenden. Die Verwendung der Software-Tastatur ist für die Eingabe von Berechnungstermen, Funktionen, Variablen usw. auf einer höheren Ebene erforderlich. Weitere Informationen zur Eingabe von Termen finden Sie in Kapitel 2.

*Tipp:* In manchen Fällen passen der Eingabeterm und der Ausgabeterm (Ergebnis) möglicherweise nicht in den Displaybereich. Wenn dies der Fall ist, tippen Sie auf die Links- oder Rechts-Pfeile, die auf dem Display erscheinen, um die Termanzeige zu scrollen und den nicht in den Displaybereich passenden Teil anzuzeigen.

 Sie können auch für das Display auch in die horizontale Anzeigeausrichtung einstellen, damit lange eingegebene Formeln und Berechnungsergebnisse einfacher abzulesen sind. Siehe "Ändern der Display-Ausrichtung" (Seite 16).

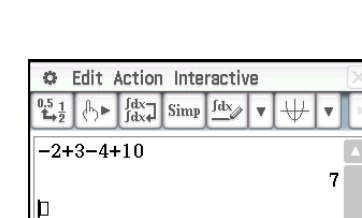

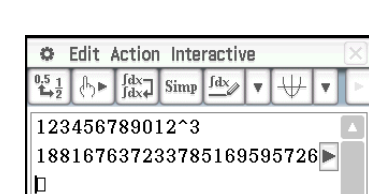

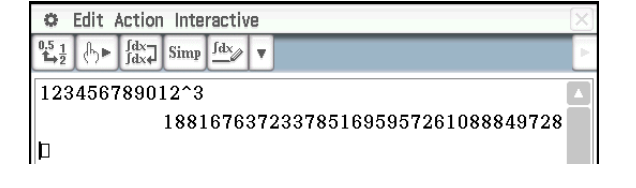

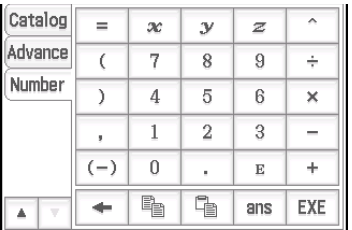

#### **Bearbeiten der Eingabe**

#### u **Löschen eines einzelnen Zeichens**

Verschieben Sie den Cursor so, dass er unmittelbar rechts von dem zu löschenden Zeichen steht, und drücken Sie dann  $\leftarrow$ . Durch jedes Drücken von  $\leftarrow$  wird ein Zeichen links vom Cursor gelöscht.

**Beispiel:** Andern des Terms  $369 \times 2$  in  $369 \times 2$ 

- 1. [OClear] [3] [6] [9] [X] [X] [2]
- 2.  $\bigcirc$   $\bigcirc$

Nachdem Sie alle gewünschten Änderungen vorgenommen haben, drücken Sie [EXE], um das Ergebnis zu berechnen. Um weitere Zeichen zu der Berechnung hinzuzufügen, drücken Sie (▶, um den Cursor an das Ende der Berechnung zu verschieben, und nehmen Sie die gewünschten Eingaben vor.

*Tipp:* Sie können den Cursor ohne Verwendung der Cursortasten verschieben, indem Sie mit dem Stift auf die gewünschte Position tippen. Dadurch springt der Cursor an die angetippte Position.

#### **Einfügen einer neuen Eingabe in der Mitte eines bestehenden Berechnungsterms**

Verwenden Sie die  $\textcircled{\textsf{a}}$ - oder die  $\textcircled{\textsf{a}}$ -Taste, um den Cursor an die Stelle zu verschieben, an der Sie eine neue Eingabe einfügen möchten, und geben Sie danach die gewünschten Daten ein.

**Beispiel:** Ändern des Terms 30<sup>2</sup> in sin(30)<sup>2</sup> (zur Eingabe verwenden Sie die Tastatur und den [Math1]-Software-Tastensatz.)

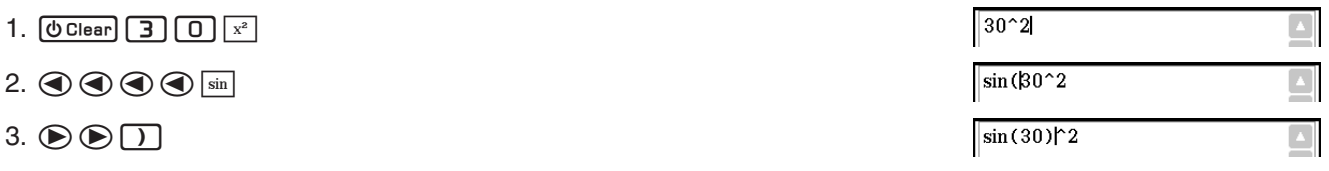

#### **Ersetzen einer Eingabezeichenkette durch eine neue Eingabe**

Nachdem Sie den Stift über die zu ersetzenden Zeichenkette gezogen haben, führen Sie die neue Eingabe aus.

**Beispiel:** Ändern von "1234567" in "10567"

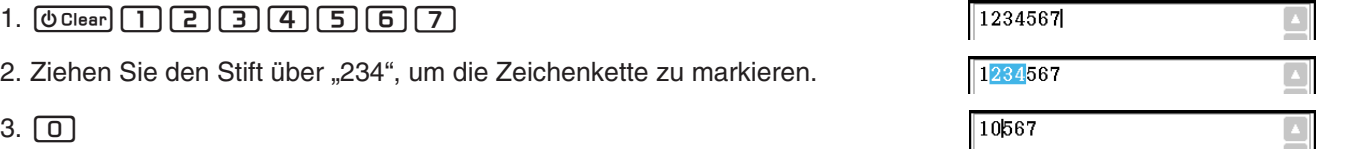

#### k **Verwendung der Zwischenablage für das Kopieren und Einfügen**

Sie können eine Funktion, einen Befehl oder eine andere Eingabe in die Zwischenablage des ClassPad kopieren (oder ausschneiden) und danach den Inhalt der Zwischenablage an einer anderen Stelle einfügen. Wenn Sie den Kopier- oder Ausschneidevorgang ausführen, wird der Inhalt der Zwischenablage durch die neu kopierten oder ausgeschnittenen Zeichen ersetzt.

#### **• Kopieren von Zeichen**

- 1. Ziehen Sie den Stift über die zu kopierenden Zeichen, um diese zu markieren.
- 2. Tippen Sie auf der Software-Tastatur auf [  $\sqrt{2}$ ], oder tippen Sie auf das [Edit]-Menü und dann auf [Copy].
	- Dadurch werden die ausgewählten Zeichen in die Zwischenablage kopiert.

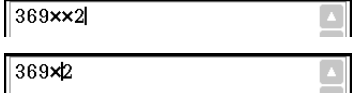

#### **• Ausschneiden von Zeichen**

- 1. Ziehen Sie den Stift über die auszuschneidenden Zeichen, um diese zu markieren.
- 2. Tippen Sie auf das [Edit]-Menü und dann auf [Cut].
	- Dadurch werden die ausgewählten Zeichen ausgeschnitten und in die Zwischenablage verschoben.

#### **• Einfügen des Inhalts der Zwischenablage**

- 1. Verschieben Sie den Cursor an die Stelle, an der Sie den Inhalt der Zwischenablage einfügen möchten.
- 2. Tippen Sie auf der Software-Tastatur auf [B. Sie können auch auf das [Edit]-Menü und dann auf [Paste] tippen.
	- Dadurch wird der Inhalt der Zwischenablage an der aktuellen Cursorposition eingefügt.
- *Tipp:* Der Inhalt der Zwischenablage verbleibt in der Zwischenablage, nachdem Sie diesen eingefügt haben. Dies bedeutet, dass Sie den aktuellen Inhalt so oft wie gewünscht einfügen können.

#### *Kopieren und Einfügen in das Mitteilungsfeld*

Das Mitteilungsfeld ist eine Zeile unter dem Grafikfenster und dient als Texteingabe- und Anzeigebereich (siehe Kapitel 3).

Sie können die beiden Schaltflächen rechts vom Mitteilungsfeld verwenden, um den Inhalt des Mitteilungsfeldes zu kopieren (Schaltfläche [Bm]) oder den Inhalt der Zwischenablage in das Mitteilungsfeld einzufügen (Schaltfläche **[Fa)**. Kopieren und Einfügen werden auf die gleiche Weise wie die Kopier- und Einfügeoperationen auf der Software-Tastatur ausgeführt.

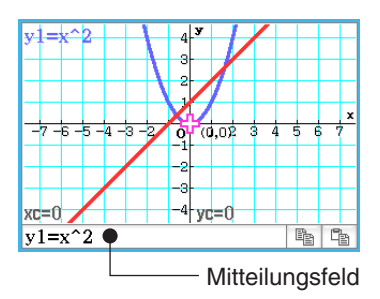

#### **Kopieren mit Drag & Drop**

Sie können eine Textzeichenfolge auch kopieren, indem Sie sie einfach auswählen und dann an eine andere Position ziehen, die die Eingabe von Text gestattet.

- **Beispiel 1:** Verwenden des Main-Menüs zum Ausführen der Rechnung 15 + 6 × 2, ändern der Rechnung in  $(15 + 6) \times 2$  und anschließender Neuberechnung
- 1. Führen Sie im Arbeitsbereich des Main-Menüs die unten stehende Rechnung aus.

- c15+6\*2E 2. Ziehen Sie über den Term 15 + 6 × 2, um ihn zu markieren, und ziehen Sie dann den Term an die Position II.
	- Dadurch wird 15 + 6 × 2 an die Stelle kopiert, an der Sie den Term abgelegt haben.
- 3. Fügen Sie Klammen vor und nach  $15 + 6$  ein, und drücken Sie dann  $EXE$ .
- *Tipp:* Sie können Drag & Drop verwenden, um eingegebene Formeln und Berechnungsergebnisse zu kopieren.

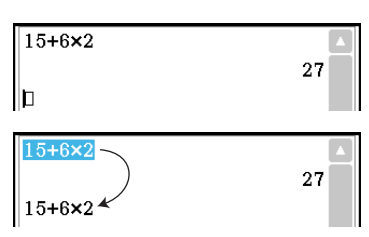

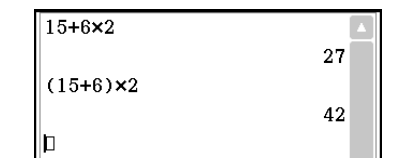

<span id="page-21-0"></span>**Beispiel 2:** Kopieren eines über das Main-Menü eingegebenen Terms in das Grafik-Editor-Fenster

- 1. Geben Sie im Arbeitsbereich des Main-Menüs Folgendes ein: 2 *x*^2 + 2*x* − 1.  $[QC|$ ear $[Z][X][Z][Z][H][Z][X][T][T][R$
- 2. Tippen Sie auf die Abwärtspfeil-Schaltfläche am rechten Ende der Symbolleiste. Tippen Sie in der Schaltflächenpalette, die angezeigt wird, auf  $\boxed{\frac{Y}{Y2...}}$ .
	- Das Grafik-Editor-Fenster wird nun in der unteren Hälfte des Bildschirms angezeigt.
- 3. Markieren Sie den Term 2*x*^2 + 2*x* − 1, den Sie über das Main-Menü eingegeben haben, indem Sie darüber ziehen, und ziehen Sie dann den Term an die Position II rechts neben *y*1: im Grafik-Editor-Fenster.
	- Dadurch wird 2*x*^2 + 2*x* − 1 an die Stelle kopiert, an der Sie den Term abgelegt haben.

#### *Tipp*

- Ein Term, den Sie in der oben beschriebenen Weise kopiert haben, ist im Grafik-Editor-Fenster des Grafik- und Tabellen-Menüs registriert. Informationen zum Grafik-Editor-Fenster finden Sie in Kapitel 3.
- Abhängig von der Zielposition, an die Sie eine Zeichenfolge oder einen Term ziehen, kann das Ablegen bewirken, dass diese bzw. dieser automatisch in eine Grafik oder eine Abbildung umgewandelt wird. Beispielsweise wird durch das Ablegen des Terms in Beispiel 2 im Grafikfenster der Term als Grafik dargestellt. Beispiele für das Verwenden von Drag & Drop finden Sie in den unten stehenden Abschnitten.
- "2-9 Verwenden des Main-Menüs in Kombination mit anderen Anwendungs-Menüs" (Kapitel 2, Seite 97)
- "5-4 Grafisches Darstellen eines Ausdrucks oder eines Wertes durch Ablegen im Differenzialgleichungsgrafik-Fenster" (Kapitel 5, Seite 137)
- "8-5 Geometrie-Menü in Kombination mit anderen Anwendungs-Menüs" (Kapitel 8, Seite 191)
- "13-1 Eingeben und Bearbeiten von Zelleninhalten" (Kapitel 13, Seite 247), "13-2 Grafische Darstellungen" (Kapitel 13, Seite 256)

#### **Verschiedene Operationen auf der Software-Tastatur**

In diesem Abschnitt wird die Verwendung der einzelnen Tastensätze der Software-Tastatur erklärt. Informationen zu den Tastensatztypen und einen allgemeinen Überblick über Tastensätze finden Sie unter "Tastensätze der Software-Tastatur" (Seite 18). Bei allen Beispielen in diesem Abschnitt werden folgende Bedingungen angenommen.

- Das Main-Menü wird ausgeführt. Siehe "Integrierte Anwendungen" (Seite 13).
- Die Software-Tastatur wird angezeigt. Siehe "Verwenden der Software-Tastatur" (Seite 17).

#### k **Verwenden der Math-, Trig- und Advance-Tastensätze**

Die Tastensätze [Math1], [Math2], [Math3], [Trig] (Trigonometrie) und [Advance] enthalten Tasten für die Eingabe numerischer Terme.

Die Taste **Line** oben links und alle Tasten in der unteren Reihe sind allen Tastensätzen gemeinsam. Ihre Funktionen sind nachstehend beschrieben.

- Line Schaltet zwischen Schablonen- und Zeileneingabe um. Siehe "Schabloneneingabe und Zeileneingabe" (Seite 24).
- $\overline{f}$  Führt die gleiche Operation wie die Taste  $\overline{f}$  der Tastatur aus. Löscht das Zeichen links von der aktuellen Cursorposition.

**Pop Siehe "Verwendung der Zwischenablage für das Kopieren und Einfügen" (Seite 20).** 

- **FIRE** Gibt "ans" ein. Siehe "Verwenden der Antwortvariablen (ans)" (Seite 47).
- **EXE** Führt die gleiche Operation wie die Taste **EXE** der Tastatur aus, die Berechnungen ausführt.

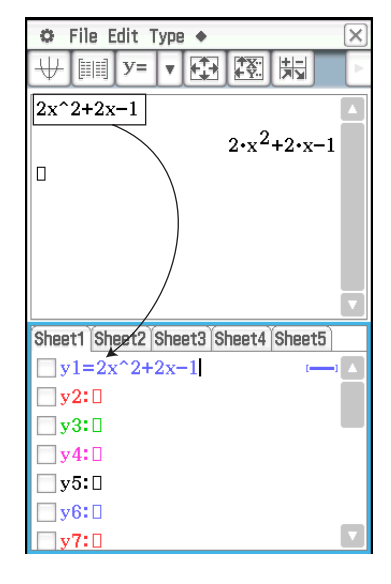

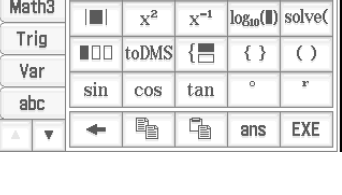

 $e^{\parallel}$  $\ln$  $log_1$ 

 $\sqrt{1}$  $\overline{\mathcal{R}}$   $\Rightarrow$ 

VO

Math1

Math<sub>2</sub>

Line 튼

 $\overline{\mathbb{R}}$ 

Die in der folgenden Tabelle aufgeführten Tasten sind in verschiedenen Tastensätzen enthalten. Sie werden verwendet, um Funktionen und Befehle für das Ausführen bestimmter Berechnungen und Operationen einzugeben.

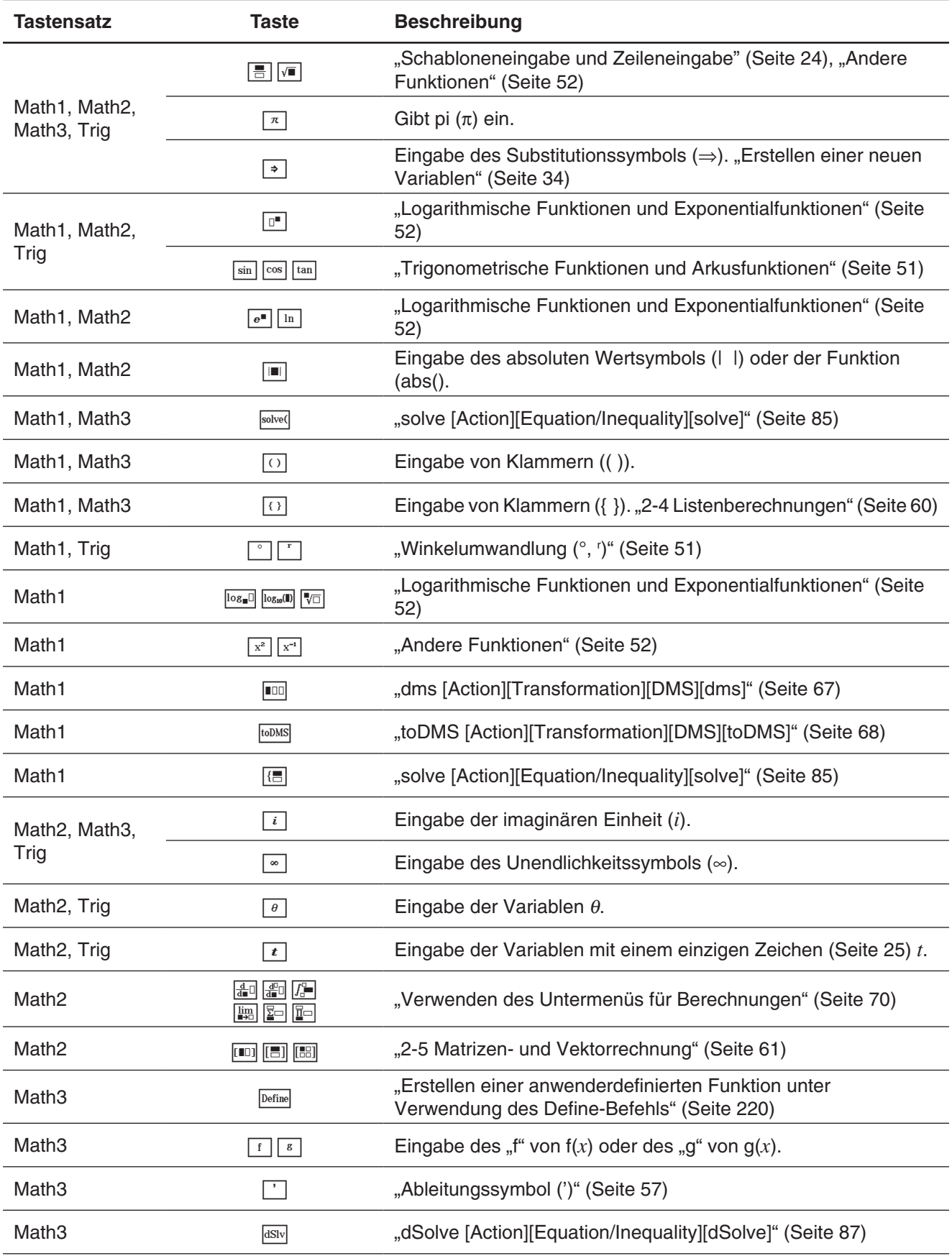

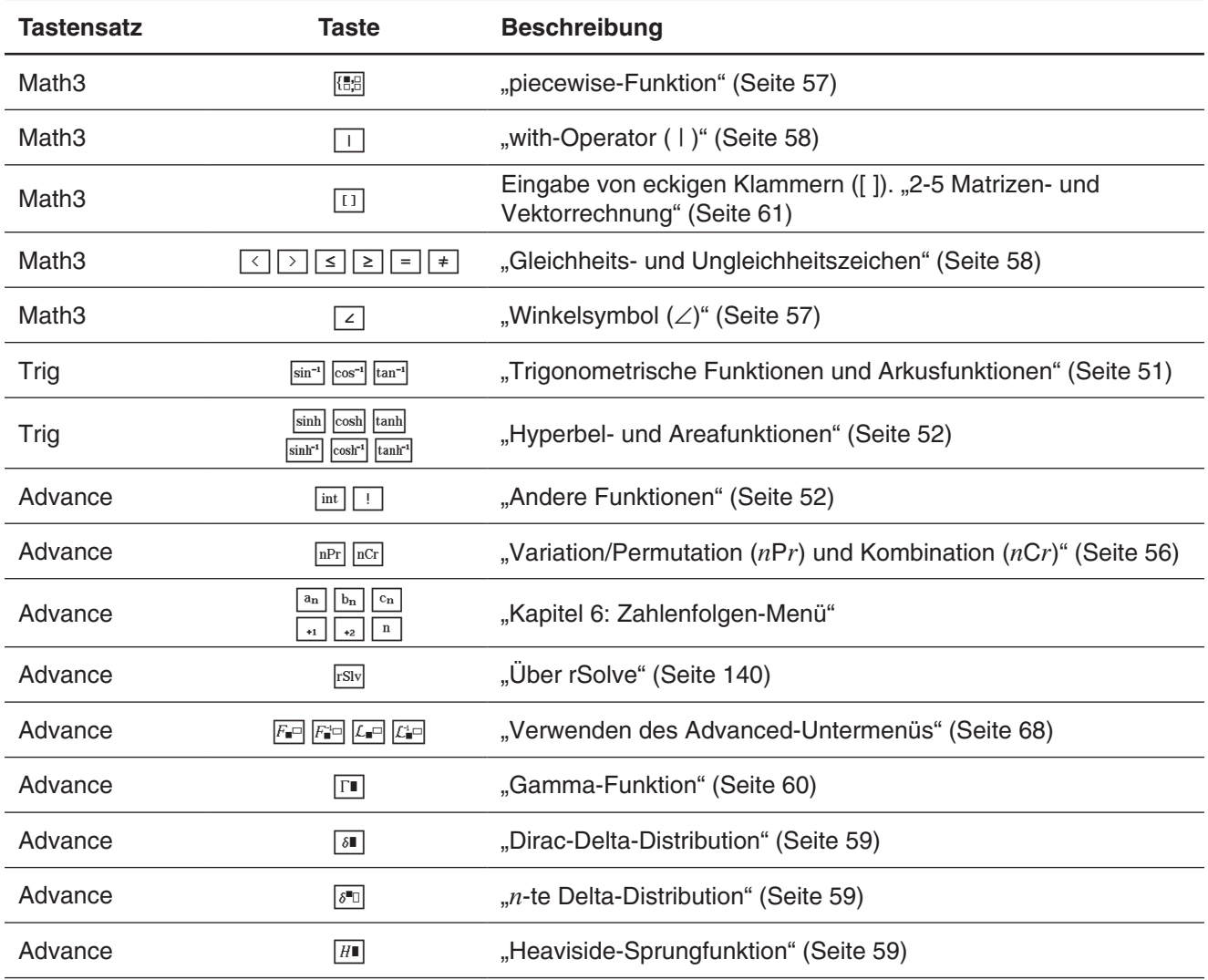

#### **K** Schabloneneingabe und Zeileneingabe

Der ClassPad unterstützt zwei verschiedene Eingabemethoden: die Schabloneneingabe und die Zeileneingabe. Die Schabloneneingabe ermöglicht das Eingeben von Brüchen, Potenzen und anderen Funktionen unter Verwendung der Formate eingeben, wie sich auch im Lehrbuch verwendet werden. Bei der Zeileneingabe wird ein lineares Format zur Eingabe von Termen verwendet.

$$
2+\left(\frac{2\sqrt{2}}{\sqrt{2}+1}\right)^2
$$

 $2 + (2\sqrt{2}) / (\sqrt{2}) + 1)$ <sup>2</sup>

**Schabloneneingabe Zeileneingabe**

#### $\bullet$  **Umschalten zwischen Schablonen- und Zeileneingabe**

Tippen Sie auf die Line-Taste. Bei jedem Tippen wechselt die Tastenfarbe zwischen weiß (Line) und hellblau  $(\overline{\text{Line}})$ .

Eine weiße Taste kennzeichnet den Schabloneneingabemodus, eine hellblaue Taste dagegen den Zeileneingabemodus.

Im Schabloneneingabemodus können Sie die Schabloneneingabe unter Verwendung von Tasten vornehmen, bei denen <sup>□</sup> oder ■ auf den Tasten angezeigt wird, z. B. *Aund MI*. Mit den anderen Tasten werden dieselben Funktionen oder Befehle wie im Zeilenmodus eingegeben.

**Beispiel 1:** Verwenden des Schabloneneingabemodus zur Eingabe von 2 +  $\left(\frac{2\sqrt{2}}{\sqrt{2}+1}\right)$ 

- 1. Tippen Sie auf die Registerkarte [Math1], und aktivieren Sie dann den Schabloneneingabemodus (weiße  $Line$ -Taste).
- 2. Führen Sie die folgenden Tastenoperationen aus:  $[2] \bigsqcup [r] \bigsqcup [r] \bigsqcup [r] \bigsqcup [r] \bigsqcup [r] \bigsqcup [r] \bigsqcup [r]$

 $\odot$   $\odot$   $\boxdot$   $\boxdot$   $\boxdot$   $\boxdot$   $\boxdot$ 

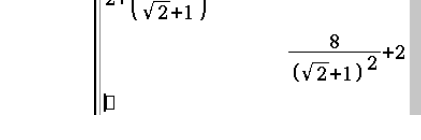

2

- **Beispiel 2:** Verwenden des Zeileneingabemodus zur Eingabe desselben Terms wie in Beispiel 1  $(2 + (2\sqrt{2}) / (\sqrt{2}) + 1)$ <sup>2</sup>)
- 1. Tippen Sie auf die Registerkarte [Math1], und aktivieren Sie dann den Zeileneingabemodus (hellblaue Line-Taste).
- 2. Führen Sie die folgenden Tastenoperationen aus:

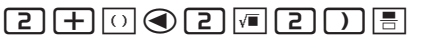

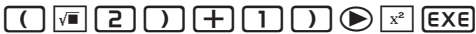

Beispiel 3: Verwenden des Schabloneneingabemodus zur Eingabe von  $\sum_{x=1}^{10}(x)$ 

- 1. Tippen Sie auf die Registerkarte [Math2], und aktivieren Sie dann den Schabloneneingabemodus (weiße  $Line$ -Taste).
- 2. Führen Sie die folgenden Tastenoperationen aus:  $\mathbb{F}[\overline{x}]\bigotimes\Pi\bigotimes\Pi$   $\Box$   $\bigotimes \overline{x}$   $\big[\overline{\text{exe}}\big]$

**Beispiel 4:** Verwenden des Schabloneneingabemodus zur Eingabe von  $\int_0^1 (1 - x^2) e^{x} dx$ 

- 1. Tippen Sie auf die Registerkarte [Math2], und aktivieren Sie dann den Schabloneneingabemodus (weiße  $Lime$ -Taste).
- 2. Führen Sie die folgenden Tastenoperationen aus:  $\boxed{?}\boxed{[}\boxed{[}\boxed{[}\boxed{[}\boxed{[}]{-}\boxed{x}\boxed{[}]\boxed{[2]\bigoplus[\boxed{[}]{[}]{e}\boxed{x}\bigoplus[\boxed{x}\boxed{x}\big]$
- 3. Tippen Sie in das Eingabefeld oben rechts von ∫, und drücken Sie dann 1. Tippen Sie anschließend auf das Eingabefeld unten rechts von ∫, und drücken Sie dann  $\boxed{0}$ .
- 4. Zum Durchführen der Berechnung drücken Sie FEXE.
- *Tipp:* Informationen zum Inhalt und den Eingabeformaten der Funktionen in den Beispielen 3 und 4 finden Sie im Abschnitt "2-7 Verwenden des Aktionsmenüs" (Seite 64).

#### k **Verwenden von Variablen mit einem einzigen Zeichen**

Wie die Bezeichnung erkennen lässt, handelt es sich bei einer Variablen mit einem Zeichen um einen Variablennamen, der aus einem einzigen Zeichen besteht, wie zum Beispiel "a" oder "x". Die Eingabe von Variablennamen mit einem Zeichen unterliegt anderen Regeln als die Eingabe einer Reihe von mehreren Zeichen (wie "abc").

#### **Eingeben eines Variablennamens mit einem einzigen Zeichen**

Jedes Zeichen, das Sie unter Verwendung einer der folgenden Techniken eingeben, wird als eine Variable mit einem einzigen Zeichen behandelt.

• Tippen auf eine beliebige Taste des [Var]-Tastensatzes (Variable) (Seite 18).

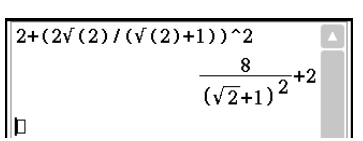

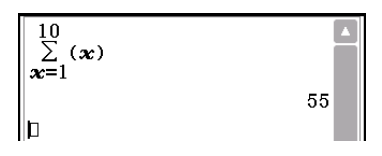

 $\int_0^0 (1-x^2)e^{x} dx$ <br> $\int_0^1 (1-x^2)e^{x} dx$ 

- Tippen auf die Tasten  $\boxed{x}$ ,  $\boxed{y}$  oder  $\boxed{z}$  des [Number]-Tastensatzes.
- Tippen auf die Taste  $\lceil t \rceil$  des [Math2]-Tastensatzes.
- Drücken der Tastaturtasten  $\boxed{x}$ ,  $\boxed{y}$  oder  $\boxed{z}$ .

Wenn Sie die oben genannten Tastenoperationen zur Eingabe einer Kette von Zeichen verwenden, wird jedes Zeichen als eine Variable mit einem einzigen Zeichen behandelt. Die Eingabe von  $\lceil a \rceil$ ,  $\lceil b \rceil$ ,  $\lceil c \rceil$  über den [Var]-Tastensatz wird beispielsweise als mathematischer Term *a* × *b* × *c* behandelt und nicht als die Zeichenkette "abc".

*Tipp:* Mit den oben beschriebenen Variablen mit einem einzigen Zeichen können Sie Berechnungen so ausführen, wie sie typischerweise im Lehrbuch dargestellt werden.

abc **Beispiel 1:**  $\boxed{a}$   $\boxed{b}$   $\boxed{c}$   $\boxed{\text{EXE}}$  $a \cdot b \cdot c$ lb **Beispiel 2:**  $\boxed{2}$  $\boxed{x}$  $\boxed{y}$  $\boxed{\text{EXE}}$  $\sqrt{2x}$  $2...$ b

*Tipp:* Wenn Sie eine Variable mit einem einzigen Zeichen eingeben, wird deren Bezeichnung auf dem Display kursiv formatiert angezeigt. Auf diese Weise können Sie einfach erkennen, dass es sich bei dem Buchstaben um den Namen einer Variablen mit einem einzigen Zeichen handelt.

#### $\bullet$  **Eingeben einer Kette von mehreren Zeichen**

Eine Kette von mehreren Zeichen (beispielsweise "list1") kann für Variablennamen, Programmbefehle usw. verwendet werden. Verwenden Sie immer den [abc]-Tastensatz, um eine Reihe von mehreren Zeichen einzugeben.

**Beispiel: a b c EXE** 

Sie können den [abc]-Tastensatz auch für die Eingabe von Variablennamen mit einem einzigen Zeichen verwenden. Geben Sie dazu einfach ein einzelnes Zeichen oder ein einzelnes Zeichen gefolgt von einem mathematischen Operator ein.

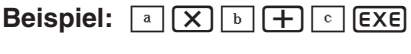

*Tipp:* Eine von Ihnen unter Verwendung des [abc]-Tastensatzes eingegebene Variable mit einem einzigen Zeichen ist identisch mit einer Variablen mit einem Zeichen, die Sie unter Verwendung des [Var]-Tastensatzes eingeben.

#### k **Verwenden der Alphabet-Tastatur**

Tippen Sie auf die Registerkarte [abc] links neben der Software-Tastatur, um die Alphabet-Tastatur, den [abc]-Tastensatz anzuzeigen. Zusätzlich zum [abc]- Tastensatz können Sie auch drei weitere Tastensätze wählen, die Tastensätze [αβγ] (Zeichensymbole), [Math] (mathematische Symbole) und [Symbol] (Sondersymbole).

Verwenden Sie die Registerkarten oberhalb der Alphabet-Tastatur (rechts neben der Tastatur bei Verwendung der horizontalen Bildschirmausrichtung), um einen Tastensatz auszuwählen. Um vom [Math1]-Tastensatz zur Alphabet-Tastatur zurückzukehren, tippen Sie auf die Taste [ $\pm$ ] links unten.

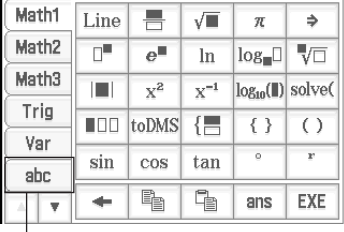

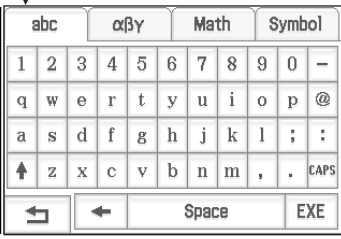

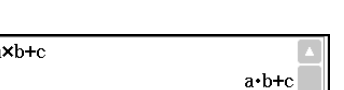

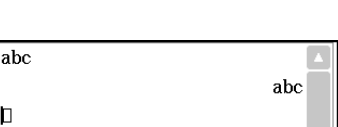

#### <span id="page-26-0"></span>k **Verwenden der Catalog-Tastatur**

Im "Form"-Menü der Catalog-Tastatur können Sie eine der unten beschriebenen fünf Kategorien auswählen.

- **Func** ........ integrierte Funktionen (Seite 51 und 64) **Cmd** ........ integrierte Befehle und Operatoren (Seite 222)
- **Sys** .......... Systemvariablen (Seite 322)
- **User** ........ anwenderdefinierte Funktionen (Seite 219)
- **All** ............ alle Befehle, Funktionen, usw.

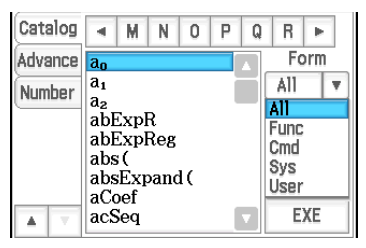

Nachdem Sie eine Kategorie ausgewählt haben, können Sie den gewünschten Eintrag aus der alphabetischen Liste auf der Catalog-Tastatur auswählen.

*Tipp:* Beachten Sie, dass anwenderdefinierte Variablen und anwenderdefinierte Programme nicht über die Catalog-Tastatur eingegeben werden können. Verwenden Sie dazu den Variablenmanager (Seite 29).

#### *Konfiguration der Catalog-Tastatur*

Tippen Sie auf eine Buchstaben-Schaltfläche, um die Befehle, Funktionen oder anderen Einträge anzuzeigen, die mit diesem Buchstaben beginnen.

Dies ist eine alphabetische Liste der Befehle, Funktionen und anderen Einträge, die in der aktuell mit "Form" gewählten Kategorie zur Verfügung stehen.

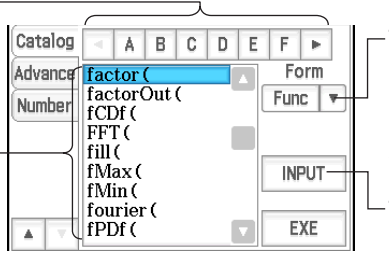

Tippen Sie auf die Abwärtspfeil-Schaltfläche, und wählen Sie danach in der angezeigten Liste gewünschte Kategorie ([Func], [Cmd], [Sys], [User] oder [All]) aus.

Tippen Sie auf diese Taste, um den Eintrag einzugeben, der aktuell in der alphabetischen Liste ausgewählt ist.

#### **• Verwenden der Catalog-Tastatur**

Beispiel: Eingeben des integrierten Befehls "Plot"

- 1. Tippen Sie in der Catalog-Tastatur auf die Abwärtspfeil-Schaltfläche für "Form", und wählen Sie dann [Cmd] in der Liste der angezeigten Kategorien aus.
- 2. Tippen Sie so lange auf die Schaltfläche  $\lceil \cdot \rceil$  oben rechts, bis die Schaltfläche  $\lceil \cdot \rceil$  sichtbar ist.
- 3. Tippen Sie auf  $\boxed{P}$ .
- 4. Tippen Sie in der alphabetischen Liste auf "Plot", und tippen Sie anschließend auf [INPUT], um den Befehl einzugeben.
	- Statt auf [INPUT] zu tippen, könnten Sie zur Eingabe des Befehls auch ein zweites Mal auf den Befehl tippen.

## **1-5 ClassPad-Daten**

Dieser Abschnitt enthält Informationen zu den verschiedenen Typen von Daten, die im ClassPad-Speicher gespeichert werden können, und nennt den Speicherort, an dem die einzelnen Typen von Dateien abgelegt werden. Außerdem wird die Verwendung des Variablenmanagers erläutert, eines Werkzeugs zur Verwaltung gespeicherter Daten und Dateioperationen (Speichern, Aufrufen, Löschen, Umbenennen von Dateien usw.), die einer Reihe verschiedener Anwendungen gemeinsam sind.

#### **Datentypen und Speicherorte (Speicherbereiche)**

Der ClassPad verwendet einen "Hauptspeicher"-Bereich, um verschiedene Typen von Daten zu speichern.

#### **Beispiele:**

• Das Ausführen von "10⇒*x*" (dadurch wird der Variable *x* der Wert 10 zugewiesen) im Main-Menü oder im eActivity-Menü bewirkt, dass die Variable x im Hauptspeicher als Daten des Typs "EXPR" (Term) gespeichert.

- <span id="page-27-0"></span>• Das Erstellen einer anwenderdefinierten Funktion (Seite 219) bewirkt, dass die Funktion im Hauptspeicher als Daten des Typs "FUNC" (Funktion) gespeichert wird.
- Das Speichern von Tabellenkalkulationsdaten in einer Datei (durch Ausführen von [File] [Save] im Tabellenkalkulation-Menü) bewirkt, dass die Datei im Hauptspeicher als Daten des Typs "MEM" (Speicher) gespeichert wird.

Eine mit eActivity erstellte eActivity-Datei wird in einem gesonderten eActivity-Speicherbereich gespeichert, um sie getrennt von anderen Anwendungsdaten aufzubewahren.

#### *Zugreifen auf Daten*

Der Zugriff auf Daten im Hauptspeicher ist nicht nur in dem Menü möglich, in der sie ursprünglich erstellt wurden, sondern auch in allen anderen Menüs. Die Daten können auch unter Verwendung des Variablenmanagers gelöscht, umbenannt, kopiert, verschoben oder in anderer Weise genutzt werden (Seite 29). Der Zugriff auf eActivity-Dateien ist nur vom eActivity-Menü aus möglich.

#### **Hauptspeicher-Datentypen**

Die im Hauptspeicher gespeicherten Daten haben ein Datentyp-Attribut, das gemäß dem Menü, in dem die Daten erstellt wurden, und gemäß dem tatsächlichen Inhalt der Daten zugewiesen wird. Der Datentyp wird durch einen Datentypnamen angegeben. Die Datentypnamen werden in der Variablenliste des Variablenmanagers sowie im "Select Data"-Dialogfeld angezeigt, das geöffnet wird, wenn Sie eine Variable in einem ClassPad-Menü angeben. In der folgenden Tabelle sind alle Datentypnamen mit einer Erläuterung dazu aufgeführt.

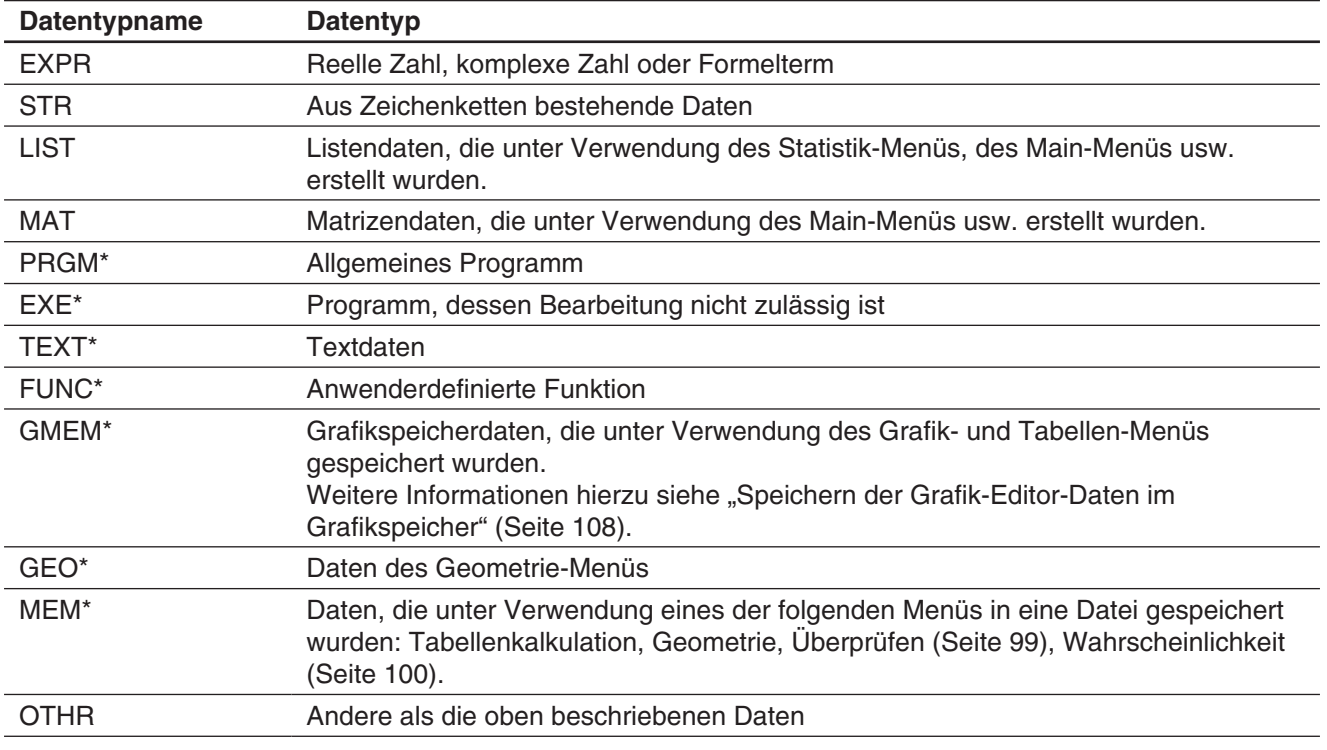

#### *Geschützte Variablentypen*

Einige Datentypen sind geschützt. Eine Variable, deren Datentyp geschützt ist, kann nicht durch eine andere Variablen überschrieben werden, sodass der Variableninhalt vor unbeabsichtigter Änderung geschützt ist. Die Datentypen, deren Namen in der obigen Liste mit einem Sternchen gekennzeichnet sind, sind geschützt. Beachten Sie, dass durch das System festgelegt wird, ob ein Datentyp geschützt ist oder nicht. Sie können den Schutzstatus eines Datentyps nicht selbst ändern.

*Tipp:* Auch Variablen, deren Datentyp geschützt ist, können Sie umbenennen, löschen oder verschieben. Um diese Operationen zu deaktivieren, müssen Sie die Variable verriegeln. Siehe "Variablenmanager-Operationen" auf Seite 30.

#### <span id="page-28-0"></span>**Hauptspeicher-Ordner**

Der ClassPad speichert Daten in einem der folgenden Ordnertypen, die unten beschrieben sind.

"main"-Ordner: Der "main"-Ordner ist ein von ClassPad reservierter Ordner, der standardmäßig als aktueller Ordner fungiert (siehe "Aktueller Ordner" unten).

**"library"-Ordner:** Der "library"-Ordner ist ebenfalls ein vom ClassPad reservierter Ordner, der für das Speichern von durch den Anwender erstellten Daten (Variablen, Programme, Anwenderfunktionen usw.) verwendet werden kann. Auf die im "library"-Ordner gespeicherten Daten kann ohne Angabe eines Pfades zugegriffen werden, unabhängig von der aktuellen Ordnereinstellung.

**Anwenderordner:** Dies ist ein von Ihnen erstellter und benannter Ordner. Sie können einen Anwenderordner zum aktuellen Ordner machen, Variablen in einen Anwenderordner verschieben usw. Sie können einer Anwenderordner auch wie erforderlich löschen und umbenennen. Es können bis zu 87 Anwenderordner gleichzeitig im Hauptspeicher vorhanden sein.

**Tipp:** Sie können Ordner nicht innerhalb von anderen Ordnern speichern.

#### *Aktueller Ordner*

Der aktuelle Ordner ist der Ordner, in dem die in Menüs erstellten Daten (ausgenommen eActivity-Dateien) gespeichert sind und in dem auf diese Daten zugegriffen werden kann. Der anfänglich eingestellte aktuelle Standardordner ist der "main"-Ordner. Sie können auch einen Anwenderordner auswählen, den Sie als aktuellen Ordner erstellt haben. Weitere Informationen zur Vorgehensweise finden Sie unter "Variablenmanager-Operationen" auf Seite 30.

#### **Verwenden des Variablenmanagers**

Der Variablenmanager ist ein Werkzeug für die Verwaltung von Anwendervariablen, Programmen, Anwenderfunktionen und anderer Typen von Daten. Obwohl in diesem Abschnitt nur der Begriff "Variablen" verwendet wird, beziehen sich die hier aufgeführten Erläuterungen auch auf andere Typen von Daten, die vom Variablenmanager verwaltet werden können.

Mit dem Variablenmanager können Sie folgende Operationen durchführen:

- Erstellen, Löschen, Umbenennen, Verriegeln und Entriegeln von Ordnern und Konfigurieren der aktuellen Ordnereinstellungen.
- Löschen, Kopieren, Umbenennen, Verschieben, Verriegeln, Entriegeln, Suchen von Variablen und Anzeigen des Inhalts der Variablen.

#### *Variablentypen*

Eine Variable mit einer Buchstabenbezeichnung wie *x* und *y* kann eine anwendererstellte Variable, eine Systemvariable und eine lokale Variable sein.

- Systemvariablen sind vordefinierte, reservierte Variablen, die nicht umbenannt werden können. Informationen zu den Namen und Einzelheiten über die Systemvariablen finden Sie unter "Systemvariablen-Tabelle" auf Seite 322.
- Eine lokale Variable ist eine Variable, die temporär erstellt wurde, indem eine Funktion, ein Programm oder eine andere Operation für einen bestimmten Zweck definiert wird. Weitere Informationen zu lokalen Variablen finden Sie im Abschnitt zum "Local"-Befehl unter "12-4 Referenz der Programmbefehle".

#### **• Starten des Variablenmanagers**

- 1. Tippen Sie in einem beliebigen Menü (mit Ausnahme des System-Menüs) auf  $\bullet$ , und tippen Sie dann auf [Variable Manager].
	- Die Ordnerliste wird geöffnet. Die Ordnerliste wird immer zuerst angezeigt, wenn Sie den Variablenmanager starten.
- 2. Tippen Sie zweimal auf den Ordnernamen, um den Inhalt des Ordners anzuzeigen, eine Variablenliste.

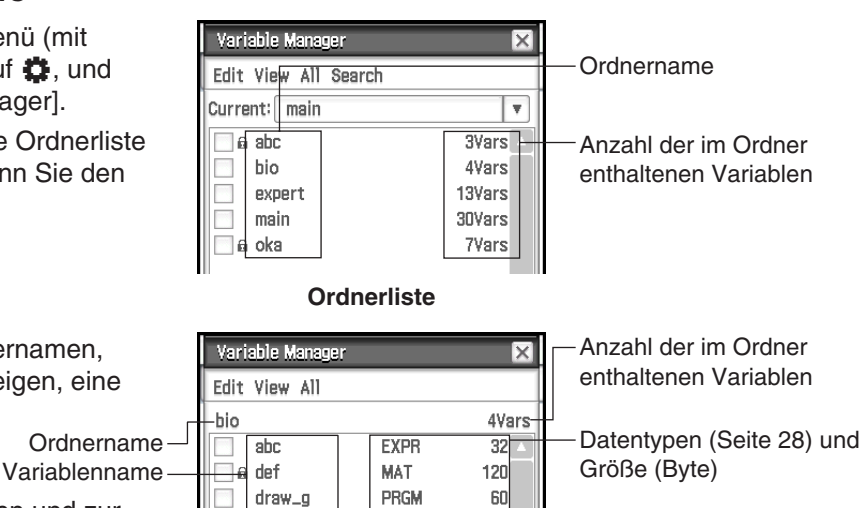

56

- Um die Variablenliste zu schließen und zur Ordnerliste zurückzukehren, tippen Sie auf [Close]. **Variablenliste**
- 3. Um den Variablenmanager zu beenden, tippen Sie in der Ordnerliste auf [Close].

#### u **Variablenmanager-Operationen**

Die in der nachstehenden Tabelle aufgeführten Operationen können ausgeführt werden, während der Variablenmanager angezeigt wird.

xroot

**FUNC** 

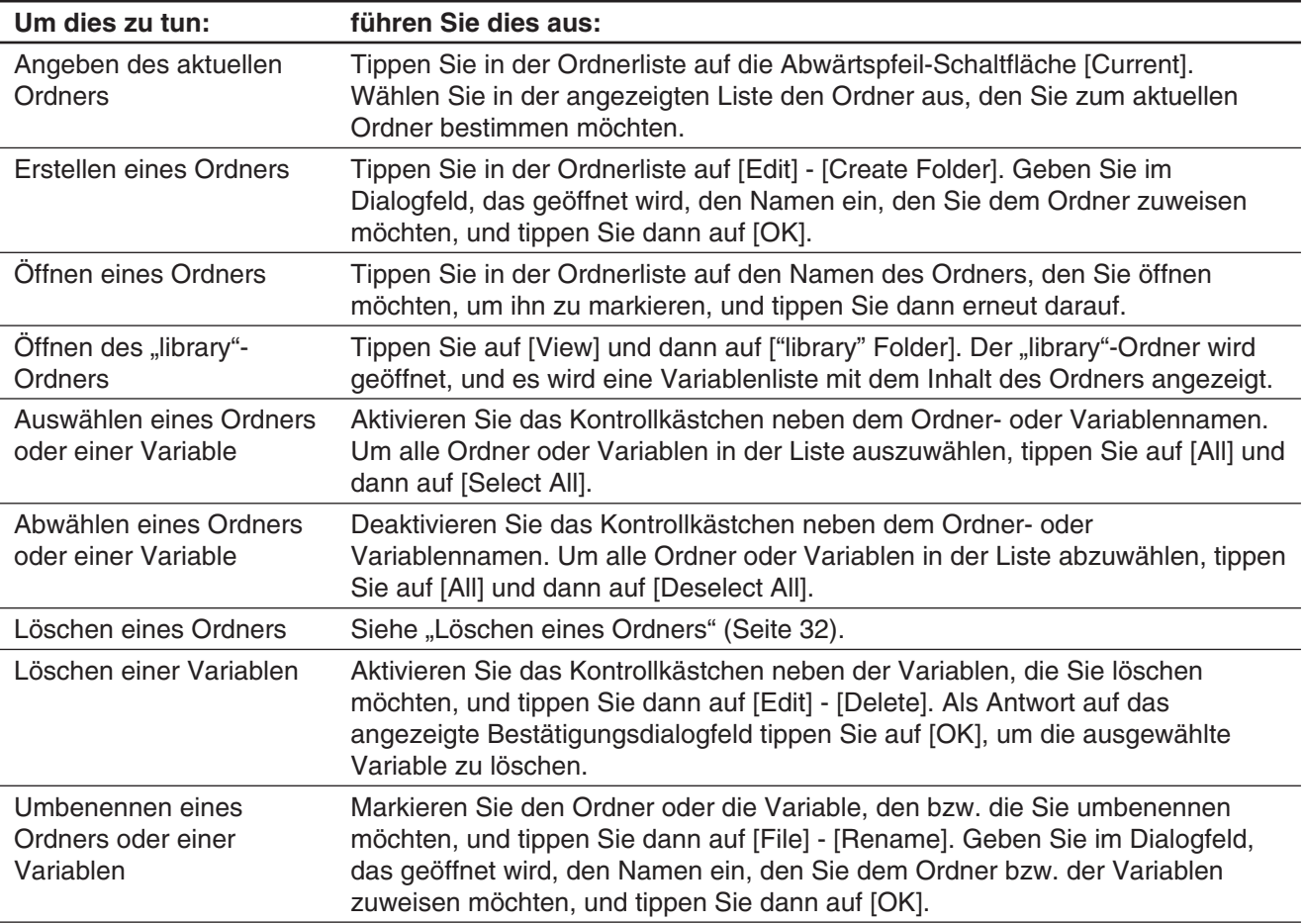

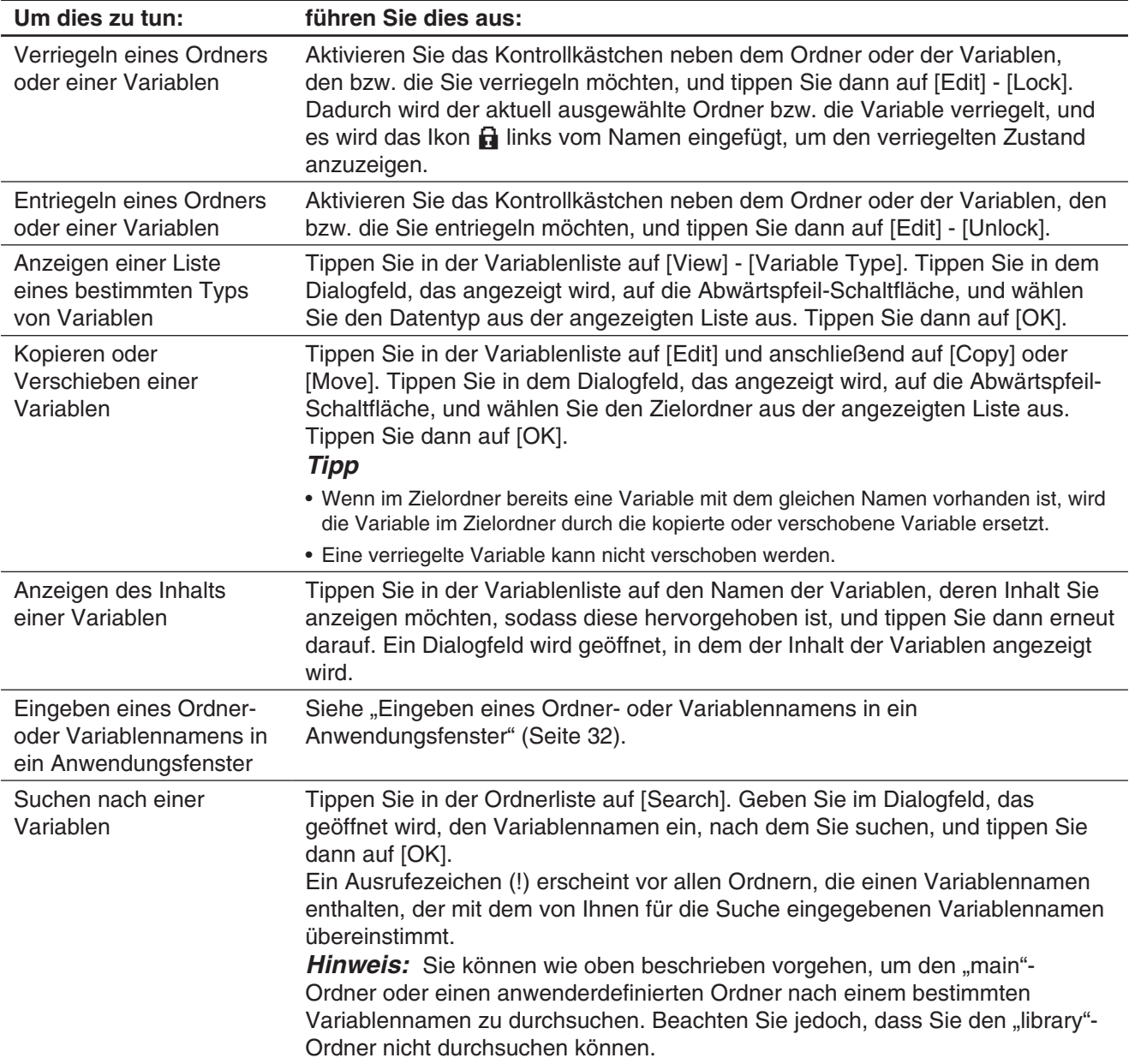

#### *Auswählen eines Ordners*

- Wenn in der Ordnerliste kein Kontrollkästchen aktiviert ist, wird jede Ordneroperation für den Ordner ausgeführt, dessen Name gerade in der Liste hervorgehoben ist. Wenn das Kontrollkästchen für einen Ordner ausgewählt ist, wird die Ordneroperation nur für diesen Ordner ausgeführt. Die Operation hat keine Auswirkung auf den Ordner, dessen Name in der Liste hervorgehoben ist.
- Wenn das Kontrollkästchen für einen Ordner aktiviert wird, werden dadurch auch die Kontrollkästchen für alle Variablen innerhalb dieses Ordners aktiviert.
- Beim Umbenennen eines Ordners wird nur der Ordner umbenannt, dessen Name in der Ordnerliste hervorgehoben ist. Diese Operation hat keine Auswirkungen auf andere Ordner, deren Kontrollkästchen nicht aktiviert sind.

#### *Auswählen einer Variable*

• Wenn in der Variablenliste kein Kontrollkästchen aktiviert ist, wird jede Variablenoperation für die Variable ausgeführt, deren Name gerade in der Liste hervorgehoben ist. Wenn das Kontrollkästchen für eine Variable ausgewählt ist, wird die Variablenoperation nur für diese Variable ausgeführt. Die Operation hat keine Auswirkung auf die Variable, deren Name in der Liste hervorgehoben ist.

• Beim Umbenennen einer Variable wird nur die Variable umbenannt, deren Name in der Variablenliste hervorgehoben ist. Wenn andere Variablen ausgewählt (markiert) sind, so hat der Vorgang keine Auswirkungen auf diese.

#### *Regeln für Ordner- und Variablennamen*

Nachfolgend sind die für Regeln aufgeführt, die für Ordner- und Variablennamen gelten.

- Die Ordner- oder Variablennamen können aus bis zu acht Byte bestehen.
- Folgende Zeichen sind für einen Ordner- oder Variablennamen zulässig: Groß- und Kleinbuchstaben, tiefgestellte Zeichen, Ziffern, Unterstriche (\_).
- Bei Ordner- oder Variablennamen wird die Groß- und Kleinschreibung beachtet. Jeder der folgenden Namen wird als unterschiedlicher Ordner-/Variablenname behandelt: abc, Abc, aBc, ABC.
- Ein reserviertes Wort (Systemvariablennamen, vorinstallierte Funktionsnamen, Befehlsnamen usw.) kann nicht als Ordner- oder Variablenname verwendet werden.
- Eine Ziffer, ein tiefgestelltes Zeichen oder ein Unterstrich (\_) kann nicht als erstes Zeichen eines Ordner- oder Variablennamens verwendet werden.

#### u **Löschen eines Ordners**

#### *Wichtig!*

Bevor Sie einen Ordner löschen, vergewissern Sie sich, dass Sie die darin enthaltenen Variablen nicht mehr benötigen. Es ist empfehlenswert, zuerst die nicht mehr benötigten Variablen zu löschen und die noch benötigten Variablen in einen anderen Ordner zu verschieben, bevor Sie den dann leeren Ordner löschen.

- 1. Öffnen Sie den zu löschenden Ordner, und überprüfen Sie dessen Inhalt.
	- Stellen Sie sicher, dass Sie die Variablen im Ordner nicht mehr benötigen. Falls eine der Variablen verriegelt ist, entriegeln Sie diese.
	- Nachdem Sie den Inhalt des Ordners überprüft haben, schließen Sie diesen, um zur Ordnerliste zurückzukehren.
- 2. Aktivieren Sie das Kontrollkästchen neben dem Ordner, den Sie löschen möchten.
	- Sie können auch mehrere Ordner auswählen und löschen, wenn Sie dies wünschen.
- 3. Tippen Sie in der Ordnerliste auf [Edit] und dann auf [Delete].
- 4. Als Antwort auf das angezeigte Bestätigungsdialogfeld tippen Sie auf [OK], um den Ordner zu löschen.

**Tipp:** Sie können den "library"-Ordner und den "main"-Ordner nicht löschen.

#### u **Eingeben eines Ordner- oder Variablennamens in ein Anwendungsfenster**

- 1. Verschieben Sie den Cursor im Main-Menü, im Grafik- und Tabellen-Menü oder in einem anderen Anwendungsmenü an die Position, an der Sie den Variablennamen eingeben möchten.
- 2. Öffnen Sie den Variablenmanager, um die Ordnerliste anzuzeigen.
- 3. Wenn Sie einen Variablennamen eingeben möchten, tippen Sie zweimal auf den Ordner mit der Variable, deren Namen Sie eingeben möchten. Wenn Sie einen Ordnernamen eingeben, fahren Sie mit dem nächsten Schritt fort.
- 4. Tippen Sie auf den Ordner oder die Variable, dessen bzw. deren Name Sie eingeben möchten, sodass der Name hervorgehoben wird.
- 5. Tippen Sie auf [INPUT].
	- Dadurch wird der Variablenmanager beendet und der Name des von Ihnen in Schritt 4 gewählten Ordners bzw. der Variable wird an der aktuellen Cursorposition in das Anwendungsfenster eingefügt.

#### <span id="page-32-0"></span>**Verwalten von Menü-Dateien**

In den unten genannten Menüs können Daten in Dateien gespeichert werden.

Geometrie (Kapitel 8), eActivity (Kapitel 10), Tabellenkalkulation (Kapitel 13), Überprüfen (Seite 99), Wahrscheinlichkeit (Seite 100), Bildplot (Kapitel 15)

In diesem Abschnitt werden die allgemeinen Operationen erläutert, die für die in diesem Menüs erstellten Datendateien ausgeführt werden können.

**Tipp:** Das Dialogfeld zum Speichern von Dateien in eActivity unterscheidet sich geringfügig vom "Save"-Dialogfeld in anderen Menüs, aber die Operationen sind im Wesentlichen gleich.

#### **• Speichern einer Datei**

- 1. Tippen Sie auf [File] und dann auf [Save].
- 2. Geben Sie in dem Dialogfeld, das angezeigt wird, den Namen des Ordners ein, in dem die Datei gespeichert werden soll, sodass er ausgewählt ist.
- 3. Geben Sie einen bis zu acht Byte umfassenden Dateinamen in das Dateinamen-Bearbeitungsfeld ein, und tippen Sie dann auf [Save].

#### u **Öffnen einer vorhandenen Datei**

- 1. Tippen Sie auf [File] und dann auf [Open].
- 2. Öffnen Sie in dem Dialogfeld, das angezeigt wird, den Ordner, der die zu öffnende Datei enthält.
- 3. Tippen Sie auf den Namen der Datei, die Sie öffnen möchten, um sie zu markieren, und tippen Sie dann auf [Open].

#### $\bullet$  **Suchen nach einer Datei**

- 1. Tippen Sie auf [File] und dann auf [Open].
- 2. Tippen Sie in dem Dialogfeld, das angezeigt wird, auf [Search]. Das "Search"-Dialogfeld wird angezeigt.
- 3. Geben Sie den Dateinamen ein, nach dem Sie suchen, und tippen Sie dann auf [Search].
	- Mit dem eingegebenen Dateinamen übereinstimmende Dateinamen werden auf dem Display markiert. Tippen Sie auf [Open], um die markierte Datei zu öffnen.
	- Um nach dem nächsten Vorkommen des gleichen Dateinamens zu suchen, tippen Sie erneut auf [Search] und dann auf [Next] im "Search"-Dialogfeld.

#### u **Löschen eines Ordners oder einer Datei**

#### *Wichtig!*

Durch das Löschen eines Ordners werden auch alle darin befindlichen Dateien gelöscht. Überprüfen Sie daher, ob Sie den Inhalt des Ordners wirklich nicht mehr benötigen, bevor Sie diesen löschen.

- 1. Tippen Sie auf [File] und dann auf [Open].
- 2. Aktivieren Sie in dem Dialogfeld, das angezeigt wird, das Kontrollkästchen neben dem Ordner oder der Datei, den bzw. die Sie löschen möchten.
	- Sie können auch mehrere Ordner/Dateien zum Löschen auswählen, wenn Sie dies wünschen.
	- Durch das Aktivieren eines Kontrollkästchens neben einem Ordnernamen werden automatisch alle Kontrollkästchen für die Dateien in diesem Ordner aktiviert.
- 3. Tippen Sie auf [File] und dann auf [Delete].
- 4. Als Antwort auf das angezeigte Bestätigungsdialogfeld tippen Sie auf [OK], um den Ordner/die Ordner oder die Datei/die Dateien zu löschen.
- *Tipp:* Wenn Sie einen Ordner wie oben beschrieben auswählen, werden der Ordner und sein gesamter Inhalt gelöscht. Beachten Sie jedoch, dass Sie "main"-Ordner nicht löschen können.

#### <span id="page-33-0"></span>**• Umbenennen eines Ordners oder einer Datei**

- 1. Tippen Sie auf [File] und dann auf [Open].
- 2. Geben Sie in dem Dialogfeld, das angezeigt wird, den Namen des Ordners oder der Datei ein, den bzw. die Sie umbenennen möchten, um ihn bzw. sie zu markieren.
- 3. Tippen Sie auf [File] und dann auf [Rename]. Das "Rename"-Dialogfeld wird angezeigt.
- 4. Geben Sie den Namen ein, den Sie ihm bzw. ihr zuweisen möchten, und tippen Sie dann auf [OK].

#### **• Verschieben einer Datei in einen anderen Ordner**

- 1. Tippen Sie auf [File] und dann auf [Open].
- 2. Aktivieren Sie in dem Dialogfeld, das angezeigt wird, das Kontrollkästchen neben der Datei, die Sie verschieben möchten.
	- Um mehrere Dateien zu verschieben, aktivieren Sie alle entsprechenden Kontrollkästchen.
- 3. Tippen Sie auf [File] und dann auf [Move].
	- Ein Dialogfeld wird geöffnet, in dem Sie den Zielordner wählen können.
- 4. Tippen Sie in dem Dialogfeld, das angezeigt wird, auf die Abwärtspfeil-Schaltfläche, und wählen Sie den Zielordner aus der angezeigten Liste aus.
- 5. Tippen Sie auf [OK], um die Dateien zu verschieben.

#### **• Umschalten des Dateimenüs zwischen List View und Detail View (nur eActivity-Menü)**

- 1. Tippen Sie auf [File] und dann auf [Open].
- 2. Öffnen Sie in dem Dialogfeld, das angezeigt wird, den Ordner, der die Dateien enthält, die aufgelistet werden sollen.
- 3. Zur Anzeige von Dateinamen und Dateigröße tippen Sie auf [View] [Detail View]. Um nur die Dateinamen anzuzeigen, tippen Sie auf [View] - [List View].

#### **• Erstellen eines neuen Ordners**

- 1. Tippen Sie auf [File] und dann auf [Open].
- 2. Tippen Sie in dem Dialogfeld, das angezeigt wird, auf [File] und dann auf [Create Folder], oder tippen Sie auf [8].
	- Das "Create Folder"-Dialogfeld wird angezeigt.
- 3. Geben Sie einen bis zu acht Byte umfassenden Namen für den Ordner ein, und tippen Sie dann auf [OK], um einen Ordner zu erstellen.

## **1-6 Erstellen und Verwenden von Variablen**

Dieser Abschnitt erläutert, wie Sie eine neue Variable (Anwendervariable) erstellen können, und enthält ein einfaches Rechenbeispiel, das die Verwendung einer Variablen illustriert.

#### **Erstellen einer neuen Variablen**

Die üblichste Vorgehensweise für das Erstellen einer neuen Variablen ist die Zuordnung eines Wertes oder eines Formelterms zu dem entsprechenden Variablennamen. Verwenden Sie die Variablenzuordnungstaste ( $\rightarrow$ ), um Daten einer Variablen zuzuordnen.

Nachfolgend finden Sie ein Beispiel für die Zuordnung zu einer Variablen, während "main" als der aktuelle Ordner ausgewählt ist.

<span id="page-34-0"></span>Beispiel: Erstellen einer neuen Variablen mit dem Namen "eq1" und Zuweisen des Terms 2x + 1 zu dieser. Im folgenden Beispiel wird von der Annahme ausgegangen, dass momentan im "main"-Ordner keine Variable mit dem Namen "eq1" oder "x" abgelegt ist.

#### **• Operationen auf dem ClassPad**

- 1. Starten Sie das Main-Menü.
- 2. Drücken Sie die Keyboard)-Taste, um die Software-Tastatur anzuzeigen, und führen Sie anschließend die folgenden Tastenoperationen aus.

 $\boxed{2} \boxed{\mathcal{X}} \boxed{+} \boxed{1} \boxed{\text{Math1}} \rightarrow \boxed{\text{abc}} \boxed{e} \boxed{q} \boxed{1} \boxed{\text{EXE}}$ 

• Dadurch wird die Variable mit dem Namen "eq1" im aktuellen Ordner (der "main"-Ordner in diesem Beispiel) erstellt, und dieser Variable wird der Term  $2x + 1$  zugeordnet.

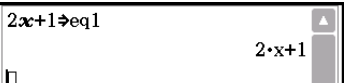

#### *Tipp*

- Falls im aktuellen Ordner eine Variable mit dem gewählten Namen bereits vorhanden ist, dann wird der Inhalt der vorhandenen Variablen durch die neu zugeordneten Daten ersetzt, sofern die vorhandene Variable nicht verriegelt oder geschützt ist. Nähere Informationen hierzu siehe "Variablenmanager-Operationen" (Seite 30) und "Geschützte Variablentypen" (Seite 28).
- Um die neu erstellte Variable in einem anderen als dem aktuellen Ordner zu speichern, geben Sie den Variablennamen wie folgt an: <Ordnername>\<Variablenname>.
- Sie können den Variablenmanager verwenden, um den Inhalt der gerade von Ihnen erstellten Variablen anzuzeigen. Nähere Informationen hierzu siehe "Variablenmanager-Operationen" (Seite 30).
- Informationen zu Regeln für Variablennamen siehe "Regeln für Ordner- und Variablennamen" (Seite 32).

#### **Beispiel für die Verwendung von Variablen**

Im folgenden Beispiel wird die Variable verwendet, die wir im Beispiel oben unter "Erstellen einer neuen Variablen" erstellt haben.

**Beispiel:** Zuweisen der Werte 5 und 10 zu *x* und Überprüfen der Ergebnisse von eq1 (=  $2x + 1$ )

#### **• Operationen auf dem ClassPad**

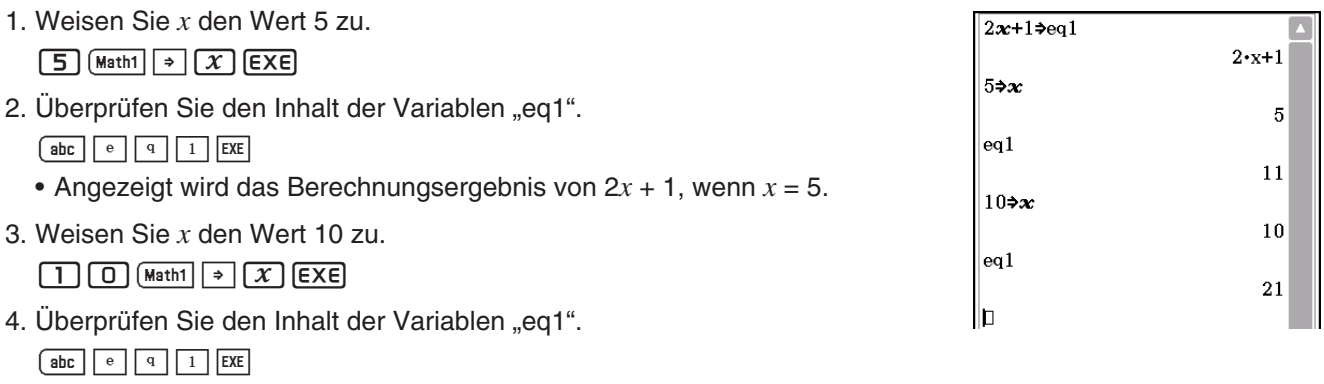

#### **Variablen des "library"-Ordners**

Auf die Variablen im "library"-Ordner kann ohne Angabe eines Pfades zugegriffen werden, unabhängig von der aktuellen Ordnereinstellung.

**Beispiel:** Zwei Variablen sind zu erstellen, auf die danach zugegriffen werden soll, wobei eine Variable im "library"-Ordner und die andere Variable in einem anderen Ordner abgelegt ist.

#### <span id="page-35-0"></span>**• Operationen auf dem ClassPad**

- 1. Als aktueller Ordner ist "main" angegeben. Führen Sie die folgende Operation aus, um eine Variable mit dem Namen "eq1" zu erstellen, der danach die angegebenen Listendaten zugeordnet werden.  ${1, 2, 3}$   $\rightarrow$  eq1 EXE
- 2. Als aktueller Ordner ist weiterhin "main" angegeben. Führen Sie die folgende Operation aus, um eine Variable mit dem Namen "eq2" im "library"-Ordner zu erstellen, der danach die angegebenen Listendaten zugeordnet werden.

 ${4, 5, 6}$   $\rightarrow$  library\eq2 EXE

3. Überprüfen Sie den Inhalt der beiden Variablen.

 $eq1$   $ExE$ 

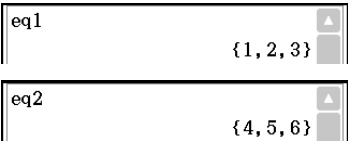

ea1

 ${1, 2, 3}$ 

 $\{4, 5, 6\}$ 

 $|e_0|$ 

main\eq1

 $_{eq2}$ 

 $ea2$   $ExE$ 

(Da die Variable "eg2" im "library"-Ordner gespeichert ist, müssen Sie keinen Pfad angeben, um auf diese Variable zuzugreifen.)

- 4. Ändern Sie die Auswahl des aktuellen Ordners in "Test".
	- Verwenden Sie den Variablenmanager (Seite 29), um einen Ordner "Test" zu erstellen und die Auswahl des aktuellen Ordners zu ändern.
- 5. Führen Sie die folgenden Operationen aus, um den Inhalt der Variablen "eg1" und "eg2" anzuzeigen.

#### eg1 **EXE**

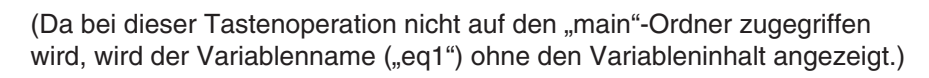

main\eq1 **EXE** 

(Bei Angabe des Pfads zum "main"-Ordner, in dem sich die Variable "eq1" befindet, wird der Inhalt der Variablen angezeigt.)

#### eq2 EXE

(Da die Variable "eq2" im "library"-Ordner abgelegt ist, müssen Sie keinen Pfad angeben, um auf diese Variable zuzugreifen.)

*Tipp:* Durch die Angabe eines Variablennamens, der sowohl im aktuellen Ordner als auch im "library"-Ordner vorhanden ist, wird auf die Variable im aktuellen Ordner zugegriffen. Einzelheiten über die Zugriffsprioritätsfolge der Variablen und den Zugriff auf Variablen in bestimmten Ordnern finden Sie unten unter "Regeln für den Zugriff auf Variablen".

#### **Regeln für den Zugriff auf Variablen**

Normalerweise greifen Sie auf eine Variable zu, indem Sie den Namen der Variablen angeben. Die Regeln in diesem Abschnitt gelten, wenn Sie auf eine Variable zugreifen möchten, die sich nicht im aktuellen Ordner befindet, oder wenn Sie auf eine Variable zugreifen möchten, die den gleichen Namen wie eine oder mehrere Variablen in anderen Ordnern aufweist.

#### k**Suchprioritätsfolge für Variablen**

Wenn Sie einen Variablennamen für den Zugriff auf eine Variable angeben, werden die Variablen in der folgenden Reihenfolge gesucht.

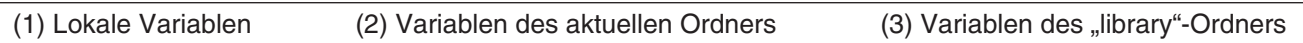

• Mehrere Variablen mit dem gleichen Namen können gleichzeitig als eine lokale Variable, als eine Variable im aktuellen Ordner und als eine Variable im "library"-Ordner vorhanden sein. In diesem Fall durchsucht der ClassPad die Ordner gemäß der oben aufgeführten Reihenfolge und greift auf die zuerst gefundene Variable zu. Wenn Sie auf eine Variable zugreifen möchten, die nach der obigen Prioritätsfolge von niedrigerer Priorität ist, müssen Sie den Ordnernamen zusammen mit dem Variablennamen angeben, wie nachfolgend in "Auswählen einer Variablen in einem bestimmten Ordner" erklärt.
- Wenn eine von Ihnen ausgewählte Variable nicht gefunden werden kann, wird diese wie eine "undefinierte Variable" behandelt.
- Beachten Sie, dass der "system"-Ordner nicht in die oben genannte Variablensuche eingeschlossen ist. Wenn Sie auf eine Variable im Systemordner zugreifen möchten, geben Sie nur den Variablennamen an, ohne den Ordnernamen.
- *Tipp:* Nur lokale Variablen und Variablen des aktuellen Ordners werden im Falle einer Operation, die Variablendaten speichert, oder eines Befehls, der eine Operation mit einer Variablen ausführt (wie "DelVar"), durchsucht. Normalerweise werden die Variablen im "library"-Ordner nicht durchsucht. Wenn Sie die "library"-Ordner in die Suche einschließen möchten, müssen Sie den "library"-Ordner als die Variablenposition angeben, wie nachfolgend erläutert.

### **KAUSWÄhlen einer Variablen in einem bestimmten Ordner**

Sie können auf eine im "main"-Ordner, "library"-Ordner oder in einem bestimmten Anwenderordner enthaltene Variable zugreifen, indem Sie den Ordnernamen gemeinsam mit dem Variablennamen angeben.

Verwenden Sie die folgende Syntax, um einen Ordnernamen anzugeben:

<Ordnername>\<Variablenname>

Beispiel: Auswählen der Variablen "abc" im "main"-Ordner main\abc

# **1-7 Konfigurieren der Anwendungsformate**

Im  $\ddot{\mathbf{u}}$ -Menü sind Einstellungen für das Format der angezeigten Nachkommastellen oder der signifikanten Ziffern der Berechnungsergebnisse, des Winkelmodus sowie anwendungsbezogene Einstellungen möglich. Nachfolgend sind die im **益-**Menü enthaltenen Einstellungen und Befehle beschrieben.

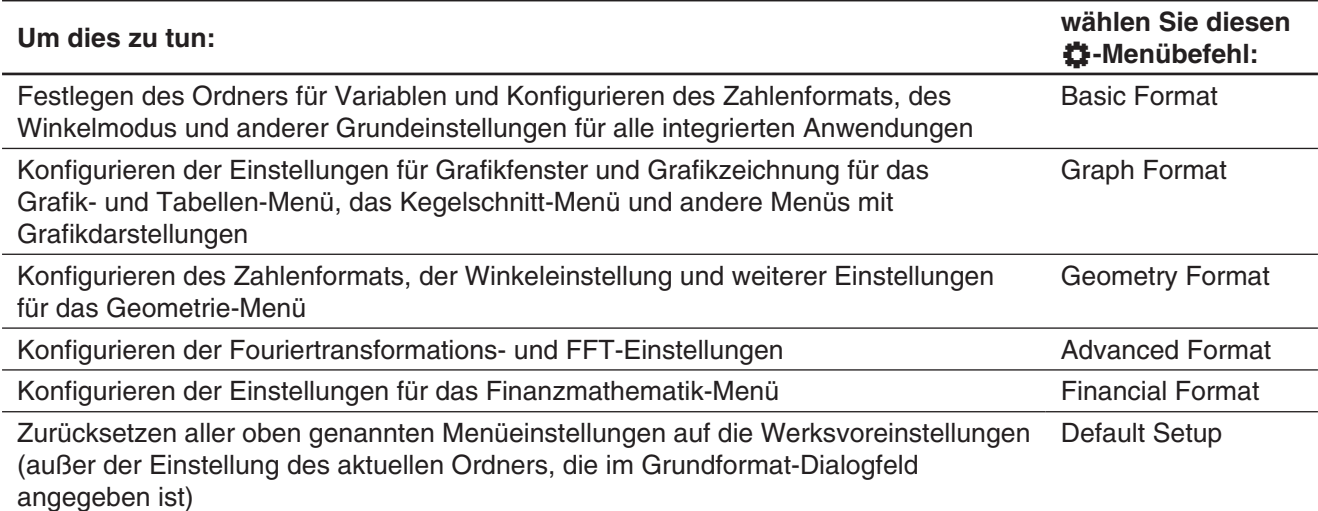

#### **• Konfigurieren der Anwendungsformate**

- 1. Öffnen Sie ein Menü (außer dem System-Menü).
- 2. Tippen Sie auf  $\ddot{C}$ . Tippen Sie dann auf den gewünschten Menübefehl: "Basic Format", "Graph Format", "Geometry Format", "Advanced Format" oder "Financial Format".
- 3. Verwenden Sie das Dialogfeld, um die gewünschten Einstellungen vorzunehmen.
	- Einzelheiten zu den Einstellungen, die Sie in jedem der Dialogfelder konfigurieren können, finden Sie unten, unter "Einstellungen der Anwendungsformate".
- 4. Um ein Dialogfeld zu schließen und dessen Einstellungen zu bestätigen, tippen Sie auf [Set]. Um ein Dialogfeld zu schließen, ohne dessen Einstellungen anzuwenden, tippen Sie auf [Cancel] oder die Schaltfläche  $\bar{x}$  in der oberen rechten Ecke des Dialogfelds.

# **Einstellungen der Anwendungsformate**

Dieser Abschnitt enthält Details über alle Einstellungen, die Sie über die Anwendungsformateinstellungen konfigurieren können. Die nachstehend mit einem Sternchen (\*) markierten Einstellungen sind die anfänglichen Vorgabeeinstellungen des ClassPad.

# **K** Grundformat-Dialogfeld

Verwenden Sie das Grundformat-Dialogfeld ("Basic Format"), um grundlegende Einstellungen für Berechnungen, Spalten und andere Parameter vorzunehmen.

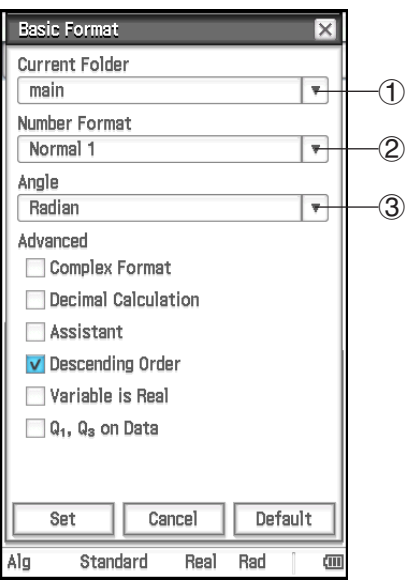

#### **Angeben des aktuellen Ordners**

Tippen Sie auf (1), und tippen Sie dann auf den gewünschten Namen des Ordners (main\*).

 **Angeben des Anzeigeformats für numerische Größen**

Tippen Sie auf  $(2)$ , und tippen Sie dann auf eine der unten beschriebenen Einstellungen.

Normal 1\*: Automatische Exponentialanzeige, wenn Berechnungsergebnis *x*: 10<sup>-2</sup> > |*x*| oder |*x*| ≥ 10<sup>10</sup> ist.

Normal 2: Automatische Exponentialanzeige, wenn Berechnungsergebnis *x*: 10<sup>-9</sup> > |*x*| oder |*x*| ≥ 10<sup>10</sup> ist.

Fix 0 – Fix 9: Feste Anzahl von Dezimalstellen

Sci 0 – Sci 9: Feste Anzahl von signifikanten Stellen

#### **Angeben des Winkelmodus**

Tippen Sie auf 3, und tippen Sie dann auf "Radian\*", "Degree" oder "Grad".

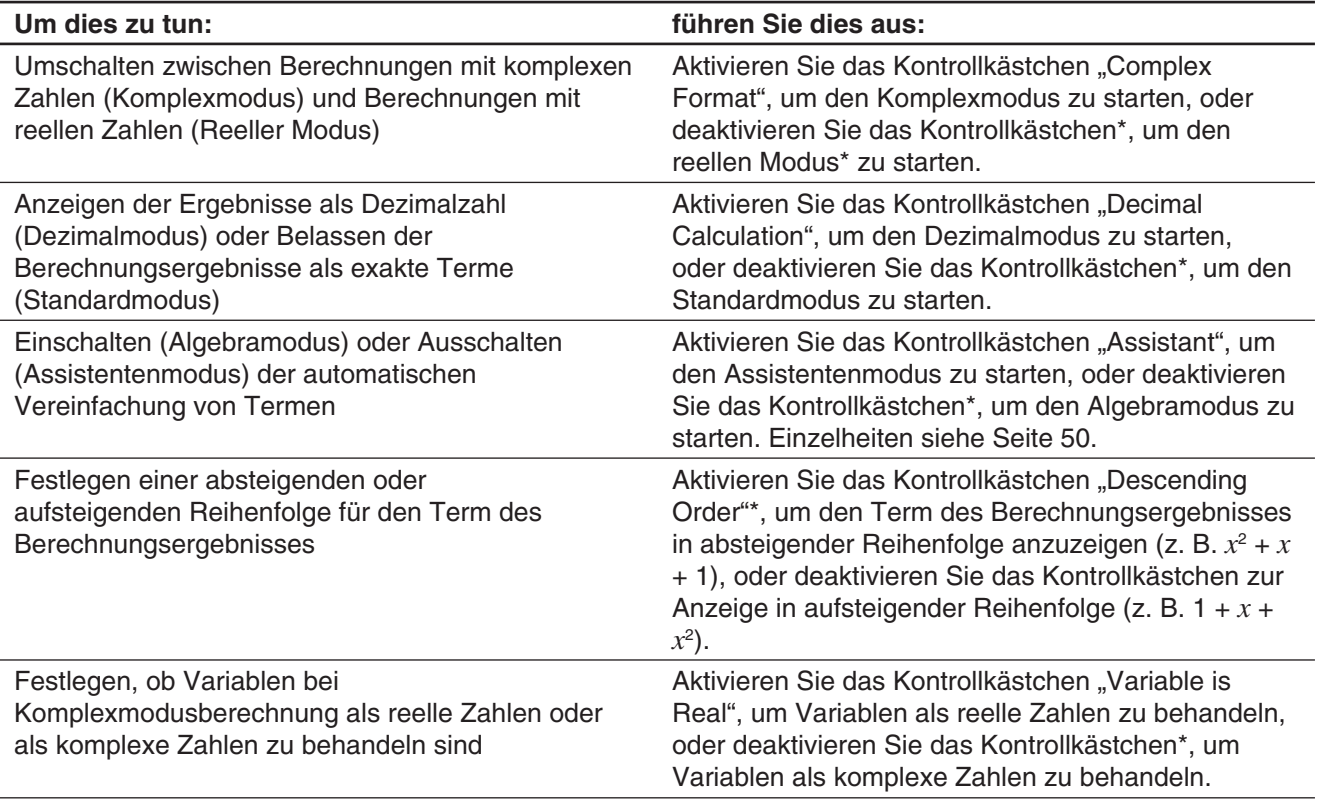

*Tipp:* Informationen zum Kontrollkästchen "Q<sub>1</sub>, Q<sub>3</sub> on Data" siehe "Berechnungsmethoden für Q<sub>1</sub>, Q<sub>3</sub> und Median" (Seite 152).

# *Verwenden der Statusleiste zum Ändern der Einstellungen der Anwendungsformate*

In den in der Tabelle unten aufgeführten Menüs können Sie über die Statusleiste eine Reihe von Einstellungen des Grundformat-Dialogfelds ändern.

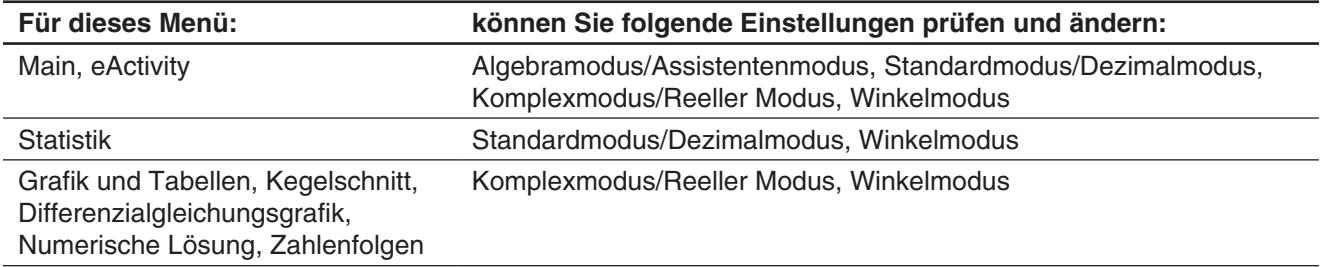

# u **Verwenden der Statusleiste zum Ändern der Einstellungen der Anwendungsformate**

Tippen Sie in der Statusleiste auf den Text der Einstellung, die Sie ändern möchten.

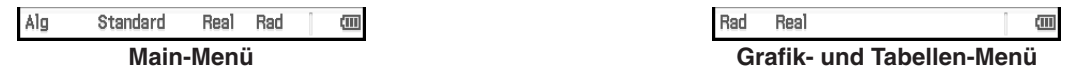

Durch jedes Tippen ändert sich das angetippte Element wie unten beschrieben.

- "Alg" $\leftrightarrow$  "Assist" ... Schaltet zwischen dem Algebra- und dem Assistentenmodus um.
- "Standard"  $\leftrightarrow$  "Decimal" ... Schaltet zwischen dem Standard- und dem Dezimalmodus um.
- "Real"  $\leftrightarrow$  "Cplx" ... Schaltet zwischen dem reellen Modus und dem Komplexmodus um.
- "Rad"  $\rightarrow$  "Deg"  $\rightarrow$  "Gra" ... Schaltet die Einstellung für das Winkelmaß zwischen "Radian", "Degree" und "Grad" um.
- *Tipp:* Das Ändern einer Einstellung über die Statusleiste hat dieselbe Wirkung wie das Ändern der entsprechenden Einstellung im Grundformat-Dialogfeld. Das bedeutet, dass die Einstellung für alle Anwendungen und Menüs geändert wird.

# **K** Grafikformat-Dialogfeld

Verwenden Sie das "Grafikformat-Dialogfeld"-Dialogfeld, um die Einstellungen für das Grafikfenster und für das Zeichnen von Grafiken vorzunehmen.

#### **[Basic]-Registerkarte**

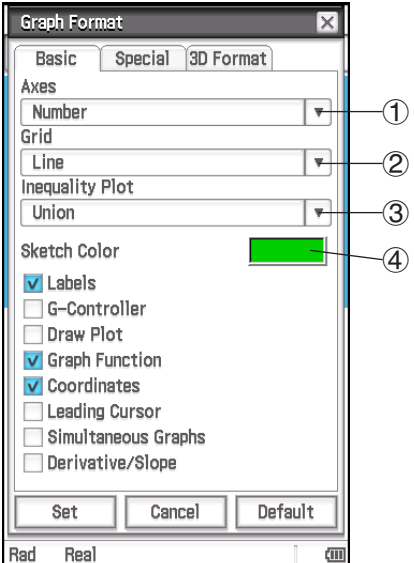

# **Festlegen der Anzeige der Grafikfensterachsen**

Tippen Sie auf 1, und tippen Sie dann auf eine der unten beschriebenen Einstellungen.

On: Achse anzeigen Off: Achse ausblenden

Number\*: Achsen zusammen mit dem Maximal- und Minimalwert jeder Achse anzeigen

#### **Festlegen der Anzeige des Grafikfenstergitters**

Tippen Sie auf  $(2)$ , und tippen Sie dann auf eine der unten beschriebenen Einstellungen.

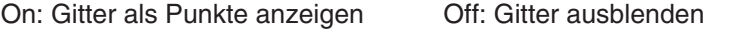

Line\*: Gitter als Linien anzeigen

#### **Auswählen der Festlegung für das Füllen für Ungleichungen (Inequality Plot)**

Tippen Sie auf 3, und tippen Sie dann auf eine der unten beschriebenen Einstellungen.

Union\*: Bereiche füllen, in denen alle Bedingungen für Ungleichungen erfüllt sind, wenn mehrere Ungleichungen grafisch dargestellt werden

Intersection: Bereiche füllen, in denen jede Bedingung für Ungleichungen erfüllt ist, wenn mehrere Ungleichungen grafisch dargestellt werden

**Festlegen der Farbe von Figuren und Grafiken, die mit der Sketch-Funktion gezeichnet werden (Seite 120)**

Tippen Sie auf 4. Wählen Sie im Dialogfeld, das geöffnet wird, die gewünschte Farbe aus, und tippen Sie dann auf [OK].

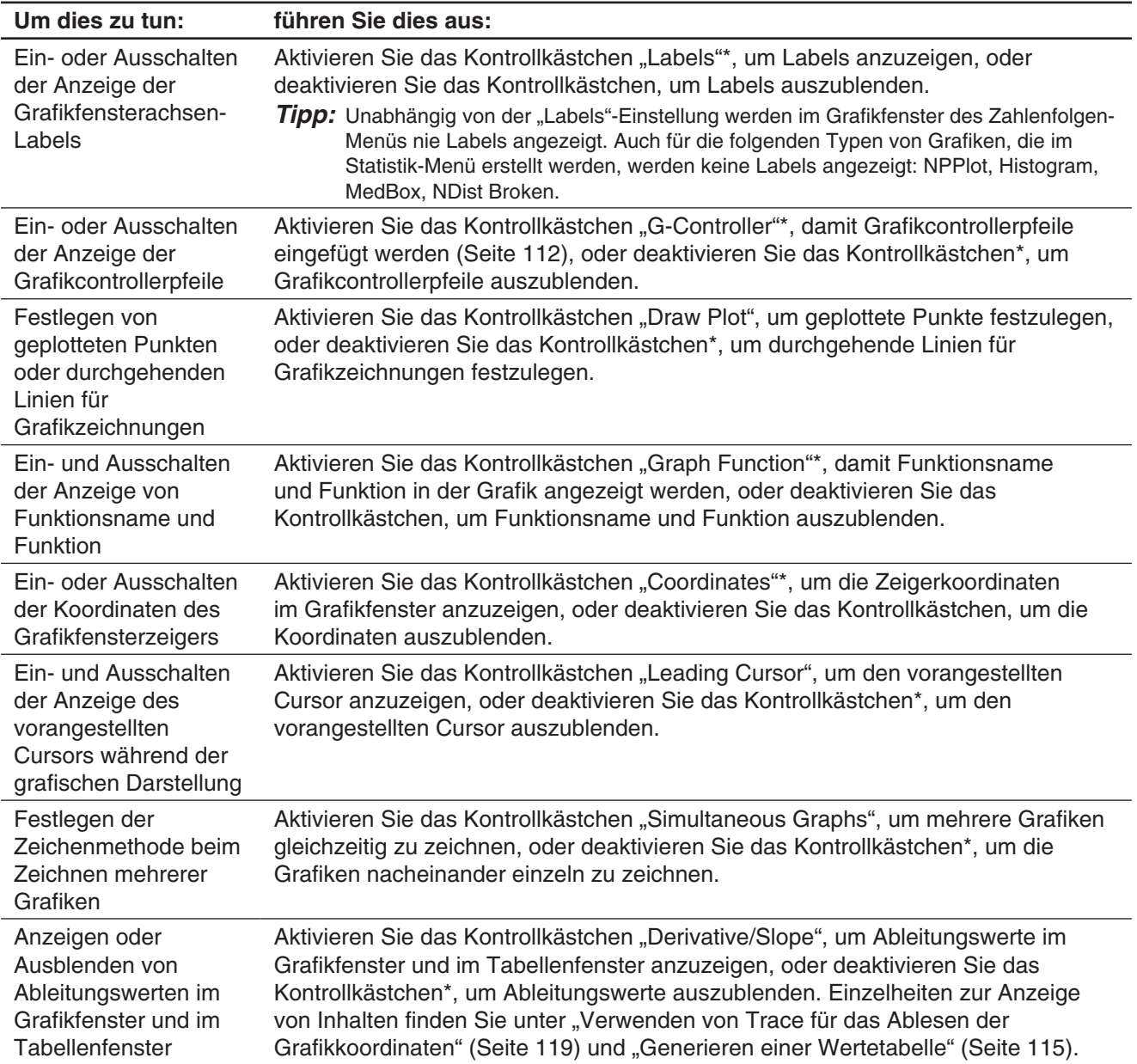

# **[Special]-Registerkarte**

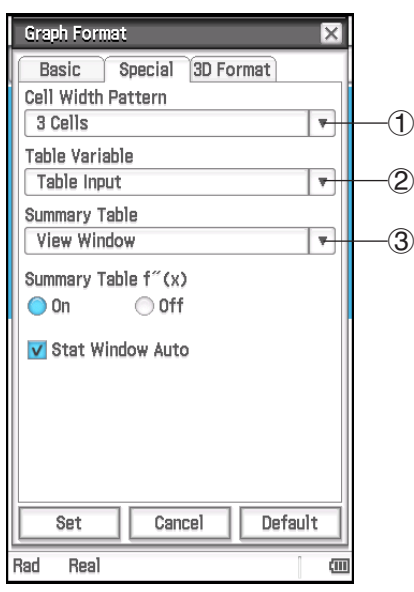

#### **Festlegen der Zeilenbreite für die Statistik-Editor- und die Datentabellen-Anzeige**

Tippen Sie auf (1) und wählen Sie dann ein Muster für die Zellenbreite: 2 Cells, 3 Cells\* oder 4 Cells für die vertikale Display-Ausrichtung bzw. 4 Cells, 5 Cells\* oder 6 Cells für die horizontale Display-Ausrichtung (siehe "Ändern der Display-Ausrichtung" auf Seite 16).

#### **Festlegen einer Quelle für Tabellendaten**

- Tippen Sie auf  $(2)$ , und tippen Sie dann auf eine der unten beschriebenen Einstellungen.
- Table Input\*: Verwendet die Dateneingabe in einem "Table Input"-Dialogfeld als Quelle für das Generieren von Zahlentabellen.
- list1 bis list6: Verwendet die Listendaten in list1 bis list6 als Quelle für das Generieren von Zahlentabellen.
- <Listenname>: Verwendet die Listendaten in der ausgewählten Liste als Quelle für das Generieren von Zahlentabellen.

Einzelheiten zum Generieren einer Zahlentabelle unter Verwendung der einzelnen Einstellungen finden Sie unter "Generieren einer Wertetabelle" (Seite 115).

#### **Festlegen einer Quelle für Übersichtstabellendaten**

Tippen Sie auf 3, und tippen Sie dann auf eine der unten beschriebenen Einstellungen.

View Window\*: Verwendet die Einstellungen des Betrachtungsfensters als Quelle für das Generieren von Übersichtstabellen.

list1 bis list6: Verwendet die Listendaten in list1 bis list6 als Quelle für das Generieren von Übersichtstabellen.

<Listenname>: Verwendet die Listendaten in der ausgewählten Liste als Quelle für das Generieren von Übersichtstabellen.

Einzelheiten zum Generieren einer Ergebnistabelle unter Verwendung der einzelnen Einstellungen finden Sie unter "Erstellen einer Übersichtstabelle" (Seite 117).

#### **Anzeigen oder Ausblenden der zweiten Ableitung in den Übersichtstabellen**

Aktivieren Sie die Schaltfläche "On"\* unter "Summary Table f"(x)", um die zweite Ableitung anzuzeigen, oder die Schaltfläche "Off", um sie auszublenden.

#### **Angeben der automatischen bzw. manuellen Festlegung der Betrachtungsfenster-Einstellungen im Statistik-Menü**

Aktivieren Sie das Kontrollkästchen "Stat Window Auto"\*, um die automatische Einstellungskonfiguration anzugeben, oder deaktivieren Sie das Kontrollkästchen, um die manuelle Einstellung festzulegen.

#### **[3D Format]-Registerkarte**

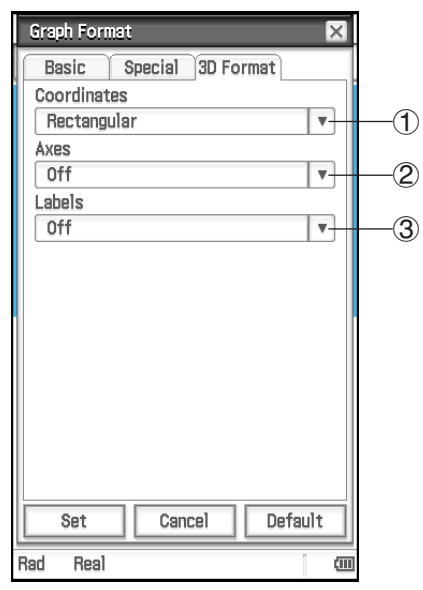

#### **Festlegen der Anzeige der Koordinatenwerte**

Tippen Sie auf (1) und wählen Sie dann "Rectangular\*" (kartesische Koordinatenwerte anzeigen), "Polar" (Polarkoordinatenwerte anzeigen) oder "Off" (Anzeige der Koordinaten ausschalten).

#### **Festlegen der Anzeige der Achsen**

Tippen Sie auf 2 und wählen Sie dann "On" (Achsen normal anzeigen), "Box" (umrahmte Koordinatenachsen anzeigen) oder "Off\*" (Anzeige der Achsen ausschalten).

#### **Ein- oder Ausschalten der Anzeige der Achsenbeschriftungen im Grafikfenster**

Tippen Sie auf 3 und wählen Sie dann "On" oder "Off\*".

# **K** Geometrieformat-Dialogfeld

Verwenden Sie das Geometrieformat-Dialogfeld, um Einstellungen für das Geometrie-Menü zu konfigurieren.

*Tipp:* Die als Vorschau im unteren Teil des Dialogfeldes dargestellten Informationen stellen eine Vorschau des Geometrie-Menüfensters dar, abhängig von den Einstellungen, die in der oberen Hälfte des Dialogfelds vorgenommen sind.

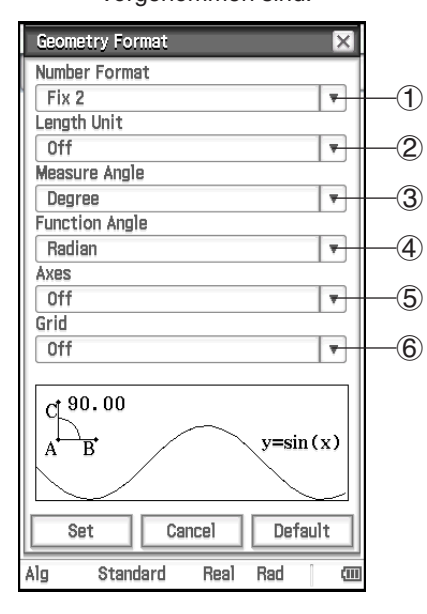

**Festlegen des von Zahlenwert-Anzeigeformats im Geometriefenster** Tippen Sie auf (1), und wählen Sie dann das gewünschte Format aus. Die "Number Format"-Einstellung zu Beginn ist "Fix2". Weitere Informationen hierzu finden Sie unter "Angeben des Anzeigeformats für numerische Größen" (Seite 38).

**Festlegen der Einheit des angezeigten Längenwerts** Tippen Sie auf (2), und tippen Sie dann auf eine der unten beschriebenen Einstellungen.

- Off\*: Die Einheit für Längenwerte wird nicht angezeigt.
- mm, cm, m, km, in, ft, yd, mi: Der Längenwert wird in der ausgewählten Einheit angezeigt.

**Festlegen der Winkeleinheit für das Maßanzeigefeld** Tippen Sie auf 3, und tippen Sie dann auf "Radian", "Degree\*" oder "Grad".

**Angeben der Winkeleinheit für die grafische Darstellung** Tippen Sie auf (4), und tippen Sie dann auf "Radian\*", "Degree" oder "Grad".

# **Festlegen der Anfangsbedingungen der Grafikfensterachsen bei Öffnen des Geometrie-Menüs**

Tippen Sie auf 5, und tippen Sie dann auf eine der unten beschriebenen Einstellungen.

On: Achsen anzeigen Off\*: Achsen ausblenden

Number: Achsen zusammen mit dem Maximal- und Minimalwert jeder Achse anzeigen

**Festlegen der Anfangsbedingungen der Grafikfensterachsen bei Öffnen des Geometrie-Menüs** Tippen Sie auf 6, und tippen Sie dann auf eine der unten beschriebenen Einstellungen. On: Gitter als Punkte anzeigen Off\*: Gitter ausblenden Line: Gitter als Linien anzeigen

# k **Zusätzliches-Format-Dialogfeld**

Verwenden Sie das Zusätzliches-Format-Dialogfeld, um Einstellungen für Fouriertransformation und FFT vorzunehmen.

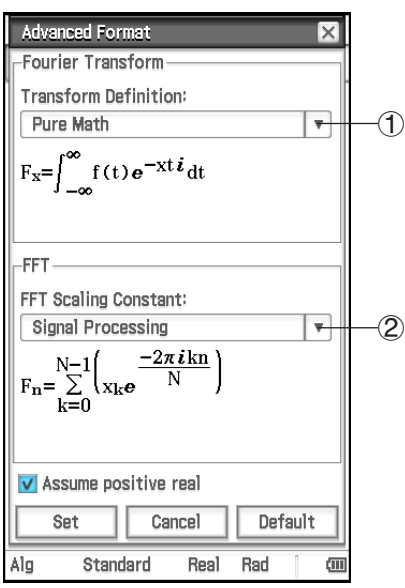

#### **Festlegen der Formel für Fouriertransformation**

Tippen Sie auf  $(1)$ , und tippen Sie dann auf "Modern Physics", "Pure Math\*", "Probability", "Classical Physics" oder "Signal Processing".

**Festlegen der FFT-Skalierungskonstante** Tippen Sie auf (2), und tippen Sie dann auf "Pure Math", "Signal Processing\*" oder "Data Analysis".

**Festlegen der Behandlung von Variablen für Fourier-Berechnungen** Aktivieren Sie das Kontrollkästchen "Assume positive real"\*, um anzugeben, dass Variablen für Fourier-Berechnungen nur als positiv reell behandelt werden sollen. Aktivieren Sie das Kontrollkästchen, um anzugeben, dass komplexe Zahlen für Variablen für Fourier-Berechnungen zulässig sind.

# **E** Finanzmathematisches-Format-Dialogfeld

Verwenden Sie das Finanzmathematisches-Format-Dialogfeld, um Einstellungen für das Finanzmathematik-Menü zu konfigurieren.

### **[Basic]-Registerkarte**

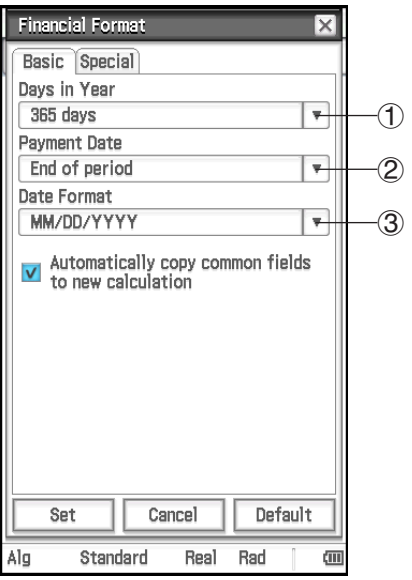

#### **Festlegen der Anzahl von Tagen in einem Jahr**

Tippen Sie auf (1), und tippen Sie dann auf "360 days" oder auf "365 days\*".

#### **Festlegen des Beginns oder des Endes der Periode als Zahlungsdatum**

Tippen Sie auf (2), und tippen Sie dann auf "Beginning of period" oder auf .End of period\*".

#### **Festlegen des Datumsformats**

Tippen Sie auf 3, und tippen Sie dann auf eine der unten beschriebenen Einstellungen.

MM/DD/YYYY\*: Monat/Tag/Jahr

DD/MM/YYYY: Tag/Monat/Jahr

YYYY/MM/DD: Jahr/Monat/Tag

#### **Festlegen des Status von Eingabefeldern beim Starten einer neuen Berechnung**

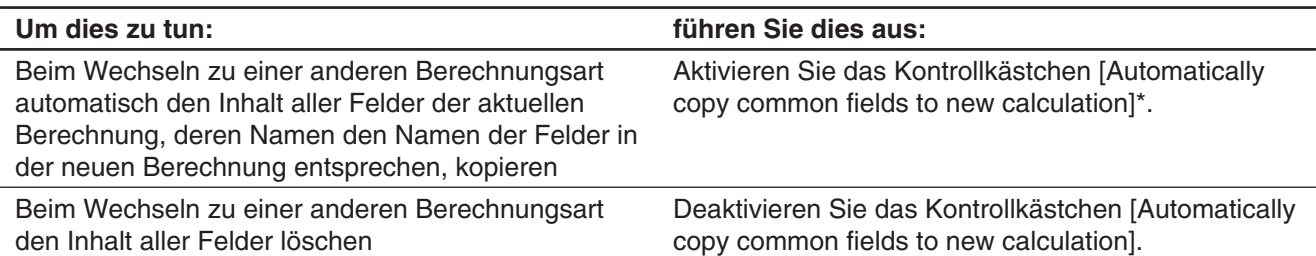

#### **[Special]-Registerkarte**

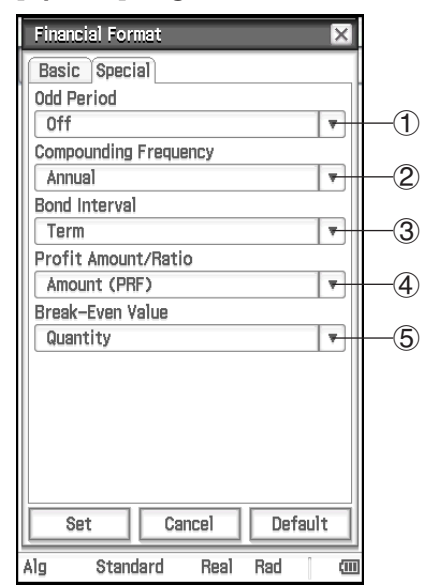

#### **Festlegen der Behandlung von ungeraden Perioden**

Tippen Sie auf 1, und tippen Sie dann auf eine der unten beschriebenen Einstellungen.

- Compound (CI): Beim Durchführen einer Zinseszinsberechnung soll Zinseszins auf die ungerade Periode angewendet werden.
- Simple (SI): Beim Durchführen einer Zinseszinsberechnung soll Kapitalzins auf die ungerade Periode angewendet werden.
- Off\*: Beim Durchführen einer Zinseszinsberechnung sollen keine Zinsen auf die ungerade Periode angewendet werden.

#### **Festlegen der Aufzinsungshäufigkeit**

Tippen Sie auf (2), und tippen Sie dann auf "Annual\*" (einmal jährlich) oder "Semi-annual" (zweimal jährlich).

#### **Festlegen des Anleiheintervalls**

Tippen Sie auf 3, und tippen Sie dann auf eine der unten beschriebenen Einstellungen.

- Term\*: Legt die Verwendung einer Reihe von Zahlungen als Dauer für Pfandbriefberechnungen fest.
- Date: Legt die Verwendung eines Datums für Pfandbriefberechnungen fest.

#### **Festlegen der Verwendung des Betrags (PRF) oder des Gewinnverhältnisses (r%) für Rentabilitätsgrenzberechnungen**

Tippen Sie auf (4), und tippen Sie dann auf "Amount (PRF)\*" oder "Ratio (r%)".

#### **Festlegen, ob bei Rentabilitätsgrenzberechnungen zuerst die Umsatzmenge ([QBE]) oder zuerst die Umsatzhöhe ([SBE]) berechnet werden soll**

Tippen Sie auf 5, und tippen Sie dann auf "Quantity\*" oder "Sales". Wenn "Quantity" ausgewählt ist, kann die Umsatzmenge vor der Berechnung der Umsatzhöhe berechnet werden. Wenn "Sales" ausgewählt ist, kann die Umsatzhöhe vor der Berechnung der Umsatzmenge berechnet werden.

*Tipp:* Beim Durchführen einer Finanzberechnung können Sie die Einstellungen über die Statusleiste des Finanzmathematik-Menüs und die Registerkarte [Format] ändern. Nähere Informationen hierzu siehe "Konfigurieren von Einstellungen im Finanzmathematik-Menü" (Seite 202).

# **Initialisieren aller Anwendungsformateinstellungen**

Führen Sie die folgende Prozedur durch, wenn Sie alle Anwendungsformateinstellungen auf die Werksvoreinstellung zurücksetzen wollen.

# **• Operationen auf dem ClassPad**

- 1. Tippen Sie auf  $\ddot{\mathbf{Q}}$ , und tippen Sie dann auf [Default Setup].
- 2. Als Antwort auf die erscheinende Meldung "Reset Setup Data?" tippen Sie auf [OK], um alle Einstellungen zu initialisieren.
	- Die Einstellungen werden initialisiert, mit Ausnahme der Einstellung für den aktuellen Ordner, die im Grundformat-Dialogfeld angegeben ist.

# **1-8 Falls Probleme auftreten…**

Falls Probleme bei der Arbeit mit dem Rechner auftreten, ergreifen Sie die folgenden Maßnahmen, bevor Sie einen Defekt in Ihrem ClassPad vermuten.

# *1. Initialisieren Sie alle Anwendungsformateinstellungen.*

Führen Sie die Prozedur unter "Initialisieren aller Anwendungsformateinstellungen" durch (Seite 44).

# *2. Führen Sie die RAM-Rückstellung (RESTART) durch.*

Führen Sie die RAM-Rückstellung durch, wenn der ClassPad "einfriert" oder aus einem anderen Grund nicht wie erwartet arbeitet.

# **Durchführen der RAM-Rückstellungsoperation**

# *Wichtig!*

- Die RAM-Rückstellungsoperation löscht alle temporär im RAM des ClassPad abgespeicherten Daten. Durch das Durchführen der RAM-Rückstellungsoperation während einer Berechnung gehen alle durch die Berechnung im RAM abgespeicherten Daten verloren.
- Führen Sie die RAM-Rückstellungsoperation nur aus, wenn Ihr ClassPad aus irgendeinem Grund den normalen Betrieb eingestellt hat.
- 1. Verwenden Sie den Stift, um den RESTART-Knopf auf der Rückseite des ClassPad zu drücken.
	- Im Anschluss an die RAM-Rückstellungsoperation wird der ClassPad wieder automatisch gestartet.

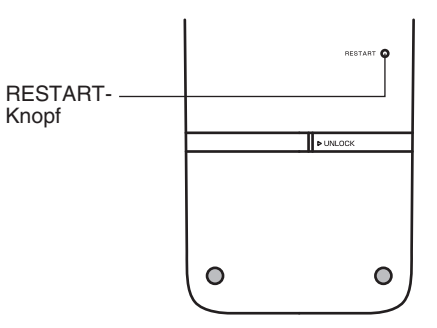

- 2. Nachdem der ClassPad wieder gestartet ist, führen Sie die Setup-Operation des ClassPad aus. Weitere Informationen über die Setup-Operation des ClassPad sind unter "Austauschen der Batterien und Einstellen des ClassPad" in der separaten Schnellstartanleitung zu finden.
	- Das Menü der Anwendungen wird geöffnet, nachdem Sie die Setup-Operation beendet haben.

# *3. Zurücksetzen des ClassPad*

Bevor Sie die Rückstelloperation verwenden, fertigen Sie zuerst eine schriftliche Kopie von allen wichtigen Daten an.

Einzelheiten hierzu sind unter "Listenweises Löschen bestimmter Daten (Reset)" (Seite 303).

# **Kapitel 2: Main-Menü**

Das Main-Menü ist ein universelles Anwendungsmenü sowohl für numerische als auch symbolische Berechnungen, das Sie für das Studium der Mathematik und die Lösung von mathematischen Problemen nutzbringend einsetzen können. Sie können das Main-Menü benutzen, um allgemeine Rechenoperationen für die arithmetischen Grundrechenarten, Berechnungen mit Listen (Listenarithmetik), Matrizenrechnungen usw. auszuführen.

Beim Aufrufen des Main-Menüs wird ein großer weißer Arbeitsbereich angezeigt. Verwenden Sie diesen Bereich für die Eingabe der Operationen und Befehle. Der ClassPad verwendet diesen Bereich auch, um die Berechnungsergebnisse auszugeben.

Die grundlegende Operation im Main-Menü besteht darin, einen Berechnungsterm in den Arbeitsbereich einzugeben und [EXE] zu drücken. Dadurch wird die Berechnung ausgeführt und das Ergebnis wird auf der rechten Seite des Arbeitsbereichs angezeigt.

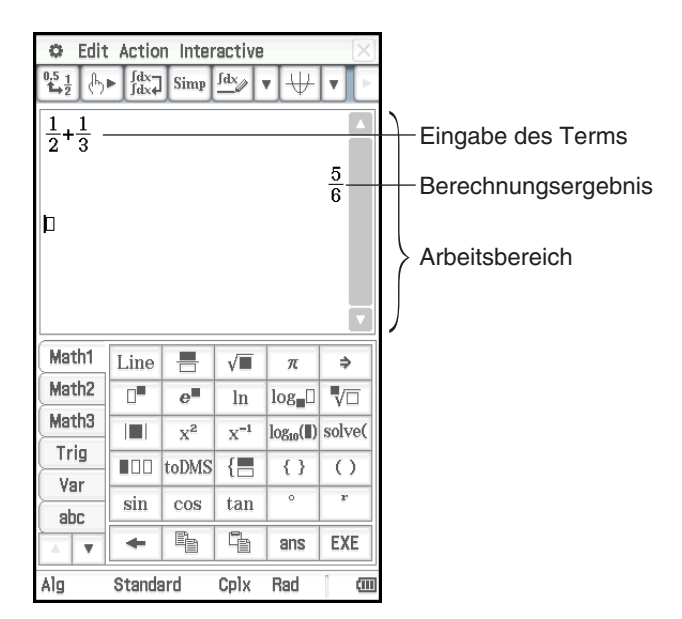

# **Untermenüs und Schaltflächen des Main-Menüs**

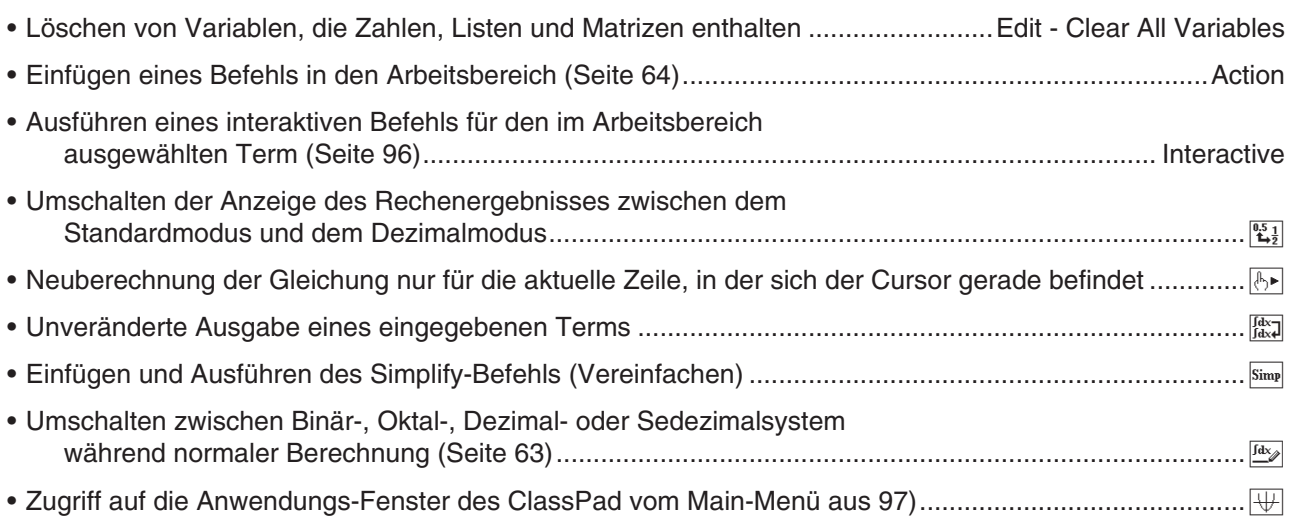

# **2-1 Grundrechenarten**

Dieser Abschnitt erläutert die Ausführung grundlegender mathematischer Operationen im Main-Menü.

# **Arithmetische Berechnungen und Klammerrechnung**

Sie können arithmetische Berechnungen ausführen, indem Sie die Zahlenterme so wie geschrieben eingeben. Der ClassPad erkennt automatisch die Vorrangregeln der Berechnung für Additionen, Subtraktionen, Multiplikationen, Divisionen, Funktionen und Klammerterme.

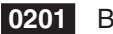

 **0201** Berechnungsbeispiele

- Alle in **0201** gezeigten Beispielsberechnungen werden unter Verwendung der Tastatur oder des [Number]- Tastensatzes der Software-Tastatur ausgeführt, sofern nicht anders angegeben.
- Alle Beispielberechnungen werden unter Verwendung des Dezimalmodus ausgeführt (Seite 48).

# **Verwenden der EXP-Taste**

Verwenden Sie die EXP-Taste zur Eingabe von Exponenten. Sie können Exponenten auch unter Verwendung der E-Taste im [Number]-Tastensatz der Software-Tastatur eingeben.

 **0202** Berechnungsbeispiele

# **Weglassen des Multiplikationszeichens**

In den folgenden Fällen können Sie das Multiplikationszeichen weglassen.

- Zahlenfaktor vor einer Funktion… 2sin (30), 10log (1,2) usw.
- Zahlenfaktor im Produkt mit Konstanten oder symbolischen Variablen… aπ, 2ab, 3ans usw.
- Zahlenfaktor oder Klammerterm vor einer geöffneten Klammer...  $3(5 + 6)$ ,  $(a + 1)(b 1)$  usw. Beachten Sie, dass Sie das Multiplikationszeichen unbedingt eingeben müssen, wenn der Faktor direkt vor einer geöffneten Klammer eine symbolische Variable ist. Beispiel: ab (3 + b) muss als ab × (3 + b) geschrieben werden. Anderenfalls wird Ihre Eingabe durch den ClassPad als Funktionsnotation ( *f* (*x*)) interpretiert.
- Faktor vor der  $\overline{EXP}$ -Taste oder der  $\overline{E}$ -Taste (siehe "Verwenden der  $\overline{EXP}$ -Taste" oben.)
- Skalarer Faktor vor einer Matrix oder Liste … a {1, 2, 3}, 3 [[1, 2] [3, 4]] usw.

# **Verwenden der Antwortvariablen (ans)**

Jedes Mal, wenn Sie eine Berechnung im Arbeitsbereich des Main-Menüs ausführen, wird das Ergebnis automatisch einer mit "ans" (answer = Antwort) benannten Variablen zugeordnet. Sie können den aktuellen Wert der "ans"-Variablen durch Tippen auf die [305]-Taste auf der Software-Tastatur abrufen und diesen in eine andere Berechnung eingeben.

#### **0203** Berechnungsbeispiele

**Tipp:** Wenn Sie einen Berechnungsterm mit dem Operator +, −, ×, ÷ oder ^ beginnen, wird die "ans" Variable automatisch links neben dem Operator eingesetzt, selbst wenn Sie nicht die [305] -Taste betätigen.

# **Wertzuweisung für eine Variable**

Neben der Verwendung der Variablenzuordnungstaste ( $\boxed{\cdot}$ ), Seite 34) können Sie auch mit der nachstehenden Syntax im Main-Menü und im eActivity-Menü einer Variablen einen Wert zuordnen.

**Syntax: Variable: = Wert** 

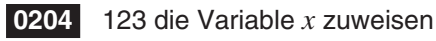

#### *Wichtig!*

":=" kann nur im Main-Menü und im eActivity-Menü verwendet werden Diese Eingabe kann NICHT in einem Programm verwendet werden. Im Programm-Menü müssen Sie  $\boxed{\ast}$  verwenden, um einen Wert in einer Variable abzuspeichern.

# **Prioritäten der Rechenoperationen während der Berechnung**

Ihr ClassPad führt die Berechnungen automatisch mit folgenden Vorrangregeln aus.

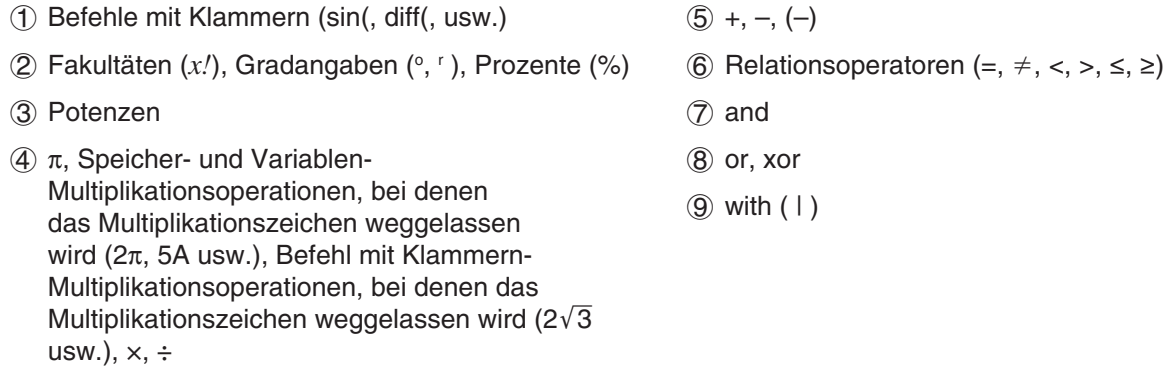

### *Tipp*

- Termen in Klammern wird Priorität eingeräumt.
- In Fällen, in denen eine Reihe von Berechnungen im gleichen Term mehr als einen der Operatoren 4 bis 9 beinhaltet, die das gleiche Prioritätsniveau aufweisen, werden die Operationen gleicher Priorität von links nach rechts ausgeführt. Die Mehrfachpotenzierung 3 (Beispiel: 5^2^3) wird jedoch von rechts nach links (5^(2^3)) ausgeführt.

**Beispiel:**  $2 + 3 \times (\log (\sin(2\pi^2)) + 6,8) = 22,07101691$  (im Algebramodus, Dezimalmodus, Bogenmaßmodus)

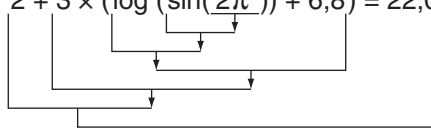

# **Berechnungsmodi**

Alle folgenden Berechnungsbeispiele sind nur im Algebramodus (Exaktmodus) dargestellt.

# **Standardmodus und Dezimalmodus**

Der Standardmodus zeigt die Berechnungsergebnisse in mathematisch exakter Form an, sofern dies möglich ist, während der Dezimalmodus die Berechnungsergebnisse in ein Dezimalformat umwandelt (approximative Gleitkomma-Zahlendarstellung).

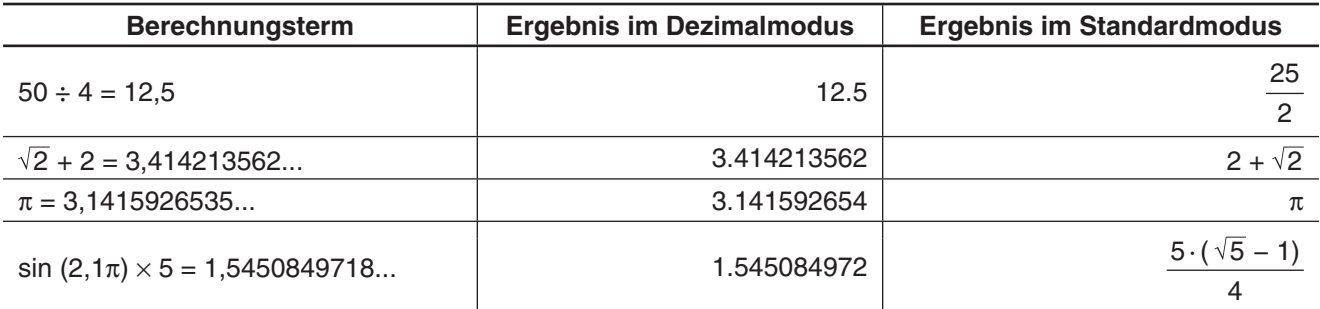

• Die in der obigen Tabelle aufgeführten Ergebnisse des Dezimalmodus werden im Display angezeigt, wenn "Normal 1" für die [Number Format]-Einstellung im Grundformat-Dialogfeld voreingestellt ist.

# **• Verwenden der**  $\frac{\mathfrak{p}_{11}}{\mathfrak{p}_{21}}$ **-Schaltfläche zum Umschalten zwischen dem Standardmodus und dem Dezimalmodus**

Sie können auf  $\mathbb{E}_{\frac{1}{2}}$  tippen, um für die Anzeige eines Zahlenwerts zwischen dem Standard- und dem Dezimalmodusformat umzuschalten.

Beachten Sie, dass durch das Tippen auf  $\mathbb{E}$ , nur die Formatierung eines angezeigten Zahlenwerts umgeschaltet wird. Die aktuelle Standardmodus/Dezimalmodus-Einstellung wird dadurch nicht geändert. **0205** Tippen auf  $\mathbb{E}_3$ , während der ClassPad für die Anzeige im Standardmodus (Normal 1) konfiguriert ist

**0206** Tippen auf  $\left[\frac{m}{k}\right]$ , während der ClassPad für die Anzeige im Dezimalmodus (Normal 1) konfiguriert ist

# u **Einstellung der Anzahl der Dezimalstellen, der Anzahl der signifikanten Stellen und der Normalanzeige**

Die [Number Format]-Einstellungen im Grundformat-Dialogfeld geben die Anzahl der Dezimalstellen, die Anzahl der signifikanten Stellen und die Normalanzeigeeinstellung für die Darstellung der Berechnungsergebnisse im Dezimalmodus des Main-Menüs vor. Nachfolgend ist dargestellt, wie die Berechnungsergebnisse bei den einzelnen Einstellungen angezeigt werden.

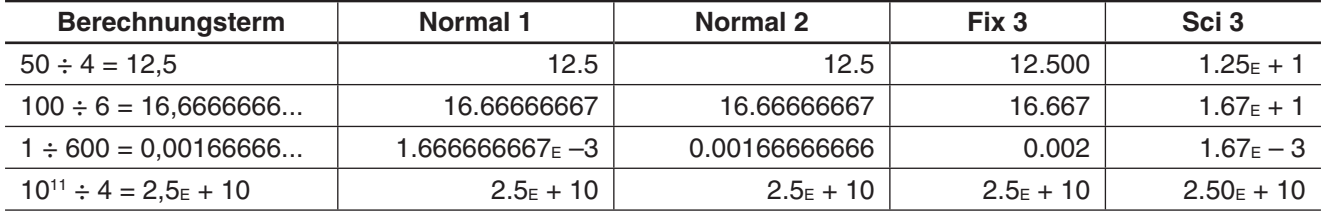

Der zulässige Bereich für die Anzahl der Dezimalstellen wird durch Fix 0 bis Fix 9 festgelegt, der Bereich für die Anzahl der signifikanten Stellen wird durch Sci 0 bis Sci 9 festgelegt. Zu Einzelheiten über die [Number Format]-Einstellungen siehe "Grundformat-Dialogfeld" auf Seite 38.

### **Komplexer Modus und reeller Modus**

Der komplexe Modus dient für Berechnungen mit komplexen Zahlen, während der reelle Modus auf Berechnungen innerhalb des Bereichs der reellen Zahlen beschränkt ist. Wenn im reellen Modus eine Berechnung ausgeführt wird, die zu einem außerhalb des Bereichs der reellen Zahlen liegenden Ergebnis führt, kommt es zu einem Fehler (Non-Real in Calc).

 **0207** (Berechnungsergebnisse im komplexen Modus und reellen Modus)

#### *Tipp*

- Als Imaginäreinheit kann " *i* " oder " *j* " gewählt werden. Siehe "Festlegen der imaginären Einheit einer komplexen Zahl" auf Seite 304.
- $\bullet$  Wenn der Berechnungsterm  $\angle$ (*r*, $\theta$ ) enthält, müssen die Berechnungsergebnisse die Form  $\angle$ (*r*, $\theta$ ) haben.

# **Bogenmaßmodus, Altgradmodus und Gon-Modus**

Sie können das Bogenmaß, Altgrad oder Gon als das Winkelargument der Ergebnisse von trigonometrischen Berechnungen vorgeben.

#### u **Beispiele für Berechnungsergebnisse im Bogenmaßmodus, Altgradmodus und Gon-Modus**

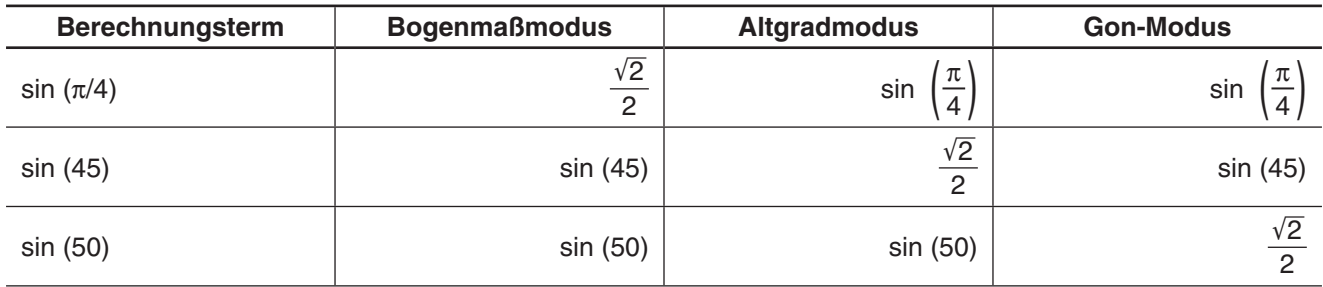

# *Wichtig!*

Ungeachtet der aktuell gewählten Winkelargument-Einstellung wird eine Berechnung, die eine imaginäre Zahl als Hochzahl (wie z.B. *e*<sup>π</sup>*<sup>i</sup>* ) einbezieht, mit Bogenmaß als Winkelargument (*e*<sup>π</sup>*<sup>i</sup>* = −1) ausgeführt.

# **Assistentenmodus und Algebramodus**

Der Algebramodus vereinfacht automatisch die von den Berechnungen erzeugten mathematischen Ergebnisse. Im Assistentenmodus wird jedoch keine Vereinfachung ausgeführt. Im Assistentenmodus können Sie auch die Zwischenergebnisse betrachten. Dies ermöglicht es, die Schritte zu sehen, die zu einem bestimmten Ergebnis führen, so wie in 0208 dargestellt (siehe das "expand"-Beispiel).

 **0208** (Berechnungsergebnisse im Assistentenmodus und Algebramodus)

### *Wichtig!*

Der Assistentenmodus steht nur im Main-Menü und im eActivity-Menü zur Verfügung.

# **2-2 Verwenden des zurückliegenden Berechnungsverlaufs**

Der Berechnungsverlauf im Arbeitsbereich des Main-Menüs kann bis zu 30 Paare von Eingabetermen/ Ergebnistermen enthalten. Sie können eine bis zu 30 Schritte zurückliegende Berechnung aufrufen, bearbeiten und danach erneut ausführen, wenn Sie dies wünschen.

- Verwenden Sie die Bildlaufleiste oder die Bildlauf-Schaltflächen, um das Arbeitsbereichsfenster nach oben oder unten zu scrollen. Dadurch wird der Inhalt des zurückliegenden Berechnungsverlaufs angezeigt.
- Sie können einen Eingabeterm im Berechnungsverlaufsspeicher bearbeiten und danach den sich ergebenden Term erneut berechnen. Drücken Sie [EXE], um den Term neu zu berechnen, bei dem sich der Cursor aktuell befindet, und um auch alle anderen Terme unterhalb der aktuellen Cursorposition neu zu berechnen.

**0209** Der Term "ans  $\times$  2" soll in folgendem Beispiel in "ans  $\times$  3" geändert und anschließend neu berechnet werden.

# *Tipp*

- Um nur eine einzelne Zeile neu zu berechnen, tippen Sie auf  $\overline{[b]}$ . Wenn Sie auf  $\overline{[b]}$  tippen, wird die Berechnung an der Stelle, an der sich der Cursor gerade befindet, erneut durchgeführt. Dies hat keinen Einfluss auf Inhalte des Berechnungsverlaufs vor oder nach dieser Zeile.
- Um alle Terme im Berechnungsverlauf neu zu berechnen, stellen Sie den Cursor in die oberste Zeile, und drücken Sie dann  $F(x)$ .

#### **• Löschen eines Teils des Inhalts des Berechnungsverlaufs**

- 1. Verschieben Sie den Cursor zu der Eingabezeile oder Ergebniszeile der Zwei-Zeilen-Einheit, die Sie löschen möchten.
- 2. Tippen Sie auf [Edit] und anschließend auf [Delete].

#### *Wichtig!*

Auch wenn das Ergebnis der gelöschten Zwei-Zeilen-Einheit Auswirkungen auf nachfolgenden Berechnungen hat, werden die davon betroffenen Berechnungen nach dem Löschen nicht automatisch aktualisiert. Wenn Sie den gesamten Berechnungsverlauf aktualisieren möchten, der auf die gelöschte Einheit folgt, verschieben Sie den Cursor an eine Zeile oberhalb der von Ihnen gelöschten Zeile und drücken Sie dann [EXE].

#### **• Löschen des gesamten Inhalts des Berechnungsverlaufs**

Tippen Sie auf [Edit] und anschließend auf [Clear All]. Tippen Sie als Antwort auf die erscheinende Bestätigungsmeldung auf [OK].

# **2-3 Berechnungen mit Funktionen**

Dieser Abschnitt erläutert, wie Sie Berechnungen mit Funktionen im Arbeitsbereich des Main-Menüs ausführen können.

- Sie müssen keine schließenden Klammern unmittelbar vor der Betätigung der [EXE]-Taste eingeben. In allen Berechnungsbeispielen in diesem Abschnitt wurden die schließenden Klammern vor der [EXE]-Taste weggelassen.
- Die nachfolgenden Berechnungsbeispiele sind alle im Dezimalmodus ausgeführt. Bei Verwendung des Standardmodus werden die Ergebnisse als Brüche angezeigt.

# **Winkelumwandlung (°, r )**

Die ersten zwei Beispiele verwenden "Degree" (Altgrad) (gekennzeichnet durch "Deg" in der Statusleiste) als Winkelmoduseinstellung. Das letzte Beispiel verwendet "Radian" (Bogenmaß) (gekennzeichnet durch "Rad" in der Statusleiste) als Winkelmoduseinstellung. Beachten Sie, dass die Verwendung der falschen Winkelmoduseinstellung zu falschen Berechnungsergebnissen führt.

# u **Ändern der Winkelmoduseinstellung**

- 1. Tippen Sie im  $\ddot{\bullet}$ -Menü auf [Basic Format].
- 2. Tippen Sie auf die [Angle]-Abwärtspfeil-Schaltfläche und wählen Sie anschließend [Radian], [Degree] oder [Grad] aus.
	- Sie können die Einstellung des Winkelmodus auch ändern, indem Sie auf die aktuelle Einstellung (Rad, Deg oder Gra) auf der Statusleiste tippen. Das Tippen bewirkt, dass die verfügbaren Einstellungen durchlaufen werden.

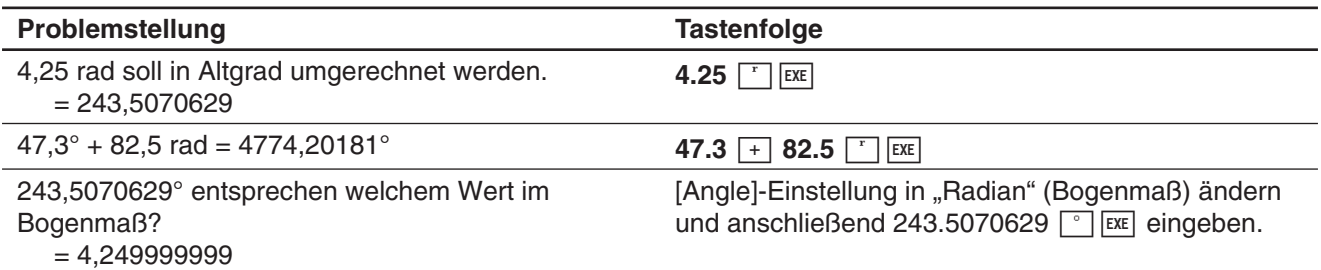

# **Trigonometrische Funktionen und Arkusfunktionen**

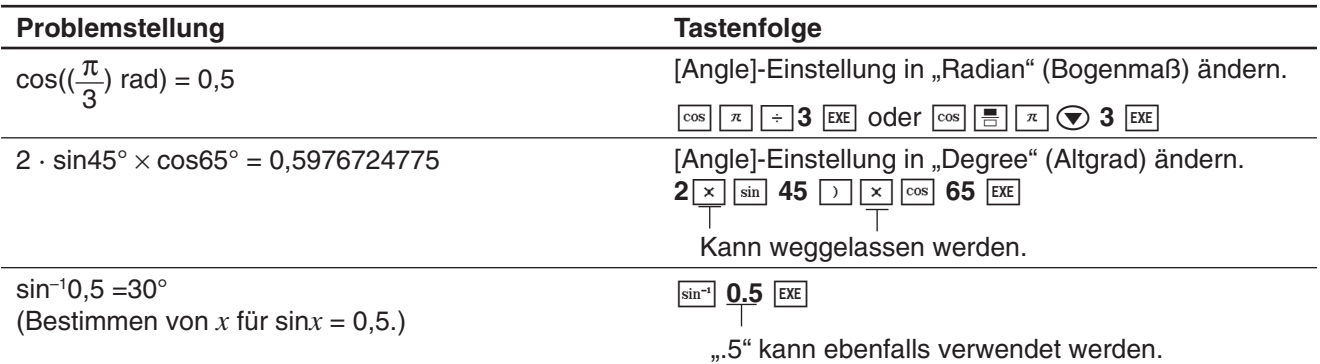

# **Logarithmische Funktionen und Exponentialfunktionen**

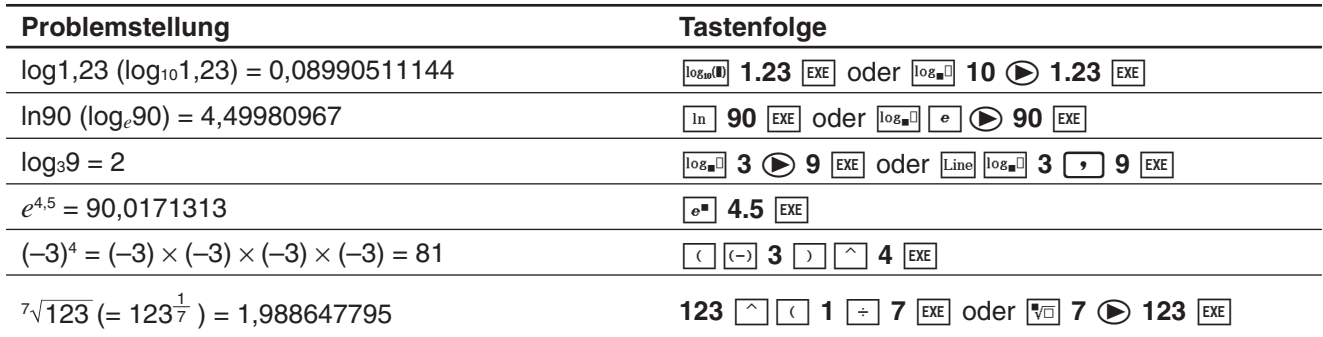

# **Hyperbel- und Areafunktionen**

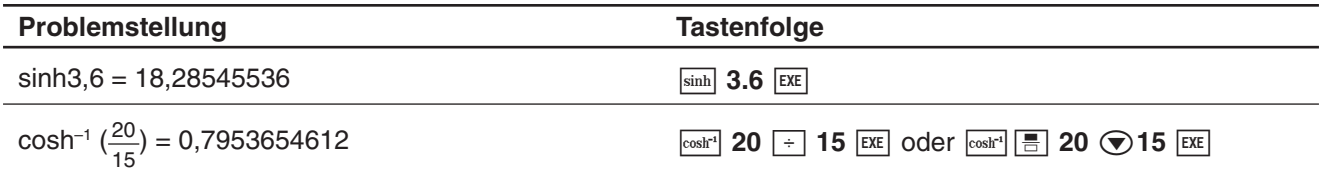

# **Andere Funktionen (%,** '**,** *x***<sup>2</sup> ,** *x* **–1,** *x***!, abs,** -**, signum, int, frac, intg, fRound, sRound)**

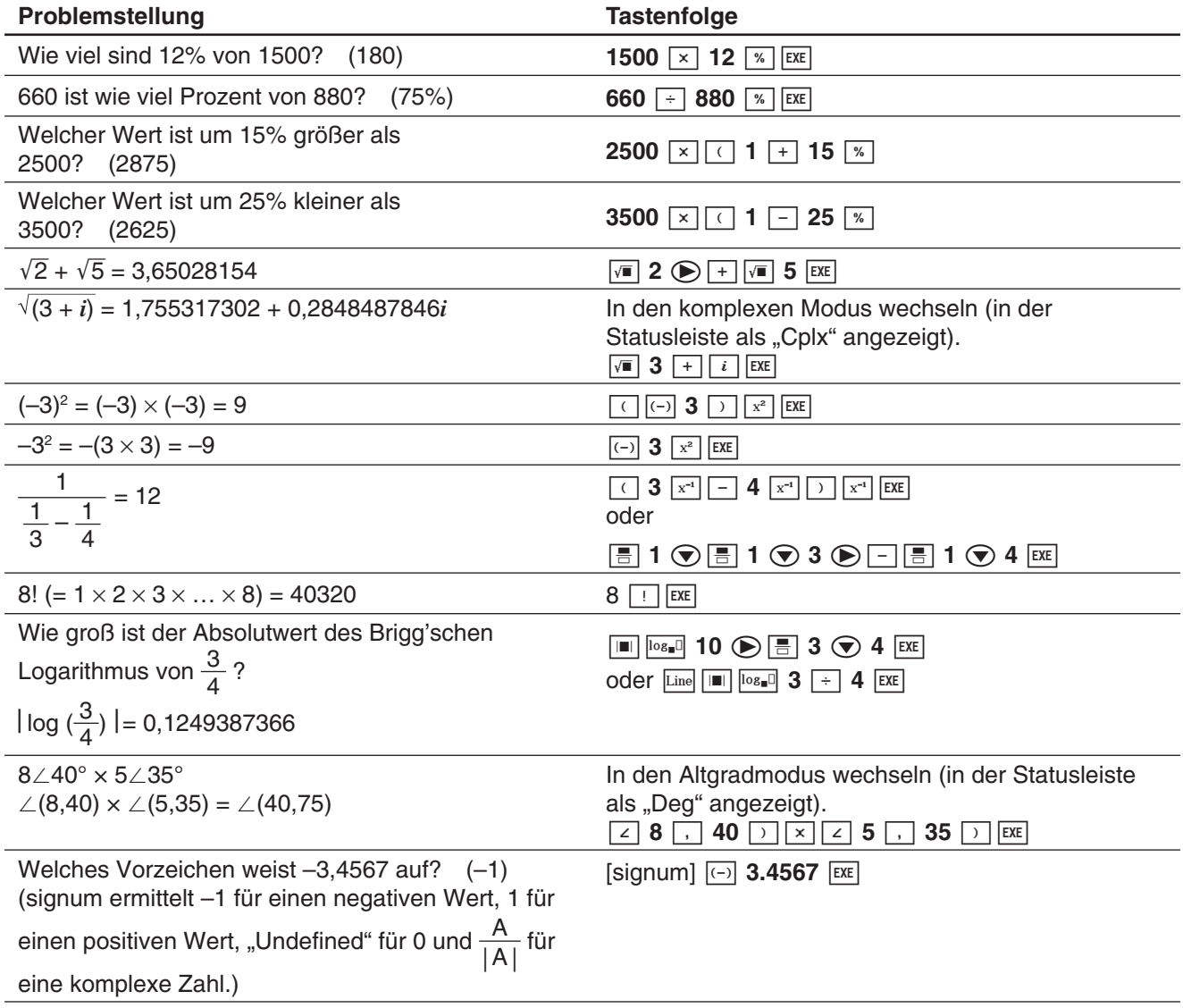

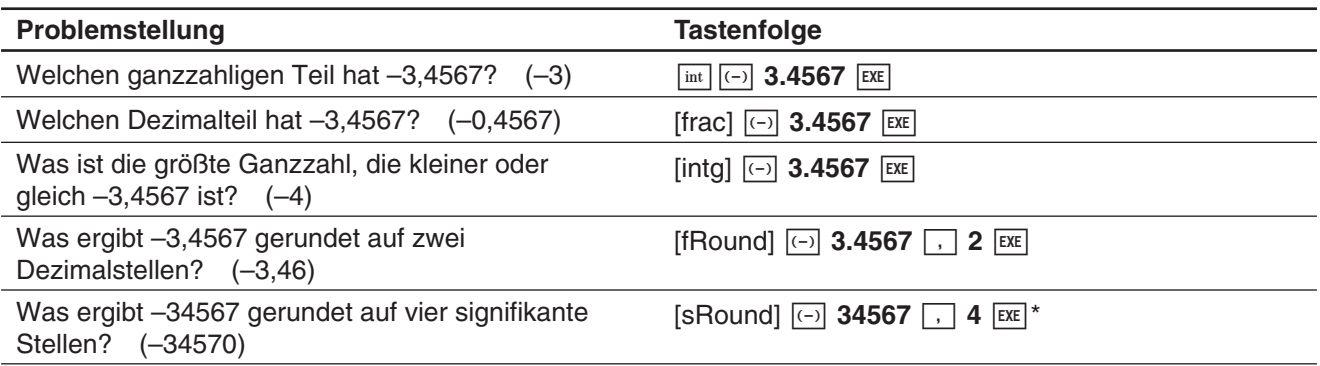

\* Um auf 10 Stellen zu runden, geben Sie "0" für das zweite Argument ein.

# **Zufallszahlgenerator (rand, randList, randNorm, randBin, RandSeed)**

Der Zufallszahlgenerator des ClassPad kann einzelne Zufallszahlen (also keine Zufallszahlen-Folge) und Zufallszahlen, die einem bestimmten Muster folgen (Zufallszahlen-Folge), erzeugen.

# **• Umschalten zwischen der Generierung einzelner Zufallszahlen und der Generierung von Zufallszahlen-Folgen**

- 1. Verwenden Sie den "RandSeed"-Befehl, um die Einstellungen für die Generierung von Zufallszahlen zu konfigurieren. Siehe "RandSeed-Befehl" auf Seite 55.
- 2. Verwenden Sie die "rand"-, "randList"-, "randNorm"- oder "randBin"-Funktion, um die Zufallszahlen zu generieren.

# $\bullet$  "rand"-Funktion

Die "rand"-Funktion generiert (Pseudo-)Zufallszahlen. Falls Sie kein Argument vorgeben, generiert "rand" eine 10-stellige positive Dezimalzahl zwischen 0 und kleiner 1.

Falls Sie zwei ganze Zahlen als Argument vorgeben, werden zwischen ihnen gleich verteilte ganzzahlige Zufallszahlen generiert.

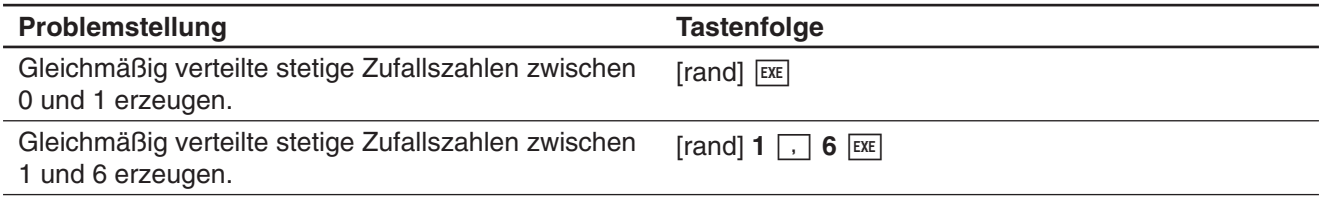

# $\bullet$  "randList"-Funktion

**Syntax:** randList(*n* [, a, b])

#### **Funktion:**

- Wenn Sie die Argumente "a" und "b" weglassen, wird eine Zufallszahlen-Liste mit *n* Elementen erzeugt, die gleich verteilte positive Dezimalzahlen sind.
- Wenn Sie ganzzahlige Argumente "a" und "b" vorgeben, wird eine Zufallszahlen-Liste mit *n* Elementen erzeugt, die gleich verteilte ganzzahlige Zufallszahlen im Intervall von "a" bis "b" sind.

#### **Beschreibung:**

- "*n*" muss eine positive ganze Zahl sein.
- Die (Pseudo-)Zufallszahlen für jedes Listen-Element werden in Abhängigkeit von den "RandSeed"-Einstellungen der "randList"-Funktion generiert, genau wie bei der "rand"-Funktion.

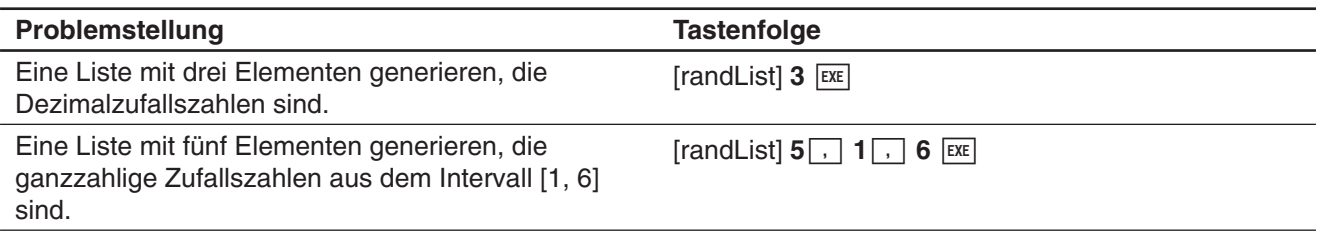

# $\bullet$  "randNorm"-Funktion

Die "randNorm"-Funktion generiert eine 10-stellige normale Zufallszahl, die auf einem vorgegebenen arithmetischen Mittel  $\sigma$  und  $\mu$ -Werten der Standardabweichung basiert.

**Syntax:** randNorm( $\sigma$ ,  $\mu$  [,  $n$ ])

#### **Funktion:**

- Weglassen eines Werts für "n" (oder Vorgeben von 1 für "n") ergibt die generierte Zufallszahl in unveränderter Form.
- Vorgeben eines Wertes für "n" ergibt die vorgegebene Anzahl an Zufallswerten in Listenform.

### **Beschreibung:**

•  $n^u$  muss eine positive ganze Zahl sein und  $n^u$  muss größer als 0 sein.

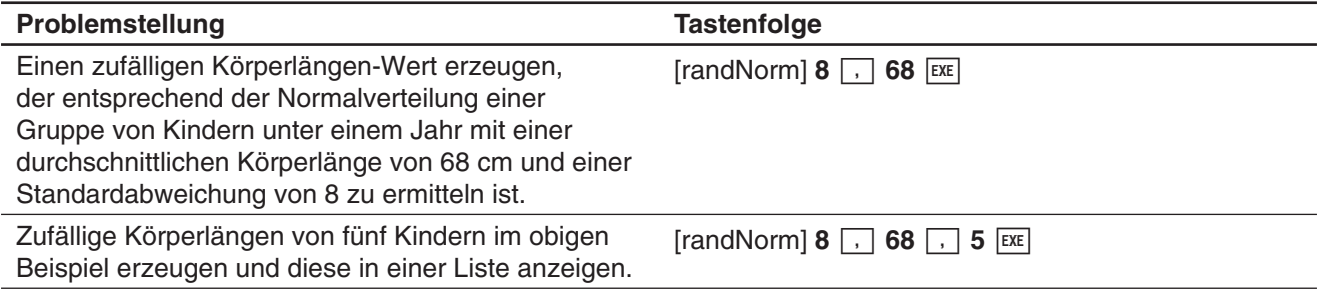

# u **"randBin"-Funktion**

Die "randBin"-Funktion generiert binomiale Zufallszahlen auf Basis vorgegebener Werte für die Anzahl der Versuche *n* und die Wahrscheinlichkeit P.

**Syntax:** randBin(*n*, P [, *m*])

# **Funktion:**

- Weglassen eines Werts für "*m*" (oder Vorgeben von 1 für "*m*") ergibt die generierte Zufallszahl in unveränderter Form.
- Vorgeben eines Wertes für "m" ergibt die vorgegebene Zahl von Zufallswerten in Listenform.

#### **Beschreibung:**

• "n" und "m" müssen positive ganze Zahlen sein.

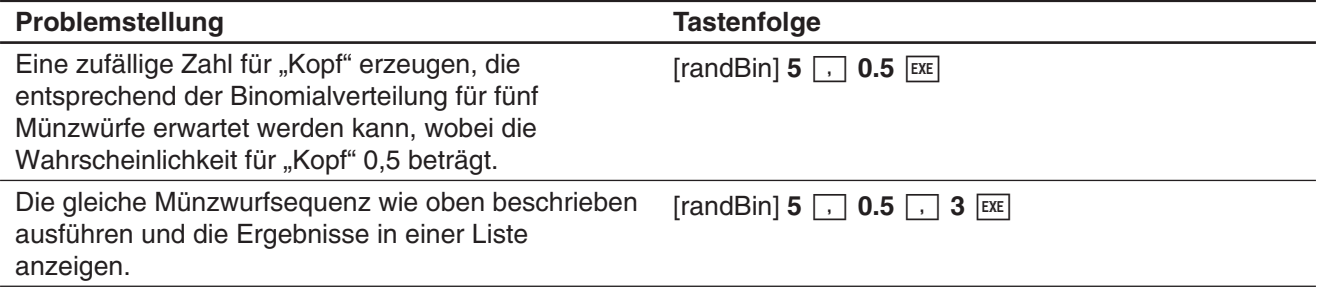

# u **"RandSeed"-Befehl**

- Sie können eine ganze Zahl von 0 bis 9 als Argument dieses Befehls eingeben. 0 bezieht sich auf die Erzeugung einzelner Zufallszahlen. Eine Ganzzahl von 1 bis 9 verwendet den vorgegebenen Wert als Startpunkt für den jeweiligen Zufallszahlenalgorithmus. Das voreingestellte Vorgabeargument für den "RandSeed"-Befehl ist 0.
- Die durch den ClassPad erzeugten Zufallszahlen unmittelbar nach der Angabe der Zufallszahlenerzeugung folgen immer dem gleichen Zufallsmuster.

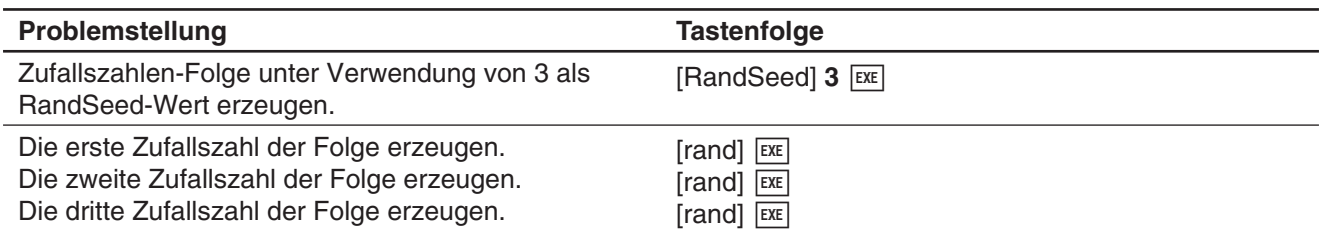

# *Tipp*

- Die mit diesen Befehlen erzeugten Zufallszahlen sind Pseudozufallszahlen.
- Die Argumente "a" und "b" von "rand(a,b)" und "randList(n,a,b)" müssen ganze Zahlen sein und den folgenden Bedingungen genügen.

 $a < b$   $|a|$ ,  $|b| < 1 \in 10$   $b - a < 1 \in 10$ 

# **Ganzzahlfunktionen**

Diese Funktionen verwenden nur Ganzzahlen als Argumente und ergeben Ganzzahlen.

# u **"iGcd"-Funktion**

**Syntax:** iGcd(Exp-1, Exp-2[, Exp-3…Exp-10)]

(Exp-1 bis Exp-10 sind alles Ganzzahlen.) iGcd(List-1, List-2[, List-3…List-10)] (Alle Elemente von List-1 bis List-10 sind Ganzzahlen.)

#### **Funktion:**

- Die erste Syntax oben ergibt den größten gemeinsamen Teiler für zwei bis zehn Ganzzahlen.
- Die zweite Syntax gibt im Listenformat den größten gemeinsamen Teiler (GCD) für jedes Element in zwei bis zehn Listen aus. Wenn die Argumente beispielsweise {*a*,*b*}, {*c*,*d*} sind, erhält man eine Liste mit den GCD für *a* und *c*, und für *b* und *d*.

#### **Beschreibung:**

- Alle Listen müssen die gleiche Zahl von Elementen enthalten.
- Bei Verwendung der Syntax "iGcd(List-1, List-2[, List-3...List-10)]" kann ein Ausdruck (Exp) (nur einer) anstelle einer Liste als Argument einbezogen werden.

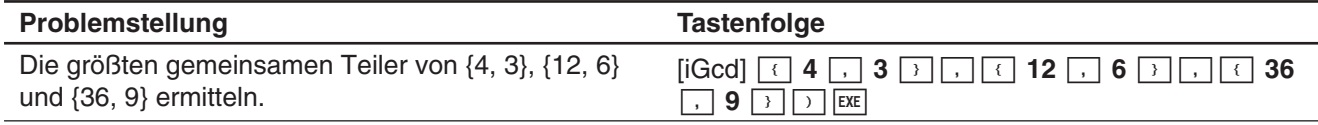

# **•** ..iLcm"-Funktion

**Syntax:** iLcm(Exp-1, Exp-2[, Exp-3…Exp-10)]

(Exp-1 bis Exp-10 sind alles Ganzzahlen.) iLcm(List-1, List-2[, List-3…List-10)] (Alle Elemente von List-1 bis List-10 sind Ganzzahlen.)

### **Funktion:**

- Die erste Syntax oben ergibt das kleinste gemeinsame Vielfache für zwei bis zehn Ganzzahlen.
- Die zweite Syntax gibt im Listenformat das kleinste gemeinsame Vielfache (LCM) für jedes Element in zwei bis zehn Listen aus. Wenn die Argumente beispielsweise {*a*,*b*}, {*c*,*d*} sind, erhalten Sie eine Liste mit den LCM für *a* und *c*, und für *b* und *d*.

#### **Beschreibung:**

- Alle Listen müssen die gleiche Zahl von Elementen enthalten.
- Bei Verwendung der Syntax "iLcm(List-1, List-2[, List-3…List-10)]" kann ein Ausdruck (Exp) (nur einer) anstelle einer Liste als Argument einbezogen werden.

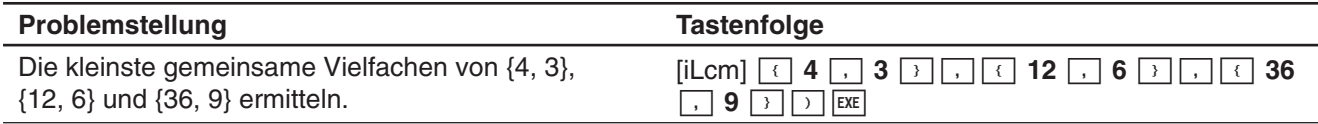

# u **"iMod"-Funktion**

**Syntax:** iMod(Exp-1/List-1, Exp-2/List-2[)]

### **Funktion:**

• Diese Funktion dividiert eine oder mehrere Ganzzahlen durch eine oder mehrere Ganzzahlen und gibt den Rest bzw. die Reste an.

### **Beschreibung:**

- Exp-1 und Exp-2 sowie alle Elemente von List-1 und List-2 müssen Ganzzahlen sein.
- Sie können Exp für ein Argument und List für das andere Argument (Exp, List oder List, Exp) verwenden.
- Wenn beide Argumente Listen sind, müssen beide Listen die gleiche Zahl von Elementen enthalten.

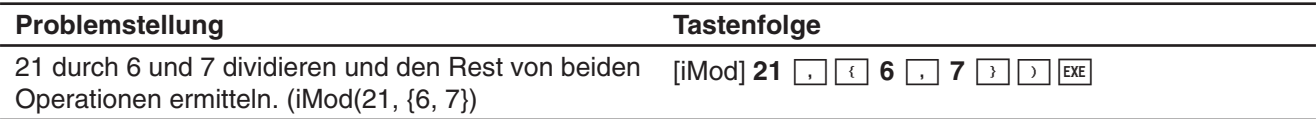

# **Variation/Permutation (***n***P***r***) und Kombination (***n***C***r***)**

u **Gesamtanzahl der Variationen/Permutationen**   $nPr = \frac{n!}{(n-r)!}$ 

• Gesamtanzahl der Kombinationen 
$$
nCr = \frac{n!}{r!(n-r)!}
$$

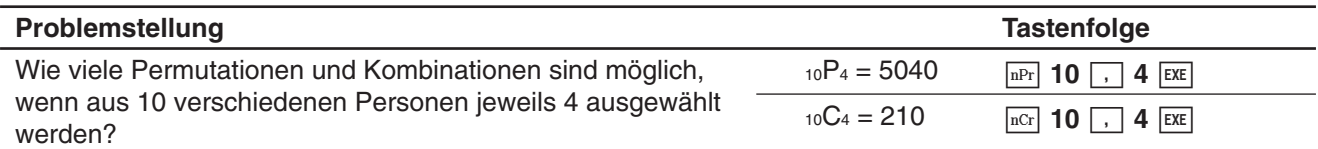

# **Bedingungsentscheidung (judge, piecewise)**

# $\bullet$  **..iudge "-Funktion**

Die "judge"-Funktion ermittelt TRUE (wahr), wenn eine Aussage (Gleichung, Ungleichung) wahr ist, und FALSE (falsch), wenn diese falsch ist.

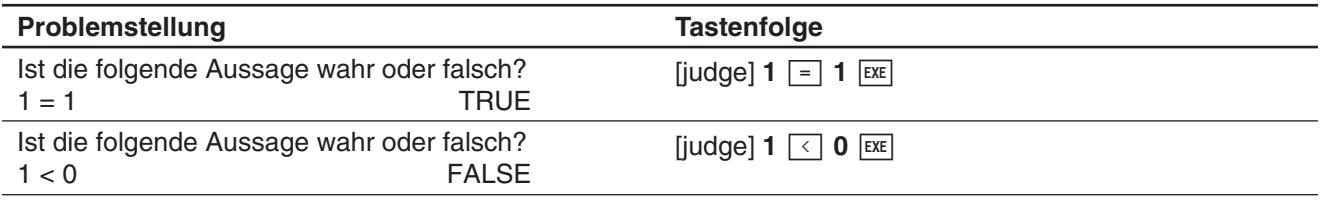

### $\bullet$  ..piecewise"-Funktion

Die "piecewise"-Funktion (Kodierung einer Fallunterscheidung) ermittelt unterschiedliche Zahlenwerte (Wahrheitswerte) je nach dem, ob die Aussage wahr, falsch oder nicht entscheidbar ist.

Die Syntax der "piecewise"-Funktion ist nachfolgend dargestellt.

piecewise(<Bedingungsaussage>, <ermittelter Wert, wenn Aussage wahr ist>, <ermittelter Wert, wenn Aussage falsch oder nicht entscheidbar ist> [ ) ] oder

piecewise(<Bedingungsaussage>, <ermittelter Wert, wenn Aussage wahr ist>, <ermittelter Wert, wenn Aussage falsch ist >, < ermittelter Wert, wenn Aussage nicht entscheidbar ist> [ ) ]

Verwenden Sie die Software-Tastatur ([BE]) zum Eingeben einer "piecewise"-Funktion mit der unten gezeigten Syntax.

<ermittelter Wert>, <Bedingungsaussage>

<ermittelter Wert, wenn Aussage falsch oder nicht entscheidbar ist>

oder

<ermittelter Wert, wenn Bedingung 1 wahr ist>, <Bedingung 1 Aussage> <ermittelter Wert, wenn Bedingung 2 wahr ist>, <Bedingung 2 Aussage>

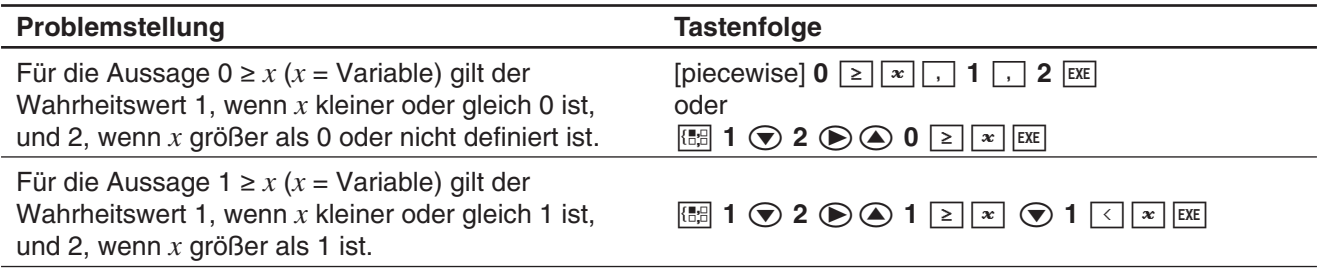

# **Winkelsymbol (**∠**)**

Verwenden Sie dieses Symbol (Winkelsymbol, Versor), um die Koordinatenformatierung zu beschreiben, die für einen Winkel in einem Betrag erforderlich ist.

Sie können dieses Symbol nur für Polarkoordinaten verwenden.

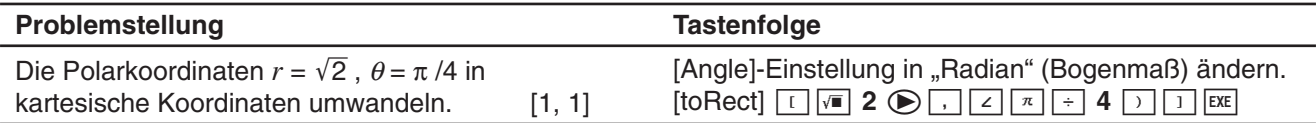

# **Ableitungssymbol (')**

Ein einzelnes Ableitungssymbol zeigt die erste Ableitung eines Terms an, wie nachfolgend dargestellt: <Variablenname>'.

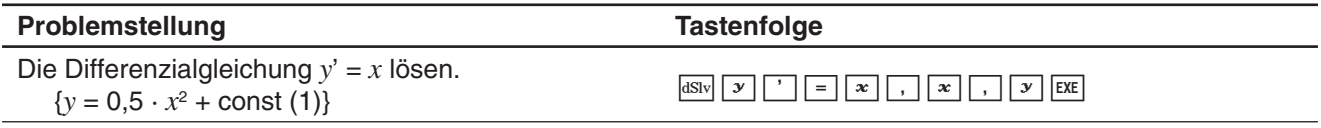

# *Wichtig!*

Die "dSolve"-Funktion kann Differentialgleichungen bis dritten Grades lösen, weshalb maximal drei Ableitungssymbole (*y*''') verwendbar sind. Bei Ausführung einer "dSolve"-Berechnung mit mehr als drei Ableitungssymbolen erhalten Sie einen "Invalid Syntax"-Fehler.

# **Primalitätstest (isPrime)**

Die "isPrime"-Funktion ermittelt, ob die als Argument gegebene Zahl eine Primzahl (ergibt TRUE) oder keine Primzahl (ergibt FALSE) ist. Für die "isPrime"-Funktion gilt die folgende Syntax.

isPrime(Exp/List[ ) ]

• Exp oder alle Elemente von "List" müssen Ganzzahlen sein.

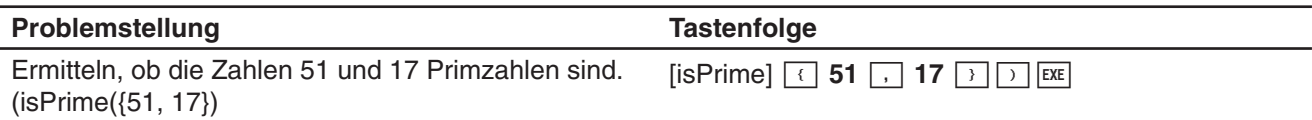

# **Gleichheits- und Ungleichheitszeichen (**=**,** ≠**,** <**,** >**,** s**,** t**)**

Sie können diese Symbole zur Durchführung verschiedener grundlegender Rechnungen verwenden.

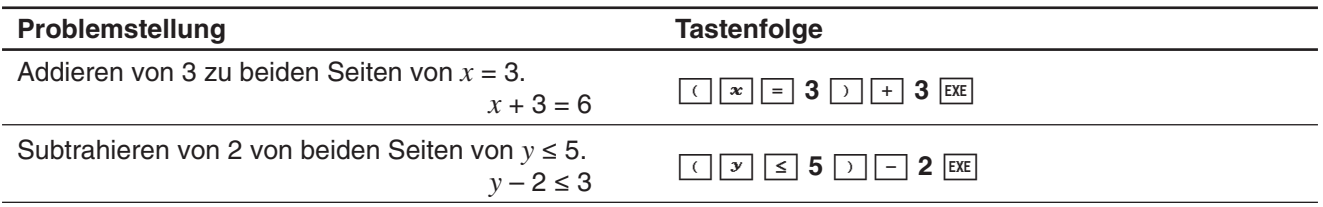

### *Tipp*

- In den "Syntax"-Erläuterungen zu den einzelnen Befehlen unter "2-7 Verwenden des Aktionsmenüs" sind die folgenden Operatoren als "Eg/Ineq" angegeben: =,  $\neq$ ,  $\lt$ ,  $\gt$ ,  $\leq$ ,  $\geq$ . Ob die "Eg/Ineq"-Operatoren den " $\neq$ "-Operator umfassen oder nicht, ist für jeden Befehl in einem separaten Hinweis angegeben.
- Eine Aussage, die mehrere Gleichheits- oder Ungleichheitsoperatoren enthält, kann nicht als einzelner Term eingegeben werden. Als Ergebnisanzeige kann ein Term mit mehreren Operatoren nur im Falle von Ungleichheitsoperatoren ausgegeben werden, die in die gleiche Richtung weisen (Beispiel: –1 < *x* < 1).

**Beispiel:**  $\text{solve}(x^2 - 1 < 0, x)$   $\boxed{\text{exe}}$  {-1 < *x* < 1}

# ..with"-Operator (1)

Der "with"-Operator ( I ) ordnet temporär einer Variablen einen Wert zu. Sie können den "with"-Operator in folgenden Fällen verwenden:

- Um den rechts von I beschriebenen Wert der links von | stehenden Variablen zuzuordnen
- Um den Zahlenbereich einer Variablen links von | in Abhängigkeit von den rechts von | stehenden Bedingungen zu begrenzen oder vorzugeben

Nachfolgend ist die Syntax für den "with" ( I )-Operator aufgeführt.

Exp/Eq/Ineq/List/MatlEq/Ineq/List/("and"-Operator)

Sie können mehrere Bedingungen in eine Liste eintragen oder mit dem "and"-Operator auf der rechten Seite verbinden.

" $\neq$ " kann auf der linken oder der rechten Seite von I verwendet werden.

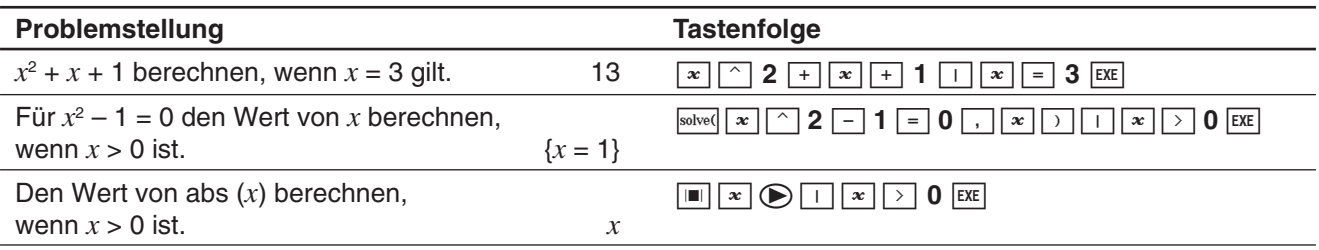

# **Vom ClassPad unterstützte Ergebnisanzeigen (TRUE, FALSE, Undefined, No Solution,** ∞**, const, constn)**

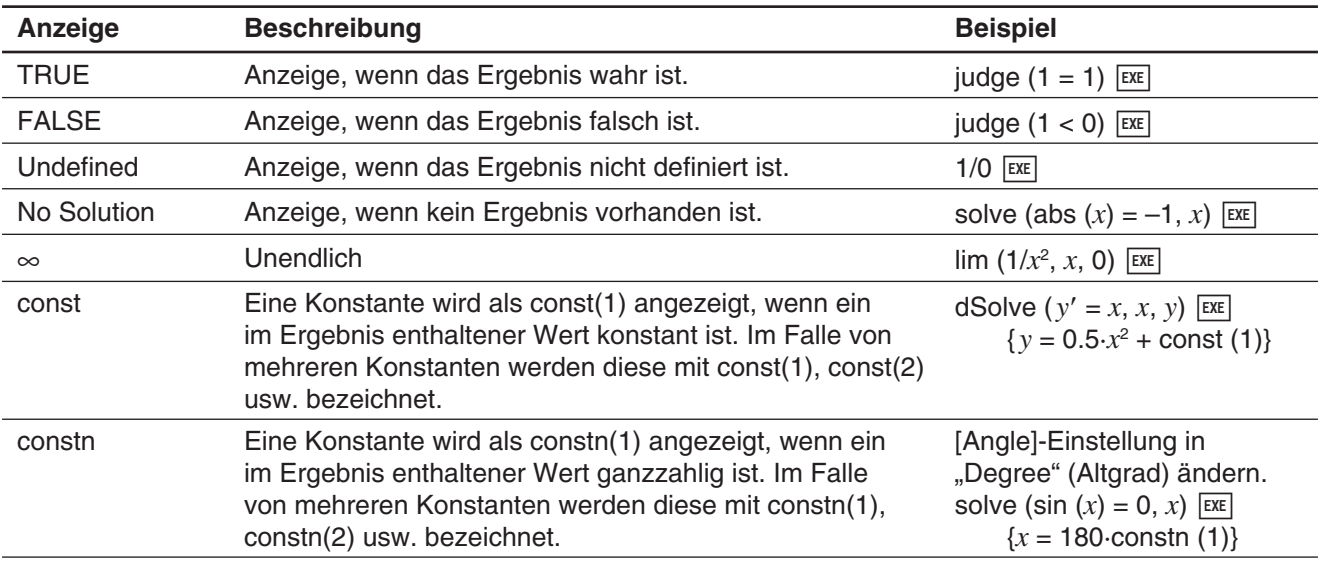

# **Dirac-Delta-Distribution**

"delta" bezeichnet die Dirac-Delta-Distribution. Die Delta-Distribution evaluiert numerisch, wie nachstehend dargestellt.

 $\delta(x) = \begin{cases} 0, x \neq 0 \\ \delta(x), x = 0 \end{cases}$ 

Nicht-numerische Terme, die in die Delta-Distribution übertragen werden, bleiben nicht-evaluiert. Das Integral einer linearen Delta-Distribution ist eine Heaviside-Funktion.

**Syntax:** delta(*x*)

*x* : Variable oder Zahl

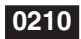

 **0210** (Berechnungsbeispiel-Screenshot)

# *n***-te Delta-Distribution**

Die *n*-te Delta-Distribution ist das *n*-te Differential der Delta-Distribution.

**Syntax:** delta(*x*, *n*)

*x* : Variable oder Zahl

*n* : Anzahl von Differentialen

 **0211** (Berechnungsbeispiel-Screenshot)

# **Heaviside-Sprungfunktion**

"heaviside" ist der Befehl für die Heaviside-Funktion, die nur wie nachstehend gezeigt zu numerischen Termen evaluiert.

$$
H(x) = \begin{cases} 0, x < 0 \\ \frac{1}{2}, x = 0 \\ 1, x > 0 \end{cases}
$$

Jeder an die Heaviside-Funktion weitergeleitete nicht-numerische Term wird nicht evaluiert, und jeder numerische Term, der komplexe Zahlen enthält, wird undefiniert zurückgegeben. Die Ableitung der Heaviside-Funktion ist die Delta-Distribution.

**Syntax:** heaviside(*x*) *x* : Variable oder Zahl

 **0212** (Berechnungsbeispiel-Screenshot)

# **Gamma-Funktion**

Die Gamma-Funktion heißt am ClassPad "gamma".

$$
\Gamma(x) = \int_0^{+\infty} t^{x-1} e^{-t} \ dt
$$

Für eine Ganzzahl *n* wird Gamma wie nachstehend evaluiert.

 $\Gamma(n) = \begin{cases} (n - 1) & ; n > 0 \\ undefined, n \leq 0 \end{cases}$ 

Gamma ist für alle reellen Zahlen mit Ausnahme von Null und negativen Ganzzahlen definiert. Gamma ist auch für alle komplexen Zahlen definiert, wo entweder der reelle oder der imaginäre Teil der komplexen Zahl keine Ganzzahl ist.

Gamma eines symbolischen Terms kehrt nicht-evaluiert zurück.

**Syntax:** gamma(*x*) *x* : Variable oder Zahl

 **0213** (Screenshots für Berechnungs- und Grafik-Beispiele)

# **2-4 Listenberechnungen**

Dieser Abschnitt beschreibt, wie Sie Listendaten eingeben und grundlegende Listenberechnungen ausführen.

# **Eingeben von Listendaten in den Arbeitsbereich**

**0214** Eingeben der Liste {1, 2, 3} und Zuordnen dieser Liste zu der LIST-Variablen "lista" im Arbeitsbereich des Main-Menüs

# **Operationen mit den Elementen einer LIST-Variablen**

Sie können den Wert eines beliebigen Elements einer LIST-Variablen aufrufen. Sie können auch einen Wert einem beliebigen Element in einer Liste zuordnen.

**0215** Aufrufen des zweiten Elements der LIST-Variablen "lista" von Beispiel 0214

0216 Zuordnen von "5" zum zweiten Element von "lista"

# **Verwenden einer Liste für eine Berechnung**

Sie können arithmetische Operationen zwischen zwei Listen, zwischen einer Liste und einem numerischen Wert, oder zwischen einer Liste und einem Term, einer Gleichung oder Ungleichung ausführen.

# *Wichtig!*

- Wenn Sie eine arithmetische Operation zwischen zwei Listen ausführen, müssen beide Listen die gleiche Anzahl an Elementen aufweisen. Anderenfalls kommt es zu einem Fehler.
- Es kommt auch zu einem Fehler, wenn eine Operation zwischen zwei beliebigen Elementen von zwei Listen zu einem Fehler führt.

### **Verwenden einer Liste für die Zuordnung verschiedener Werte zu vielfachen Variablen**

Gehen Sie wie in diesem Abschnitt beschrieben vor, wenn Sie eine Liste verwenden möchten, um vielfachen Variablen mehrere verschiedene Werte zuzuordnen.

**Syntax:** Liste mit Zahlen  $\Rightarrow$  Liste mit Variablen

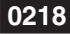

 **0218** Zuordnen der Werte 10, 20 und 30 zu den *x*, *y* bzw. *z*

# **2-5 Matrizen- und Vektorrechnung**

Dieser Abschnitt erläutert, wie Sie Matrizen erstellen und wie Sie die grundlegende Matrizenrechnung ausführen können.

*Tipp:* Da ein Vektor als eine Matrix mit 1 Zeile und *n* Spalten (Zeilenvektor) oder als eine Matrix mit *n* Zeilen und 1 Spalte (Spaltenvektor) angesehen werden kann, enthält dieser Abschnitt keine speziellen Erläuterungen zu Vektoren. Weitere Informationen über die Vektorrechnung finden Sie in den Erläuterungen zu den betreffenden Optionen des [Action]-Menüs unter "2-7 Verwenden des Aktionsmenüs".

### **Eingeben von Matrixdaten**

Sie können Matrixwerte in einer einzigen Zeile des Arbeitsbereichs eingeben, oder Sie können Matrixwerte unter Verwendung einer tatsächlichen On-Screen-Matrix eingeben.

#### **Eingeben von Matrixwerten in einer einzigen Zeile**

**0219** Eingeben der Matrix  $\begin{bmatrix} 1 & 2 \\ 3 & 4 \end{bmatrix}$  und Zuordnen dieser Matrix zu der Variablen "mat1" im Arbeitsbereich des Main-Menüs

#### **Operationen mit den Elementen einer Matrix-Variablen**

Sie können den Wert eines beliebigen Elements einer Matrix-Variablen aufrufen. Sie können auch einem beliebigen Element in einer Matrix einen Wert zuordnen.

**0220** Aufrufen des Werts in Zeile 2, Spalte 1 der Matrix-Variablen "mat1" aus Beispiel 0219

**0221** Zuordnen des Wertes 5 zu dem Element in Zeile 1, Spalte 2 von "mat1"

#### **Eingeben der Matrixwerte unter Verwendung einer tatsächlichen On-Screen-Matrix**

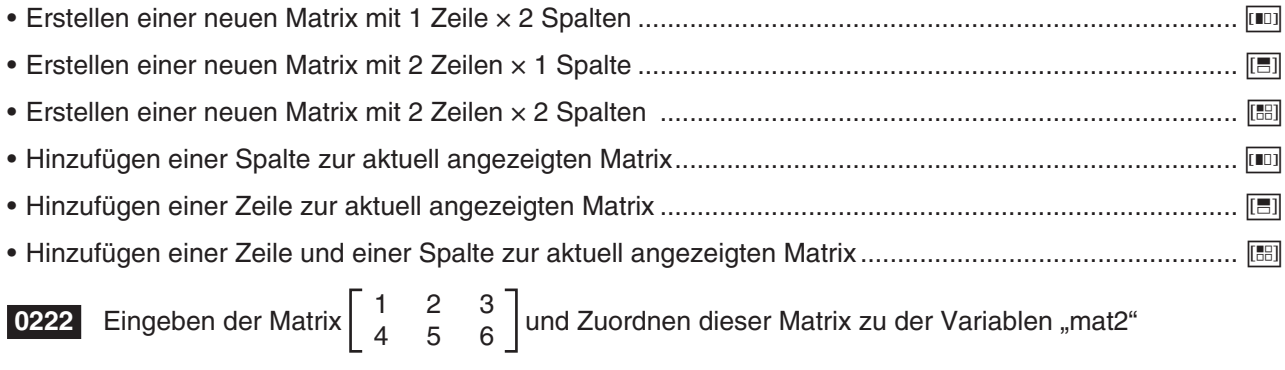

# **Ausführen der Matrizenrechnung**

Dieser Abschnitt enthält Beispiele für die Ausführung der elementaren Rechenoperationen der Matrizenrechnung.

# **Addition, Subtraktion, Multiplikation und Potenzieren von Matrizen**

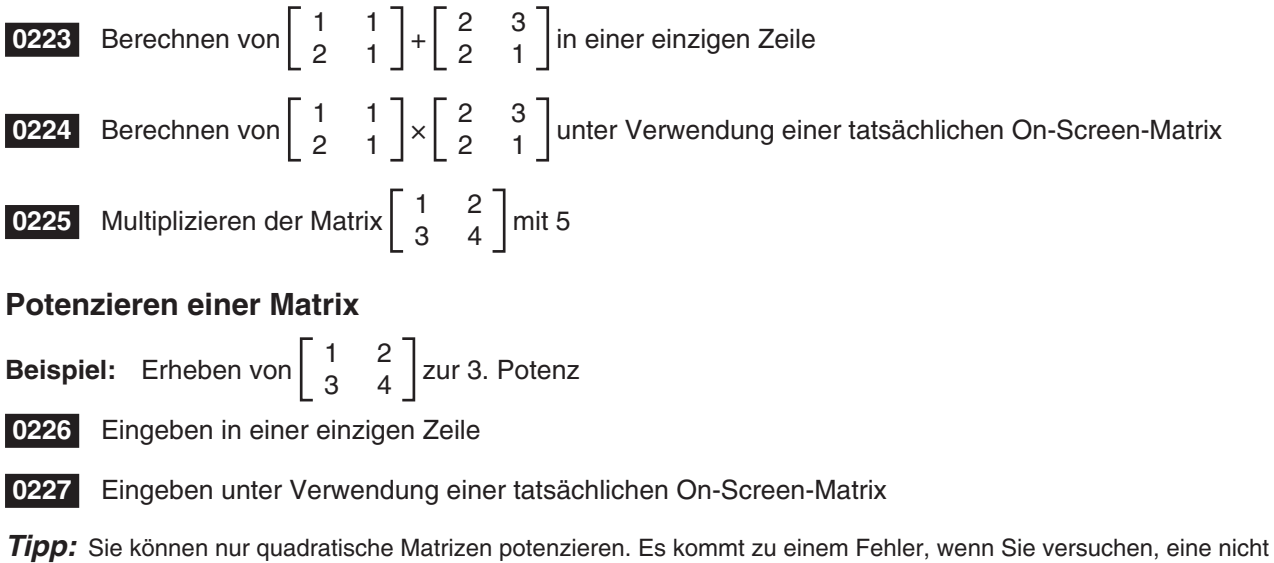

quadratische Matrix zu einer bestimmten Potenz zu erheben.

# **Verwenden einer Matrix für die Zuordnung verschiedener Werte zu vielfachen Variablen**

Gehen Sie wie in diesem Abschnitt beschrieben vor, wenn Sie eine Matrix verwenden möchten, um vielfachen Variablen mehrere verschiedene Werte zuzuordnen.

**Syntax:** Matrix mit Zahlen ⇒ Matrix mit Variablen

(Die Matrix in einer Zeile mit mehreren Spalten oder aus mehreren Zeilen mit einer Spalte bestehen.)

 **0228** Zuordnen der Werte 10, 20 und 30 zu den Variablen *x*, *y* bzw. *z*

# **2-6 Vorgeben eines Zahlensystems**

Bei Verwendung des Main-Menüs können Sie eine standardmäßige Zahlenbasis vorgeben (binär, oktal, dezimal, sedezimal). Außerdem können Sie zwischen Zahlensystemen umwandeln und bitweise Verknüpfungen mittels logischen Operatoren (not, and, or, xor) ausführen lassen.

Beachten Sie die folgenden Einschränkungen, die alle gelten, wenn im Main-Menü eine standardmäßige Zahlenbasis (binär, oktal, dezimal, sedezimal) vorgegeben ist.

- Sie können keine wissenschaftlichen Funktionen oder [Action]- oder [Interactive]-Menübefehle verwenden.
- Mit Ausnahme von "Ans" (Antwortspeicher-Variable) können keine Variablen verwendet werden.
- Es können nur Ganzzahlen eingegeben werden. Ein Fehler ("Invalid Syntax") tritt auf, wenn Sie einen nichtganzzahligen Wert (wie 1,5 oder  $\sqrt{2}$ ) einzugeben versuchen.
- Falls eine Berechnung ein nicht-ganzzahliges Ergebnis (bei Dezimalteil) erbringt, lässt der ClassPad automatisch die Stellen hinter dem Komma fallen. Beispielsweise ergibt die Berechnung 5 ÷ 2 bei Auswahl des Dezimalsystems das Ergebnis 2.
- Eine Fehlermeldung wird angezeigt, falls Sie einen Wert einzugeben versuchen, der für das vorgegebene Zahlensystem ungültig ist. Nachfolgend sind die Ziffern aufgeführt, die im zutreffenden Zahlensystem verwendet werden können.
	- **Binär:** 0, 1 **Oktal:** 0 bis 7 **Dezimal:** 0 bis 9 **Sedezimal:** 0 bis 9, A, B, C, D, E, F

# **Bereiche für binäre, oktale, dezimale und sedezimale Berechnungen**

• Nachfolgend sind die Anzeigekapazitäten und Zahlenbereich für jedes Zahlensystem angegeben.

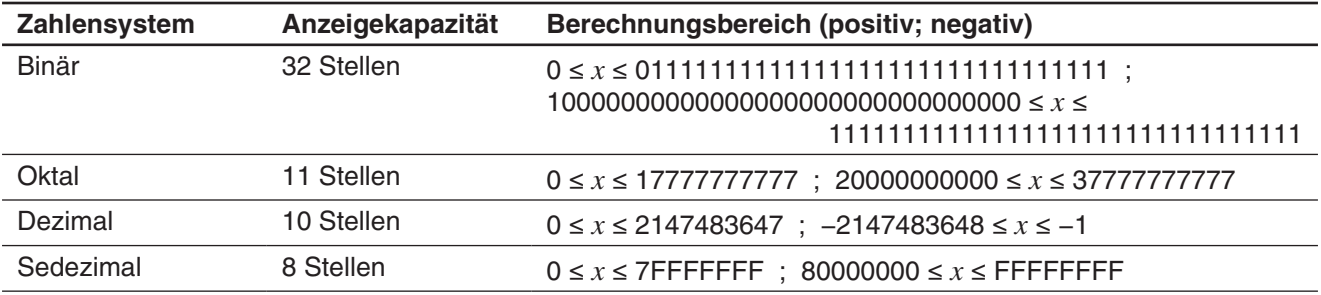

• Negative binäre, oktale und sedezimale Werte werden als 2-Komplement des Originalwerts dargestellt.

# **Auswählen eines Zahlensystems**

Die Festlegung eines standardmäßigen Zahlensystems im Main-Menü wirkt sich für die aktuelle Zeile (Eingabeterm/Ergebnisterm) und alle nachfolgenden Zeilen aus, bis Sie die Einstellung des Standard-Zahlensystems wieder ändern.

#### **• Auswählen des Zahlensystems für die Zeile, in der sich der Cursor gerade befindet**

- 1. Tippen Sie auf die Abwärtspfeil-Schaltfläche neben der [455]-Schaltfläche.
- 2. Tippen Sie auf die Schaltfläche, die dem gewünschten Zahlensystem entspricht. Bin (binär), <sup>oct</sup> (oktal), <sup>Dec</sup> (dezimal), Hex (sedezimal).
	- Das aktuell ausgewählte Zahlensystem wird in der Statusleiste angezeigt.

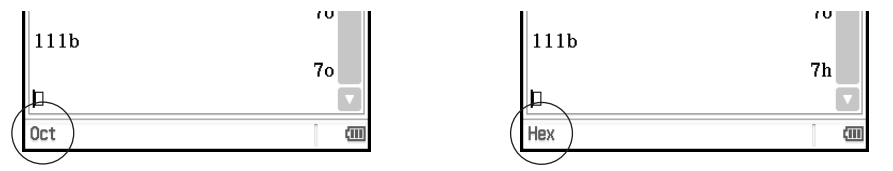

3. Führen Sie die Berechnung durch.

#### *Wichtig!*

- Eine Zeile, für die kein Zahlensystem vorgegeben ist, wird "normale Berechnungszeile" genannt. Um eine Zeile wieder zu einer normalen Berechnungszeile zu machen, tippen Sie in Schritt 2 der oben beschriebenen Vorgehensweise auf [dx].
- Berechnungsergebnisse, die von einer Zeile mit vorgegebenem Zahlensystem erbracht wurden, sind mit einem der nachstehenden Anhangszeichen zur Kennzeichnung des Zahlensystems ausgewiesen.

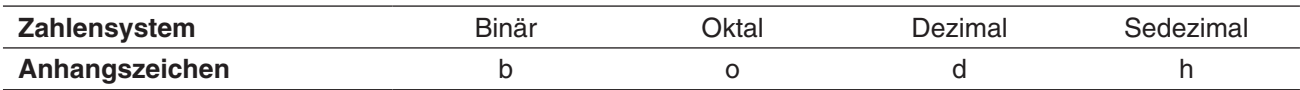

#### **• Vorgeben eines Zahlensystems für einen Eingabewert**

Sie können die folgenden Anhangszeichen eingeben, um das Zahlensystem eines Werts bei der Eingabe zu bestimmen: [b] (binär), [o] (oktal), [d] (dezimal) und [h] (sedezimal). Das Zahlensystem eines Eingabewerts kann nur festgelegt werden, wenn schon ein Standard-Zahlensystem (neben Normal) ausgewählt wurde.

# **Rechenoperationen**

Bei der Eingabe von binären, oktalen, dezimalen und sedezimalen Werten können Sie die folgenden Operatoren verwenden: +, −, ×, ÷, ^. Auch Klammerterme können benutzt werden.

**0229** Berechnen von 10111<sub>2</sub> + 11010<sub>2</sub>

**0230** Berechnen von  $(11<sub>8</sub> + 7<sub>8</sub>)<sup>2</sup>$ 

**0231** Ausführen der Berechnung 123<sub>10</sub> + 1010<sub>2</sub> so, dass ein sedezimales Ergebnis angezeigt wird

#### **Bitweise Verknüpfungen**

Die logischen Operatoren (and, or, xor, not) können für Berechnungen eingesetzt werden.

and ...Erbringt das Ergebnis eines bitweisen Produkts.

or ......Erbringt das Ergebnis einer bitweisen Summe.

xor ....Erbringt das Ergebnis einer bitweisen exklusiven logischen Summe.

not ....Erbringt das Ergebnis eines Komplements (bitweise Inversion).

 **0232** Berechnungsbeispiele

# **Verwenden der baseConvert-Funktion (Zahlbasiswechsel)**

Mit der baseConvert-Funktion können Sie eine Zahl einer bestimmten Basis (Zahlensystem) in ihr Äquivalent in einer anderen Schreibweise umwandeln.

#### *Wichtig!*

- Die baseConvert-Funktion funktioniert nur bei positiven Ganzzahlen.
- Die baseConvert-Funktion kann nicht in einer Zeile benutzt werden, für die ein bestimmtes Zahlensystem vorgegeben ist. Sie kann nur in einer normalen Berechnungszeile verwendet werden.

**Syntax:** baseConvert (Zahl, Quellbasis, Zielbasis)

- Die Zahl muss eine positive Ganzzahl aus den Ziffern 0 bis 9 und/oder A bis F sein.
- Die Quellbasis und die Zielbasis kann jede ganze Zahl zwischen 2 und 16 sein.

 **0233** Berechnungsbeispiele

# **2-7 Verwenden des Aktionsmenüs**

Das [Action]-Menü hilft in Ihnen in einfacher Weise, die Transformations- und Expansionsfunktionen, die Differenzial- und Integralfunktionen, die statistischen Funktionen und andere häufig verwendete mathematische Menü-Operationen zu verwenden. Wählen Sie einfach die gewünschte Funktion aus, und geben Sie anschließend die Terme oder Variablen entsprechend der Syntax der Funktion ein.

#### *Tipp*

- Wenn nicht speziell anders aufgeführt, werden alle in diesem Abschnitt beschriebenen Vorgänge unter Verwendung der folgenden Modi ausgeführt: Algebramodus, Standardmodus, Komplexer Modus, Bogenmaßmodus, abfallende Reihenfolge.
- Über das [Interactive]-Menü können Sie die meisten Befehle benutzen, die im [Action]-Menü verfügbar sind. Näheres zur Verwendung des [Interactive]-Menüs siehe Seite 96.

# **In diesem Abschnitt verwendete Abkürzungen und Interpunktionen**

Nachfolgend sind die Bedeutungen der in den Syntaxbeschreibungen dieses Abschnitts verwendeten Abkürzungen und Interpunktionen erläutert.

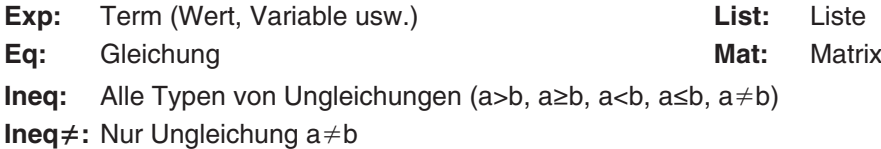

**[ ]:** Sie können den (die) Eintrag (Einträge) in den eckigen Klammern weglassen.

**{ }:** Wählen Sie einen der Einträge in den geschweiften Klammern.

Manche der Syntaxen in den folgenden Erläuterungen geben Folgendes für die Parameter an:

### Exp/Eq/Ineq/List/Mat

Diese Abkürzungen bedeuten, dass Sie jeden der folgenden Einträge als Parameter verwenden können: Term, Gleichung, Ungleichung, Liste oder Matrix.

# **Screenshot-Beispiele**

Die nachfolgenden Screenshots zeigen Beispiele, wie die ein- und ausgegebenen Terme auf dem Display des ClassPad erscheinen. Alle Screenshots in diesem Abschnitt zeigen die Version des "vollständigen Terms" an.

# **Wenn der eingegebene Term nicht in die Anzeige passt:**

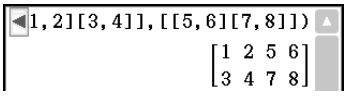

# augment([[1,2][3,4]], [[5,6][7,8]])  $\begin{bmatrix} 1 & 2 & 5 & 6 \\ 3 & 4 & 7 & 8 \end{bmatrix}$

Angezeigter Term Vollständiger Term

#### **Wenn der ausgegebene Term nicht in die Anzeige passt:**

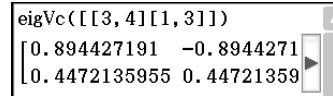

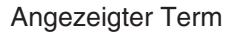

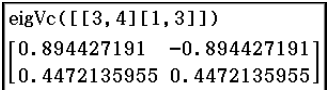

Vollständiger Term

approx  $(\sqrt{2})$ 

# **Verwenden des Untermenüs für Transformationen**

Das [Transformation]-Untermenü enthält Befehle für die Transformation von Termen, wie zum Beispiel "expand" und "factor".

• **approx** [Action][Transformation][approx]

Funktion: Transformiert einen Term in eine approximative numerische Darstellung.

Syntax: approx (Exp/Eq/Ineq/List/Mat [ ) ]

Beispiel: Angeben des numerischen Werts von  $\sqrt{2}$ 

**• simplify** [Action][Transformation][simplify]

Funktion: Vereinfacht einen Term.

Syntax: simplify (Exp/Eq/Ineq/List/Mat [ ) ]

Beispiel: Vereinfachen des Terms (15 $\sqrt{3}$  + 26)^(1/3)

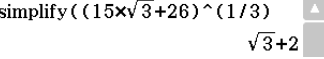

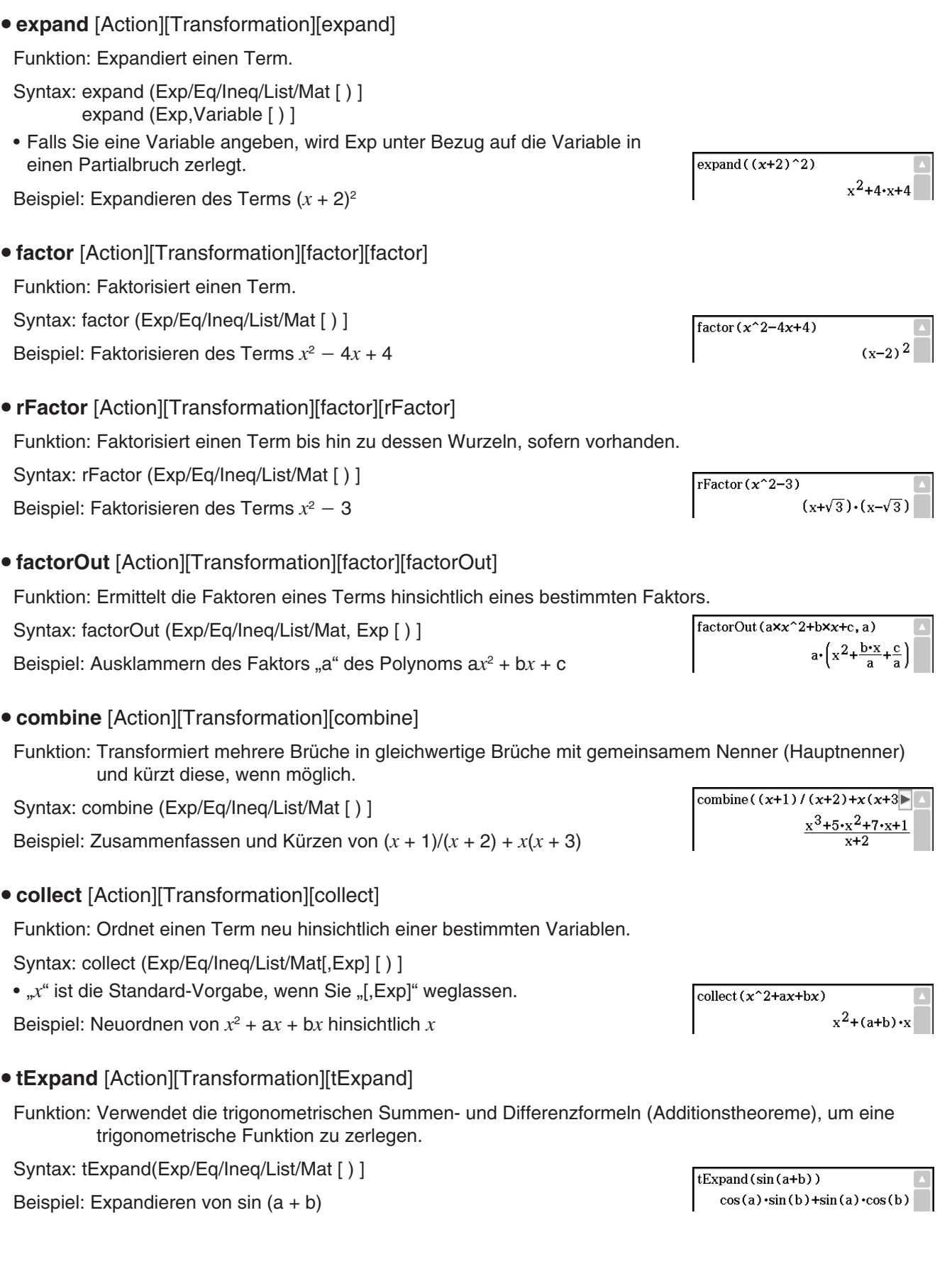

# **• tCollect** [Action][Transformation][tCollect]

Funktion: Verwendet die Produkt- und Summenformeln, um das Produkt einer trigonometrischen Funktion in einen Term in Summenform zu transformieren.

Syntax: tCollect (Exp/Eq/Ineq/List/Mat [ ) ]

Beispiel: Transformieren von  $cos(a) \times cos(b)$  in einen Term in Summenform

### **• expToTrig** [Action][Transformation][expToTrig]

Funktion: Transformiert eine exponentielle Darstellung in eine trigonometrische oder hyperbolische Darstellung.

Syntax: expToTrig (Exp/Eq/Ineq/List/Mat [ ) ]

```
Beispiel: Transformieren von eix in die trigonometrische Darstellung 
        (Bogenmaßmodus)
```
# **• trigToExp** [Action][Transformation][trigToExp]

Funktion: Transformiert eine trigonometrische oder hyperbolische Darstellung in die exponentielle Darstellung.

Syntax: trigToExp (Exp/Eq/Ineq/List/Mat [ ) ]

Beispiel: Transformieren von cosh*x* in die Exponentialdarstellung

**• toFrac** [Action][Transformation][Fraction][toFrac]

Funktion: Transformiert eine Dezimalzahl in ihre gleichwertige Bruchzahl.

Syntax: toFrac (Exp/Eq/Ineq/List/Mat [ ) ]

Beispiel: Umformen von 5,28 in den gleichwertigen unechten Bruch

**• propFrac** [Action][Transformation][Fraction][propFrac]

Funktion: Zerlegt eine Dezimalzahl oder eine gebrochen rationale Funktion in ihren ganzzahligen (ganzrationalen) Anteil und einen echten Bruch (echt gebrochen rationaler Anteil).

- Syntax: propFrac (Exp/Eq/Ineq/List/Mat [ ) ]
- Beispiel: Zerlegen von 1,2 in den ganzzahligen Anteil und den gebrochenen Rest als echten Bruch
- **dms** [Action][Transformation][DMS][dms]
- Funktion: Transformiert eine Altgrad/Minuten/Sekunden-Darstellung (DMS) in die gleichwertige Darstellung in Altgrad.

Syntax: dms (Exp/List-1 [,Exp/List-2][,Exp/List-3] [ ) ]

Beispiel: Transformieren von 3° 5' 6" in die gleichwertige Altgraddarstellung

- Null ist die Standard-Vorgabe, wenn [,Exp/List-2] oder [,Exp/List-3][ ) ] weggelassen wird.
- **Tipp:** Sie können 3° 5' 6" unter Verwendung der **um**-Taste auf der Software-Tastatur eingeben.

**EXE 9** 3 **●** 5 **●** 6 **EXE** 

 $t$ Collect (cos(a) $x$ cos(b))  $cos(a+b)+cos(a-b)$ 

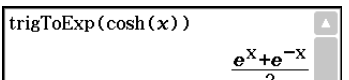

 $cos(x) + sin(x)$ 

 $expToTrig(e^(ix))$ 

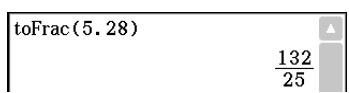

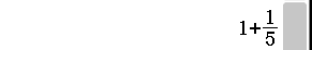

 $\blacksquare$ 

 $propfrac(1, 2)$ 

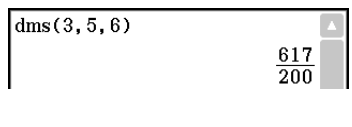

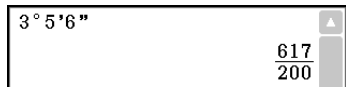

# $\bullet$  toDMS [Action][Transformation][DMS][toDMS]

Funktion: Transformiert eine Altgraddarstellung in eine gleichwertige Darstellung im Altgrad/Minuten/ Sekunden-Format.

Syntax: toDMS (Exp/List [ ) ]

Beispiel: Transformieren von 3,085 Altgrad in die gleichwertige Darstellung im Altgrad/Minuten/Sekunden-Format

# **Verwenden des Advanced-Untermenüs**

**• solve** [Action][Advanced][solve]

Informationen über solve finden Sie auf Seite 85.

**e dSolve** [Action][Advanced][dSolve]

Informationen über dSolve finden Sie auf Seite 87.

**• taylor** [Action][Advanced][taylor]

Funktion: Findet ein Taylor-Polynom für einen Term bezüglich einer bestimmten Variablen.

Syntax: taylor (Exp/List, Variable, Ordnung [,Mittelpunkt] [ ) ]

Beispiel: Suchen nach einem Taylor-Polynom fünfter Ordnung für sin(*x*) bezüglich *x* an der Stelle *x* = 0 (im Bogenmaßmodus)

- Null ist die Standard-Vorgabe, wenn Sie "[, Mittelpunkt]" (Entwicklungsstelle) weglassen.
- u **laplace** [Action][Advanced][laplace], **invLaplace** [Action][Advanced][invLaplace]

Funktion: Der Befehl für die Laplace-Transformation heißt im ClassPad "laplace", und der Befehl für die inverse Laplace-Transformation heißt im ClassPad "invLaplace".

Syntax:

laplace( $f(t)$ ,  $t$ ,  $s$ ) *f* (*t*): Formelterm, Originalfunktion *t*: Variable, bezüglich der der Term transformiert wird

*s*: Parameter der Transformation

 $\mathsf{L}[f(t)]$  (*s*)= $\int_0^{\infty} f(t)e^{-st}dt$ 

 $invLaplace(L(s), s, t)$ *L*(*s*): Formelterm, Bildfunktion

*s*: Variable, bezüglich der der Term transformiert wird *t*: Parameter der Transformation

Der ClassPad unterstützt die Transformation der folgenden Funktionen.  $\sin(x)$ ,  $\cos(x)$ ,  $\sinh(x)$ ,  $\cosh(x)$ ,  $x^n$ ,  $\sqrt{x}$ ,  $e^x$ , heaviside(*x*), delta(*x*), delta(*x*, *n*)

Der ClassPad unterstützt nicht die Transformation der folgenden Funktionen.  $\tan(x)$ , sin<sup>-1</sup>(*x*), cos<sup>-1</sup>(*x*), tan<sup>-1</sup>(*x*), tanh(*x*), sinh<sup>-1</sup>(*x*), cosh<sup>-1</sup>(*x*), tanh<sup>-1</sup>(*x*), log(*x*), ln(*x*), 1/*x*, abs(*x*), gamma(*x*)

# **Laplace-Transformation einer linearen Differenzialgleichung**

Der "laplace"-Befehl kann zur Lösung gewöhnlicher Differenzialgleichungen herangezogen werden. Der ClassPad unterstützt mit dem "laplace" -Befehl jedoch nicht die Lösung eines Systems von Differenzialgleichungen.

Syntax: laplace(diff eq, *x*, *y*, *t*)

diff eq: zu lösende Differenzialgleichung; *x*: unabhängige Variable in der diff eq (Differenzialgleichung); *y*: abhängige Variable in der diff eq (Differenzialgleichung); *t*: Parameter der Transformation (unabhängige Variable der Bildfunktion)

 $taylor(sin(x), x, 5, 0)$  $\frac{x^5}{120} - \frac{x^3}{6} + x$ 

 $to$ <sub>DMS</sub> $(3, 085)$ 

 $3°5'6''$ 

Beispiel: Lösen einer Differenzialgleichung  $x' + 2x = e^{-t}$ , wo  $x(0) = 3$  unter Verwendung der Laplace-Transformation

Lp ist  $F(s) = L[f(t)]$  im Ergebnis der Transformation für eine Differenzialgleichung.

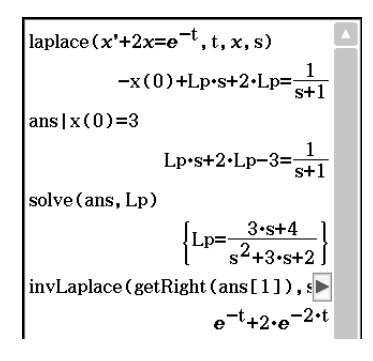

u **fourier** [Action][Advanced][fourier], **invFourier** [Action][Advanced][invFourier]

Funktion: "fourier" ist der Befehl für die Fourier-Transformation, und "invFourier" ist der Befehl für die inverse Fourier-Transformation.

Syntax: fourier(  $f(x)$ ,  $x$ ,  $w$ ,  $n$ ) invFourier(  $f(w)$ ,  $w$ ,  $x$ ,  $n$ )

*x*: Variable, bezüglich der der Term transformiert wird; *w*: Parameter der Transformation; *n*: 0 bis 4, bezeichnet den zu verwendenden Fourier-Parameter (optional)

Der ClassPad unterstützt die Transformation der folgenden Funktionen. sin(*t*), cos(*t*), log(*t*), ln(*t*), abs(*t*), signum(*t*), heaviside(*t*), delta(*t*), delta(*t*,*n*), *eti*

Der ClassPad unterstützt nicht die Transformation der folgenden Funktionen.  $\tan(t)$ , sin<sup>-1</sup>(*t*), cos<sup>-1</sup>(*t*), tan<sup>-1</sup>(*t*), sinh(*t*), cosh(*t*), tanh(*t*), sinh<sup>-1</sup>(*t*), cosh<sup>-1</sup>(*t*), tanh<sup>-1</sup>(*t*), gamma(*t*),  $\sqrt{t}$ ,  $e^{t}$ 

Die Fourier-Transformationspaare werden mit zwei willkürlichen Konstanten *a*, *b* definiert.

$$
F(\omega) = \sqrt{\frac{|b|}{(2\pi)^{1-a}}} \int_{-\infty}^{\infty} f(t) e^{ib\omega t} dt \qquad f(t) = \sqrt{\frac{|b|}{(2\pi)^{1+a}}} \int_{-\infty}^{\infty} F(\omega) e^{-ib\omega t} d\omega
$$

Die Werte von *a* und *b* sind durch das Wissenschaftsgebiet bestimmt, in dem die Fourier-Transformation zur Anwendung kommen soll. Dazu dient der Wert von *n* (optionaler vierter Parameter für Fourier und invFourier zur Festlegung der gewünschten Variante der Fourier-Transformation), der wie folgt vorgegeben werden kann.

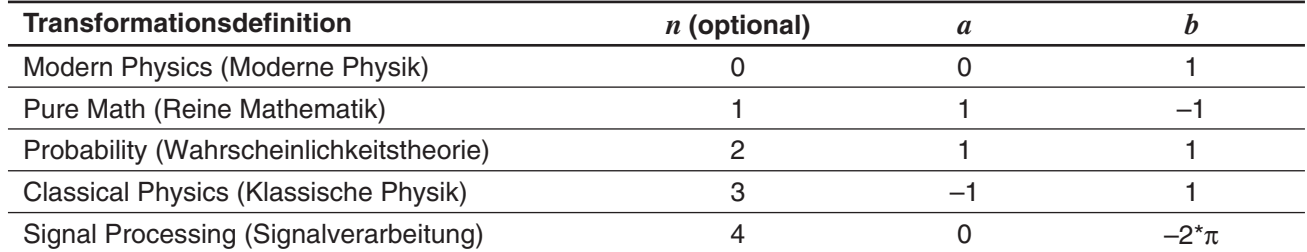

*Tipp:* Das Zusätzliches-Format-Dialogfeld kann zur Konfiguration der Einstellungen bezüglich der Fourier-Transformation verwendet werden, wie z. B. für eine Fourier-Transformationsdefinition. Näheres hierzu finden Sie unter "Zusätzliches-Format-Dialogfeld" auf Seite 42.

# u **FFT** [Action][Advanced][FFT]**, IFFT** [Action][Advanced][IFFT]

Funktion: "FFT" ist der Befehl für die schnelle Fourier-Transformation, und "IFFT" ist der Befehl für die inverse schnelle Fourier-Transformation. Für die Durchführung von FFT und IFFT sind 2*<sup>n</sup>*-Datenwerte erforderlich. Im ClassPad werden die Befehle FFT und IFFT numerisch ausgeführt.

Syntax: FFT(list) oder FFT(list, *m*) IFFT(list) oder IFFT(list, *m*)

- Der Datenumfang muss  $2^n$  mit  $n = 1, 2, 3, ...$  betragen.
- Der Wert von *m* ist optional. Er kann zwischen 0 und 2 liegen und gibt den zu verwendenden FFT-Parameter an (Auswahl einer FFT-Variante):

0 (Signalverarbeitung), 1 (Reine Mathematik), 2 (Datenanalyse).

Die Fourier-Transformation ist wie folgt definiert:

$$
f(x) = \int_{-\infty}^{\infty} F(k)e^{2\pi i kx} dk
$$
 
$$
F(k) = \int_{-\infty}^{\infty} f(x)e^{-2\pi i kx} dx
$$

Manche Autoren (insbesondere Physiker) ziehen es vor, die Transformation mit der Winkelfrequenz  $\omega = 2\pi\nu$ anstatt mit der Schwingungsfrequenz  $\nu$  darzustellen.

Dies zerstört allerdings die Symmetrie der Formeln und wird im nachstehenden Transformationspaar beschrieben.

$$
H(\omega) = F[h(t)] = \int_{-\infty}^{\infty} h(t)e^{-i\omega t} dt \qquad h(t) = F^{-1}[H(\omega)] = \frac{1}{2\pi} \int_{-\infty}^{\infty} H(\omega)e^{i\omega t} d\omega
$$

Um die Symmetrie der Transformation wiederherzustellen, wird manchmal die nachstehende Definition verwendet.

$$
g(y) = F[f(t)] = \frac{1}{\sqrt{2\pi}} \int_{-\infty}^{\infty} f(t) e^{-iyt} dt \qquad f(t) = F^{-1}[g(y)] = \frac{1}{\sqrt{2\pi}} \int_{-\infty}^{\infty} g(y) e^{iyt} dy
$$

Die Fourier-Transformationspaare werden mit zwei willkürlichen Konstanten *a* und *b* definiert, wie unten dargestellt.

$$
F(\omega) = \sqrt{\frac{|b|}{(2\pi)^{1-a}}} \int_{-\infty}^{\infty} f(t) e^{ib\omega t} dt \qquad f(t) = \sqrt{\frac{|b|}{(2\pi)^{1+a}}} \int_{-\infty}^{\infty} F(\omega) e^{-ib\omega t} d\omega
$$

Es sind eine ganze Reihe von Varianten der schnellen Fouriertransformation in Gebrauch. Mit den Parametern *a* und *b* wird diesem Umstand Rechnung getragen. Beispielsweise wird (0, 1) in der modernen Physik benutzt, (1, –1) wird in der reinen Mathematik benutzt, (1, 1) wird in der Wahrscheinlichkeitstheorie für die Berechnung der charakteristischen Funktionen benutzt, (–1, 1) wird in der klassischen Physik benutzt, und  $(0, -2\pi)$  wird in der Signalverarbeitung benutzt.

*Tipp:* Das Zusätzliches-Format-Dialogfeld kann zur Konfiguration der Einstellungen bezüglich der schnellen Fourier-Transformation verwendet werden. Näheres hierzu finden Sie unter "Zusätzliches-Format-Dialogfeld" auf Seite 42.

#### **Verwenden des Untermenüs für Berechnungen**

Das [Calculation]-Untermenü enthält Berechnungsbefehle wie "diff" (Differenzial, Ableitung) und " f" (Integration).

• diff [Action][Calculation][diff]

Funktion: Berechnet die Ableitung eines Terms hinsichtlich einer bestimmten Variablen.

```
Syntax: diff(Exp/List[,Variable] [ ) ]
```
diff(Exp/List,Variable,Ordnung[,a] [ ) ]

- "a" ist die Stelle, an der Sie die Ableitung bestimmen möchten.
- "Ordnung" = 1, wenn Sie die folgende Syntax verwenden: diff(Exp/List[,Variable][ ) ]. Die Vorgabe-Variable ist "x", wenn "Variable" weggelassen wird.  $\overline{\text{diff}(x^6)}$

Beispiel: Berechnen der ersten Ableitung von *x*<sup>6</sup> bezüglich von *x*

• **impDiff** [Action][Calculation][impDiff]

Funktion: Berechnet die Ableitung eines Terms in impliziter Form hinsichtlich einer bestimmten Variablen.

Syntax: impDiff(Eq/Exp/List, unabhängige Variable, abhängige Variable)

Beispiel: Ermitteln von *y*' mittels impliziter Ableitung

#### *Wichtig!*

Das Ableitungssymbol (') ist im Argument von "impDiff(" nicht verwendbar. Der Versuch, ein Ableitungssymbol zu verwenden, ergibt einen "Wrong Argument Type"-Fehler.

$$
\begin{array}{|l|}\n\text{impDiff}(x+y=x/y, x, y) & \text{if } \\
y' = \frac{-(y^2 - y)}{y^2 + x}\n\end{array}
$$

 $6 \cdot x^5$ 

# • ∫ [Action][Calculation][ / ]

Funktion: Berechnet das Integral für einen Term bezüglich einer bestimmten Variablen.

Syntax:  $\int$ (Exp/List[,Variable] [ ) ]

(Exp/List, Variable, untere Grenze, obere Grenze [,*tol* ] [ ) ]

• "*x*" ist die Standard-Vorgabe, wenn Sie [, Variable] weglassen.

- "*tol*" ist der zulässige Fehler bei einer numerischen Integration.
- Dieser Befehl liefert einen approximativen Integralwert, wenn für "tol" eine Fehlerschranke vorgegeben wird.
- Dieser Befehl liefert den numerisch exakten Integralwert über einem definierten Intervall, wenn für "*tol*" nichts vorgegeben ist. Falls ein exakter Wert nicht erhalten werden kann, führt dieser Befehl eine Näherungsberechnung mit  $tol = 1_E - 5$  durch. Falls ein Näherungswert erhalten werden kann, wird dieser Wert ausgegeben. Eine Fehlermeldung wird ausgegeben, wenn ein Näherungswert nicht erhalten werden kann oder wenn Berechnung selbst aus irgendeinem Grund  $\sqrt{1}$ unmöglich ist.

Beispiel: Unbestimmtes Integrieren von *x* bezüglich *x*

# • lim [Action][Calculation][lim]

Funktion: Bestimmt den Grenzwert eines Terms.

Syntax: lim (Exp/List, Variable, Punkt [, Richtung] [ ) ]

Beispiel: Bestimmen des Grenzwerts von *e* <sup>−</sup>*<sup>x</sup>* , wenn *x* gegen ∞ strebt

• Diese Funktion liefert den Grenzwert von links, wenn der "Richtungs"-Parameter < 0 ist, den Grenzwert von rechts, wenn der "Richtungs"-Parameter > 0 ist, und den Grenzwert von beiden Seiten (links und rechts), wenn der "Richtungs"-Parameter = 0 ist oder weggelassen wird.

# • Σ [Action][Calculation][Σ]

Funktion: Interpretiert die Variable in einem Term als diskrete Variable innerhalb eines Lauf-Bereichs und berechnet dann die Summe.

Syntax: Σ(Exp/List, Variable, unterer Wert, oberer Wert [ ) ]

```
Beispiel: Berechnen der Summe aller x^2, wenn der Wert x von x = 1 bis x = 10läuft
```
# • Π [Action][Calculation][Π]

Funktion: Interpretiert die Variable in einem Term als diskrete Variable innerhalb eines Lauf-Bereichs und berechnet dann das Produkt.

Syntax: Π(Exp/List, Variable, unterer Wert, oberer Wert [ ) ]

Beispiel: Berechnen des Produkts von  $x^2$ , wenn der Wert x von  $x = 1$  bis  $x = 5$ läuft

# **• rangeAppoint** [Action][Calculation][rangeAppoint]

Funktion: Sucht nach einem Term oder Wert, die eine vorgegebene Intervall-Bedingung erfüllen.

Syntax: rangeAppoint (Exp/Eq/List, Anfangswert, Endwert [ ) ]

• Wenn Sie eine Gleichung (Eq) für das erste Argument verwenden, geben Sie die Gleichung mit der Syntax Var = Exp ein. Eine Bewertung ist nicht möglich, wenn eine andere Syntax verwendet wird.

Beispiel: Suchen nach dem Gleichungsterm (den

Gleichungstermen) in der Liste  $\{x = \pi, x = 2\pi, x = 3\pi\}$ , der (die) zu dem abgeschlossenen Intervall  $0 \le x \le 5$ gehört (gehören)

rangeAppoint( $\{x=\pi, x=2 \times \pi, x=3 \times \pi\}$ , 0, 5)  $\{x=\pi\}$ 

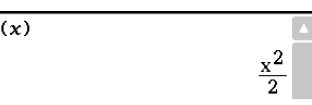

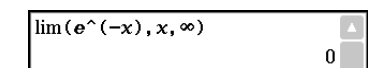

 $\Sigma(x^2, x, 1, 10)$ 

 $\P(x^2, x, 1, 5)$ 

 $385$ 

14400

# • mod [Action][Calculation][mod]

Funktion: Liefert den Restanteil, wenn ein Term durch einen anderen Term dividiert wird.

Syntax: mod ({Exp/List} -1, {Exp/List} -2 [ ) ]

Beispiel: Bestimmen des Restanteils, wenn 26 durch 3 dividiert wird (26mod3)

• tanLine [Action][Calculation][line][tanLine]

Funktion: Liefert den Formelterm der Gleichung für die Tangente ( $y = 'Formelterm'$ ) an einem bestimmten Punkt der Kurve.

Syntax: tanLine (Exp/List, Variable, Variablenwert am Tangentenpunkt [ ) ]

Beispiel: Bestimmen der Funktionsgleichung für die Tangente an *y* = *x*<sup>3</sup> , wenn  $x = 2$  ist

# • normal [Action][Calculation][line][normal]

Funktion: Liefert den Formelterm der Gleichung für die Normale (*y* 'Formelterm') an einem bestimmten Punkt der Kurve.

Syntax: normal (Exp/List, Variable, Variablenwert am Punkt der Normalen [ ) ]

Beispiel: Bestimmen der Funktionsgleichung der Normalen auf *y* = *x*<sup>3</sup> , wenn  $x = 2$  ist

**• arcLen** [Action][Calculation][line][arcLen]

Funktion: Berechnet mithilfe des Formelterms die Bogenlänge einer Kurve von einem Anfangswert bis zu einem Endwert bezüglich der vorgegebenen Variablen.

Syntax: arcLen (Exp/List, Variable, Anfangswert, Endwert [ ) ]

Beispiel: Bestimmen der Bogenlänge für die Kurve  $y = x^{\frac{3}{2}}$  von  $x = 0$  bis  $x = 4$ 

u **fMin** [Action][Calculation][fMin/fMax][fMin]**, fMax** [Action][Calculation][fMin/fMax][fMax]

Funktion: Liefert den Minimumpunkt (fMin) / Maximalpunkt (fMax) einer Funktion in einem bestimmten Intervall.

Syntax: fMin(Exp[,Variable] [ ) ]

fMin(Exp, Variable, Anfangswert, Endwert[,*n*] [ ) ]

fMax(Exp[,Variable] [ ) ]

fMax(Exp, Variable, Anfangswert, Endwert[,*n*] [ ) ]

- "*x*" ist die Standard-Vorgabe, wenn Sie [, Variable] weglassen.
- Ein negatives Unendlich und ein positives Unendlich sind die Standard-Vorgaben, wenn die Syntax fMin(Exp[,Variable] [ ) ] oder fMax(Exp[,Variable] [ ) ] verwendet wird.
- "*n*" ist die Berechnungsgenauigkeit, die Sie als Ganzzahl im Bereich von 1 bis 9 vorgeben können. Die Eingabe eines Wertes außerhalb dieses Bereichs führt zu einer Fehlermeldung.
- Dieser Befehl liefert einen approximativen Wert, wenn die Berechnungsgenauigkeit für "n" vorgegeben ist.
- Dieser Befehl liefert einen exakten Wert, wenn für "*n*" nichts vorgegeben ist. Falls der exakte Wert nicht erhalten werden kann, liefert dieser Befehl jedoch den approximativen Wert mit der Berechnungsgenauigkeit  $n = 4$ .
- Unstetigkeitsstellen oder Abschnitte mit großen Schwankungen der Funktionswerte können die Genauigkeit beeinträchtigen und sogar zu einem Fehler führen.
- Durch die Eingabe einer größeren Zahl für "n" wird die Genauigkeit der Berechnung erhöht, wobei jedoch auch die für die Ausführung der Berechnung erforderliche Zeitdauer zunimmt.
- Der für den Endpunkt des Intervalls eingegebene Wert muss größer als der für den Anfangspunkt eingegebene Wert sein. Andernfalls kommt es zu einer Fehlermeldung.

 $\arctan(x^(3/2), x, 0, 4)$  $80\cdot\sqrt{10}$ 

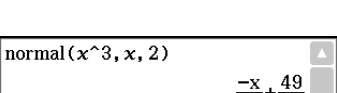

 $2<sup>1</sup>$ 

 $12-x-16$ 

 $\boxed{\text{mod}(26,3)}$ 

 $tanhine(x^3, x, 2)$
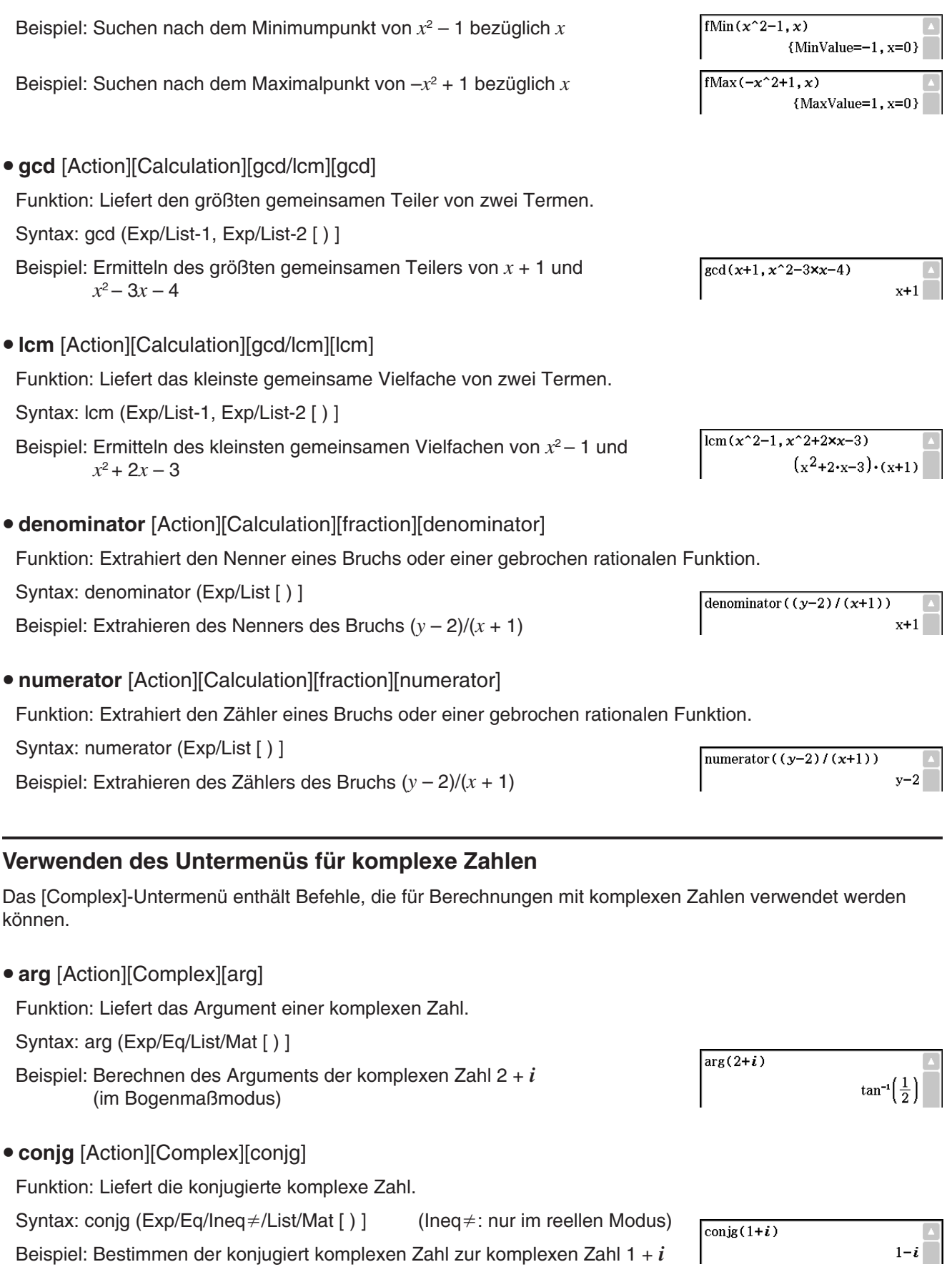

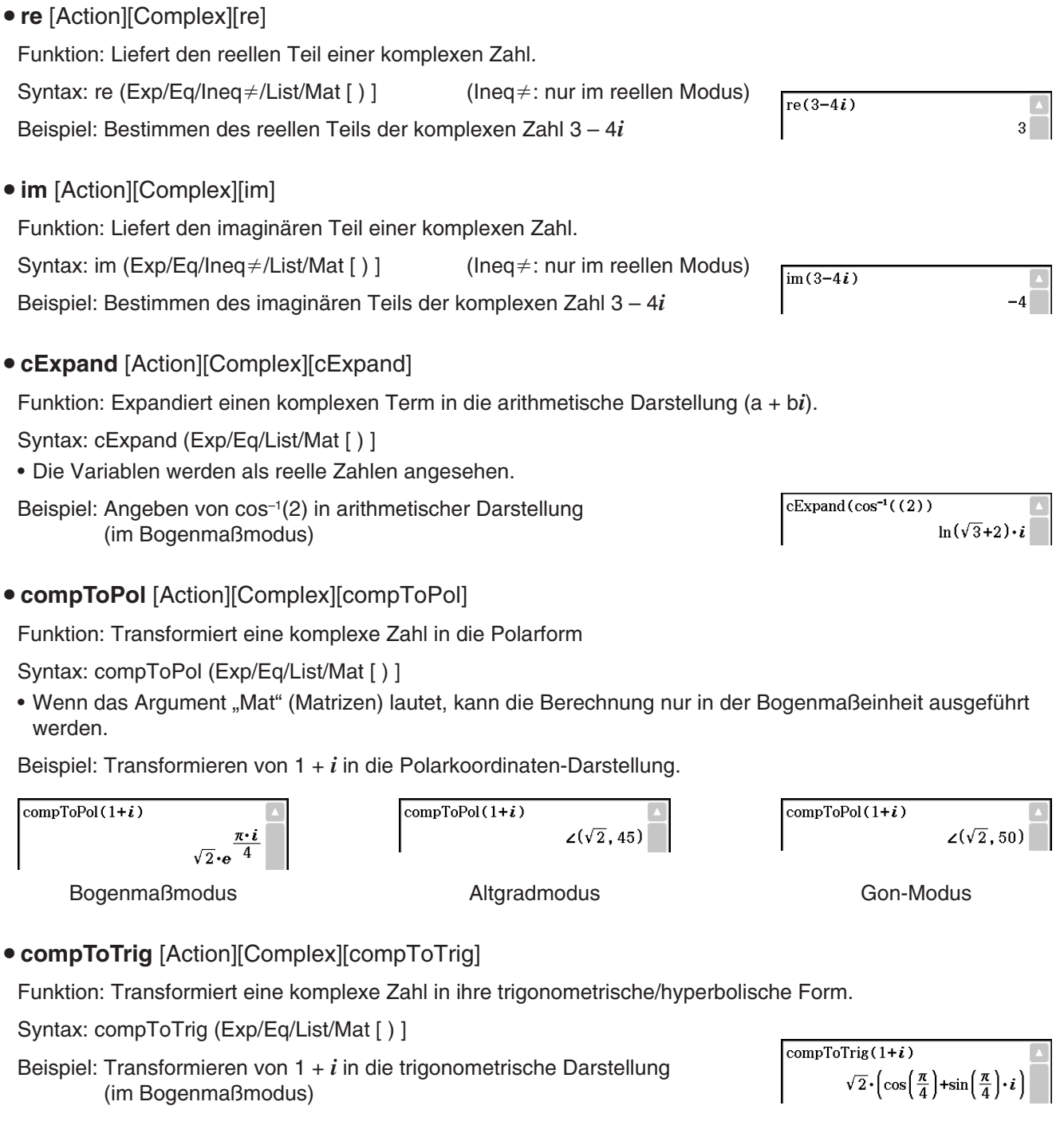

# u **compToRect** [Action][Complex][compToRect]

Funktion: Transformiert eine komplexe Zahl in ihre kartesische Form.

Syntax: compToRect ( $\angle$ (*r*, $\theta$ ) oder *r* · e^( $\theta$  · *i*)-Form [ ) ]

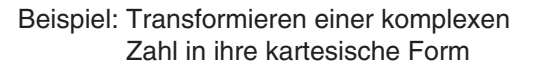

compToRect( $\sqrt{2} \cdot e^{\frac{\pi \cdot i}{4}}$ )  $1+i$ 

compToRect( $\angle(\sqrt{2}, \frac{\pi}{4})$ )

 $1+i$ 

 $shift( {1, 2, 3, 4, 5, 6}, 3)$  $\vert$  {4, 5, 6, Undefined, Undefined,  $\blacktriangleright$ 

# **Verwenden des Untermenüs zur Listenerstellung**

Das [List][Create]-Untermenü enthält Befehle für das Erstellen von Listen.

• seq [Action][List][Create][seq]

Funktion: Generiert eine Liste in Abhängigkeit von einem numerischen Folgenterm.

Syntax: seq (Exp, Variable, Startwert, Endwert [, Schrittweite] [ ) ]

Beispiel: Generieren einer Liste mit Hilfe des Terms  $x^2 + 2x$ , wenn der Startwert 1, der Endwert 5 und die Schrittweite 2 betragen

- "1" ist die Standard-Vorgabe, wenn Sie "[,Schrittweite]" weglassen.
- Die Schrittweite muss ein Faktor der Differenz zwischen dem Startwert und dem Endwert sein.

# **• augment** [Action][List][Create][augment]

Funktion: Erstellt eine neue Liste, indem eine Liste an eine andere angehängt wird.

Syntax: augment (List-1, List-2 [ ) ]

Beispiel: Erweitern der Liste {1, 2} durch Anfügen von Liste {3, 4}

# • **fill** [Action][List][Create][fill]

Funktion: Ersetzt die Elemente einer Liste durch einen vorgegebenen Wert oder Term. Dieser Befehl kann auch verwendet werden, um eine neue Liste zu erstellen, deren Elemente alle den gleichen Wert oder Term enthalten sollen oder in der die Häufigkeit jedes Elements in der ersten Liste durch das zugeordnete Element in der zweiten Liste (Häufigkeitsliste) bestimmt wird.

- Syntax: fill (Exp/Eq/Ineq, Anzahl der Elemente [ ) ]
	- fill (Exp/Eq/Ineq, List [ ) ] fill (List, List [ ) ]

Beispiel: Erstellen einer Liste, die aus vier identischen Elementen (2) besteht

# **• subList** [Action][List][Create][subList]

Funktion: Extrahiert einen bestimmten Abschnitt einer Liste in eine neue Liste.

Syntax: subList (List [,Startindex] [,Endindex] [) ]

Beispiel: Extrahieren des zweiten bis vierten Elements der Liste {1, 2, 3, 4, 5}

• Das ganz linke Element (Index 1) ist die Standard-Vorgabe, wenn Sie "[,Startindex]" weglassen, und das ganz rechte Element ist die Standard-Vorgabe, wenn Sie "[,Endindex]" weglassen.

# **• shift** [Action][List][Create][shift]

Funktion: Liefert eine Liste, in der die Elemente um eine bestimmte Anzahl von Positionen nach rechts oder links verschoben wurden.

Syntax: shift (List [,Anzahl der Verschiebungen] [ ) ]

- Durch Vorgabe eines negativen Wertes für "[, Anzahl der Verschiebungen]" erfolgt eine Verschiebung nach rechts, durch Vorgabe eines positiven Werts eine Verschiebung nach links.
- Eine Verschiebung um eins nach rechts (-1) ist die Vorgabe, wenn Sie "[, Anzahl der Verschiebungen]" weglassen.

Beispiel: Verschieben der Elemente der Liste {1, 2, 3, 4, 5, 6} um drei Stellen nach links

 $seq(x^2+2x, x, 1, 5, 2)$  $\{3, 15, 35\}$ 

subList $({1, 2, 3, 4, 5}, 2, 4)$ 

 $fill(2, 4)$ 

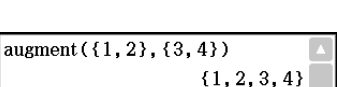

 $\{2, 3, 4\}$ 

 $\{2, 2, 2, 2\}$ 

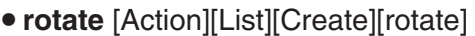

Funktion: Liefert eine Liste, in der die Elemente um einen bestimmte Anzahl von Positionen nach rechts oder links rotiert wurden.

Syntax: rotate (List [, Anzahl der Positionen der Rotation] [ ) ]

- Durch Vorgabe eines negativen Wertes für "[, Anzahl der Positionen der Rotation]" erfolgt die zyklische Verschiebung nach rechts, durch Vorgabe eines positiven Werts eine zyklische Verschiebung nach links.
- Beispiel: Zyklisches Verschieben der Elemente der Liste {1, 2, 3, 4, 5, 6} um zwei Stellen nach links
- Die zyklische Verschiebung um eins nach rechts (-1) ist die Standard-Vorgabe, wenn Sie "[, Anzahl der Positionen der Rotation]" weglassen.
- **sortA** [Action][List][Create][sortA] Funktion: Sortiert die Elemente der Liste in ansteigender Reihenfolge. Syntax: sortA (List [ ) ] Beispiel: Sortieren der Elemente der Liste {1, 5, 3} in ansteigender  $sortA(\{1, 5, 3\})$  ${1.3.5}$ **Reihenfolge • sortD** [Action][List][Create][sortD] Funktion: Sortiert die Elemente der Liste in abfallender Reihenfolge. Syntax: sortD (List [ ) ]  $sortD(\{1, 5, 3\})$  ${5.3.1}$ Beispiel: Sortieren der Elemente der Liste {1, 5, 3} in abfallender Reihenfolge u **listToMat** [Action][List][Create][listToMat] Funktion: Transformiert Listen in eine Matrix.  $listToMat({3, 5}, {2, 4})$ Syntax: listToMat (List-1 [, List-2, ..., List-N] [ ) ] Beispiel: Übernehmen der Listen {3, 5} und {2, 4} als Spalten in eine Matrix 54
- u **matToList** [Action][List][Create][matToList]
- Informationen über matToList finden Sie auf Seite 80.

# **Verwenden der Untermenüs für Listenstatistik und Listenberechnung**

Das [List][Statistics]-Untermenü und das [List][Calculation]-Untermenü enthalten Befehle für Berechnungen mit Listen.

**• min** [Action][List][Statistics][min]

Funktion: Liefert den Minimalwert eines Terms oder der Elemente in einer Liste.

Syntax: min (Exp/List-1[, Exp/List-2] [ ) ]

Beispiel: Bestimmen der kleinsten Werte der Elemente in der Liste {1, 2, 3}

**• max [Action][List][Statistics][max]** 

Funktion: Liefert den Maximalwert eines Terms oder der Elemente in einer Liste.

Syntax: max (Exp/List-1[, Exp/List-2] [ ) ]

Beispiel: Bestimmen der größten Werte der Elemente in der Liste {1, 2, 3}

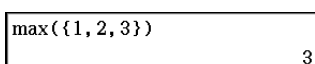

 $1$ 

 $\min({1, 2, 3})$ 

 $rotate({1, 2, 3, 4, 5, 6}, 2)$ 

 $\{3, 4, 5, 6, 1, 2\}$ 

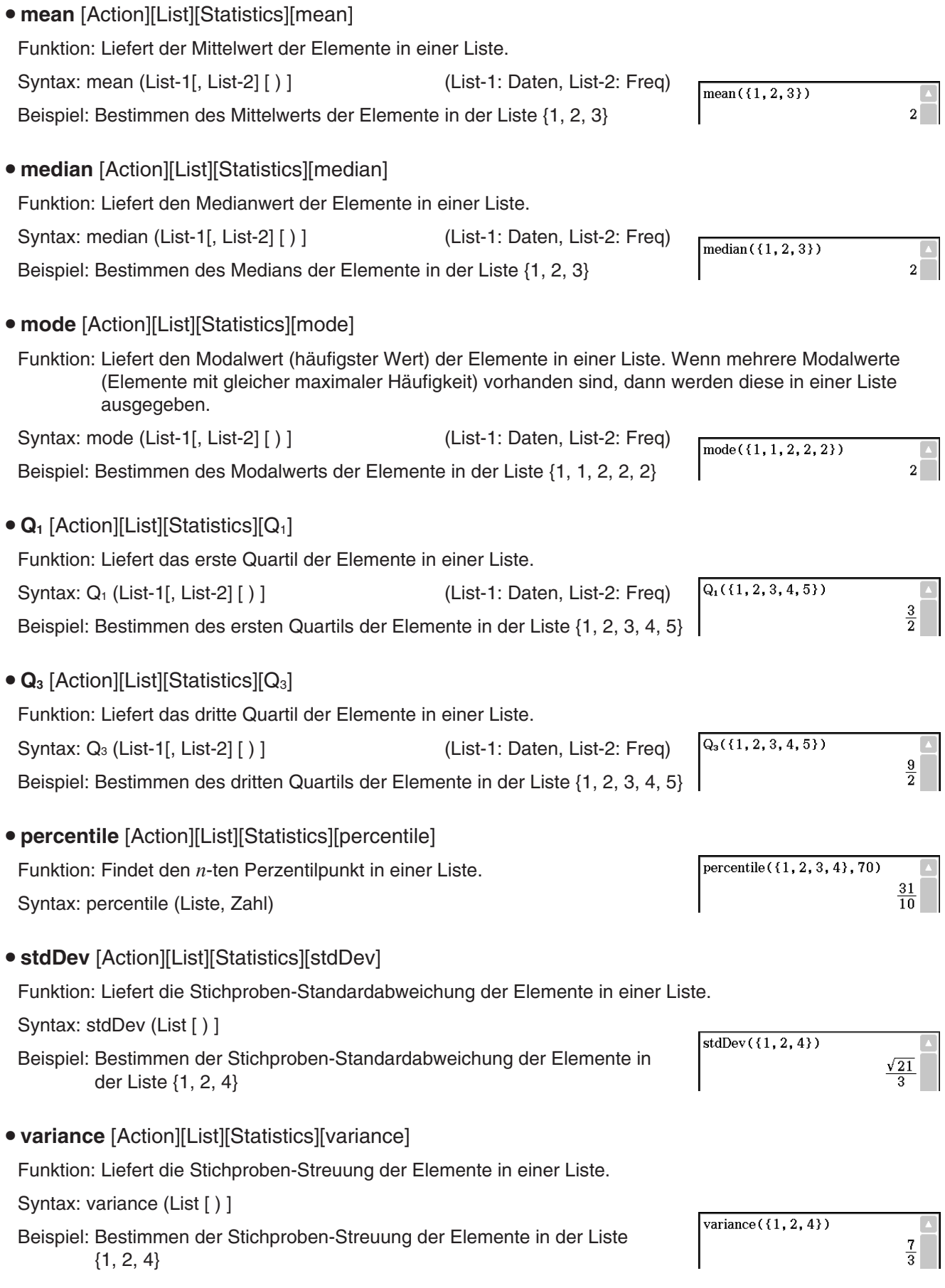

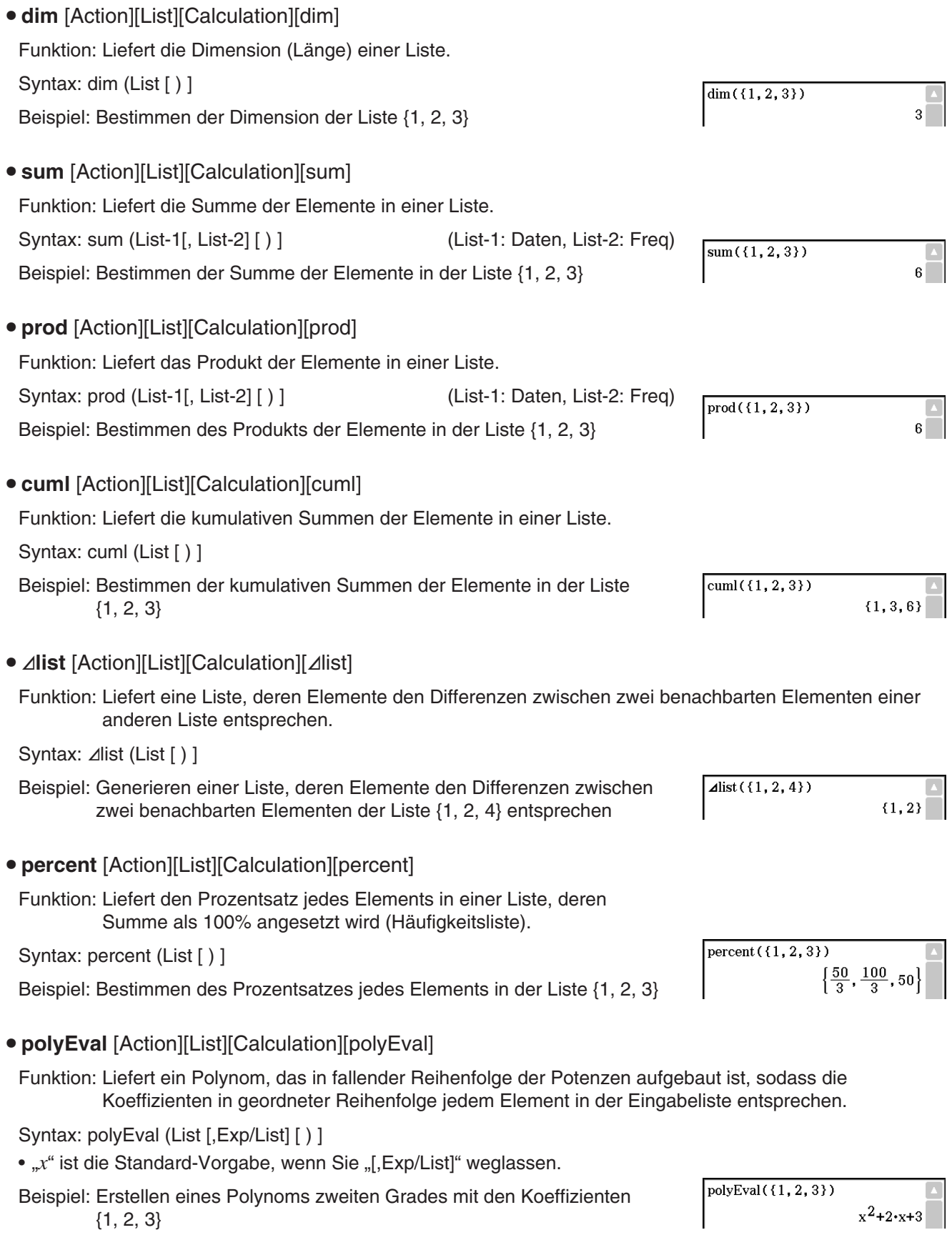

- **sequence** [Action][List][Calculation][sequence]
	- Funktion: Liefert ein Polynom des niedrigsten Grades, das der durch die Eingabeliste ausgedrückten Zahlenfolge entspricht. Wenn zwei Listen vorhanden sind, dann liefert dieser Befehl ein Polynom, das jedem Element der ersten Liste das entsprechende Element der zweiten Liste zuordnet.
- Syntax: sequence (List-1[, List-2] [,Variable] [ ) ]
- "*x*" ist die Standard-Vorgabe, wenn Sie [, Variable] weglassen.
- Beispiel: Bestimmen eines Polynoms für eine Zahlenfolge, die durch die Liste {3, 5, 7, 9} gegeben ist
- sequence  $(3, 5, 7, 9)$  $2 - x + 1$

 $x^2+2 \cdot x$ 

- **sumSeq** [Action][List][Calculation][sumSeq]
- Funktion: Findet das Polynom niedrigsten Grades, das die durch die Eingabeliste ausgedrückte Zahlenfolge beschreibt, und liefert die Summe des Polynoms. Wenn zwei Listen vorhanden sind, dann liefert dieser Befehl ein Polynom, das jedem Element der ersten Liste das entsprechende Element der zweiten Liste zuordnet, und liefert die Summe des Polynoms.

Syntax: sumSeq (List-1[, List-2] [, Variable] [ ) ]

• "*x*" ist die Standard-Vorgabe, wenn Sie [, Variable] weglassen.

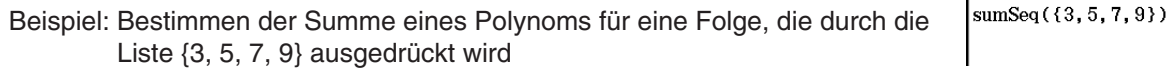

#### **Verwenden des Untermenüs zur Matrizenerstellung**

Das [Matrix][Create]-Untermenü enthält die Befehle für die Erstellung von Matrizen.

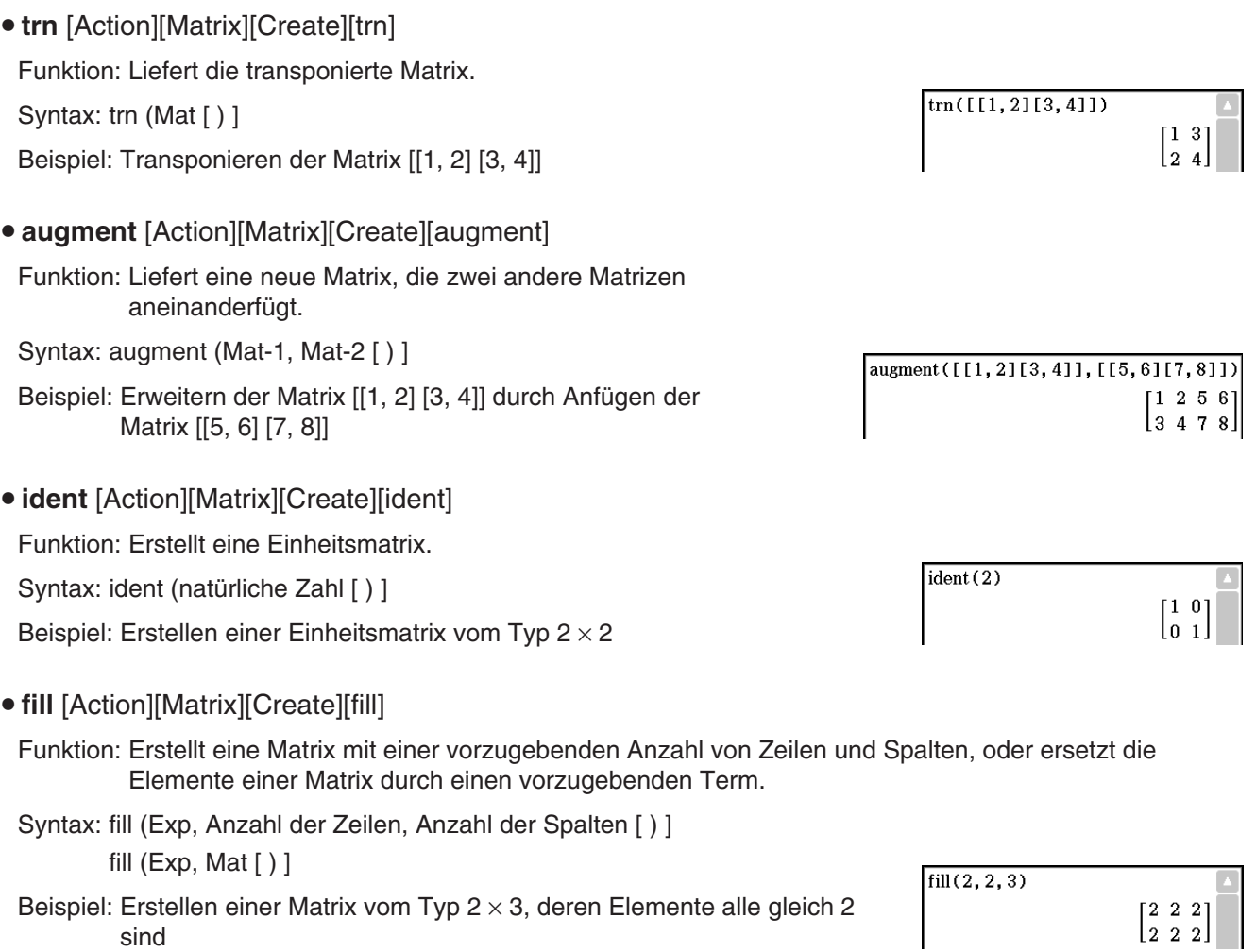

#### **• subMat** [Action][Matrix][Create][subMat]

Funktion: Extrahiert einen bestimmten Bereich einer Matrix in eine neue Matrix.

Syntax: subMat (Mat [,Anfangszeile] [,Anfangsspalte] [,Endzeile] [,Endspalte] [) ]

- "1" ist die Standard-Vorgabe, wenn Sie "[,Anfangszeile]" und "[,Anfangspalte]" weglassen.
- Die letzte Zeile (Zeilenindex) ist die Standard-Vorgabe, wenn Sie "[,Endzeile]" weglassen.

• Die letzte Spalte (Spaltenindex) ist die Vorgabe, wenn Sie "[,Endspalte]" weglassen.

Beispiel: Extrahieren als Teilmatrix des Bereichs von Zeile 2, Spalte 2 (oberer linker Anfang des Bereiches) bis zu Zeile 3, Spalte 3 (unteres rechtes Ende des Bereiches) der Matrix [[1, 4, 7] [2, 5, 8] [3, 6, 9]]

#### **• diag** [Action][Matrix][Create][diag]

Funktion: Liefert eine einzeilige Matrix (Zeilenvektor), die als Elemente die Hauptdiagonale einer vorgegebenen quadratischen Matrix enthält.

Syntax: diag (Mat[ ) ]

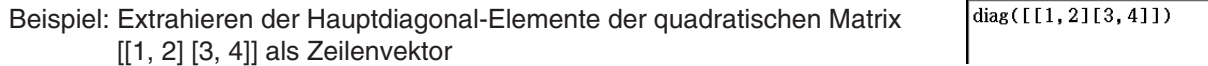

- **listToMat** [Action][Matrix][Create][listToMat]
- Informationen über listToMat finden Sie auf Seite 76.
- **matToList** [Action][Matrix][Create][matToList]

Funktion: Transformiert eine bestimmte Spalte einer Matrix in eine Liste.

Syntax: matToList (Mat, Spaltennummer [ ) ]

Beispiel: Ausgeben der Spalte 2 der Matrix [[1, 2] [3, 4]] als Liste

# **Verwenden der Untermenüs für Matrizenrechnung und Matrizenzeilen und -spalten**

Das [Matrix][Calculation]-Untermenü und das [Matrix][Row&Column]-Untermenü enthalten Befehle für die Matrizenrechnung.

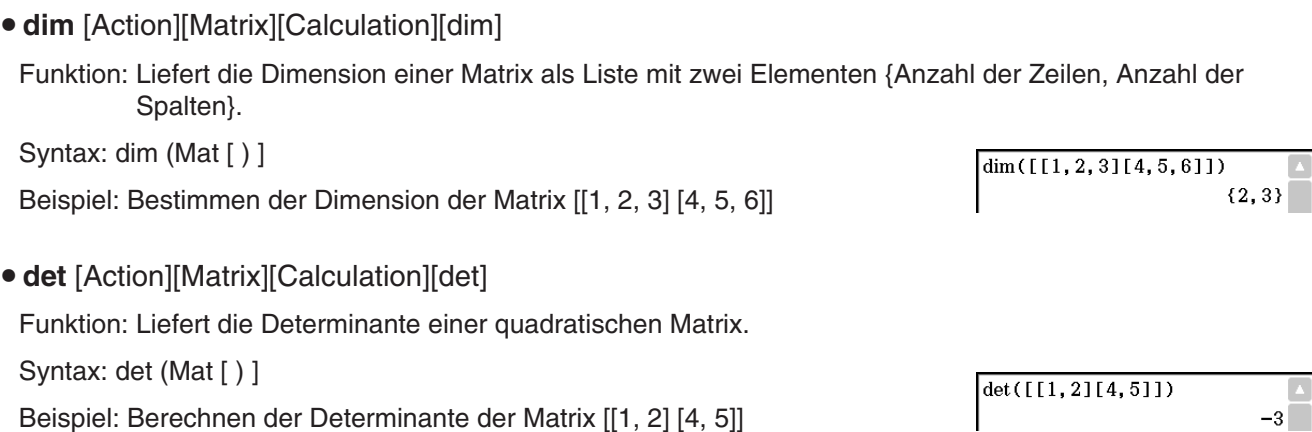

 $\sqrt{4.7112.5.8113.6.911}$  Mat1

subMat (Mat1, 2, 2, 3, 3)

 $\sqrt{\text{matToList}(\left[1, 2\right]\left[3, 4\right]}, 2)}$ 

 $1471$  $\vert$  2 5 8 $\vert$  $\begin{bmatrix} 3 & 6 & 9 \end{bmatrix}$ 

> 5 8 ls s

 $[1 4]$ 

 ${2, 4}$ 

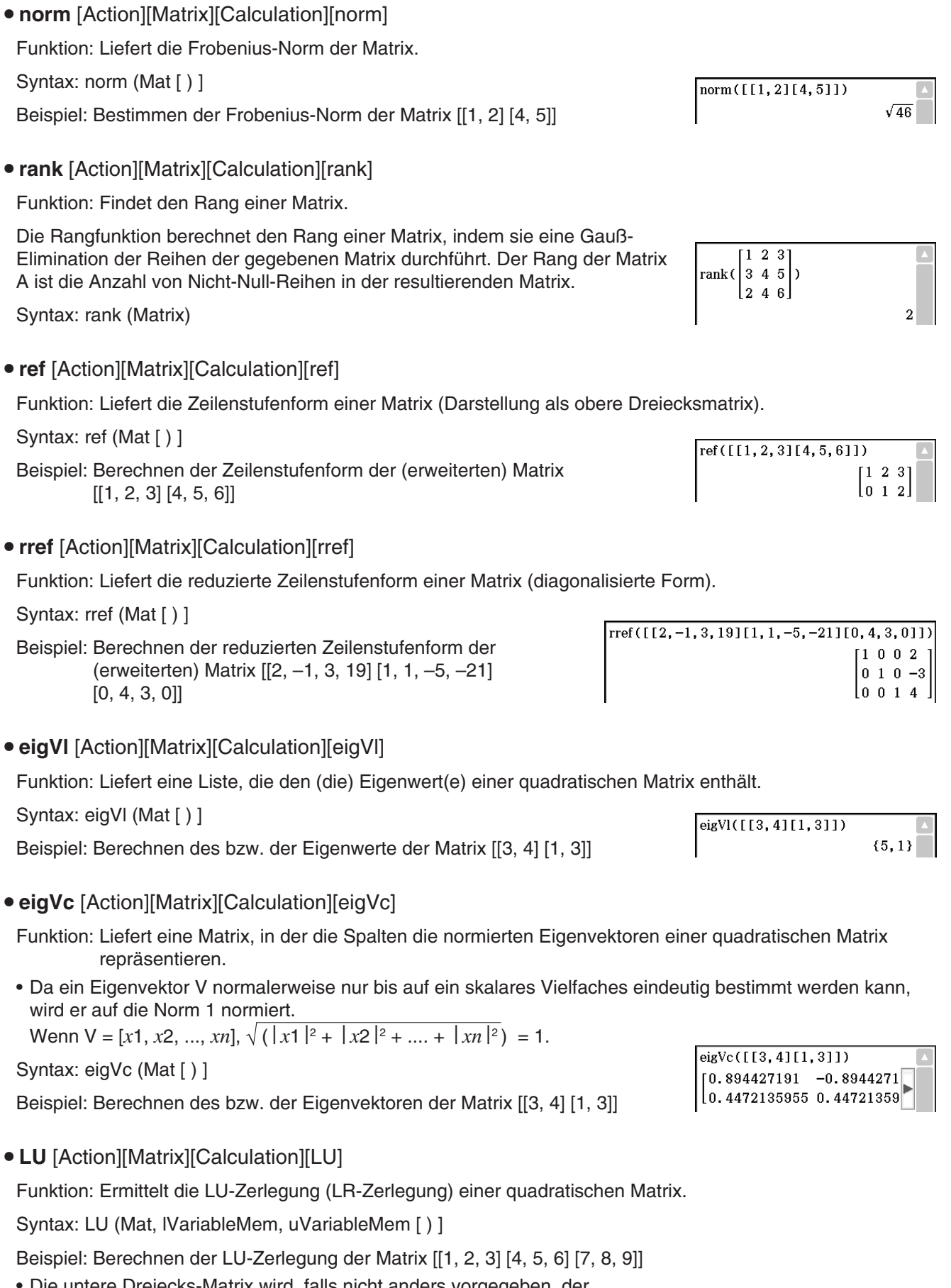

• Die untere Dreiecks-Matrix wird, falls nicht anders vorgegeben, der ersten Variablen L zugeordnet, während die obere Dreiecks-Matrix der zweiten Variablen U zugeordnet wird.

done

 $LU([1, 2, 3][4, 5, 6][7, 8, 9]], L, U)$ 

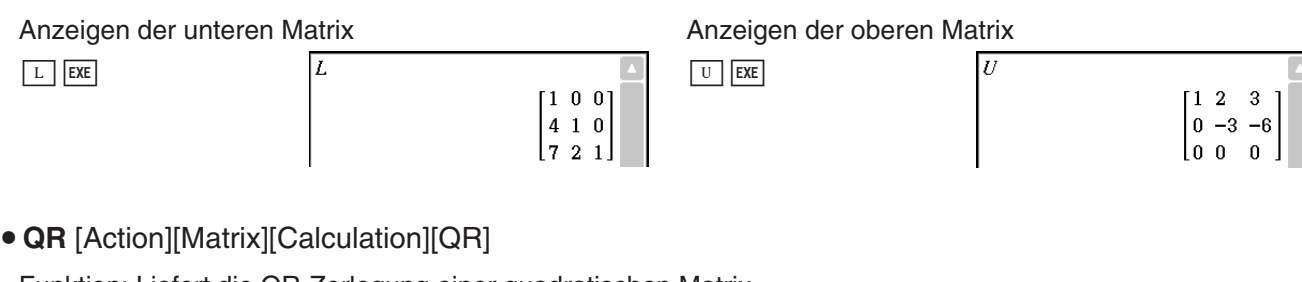

Funktion: Liefert die QR-Zerlegung einer quadratischen Matrix.

Syntax: QR (Mat, qVariableMem, rVariableMem [ ) ]

Beispiel: Berechnen der QR-Zerlegung der Matrix [[1, 2] [3, 4]]

• Die unitäre Matrix wird der Variablen Q zugeordnet, während die obere Dreiecks-Matrix der Variablen R zugeordnet wird.

 $QR([1, 2][3, 4][, Q, R)$ done

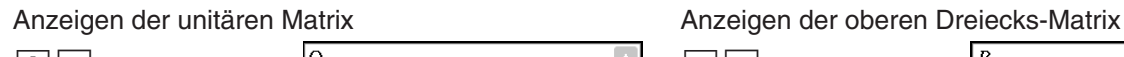

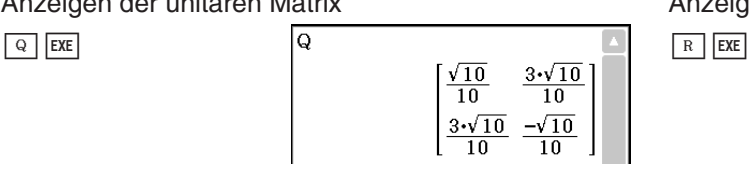

# **• swap** [Action][Matrix][Row&Column][swap]

Funktion: Vertauscht zwei Zeilen einer Matrix.

Syntax: swap (Mat, Zeilenindex 1, Zeilenindex 2 [ ) ]

Beispiel: Vertauschen von Zeile 1 mit Zeile 2 der Matrix [[1, 2] [3, 4]]

# **• mRow** [Action][Matrix][Row&Column][mRow]

Funktion: Multipliziert die Elemente einer bestimmten Zeile in einer Matrix mit einem bestimmten Term.

Syntax: mRow (Exp, Mat, Zeilenindex [ ) ]

Beispiel: Multiplizieren der Zeile 1 der Matrix [[1, 2] [3, 4]] mit *x*

# **• mRowAdd** [Action][Matrix][Row&Column][mRowAdd]

Funktion: Multipliziert die Elemente einer bestimmten Zeile in einer Matrix mit einem bestimmten Term und addiert anschließend das Ergebnis zu einer anderen Zeile.

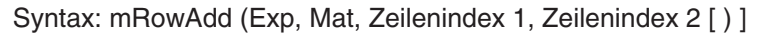

Beispiel: Multiplizieren der Zeile 1 der Matrix [[1, 2] [3, 4]] mit *x*, und anschließend Addieren des Ergebnisses zu Zeile 2

**• rowAdd** [Action][Matrix][Row&Column][rowAdd]

Funktion: Addiert eine bestimmte Zeile einer Matrix zu einer anderen Zeile.

Syntax: rowAdd (Mat, Zeilenindex 1, Zeilenindex 2 [ ) ]

Beispiel: Addieren der Zeile 1 der Matrix [[1, 2] [3, 4]] zu Zeile 2

• **rowDim** [Action][Matrix][Row&Column][rowDim]

Funktion: Liefert die Anzahl der Zeilen einer Matrix.

Syntax: rowDim (Mat [ ) ]

Beispiel: Berechnen der Anzahl der Zeilen in der Matrix [[1, 2, 3] [4, 5, 6]]

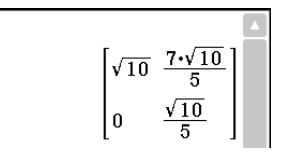

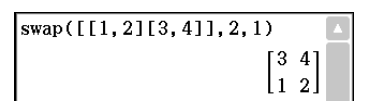

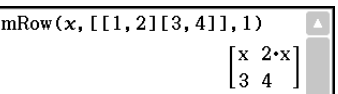

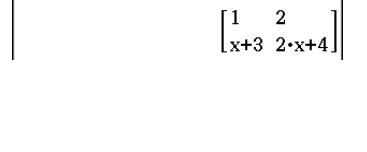

 $mRowAdd(x, [[1, 2][3, 4]], 1, 2)$ 

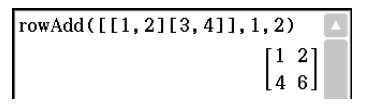

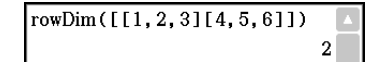

 $[x x]$ 

[3 3 3]

#### **• rowNorm** [Action][Matrix][Row&Column][rowNorm]

Funktion: Berechnet die Summe der Beträge der Elemente einer jeden Zeile einer Matrix, und liefert das Maximum dieser Summen.

Syntax: rowNorm (Mat [ ) ]

Beispiel: Berechnen der Summe der Beträge der Elemente einer jeden Zeile rowNorm( $[1, -2, 3][4, -5, -6]]$ ) einer Matrix [[1, –2, 3] [4, –5, –6]] und Ermitteln des Maximum dieser Summen

• colDim [Action][Matrix][Row&Column][colDim]

Funktion: Liefert die Anzahl der Spalten einer Matrix.

Syntax: colDim (Mat [ ) ]

Beispiel: Berechnen der Anzahl der Spalten der Matrix [[1, 2] [3, 4] [5, 6]]

#### • colNorm [Action][Matrix][Row&Column][colNorm]

Funktion: Berechnet die Summe der Beträge der Elemente einer jeden Spalte einer Matrix, und liefert das Maximum dieser Summen.

Syntax: colNorm (Mat [ ) ]

Beispiel: Berechnen der Summe der Beträge der Elemente einer jeden Spalte der Matrix [[1, –2, 3][4, –5, –6][–7, 8, 9]] und Ermitteln des Maximum dieser Summen

### **Verwenden des Untermenüs für die Vektorrechnung**

Das [Vector]-Untermenü enthält die Befehle zur Vektorrechnung.

- Ein Vektor wird wie eine 1  $\times$  N Matrix (Zeilenvektor) oder N  $\times$  1 Matrix (Spaltenvektor) behandelt.
- Ein Vektor in der Form von  $1 \times N$  kann als  $[......]$  oder  $[[......]$  eingegeben werden.

Beispiel: [1, 2], [[1, 2]]

- Vektoren werden als kartesische Form interpretiert, wenn nicht das Winkelsymbol ∠() verwendet wird, um ein Winkelmaß anzugeben.
- **augment** [Action][Vector][augment]

Funktion: Liefert einen vergrößerten Vektor [Mat-1 Mat-2].

Syntax: augment (Mat-1, Mat-2 [ ) ]

Beispiel: Vergrößern des Vektors [1, 2] durch Anfügen von [3, 4]

#### **• fill [Action][Vector][fill]**

Funktion: Erstellt einen Vektor, der eine bestimmte Anzahl von Elementen enthält, oder ersetzt die Elemente eines Vektors durch einen bestimmten Term.

Syntax: fill (Exp, Mat [ ) ]

fill (Exp, 1, Anzahl der Spalten [ ) ]

Beispiel: Ersetzen der Elemente des Vektors [1, 2] durch *x*

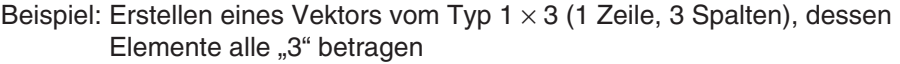

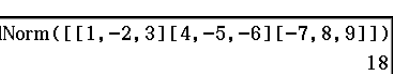

 $\overline{\text{co}}$ 

 $\text{colDim}([1, 2][3, 4][5, 6]]$ 

 $15$ 

 $2^{\mid}$ 

augment (1.21.13.41)  $12341$ 

 $\overline{\text{fill}(x,[1,2])}$ 

 $\overline{fill(3,1,3)}$ 

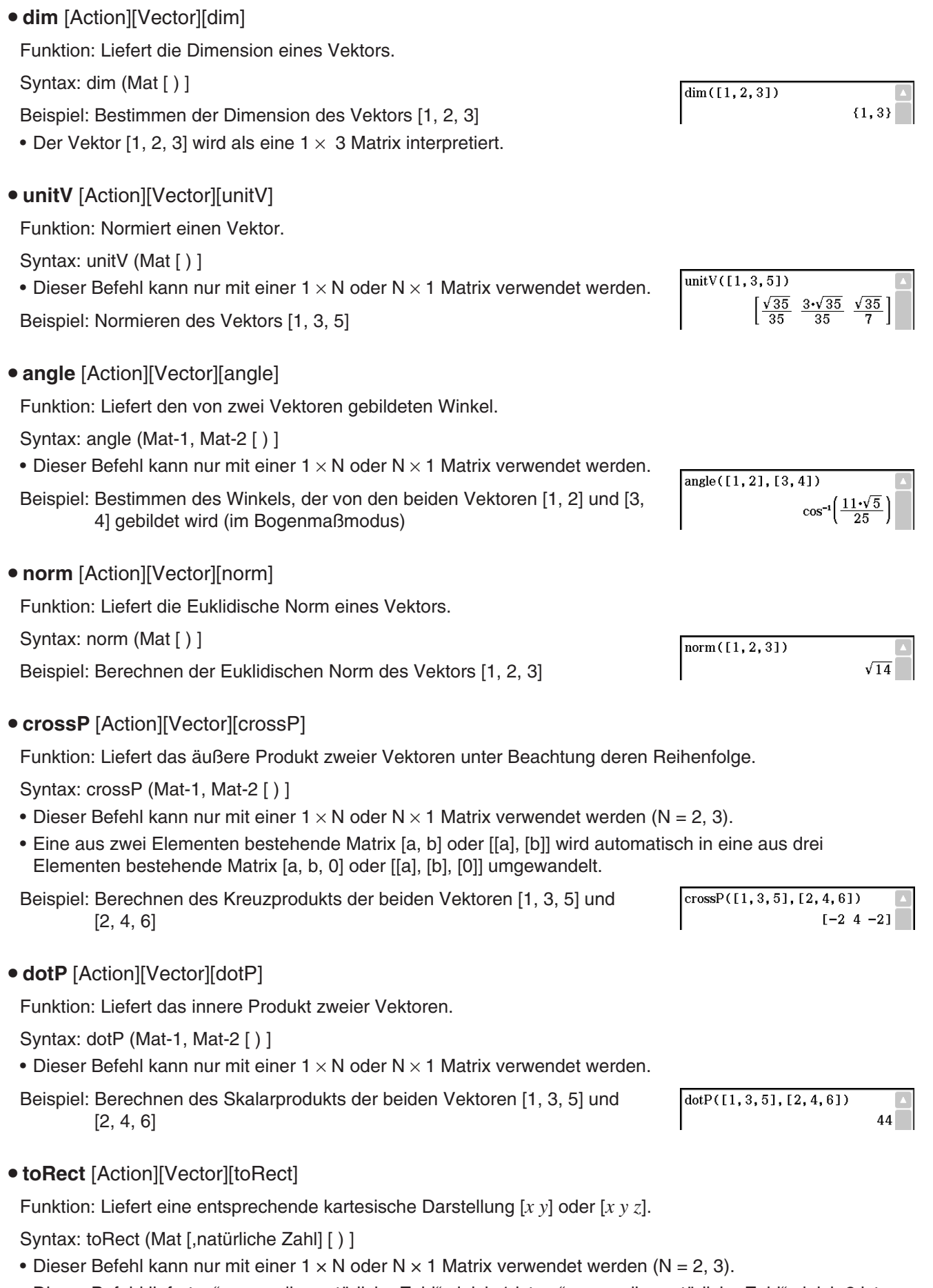

• Dieser Befehl liefert "x", wenn die "natürliche Zahl" gleich 1 ist, "y", wenn die "natürliche Zahl" gleich 2 ist, und "z", wenn die "natürliche Zahl" gleich 3 ist.

- Dieser Befehl liefert eine kartesische Darstellung, wenn Sie die "natürliche Zahl" weglassen.
- Beispiel: Transformieren der Polarkoordinatendarstellung [ $\sqrt{2}$ ,  $\angle(\pi/4)$ ] in die äquivalente arithmetische Darstellung (im Bogenmaßmodus)
- toPol [Action][Vector][toPol]
	- Funktion: Liefert eine äquivalente Polarkoordinatendarstellung [r∠ $\theta$ ].
	- Syntax: toPol (Mat [,natürliche Zahl] [ ) ]
- Dieser Befehl kann nur mit einer  $1 \times 2$  oder  $2 \times 1$  Matrix verwendet werden.
- Dieser Befehl liefert "r", wenn die "natürliche Zahl" gleich 1 ist, und " $\theta$ ", wenn die "natürliche Zahl" gleich 2 ist.
- Dieser Befehl liefert die Polarform, wenn Sie die "natürliche Zahl" weglassen.

Beispiel: Transformieren der kartesischen Darstellung [1, 2] in ihre äquivalente Polarkoordinatendarstellung

- toSph [Action][Vector][toSph]
	- Funktion: Liefert eine äquivalente Kugelkoordinatendarstellung [ *ρ ∠θ ∠φ*].

Syntax: toSph (Mat [,natürliche Zahl] [ ) ]

- Dieser Befehl kann nur mit einer  $1 \times 3$  oder  $3 \times 1$  Matrix verwendet werden.
- Dieser Befehl liefert "p", wenn die "natürliche Zahl" gleich 1 ist, " $\theta$ ", wenn die "natürliche Zahl" gleich 2 ist, und "φ", wenn die "natürliche Zahl" gleich 3 ist.
- Dieser Befehl liefert eine Kugelkoordinatendarstellung, wenn Sie die "natürliche Zahl" weglassen.

Beispiel: Transformieren des Ortsvektors mit kartesischer Darstellung [1, 1, 1] in die äquivalente Kugelkoordinatendarstellung (im Bogenmaßmodus)

• toCyl [Action][Vector][toCyl]

Funktion: Liefert eine äquivalente Zylinderkoordinatendarstellung [*r*∠*- z*].

Syntax: toCyl (Mat [,natürliche Zahl] [ ) ]

- Dieser Befehl kann nur mit einer 1 × 3 oder 3 × 1 Matrix verwendet werden.
- Dieser Befehl liefert "r", wenn die "natürliche Zahl" gleich 1 ist, " $\theta$ ", wenn die "natürliche Zahl" gleich 2 ist, und "z", wenn die "natürliche Zahl" gleich 3 ist.
- Dieser Befehl liefert eine Zylinderkoordinatendarstellung, wenn Sie die "natürliche Zahl" weglassen.

Beispiel: Transformieren des Ortsvektors mit kartesischer Darstellung [1, 1, 1] in die äquivalente Zylinderkoordinatendarstellung (im Bogenmaßmodus)

# **Verwenden des Untermenüs für Gleichungen und Ungleichungen**

Das [Equation/Inequality]-Untermenü enthält die Befehle für Gleichungen und Ungleichungen.

**• solve** [Action][Equation/Inequality][solve]

Funktion: Liefert die Lösung einer Gleichung oder Ungleichung.

Syntax 1: solve(Exp/Eq/Ineq [,Variable] [ ) ]

• "*x*" ist die Standard-Vorgabe, wenn Sie [, Variable] weglassen.

Beispiel: Auflösen von *ax* + *b* = 0 nach *x*

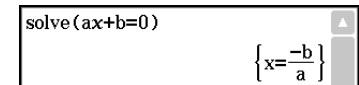

 $\overline{\text{toSph}(\Gamma1, 1, 11)}$ bh([1, 1, 11)<br> $\left[\sqrt{3} \angle \left(\frac{\pi}{4}\right) \angle \left(\cos^{-1}\left(\frac{\sqrt{3}}{3}\right)\right)\right]$ 

 $\left[\sqrt{2} \angle \left(\frac{\pi}{4}\right) 1\right]$ 

 $to$ Cyl $([1, 1, 1])$ 

toPol([1, 2])<br> $\left[\sqrt{5} \angle \left(-\tan^{-1}\left(\frac{1}{2}\right) + \frac{\pi}{2}\right)\right]$ 

toRect( $[\sqrt{2}, \angle(\pi/4)]$ )  $[1 \; 1]$ 

Syntax 2: solve(Exp/Eq/Ineq $\neq$ ,Variable[, Wert, untere Intervallgrenze, obere Intervallgrenze] [ ) ]

- "Wert" ist ein geschätzter Start-Wert für den Lösungsalgorithmus.
- Dieser Befehl gilt nur für Gleichungen und  $\neq$  Terme, wenn "Wert" und die danach folgenden Einträge eingeschlossen sind. In diesem Fall liefert dieser Befehl den approximativen Wert (Näherungslösung).
- Ein exakter Wert wird geliefert, wenn Sie "Wert" und die nachfolgenden Einträge weglassen. Falls jedoch kein exakter Wert ermittelt werden kann, wird ein approximativer Wert für Gleichungen geliefert, basierend auf der Annahme, dass der Start-Wert = 0, die untere Intervallgrenze = – ∞, und die obere Intervallgrenze = ∞ ist.

Syntax 3: solve({Exp-1/Eq-1, ..., Exp-N/Eq-N}, {Variable-1, ..., Variable-N} [ ) ]

• Wenn "Exp" das erste Argument ist, wird die Gleichung Exp = 0 angenommen.

Beispiel: Auflösen des Gleichungssystems 3*x* + 4*y* = 5, 2*x* – 3*y* = –8

solve ( $\{3x+4y=5, 2x-3y=-8\}, \{x, y\}$ )  $\{x=-1, y=2\}$ 

Sie können die in diesem Beispiel gezeigten simultanen Gleichungen auch mit Hilfe der Software-Tastatur-Taste <sup>[8]</sup> eingeben. Nachfolgend ist die erforderliche Syntax für die Eingabe aufgeführt.

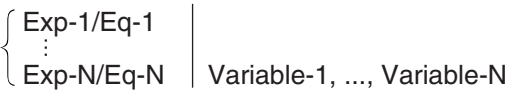

• Nachstehend ist die erforderliche Tastenbedienung zur Eingabe dieses Beispiels unter Verwendung der **RE-Taste gezeigt.** 

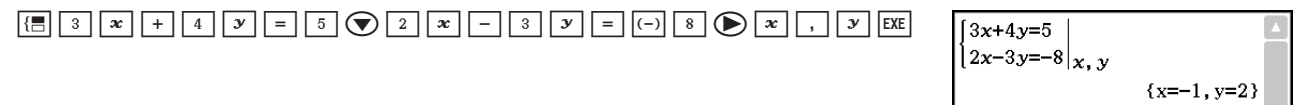

- Zum Eingeben von simultanen Gleichungen mit drei oder mehr Unbekannten tippen Sie auf die  $\overline{15}$ -Taste, wenn sich der Cursor im Exp-N/Eq-N-Eingabefeld befindet. Durch jedes Tippen auf <sup>[4</sup> wird eine weitere Zeile als Eingabe in eine Gleichung hinzugefügt.
- Syntax 4: Sie können die Beziehung zwischen zwei Punkten, Geraden, Ebenen oder Kugeln berechnen, indem Sie eine Vektorgleichung in den Befehl solve( eingeben. Hier zeigen wir vier typische Syntaxen zum Lösen einer Vektorgleichung mit dem Befehl solve(.

In den nachfolgenden Syntaxen sind Vct-1 bis Vct-6 Spaltenvektoren mit drei (oder zwei) Elementen, und *s*, *t*, *u* und *v* sind Parameter.

solve(Vct-1 + *s* \* Vct-2 [= Vct-3, {Variable-1}])

• Wenn die rechte Seite der Gleichung (= Vct-3) in der oben genannten Syntax ausgelassen wurde, wird angenommen, dass alle Elemente auf der rechten Seite 0-Vektoren sind.

solve(Vct-1 + *s* \* Vct-2 = Vct-3 + *t* \* Vct-4, {Variable-1, Variable-2}) solve(Vct-1 + *s* \* Vct-2 + *t* \* Vct-3 = Vct-4 – *u* \* Vct-5, {Variable-1, Variable-2, Variable-3})

solve(Vct-1 + *s* \* Vct-2 + *t* \* Vct-3 = Vct-4 – *u* \* Vct-5 + *v* \* Vct-6, {Variable-1, Variable-2, Variable-3, Variable-4})

• Variablen (Variable-1 bis Variable-4) können in die Elemente jedes Vektors (Vct-1 bis Vct-6) in den oben genannten vier Syntaxen eingegeben werden, um diese Variablen zu berechnen.

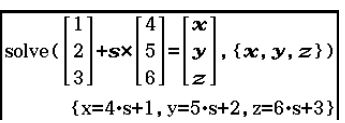

 **0234** Überprüfen, ob sich Punkt P (5, 7, 9) und Punkt Q (5, 7, 8) jeweils auf der Gerade *l* befinden, welche ein Ausrichtungsvektor (4, 5, 6) ist, der durch Punkt A (1, 2, 3) verläuft

#### *Hinweis*

Als Lösung ermittelt die solve-Funktion einen Ausdruck oder Wert für den als ihr Argument eingegebenen Term (Exp/Eq). Wenn ein Wert als Lösung ermittelt wird, erscheint die Meldung "More solutions may exist", da mehrere Lösungen vorhanden sein können.

Bei Werten kann die solve-Funktion maximal 10 Lösungen ermitteln.

Funktion: Bringt die Elemente der rechten Seite einer Gleichung oder Ungleichung auf die linke Seite.

Syntax: rewrite(Eq/Ineq/List [ ) ]

Beispiel: Bewegen der Elemente der rechten Seite von  $x + 3 = 5x - x^2$  auf die linke Seite

**exchange** [Action][Equation/Inequality][exchange]

**• rewrite** [Action][Equation/Inequality][rewrite]

Funktion: Tauscht die Terme der rechten und der linken Seite einer Gleichung oder Ungleichung gegeneinander aus.

Syntax: exchange(Eq/Ineq/List [ ) ]

Beispiel: Vertauschen der Seiten der Ungleichung 3 > 5*x* – 2*y*

**• eliminate** [Action][Equation/Inequality][eliminate]

Funktion: Löst eine Gleichung hinsichtlich einer Variablen auf und ersetzt dann die eliminierte gleiche Variable in einem anderen Term durch das zuvor erhaltene Ergebnis.

Syntax: eliminate(Eq/Ineq/List-1, Variable, Eq-2 [ ) ]

- Beispiel: Transformieren von  $y = 2x + 3$  in  $x =$ , und anschließend Einsetzen des Zwischenergebnisses in 2*x* + 3*y* = 5
- 
- dSolve  $(y'=x, x, y, x=0, y=1)$  $\left\{ \frac{x^2}{2} + 1 \right\}$
- Beispiel: Lösen des linearen Systems von Differenzialgleichungen erster Ordnung *y*' = *y* + *z*, *z*' = *y z*, wobei "*x*" die unabhängige Variable ist und "*y*" und "*z*" die abhängigen Variablen sind, und die Anfangsbedingungen  $y = 3$ , wenn  $x = 0$  und  $z = \sqrt{2} - 3$ , wenn  $x = 0$  gegeben sind

Syntax: dSolve(Eq, unabhängige Variable, abhängige Variable [, Anfangsbedingung-1, Anfangsbedingung-2] [, Anfangsbedingung-3, Anfangsbedingung-4][, Anfangsbedingung-5, Anfangsbedingung-6] [ ) ] dSolve({Eq-1, Eq-2}, unabhängige Variable, {abhängige Variable-1, abhängige Variable-2} [,

```
Anfangsbedingung-1, Anfangsbedingung-2, Anfangsbedingung-3, Anfangsbedingung-4] [ ) ]
• Wenn Sie die Anfangsbedingungen weglassen, enthält die allgemeine
```

```
Lösung frei wählbare Konstanten.
```
• Geben Sie alle Gleichungen mit Anfangsbedingungen unter Verwendung der Syntax Var = Exp ein. Eine Anfangsbedingung, die eine andere Syntax verwendet, wird ignoriert.

Funktion: Löst gewöhnliche Differenzialgleichungen erster, zweiter und dritter Ordnung, oder ein System von

Beispiel: Lösen der linearen Differenzialgleichung *y*' = *x* für *y* = 1 mit der Anfangsbedingung *x* = 0

zwei Differenzialgleichungen jeweils erster Ordnung.

Beispiel: Auflösen von cos  $(x) = 0.5$  nach *x* (Anfangswert: 0)

• **dSolve** [Action][Equation/Inequality][dSolve]

- 
- 
- 

dSolve  $({y'=y+z, z'=y-z}, x, {y, z}, x=0, y=3, x=0, z=\sqrt{2}-3)$  $\left[\frac{1}{2}e^{\sqrt{2} \cdot x} + e^{-\sqrt{2} \cdot x} \cdot \frac{z-2 \cdot \sqrt{2} \cdot e^{\sqrt{2} \cdot x} - 2 \cdot e^{\sqrt{2} \cdot x} - \sqrt{2} \cdot e^{-\sqrt{2} \cdot x}}\right]$ 

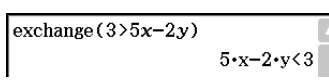

eliminate (2x+3y=5, x, y=2x+3)

 $4 \cdot v - 3 = 5$ 

 $x^2 - 4 \cdot x + 3 = 0$ 

rewrite  $(x+3=5x-x^2)$ 

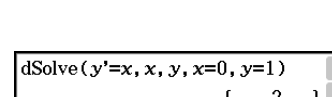

solve  $(\cos(x)=0.5, x, 0)$ 

 $\left[ \left\{ x=-780, x=-660, x=-420, x=-300, x=-60, x=60, x=300, x=420, x=660, x=780 \right\} \right]$ 

(Winkelmodus-Einstellung: Deg)

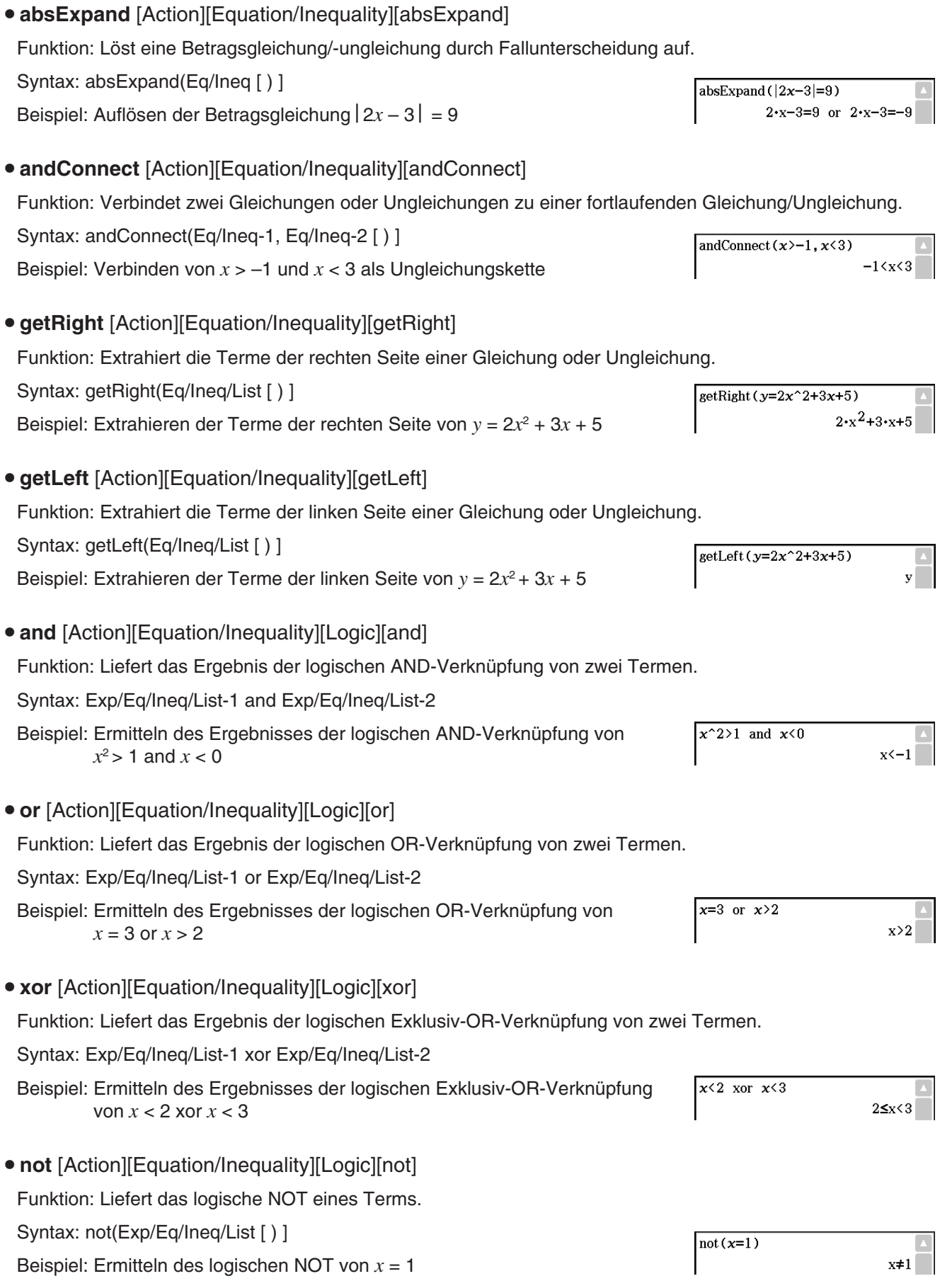

# **Verwenden des Assistenten-Untermenüs**

Das [Assistant]-Untermenü enthält die Befehle für den Assistentenmodus.

Beachten Sie, dass die folgenden Befehle nur im Assistentenmodus gültig sind. Für weitere Informationen zum Assistentenmodus siehe "Assistentenmodus und Algebramodus" auf Seite 50.

**• arrange** [Action][Assistant][arrange]

Funktion: Sammelt ähnliche Terme und arrangiert diese in fallender Reihenfolge, wobei mit dem Term begonnen wird, der den kleinsten Koeffizienten enthält.

Syntax: arrange (Exp/Eq/Ineq/List/Mat [ ) ]

Beispiel: Neuanordnen und Zusammenfassen von 2*x* + 3 – 5*x* + 8*y* in der Reihenfolge der Variablen

#### **• replace** [Action][Assistant][replace]

Funktion: Ersetzt die Variable in einem Term, einer Gleichung oder einer Ungleichung mit dem Wert, der einer Variablen unter Verwendung des "store"-Befehls zugeordnet wurde.

Syntax: replace (Exp/Eq/Ineq/List/Mat [ ) ]

Beispiel: Ersetzen von *s* im Term 3*x* + 2*s*, wenn der Term 2*x* + 1 dem *s* vorher zugeordnet

• **invert** [Action][Transformation][invert]

Funktion: Tauscht zwei Variablen in einem Term gegeneinander aus.

Syntax: invert (Exp/Eq/Ineq/List [,Variable-1, Variable-2] [ ) ]

• *x* und *y* werden gegeneinander ausgetauscht, wenn Sie die Variablen nicht anders vorgeben.

Beispiel: Austauschen von *x* und *y* in der Gleichung 2*x* = *y*

#### **• Clear** a z

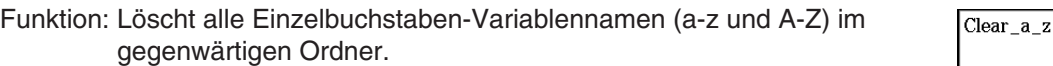

# **Verwenden des [Distribution/Inv. Dist.]-Untermenüs**

Das [Distribution/Inv.Dist]-Untermenü umfasst Funktionen, die mit verschiedenen Arten der Verteilungswahrscheinlichkeit bei statistischen Berechnungen in Zusammenhang stehen. Die Funktionen in diesem Untermenü führen die gleichen Berechnungen wie die Distribution-Befehle aus, die im Statistik-Menü und im Main-Menü, im eActivity-Menü und im Programm-Menü verfügbar sind.

Näheres zu den in Berechnungen verwendeten numerischen Ausdrücken finden Sie unter "Wahrscheinlichkeitsverteilungen" auf Seite 162.

Näheres zu den Bedeutungen der Variablen, die in den Syntaxen der in diesem Abschnitt beschriebenen Funktionen verwendet werden, und zu den Systemvariablen, die die als Rechenergebnis erhaltenen Werte speichern, finden Sie unter "Ein- und Ausgabebedingungen" auf Seite 166.

#### **Eingeben von Argumenten in der Distribution-Funktion**

Sie können für jedes der Argumente in der Distribution-Funktion entweder Werte oder Listendaten eingeben. Die zur Ermittlung der normalen Wahrscheinlichkeitsdichte verwendete Syntax der normPDf-Funktion (Seite 90) (normPDf( $x, \sigma, \mu$ )) kann wie unten gezeigt zur Durchführung der Berechnungen verwendet werden. Die "Number Format"-Einstellung für alle Berechnungsergebnisse ist "Fix 2".

normPDf $(1, 1, 0) = 0,24$ 

normPDf( $\{1, 2\}$ , 1, 0) =  $\{0, 24, 0, 05\}$ 

 $2x+1$  $\Rightarrow$ s  $2 \cdot x + 1$  $replace(3x+2s)$  $2 \cdot (2 \cdot x + 1) + 3 \cdot x$ 

 $2 \cdot v = x$ 

 $done$ 

invert  $(2x=y)$ 

 $arraye(2x+3-5x+8y)$  $-3 \cdot x + 8 \cdot y + 3$  normPDf(1,  $\{1, 2\}$ , 0) =  $\{0, 24, 0, 18\}$ 

normPDf( $\{1, 2\}, \{1, 2\}, 0$ ) =  $\{0, 24, 0, 12\}$ 

normPDf( $\{1, 2\}, \{1, 2\}, \{1, 0\} = \{0, 40, 0, 12\}$ 

Im Folgenden ist beschrieben, wie Listendaten in Argumente eingegeben und die Berechnungsergebnisse ausgegeben werden.

(a) Eingeben von Listendaten für ein einzelnes Argument

- Im Prinzip kann jede beliebige Liste eingeben werden. Es muss aber jedes Element in der Liste den vom Argument der verwendeten Funktion vorgegebenen Bedingungen entsprechen.
- Die Berechnung erfolgt für jedes Element in der Liste und die Ergebnisse werden wie unten gezeigt ausgegeben.

normPDf( $x$ , { $\sigma_1$ ,  $\sigma_2$ },  $\mu$ )

 $=$  {<normPDf(*x*,  $\sigma_1$ ,  $\mu$ ) Berechnungsergebnis>, <normPDf(*x*,  $\sigma_2$ ,  $\mu$ ) Berechnungsergebnis>}

(b) Eingeben von Listendaten für multiple Argumente

- In diesem Fall müssen alle Listen die gleiche Zahl an Elementen enthalten. Anderenfalls wird die Fehlermeldung "Invalid Dimension" angezeigt.
- Die Berechnung erfolgt für jedes Element in der Liste und die Ergebnisse werden wie unten gezeigt ausgegeben.

normPDf( $\{x_1, x_2\}$ ,  $\{\sigma_1, \sigma_2\}$ ,  $\mu$ )

 $=$  {<normPDf( $x_1, \sigma_1, \mu$ ) Berechnungsergebnisse>, <normPDf( $x_2, \sigma_2, \mu$ ) Berechnungsergebnisse>}

#### **Zuordnen von Listendaten-Berechnungsergebnissen zu Variablen**

Die Verwendung der Listendaten im Argument der Distribution-Funktion gibt die Berechnungsergebnisse als Listendaten aus, die in unveränderter Form der "ans"-Variablen zugeordnet werden. Zusätzlich zur "ans"-Variablen bewirken Berechnungen, die die Distribution-Funktion verwenden, auch eine Zuordnung der Berechnungsergebnisse zu bestimmten Systemvariablen. Beispielsweise wird die von normPDf ermittelte Variable der Normalwahrscheinlichkeitsdichte der Systemvariablen *prob* zugeordnet. Als Berechnungsergebnis wird einer Systemvariablen nur das letzte Element der Listendaten zugeordnet.

In den Erklärungen zur Distribution-Funktion finden Sie Näheres dazu, welches Berechnungsergebnis welcher Variablen zugeordnet wird, finden Sie unter "Berechnungsergebnis-Ausgabe".

#### u **normPDf** [Action][Distribution/Inv.Dist][Continuous][normPDf]

Funktion: Ermittelt die Wahrscheinlichkeitsdichte einer Normalverteilung für einen vorgegebenen Wert.

Syntax: normPDf(*x*[,σ , μ)]

• Bei Auslassung von  $\sigma$  und  $\mu$  werden  $\sigma$  = 1 und  $\mu$  = 0 verwendet.

Berechnungsergebnis-Ausgabe: *prob*

Beispiel: Bestimmen der Wahrscheinlichkeitsdichte einer Normalverteilung bei  $x = 37.5$ ,  $\sigma = 2$ ,  $\mu = 35$ 

 $normPDF(37, 5, 2, 35)$ 0.09132454269

#### **• normCDf** [Action][Distribution/Inv.Dist][Continuous][normCDf]

Funktion: Ermittelt die kumulative Wahrscheinlichkeit einer Normalverteilung zwischen einem unteren und einem oberen Grenzwert.

Syntax: normCDf(unterer Wert, oberer Wert[ $, \sigma, \mu$ ]]

• Bei Auslassung von  $\sigma$  und  $\mu$  werden  $\sigma$  = 1 und  $\mu$  = 0 verwendet.

Berechnungsergebnis-Ausgabe: *prob*, *z*Low, *z*Up

Beispiel: Bestimmen der Normal-Wahrscheinlichkeitsdichte bei unterer Grenzwert =  $-\infty$ , oberer Grenzwert = 36,  $\sigma$  = 2,  $\mu$  = 35

 $normCDf(-\infty, 36, 2, 35)$ 0.6914624613

#### **• invNormCDf** [Action][Distribution/Inv.Dist][Inverse][invNormCDf]

Funktion: Ermittelt den (die) Grenzwert(e) einer normalen kumulativen Verteilungswahrscheinlichkeit für vorgegebene Werte.

Syntax: invNormCDf([tail setting, ]Area-Wert $[\sigma, \mu]$ ]

- Bei Auslassung von  $\sigma$  und  $\mu$  werden  $\sigma$  = 1 und  $\mu$  = 0 verwendet.
- "tail setting" zeigt die Lage des Anfangspunkts der Wahrscheinlichkeitswerte, wobei Left, Right oder Center vorgegeben werden kann. Geben Sie zum Vorgeben die folgenden Werte oder Buchstaben ein:

Left:  $-1$ , "L" oder "l" Center: 0, "C" oder "c" Right:  $1, "R"$  oder  $.r"$ 

Bei Überspringen der Eingabe wird "Left" verwendet.

- Wenn ein Argument ausgelassen wird (ergibt drei Argumente), Tail = Left.
- Wenn zwei Argumente ausgelassen werden (ergibt zwei Argumente), Tail=Left,  $\mu$ =0.
- Wenn drei Argumente ausgelassen werden (ergibt ein Argument), Tail=Left,  $\sigma$ =1,  $\mu$ =0.
- Wenn "tail setting" auf Center eingestellt ist, wird der untere Grenzwert ausgegeben.

Berechnungsergebnis-Ausgabe: *x*1InvN, *x*2InvN

Beispiel: Bestimmen des oberen Grenzwerts bei Tail setting = Left, Area-Wert = 0,7,  $\sigma$  = 2,  $\mu$  = 35

invNormCDf ("L", 0.7, 2, 35) 36.04880103

 $t$ PDf $(2, 5)$ 

- **tPDf** [Action][Distribution/Inv.Dist][Continuous][tPDf]
	- Funktion: Ermittelt die Wahrscheinlichkeitsdichte einer Student'schen *t*-Verteilung für einen vorgegebenen Wert.

Syntax: tPDf(*x*, *df* [ ) ]

Berechnungsergebnis-Ausgabe: *prob*

Beispiel: Bestimmen der Wahrscheinlichkeitsdichte einer Student'schen  $t$ -Verteilung bei  $x = 2$ ,  $df = 5$ 

- **tCDf** [Action][Distribution/Inv.Dist][Continuous][tCDf]
- Funktion: Ermittelt die kumulative Wahrscheinlichkeit einer Student'schen *t*-Verteilung zwischen einer oberen und unteren Grenze.

Syntax: tCDf(unterer Wert, oberer Wert, *df* [ ) ]

Berechnungsergebnis-Ausgabe: *prob*, *t*Low, *t*Up

Beispiel: Bestimmen der Wahrscheinlichkeit einer Student'schen *t*-Verteilung bei unterer Wert = 1,5, oberer Wert =  $\infty$ ,  $df = 18$ 

#### $\bullet$  invTCDf [Action][Distribution/Inv.Dist][Inverse][invTCDf]

Funktion: Ermittelt den unteren Grenzwert der kumulativen Wahrscheinlichkeit einer Student'schen *t*-Verteilung für vorgegebene Werte.

Syntax: invTCDf(*prob*, *df* [ ) ]

Berechnungsergebnis-Ausgabe: *x*Inv

Beispiel: Bestimmen des unteren Grenzwerts bei *prob* = 0,0754752, *df* = 18

 $0.06509031033$ 

 $t$ CDf(1.5. $\infty$ , 18)  $0.07547522609$ 

invTCDf(0.0754752.18) 1.500000203

Funktion: Ermittelt die Wahrscheinlichkeitsdichte einer  $\chi^2$ -Verteilung für vorgegebene Werte. Syntax: chiPDf(*x*, *df* [ ) ] Berechnungsergebnis-Ausgabe: *prob* chiPDf $(2, 4)$ Beispiel: Bestimmen der Wahrscheinlichkeitsdichte einer  $\chi^2$ -Verteilung bei 0.1839397206  $x = 2, df = 4$ **• chiCDf** [Action][Distribution/Inv.Dist][Continuous][chiCDf] Funktion: Ermittelt die kumulative Wahrscheinlichkeit einer  $\chi^2$ -Verteilung zwischen einer unteren und oberen Grenze. Syntax: chiCDf(unterer Wert, oberer Wert, *df* [ ) ] Berechnungsergebnis-Ausgabe: *prob* Beispiel: Bestimmen der Wahrscheinlichkeit einer χ<sup>2</sup>-Verteilung bei unterer chiCDf $(2.7, \infty, 4)$ 0.6092146125 Wert = 2.7, oberer Wert =  $\infty$ ,  $df = 4$ **• invChiCDf** [Action][Distribution/Inv.Dist][Inverse][invChiCDf] Funktion: Ermittelt den unteren Grenzwert der kumulativen Wahrscheinlichkeit einer  $\chi^2$ -Verteilung für vorgegebene Werte. Syntax: invChiCDf(*prob*, *df* [ ) ] Berechnungsergebnis-Ausgabe: *x*Inv invChiCDf(0.6092146.4) 2.700000072 Beispiel: Bestimmen des unteren Grenzwerts bei *prob* = 0,6092146, *df* = 4 u **fPDf** [Action][Distribution/Inv.Dist][Continuous][fPDf] Funktion: Ermittelt die Wahrscheinlichkeitsdichte einer *F*-Verteilung für einen vorgegebenen Wert. Syntax: fPDf(*x*, *n*:*df*, *d*:*df* [ ) ] Berechnungsergebnis-Ausgabe: *prob* Beispiel: Bestimmen der Wahrscheinlichkeitsdichte einer *F*-Verteilung bei *x* =  $FPT(1.5, 24, 19)$ 0.3951671524 1,5, *n*:*df* = 24, *d*:*df* = 19 **• fCDf** [Action][Distribution/Inv.Dist][Continuous][fCDf] Funktion: Ermittelt die kumulative Wahrscheinlichkeit einer *F*-Verteilung zwischen einer oberen und einer unteren Grenze. Syntax: fCDf(unterer Wert, oberer Wert, *n*:*df*, *d*:*df* [ ) ] Berechnungsergebnis-Ausgabe: *prob* Beispiel: Bestimmen der Wahrscheinlichkeit einer *F*-Verteilung bei unterer  $fCDf(1, 5, \infty, 24, 19)$ 0.185196483 Wert = 1,5, oberer Wert = ∞, *n*:*df* = 24, *d*:*df* = 19 **• invFCDf** [Action][Distribution/Inv.Dist][Inverse][invFCDf] Funktion: Ermittelt den unteren Grenzwert der kumulativen Wahrscheinlichkeit einer *F*-Verteilung für vorgegebene Werte. Syntax: invFCDf(*prob*, *n*:*df*, *d*:*df* [ ) ] Berechnungsergebnis-Ausgabe: *x*Inv Beispiel: Bestimmen des unteren Grenzwertes bei *prob* = 0,1852, *n*:*df* = 24, invFCDf (0.1852, 24, 19) *d*:*df* = 19 1.4999911

**• chiPDf** [Action][Distribution/Inv.Dist][Continuous][chiPDf]

#### u **binomialPDf** [Action][Distribution/Inv.Dist][Discrete][binomialPDf]

Funktion: Ermittelt die Wahrscheinlichkeit in einer Binomialverteilung, dass der Erfolg bei einem vorgegebenen Versuch eintritt.

Syntax: binomialPDf(*x*, Numtrial-Wert, *pos* [ ) ]

Berechnungsergebnis-Ausgabe: *prob*

Beispiel: Bestimmen der Binomialwahrscheinlichkeit bei *x* = 5, Numtrial-Wert = 3, *pos* = 0,63

### u **binomialCDf** [Action][Distribution/Inv.Dist][Discrete][binomialCDf]

Funktion: Ermittelt die kumulative Wahrscheinlichkeit in einer Binomialverteilung, dass der Erfolg zwischen einem vorgegebenen unteren Wert und oberen Wert eintritt.

Syntax: binomialCDf(unterer Wert, oberer Wert, Numtrial-Wert, *pos* [ ) ]

Berechnungsergebnis-Ausgabe: *prob*

Beispiel: Bestimmen der kumulativen Binomialwahrscheinlichkeit bei unterer Wert = 2, oberer Wert = 5, Numtrial-Wert = 3, *pos* = 0,63

### u **invBinomialCDf** [Action][Distribution/Inv.Dist][Inverse][invBinomialCDf]

Funktion: Ermittelt die Mindestzahl von Versuchen einer kumulativen binomialen Wahrscheinlichkeitsverteilung bei vorgegebenen Werten.

Syntax: invBinomialCDf(*prob*, Numtrial-Wert, *pos* [ ) ]

Berechnungsergebnis-Ausgabe: *xInv*,  $*$ *xInv* 

#### *Wichtig!*

Beim Ausführen der invBinomialCDf-, der invPoissonCDf-, der invGeoCDfoder der invHypergeoCDf-Funktion verwendet der ClassPad zum Berechnen der Werte für die Mindestanzahl von Versuchen den vorgegebenen *prob*-Wert und den an der kleinsten signifikanten Stelle um eins verminderten *prob-Wert (\* prob-Wert). Die Ergebnisse werden den Systemvariablen xInv* (Rechenergebnis mit *prob*) und *xInv* (Rechenergebnis mit *prob*) zugewiesen. Die Funktion ermittelt stets nur den *xInv*-Wert. Falls sich jedoch die Werte von *xInv* und *xInv* unterscheiden, erscheint die unten gezeigte Warnmeldung, die beide Werte zeigt.

Die Rechenergebnisse der Funktion sind Ganzzahlen. Die Genauigkeit kann beeinträchtigt sein, wenn das erste Argument 10 oder mehr Stellen umfasst. Beachten Sie, dass selbst eine geringe Abweichung bei der Berechnung die Rechenergebnisse beeinflusst. Wenn eine Warnmeldung erscheint, überprüfen Sie die angezeigten Werte.

Beispiel: Bestimmen der Mindestzahl von Versuchen bei *prob* = 0,609, Numtrial-Wert = 5, *pos* = 0,63

#### u **poissonPDf** [Action][Distribution/Inv.Dist][Discrete][poissonPDf]

Funktion: Ermittelt die Wahrscheinlichkeit in einer Poisson-Verteilung, dass der Erfolg bei einem vorgegebenen Versuch eintritt.

Syntax: poissonPDf $(x, \lambda)$ ]

Berechnungsergebnis-Ausgabe: *prob*

Beispiel: Bestimmen der Poisson-Wahrscheinlichkeit bei  $x = 10$ ,  $\lambda = 6$ 

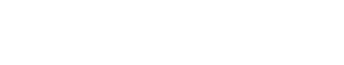

binomialCDf $(2, 5, 3, 0.63)$ 

 $\overline{0}$ 

 $0.690606$ 

binomialPDf(5,3,0.63)

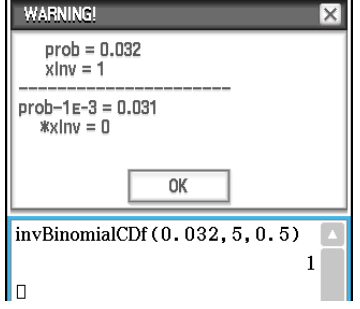

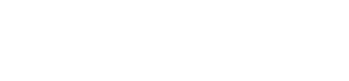

invBinomialCDf (0.609, 5, 0.63 $\blacktriangleright$ 

3

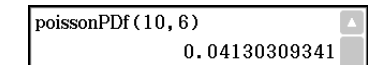

#### u **poissonCDf** [Action][Distribution/Inv.Dist][Discrete][poissonCDf]

Funktion: Ermittelt die kumulative Wahrscheinlichkeit in einer Poisson-Verteilung, dass der Erfolg zwischen einem vorgegebenen unteren Wert und oberen Wert eintritt.

Syntax: poissonCDf(unterer Wert, oberer Wert,  $\lambda$  [ ) ]

Berechnungsergebnis-Ausgabe: *prob*

Beispiel: Bestimmen kumulativen Poisson-Wahrscheinlichkeit bei unterer Wert = 2, oberer Wert = 3,  $\lambda$  = 2,26

#### u **invPoissonCDf** [Action][Distribution/Inv.Dist][Inverse][invPoissonCDf]

Funktion: Ermittelt die Mindestzahl von Versuchen in einer kumulativen Poisson-Wahrscheinlichkeitsverteilung für vorgegebene Werte.

Syntax: invPoissonCDf(*prob*, λ[)]

Berechnungsergebnis-Ausgabe: *xInv*,  $*$ *xInv* 

#### *Wichtig!*

Siehe "Wichtig!" unter "invBinomialCDf" auf Seite 93.

Beispiel: Bestimmen der Mindestanzahl von Versuchen bei *prob* = 0,8074,  $\lambda = 2.26$ 

#### **• geoPDf** [Action][Distribution/Inv.Dist][Discrete][geoPDf]

Funktion: Ermittelt die Wahrscheinlichkeit in einer geometrischen Verteilung, dass der Erfolg bei einem bestimmten Versuch eintritt.

Syntax: geoPDf(*x*, *pos* [ ) ]

Berechnungsergebnis-Ausgabe: *prob*

Beispiel: Bestimmen der geometrischen Wahrscheinlichkeit bei *x* = 6,  $pos = 0.4$ 

**• geoCDf** [Action][Distribution/Inv.Dist][Discrete][geoCDf]

Funktion: Ermittelt die kumulative Wahrscheinlichkeit in einer geometrischen Verteilung, dass der Erfolg zwischen einem vorgegebenen unteren Wert und oberen Wert eintritt.

Syntax: geoCDf(unterer Wert, oberer Wert, *pos* [ ) ]

Berechnungsergebnis-Ausgabe: *prob*

Beispiel: Bestimmen der geometrischen Wahrscheinlichkeit bei unterer Wert = 2, oberer Wert = 3, *pos* = 0,5

#### $\bullet$  invGeoCDf [Action][Distribution/Inv.Dist][Inverse][invGeoCDf]

Funktion: Ermittelt die Mindestanzahl von Versuchen einer kumulativen geometrischen Wahrscheinlichkeitsverteilung für vorgegebene Werte.

Syntax: invGeoCDf(*prob*, *pos* [ ) ]

Berechnungsergebnis-Ausgabe: *xInv*,  $*$ *xInv* 

#### *Wichtig!*

Siehe "Wichtig!" unter "invBinomialCDf" auf Seite 93.

Beispiel: Bestimmen der Mindestanzahl von Versuchen bei *prob* = 0,875,  $pos = 0.5$ 

poissonCDf (2, 3, 2, 26)

invPoissonCDf (0.8074, 2.26)

geoPDf(6,0.4)

geoCDf(2,3,0.5)

0.4672462698

 $0.031104$ 

 $0.375$ 

 $3^{\circ}$ 

#### u **hypergeoPDf** [Action][Distribution/Inv.Dist][Discrete][hypergeoPDf]

Funktion: Ermittelt die in einer hypergeometrischen Verteilung gegebene Wahrscheinlichkeit, dass der Erfolg bei einem bestimmten Versuch eintritt.

Syntax: hypergeoPDf(*x*, *n*, *M*, *N* [ ) ]

Berechnungsergebnis-Ausgabe: *prob*

Beispiel: Bestimmen der hypergeometrischen Wahrscheinlichkeit für *x* = 1,  $n = 5$ ,  $M = 10$ ,  $N = 20$ 

u **hypergeoCDf** [Action][Distribution/Inv.Dist][Discrete][hypergeoCDf]

Funktion: Ermittelt die in einer hypergeometrischen Verteilung gegebene kumulative Wahrscheinlichkeit, dass der Erfolg zwischen einem vorgegebenen unteren und oberen Wert eintritt.

Syntax: hypergeoCDf(unterer Wert, oberer Wert, *n*, *M*, *N* [ ) ]

Berechnungsergebnis-Ausgabe: *prob*

Beispiel: Bestimmen der kumulativen hypergeometrischen Verteilung bei einem unteren Wert= 0, oberen Wert = 1, *n* = 5, *M* = 10, *N* = 20

#### u **invHypergeoCDf** [Action][Distribution/Inv.Dist][Inverse][invHypergeoCDf]

Funktion: Ermittelt die in einer kumulativen hypergeometrischen Verteilung gegebene Mindestanzahl von Versuchen für bestimmte Werte.

Syntax: invHypergeoCDf(*prob*, *n*, *M*, *N* [ ) ]

Berechnungsergebnis-Ausgabe: *xInv*,  $*$ *xInv* 

#### *Wichtig!*

Siehe "Wichtig!" unter "invBinomialCDf" auf Seite 93.

Beispiel: Bestimmen der Mindestanzahl von Versuchen bei *prob* = 0.3, *n* = 5,  $M = 10$ ,  $N = 20$ 

# **Verwenden des [Financial]-Untermenüs**

Das [Financial]-Untermenü enthält Befehle für Finanzberechnungen.

Informationen zu den in diesem Untermenü enthaltenen Funktionen sind unter "11-4 Finanzmathematische Funktionen" zu finden.

#### **Verwenden des [Command]-Untermenüs**

#### **• Define**

Funktion 1: Definiert eine Funktion und registriert sie im Grafik-Editor.

Syntax 1: Define $\Box$ { $y1(x) - y100(x)$ ;  $x1(y) - x100(y)$ ;  $yt1(t) - yt100(t)$ ;  $xt1(t) - xt100(t)$ ;  $r1(\theta) - r100(\theta)$ } = <Term>

Beispiel: Definieren der Funktion  $y = sin(x)$  und Zuordnen dieser Funktion zu der Zeile "*y*3" des Grafik-Editors

Funktion 2: Erstellt eine anwenderdefinierte Funktion.

Weitere Informationen finden Sie unter "12-3 Anwenderdefinierte Funktionen".

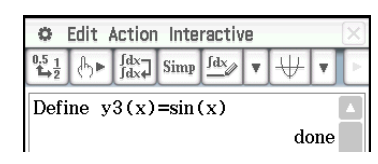

hypergeoCDf(0, 1, 5, 10, 20) 0.1517027864

hypergeoPDf $(1, 5, 10, 20)$ 

0.1354489164

invHypergeoCDf (0.3, 5, 10, 20)  $\overline{2}$ 

Kapitel 2: Main-Menü 95

### **• DispStat**

Funktion: Zeigt die vorherigen statistischen Berechnungsergebnisse an.

Weitere Informationen finden Sie unter "DispStat" auf Seite 225 und den Beispielen **1208** bis **1210** unter "Einbinden von statistischen Grafik- und Berechnungsfunktionen in einem Programm" auf Seite 243.

#### u **Clear\_a\_z**

Funktion: Löscht alle Einzelbuchstaben-Variablen. Weitere Informationen finden Sie unter "Clear a z" auf Seite 89.

#### u **DelVar**

Funktion: Löscht eine bestimmte Variable.

Weitere Informationen finden Sie unter "DelVar" auf Seite 224.

#### **• Clear All Variables**

Funktion: Löscht Variablen, die Zahlen, Listen und Matrizen enthalten.

# **2-8 Verwenden des Interaktiv-Menüs**

Mit dem [Interactive]-Menü können Sie die meisten Befehle benutzen, die im [Action]-Menü verfügbar sind. Wenn Sie einen Befehl im [Action]-Menü wählen, wird einfach die Funktion für diesen Befehl eingegeben.

Im [Interactive]-Menü ziehen Sie den Stift über eine vorhandene Eingabe im Arbeitsbereich und wählen dann einen Befehl. Dadurch wird der hervorgehobene Term mit dem Befehl umschlossen und ein Dialogfeld geöffnet, falls mehr Argumente erforderlich sind. Wenn Sie einen [Interactive]-Menüeintrag wählen, ohne zuvor einen Term hervorzuheben, öffnet sich ein Dialogfeld, das Sie zu den erforderlichen Argumenten auffordert.

#### *Tipp*

- Die Bedienung der folgenden Befehle des [Interactive]-Menüs ist identisch mit den meisten Befehlen des [Action]-Menüs. Informationen über die Verwendung dieser Befehle finden Sie unter "2-7 Verwenden des Aktionsmenüs". [Transformation], [Advanced], [Calculation], [Complex], [List]-[Create], [List]-[Statistics], [List]-[Calculation], [Matrix]- [Create], [Matrix]-[Calculation], [Matrix]-[Row&Column], [Vector], [Equation/Inequality], [Assistant], [Distribution/Inv.Dist], [Financial], Define
- Die Befehle "DispStat", "Clear\_a\_z" und "DelVar" des [Command]-Untermenüs des [Action]-Menüs sind im [Interactive]-Menü nicht enthalten.

#### **Beispiel für das Interaktiv-Menü**

Die Operationen im [Interactive]-Menü sind besonders in den folgenden Fällen vorteilhaft.

- Wenn Sie einen Befehl für einem Term verwenden möchten, den Sie gerade bearbeiten.
- Wenn Sie einen Befehl verwenden möchten, der mehrere Argumente erfordert.

**0235** Zerlegen des Terms  $x^3 - 3x^2 + 3x - 1$  in seine Linear-Faktoren

**0236** Berechnen des bestimmten Integrals über  $x^2 + 2x$  für  $1 \le x \le 2$ 

# Verwenden des "apply"-Befehls

Der "apply"-Befehl ist nur im [Interactive]-Menü enthalten. Sie können diesen Befehl verwenden, um nur einen bestimmten Teil eines Terms zu bearbeiten und dessen Ergebnis anzuzeigen.

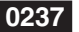

**0237** Berechnen des Ergebnisses von diff(sin(*x*),*x*) × cos(*x*) + sin(*x*) × diff(cos(*x*),*x*), und anschließend Berechnen nur eines Teils des Terms

*Hinweis:* Dieses Beispiel geht von der Annahme aus, dass der ClassPad für die folgenden Moduseinstellungen konfiguriert ist: Algebra, Complex, Radian, Descending Order.

# **2-9 Verwenden des Main-Menüs in Kombination mit anderen Anwendungs-Menüs**

Sie können vom Main-Menü aus auf die Fenster anderer Anwendungen des ClassPad zugreifen und Kopieren, Einfügen, Drag & Drop (Ziehen und Ablegen) und weitere Operationen zwischen diesen Anwendungen ausführen.

#### *Tipp*

- Wenn Sie Daten, die Farbinformationen umfassen, in einer anderen Anwendung kopieren und in das Main-Menü einfügen,werden die Farbinformationen nicht berücksichtigt. Die eingefügten Daten werden schwarz. Dies gilt auch, wenn Sie Daten aus einer anderen Anwendung in das Main-Menü ziehen.
- Wenn Sie Daten im Main-Menü kopieren und in eine andere Anwendung einfügen, werden die eingefügten Daten gemäß den Farbeinstellungen dieser anderen Anwendung angezeigt. Dies gilt auch, wenn Sie Daten aus dem Main-Menü in eine andere Anwendung ziehen.

### **Verwenden des Fensters eines anderen Anwendungs-Menüs**

#### **• Öffnen des Fensters eines anderen Anwendungs-Menüs**

- 1. Tippen Sie auf die Pfeilabwärts-Schaltfläche ganz rechts auf der Symbolleiste.
	- Eine Palette der Anwendungs-Ikons wird angezeigt.

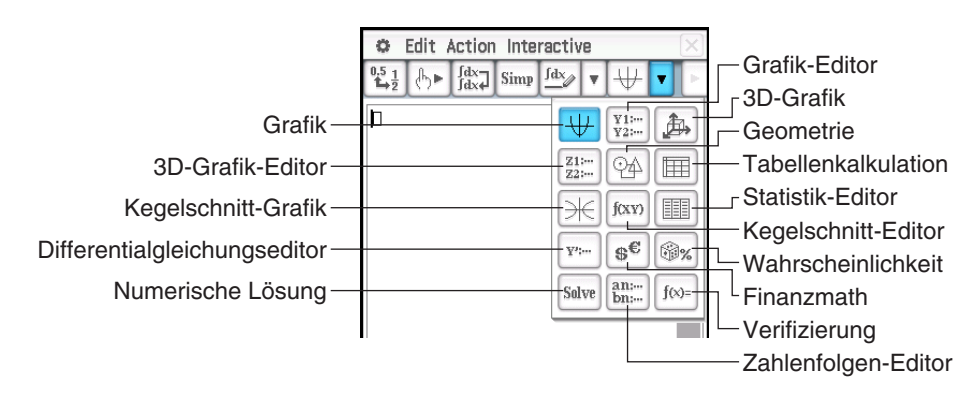

- 2. Tippen Sie auf die Schaltfläche, die dem Fenster entspricht, das Sie öffnen möchten.
	- Dadurch erscheint das der angetippten Schaltfläche entsprechende Fenster als unteres Fenster.

#### **• Schließen des Fensters eines anderen Anwendungs-Menüs**

- 1. Tippen Sie auf eine beliebige Stelle innerhalb des Fensters, das Sie schließen möchten.
- 2. Tippen Sie in der rechten oberen Ecke auf die  $\boxtimes$ -Schaltfläche, oder tippen Sie auf  $\ddot{\mathbf{C}}$  und dann auf [Close].
	- Der Arbeitsbereich des Main-Menüs füllt nun das gesamte Display aus.

### *Tipp*

- Auch wenn Sie das Ferg-Ikon der Ikon-Leiste verwenden, um das untere Fenster zu vergrößern, sodass dieses das gesamte Display ausfüllt, wird dieses geschlossen, wenn Sie auf  $\bigoplus$  und anschließend auf [Close] tippen, und Sie kehren zum Fenster des Arbeitsbereichs zurück.
- Es geschieht nichts, wenn Sie auf  $\clubsuit$  und dann auf [Close] tippen, während das Fenster des Arbeitsbereichs aktiv ist.

#### **• Kopieren eines Terms im Arbeitsbereich und Einfügen des Terms in das Grafik-Editor-Fenster**

**0238** Kopieren von "x<sup>2</sup> – 1" im Arbeitsbereich und Einfügen des Terms in das Grafik-Editor-Fenster

- Weitere Informationen über das Grafik-Editor-Fenster finden Sie in Kapitel 3.
- **Grafisches Darstellen einer Funktion durch Ziehen aus dem Arbeitsbereich in das Grafikfenster**

**0239** Grafisches Darstellen des Terms "x<sup>2</sup> – 1", der bereits in den Arbeitsbereich eingegeben wurde

- Wie in diesem Beispiel sichtbar wird, kann eine Grafik gezeichnet werden, indem ein Term in der Form *f* (*x*) im Grafikfenster abgelegt wird.
- Wenn eine Formel im 3D-Grafikfenster anstatt im Grafikfenster abgelegt wird, muss sie die Form *f* (*x*, *y*) haben (so wie *x*^2+*y*^2).

# **Verwenden des Statistik-Editor-Fensters**

Sie können das Statistik-Editor-Fenster verwenden, um neue LIST-Variablen zu erstellen und vorhandene LIST-Variablen zu bearbeiten. Sie können das Statistik-Editor-Fenster auch für Eingabe des Namens einer LIST-Variablen und die Anzeige ihres Inhalts verwenden.

### u **Verwenden einer LIST-Variablen mit Dateneingabe über den Statistik-Editor zur Ausführung einer Berechnung im Arbeitsbereich**

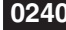

**0240** Eingeben von Daten in "list1" und "list2" unter Verwendung des Statistik-Editors und anschließend Ausführen der Berechnung list1+list2 im Arbeitsbereich

- list1 bis list6 sind Systemvariablen des LIST-Typs. Nähere Informationen hierzu siehe "Hauptspeicher-Datentypen" (Seite 28).
- Informationen über die Eingabe und Bearbeitung von Listendaten unter Verwendung des Statistik-Editors sind in Kapitel 7 zu finden.
- u **Verwenden des Statistik-Editors zum Aufrufen einer LIST-Variablen, die im Arbeitsbereich erstellt wurde**

 **0241** Unter Fortführung des Beispiels **0240** Verwenden des Statistik-Editors zum Aufrufen einer list-Variablen "test", die im Arbeitsbereich erstellt wurde

#### **Verwenden des Geometriefensters**

Wenn ein Geometriefenster auf dem Display angezeigt wird, können Sie Werte und Terme in das Geometriefenster ziehen, um die Grafik oder Figur des Wertes oder Terms zu zeichnen. Sie können auch eine Figur vom Geometriefenster in den Arbeitsbereich ziehen, der den entsprechenden Term oder Wert anzeigt.

#### **• Ziehen eines Terms vom Arbeitsbereich in das Geometriefenster**

**0242** Eingeben des Terms  $x^2/5^2 + y^2/2^2 = 1$  in den Arbeitsbereich und anschließendes Ziehen des Terms in das Geometriefenster

*Tipp:* Die folgende Tabelle zeigt die Typen der Terme, die Sie im Geometriefenster ablegen können. Wenn der Term nicht erkannt wird, wird er im Geometriefenster als Text angezeigt.

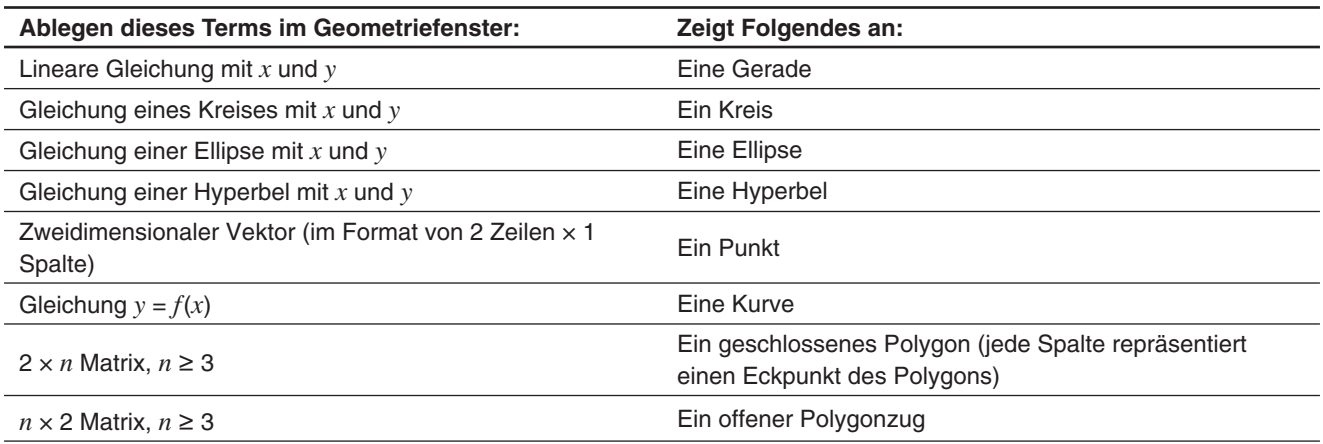

#### **• Ziehen einer Figur aus dem Geometriefenster in den Arbeitsbereich**

 **0243** Ziehen eines Punkts, eines Kreises, eines Punkts und seiner Abbildung aus dem Geometriefenster in den Arbeitsbereich

- Informationen zu Operationen im Geometriefenster finden Sie in Kapitel 8.
- *Tipp:* Nachfolgend ist gezeigt, was geschieht, wenn Sie eine Figur aus dem Geometriefenster in den Arbeitsbereich ziehen.

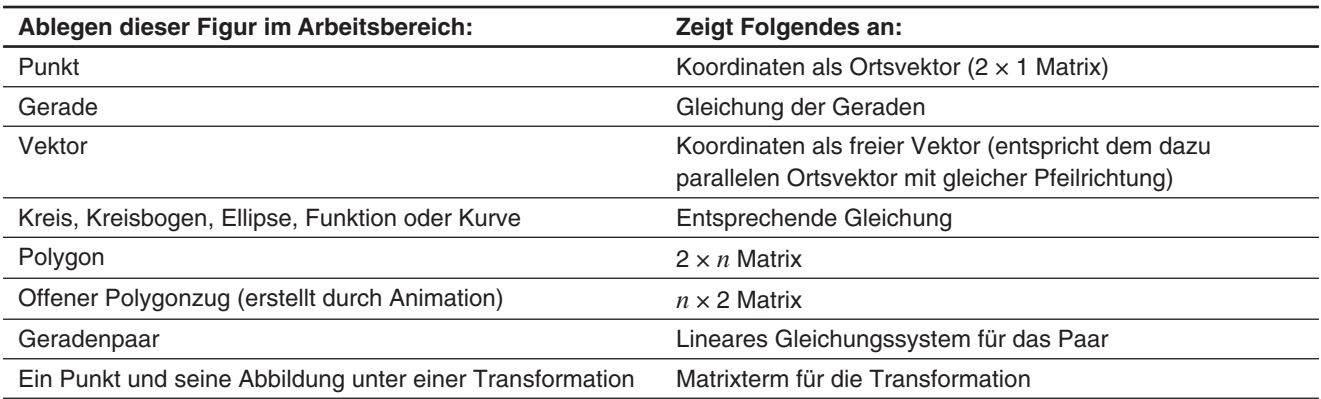

# **2-10 Verwenden der Verifizierungs-Funktion**

Die Verifizierungs-Funktion bietet Ihnen ein leistungsstarkes Werkzeug, um prüfen zu können, ob Ihre numerischen oder algebraischen Umformungen richtig sind. "Verify" unterstützt Sie bei der Vereinfachung von Termen, indem verifiziert wird, ob ein von Ihnen eingegebener Term gleich Ihrem ursprünglichen Term ist. Ist dies der Fall, dann erhalten Sie eine positive Antwort; wenn nicht, müssen Sie Ihren Fehler berichtigen, bevor Sie fortfahren können.

#### **• Starten der Verifizierungs-Funktion**

- 1. Tippen Sie auf die Pfeilabwärts-Schaltfläche ganz rechts auf der Symbolleiste.
- 2. Auf der erscheinenden Ikon-Leiste tippen Sie auf  $f(x)=$ .

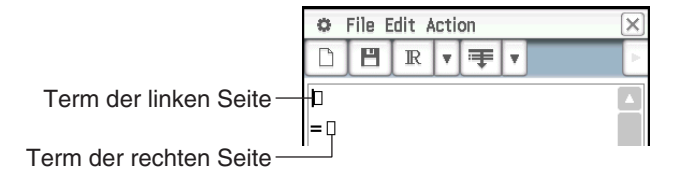

### **• Menüs und Schaltflächen der Verifizierungs-Funktion**

• Löschen des Verifizierungs-Fensters ....................................................... File - New, Edit - Clear All oder O • Öffnen oder Speichern einer Datei ...............................................................File - Open, File - Save oder { • Festlegen des Berechnungsbereichs für komplexe Zahlen für "Verify" ......................................................T • Festlegen des Berechnungsbereichs für reelle Zahlen für "Verify" .............................................................Y • Festlegen des Berechnungsbereichs für positive reelle Zahlen für "Verify" ................................................U • Verifizieren der Gleichung mit Beginn ab der ersten Zeile ..........................................................................! • Verifizieren der Gleichung mit Beginn ab der aktuellen Zeile ....................................................................."

 **0244** Vollständiges Zerlegen der Zahl 50 in ihre Faktoren

**0245** Unter Fortführung des Beispiels 0244 Faktorisieren des Terms  $x^2 + 1$  (in der Faktorenform neu schreiben)

# **2-11 Verwenden der Wahrscheinlichkeits-Simulations-Funktion**

Mit der Wahrscheinlichkeits-Simulations-Funktion realisieren Sie folgende Experimente:

- Simulation empirischer Häufigkeiten der Würfelseiten (Augenzahlen), die erscheinen, wenn ein idealer Würfel mit einer vorgegebenen Versuchsanzahl gewürfelt wird (1 Die)
- Simulation empirischer Häufigkeiten auftretender Augensummen, die erscheinen, wenn zwei ideale Würfel mit einer vorgegebenen Versuchsanzahl geworfen werden (2 Dice +)
- Simulation empirischer Häufigkeiten auftretender Produkte der Augenzahlen, die erscheinen, wenn 2 ideale Würfel mit vorgegebener Versuchsanzahl gewürfelt werden (2 Dice  $*)$
- Nachdem Kugeln in den "Farben" A, B, C, D, E und F mit vorzugebenden Anzahlen in eine Urne gelegt wurden: Simulation empirischer Häufigkeiten der "Farben", die auf den zufällig gezogenen Kugeln erscheinen, bei vorgegebener Anzahl von Ziehungen (Container)

Die Anzahl der Würfelseiten können Sie als eine beliebige ganze Zahl von 1 bis 20 vorgeben.

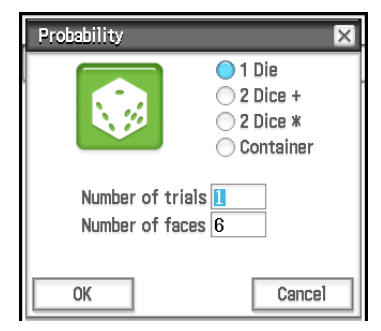

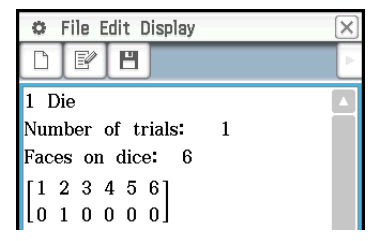

"Simulations"-Fenster (Versuchsinformationen und Ergebnis)

"Probability"-Dialogfeld

#### **• Starten der Wahrscheinlichkeits-Simulations-Funktion**

- 1. Tippen Sie auf die Pfeilabwärts-Schaltfläche ganz rechts auf der Symbolleiste.
- 2. Tippen Sie in der nun erscheinenden Ikon-Leiste auf <sub>[58]</sub>. Ein anfängliches "Probability"-Dialogfeld wird geöffnet.

#### u **Menüs und Schaltflächen der Wahrscheinlichkeits-Simulations-Funktion**

• Löschen des Simulations-Fensters (und Anzeigen des "Probability"-Dialogfelds) .......................................................................................................... File - New, Edit - Clear All oder O

| • Anzeigen des "Probability"-Dialogfelds und Start der Wahrscheinlichkeits-Simulation<br>(Versuchsergebnis wird dem Ende der aktuellen Datei hinzugefügt) Edit - Add oder <sup>[37]</sup> |  |
|----------------------------------------------------------------------------------------------------|--|
|                                                                                                    |  |
|                                                                                                    |  |
| • Anzeigen des ausgewählten Ergebnisses als Häufigkeitsverteilung                                                                                                    |  |
| • Anzeigen des ausgewählten Ergebnisses als Stichprobendaten                                                                                                    |  |

 **<sup>0246</sup>** Simulation empirischer Häufigkeiten auftretender Augensummen, die erscheinen, wenn zwei ideale sechsseitige Würfel 50-mal geworfen werden

- **0247** Nachdem 10 A-farbige Kugeln, 20 B-farbige Kugeln und 30 C-farbige Kugeln in eine Urne gelegt wurden, soll ermittelt werden, wie oft jede Art von Kugel bei einer Gesamtziehung von 50 gezogen wird. Nach jeder Ziehung einer Kugel ist diese wieder in die Urne zurückzulegen, bevor mit der nächsten Ziehung begonnen wird.
- *Tipp:* In den Anfangs-Standardeinstellungen werden die Versuchsergebnisse als Häufigkeitsverteilung im Matrixformat dargestellt. Wenn Sie das Tabellenergebnis auswählen und [Sample Data] im [Display]-Menü auswählen, werden die Versuchsergebnisse auf Listendatenformat umgestellt. Umgekehrt gilt: Wenn Sie die Tabellenergebnisse auswählen und [Distribution] im [Display] Menü auswählen, werden die Versuchsergebnisse im Matrixformat als Häufigkeitsverteilung dargestellt.

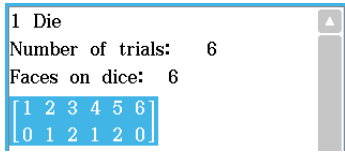

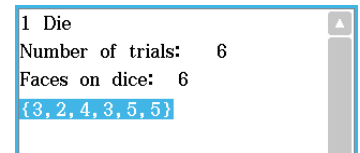

Häufigkeitsverteilung (Matrixformat) Stichprobendaten (Listenformat)

# **2-12 Ausführen eines Programms im Main-Menü**

Ein Programm kann im Main-Menü oder im eActivity-Menü ausgeführt werden.

**Syntax:** Ordnername\Programmname(Parameter)

- Der Ordnername braucht nicht vorgegeben zu werden, wenn das auszuführende Programm im aktuellen Ordner liegt. Wenn Sie den ClassPad unverändert mit den Anfangs-Standardeinstellungen benutzen, ist der aktuelle Ordner sowohl für das Programm-Menü als auch für das Main-Menü der "main"-Ordner, sodass normalerweise kein Ordnername angegeben werden muss.
- Wenn Sie den Ordner nicht ändern, ist der aktuelle Ordner des eActivity-Menüs der "eAct"-Ordner, sodass Sie den Ordnernamen auf jeden Fall angeben müssen Falls Sie ein Programm ausführen wollen, das im "main"-Ordner liegt, geben Sie "main\Programmname(Parameter)" ein.

#### *Wichtig!*

Wenn der Programmbefehl "Pause" in einem Programm benutzt wird, wird er ignoriert, wenn das Programm vom Main-Menü oder vom eActivity-Menü aus aufgerufen wird.

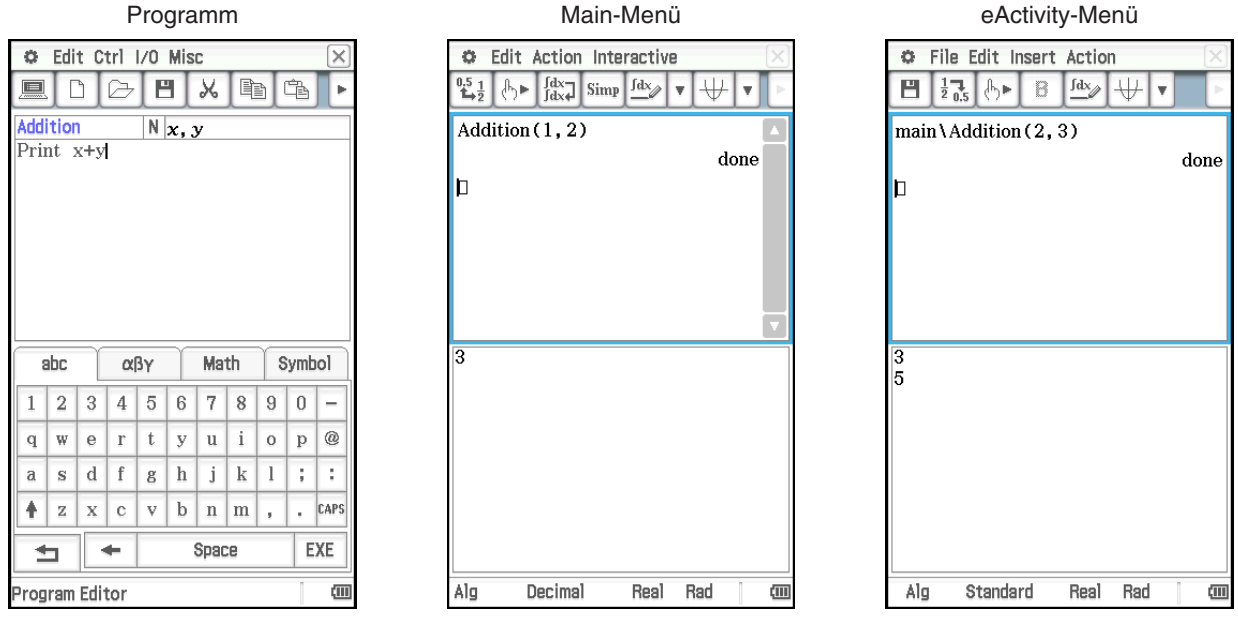

0248 Ausführen eines Programms namens OCTA, das im Main-Menü unter "Erstellen eines Programms" (Seite 213) erstellt und gespeichert wurde, und Ermitteln der Oberfläche und des Volumens eines regelmäßigen Oktaeders mit der Seitenlänge 20 cm

# **Kapitel 3: Grafik- und Tabellen-Menü**

Im Grafik- und Tabellen-Menü können Sie Gleichungen (oder Ungleichungen) in kartesischen Koordinaten, Polarkoordinaten und in Parameterdarstellung eingeben und grafisch darstellen. Nachdem Sie eine Gleichung grafisch dargestellt haben, können Sie verschiedene auf Grafiken beruhende analytische Operationen ausführen, beispielsweise die Bestimmung der Schnittpunkte zweier Grafiken oder des Wendepunkts und die Berechnung des Integrals für einen bestimmten Bereich einer Parabel oder einer anderen Figur.

Wenn Sie das Grafik- und Tabellen-Menü öffnen, erscheinen zwei Fenster auf dem Display: (1) das Grafik-Editor-Fenster und (2) das Grafikfenster.

- Ein Grafik-Editor-Blatt kann bis zu 20 Funktionen enthalten. Sie können gleichzeitig bis zu 100 Funktionen im Grafik-Editor abspeichern. Die im Grafik-Editor abgespeicherten Funktionen können im Grafikfenster grafisch dargestellt werden.
- Sie können im Grafik-Editor-Fenster auch eine Funktion nutzen, um eine Wertetabelle oder eine Übersichtstabelle zu generieren. Die Wertetabellen und Übersichtstabellen werden in einem Tabellenfenster angezeigt.
- Das Grafikfenster und das Tabellenfenster haben an der Unterseite ein Meldungsfeld, in welchem Terme und Werte angezeigt oder die für die Eingabe und Bearbeitung verwendet werden können.

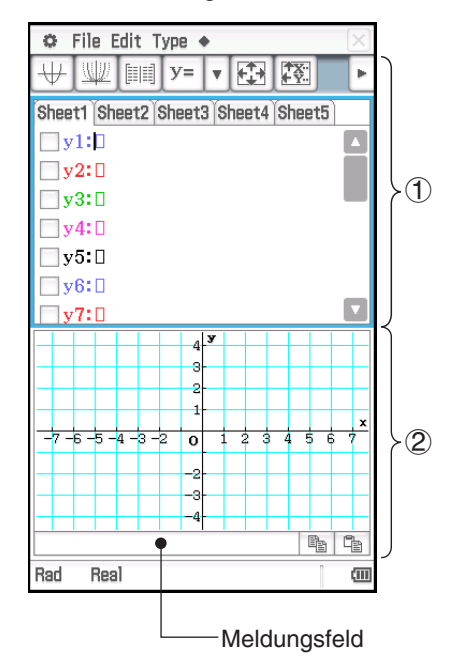

# **Menüs und Schaltflächen des Grafik- und Tabellen-Menüs**

#### **Grafik-Editor-Fenster**

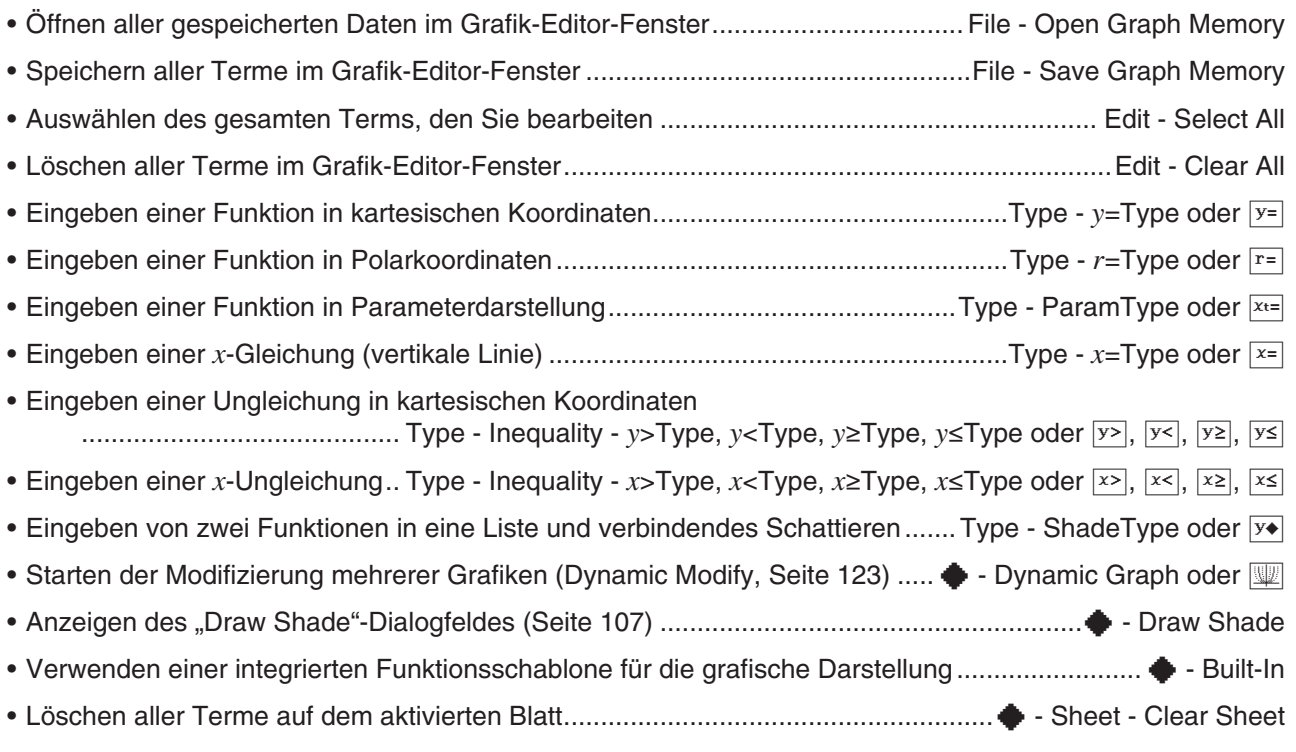

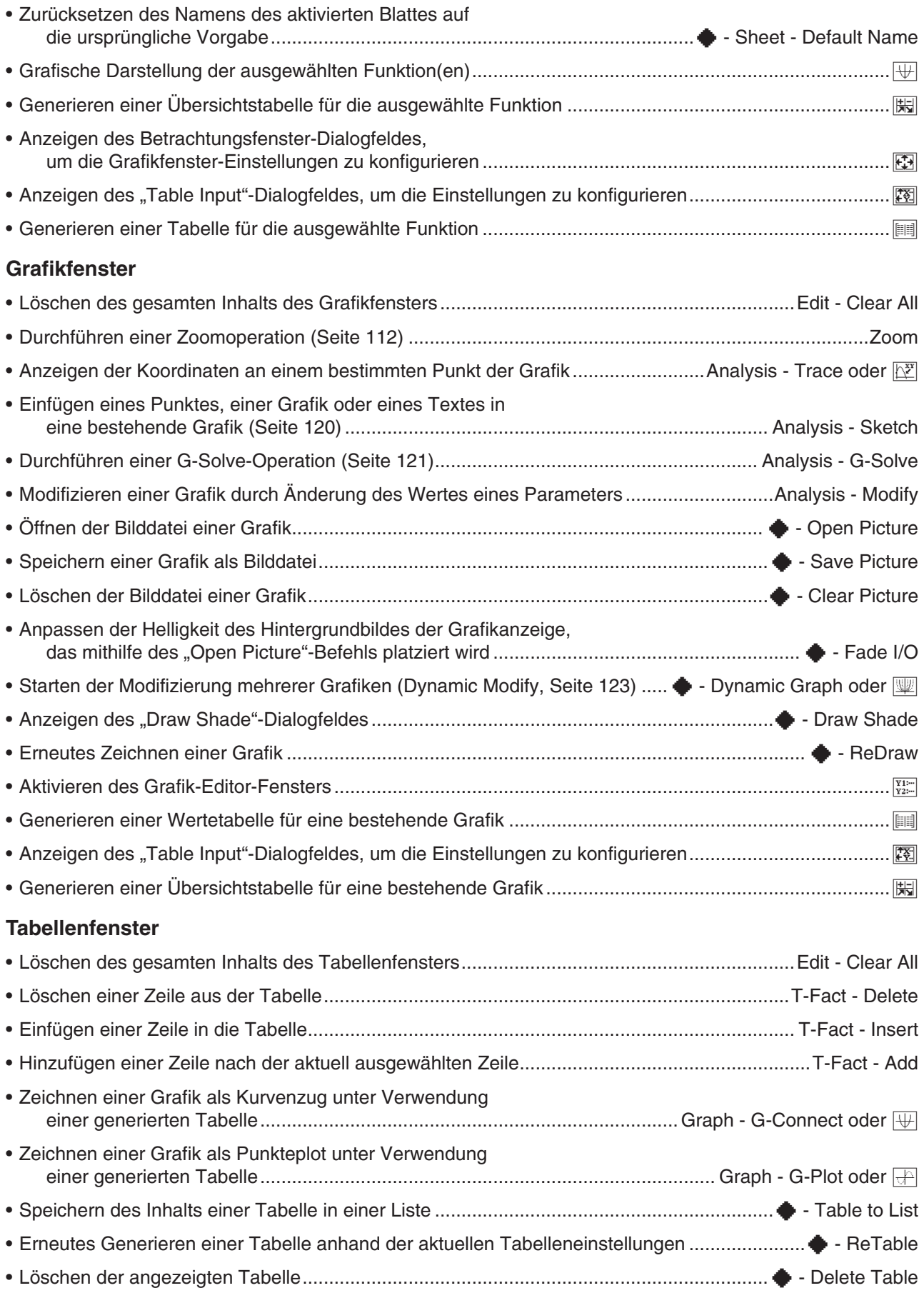

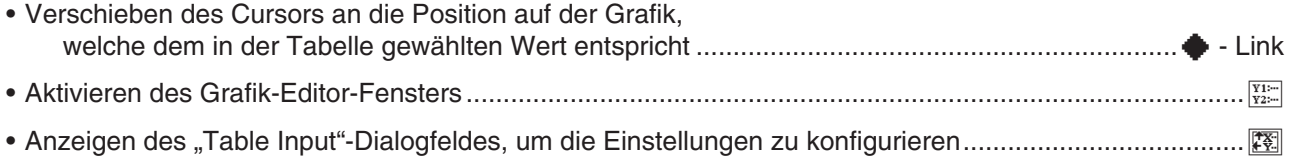

# **3-1 Speicherfunktionen**

Verwenden Sie das Grafik-Editor-Fenster zum Abspeichern einer Funktion des Grafik- und Tabellen-Menüs. Dieser Abschnitt beschreibt die Grafik-Editor-Operationen und erläutert, wie die Funktionen abgespeichert werden können.

# **Verwenden von Grafik-Editor-Blättern**

Das Grafik-Editor-Fenster weist fünf Register für die mit Sheet 1 bis Sheet 5 benannten Arbeitsblätter auf, die jeweils bis zu 20 Funktionen aufnehmen können. Sie können gleichzeitig bis zu 20 Funktionen grafisch darstellen, so lange alle Funktionen im gleichen Arbeitsblatt enthalten sind.

In der nachfolgenden Tabelle werden Arbeitsblatt-Operationen im Grafik-Editor erläutert.

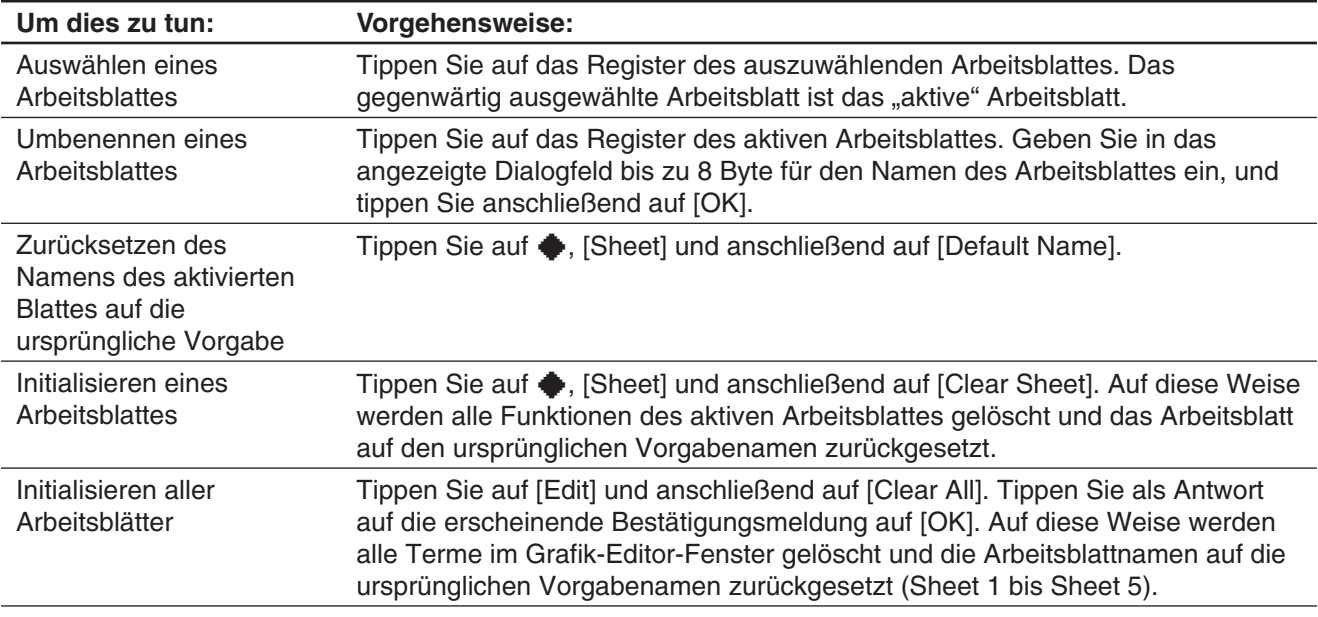

# **Speichern einer Funktion**

Tippen Sie zum Eingeben eines Terms auf eine leere Zeile im Grafik-Editor-Fenster, und führen Sie anschließend die nachfolgend beschriebenen Operationen aus.

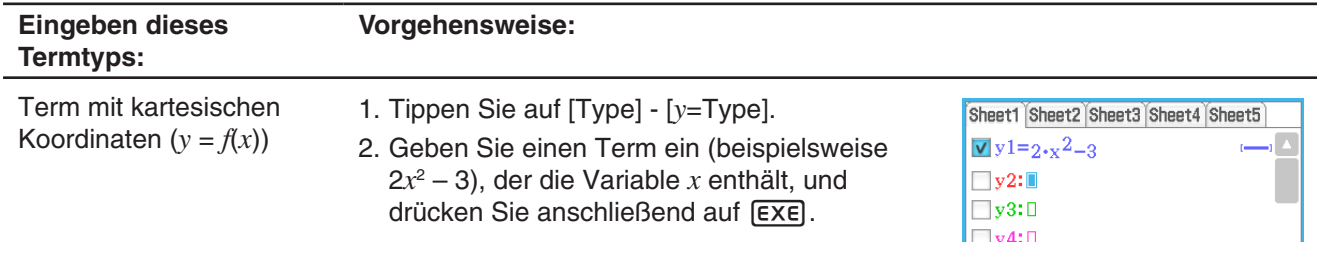

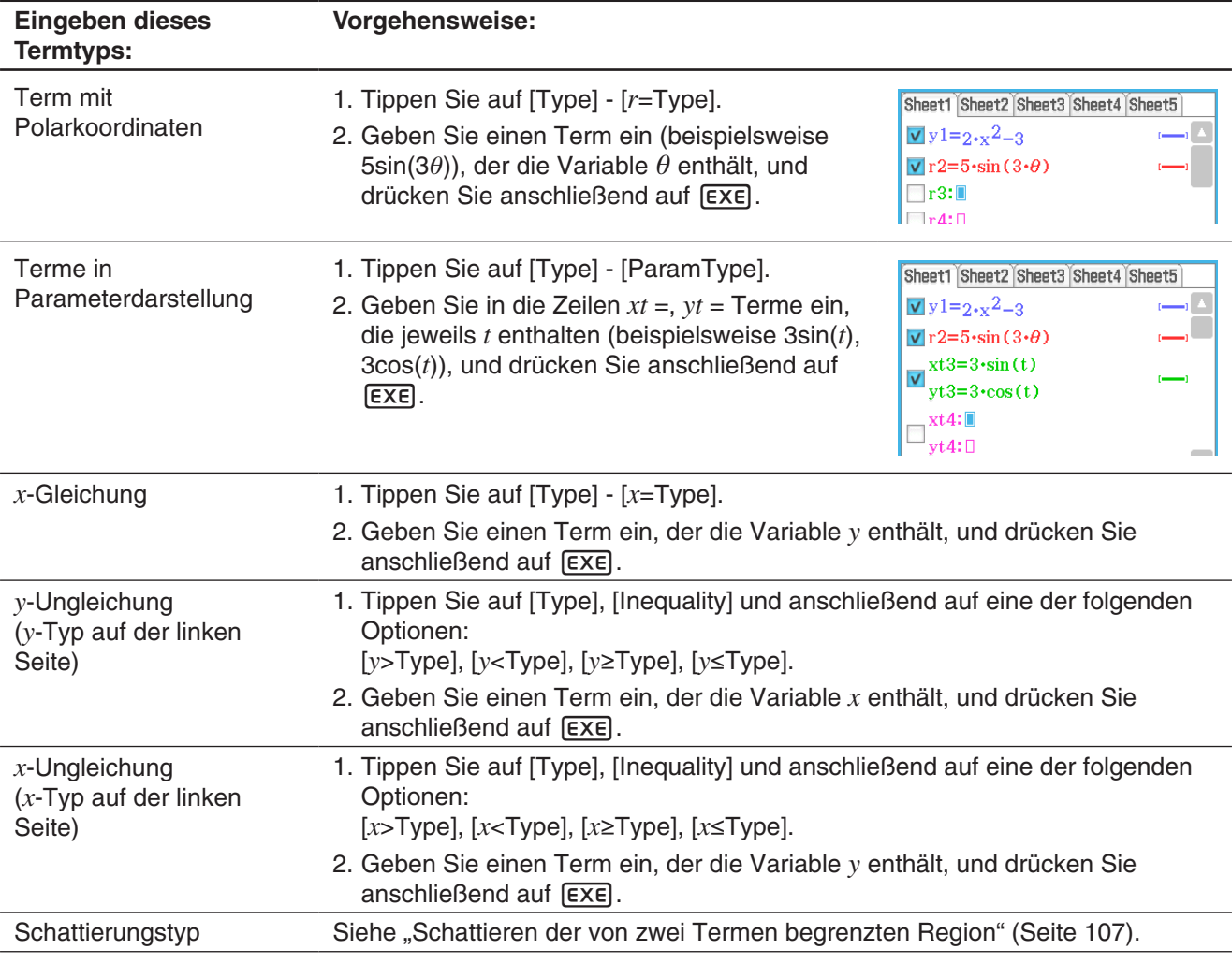

*Tipp:* Sie können das Gleichheits-/Ungleichheitszeichen eines Terms des *x*-Typs (*x*=, *x*>, *x*<, *x*t, *x*s) oder des *y*-Typs (*y*=, *y*>, *y*<, *y*t, *y*s, Schattierungstyp) ändern, nachdem Sie den Term eingegeben haben. Tippen Sie dazu einfach auf das Gleichheits-/Ungleichheitszeichen. Wählen Sie im angezeigten "Type"-Dialogfeld das gewünschte Relationszeichen aus, und tippen Sie anschließend auf [OK].

# **Grafische Darstellung einer gespeicherten Funktion**

Sie können mehrere Funktionen auswählen und diese gleichzeitig grafisch darstellen, so lange sich alle Funktionen auf dem gleichen Arbeitsblatt befinden. Sie können die grafische Darstellung für jede Funktion einoder ausschalten und sogar den für jede Funktion zu verwendenden Linienstil und die zu verwendende Farbe vorgeben.

# u **Grafisches Darstellen einer ausgewählten Funktion**

- 1. Tippen Sie auf das Register des Arbeitsblattes, welches die Funktion enthält, die Sie grafisch darstellen möchten, um dieses Blatt zu aktivieren.
- 2. Aktivieren Sie die Kontrollkästchen aller Funktionen, die Sie grafisch darstellen möchten, und deaktivieren Sie die Kontrollkästchen aller Funktionen, die nicht grafisch dargestellt werden sollen.
- 3. Sie können auf den aktuell angegebenen Linienstil oder die Farbe tippen, um einen anderen Stil auszuwählen, wenn Sie dies wünschen.
	- Siehe "Auswählen des Grafiklinienstils und der Farbe".
- 4. Tippen Sie auf  $\overline{\mathbb{H}}$ , um die ausgewählten Funktionen grafisch darzustellen.

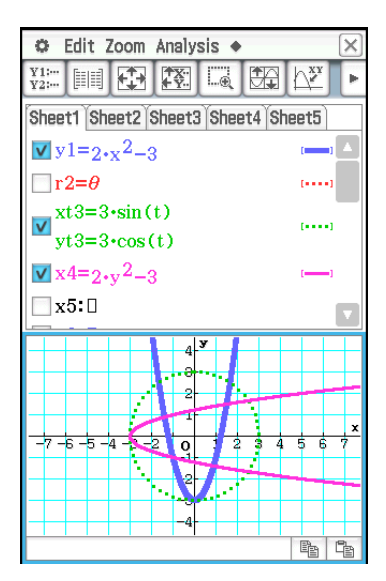

#### **• Auswählen des Grafiklinienstils und der Farbe**

1. Tippen Sie auf den Stilbereich neben der Funktion, deren Linienstil und Farbe Sie auswählen möchten. Daraufhin wird das "Style Settings"-Dialogfeld angezeigt.

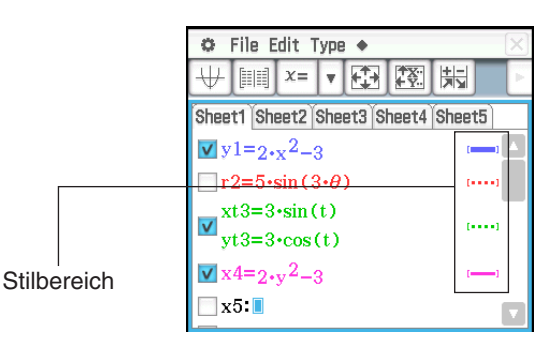

2. Konfigurieren Sie das Dialogfeld mit den folgenden Einstellungen:

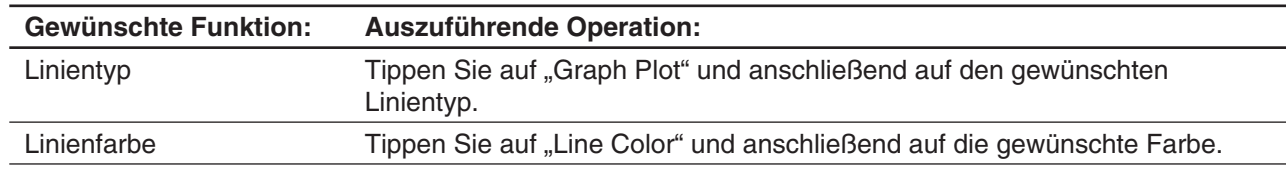

3. Um die Einstellungen zu übernehmen, kehren Sie zu Schritt 2 dieses Verfahrens zurück, und tippen Sie anschließend auf [OK].

# **Schattieren der von zwei Termen begrenzten Region**

Sie können die von zwei Termen begrenzte Region schattieren, indem Sie [ShadeType] als Funktionstyp vorgeben und dann die Terme gemäß der nachstehenden Syntax eingeben.

{untere Funktion  $f(x)$ , obere Funktion  $g(x)$ } | A <  $x$  < B

*Hinweis:* A < *x* < B kann ausgelassen werden. A < *x* < B kann durch *x* > A oder *x* < B ersetzt werden.

#### **• Schattieren der von zwei Termen begrenzten Region**

- 1. Tippen Sie auf [Type] [ShadeType].
- 2. Verwenden Sie die obige Syntax, um zwei Terme mit der *x*-Variable einzugeben, legen Sie den Bereich für den *x*-Wert fest, und drücken Sie anschließend auf [EXE].

Beispiel:  $\{x^2 - 1, -x^2 + 1\}$  |  $-1 < x < 1$ 

3. Tippen Sie auf  $\mathbb{H}$ , um die ausgewählten Funktionen grafisch darzustellen.

**0301** Verwenden des "Draw Shade"-Dialogfeldes zum Schattieren der von  $x^2$  – 1 und  $-x^2$  + 1 begrenzten Region

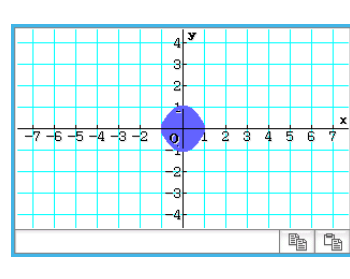

# **Überlagern von zwei Ungleichungen in einem Intersection Plot/Union Plot**

Überlagern Sie auf folgende Weise zwei Ungleichungen in einem Intersection Plot oder Union Plot der nachstehenden Art.

**Intersection Plot:** Nur die überlagerten Teile der Ungleichungen werden schattiert.

**Union Plot:** Die Ungleichungen werden so überlagert, wie sie sind.

#### u **Überlagern von zwei Ungleichungen**

 $y < x^2, y \le x + 1$ 

- 1. Speichern Sie  $y < x^2$  in Zeile  $y$ 1 und  $y \le x +$ 1 in Zeile *y*2.
- 2. Tippen Sie im  $\ddot{\bullet}$ -Menü auf [Graph] Format].
- 3. Tippen Sie im angezeigten Grafikformat-Dialogfeld auf den nach unten zeigenden Pfeil für [Inequality Plot], und wählen Sie anschließend [Intersection] oder [Union] aus.
- 4. Tippen Sie auf  $\overline{\mathbb{H}}$ , um die ausgewählten Funktionen grafisch darzustellen.

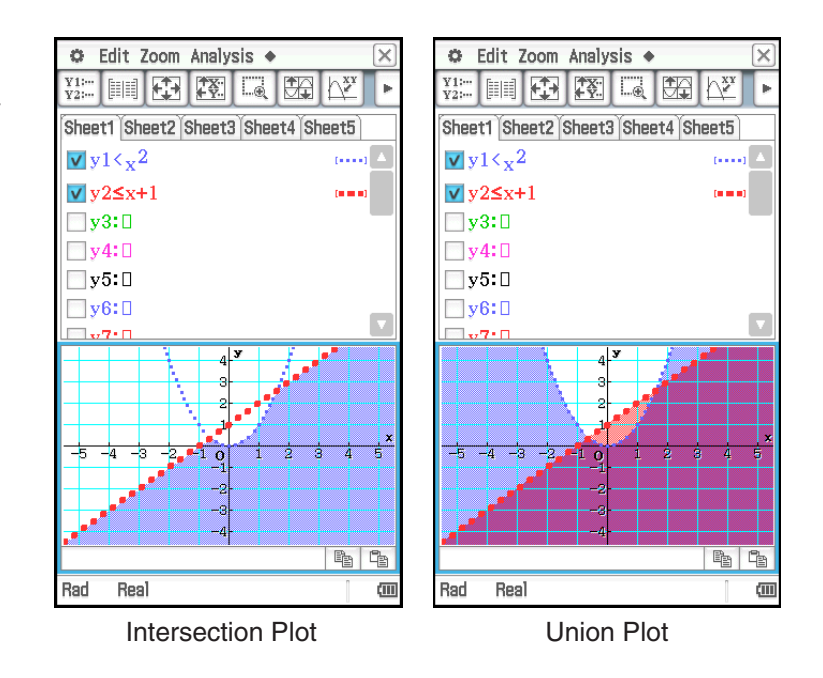

# **Speichern der Grafik-Editor-Daten im Grafikspeicher**

Der Grafikspeicher erlaubt Ihnen, alle Terme und ihre einschlägigen Informationen in einer Datei zu speichern, die Sie später wieder aufrufen können. Jede Grafikspeicherdatei enthält die folgenden Daten:

- Funktionen auf allen fünf Grafik-Editor-Blättern (bis zu 100 Funktionen)
- Ob das Kontrollkästchen neben jeder Funktion ausgewählt (aktiviert) oder freigegeben (deaktiviert) ist
- Den Linienstil und die Farbe jeder Funktion
- 
- Den Grafiktyp jeder Funktion Welches Arbeitsblatt momentan aktiv ist
- Die Betrachtungsfenster-Einstellungen Arbeitsblattnamen
-
#### u **Öffnen einer Grafikspeicherdatei**

- 1. Tippen Sie auf [File] und danach auf [Open Graph Memory]. Auf diese Weise wird eine Liste der Namen der Grafikspeicherdateien angezeigt, die Sie bereits im Speicher abgespeichert haben.
- 2. Wählen Sie den Namen der gewünschten Grafikspeicherdatei, und tippen Sie danach auf [OK].

#### u **Speichern von Grafik-Editor-Daten im Grafikspeicher**

- 1. Tippen Sie im Grafik-Editor-Fenster auf [File] und anschließend auf [Save Graph Memory]. Daraufhin wird ein Dialogfeld für die Eingabe eines Namens für die Grafikspeicherdatei angezeigt.
- 2. Geben Sie den Namen ein, und tippen Sie danach auf [OK].

### **3-2 Grafikfensteroperationen**

Dieser Abschnitt erläutert die Grafikfensteroperationen, einschließlich des Konfigurierens der Anzeigeeinstellungen, des Scrollens, des Zoomens der Abbildungen und noch vieles mehr.

#### **Konfigurieren der Betrachtungsfenster-Parameter für das Grafikfenster**

Im Betrachtungsfenster-Dialogfeld können Sie die Maximal- und Minimalwerte für jede Achse, die Abstände zwischen den Markierungen jeder Achse (die Skalierung) und andere Grafikanzeigeparameter vorgeben. Bevor Sie eine Grafik zeichnen, konfigurieren Sie unbedingt zuerst die Betrachtungsfenster-Parameter, um die richtige Anzeige der Grafik sicherzustellen.

#### **• Konfigurieren der Betrachtungsfenster-Parameter**

- *Hinweis:* Die Schritte 2 und 3 des nachfolgend beschriebenen Verfahrens können auch in umgekehrter Reihenfolge ausgeführt werden, wenn Sie dies möchten. Schritt 4 muss allerdings als Nächstes durchgeführt werden.
- 1. Tippen Sie auf  $\boxdot$  oder auf  $\ddot{\bullet}$  und anschließend auf [View Window], um das Betrachtungsfenster-Dialogfeld anzuzeigen.

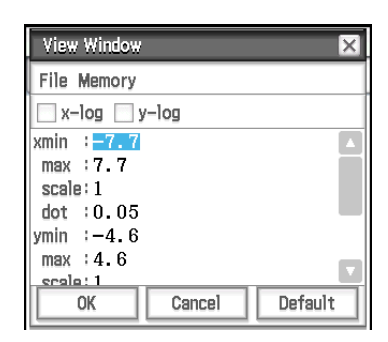

2. Wenn Sie die Einstellungen mithilfe von voreingestellten ClassPad-Betrachtungsfenster-Parametern konfigurieren möchten, führen Sie die nachfolgend beschriebenen Schritte aus.

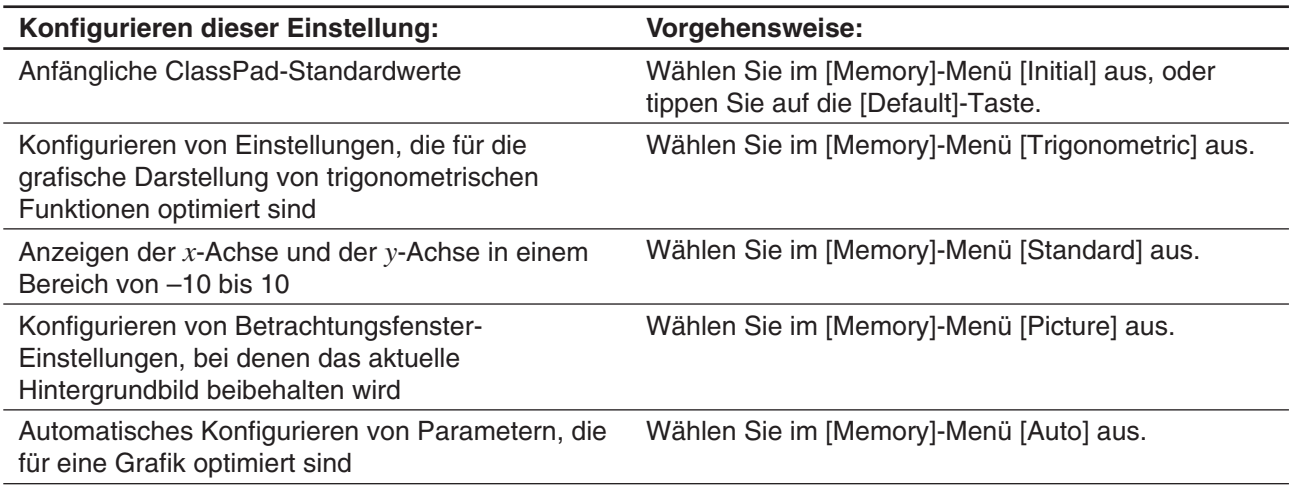

• Weitere Informationen zu den voreingestellten Parametern finden Sie unter "Voreingestellte Betrachtungsfenster-Parameter" (Seite 110).

3. Konfigurieren Sie die Betrachtungsfenster-Parameter, die für den Typ der zu zeichnenden Grafik erforderlich sind.

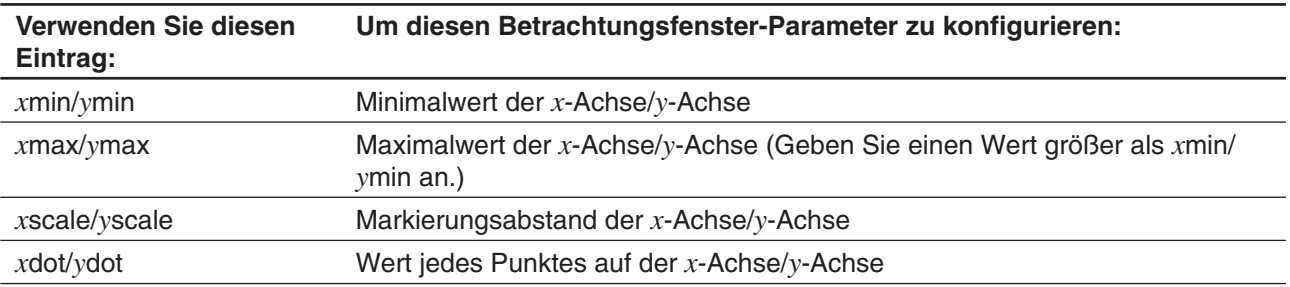

#### **Kartesische Koordinaten**

• Wenn Sie das *x*-log- und/oder *y*-log-Kontrollkästchen oben in der Anzeige aktivieren, wird die entsprechende Achse auf den logarithmischen Maßstab eingestellt. Wenn Sie eines der Kontrollkästchen aktivieren, wird eine semi-log-Grafik erstellt, und wenn Sie beide Kontrollkästchen aktivieren, wird eine loglog-Grafik erstellt.

#### **Polarkoordinaten und parametrische Koordinaten**

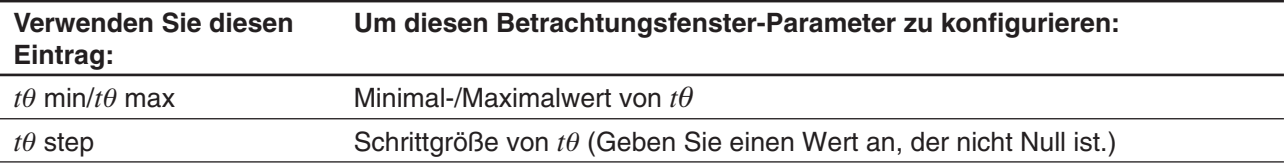

- 4. Nachdem Sie alle Parameter wunschgemäß eingestellt haben, tippen Sie auf [OK].
	- Wenn Sie auf [OK] tippen, nachdem Sie die Einstellungen des Betrachtungsfenster-Dialogfeldes geändert haben, wird die Grafik mit den neuen Betrachtungsfenster-Einstellungen automatisch neu gezeichnet.

#### *Voreingestellte Betrachtungsfenster-Parameter*

Wenn Sie voreingestellte Betrachtungsfenster-Parameter auswählen, werden die in der nachfolgenden Tabelle angezeigten Einstellungen konfiguriert.

#### *Hinweis*

- Die Werte in den nachfolgenden Erläuterungen gelten während der vertikalen, halb so großen Ansicht des Grafikfensters (dabei handelt es sich um die anfängliche Standardeinstellung des Grafik- und Tabellen-Menüs). Wenn Sie auf der Symbolleiste auf Fund tippen, wird die Vollbildansicht angezeigt und die Betrachtungsfenster-Einstellungen werden geändert.
- Die Betrachtungsfenster-Einstellungen unterscheiden sich von den unten dargestellten, wenn das Grafikfenster in horizontaler Ausrichtung angezeigt wird.

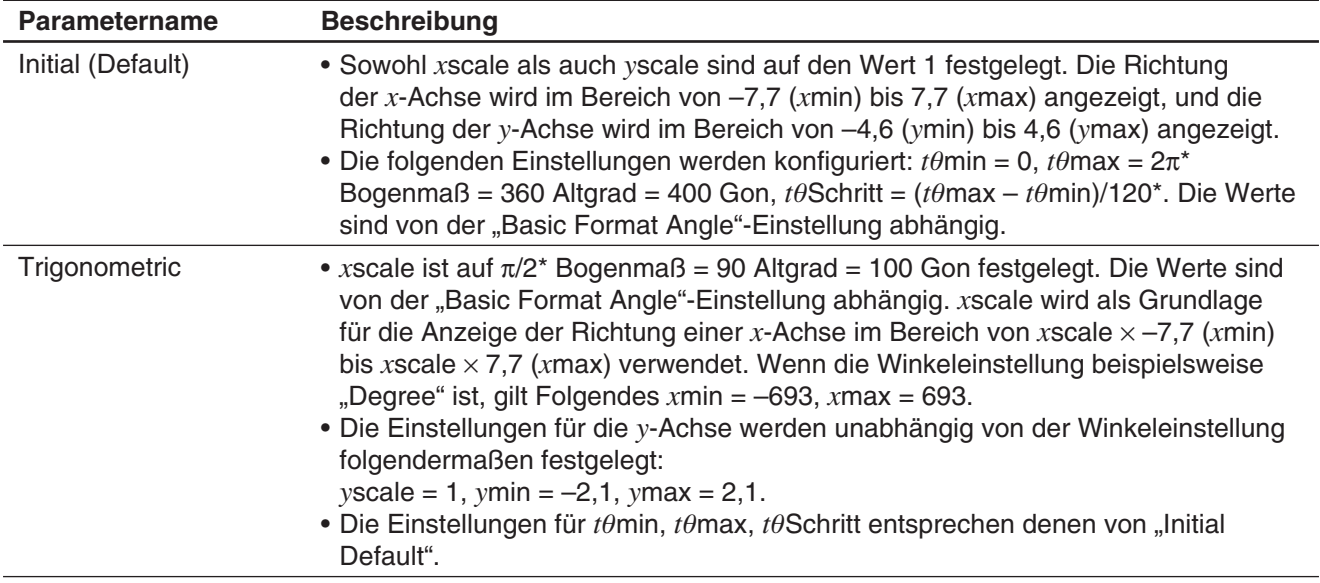

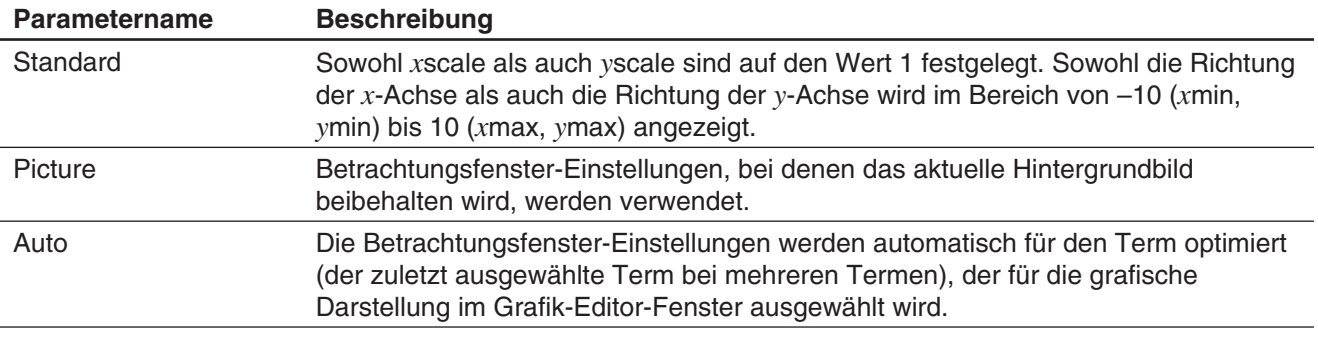

\* Diese Werte werden als Werte im Dezimalformat angezeigt.

#### *Hinweise zu den Betrachtungsfenster-Parametern*

- Wenn die Einstellung des Betrachtungsfensters eine Achse erzeugt, die nicht in die Anzeige passt, dann wird der Maßstab der Achse am Rand der Anzeige möglichst nahe am Ursprung angezeigt.
- Falls Sie den Wert für *x*min (*y*min) oder *x*max (*y*max) ändern, wird der Wert für *x*dot (*y*dot) automatisch geändert, andererseits führt eine Änderung des Wertes für *x*dot (*y*dot) automatisch auch zu einer Änderung des Wertes für *x*max (*y*max).

#### **Verwenden des Betrachtungsfenster-Speichers**

Sie können die Betrachtungsfenster-Einstellungen zur späteren Verwendung speichern.

#### **• Speichern der aktuellen Betrachtungsfenster-Einstellungen**

- 1. Tippen Sie auf  $\Box$  oder auf  $\Box$  und anschließend auf [View Window], um das Betrachtungsfenster-Dialogfeld anzuzeigen.
- 2. Ändern Sie ggf. die Parameter (siehe "Konfigurieren der Betrachtungsfenster-Parameter" auf Seite 109).
- 3. Tippen Sie auf [File] und danach auf [Save File]. Daraufhin wird ein Dialogfeld für die Eingabe eines Namens für die Betrachtungsfenster-Einstellung angezeigt.
- 4. Geben Sie den Namen ein, und tippen Sie danach auf [OK].

#### **• Aufrufen der Einstellungen aus dem Betrachtungsfenster-Speicher**

- 1. Tippen Sie auf  $\boxdot$  oder auf  $\ddot{\bullet}$  und anschließend auf [View Window], um das Betrachtungsfenster-Dialogfeld anzuzeigen.
- 2. Tippen Sie auf [File] und danach auf [Open File]. Daraufhin wird eine Liste mit den Namen der Betrachtungsfenster-Einstellungen angezeigt, die im ClassPad-Speicher vorhanden sind.
- 3. Wählen Sie den Namen der gewünschten Einstellung, und tippen Sie danach auf [OK].
	- Auf diese Weise werden die aktuellen Betrachtungsfenster-Parameter durch die Parameter der aufgerufenen Einstellung ersetzt.

#### **Verschieben des Grafikfensters**

Sie können das Grafikfenster verschieben, um die Inhalte anzuzeigen.

#### **• ClassPad-Operationen**

- 1. Halten Sie den Stift an beliebiger Stelle gegen das Grafikfenster, und ziehen Sie ihn in die gewünschte Richtung.
	- Dadurch scrollt das Grafikfenster automatisch in die gezogene Richtung.
- 2. Sobald das Grafikfenster den von Ihnen gewünschten Bereich anzeigt, nehmen Sie den Stift vom Display.
	- Dadurch wird die Grafik im Grafikfenster neu gezeichnet.

#### *Tipp*

- Die Verschiebung des Grafikfensters ist nicht möglich, wenn eine der folgenden Funktionen verwendet wird: Modify, Trace, Sketch, G-Solve, Box Zoom.
- Wenn eine Verschiebung des Grafikfensters erfolgt, werden die Koordinaten des Punktes, an den der Stift gehalten wird, in der Statusleiste angezeigt.

#### **Scrollen des Grafikfensters**

Sie können eine der beiden Operationen verwenden, um das Grafikfenster nach oben, unten, links oder recht zu scrollen.

- Tippen Sie auf die Grafikcontrollerpfeile an den Kanten des Grafikfensters.
- Verwenden Sie die Cursortasten.

Die Anzeige der Grafikcontrollerpfeile ist bei der Anfangs-Standardeinstellung deaktiviert. Sie kann mithilfe des Grafikformat-Dialogfeldes aktiviert werden, falls gewünscht. Weitere Informationen finden Sie unter "Grafikformat- Grafikcontrollerpfeile<br>Dialogfeld" auf Seite 39.

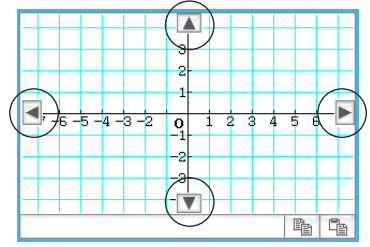

#### **Zoomen des Grafikfensters**

Sie können die Anzeige des Grafikfensters vergrößern, indem Sie den Bildschirm mit zwei Fingern berühren und diese dabei auseinander bewegen. Durch das Zusammenführen der zwei Finger, ähnlich einer Pinzette, wird die Anzeige verkleinert.

Ihr ClassPad weist auch eine große Auswahl an Zoombefehlen auf, die Sie verwenden können, um die gesamte Grafik oder einen bestimmten Bereich Ihrer Grafik zu vergrößern bzw. zu verkleinern.

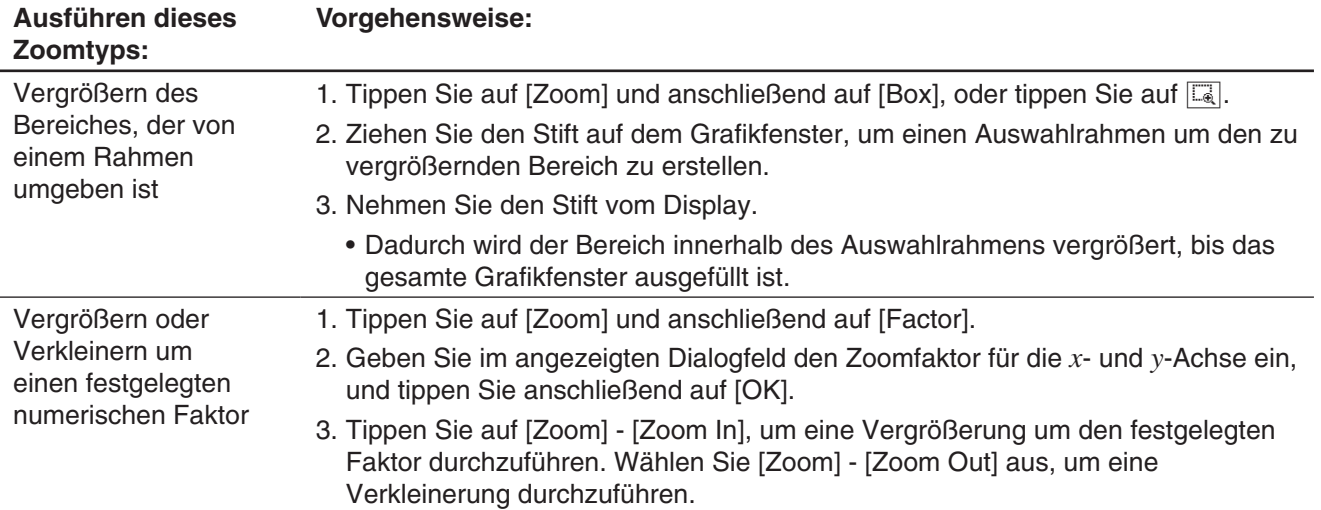

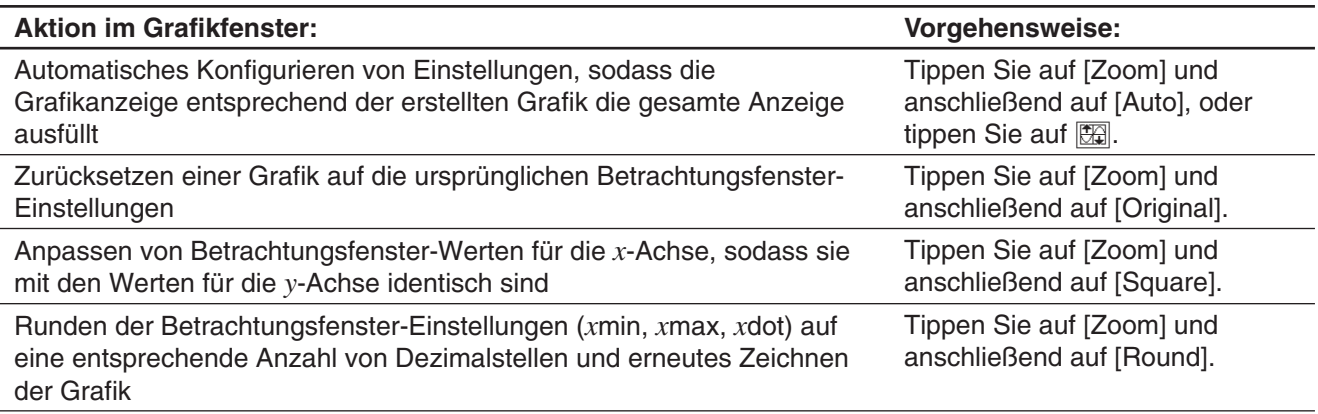

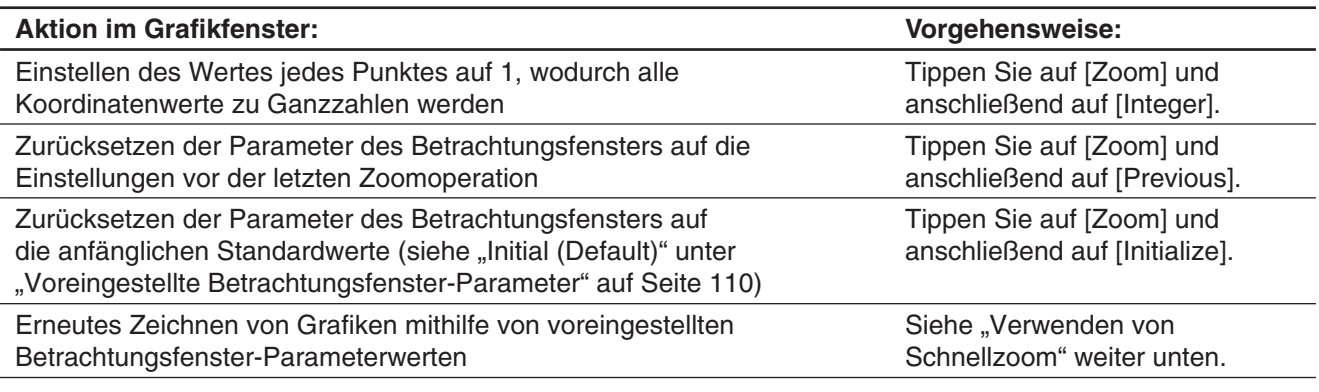

#### **Verwenden von Schnellzoom**

Mithilfe der Schnellzoom-Befehle im [Zoom]-Menü wird eine Grafik mit voreingestellten integrierten Betrachtungsfenster-Parameterwerten erstellt.

#### *Hinweis*

- Die Werte in den nachfolgenden Erläuterungen gelten während der vertikalen, halb so großen Ansicht des Grafikfensters (dabei handelt es sich um die anfängliche Standardeinstellung des Grafik- und Tabellen-Menüs). Wenn Sie auf der Symbolleiste auf Fund tippen, wird die Vollbildansicht angezeigt und die Betrachtungsfenster-Einstellungen werden geändert.
- Die Betrachtungsfenster-Einstellungen unterscheiden sich von den unten dargestellten, wenn das Grafikfenster in horizontaler Ausrichtung angezeigt wird.

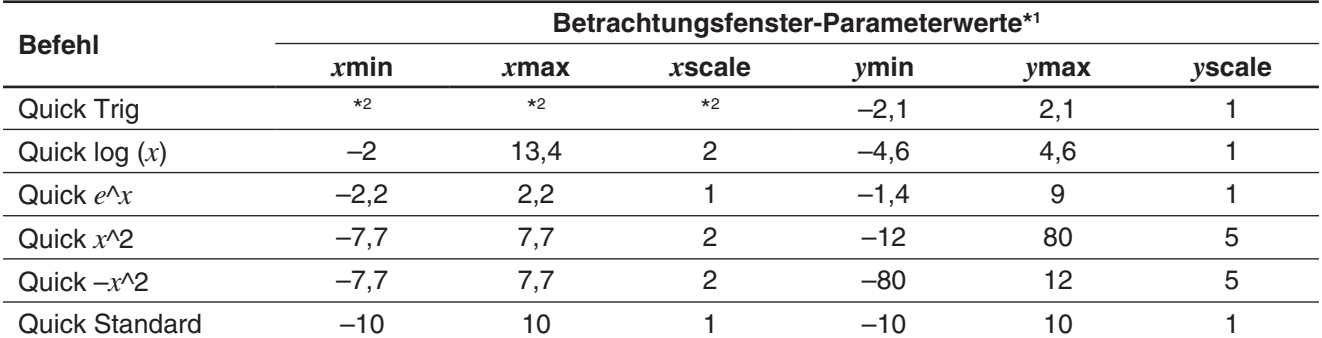

\*1 Jeder Betrachtungsfenster-Parameter, der in der obigen Tabelle nicht aufgeführt ist, bleibt unverändert, wenn Sie einen Schnellzoom-Befehl ausführen.

\*2 Abhängig von der "Basic Format Angle"-Einstellung wird durch Ausführen des "Quick Trig"-Befehls die *x*scale-Einstellung in π/2 (für "Radian"), 90 (für "Degree") oder 100 (für "Grad") geändert. Die folgenden Einstellungen werden anhand des *x*scale-Wertes übernommen: *x*min = –7,7 × *x*scale, *x*max = 7,7 × *x*scale.

#### **Verwenden von vorprogrammierten Funktionen für die grafische Darstellung**

Ihr ClassPad ist mit häufig verwendeten Funktionen vorprogrammiert, die nachfolgend aufgeführt sind.

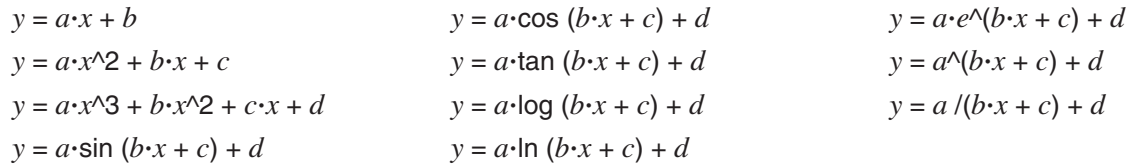

Sie können eine vorprogrammierte Funktion aufrufen und in unveränderter Form im Grafik-Editor-Fenster registrieren. Sie können dann die Parameter in der Funktion durch Werte ersetzen und die Ergebnisse grafisch darstellen, oder Sie können die symbolischen Parameternamen unverändert lassen und Dynamic Modify (Seite 123) verwenden, um die Form der Grafik zu modifizieren.

#### u **ClassPad-Operationen**

- 1. Tippen Sie auf [Type] [*y*=Type].
- 2. Tippen Sie im Grafik-Editor-Fenster auf  $\triangleq$  und anschließend auf [Built-In].
- 3. Tippen Sie im eingeblendeten Menü auf die vorprogrammierte Funktion, die Sie auswählen möchten.
	- Die ausgewählte vorprogrammierte Funktion wird in unveränderter Form in das Grafik-Editor-Fenster eingegeben. Geben Sie für jeden Parameter Werte entsprechend ein.
	- Sie können einige oder alle symbolischen Parameternamen unverändert lassen und Dynamic Modify (Seite 123) dazu verwenden, die Form der Grafik zu modifizieren.

#### **Speichern eines Screenshots einer Grafik**

Verwenden Sie die folgende Vorgehensweise, um einen Screenshot einer Grafik als Bilddatei für einen späteren Aufruf zu speichern.

#### u **Öffnen eines Screenshots einer Grafik**

- 1. Tippen Sie im Grafikfenster auf  $\blacklozenge$  und anschließend auf [Open Picture]. Auf diese Weise wird eine Liste der Namen der Grafikabbildungen angezeigt, die Sie im Speicher gespeichert haben.
- 2. Wählen Sie den Namen des gewünschten Bildes, und tippen Sie danach auf [OK].
	- Das ausgewählte Bild wird im Hintergrund des Grafikfensters angezeigt.

#### u **Speichern eines Screenshots einer Grafik**

- 1. Zeichnen Sie die Grafik, die Sie speichern möchten.
- 2. Tippen Sie auf  $\blacklozenge$  und anschließend auf [Save Picture]. Daraufhin wird ein Dialogfeld für die Eingabe des Namens des Screenshots angezeigt.
- 3. Geben Sie den Namen ein, und tippen Sie danach auf [OK].

#### **• Löschen des aktuellen Screenshots einer Grafik**

Tippen Sie im Grafikfenster auf  $\blacklozenge$  und anschließend auf [Clear Picture].

#### **Anpassen der Helligkeit (Fade I/O) des Grafikfenster-Hintergrundbildes**

Sie können die Helligkeit des Grafikfenster-Hintergrundbildes innerhalb eines Bereiches von 0 % (unverändert) bis 100 % (keine Anzeige) anpassen. Ein höherer Wert der Einstellung macht das Bild heller. Die Einstellung 100 % zeigt einen komplett weißen Hintergrund an. Mit dieser Einstellung können Sie das Hintergrundbild so konfigurieren, dass die Grafik besser erkennbar ist.

#### u **Anpassen der Helligkeit (Fade I/O) des Grafikfenster-Hintergrundbildes**

- 1. Tippen Sie im Grafikfenster auf  $\blacklozenge$  und anschließend auf [Fade I/O].
	- In der Symbolleiste wird ein Schieber zum Anpassen der Helligkeit des Bildes angezeigt.
- 2. Verwenden Sie die Tasten  $\bigcirc$  und  $\bigcirc$ , um den gewünschten Helligkeitswert einzustellen.
	- Mit jedem Betätigen der Tasten  $\bigcirc$  und  $\bigcirc$  werden die Einstellungswerte in 5 %-Schritten geändert.
- 3. Nachdem Sie die Einstellungen wunschgemäß ausgeführt haben, tippen Sie auf [OK].

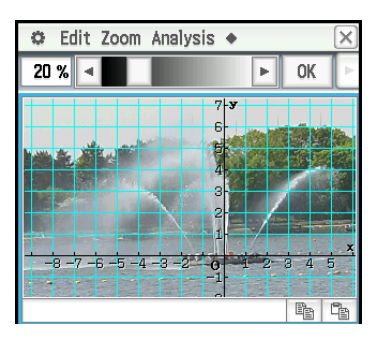

### **3-3 Verwenden von Tabelle und Grafik**

Das Grafik- und Tabellen-Menü schließt ein "Tabellenfenster" für die Anzeige der Wertetabellen und Übersichtstabellen ein, die mit Funktionen generiert werden, die Sie in das Grafik-Editor-Fenster eingegeben haben.

#### **Generieren einer Wertetabelle**

Eine Wertetabelle kann für eine oder mehrere Funktionen der Art *y*=Type, *r*=Type oder ParamType (Parametric Type) erstellt werden, die im Grafik-Editor-Fenster registriert sind.

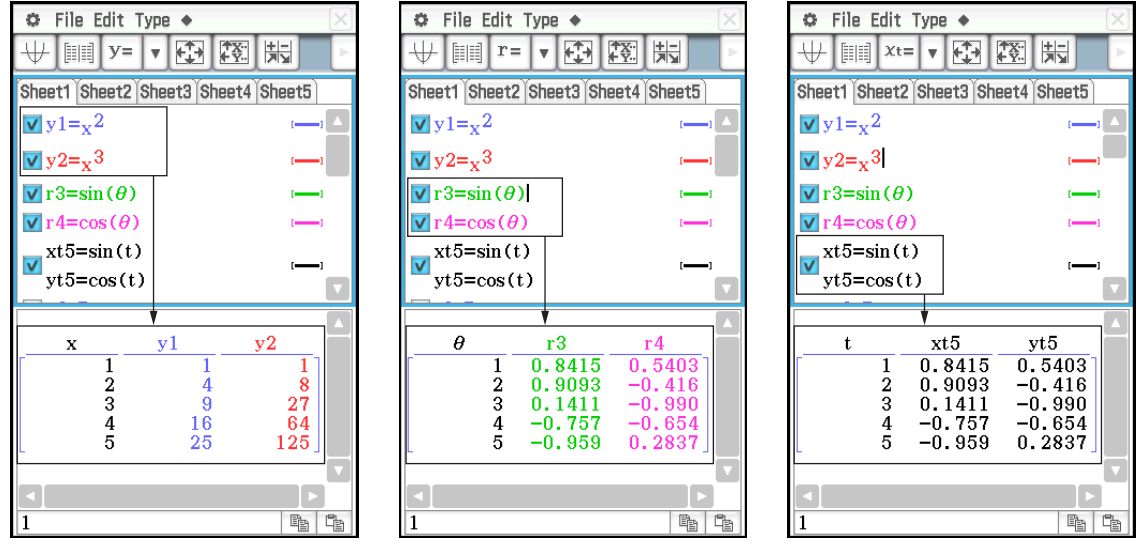

 $y=$ Type:  $(x, y)$ -Wertetabelle  $r=$ Type:  $(\theta, r)$ -Wertetabelle

, *r*)-Wertetabelle ParamType: (*t*, *xt*, *yt*)-Wertetabelle

Die folgenden beiden Methoden können zum Erstellen einer Wertetabelle mithilfe des Grafik- und Tabellen-Menüs verwendet werden.

- Festlegen des Wertebereiches für *x*,  $\theta$  oder *t* unter Verwendung des "Table Input"-Dialogfeldes
- Festlegen des Wertebereiches für  $x, \theta$  oder t unter Verwendung einer im ClassPad-Speicher gespeicherten Liste

#### *Tipp*

• Die Ableitung wird ebenfalls in die Wertetabelle eingeschlossen, wenn das Kontrollkästchen "Derivative/Slope" des Grafikformats aktiviert ist.

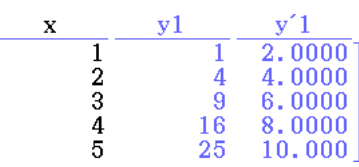

• Sie können die Breite der Tabellenfelder vorgeben, indem Sie unter [Cell Width Pattern] des Grafikformat-Dialogfeldes die entsprechende sichtbare Spaltenanzahl einstellen (Seite 39).

#### **• Erstellen einer Wertetabelle durch Vorgabe eines Wertebereiches für**  $x$ **,**  $\theta$  **oder** *t* **durch Verwendung des "Table Input"-Dialogfeldes**

- 1. Geben Sie im Grafik-Editor-Fenster die Funktion(en) ein, die Sie zur Erstellung der Wertetabelle verwenden möchten. Aktivieren Sie das bzw. die Kontrollkästchen, die sich links von den entsprechenden zu verwendenden Funktionen befinden.
- 2. Tippen Sie auf das [Type]-Menü, und wählen Sie anschließend den Typ ([*y*=Type], [*r*=Type] oder [ParamType]) der Funktion(en) aus, den Sie für die Erstellung der Wertetabelle verwenden möchten.
- 3. Tippen Sie auf **3**, um das "Table Input"-Dialogfeld anzuzeigen.
- 4. Geben Sie die Werte für die x-,  $\theta$  oder t-Werte der Tabelle ein, und tippen Sie anschließend auf [OK].
- 5. Tippen Sie auf  $\mathbb{H}$ , um die Wertetabelle zu erstellen und diese im Tabellenfenster anzuzeigen.
- **Tipp:** Die obige Operation ist nur möglich, wenn "Table Input" (die Anfangs-Vorgabe) für den [Table Variable]-Eintrag des Grafikformat-Dialogfeldes ausgewählt ist.

#### • Erstellen einer Wertetabelle durch Zuordnung von Listenwerten zu *x*,  $\theta$  oder *t*

- 1. Tippen Sie auf  $\ddot{\mathbf{u}}$  und anschließend auf [Graph Format], um das Grafikformat-Dialogfeld anzuzeigen.
- 2. Tippen Sie auf das [Special]-Register, und wählen Sie anschließend eine Listenoption ("list1" bis "list6" oder eine von Ihnen erstellte Listenvariable) für den [Table Variable]-Eintrag aus.
	- In diesem Beispiel wird "list1" ausgewählt.
- 3. Tippen Sie auf [Set], um die Einstellungen zu übernehmen und das Dialogfeld zu schließen.
- 4. Tippen Sie auf  $\ddot{\bullet}$ , [Window] und anschließend auf [Stat Editor], um das Statistik-Editor-Fenster anzuzeigen.
- 5. Geben Sie in die in Schritt 2 ausgewählte Liste (in diesem Beispiel "list1") die Werte ein, die Sie x,  $\theta$  oder *t* zuordnen möchten.
	- Weitere Informationen zu Operationen im Statistik-Editor-Fenster finden Sie in Kapitel 7.
- 6. Geben Sie im Grafik-Editor-Fenster die Funktion(en) ein, die Sie zur Erstellung der Wertetabelle verwenden möchten. Aktivieren Sie das bzw. die Kontrollkästchen, die sich links von den entsprechenden zu verwendenden Funktionen befinden.
- 7. Tippen Sie auf das [Type]-Menü, und wählen Sie anschließend den Typ ([*y*=Type], [*r*=Type] oder [ParamType]) der Funktion(en) aus, den Sie für die Erstellung der Wertetabelle verwenden möchten.
- 8. Tippen Sie auf **FI, um die Wertetabelle zu erstellen und diese im Tabellenfenster anzuzeigen.**

#### **• Erstellen einer Grafik gemäß einer Wertetabelle**

Führen Sie eine der folgenden Operationen aus.

Tippen Sie auf [Graph] - [G-Plot] oder auf  $\Box$ .

• Daraufhin wird eine Grafik erstellt, die die Koordinaten in der Wertetabelle plottet.

• Auf diese Weise wird der Term, der zum Erstellen der Wertetabelle verwendet wird, grafisch dargestellt und die Koordinaten in der Tabelle

Tippen Sie auf [Graph] - [G-Connect] oder auf  $\Box$ .

geplottet.

#### **• Speichern einer Wertetabelle in einer Liste**

- 1. Wählen Sie im Tabellenfenster eine beliebige Zelle in der Spalte aus, die Sie in einer LIST-Variablen speichern möchten.
	- Um beispielsweise Spalte *y*1 zu speichern, wählen Sie eine beliebige Zelle in der Spalte *y*1 aus.
- 2. Tippen Sie auf  $\bullet$  und anschließend auf [Table to List].
	- Daraufhin wird ein Dialogfeld für das Eingeben eines Variablennamens angezeigt.
- 3. Geben Sie den gewünschten Namen für die Variable ein, und tippen Sie danach auf [OK].
	- Auf diese Weise wird die Liste der ausgewählten Daten der Variablen mit dem von Ihnen vorgegebenen Namen zugeordnet.

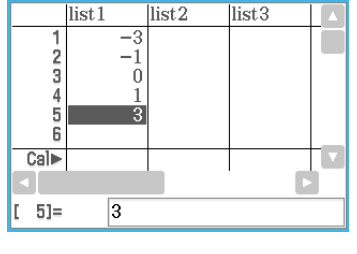

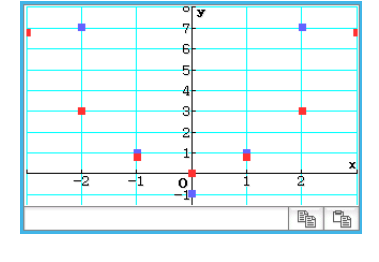

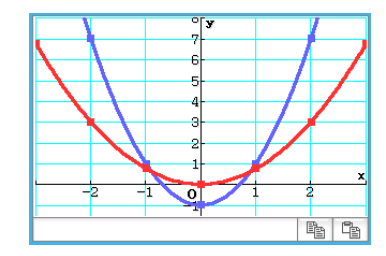

#### **Einblenden von verknüpften Anzeigen für Wertetabellenkoordinaten und Grafikkoordinaten (Link Trace)**

Wenn Sie mithilfe von "Link Trace" einen Wert in einer Wertetabelle auswählen, die mit einer Funktion erstellt wurde, wird ein Fadenkreuzcursor (Trace-Cursor) an den entsprechenden Koordinaten in der Grafik angezeigt.

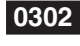

**0302** Erstellen einer Wertetabelle von  $y = 3\log(x+5)$ , grafisches Darstellen der Werte und Ausführen der "Link Trace"-Funktion

#### **Erstellen von Wertetabellenwerten mithilfe einer Grafik**

Sie können die Koordinatenwerte, an denen sich der Cursor momentan in einer Grafik befindet, in eine Tabelle eingeben, indem Sie einfach auf **EXE** drücken.

 **0303** Erstellen der Wertetabellenwerte mithilfe der Grafik *y* = *x*<sup>3</sup> – 3*x*

#### **Erstellen einer Übersichtstabelle**

Eine Übersichtstabelle kann mit einer *y*=Type-Funktion erstellt werden, die im Grafik-Editor-Fenster registriert ist. Die nachfolgende Abbildung ist ein Beispiel für die Übersichtsgrafik und Tabelle von  $y = x^3 - 3x$ .

Die folgenden beiden Methoden können zum Erstellen einer Übersichtstabelle mithilfe des Grafik- und Tabellen-Menüs verwendet werden.

**• Erstellen einer Übersichtstabelle mit den Betrachtungsfenster-Einstellungen** *x***min als unteren Grenzwert und** *x***max als oberen Grenzwert**

Mit dieser Methode wird *x* innerhalb des Bereiches von *x*min und *x*max, wobei  $f'(x) = 0$  gilt, automatisch berechnet und zur Tabelle hinzugefügt. Sie können Werte für *x*min und *x*max festlegen oder automatische Einstellungen ([Memory] - [Auto] Betrachtungsfenster-Einstellungen) verwenden.

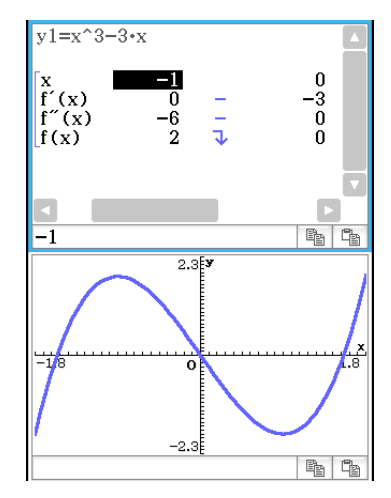

#### • **Festlegen des Bereiches von** *x***-Werten zum Erstellen einer Übersichtstabelle mithilfe einer im ClassPad-Speicher vorhandenen Liste**

Mit dieser Methode wird eine Übersichtstabelle erstellt, indem die in einer Liste gespeicherten Daten verwendet werden. Zum Festlegen der *x*-Werte wird eine LIST-Variable verwendet. Wenn Sie diese Methode verwenden, müssen Sie alle erforderlichen *x*-Werte korrekt angeben, um die Übersichtstabelle zu erstellen. Die Übersichtstabelle wird nicht ordnungsgemäß erstellt, wenn Sie falsche *x*-Werte angeben.

#### *Tipp*

- Sie können selbst festlegen, ob die Übersichtstabelle eine f"(x)-Zeile (zweite Ableitung) unter Verwendung der [Summary Table $f''(x)$ ]-Einstellung im [Special]-Register des Grafikformat-Dialogfeldes (Seite 39) enthalten soll oder nicht. Falls Sie die [Summary Table *f"*(x)]-Option aktivieren, werden sowohl die erste als auch die zweite Ableitung in der Übersichtstabelle angezeigt. Durch Deaktivieren dieser Option wird nur die erste Ableitung angezeigt.
- Einige Funktionen können mit der internen Übersichtstabellen-Berechnung des ClassPad möglicherweise nicht ausgewertet werden. In einem solchen Fall erscheint die Fehlermeldung "Can't Solve!" auf dem Display.

#### u **Erstellen einer Übersichtstabelle mithilfe des Betrachtungsfensters**

- 1. Registrieren Sie im Grafik-Editor-Fenster die Funktion, die Sie zum Erstellen der Übersichtstabelle verwenden möchten.
	- Vergewissern Sie sich, dass nur das Kontrollkästchen der Funktion aktiviert ist, die für die Erstellung der Übersichtstabelle verwendet werden soll. Deaktivieren Sie die Kontrollkästchen für alle anderen Funktionen im Grafik-Editor-Fenster.
- 2. Tippen Sie auf **6, um das Betrachtungsfenster-Dialogfeld anzuzeigen.**
- 3. Führen Sie eine der folgenden Operationen aus.
	- Tippen Sie auf [Memory] und anschließend auf [Auto]. Daraufhin werden alle Einstellungen im Betrachtungsfenster-Dialogfeld in "Auto" geändert.
	- Geben Sie die *x*-Werte für die Übersichtstabelle an, indem Sie die Werte für die Einstellungen [*x*min] und [xmax] eingeben.
- 4. Tippen Sie auf [OK], um das Betrachtungsfenster-Dialogfeld zu schließen.
	- Tippen Sie auf  $\mathbb{H}$ , um die Funktion mithilfe der Betrachtungsfenster-Einstellungen grafisch darzustellen.
- 5. Tippen Sie auf ||
	- Auf diese Weise wird mit dem Erstellen der Übersichtstabelle begonnen. Anschließend wird das Ergebnis im Tabellenfenster angezeigt. Beachten Sie, dass das Erstellen einer Übersichtstabelle einige Zeit in Anspruch nehmen kann.

#### *Tipp*

- Die obige Operation ist nur möglich, wenn "View Window" (die Anfangs-Vorgabe) für den [Summary Table]-Eintrag des Grafikformat-Dialogfeldes ausgewählt ist.
- Eine monoton wachsende Funktion oder eine andere spezielle Funktion kann vielleicht von der internen Übersichtstabellen-Berechnung des ClassPad nicht ausgewertet werden. In diesem Fall verwenden Sie den nachfolgend beschriebenen Vorgang.

#### **• Erstellen einer Übersichtstabelle durch Angabe aller Werte für** *x*

- 1. Tippen Sie auf  $\ddot{\bullet}$  und anschließend auf [Graph Format], um das Grafikformat-Dialogfeld anzuzeigen.
- 2. Tippen Sie auf das [Special]-Register, und wählen Sie anschließend eine Listenoption ("list1" bis "list6" oder eine von Ihnen erstellte Listenvariable) für den [Summary Table]-Eintrag aus.
	- In diesem Beispiel wird "list1" ausgewählt.
- 3. Tippen Sie auf [Set], um die Einstellungen zu übernehmen und das Dialogfeld zu schließen.
- 4. Tippen Sie auf  $\ddot{\bullet}$ , [Window] und anschließend auf [Stat Editor], um das Statistik-Editor-Fenster anzuzeigen.
- 5. Geben Sie in die in Schritt 2 ausgewählte Liste (in diesem Beispiel "list1") die Werte ein, die Sie *x* zuordnen möchten.
- 6. Tippen Sie auf das Grafik-Editor-Fenster, um dieses zu aktivieren.
- 7. Registrieren Sie im Grafik-Editor-Fenster die Funktion, die Sie zum Erstellen der Übersichtstabelle verwenden möchten.
	- Vergewissern Sie sich, dass nur das Kontrollkästchen der Funktion aktiviert ist, die für die Erstellung der Übersichtstabelle verwendet werden soll. Deaktivieren Sie die Kontrollkästchen für alle anderen Funktionen im Grafik-Editor-Fenster.
- 8. Tippen Sie auf |
	- Daraufhin wird mit dem Erstellen der Übersichtstabelle begonnen, wobei die von Ihnen in Schritt 5 eingegebenen *x*-Werte verwendet werden. Anschließend wird das Ergebnis im Tabellenfenster angezeigt.

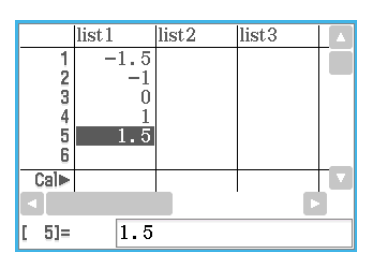

### **3-4 Verwenden von Trace**

Mit Trace können Sie einen Punkt entlang der Grafik verschieben. Dabei werden die Koordinaten für die aktuelle Cursorposition angezeigt. Sie können die Trace-Operation auch mit einer Wertetabelle verknüpfen, die für das Zeichnen einer Grafik verwendet wurde, sodass der Cursor an die Koordinaten springt, die aktuell in der Tabelle ausgewählt wurden.

#### **Verwenden von Trace für das Ablesen der Grafikkoordinaten**

Durch das Starten der Trace-Operation erscheint ein Fadenkreuzcursor in der Grafik. Sie können danach die Cursortasten drücken oder auf die Grafikcontrollerpfeile tippen, um den Cursor zu verschieben. Die jeweiligen Koordinaten werden angezeigt, wenn Sie den Cursor verschieben.

#### u **Ausführen einer Trace-Operation**

- 1. Geben Sie im Grafik-Editor-Fenster eine Funktion ein, und speichern Sie sie. Tippen Sie anschließend auf  $\vert \overline{\psi} \vert$ , um die Funktion grafisch darzustellen.
	- Geben Sie  $y = x^2 3$  in Zeile  $y$ 1 ein.
- 2. Tippen Sie auf [Analysis], [Trace] oder auf  $\mathbb{R}^n$ .
	- Der Cursor wird an den Koordinaten eingeblendet, wo *x* = 0 ist. Der Cursor ist nicht sichtbar, wenn er sich an einem Punkt außerhalb des Grafikanzeigebereiches befindet.
	- Falls "Undefined" an Stelle der *xc* oder *yc*-Koordinate erscheint, ist der aktuelle Punkt nicht definiert. Drücken Sie die linke oder rechte Taste der Cursorwippe, um den Cursor in einen definierten Punkt zu verschieben.
- 3. Drücken Sie die linke oder rechte Taste der Cursorwippe, oder tippen Sie auf den linken oder rechten Grafikcontrollerpfeil.
	- Auf diese Weise wird der Cursor entlang der Grafik verschoben, wobei jeweils die Koordinaten der aktuellen Cursorposition angezeigt werden.
	- Sie können den Cursor auch in einen bestimmten Punkt verschieben, indem Sie dessen Koordinaten eingeben. Durch Drücken einer Zifferntaste wird ein Dialogfeld für die Eingabe der Koordinaten angezeigt. Geben Sie die gewünschten Werte ein, und tippen Sie danach auf [OK].

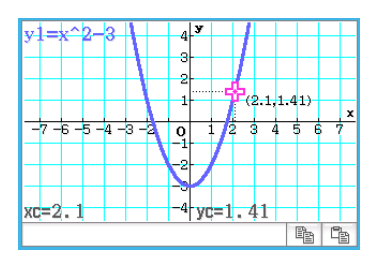

- Falls mehrere Grafiken im Grafikfenster dargestellt sind, können Sie die nach oben und unten gerichteten Tasten der Cursorwippe oder die nach oben und unten gerichteten Grafikcontrollerpfeile verwenden, um den Cursor zwischen den Grafiken zu verschieben.
- 4. Um die Trace-Operation zu beenden, tippen Sie in der Symbolleiste auf  $\stackrel{\text{fsc}}{\leftrightarrow}$ .

#### *Tipp*

- Während der Trace-Cursor im Fenster angezeigt wird, erscheinen die Koordinatenwerte im Meldungsfeld, sobald Sie auf die angezeigten Koordinatenwerte tippen. Sie können dann die Koordinaten in die Zwischenablage kopieren.
- Wenn Sie das [Derivative/Slope]-Kontrollkästchen im Grafikformat-Dialogfeld aktivieren, wird die Ableitung zusammen mit den Koordinaten angezeigt, während sich der Trace-Cursor auf dem Display befindet. Wenn Sie das [Coordinates]- Kontrollkästchen deaktivieren, wird die Anzeige der Koordinaten ausgeblendet, während sich der Trace-Cursor auf dem Display befindet. Weitere Informationen finden Sie unter "Grafikformat-Dialogfeld" auf Seite 39.

### **3-5 Verwenden des Skizzenmenüs**

Mithilfe des [Sketch]-Menüs können Sie Punkte, Linien, Abbildungen und Text hinzufügen, nachdem Sie eine Grafik gezeichnet haben. Sie können auch Tangenten und Normalen zu Ihrer Grafik hinzufügen.

#### **Verwenden der Befehle des Skizzenmenüs**

Dieser Abschnitt beschreibt, wie Sie die einzelnen Befehle des [Sketch]-Menüs verwenden können.

#### u **Löschen von Elementen, die mithilfe des Skizzenmenüs eingefügt wurden**

Um Plots, Linien, Text oder andere unter Verwendung des [Sketch]-Menüs eingefügte Elemente zu löschen, tippen Sie auf [Analysis], [Sketch] und danach auf [Cls]. Daraufhin wird die Grafik anhand der im Grafik-Editor-Fenster gespeicherten Daten neu gezeichnet.

#### **• Plotten eines Punktes im Grafikfenster**

- 1. Während das Grafikfenster aktiv ist, tippen Sie auf [Analysis], [Sketch] und danach auf [Plot].
- 2. Tippen Sie auf die Stelle des Grafikfensters, an der Sie einen Punkt plotten möchten.
	- Anstatt auf das Grafikfenster zu tippen, könnten Sie auch die Tastatur verwenden, um die Koordinaten des Punktes anzugeben. Drücken Sie eine Zifferntaste auf der Tastatur. Geben Sie im angezeigten Dialogfeld die *x*- und *y*-Koordinatenwerte ein, und tippen Sie anschließend auf [OK].

#### **• Zeichnen einer Linie im Grafikfenster**

- 1. Während das Grafikfenster aktiv ist, tippen Sie auf [Analysis], [Sketch] und danach auf [Line].
- 2. Tippen Sie auf den Anfangspunkt der Linie, tippen Sie danach auf den Endpunkt. Auf diese Weise wird ein Geradenstück zwischen den beiden Punkten gezeichnet. Das Meldungsfeld zeigt die Gleichung für die Gerade an.
	- Anstatt auf das Grafikfenster zu tippen, könnten Sie auch die Tastatur verwenden, um die Koordinaten des Anfangspunktes und des Endpunktes anzugeben. Drücken Sie eine Zifferntaste auf der Tastatur. Geben Sie im angezeigten Dialogfeld die Koordinaten für den Anfangspunkt  $(x_1, y_1)$  und den Endpunkt  $(x_2, y_2)$  ein, und tippen Sie anschließend auf [OK].

#### **• Schreiben von Text in das Grafikfenster**

- 1. Während das Grafikfenster aktiv ist, tippen Sie auf [Analysis], [Sketch] und danach auf [Text].
- 2. Geben Sie im angezeigten Dialogfeld den gewünschten Text ein, und tippen Sie danach auf [OK].
	- Daraufhin wird das Wort "Text" in der unteren rechten Ecke des Grafikfensters angezeigt.
- 3. Setzen Sie den Stift auf den Bildschirm, und halten Sie ihn dort.
	- Auf diese Weise erscheint der von Ihnen in Schritt 2 eingegebene Text an der Position, an der Sie den Stift angesetzt haben.
- 4. Ziehen Sie den Text an die gewünschte Position, und heben Sie danach den Stift vom Bildschirm ab.

*Tipp:* Sie können den Text nach der Eingabe in das Grafikfenster nicht mehr bearbeiten.

#### **• Zeichnen einer Tangente in eine Grafik**

- 1. Registrieren Sie im Grafik-Editor-Fenster die Funktion, die Sie grafisch darstellen möchten.
	- In diesem Beispiel wird die folgende Funktion registriert:  $y = x^2 x 2$ .
- 2. Tippen Sie auf  $\overline{\psi}$ , um die Grafik zu erstellen. Tippen Sie anschließend auf [Analysis], [Sketch] und dann auf [Tangent].
	- Auf diese Weise wird ein Fadenkreuzcursor gemeinsam mit den entsprechenden Koordinatenwerten angezeigt.
- 3. Drücken Sie [1].
- 4. Das Dialogfeld für die Angabe des *x*-Wertes verfügt über die Eingabe *x* = 1. Tippen Sie anschließend auf [OK].
	- Folglich wird die Tangente für  $y = x^2 x 2$  bei  $x = 1$  gezeichnet.
- *Tipp:* Anstatt die Koordinatenwerte in den Schritten 3 und 4 einzugeben, können Sie auch die Cursortasten oder die Grafikcontrollerpfeile verwenden, um den Cursor im Grafikfenster an den Tangentenberührungspunkt zu verschieben.

#### **• Zeichnen einer Normalen in eine Grafik**

Der Vorgang für das Zeichnen einer Normalen in eine Grafik ist nahezu identisch mit dem obigen Vorgang "Zeichnen einer Tangente in eine Grafik". Der einzige Unterschied besteht in Schritt 2, wo Sie [Analysis], [Sketch] und danach [Normal] an Stelle von [Tangent] antippen müssen.

#### **• Grafisches Darstellen einer invertierten Funktion**

**0304** Grafisches Darstellen der Funktion  $y = x^2 - x - 2$  und anschließendes Überlagern der Funktion mit  $x = y^2 - y - 2$ 

#### **• Zeichnen eines Kreises**

 **0305** Zeichnen eines Kreises

#### u **Zeichnen einer vertikalen oder horizontalen Geraden**

 **0306** Zeichnen einer vertikalen Gerade bei *x* = 2

### **3-6 Analysieren einer für das Zeichnen einer Grafik verwendeten Funktion**

Ihr ClassPad hat eine G-Solve-Funktion, mit deren Hilfe Sie eine Vielzahl unterschiedlicher analytischer Untersuchungen für eine bestehende Grafik durchführen können.

#### **Aktionen unter Verwendung der Befehle des G-Solve-Menüs**

Wenn im Grafikfenster eine Grafik vorhanden ist, können Sie einen Befehl des [G-Solve]-Menüs verwenden, um die folgenden Informationen abzurufen.

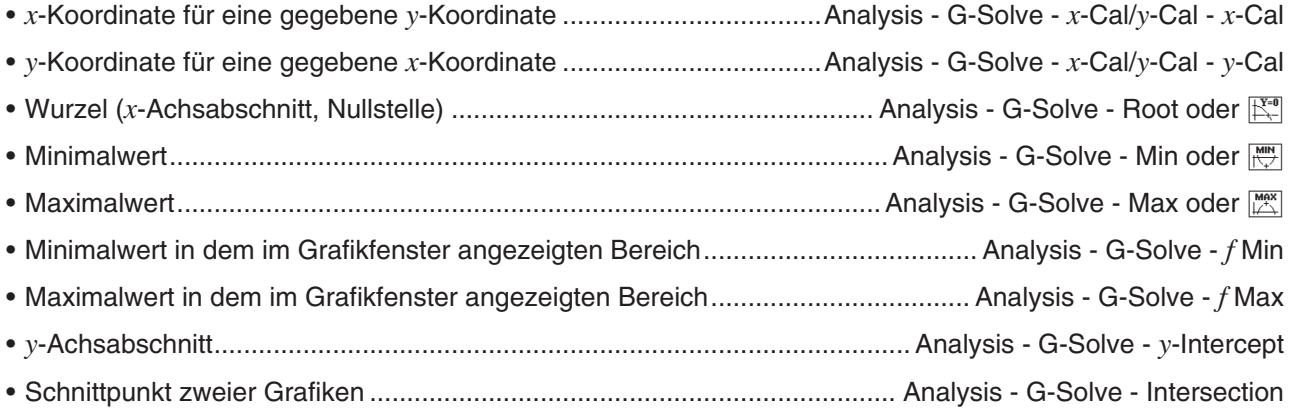

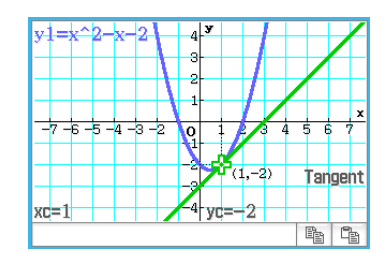

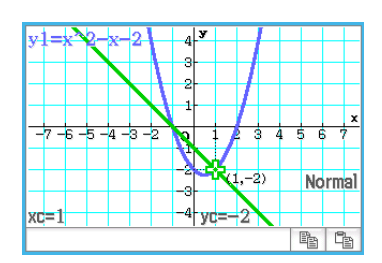

- Integralwert für einen bestimmten Bereich ................................................. Analysis G-Solve Integral ∫*dx*
- Integralwert zwischen zwei oder mehreren Nullstellen der Grafik ........... Analysis G-Solve Integral Root
- Integralwert zwischen zwei oder mehreren Schnittpunkten zweier Grafiken ............................................................................................... Analysis - G-Solve - Integral - Intersection
- Wendepunkt ......................................................................................................Analysis G-Solve Inflection
- Abstand zwischen zwei Punkten ....................................................................... Analysis G-Solve Distance
- Volumen eines Rotationskörpers ..................................................................... Analysis G-Solve π ∫ *f*(*x*)2 *dx*
- *Tipp:* Weitere Informationen zu den Grafiktypen und ausführbaren G-Solve-Funktionen finden Sie unter "Grafiktypen und ausführbare Funktionen" (Seite 326).

#### **Verwenden der Befehle des G-Solve-Menüs**

Wenn mehrere Lösungen mithilfe eines G-Solve-Befehls abgerufen werden, wird jeweils nur eine Lösung angezeigt. Wird beispielsweise [Analysis] - [G-Solve] - [Root] für eine kubische Funktion ausgeführt, die über zwei Nullstellen verfügt, wird jeweils nur eine Nullstelle angezeigt. Verwenden Sie in diesem Fall die linke und rechte Cursortaste (oder tippen Sie auf den linken und rechten Grafikcontrollerpfeil), um zwischen den verfügbaren Lösungen zu wechseln.

#### **• Bestimmen der Nullstelle einer Funktion**

1. Geben Sie im Grafik-Editor-Fenster eine Funktion ein, und speichern Sie sie. Tippen Sie anschließend auf  $\overline{\mathbb{H}}$ , um die Funktion grafisch darzustellen.

士

- Geben Sie  $y = x(x + 2)(x 2)$  in Zeile y1 ein.
- 2. Tippen Sie auf [Analysis], [G-Solve] und anschließend auf [Root], oder tippen Sie auf  $\mathbb{K}^{\mathbb{N}}$ .
	- Daraufhin wird "Root" im Grafikfenster angezeigt, wobei der Cursor an der ersten Nullstelle (kleinste Nullstelle auf der *x*-Achse) angeordnet ist. Die *x*- und *y*-Koordinaten der aktuellen Cursorposition werden ebenfalls im Grafikfenster angezeigt.
- 3. Um weitere Nullstellen zu erhalten, drücken Sie die linke oder rechte Taste der Cursorwippe, oder tippen Sie auf den linken oder rechten Grafikcontrollerpfeil.
	- Falls nur eine Nullstelle vorhanden ist, wird der Cursor nicht verschoben, wenn Sie die Cursortasten drücken oder auf die Grafikcontrollerpfeile tippen.

Root  $\overline{\mathsf{B}}$  $\mathbb{B}_{\mathbb{B}}$ 

ğ

'm'n

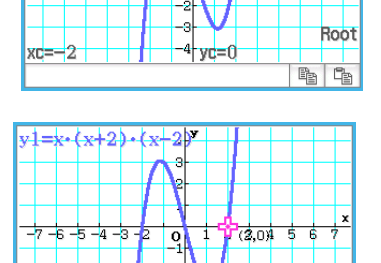

Root

B Ca

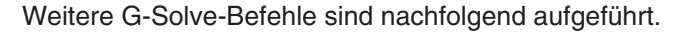

**0307** Abrufen des Schnittpunktes der beiden Grafiken  $y = x + 1$  und  $y = x^2$ 

 **0308** Bestimmen der Koordinaten an einem bestimmten Punkt in der Grafik

- **0309** Grafisches Darstellen der Funktion  $y = x(x + 2)(x 2)$  und Abrufen des zugehörigen bestimmten Integrals im Bereich von  $1 \le x \le 2$
- **0310** Grafisches Darstellen der Funktion  $y = x^3 1$  und Bestimmen des zugehörigen Wendepunktes
- **0311** Grafisches Darstellen der Funktion  $y = x^2 x 2$  und Abrufen des Volumens eines Rotationskörpers, während das Liniensegment von  $x = 1$  bis  $x = 2$  auf der *x*-Achse gedreht wird

### **3-7 Modifizieren einer Grafik**

Eine Grafik kann in Echtzeit modifiziert werden, indem Sie ihre Parameter und/oder Variablen ändern. Das "Grafik und Tabellen"-Menü bietet Ihnen zwei Methoden zum Modifizieren einer Grafik - "Direct Modify" und .Dvnamic Modify".

#### **Modifizieren einer einzelnen Grafik (Direct Modify)**

Mit "Direct Modify" wird der Parameter in der Gleichung der ursprünglichen Grafik geändert. Sie können diese Methode verwenden, wenn Sie eine einzelne Grafik modifizieren möchten.

**0312** Grafisches Darstellen der Funktionen  $y = 2x^2 + 3x - 1$  und  $y = 2x + 1$  und anschließendes Ermitteln, wie sich eine Änderung der Parameter für jede Funktion auf die Form und Position der Grafiken auswirkt

#### **Gleichzeitiges Modifizieren von mehreren Grafiken (Dynamic Modify)**

Mit "Dynamic Modify" werden die den gemeinsamen Parametern von mehreren Funktionen zugeordneten Werte geändert. Verwenden Sie "Dynamic Modify", wenn Sie gleichzeitig mehrere Grafiken modifizieren möchten.

#### **• Eingabe einer Grafikformel für die Verwendung mit Dynamic Modify**

**Beispiel:** Eingeben der folgenden Formel mit zwei gemeinsamen Parametern (*a*, *b*):  $y = ax^2 - bx$  und  $y = ax + b$ 

- 1. Tippen Sie im Grafik-Editor-Fenster auf [Type] [*y*=Type].
- 2. Führen Sie eine der folgenden Operationen aus.
	- Eingabe mithilfe vorprogrammierter Funktionen
		- (1) Tippen Sie auf  $\bigoplus$  [Built-In] [*y=a* · *x*^2+*b* · *x*+*c*], um *y* =  $ax^2 + bx + c$ einzugeben.
		- (2) Bearbeiten Sie die eingegebene Funktion ( $y = ax^2 + bx + c$ ), sodass Sie  $y = ax^2 - bx$  erhalten, und drücken Sie dann  $EXE$ .
		- (3) Tippen Sie auf die Linie unterhalb der Funktion.
		- (4) Tippen Sie auf  $\bullet$  [Built-In] [ $y=a \cdot x+b$ ], um  $y=ax+b$  einzugeben, und drücken Sie dann [ $\epsilon \times \epsilon$ ].
	- Eingabe mithilfe der Software-Tastatur und der Tastatur
		- (1) Zeigen Sie die Software-Tastatur an und verwenden Sie sie, um die folgenden Tastenoperationen auszuführen.

a  $x x 2$   $\boxed{x} 2$   $\boxed{-} 6$   $\boxed{x} 2$   $\boxed{x} 2$ 

(2) Tippen Sie auf die Linie unterhalb der eingegebenen Funktion und führen Sie dann die folgenden Tastenoperationen aus.

 $a \mid x \mid x \mid + \mid b \mid EXE$ 

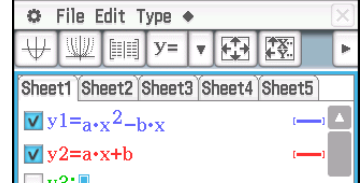

#### **• Ausführen von Dynamic Modify**

- 1. Geben Sie im Grafik-Editor-Fenster mindestens eine Formel ein, die einen Parameter enthält.
- 2. Aktivieren Sie die Kontrollkästchen neben den Grafikformeln, die Sie mit Dynamic Modify verwenden möchten, und deaktivieren Sie die Kontrollkästchen aller anderen Grafiken.
	- In der nachfolgenden Erläuterung sind zwei Formeln im Grafik-Editor-Fenster registriert:  $y = ax^2 - bx$  und  $y = ax +$ *b*. Die Kontrollkästchen dieser beiden Formeln sind für die Verwendung mit Dynamic Modify aktiviert.
- 3. Tippen Sie zum Ausführen von Dynamic Modify auf  $\blacklozenge$  und dann auf [Dynamic Graph] oder tippen Sie auf  $\boxed{\mathbb{W}}$ .
	- Dadurch werden Schieber zum Ändern der den Parametern *a* und *b* zugewiesenen Werte angezeigt.
- 4. Tippen Sie auf die Pfeil-Schaltflächen an den Enden der Schieber für *a* und *b*.
	- Jedes Tippen ändert die den entsprechenden Parametern (*a* oder *b*) zugeordneten Werte und zeichnet die Grafik dementsprechend neu.
	- Die nachfolgend beschriebenen Operationen werden unterstützt, während Dynamic Modify läuft.

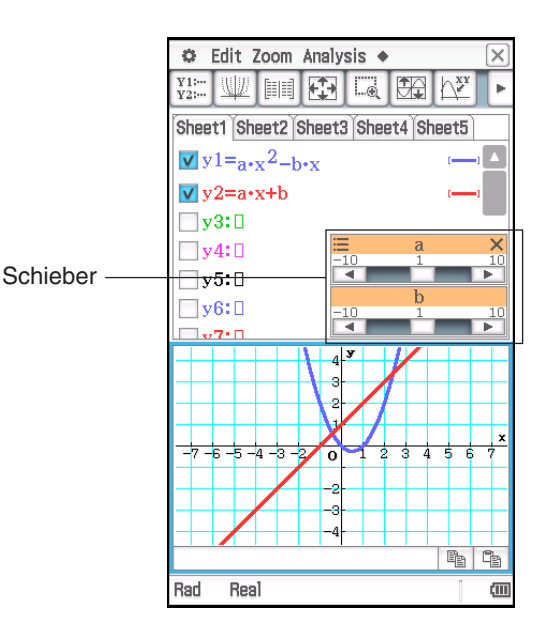

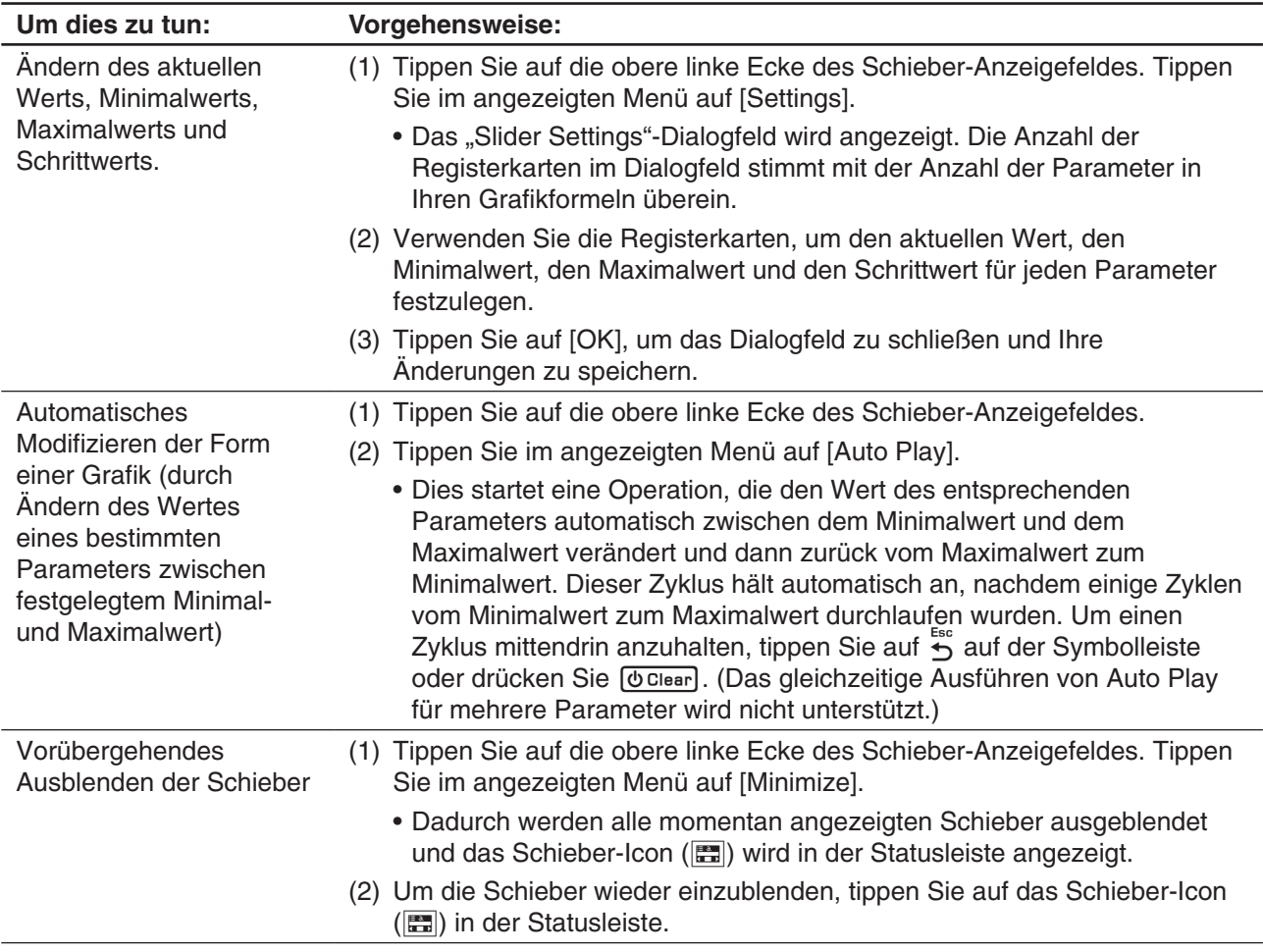

#### **• Beenden von Dynamic Modify**

Tippen Sie auf die Schaltfläche Schließen ( $\bar{x}$ ) in der oberen rechten Ecke des Schieber-Anzeigefeldes.

#### *Hinweis*

- Während Dynamic Modify läuft, können bis zu drei Schieber für die Parameter in den Grafikformeln angezeigt werden, deren Kontrollkästchen ausgewählt wurden. Falls es mehr als drei Parameter in den ausgewählten Grafikformeln gibt, werden die drei Parameter entsprechend den unten stehenden Regeln automatisch Schiebern zugewiesen.
	- Im Falle einer Grafikformel werden die Parameter den Schiebern von links nach rechts zugewiesen, bis drei zugewiesen wurden.
	- Im Falle mehrerer Grafikformeln werden die Parameter den Schiebern in der chronologischen Reihenfolge zugewiesen, in der die Grafikformeln registriert wurden (innerhalb jeder Formel von links nach rechts), bis drei zugewiesen wurden.
- Führen Sie zum Ändern der automatisch zugewiesenen Schieber-Zuordnungen die unten stehenden Schritte aus.
	- 1. Tippen Sie auf die obere linke Ecke des Schieber-Anzeigefeldes.
	- 2. Tippen Sie im angezeigten Menü auf [Settings].
	- 3. Tippen Sie im angezeigten "Slider Settings"-Dialogfeld auf die Schaltfläche in der "Parameter"-Zeile.
- 4. Tippen Sie in der angezeigten Parameterliste auf den Parameter, den Sie dem Schieber zuweisen möchten.
- Wenn Sie das oben stehende Verfahren verwenden, um einem Schieber einen anderen Parameter zuzuweisen, behält der zuvor dem Schieber zugewiesene Parameter den Wert, auf den er eingestellt war, als Sie die Schieber-Zuweisung geändert haben. Zudem ändern sich der Minimalwert, der Maximalwert und der Schrittwert entsprechend dem Parameterwert automatisch. Die automatisch erzeugten Werte werden angewendet, wenn Sie den Parameter später einem Schieber zuordnen.
- **0313** Grafisches Darstellen der Funktionen  $y = ax^2 bx$  und  $y = ax + b$  und anschließendes Ermitteln, wie sich eine Änderung des Parameters *a* von 1 in 4 und eine Änderung des Parameters *b* von –2 in 2 auf die Form und Position jeder Grafik auswirkt

# **Kapitel 4: Kegelschnitt-Menü**

Das Kegelschnitt-Menü bietet Ihnen die Möglichkeit, Kreis-, Parabel-, Ellipsen- und Hyperbelgleichungen grafisch darzustellen. Sie können das Kegelschnitt-Menü auch dazu nutzen, schnell und einfach Brennpunkte, Scheitelpunkte, Leitlinien und andere Informationen zu jedem Kegelschnitttyp zu bestimmen.

Beim Starten des Kegelschnitt-Menüs werden zwei Fenster angezeigt: 1 das Kegelschnitt-Editorfenster und 2 das Kegelschnitt-Grafikfenster.

Eine im Kegelschnitt-Editorfenster analytisch eingegebene Gleichung wird dann im Kegelschnitt-Grafikfenster durch eine entsprechende Kurve grafisch dargestellt.

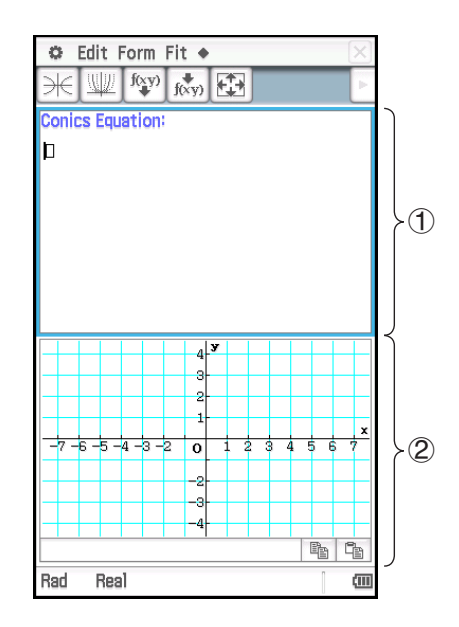

#### **Menüs und Schaltflächen im Kegelschnitt-Menü**

#### **Kegelschnitt-Editorfenster**

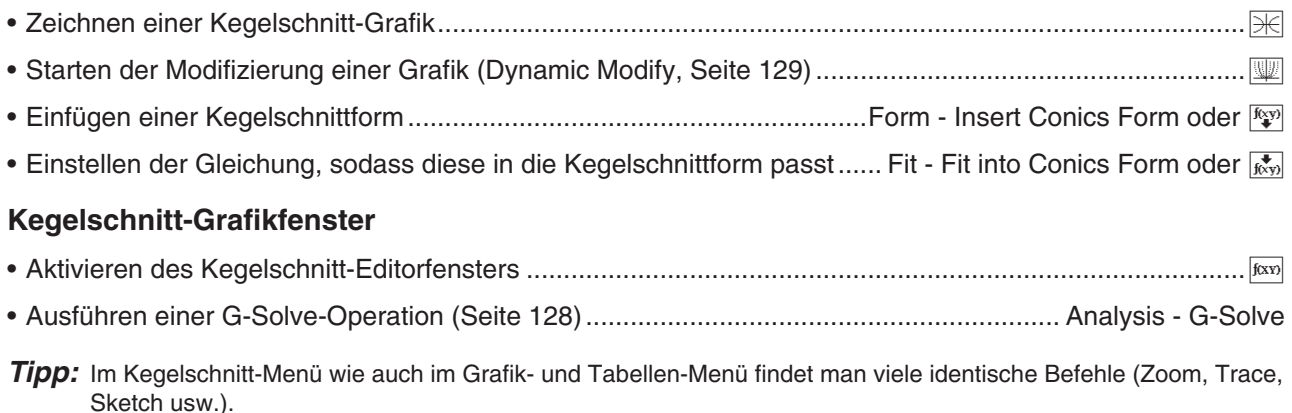

## **4-1 Eingeben einer Kegelschnitt-Gleichung**

Sie können eine der voreingestellten Kegelschnittformen auswählen oder eine Kegelschnitt-Gleichung manuell eingeben. Eine manuell eingegebene Gleichung können Sie auch in eine Kegelschnittform umwandeln.

#### **Eingeben der Gleichung unter Verwendung der Kegelschnittform**

- 1. Tippen Sie im Kegelschnitt-Editorfenster auf Fy. um das "Select Conics Form"-Dialogfeld anzuzeigen.
- 2. Wählen Sie die Kegelschnittform des Gleichungstyps, den Sie grafisch darstellen möchten, und tippen Sie danach auf [OK].
	- Daraufhin wird das Kegelschnitt-Editorfenster eingeblendet, in dem die ausgewählten Kegelschnittformen enthalten sind.
- 3. Ändern Sie ggf. die Parameter der Gleichung.

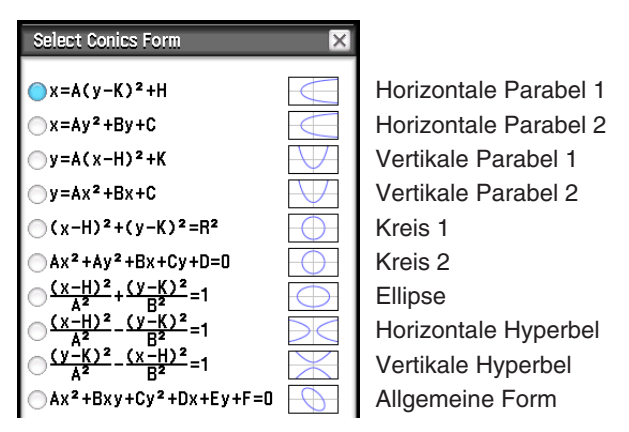

 **0401** Verwenden der passenden Kegelschnittform, um die Gleichung für eine Parabel mit horizontaler Achse (Hauptachse parallel zur *x*-Achse) einzugeben

#### **• Manuelles Eingeben einer Gleichung**

Um eine Gleichung manuell einzugeben, aktivieren Sie das Kegelschnitt-Editorfenster, und verwenden Sie danach die Software-Tastatur für die Eingabe.

#### **• Transformieren einer manuell eingegebenen Gleichung in eine Kegelschnittform**

 **0402** Transformieren der Gleichung  $\frac{(x-1)^2}{2^2}$ <sup>2</sup> + (*y* − 2)<sup>2</sup> =  $\frac{x^2}{4}$  in die Standard-Kegelschnittform *x* = A<sub>*y*<sup>2</sup> + B*y* + C</sub>

#### *Tipp*

- Falls die von Ihnen eingegebene Gleichung nicht in die von Ihnen gewählte Standard-Kegelschnittform transformiert werden kann, erscheint die Meldung "Can't Transform into This Type".
- Eine eingegebene Gleichung wird vielleicht nicht richtig transformiert, wenn sie eine Quadratwurzelberechnung oder gewisse andere Funktionen enthält.

### **4-2 Zeichnen einer Kegelschnittgrafik**

*Tipp:* Sie können das Kegelschnitt-Grafikfenster verschieben, um die Inhalte anzuzeigen (mit Ausnahme von Trace, Sketch, G-Solve, Box-Zoom und einigen anderen Funktionen).

#### **Zeichnen einer Parabel**

Eine Parabel kann entweder horizontal oder vertikal dargestellt werden. Der Typ der Parabel wird von der Richtung ihrer Hauptachse bestimmt.

• Eine Parabel mit horizontaler Symmetrie-Achse ist eine Parabel, deren Hauptachse parallel zur *x*-Achse angeordnet ist. Es gibt zwei mögliche Gleichungen für eine Parabel mit horizontaler Symmetrie-Achse:  $x = A(y - K)^2 + H$  und  $x = Ay^2 + By + C$ .

**0401** Zeichnen der Parabel  $x = 2(y - 1)^2 - 2$ 

• Eine Parabel mit vertikaler Symmetrie-Achse ist eine Parabel, deren Hauptachse parallel zur *y*-Achse angeordnet ist. Es gibt zwei mögliche Gleichungen für eine Parabel mit vertikaler Symmetrie-Achse:  $y = A(x - H)^2 + K$  und  $y = Ax^2 + Bx + C$ .

#### **Zeichnen eines Kreises**

Es gibt zwei Darstellungen, die Sie für das Zeichnen eines Kreises verwenden können.

• Eine Darstellung ist die Standard-Darstellung, welche Ihnen die Eingabe des Mittelpunktes und des Radius ermöglicht:  $(x - H)^2 + (y - K)^2 = R^2$ 

• Die andere Darstellung ist die allgemeine Darstellung, die Ihnen die Eingabe der Parameter für jeden Gleichungsterm ermöglicht:

 $Ax^2 + Ay^2 + Bx + Cy + D = 0$ 

#### **Zeichnen einer Ellipse**

Zum Zeichnen einer Ellipse können Sie die Standard-Gleichung  $\frac{(x - H)^2}{A^2} + \frac{(y - K)^2}{B^2} = 1$  verwenden.

#### **Zeichnen einer Hyperbel**

Eine Hyperbel kann mit horizontaler oder vertikaler Ausrichtung gezeichnet werden. Der Hyperbeltyp wird von der Richtung seiner Hauptachse bestimmt.

• Die Standard-Form einer Hyperbel mit horizontaler Hauptachse ist:  $\frac{(x - H)^2}{A^2} - \frac{(y - K)^2}{B^2} = 1$ 

• Die Standard-Form einer Hyperbel mit vertikaler Hauptachse ist:  $\frac{(y - K)^2}{A^2} - \frac{(x - H)^2}{B^2} = 1$ 

#### **Zeichnen eines allgemeinen Kegelschnittes**

Unter Verwendung der allgemeinen Kegelschnittgleichung  $Ax^2 + Bxy + Cy^2 + Dx + Ey + F = 0$  können Sie eine Parabel oder Hyperbel, deren Hauptachse nicht parallel zur *x*-Achse oder *y*-Achse ist, z. B. eine geneigte Ellipse usw., zeichnen.

### **4-3 Verwenden von G-Solve zur Analyse einer Kegelschnittgrafik**

#### **Aktionen unter Verwendung der Befehle des G-Solve-Menüs**

Wenn eine Grafik im Kegelschnitt-Grafikfenster angezeigt wird, können Sie einen Befehl im [Analysis] - [G-Solve]-Menü verwenden, um die folgenden Informationen abzurufen.

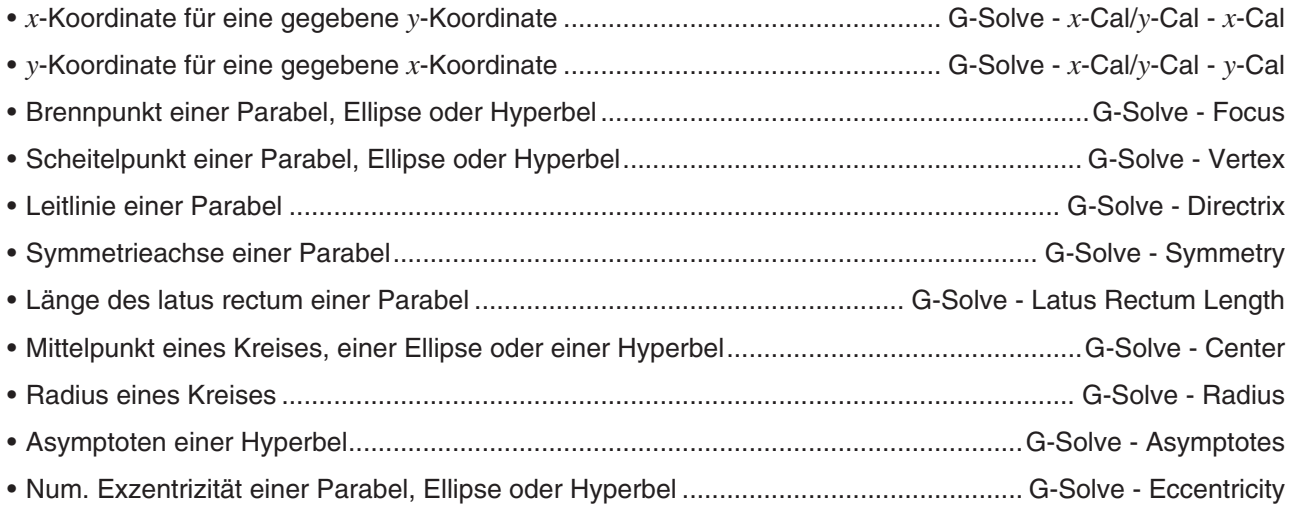

- *x*-Achsenabschnitt / *y*-Achsenabschnitt ......................................G-Solve *x*-Intercept / G-Solve *y*-Intercept
- *Tipp:* Bei der Farbe der mit "G-Solve" gezeichneten Leitlinie, Symmetrielinie und Asymptotenlinie handelt es sich um die Farbe, die mithilfe von "Sketch Color" im Grafikformat-Dialogfeld festgelegt wurde. Weitere Informationen zum Grafikformat finden Sie unter "Grafikformat-Dialogfeld" (Seite 39).

#### **Verwenden der Befehle des G-Solve-Menüs**

Wenn mehrere Lösungen mithilfe eines G-Solve-Befehls abgerufen werden, wird jeweils nur eine Lösung angezeigt. Wird beispielsweise [Analysis] - [G-Solve] - [Focus] für eine Ellipse ausgeführt, die über zwei Brennpunkte verfügt, wird jeweils nur ein Brennpunkt angezeigt. Verwenden Sie in diesem Fall die linke und rechte Cursortaste (oder tippen Sie auf den linken und rechten Grafikcontrollerpfeil), um zwischen den verfügbaren Lösungen zu wechseln.

#### • Bestimmen des Brennpunktes der Parabel  $x = 2(y - 1)^2 - 2$

- 1. Geben Sie die Kegelschnittgleichung in das Kegelschnitt-Editorfenster ein, und tippen Sie danach auf  $\mathbb{H},$ um diese Gleichung grafisch darzustellen.
	- Geben Sie hier die Parabelgleichung  $x = 2(y 1)^2 2$  ein.
- 2. Tippen Sie auf [Analysis] und anschließend auf [G-Solve]. In dem erscheinenden Untermenü wählen Sie danach den gewünschten Befehl. Um für dieses Beispiel den Brennpunkt zu bestimmen, wählen Sie [Focus].
	- Drücken Sie die linke oder rechte Cursortaste, um die Anzeige zwischen den beiden Brennpunkten zu wechseln.

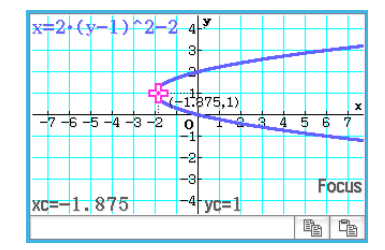

Weitere G-Solve-Befehle sind nachfolgend aufgeführt.

**0403** Bestimmen der Symmetrieachse der Parabel  $x = 2(y - 1)^2 - 2$ **0404** Bestimmen des Mittelpunktes des Kreises  $x^2 + y^2 + 4x - 6y + 9 = 0$ **0405** Bestimmen des Radius des Kreises  $x^2 + y^2 + 4x - 6y + 9 = 0$ **0406** Bestimmen der Asymptoten der Hyperbel  $\frac{(x-1)^2}{2^2} - \frac{(y-2)^2}{3^2} = 1$ (*y* − 2)2  $3<sup>2</sup>$ **0407** Bestimmen der numerischen Exzentrizität der Ellipse  $\frac{(x-1)^2}{2^2} + \frac{(y-2)^2}{3^2} = 1$ (*y* − 2)2  $3<sup>2</sup>$ **0408** Bestimmen des *x*-Achsenabschnittes der Parabel  $x = 2(y - 1)^2 - 2$ 

### **4-4 Modifizieren einer Grafik (Dynamic Modify)**

Eine Grafik kann in Echtzeit modifiziert werden, indem Sie ihre Parameter ändern.

#### **• Modifizieren einer Grafik**

 **0409** Beobachten der Form und Position der Grafik der Parabel  $x = ay^2 + by + c$ , während die Parameter *a*, *b* und *c* jeweils innerhalb eines Bereichs von –2 bis 2 geändert werden

# **Kapitel 5: Differenzialgleichungsgrafik-Menü**

In diesem Kapitel wird die Verwendung des Differenzialgleichungsgrafik-Menüs beschrieben, mit dem Sie Familien von Lösungen gewöhnlicher Differentialgleichungen untersuchen können.

Im Differenzialgleichungsgrafik-Menü gibt es die folgenden zwei Arten von Fenstern.

#### 1 **Differenzialgleichungseditor-Fenster**

In diesem Fenster können Sie Ausdrücke ([DiffEq]-Registerkarte) und Anfangsbedingungen ([IC]-Registerkarte) für die grafische Darstellung eingeben. Sie können auch Funktionen in der Form *f* (*x*) eingeben ([Graphs]-Registerkarte).

#### 2 **Differenzialgleichungsgrafik-Fenster**

In diesem Fenster wird der Graph für einen Ausdruck angezeigt, den Sie im Editorfenster eingeben.

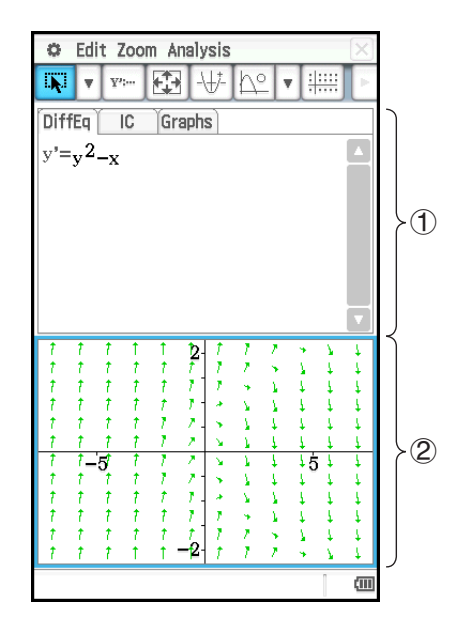

#### **Untermenüs und Schaltflächen im Differenzialgleichungseditor-Fenster**

#### **[DiffEq]-Registerkarte, [IC]-Registerkarte, [Graphs]-Registerkarte**

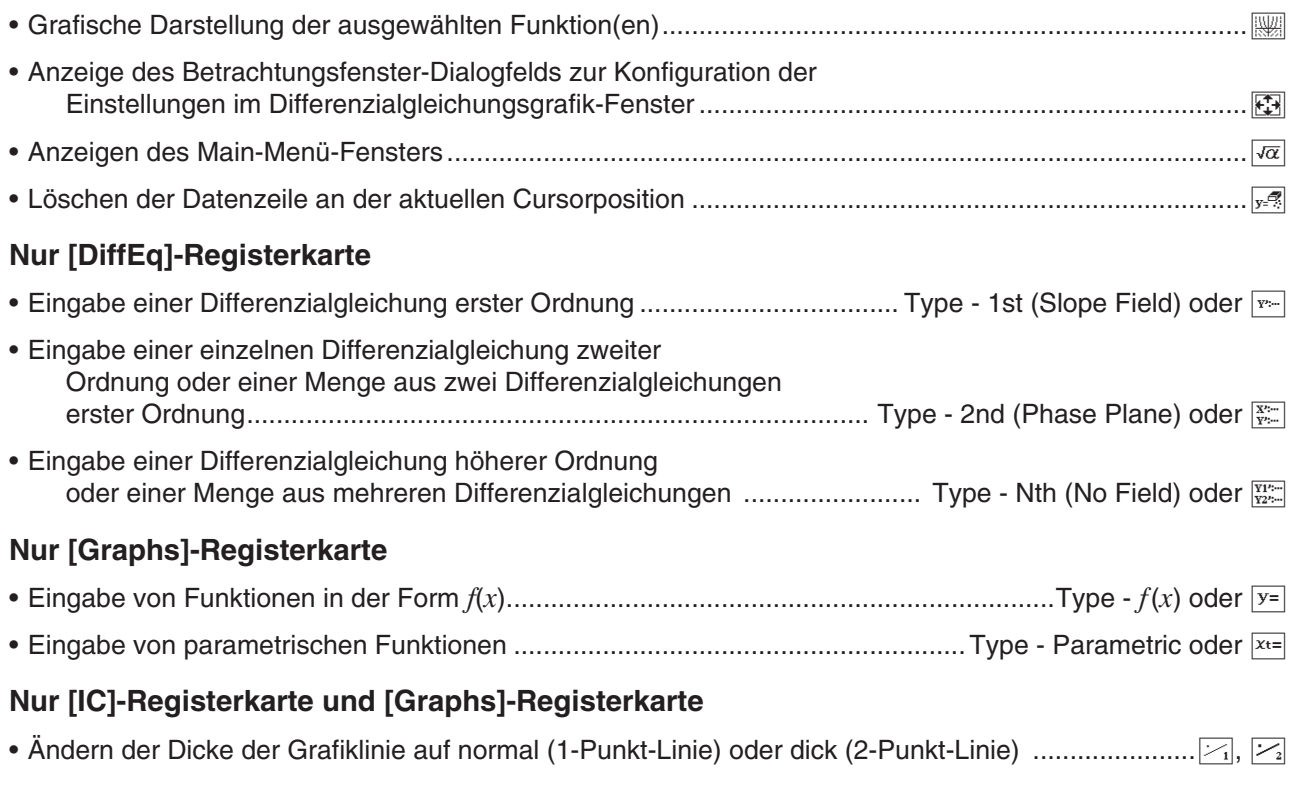

#### **Untermenüs und Schaltflächen im Differenzialgleichungsgrafik-Fenster**

• Ein- und Ausschalten von Pfeilen zur Anzeige der Richtung eines Richtungsfelds oder der Vektoren auf dem Phasenportrait ................................................... Edit - Arrows

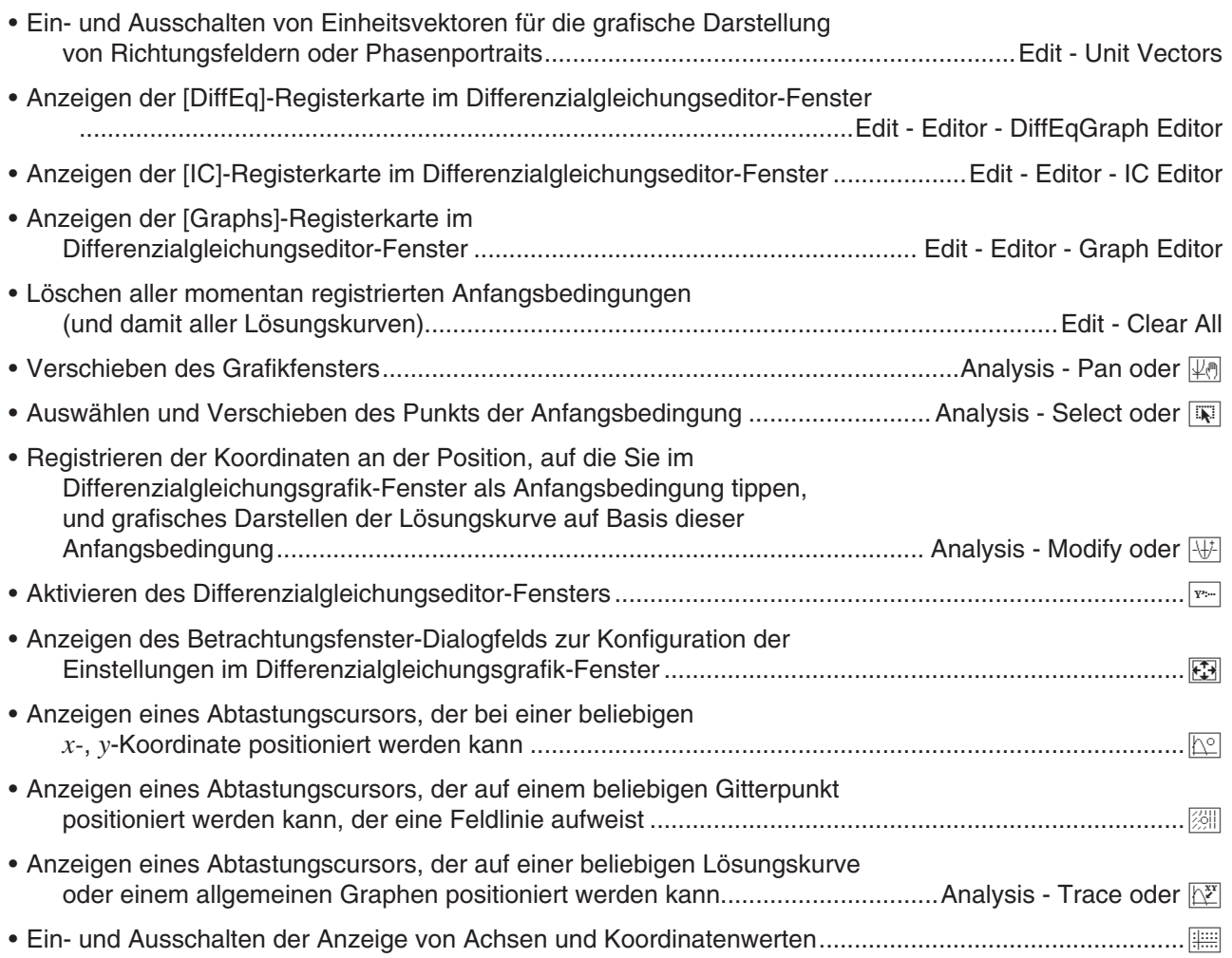

# **5-1 Grafische Darstellung einer Differenzialgleichung**

Sie können das Differenzialgleichungsgrafik-Menü verwenden, um eine Differenzialgleichung erster, zweiter oder *n*-ter Ordnung grafisch darzustellen.

### **Grafische Darstellung einer Differenzialgleichung erster Ordnung**

In diesem Abschnitt wird erklärt, wie eine Differenzialgleichung erster Ordnung eingegeben wird, wie ein Richtungsfeld gezeichnet wird und wie die Lösungskurve(n) grafisch dargestellt wird bzw. werden.

- Ein Richtungsfeld ist eine Familie von Lösungen einer einzelnen Differenzialgleichung erster Ordnung in der Form *y*'= *f* (*x*, *y*). Dabei handelt es sich um Gitter aus Lösungslinien, wobei jede Linie die Steigung *y*' für einen gegebenen Gitterwert aus x und y hat. Oft wird dieses Feld "Richtungsfeld" oder "Steigungsfeld" genannt, da nur die Richtung des Felds an einem beliebigen gegebenen Punkt bekannt ist, nicht aber die Größe.
- Sie können Lösungskurven zu der auf der [DiffEq]-Registerkarte eingegebenen Differenzialgleichung erster Ordnung für gegebene Anfangsbedingungen über das Richtungsfeld legen.
- u **Eingebe einer Differenzialgleichung erster Ordnung und Zeichnen eines Richtungsfelds**

**0501** Zur Eingabe von  $y' = y^2 - x$  und zum Zeichnen des dazugehörigen Richtungsfelds

#### u **Eingabe von Anfangsbedingungen und grafische Darstellung der Lösungskurven**

- **0502** Um nach Durchführung der Operation unter Beispiel **0501** die drei Lösungskurven für die Anfangsbedingungen (*xi*, *yi*) = (0, 0), (0, 0,5), (0, 1) grafisch darzustellen
- *Tipp:* Sie können angeben, ob eine Lösungskurve für jede im Anfangsbedingungs-Editor eingegebene Anfangsbedingung gezeichnet werden soll oder nicht. Aktivieren Sie im Anfangsbedingungs-Editor das Kontrollkästchen links neben dem Eingabefeld für die einzelnen Anfangsbedingungen (Initial Condition 1, Initial Condition 2 usw.), deren Lösungskurven grafisch dargestellt werden sollen. Die Lösungskurve zu einer Anfangsbedingung, deren Kontrollkästchen nicht aktiviert ist, wird nicht grafisch dargestellt.

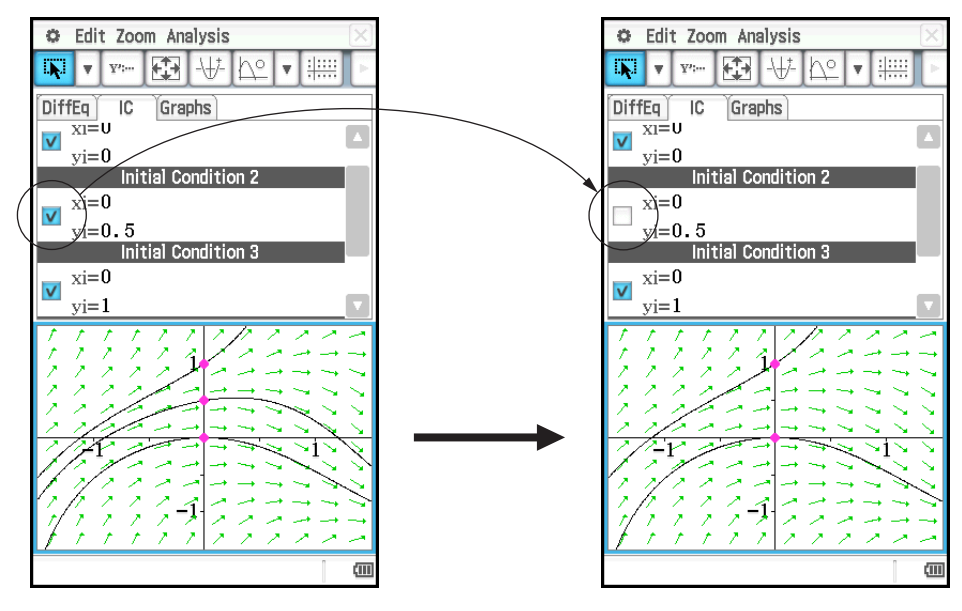

#### **Grafische Darstellung einer Differenzialgleichung zweiter Ordnung**

In diesem Abschnitt wird erklärt, wie eine Differenzialgleichung zweiter Ordnung eingegeben wird, wie ein Phasenportrait gezeichnet wird und wie die Lösungskurve(n) grafisch dargestellt wird bzw. werden. In dieser Anwendung wird eine Differenzialgleichung zweiter Ordnung in Form einer Menge von zwei Differenzialgleichungen erster Ordnung eingegeben.

- Ein Phasenportrait ist eine Familie von Lösungen entweder einer Differenzialgleichung zweiter Ordnung oder von zwei Differenzialgleichungen erster Ordnung in der Form *x*' = *dx*/*dt* = *f* (*x*, *y*) und *y*' = *dy*/*dt* = *g*(*x*, *y*). Eine einzelne Differenzialgleichung zweiter Ordnung kann ebenfalls grafisch dargestellt werden, muss aber in Form von zwei Differenzialgleichungen erster Ordnung geschrieben werden.
- Sie können Lösungskurven der auf der [DiffEq]-Registerkarte eingegebenen Differenzialgleichung zweiter Ordnung für gegebene Anfangsbedingungen über das Phasenportrait legen.

#### u **Eingebe einer Differenzialgleichung zweiter Ordnung und Zeichnen eines Phasenportraits**

 **0503** Zur Eingabe von {*x*' = *x*, *y*' = −*y*} und zum Zeichnen des dazugehörigen Phasenportraits

- u **Eingabe von Anfangsbedingungen und grafische Darstellung der Lösungskurven**
- **0504** Zur grafischen Darstellung der Lösungskurve nach Durchführung der Operation unter Beispiel **0503**  für die Anfangsbedingung (*xi*, *yi*) = (1, 1) Mindestwert der unabhängigen Variablen (*t*min) = −7,7, Höchstwert (*t*max) = 7,7 und Anfangswert (*t*0)  $= 0$

#### **Grafische Darstellung einer Differenzialgleichung** *n***-ter Ordnung**

In diesem Abschnitt wird erklärt, wie die Lösungskurve(n) für eine Differenzialgleichung *n*-ter Ordnung (höherer Ordnung) basierend auf den angegebenen Anfangsbedingungen grafisch dargestellt wird bzw. werden. In dieser Anwendung wird eine Differenzialgleichung *n*-ter Ordnung in Form einer Menge von mehreren Differenzialgleichungen erster Ordnung eingegeben.

*Hinweis:* Für Differenzialgleichungen *n*-ter Ordnung werden nur die Lösungskurven gezeichnet.

#### u **Eingabe einer Differenzialgleichung** *n***-ter Ordnung und der dazugehörigen Anfangsbedingungen mit anschließender grafischer Darstellung der Lösungskurven**

 **0505** Zur Angabe der drei Anfangsbedingungen (*xi*, *y*1*i*, *y*2*i*) = (0, −1, 0), (0, 0, 0), (0, 1, 0) für die Differenzialgleichung *y*" = *x* − *y* und zur grafischen Darstellung ihrer Lösungskurven

#### **Konfigurieren und Modifizieren der Anfangsbedingungen**

Sie können eine vorhandene Anfangsbedingung durch Ziehen auf dem Differenzialgleichungsgrafik-Fenster modifizieren. Sie können auch im Differenzialgleichungsgrafik-Fenster eine neue Anfangsbedingung konfigurieren, indem Sie auf die Koordinaten tippen, die Sie als neue Anfangsbedingungen festlegen möchten.

#### **• Modifizieren einer Anfangsbedingung im Differenzialgleichungsgrafik-Fenster**

1. Führen Sie die Operation unter Beispiel **0505** aus. Daraufhin wird im Differenzialgleichungsgrafik-Fenster ein Graph wie der folgende angezeigt.

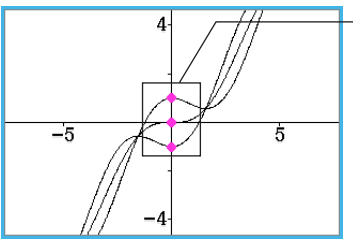

Diese Punkte stellen die momentan konfigurierte Anfangsbedingung dar.

- 2. Tippen Sie auf [Analysis] [Select] oder  $\boxed{3}$ .
- 3. Tippen Sie auf einen der Punkte der Anfangsbedingung, um diese auszuwählen, und ziehen Sie dann den Punkt mit einem Stift auf eine andere Position.
	- Hier ziehen wir den unteren Punkt, der für die Einstellung "Initial Condition 1" steht (*xi*, *y*1*i*, *y*2*i*) = (0, −1, 0). Die gültige Anfangsbedingung ändert sich in die Koordinaten der Position, an der Sie den Stift nach dem Ziehen des Punktes loslassen, und die Lösungskurve wird entsprechend neu gezeichnet.

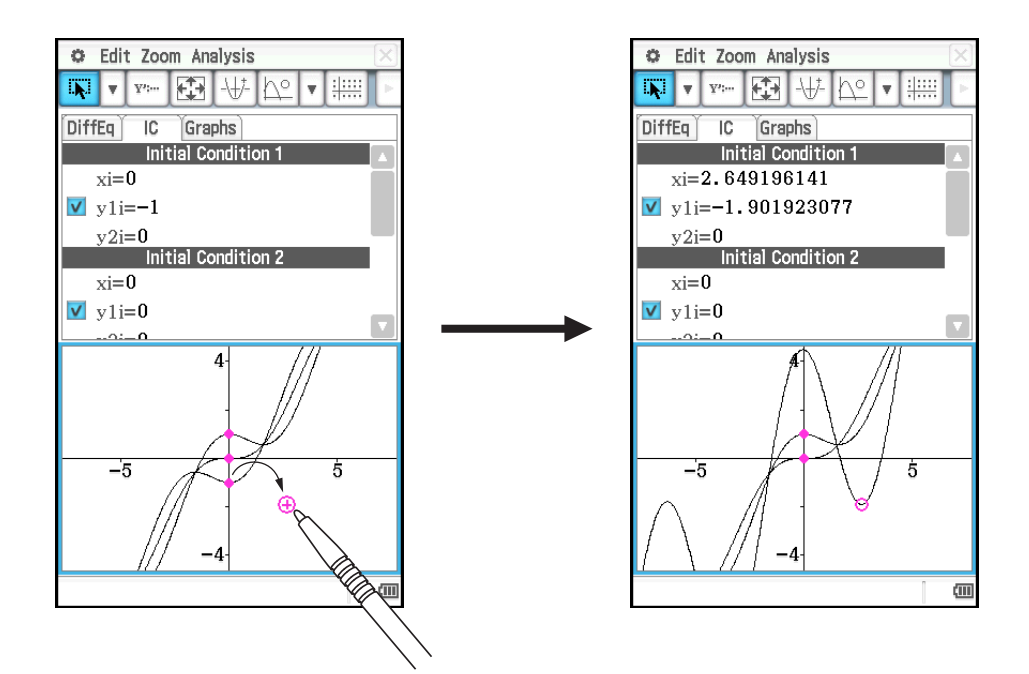

#### u **Konfigurieren einer neuen Anfangsbedingung im Differenzialgleichungsgrafik-Fenster**

- 1. Führen Sie die Operation unter Beispiel **0501** aus, um ein Richtungsfeld im Differenzialgleichungsgrafik-Fenster zu erzeugen.
- 2. Tippen Sie auf [Analysis] [Modify] oder  $\vert \overline{\psi} \vert$ .
- 3. Tippen Sie im Differenzialgleichungsgrafik-Fenster auf die Koordinaten, die Sie als neue Anfangsbedingung festlegen möchten.
	- Daraufhin werden die Koordinaten als die neue Anfangsbedingung festgelegt und die Lösungskurve gezeichnet.

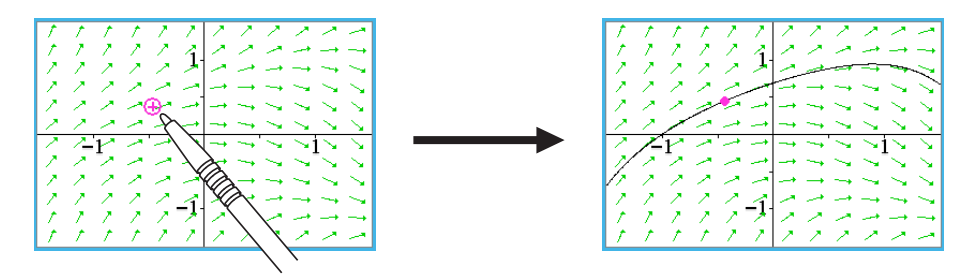

• Die neu konfigurierte Anfangsbedingung wird dem Anfangsbedingungseditor hinzugefügt. Um sie anzuzeigen, tippen Sie auf die [IC]-Registerkarte.

#### **Konfigurieren der Parameter für das Differenzialgleichungsgrafik-Betrachtungsfenster**

Sie können eine Anzahl von Grafikparametern im Betrachtungsfenster-Dialogfeld festlegen. Dieses Dialogfeld enthält zwei Registerkarten.

Auf der [Window]-Registerkarte können Sie die Fensterwerte und die Schrittweite für die grafische Darstellung eines Feldes einstellen. Die [Solutions]-Registerkarte enthält Parameter, die für die grafische Darstellung von Lösungskurven verwendet werden.

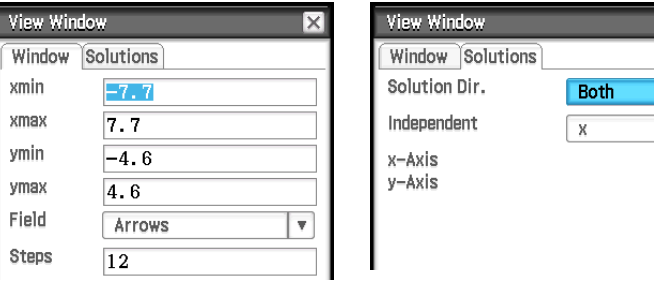

 $\overline{\mathbf{r}}$  $\vert \mathbf{v} \vert$ 

y

#### u **Konfigurieren der Einstellungen für das Differenzialgleichungsgrafik-Betrachtungsfenster**

- 1. Tippen Sie auf **[3]**, um das Betrachtungsfenster-Dialogfeld anzuzeigen.
- 2. Geben Sie die erforderlichen Parameter auf den Registerkarten [Window] und [Solutions] ein.
	- Beachten Sie die Informationen in "Parameter für das Differenzialgleichungsgrafik-Betrachtungsfenster" weiter unten.
- 3. Nachdem Sie die gewünschten Einstellungen getroffen haben, tippen Sie auf [OK].

#### **Parameter für das Differenzialgleichungsgrafik-Betrachtungsfenster**

#### **[Window]-Registerkarte**

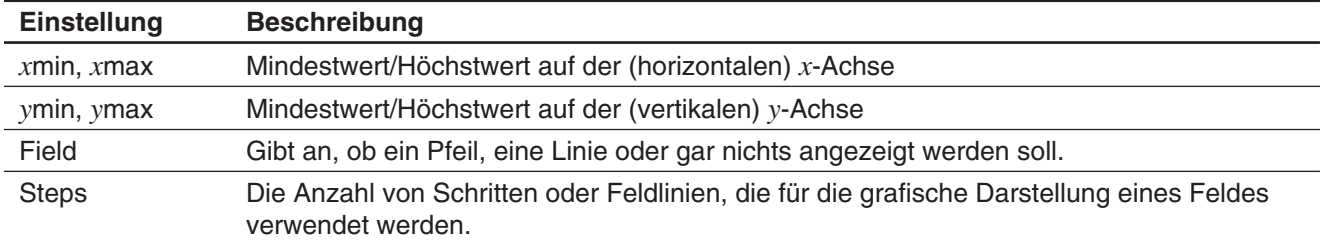

#### **[Solutions]-Registerkarte**

Die auf der [Solutions]-Registerkarte verfügbaren Variablenzuordnungen variieren in Abhängigkeit vom Graphentyp, der im Grafikeditor ausgewählt wurde. Einige Graphentypen haben voreingestellte Zuordnungen für die unabhängigen Variablen der *x*-Achse und der *y*-Achse. Wenn für den aktuellen Graphentyp ein Wert voreingestellt ist, wird der Wert dennoch auf der [Solutions]-Registerkarte angezeigt, Sie können ihn aber nicht ändern.

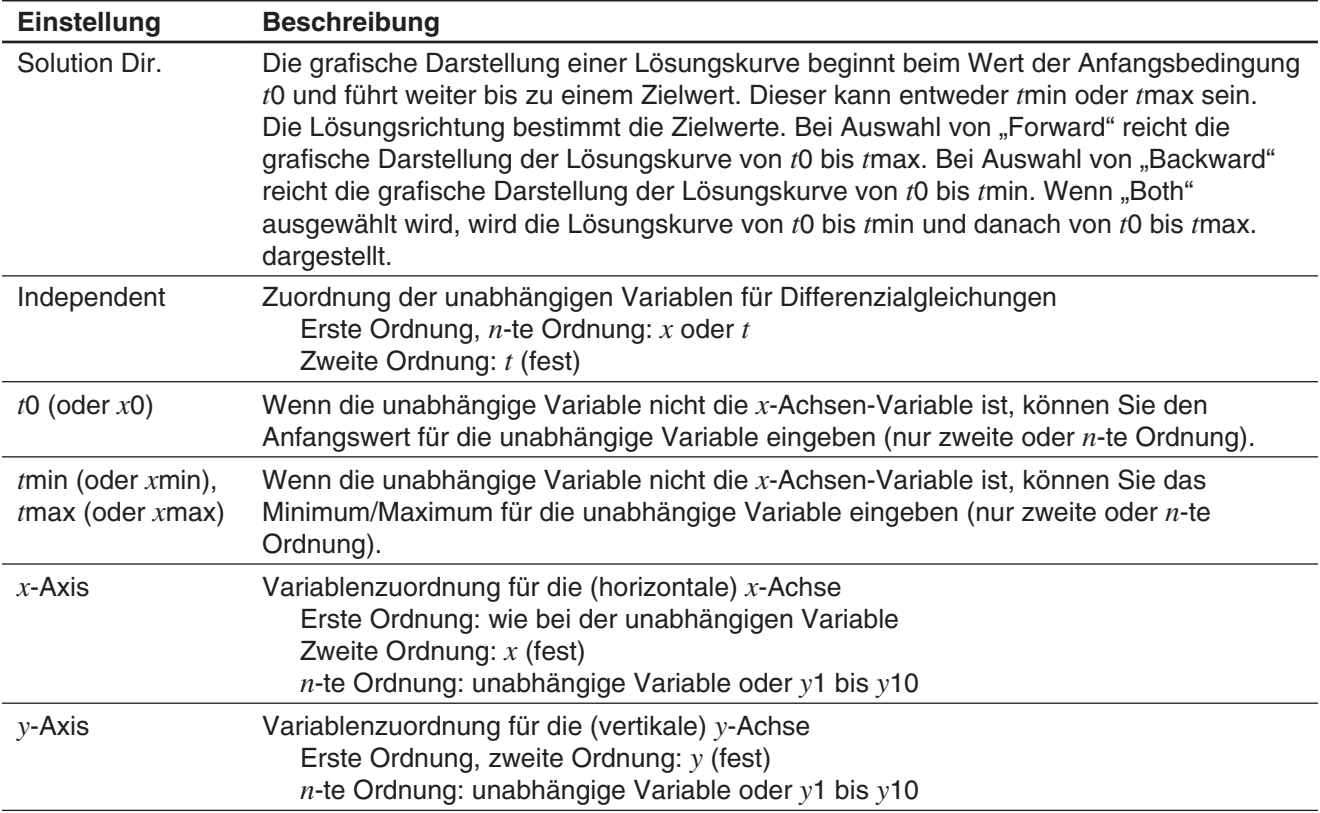

### **5-2 Zeichnen der Graphen von Funktionen vom Typ** *f* **(***x***) und von parametrischen Funktionen**

Graphen von Funktionen vom Typ *f* (*x*) und Graphen von parametrischen Funktionen können über die Graphen von Differenzialgleichungen gelegt werden.

#### $\bullet$  Zeichnen des Graphen einer Funktion vom Typ  $f(x)$

 **0506** Zum Überlagern des Graphen einer Differenzialgleichung mit den Graphen von *y* = *x*<sup>2</sup> und *y* = −*x*<sup>2</sup>

#### **• Zeichnen des Graphen einer parametrischen Funktion**

**0507** Zur grafischen Darstellung von  $\{xt = 3\sin(t) + 1, vt = 3\cos(t) + 1\}$ (Einstellung Winkeleinheit: rad,  $0 \le t \le 2\pi$ )

### **5-3 Verwenden der Abtastfunktion zum Ablesen von Grafikkoordinaten**

Mit der Abtastfunktion können Sie die Koordinaten in Grafiken ablesen, die mit dem Differenzialgleichungsgrafik-Menü gezeichnet wurden. Es gibt drei Arten von Abtastungen: "Punktabtastung" (zeigt die Koordinaten eines beliebigen Punktes), "Feldabtastung" (zeigt die Koordinaten der Mittelpunkte der einzelnen Feldlinien) und "Graph/Kurven-Abtastung" (zeigt die Koordinaten von Punkten auf einem Graphen oder einer Lösungskurve).

#### $\bullet$  **Starten einer Punktabtastung**

Tippen Sie im Differenzialgleichungsgrafik-Fenster auf <a>[<a>[</a>.

#### **• Starten einer Feldabtastung**

Zeichnen Sie ein Richtungsfeld (Seite 131) oder ein Phasenportrait (Seite 132), und tippen Sie anschließend auf

#### **• Starten einer Graph/Kurven-Abtastung**

- 1. Zeichnen Sie eine Lösungskurve (Seiten 131 bis 133) oder einen Funktionsgraphen (oben).
- 2. Tippen Sie auf  $\mathbb{R}$  oder auf [Analysis] [Trace].

### **5-4 Grafisches Darstellen eines Ausdrucks oder eines Wertes durch Ablegen im Differenzialgleichungsgrafik-Fenster**

Sie können die Vorgehensweisen in diesem Abschnitt zur grafischen Darstellung eines Ausdrucks oder eines Wertes verwenden, indem Sie diesen aus dem eActivity-Menüfenster in das Main-Menüfenster ziehen und im Differenzialgleichungsgrafik-Fenster ablegen.

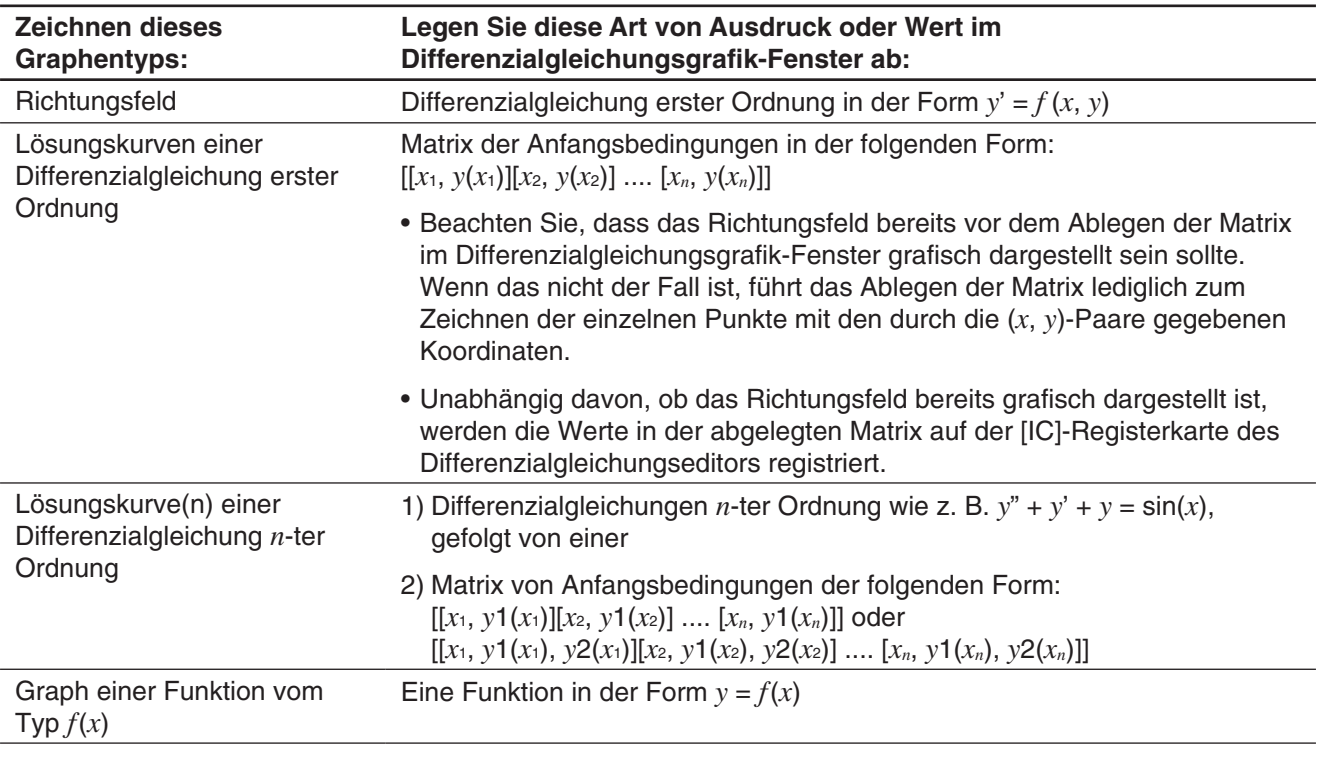

- **0508** Ziehen einer Differenzialgleichung erster Ordnung  $y' = \exp(x) + x^2$  und der Anfangsbedingungsmatrix [0, 1] aus dem eActivity-Menüfenster in das Differenzialgleichungsgrafik-Fenster und grafisches Darstellen des dazugehörigen Richtungsfelds und der Lösungskurve
- **0509** Ziehen einer Differenzialgleichung *n*-ter Ordnung *y*" + *y*' = exp(*x*) und der Anfangsbedingungsmatrix [[0, 1, 0][0, 2, 0]] aus dem eActivity-Menüfenster in das Differenzialgleichungsgrafik-Fenster und grafisches Darstellen der dazugehörigen Lösungskurven
- *Tipp:* Wenn eine Differenzialgleichung *n*-ter Ordnung der Form *f* (*y*', *y*"…, *x*) im Differenzialgleichungsgrafik-Fenster abgelegt wird, wird sie als  $f(y', y'', \ldots, x) = 0$  behandelt.

# **Kapitel 6: Zahlenfolgen-Menü**

Das Zahlenfolgen-Menü bietet Ihnen die Werkzeuge, die Sie für das Arbeiten mit expliziten und rekursiven Zahlenfolgen benötigen. Nachdem Sie das Zahlenfolgen-Menü gestartet haben, werden zwei Fenster angezeigt.

#### 1 **Zahlenfolgeneditor-Fenster**

In diesem Fenster können Sie Zahlenfolgen für die Erstellung einer Zahlenfolgentabelle eingeben.

#### 2 **Tabellenfenster**

- In diesem Fenster können Sie die Tabelle erstellen und anzeigen.
- (a) Bezeichnung: Zeigt die Gleichung, die bei den Berechnungen verwendet wird. Die Bezeichnung wird nicht angezeigt, wenn ein Element in Spalte *n* ausgewählt wird.
- (b) Spaltennamen

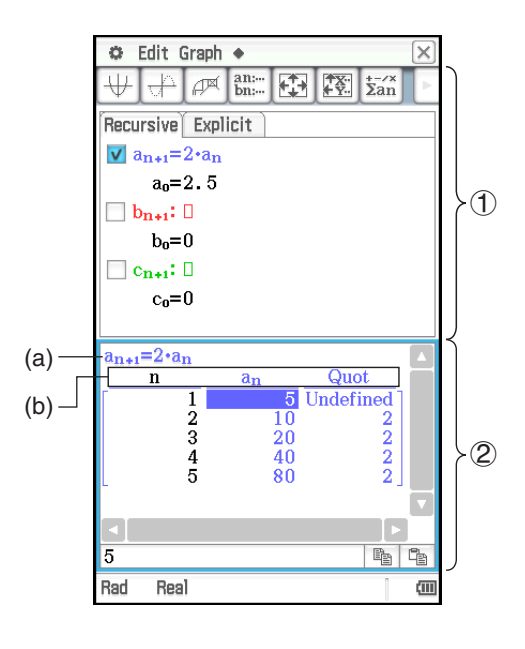

#### **Untermenüs und Schaltflächen des Zahlenfolgen-Menüs**

#### **Zahlenfolgeneditor-Fenster**

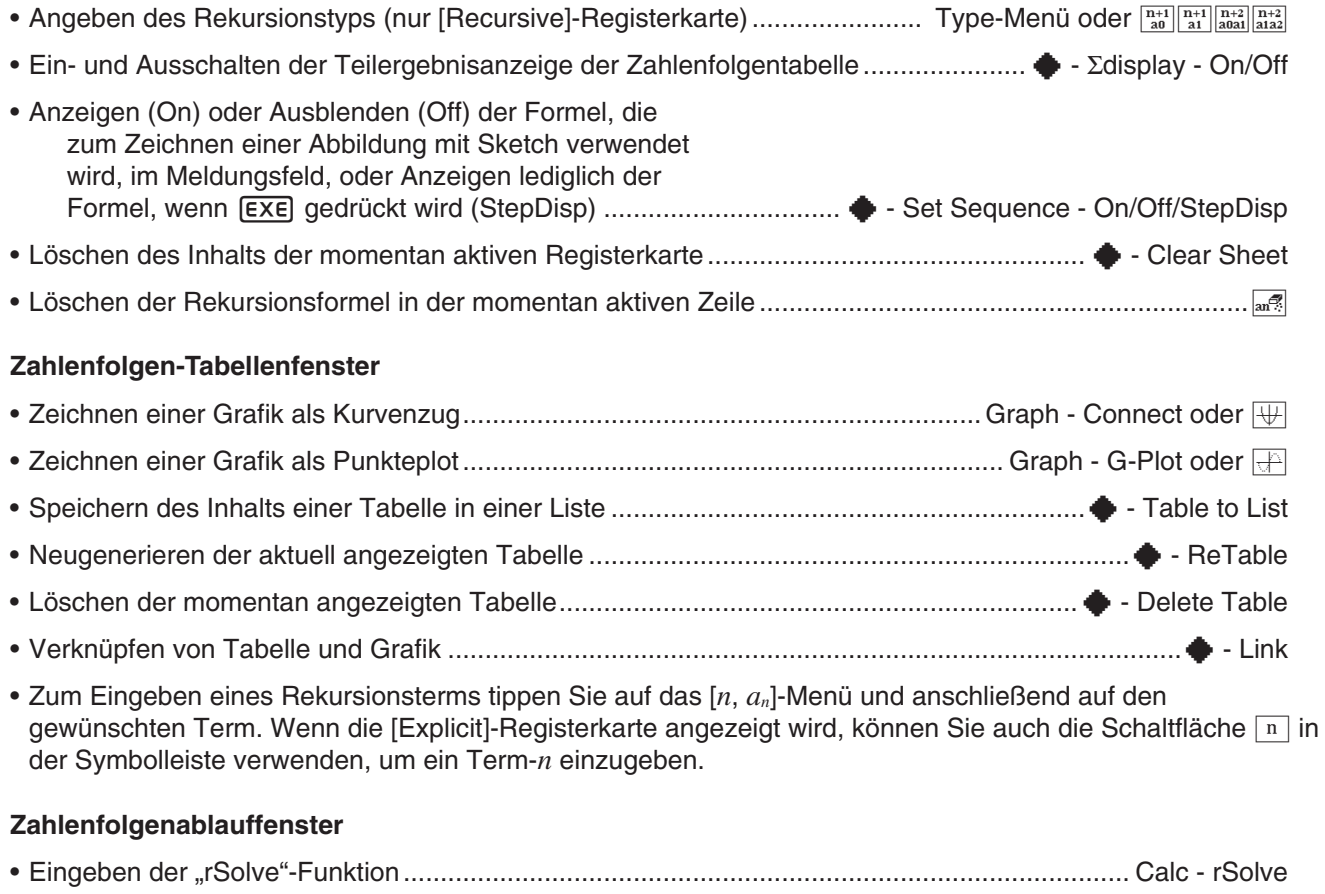

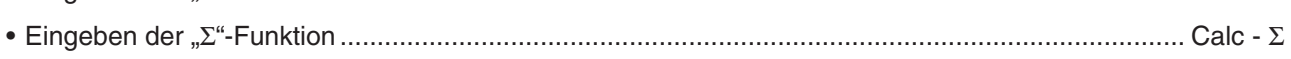

• Verwenden Sie das [*n*, *an*]-Menü, um die Rekursionsformelterme einzugeben. Sie können auch das [*a*0, *a*1]- Menü verwenden, um Systemvariablen im Bereich von  $a_0$  bis  $c_2$  einzugeben.

#### **Schaltflächen, die in mehreren Fenstern vorhanden sind**

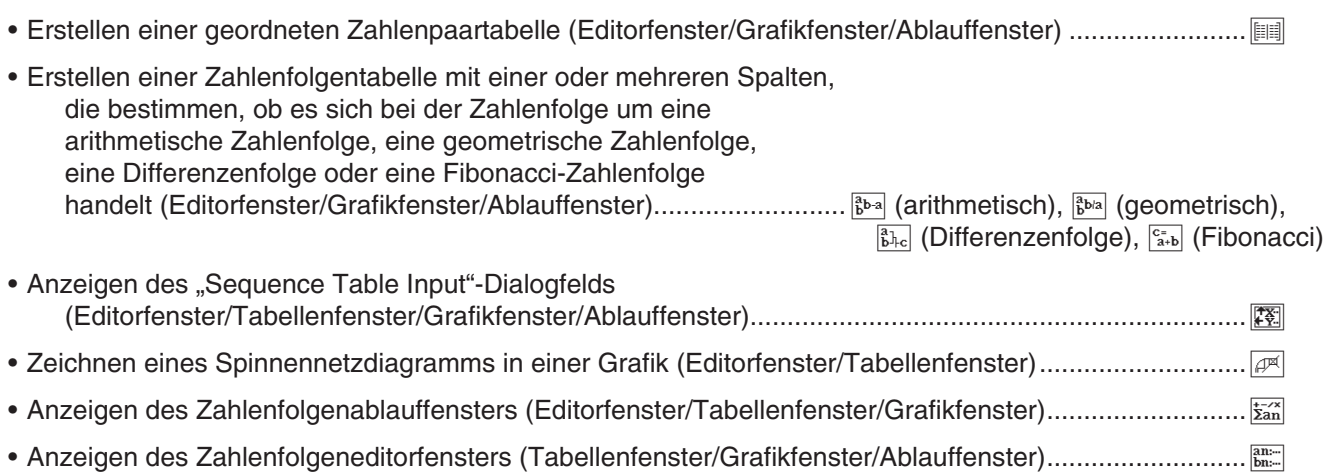

### **6-1 Rekursive und explizite Darstellung einer Zahlenfolge**

ClassPad unterstützt drei Typen von Zahlenfolgeformeln: *an*+1=, *an*+2 und *an*E.

#### **Erzeugen einer Zahlentabelle**

Außer einer geordneten Zahlenpaartabelle können Sie auch eine Zahlenfolgentabelle mit einer oder mehreren Spalten erstellen. Dies hilft bei der Bestimmung, ob es sich bei der Zahlenfolge um eine arithmetische Zahlenfolge, eine geometrische Zahlenfolge, eine Differenzenfolge oder eine Fibonacci-Zahlenfolge handelt.

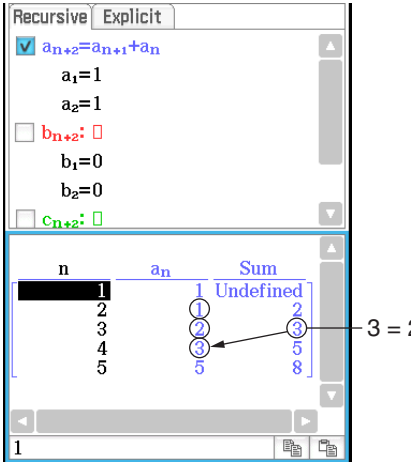

Fibonacci-Zahlenfolgentabelle Geordnete Zahlenpaartabelle Arithmetische

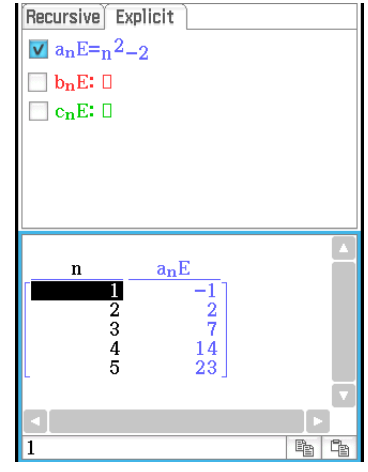

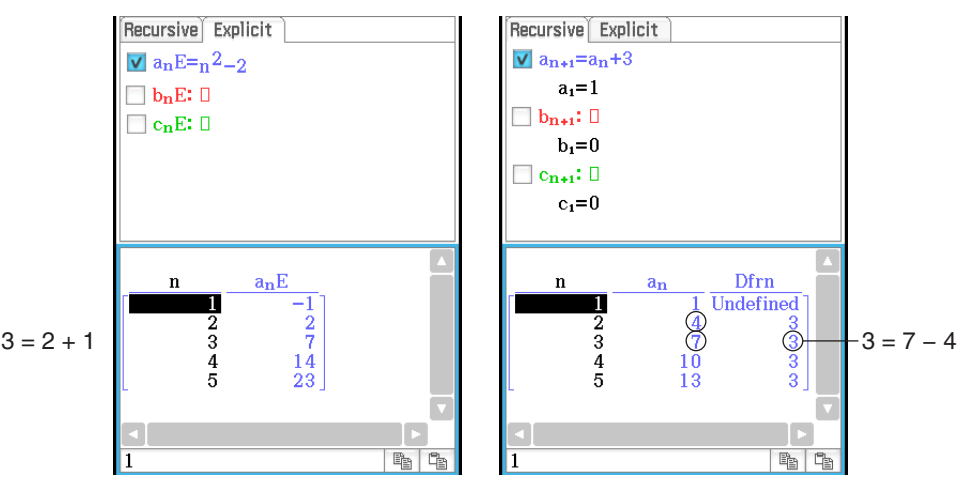

Zahlenfolgentabelle

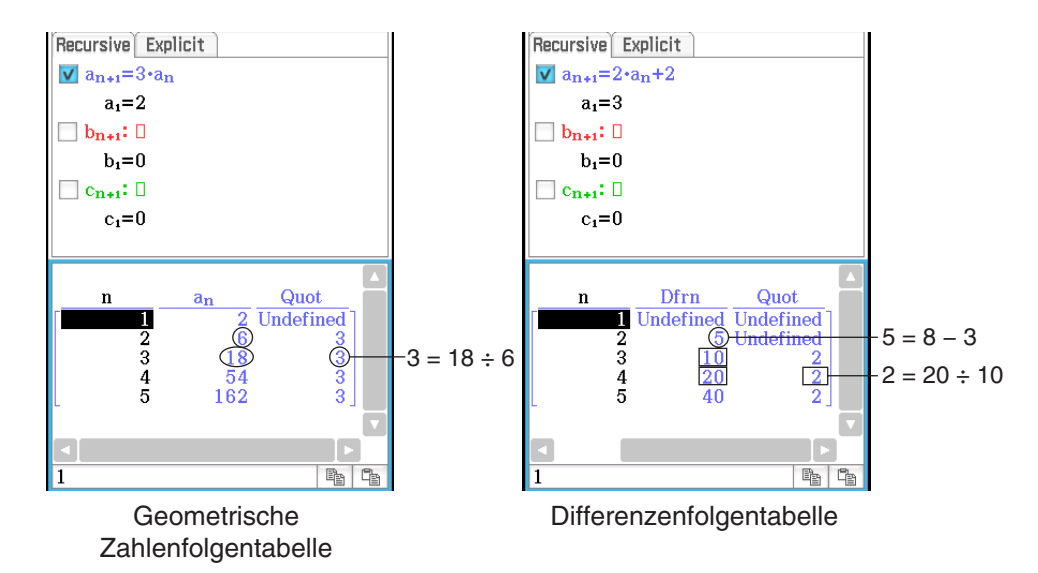

 **0601** Zur Erstellung einer Zahlentabelle (Fibonacci-Zahlenfolgentabelle) zur Überprüfung der durch die Rekursionsformel  $a_{n+2} = a_{n+1} + a_n$ ,  $a_1 = 1$ ,  $a_2 = 1$  ausgedrückten Fibonacci-Zahlenfolge.

#### **Bestimmen der expliziten Form einer rekursiv dargestellten Zahlenfolge**

Mit der rSolve-Funktion können Sie die durch eine rekursiv dargestellte Zahlenfolge in ihre explizite Form *an* = *f* (*n*) umwandeln.

 **0602** Zur Bestimmung der expliziten Form einer rekursiv dargestellten Zahlenfolge *an*+1 = *an* + 2, *a*1 = 1

#### *Über rSolve*

Die rSolve-Funktion gibt die explizite Formel einer Zahlenfolge zurück, die relativ zu einem oder zwei vorangegangenen Termen oder durch ein System von rekursiven Formeln definiert ist.

- Syntax: rSolve (Gl, Anfangsbedingung-1[, Anfangsbedingung-2] [ ) ] rSolve ({Gl-1, Gl-2}, {Anfangsbedingung-1, Anfangsbedingung-2} [ ) ] (Gl: Gleichung)
- **Beispiel:** Bestimmung des *n*-ten Terms einer Rekursionsformel  $a_{n+1} = 3a_n 1$ mit der Anfangsbedingung  $a_1 = 1$

### $rSolve(a_{n+1}=3a_n-1, a_1=1)$  $\left\{a_n = \frac{3^{n-1}}{2}\right\}$

#### **Berechnen der Summe einer Zahlenfolge**

Führen Sie die folgenden Schritte aus, wenn Sie die Summe eines bestimmten Bereichs der rekursiv oder explizit dargestellten Zahlenfolge ermitteln möchten.

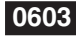

**0603** Berechnung der Summe einer explizit dargestellten Zahlenfolge  $a_nE = n^2 + 2n - 1$  im Bereich von  $2 \leq n \leq 10$ 

### **6-2 Grafische Darstellung einer Rekursion**

Auf dem ClassPad können Sie die Werte in einer von Ihnen erstellten Zahlentabelle grafisch darstellen und ein Spinnennetzdiagramm aus der Rekursionsformel zeichnen.

 **0604** Eingeben der Formel *an*+1 = 2*an* + 1, *a*1 = 1, Erstellen einer Zahlentabelle und grafisches Darstellen der Werte in der Tabelle

**0605** Eingeben der Formel  $a_{n+1} = \frac{a_n^2}{2} - 1$ ,  $a_1 = 0.5$  und Zeichnen eine Spinnennetzdiagramms

#### *Über LinkTrace*

Während das Tabellen- oder das Grafikfenster angezeigt werden, können Sie LinkTrace aktivieren. Tippen Sie dazu auf das Tabellenfenster, um es zu aktivieren. Tippen Sie danach auf  $\blacklozenge$  und dann auf [Link]. Wenn LinkTrace aktiv ist, springt der Cursor im Grafikfenster automatisch auf den durch die Koordinaten in der aktuell ausgewählten Tabellenzelle angegebenen Punkt. Beachten Sie, dass LinkTrace nicht funktioniert, wenn sich die ausgewählte Zelle in der ersten Spalte befindet (Spalte *n*).

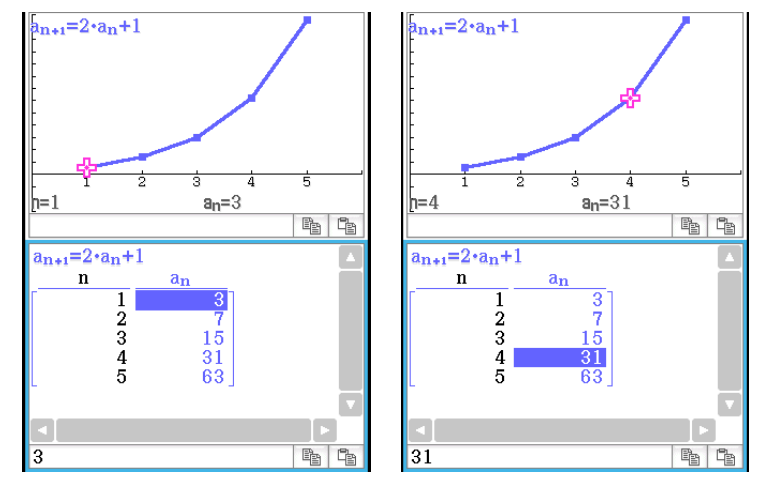

# **Kapitel 7: Statistik-Menü**

In diesem Statistik-Menü finden Sie die für die unten stehenden Operationen erforderlichen Werkzeuge.

- **Statistische Dateneingabe** (als Listenvariablen)
- **Zeichnen einer statistischen Grafik:** Statistische Grafiken für eine eindimensionale Stichprobe und für eine zweidimensionale Stichprobe
- **Statistische Berechnungen:**

Berechnungen mit einer eindimensionalen Stichprobe, mit einer zweidimensionalen Stichprobe, Regressions-, Test-, Vertrauensintervall- und Wahrscheinlichkeitsverteilungsberechnungen

*Tipp:* Beim Durchführen einer statistischen Berechnung, einer Operation für eine grafische Darstellung oder einer anderen Operation entstehen Berechnungsergebnisse, die vordefinierten Systemvariablen zuzuordnen sind. Weitere Information finden Sie im Abschnitt "Systemvariablen-Tabelle" auf Seite 322.

### **7-1 Verwendung des Statistik-Editors**

Beim Starten des Statistik-Menüs wird das rechts abgebildete Statistik-Editor-Fenster auf dem Display angezeigt.

Mit dem Statistik-Editor lassen sich Listen (Listenvariablen) erstellen und warten. Dieses Werkzeug spielt zudem eine wichtige Rolle bei statistischen ClassPad-Berechnungen. Der ClassPad verwendet als Datenquellen für statistische Berechnungen und Darstellungen in statistischen Grafiken Listen. Daten lassen sich anhand ihres Listennamens angeben.

Der Listenname befindet sich in der Kopfzeile einer jeden Liste. Das Anfangs-Vorgabe-Statistik-Editor-Fenster zeigt sechs Listen (Spalten) an, die mit list1 bis list6 benannt sind.

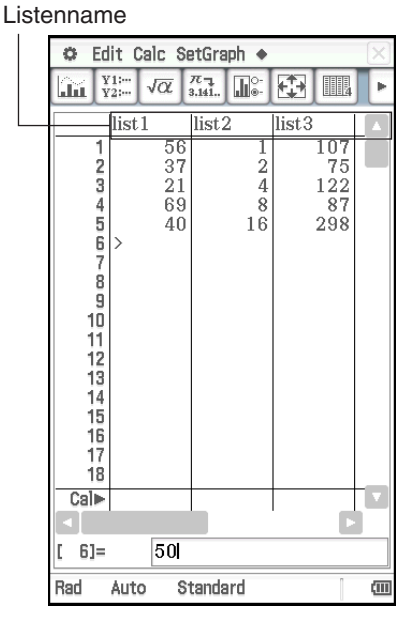

#### **Grundlegende Listenoperationen**

Über das Statistik-Editor-Fenster können Sie Daten in die anfänglich angezeigten Listen list1 bis list6 eingeben und bearbeiten. Sie können auch Listenvariablen abrufen, die Sie im Main-Menü\* erstellt haben, und neue Listenvariablen erstellen.

\* Siehe 0240 und 0241 im separaten Booklet "Beispiele".

#### **• Eingeben von Daten in eine Liste**

1. Wählen Sie im Statistik-Editor-Fenster die Zelle aus, in der Sie den Dateneintrag vornehmen möchten.

• Verwenden Sie die Cursortasten, um die Markierung zu verschieben, oder tippen Sie mit dem Stift auf die Zelle.

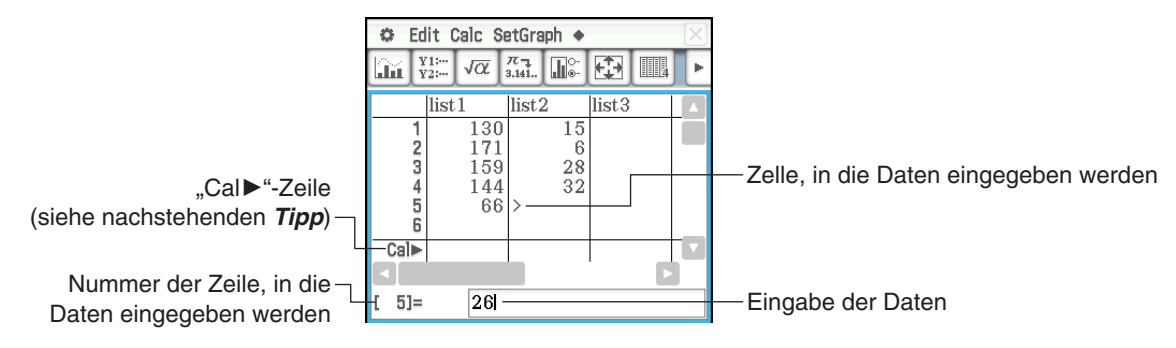

- 2. Geben Sie Ihre Daten ein.
	- Sie können Werte, Formeln oder Variablennamen eingeben. Wenn Sie eine Formel eingeben, wird der Wert des Berechnungsergebnisses in die Liste eingeben. Wenn Sie einen Variablennamen eingeben, wird der aktuell der Variable (oder dem Variablennamen selbst, falls es sich um eine nicht definierte Variable handelt) zugeordnete Wert in die Liste eingegeben.
	- Nach Eingabe einer Formel in eine Zelle wird das Berechnungsergebnis entsprechend der Einstellung "Dezimalberechnung" im Grundformat-Dialogfeld (Seite 38) als Dezimalwert oder Bruch angezeigt.
- 3. Drücken Sie [EXE], um die Daten in der Zelle zu speichern.

#### *Tipp*

- Wenn Sie eine Formel, die eine Liste enthält (Seite 60), in eine "Cal $\blacktriangleright$ "-Zeile eingeben und dann (EXE) drücken, werden die derzeit in die Liste eingegebenen Inhalte durch die Listendaten der Berechnungsergebnisse ersetzt. Geben Sie beispielsweise {1,2,3}^2 in die "Cal $\blacktriangleright$ "-Zeile von list1 ein und drücken dann [EXE], wird list1 mit {1,4,9} überschrieben. Sämtliche zuvor in list1 vorhandenen Daten gehen verloren.
- Eine Liste kann bis zu 9.999 Zeilen enthalten.
- Eine gesperrte Variable (Seite 31) bewirkt, dass das Icon **f** in der "Cal»<sup>"</sup>-Zeile angezeigt wird, die nicht bearbeitet werden kann.

#### u **Erstellen einer Liste**

- 1. Tippen Sie im Statistik-Editor-Fenster auf eine Zelle mit einem Listennamen, um sie auszuwählen.
- 2. Geben Sie bis zu 8 Byte für den Listennamen ein und drücken Sie danach [EXE].
	- Dadurch wird eine Listenvariable mit dem angegebenen Namen erstellt. Danach können Sie Daten anhand des unter "Eingeben von Daten in eine Liste" beschriebenen Verfahrens eingeben.
	- Wenn Sie einen Listennamen eingeben, der bereits für eine andere Liste verwendet wird, werden durch Drücken von [EXE] die Inhalte dieser Liste angezeigt.

#### u **Öffnen einer bestehenden Liste**

- 1. Wählen Sie im Statistik-Editor-Fenster die Zelle mit einem Listennamen der Spalte aus, in der die zu öffnende Liste angezeigt werden soll.
	- Anstelle des oben beschriebenen Verfahrens können Sie auch eine beliebige Zelle in der Spalte, in der die zu öffnende Liste angezeigt werden soll, auswählen, und dann auf [Edit] - [Open List] tippen.
- 2. Geben Sie den Variablennamen der zu öffnenden Liste ein und drücken Sie danach (EXE).
	- Wenn Sie einen Variablennamen eingeben, der mit keinem der Namen der bestehenden Listen in Schritt 1 übereinstimmt, wird eine neue Liste mit dem eingegebenen Namen erstellt.

#### **• Schließen einer Liste**

Wählen Sie die Zelle mit einem Listennamen der Spalte der zu schließenden Liste aus und drücken Sie dann  $F \leftarrow$  [EXE].

Oder wählen Sie eine beliebige Zelle der zu schließenden Liste aus und tippen Sie dann auf [Edit] - [Close List].

• Durch diese Operation wird die Liste lediglich vom Display gelöscht. Die Liste ist weiterhin als Listenvariable gespeichert und kann bei Bedarf geöffnet werden.

#### **Menüs und Schaltflächen für die Listenbearbeitung**

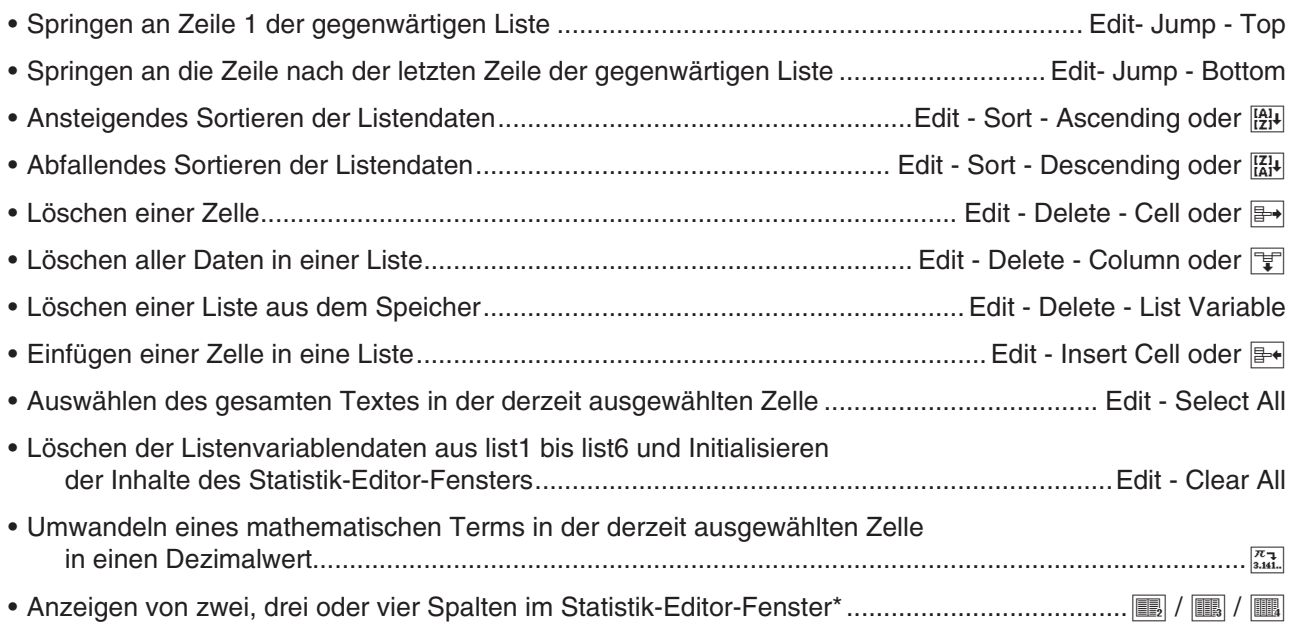

Sie können die Anzahl der angezeigten Spalten auch über die Einstellung [Cell Width Pattern] auf der Registerkarte [Special] des Grafikformat-Dialogfelds (Seite 39) festlegen.

#### **Verwenden von CSV-Dateien**

Sie können die Inhalte einer CSV-Datei, die mit dem ClassPad gespeichert oder von einem Computer übertragen wurde, in den Statistik-Editor importieren. Sie können auch die Inhalte aller Listendaten im Statistik-Editor als eine CSV-Datei speichern.

#### **Anforderungen für das Importieren von CSV-Dateien**

Eine CSV-Datei, die vom Statistik-Editor oder der Tabellenkalkulation (Kapitel 13) ausgegeben wurde, oder eine CSV-Datei, die von einem Computer in den Massenspeicher übertragen wurde, kann für den Import verwendet werden. Die folgenden Arten von CSV-Dateien werden beim Import unterstützt.

- Eine CSV-Datei, die das Komma (,) oder das Semikolon (;) als Trennzeichen und den Punkt (.) oder das Komma (,) als Dezimaltrennzeichen verwendet. Eine CSV-Datei, die den Tabulator als Trennzeichen verwendet, wird nicht unterstützt.
- CR, LF und CRLF werden als Zeilenumbruch-Code unterstützt.

Informationen zur Übertragung von Dateien von einem Computer auf den Taschenrechner finden Sie unter "19-2 Ausführen der Datenkommunikation zwischen dem ClassPad und einem Personal Computer".

#### **Anzeige des Statistik-Editors und Überschreiben von Listendaten nach dem Import einer CSV-Datei**

Wenn Sie eine CSV-Datei in den Statistik-Editor importieren, wird alles, was auf dem Statistik-Editor-Bildschirm angezeigt wird, gelöscht und durch die Daten der importierten CSV-Datei ersetzt.

Die erste Spalte der CSV-Dateidaten wird in die Spalte-1-Liste des Statistik-Editors (list 1) importiert, die zweite Spalte der Dateidaten wird in die Spalte-2-Liste des Statistik-Editors (list 2) importiert und so weiter. Für jede Spalte der CSV-Datei werden Listendaten erstellt. Alle zuvor in einer Liste gespeicherten Daten werden durch die importierten Daten überschrieben.

Abgesehen von den Daten, die durch den Import der CSV-Datei überschrieben wurden, bleiben die aktuellen Listendaten, die durch den Import-Vorgang vom Statistik-Editor-Bildschirm gelöscht wurden, im Speicher des ClassPad erhalten.
# $\bullet$  **Importieren der Inhalte einer CSV-Datei in den Statistik-Editor**

- 1. Bereiten Sie die CSV-Datei vor, die Sie importieren möchten.
- Siehe die oben beschriebenen "Anforderungen für das Importieren von CSV-Dateien".
- 2. Tippen Sie auf [Edit] [CSV] [Open CSV], während der Statistik-Editor angezeigt wird.
- 3. Wählen Sie im eingeblendeten Dialogfeld die CSV-Datei aus, die Sie importieren möchten, und tippen Sie anschließend auf [Open].

#### *Wichtig!*

- Das Importieren einer CSV-Datei, die eine große Anzahl an Zeilen und/oder Spalten besitzt, kann zu einem Fehler wegen ungenügendem Speicherplatz führen. Falls dies geschieht, reduzieren Sie die Anzahl der Zeilen und/oder Spalten in der CSV-Datei.
- Nach dem Import werden die Inhalte aller Zellen, die Zeichenketten enthalten, automatisch durch 0 ersetzt.

#### u **Speichern der Inhalte aller Listendaten im Statistik-Editor als eine einzelne CSV-Datei**

- 1. Tippen Sie auf [Edit] [CSV] [Save CSV], während der Statistik-Editor angezeigt wird.
- 2. Legen Sie im angezeigten Dialogfeld den Zielordners für den Export fest und geben Sie dann einen Namen für die Exportdatei ein.
- 3. Tippen Sie auf [Save].

#### *Wichtig!*

Die Listenname-Zeile und die Cal▶-Zeile werden nicht in die CSV-Datei ausgegeben.

#### u **Festlegen des Trennzeichens und Dezimaltrennzeichens für CSV-Dateien**

- 1. Tippen Sie auf [Edit] [CSV] [CSV Format], während der Statistik-Editor angezeigt wird.
- 2. Legen Sie im angezeigten Dialogfeld die gewünschten Einstellungen für "CSV Separator" und "CSV Decimal Symbol" fest.
- 3. Tippen Sie zum Speichern der Einstellungen auf [OK].

# **7-2 Zeichnen einer statistischen Grafik**

Sie können gleichzeitig bis zu neun Grafiken zeichnen, einschließlich statistischen Grafiken für eindimensionale Stichproben und für zweidimensionale Stichproben ([SetGraph] - [StatGraph1] bis [StatGraph9]).

Neben den Grafiken, die mit [Set Graph] gezeichnet werden können, können gleichzeitig die unten stehenden Grafiken gezeichnet werden.

- Regressionsgrafiken (mit [Linear Reg] und anderen Regressionsbefehlen im Menü [Calc] [Regression])
- Funktionsgrafiken (mit dem Grafik-Editor-Fenster des Grafik- und Tabellen-Menüs)

# **Verfahrensschritte für die Darstellung statistischer Grafiken**

Beim Zeichnen einer statistischen Grafik sind die folgenden grundlegenden Schritte zu befolgen: (1) Vorbereitung der zu verwendenden Listendaten; (2) Auswahl des Grafiktyps und anderer Grafikeinstellungen; (3) Zeichnen der Grafik.

# **• Vorbereiten von Listendaten für die Darstellung statistischer Grafiken**

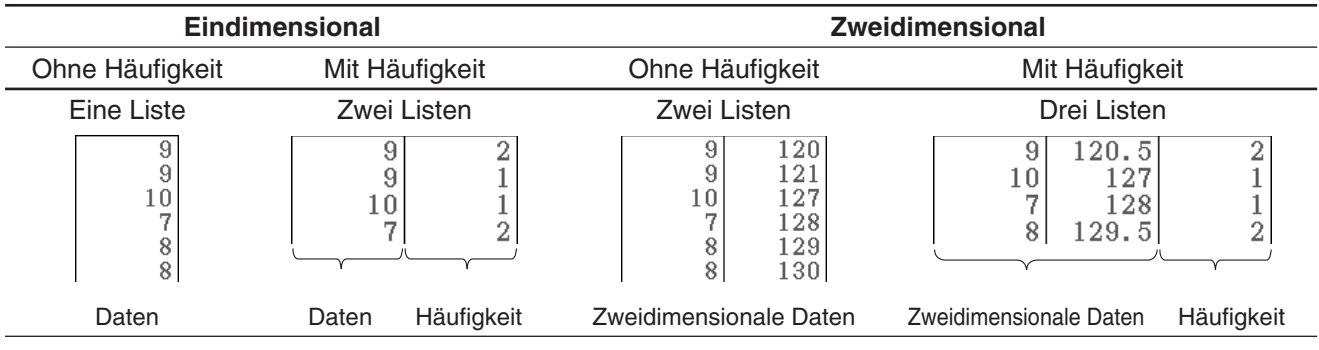

Bereiten Sie die Listendaten anhand eines der unten stehenden Muster vor.

# *Tipp*

- Eindimensionale Daten sind Daten, die aus einem einzigen Wert bestehen. Wenn Sie beispielsweise versuchen, die durchschnittliche Höhe der Mitglieder einer einzigen Klasse zu ermitteln, wären die eindimensionalen Daten die Höhe. Bei zweidimensionalen Stichproben gibt es für jeden Dateneintrag zwei Werte. Ein Beispiel für zweidimensionale Stichproben ist die Größenänderung einer Eisenstange anlässlich einer Temperaturveränderung. Ein Wert wäre die Temperatur und der andere die entsprechende Größe der Stange.
- Wenn Sie Benutzerlistendaten über ein anderes Menü erstellt haben, öffnen Sie sie im Statistik-Editor-Fenster. Weitere Informationen finden Sie im Abschnitt "Öffnen einer bestehenden Liste" (Seite 143). Sie können eine im Statistik-Editor-Fenster angezeigte Liste als Daten festlegen, die für die Darstellung statistischer Grafiken verwendet werden sollen.
- Im Statistik-Editor-Fenster können bis zu 99 Listen angezeigt werden.

#### u **Konfigurieren der Einstellungen der statistischen Grafik**

- 1. Tippen Sie im Statistik-Editor-Fenster auf [SetGraph] [Setting...] oder auf **F.** 
	- Das "Set StatGraphs"-Dialogfeld wird angezeigt. Die Registerkarten 1 bis 9 entsprechen "StatGraph1" bis "StatGraph9".
	- Jeder Registerkarte ist eine Farbe zugeordnet. Registerkarten [1] und [6]: Blau; Registerkarten [2] und [7]: Rot; Registerkarten [3] und [8]: Grün; Registerkarten [4] und [9]: Magenta; Registerkarte [5]: Schwarz
- 2. Tippen Sie auf die Registerkarte für die StatGraph-Einstellung, deren Konfiguration Sie ändern möchten.
- Set StatGraphs  $123145$  $\overline{6}$  $\overline{7}$  $\overline{\mathbf{8}}$  $\overline{g}$ Draw:  $\bigcap$  On  $\bigcap$  off Scatter Type: ÷ list1 XList: ¥ YList list<sub>2</sub> ¥ Fren:  $\overline{\mathbf{v}}$  $\overline{1}$ Mark:  $\overline{\mathbf{v}}$ square Set Cancel
- 3. Konfigurieren Sie die entsprechenden StatGraph-Einstellungen wie unten beschrieben.
	- Draw: Wählen Sie die Einstellung "On" aus, wenn Sie die Grafik für die Registerkarte zeichnen möchten, oder "Off", wenn Sie dies nicht tun möchten. Schließen Sie das Dialogfeld und tippen Sie dann in der Symbolleiste auf [m], um die Grafik zu zeichnen.
	- **Type:** Dadurch wird der Typ der zu zeichnenden Grafik ausgewählt. Welche Grafiktypen zur Auswahl stehen hängt davon ab, ob es sich um eindimensionale oder zweidimensionale Grafikdaten handelt.

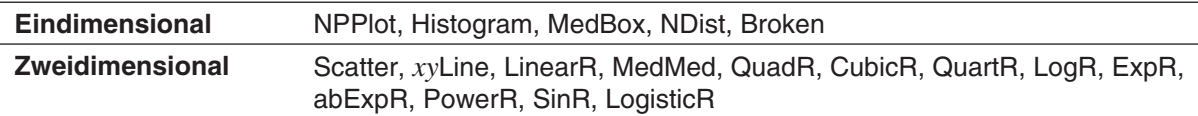

Genauere Informationen zu den einzelnen Grafiktypen finden Sie unter "Grafische Darstellungen mit einer eindimensionalen Stichprobe" (Seite 147) und "Grafische Darstellungen mit einer zweidimensionalen Stichprobe" (Seite 148).

- **XList, YList, Freq:** Gibt die für die graphische Darstellung zu verwendenden Listendaten an. Wenn Sie Häufigkeitslistendaten vorbereitet haben, geben Sie mit "Freq" die Häufigkeitsliste an.
- Mark: Diese Einstellung wird nur dann unterstützt, wenn "Scatter", "xyLine" oder "NPPlot" unter "Type" ausgewählt ist. Wählen Sie Quadrat ( $\Box$ ), Kreuz (x), schwarzes Quadrat ( $\Box$ ) oder Punkt ( $\Box$ ) als Form für die Plotpunkte der Grafik aus.
- 4. Tippen Sie auf [Set], um die Einstellungen für die in Schritt 2 ausgewählte Registerkarte zu übernehmen.

#### u **Zeichnen einer statistischen Grafik**

- 1. Tippen Sie im Statistik-Editor-Fenster auf [SetGraph] und überprüfen Sie dann, ob das Kontrollkästchen von mindestens einem Eintrag von [StatGraph1] bis [StatGraph9] aktiviert ist.
	- Sollte kein Kontrollkästchen aktiviert sein, aktivieren Sie mindestens eines. Bei Aktivierung mehrerer Kontrollkästchen werden die entsprechenden Grafiken gleichzeitig gezeichnet.
- 2. Konfigurieren Sie die Einstellung  $\blacklozenge$  [Stat Window Auto] [On] / [Off] entsprechend.
	- Durch Auswahl von [On] werden die Betrachtungsfenster-Einstellungen für das automatische Zeichnen von statistischen Grafiken konfiguriert. Genauere Informationen finden Sie unter "Grafikformat-Dialogfeld" (Seite 39).
- 3. Tippen Sie auf **Fig.**, um das Statistik-Grafikfenster anzuzeigen und die statistische Grafik zu zeichnen.

 **0701** Die unten stehenden zweidimensionalen Daten sind einzugeben und anschließend in ein Streudiagramm zu zeichnen

list1 = 0.5, 1.2, 2.4, 4.0, 5.2 list2 = −2.1, 0.3, 1.5, 2.0, 2.4

#### **Grafische Darstellungen mit einer eindimensionalen Stichprobe**

Sie können alle unten beschriebenen Grafiken mit eindimensionalen Daten erstellen. Der Text in Klammern in den unten stehenden Grafiknamen wird im Type-Menü des "Set StatGraph"-Dialogfelds angezeigt.

#### **Normalverteilungs-Quantil-Quantil-Plot (NPPlot)**

Beim Normalverteilungs-Plot werden Daten in einem Streudiagramm gegen eine theoretische Normalverteilung aufgetragen. Wenn das Streudiagramm einer geraden Linie nahekommt, sind die Daten ungefähr normal. Eine Abweichung von der geraden Linie deutet auf eine Abweichung von der Normalität hin.

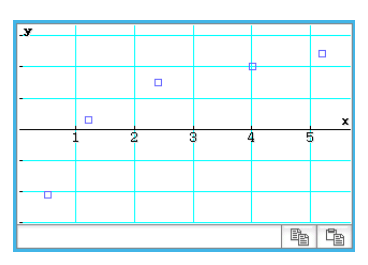

#### **Median-Box-Plot (MedBox)**

Dieser Typ von Grafik wird häufig als "Box and Whisker"-Grafik (Kasten- und Bart-Grafik) bezeichnet. Sie zeigt an, wie eine große Anzahl an Dateneinträgen innerhalb eines bestimmten Bereichs gruppiert ist. Die Linien von minX bis  $Q_1$  sowie von  $Q_3$  bis maxX werden "Whiskers" ("Barthaare") genannt. Falls im "Set StatGraphs"-Dialogfeld (Seite 146) das Kästchen [Show Outliers] markiert ist, werden die rechteckigen "Ausreißer"-Symbole anstelle der "Barthaar"-Linien angezeigt, wo ein Datenwert im Vergleich mit anderen Datenwerten relativ groß oder klein ist.

#### **Normalverteilungsdichtekurve (NDist)**

Die Normalverteilungsdichtekurve wird unter Verwendung der folgenden Normalverteilungsdichtefunktion grafisch dargestellt.

$$
y = \frac{1}{\sqrt{2\pi}\,\sigma} e^{-\frac{(x-\overline{x})^2}{2\sigma^2}}
$$

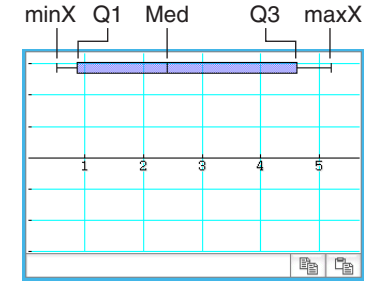

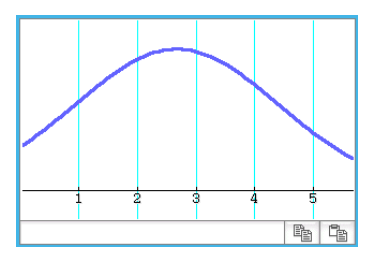

#### **Histogramm-Balkengrafik (Histogram), Häufigkeitspolygon (Broken)**

Ein Histogramm zeigt die Häufigkeit (Häufigkeitsverteilung) jeder Datenklasse als rechteckigen Balken an. Die Klassen sind auf der horizontalen Achse, die Häufigkeiten auf der vertikalen Achse aufgetragen.

In der Grafik mit den gestrichelten Linien werden die von der Mitte der einzelnen Histogrammbalken ausgehenden Zeiger durch Linien verbunden.

Bevor die Grafik gezeichnet wird, wird das "Set Interval"-Dialogfeld angezeigt. Mit diesem Dialogfeld können Sie den Startwert (HStart) und den Schrittwert (HStep) des Histogramms bei Bedarf ändern.

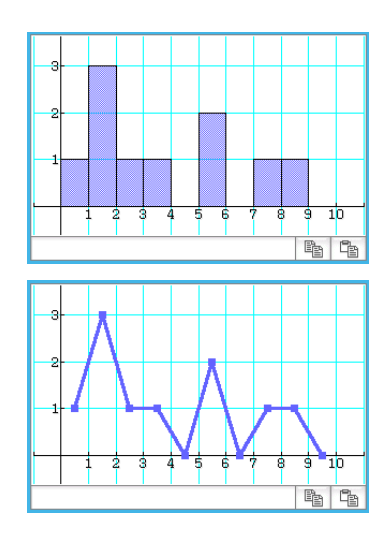

# **Grafische Darstellungen mit einer zweidimensionalen Stichprobe**

Sie können alle unten beschriebenen Grafiken mit zweidimensionalen Daten erstellen. Der Text in Klammern in den unten stehenden Grafiknamen wird im Type-Menü des "Set StatGraph"-Dialogfelds angezeigt (Seite 146).

#### $\blacksquare$ **Plotgrafiken**

Sie können Grafiken zeichnen, indem Sie zweidimensionale Punkte mit *x*-Daten auf der horizontalen Achse und mit *y*-Daten auf der vertikalen Achse einzeichnen.

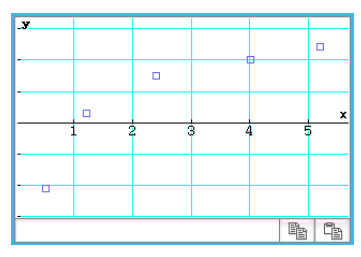

Streudiagramm (Scatter) *xy*-Liniengrafik (*xy*Line)

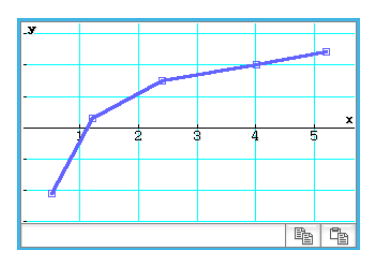

#### $\blacksquare$  Regressionsgrafiken

Sie können von sämtlichen zweidimensionalen Daten entsprechend den nachfolgend unter "Regressionstypen" beschriebenen Modellformeln Regressionsgrafiken zeichnen.

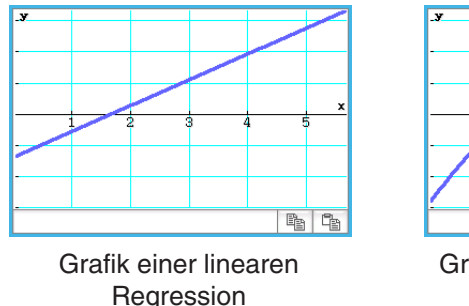

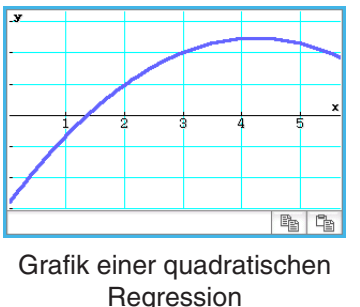

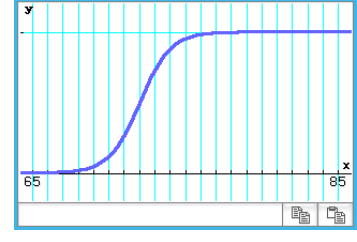

Grafik einer logistischen **Regression** 

#### **Regressionstypen:**

 **Lineare Regression** (LinearR) [Linear Reg] ........................................................... *y* = *ax* + *b*, *y* = *a* + *bx* Die lineare Regression verwendet die Methode der kleinsten Quadrate, um die Gleichung zu bestimmen, die am besten zu Ihren Datenpunkten passt, und ermittelt die Werte für den Anstieg und den *y*-Achsenabschnitt. Die grafische Darstellung dieses Zusammenhangs ist eine lineare Regressionsgrafik.

- **Med-Med-Linie** (MedMed) [MedMed Line] ................................................................................. *y* = *ax* + *b* Wenn extreme Werte (Ausreißer) im Datenmaterial vermutet werden, sollte eine Med-Med-Regression anstelle der Methode der kleinsten Quadrate verwendet werden. Dies ist ähnlich einer linearen Regression, wobei jedoch die Einflüsse extremer Werte reduziert werden.
- **Quadratische Regression** (QuadR) [Quadratic Reg] ..................................................... *y* = *ax*<sup>2</sup> + *bx* + *c*
- **Kubische Regression** (CubicR) [Cubic Reg] ........................................................*y* = *ax*<sup>3</sup> + *bx*<sup>2</sup> + *cx* + *d*
- **Quartische Regression** (QuartR) [Quartic Reg] .........................................*y* = *ax*<sup>4</sup> + *bx*<sup>3</sup> + *cx*<sup>2</sup> + *dx* + *e* Sie können eine quadratische, kubische oder quartische Regressionsfunktion zeichnen, die auf geplotteten Punkten beruht. Es wird die Methode der kleinsten Quadrate verwendet, um eine Kurve zu erhalten, die in der Nähe möglichst vieler Datenpunkte verläuft. Diese Grafiken können durch quadratische, kubische und quartische Regressionsterme dargestellt werden.
- **Example 2 Example 2 Example 2 Example 2 Example 2 Example 2 Example 2 Example 2 Example 2 Example 2 Example 2 Example 2 Example 2 Example 2 Example 2 Example 2 Example 2 Example 2 Example 2 Example 2 Example 2 Example 2** Die logarithmische Regression drückt *y* als eine logarithmische Funktion von *x* aus. Die normale logarithmische Regressionsformel ist  $y = a + b \cdot \ln(x)$ . Wenn wir die Transformation  $X = \ln(x)$  beachten, dann entspricht diese Formel der linearen Regressionsformel  $y = a + b \cdot X$ .
- *aebx* **Exponentielle Regression** (ExpR) [Exponential Reg] ..................................................... *y* = *aeb<sup>x</sup>* Die exponentielle Regression kann verwendet werden, wenn *y* proportional zur Exponentialfunktion von *x* ist. Die Standardformel für die exponentielle Regression lautet *y* = *aeb<sup>x</sup>*. Wenn beide Seiten der Modellgleichung logarithmiert werden, erhält man  $ln(v) = ln(a) + b \cdot x$ . Falls man außerdem Y =  $ln(v)$  und A = In(*a*) setzt, erhält man die Formel Y = A + *bx* für die lineare Regression.
- *ab x* **Exponentielle Regression** (abExpR) [abExponential Reg] ................................................*y* = *abx* Die exponentielle Regression kann verwendet werden, wenn *y* proportional zur Exponentialfunktion von *x* ist. Die normale exponentielle Regressionsformel lautet in diesem Fall *y* = *abx*. Wenn wir erneut den natürlichen Logarithmus beider Seiten nehmen, erhalten wir ln(*y*) = ln(*a*) + (ln(*b*))*x*. Falls wir danach festlegen, dass Y = ln(*y*), A = ln(*a*) und B = ln(*b*) ist, dann entspricht diese Formel der linearen Regressionsformel  $Y = A + B \cdot x$ .
- **Potenzregression** (PowerR) [Power Reg] ......................................................................................*y* = *axb* Die Potenzregression kann verwendet werden, wenn y proportional zur Potenz *x* ist. Die Standardformel für die Potenzregression lautet *y* = *axb*. Wenn beide Seiten der Modellgleichung logarithmiert werden, erhält man  $ln(y) = ln(a) + b \cdot ln(x)$ . Falls man dann die Transformationen X =  $ln(x)$ , Y =  $ln(y)$  und A =  $ln(a)$  benutzt, erhält man die Formel Y = A +  $b$ **·**X für die lineare Regression.
- **Sinusregression** (SinR) [Sinusoidal Reg] .................................................................*y* = *a*sin(*bx* + *c*) + *d* Die Sinusregression ist am besten für zyklische Daten geeignet, die eine Periodizität erkennen lassen.
- **Logistische Regression** (LogisticR) [Logistic Reg] ............................................................ *y* <sup>=</sup> *c* 1 + *ae–b<sup>x</sup>*

Die logistische Regression wird am besten für eine Situation angewandt, in der es kontinuierliches Wachstum gibt, bis schließlich der Sättigungswert erreicht ist.

**Tipp:** Der ClassPad führt zwar nach der Zeichnung einer Regressionsgrafik anhand der Einstellungen des "Set StatGraphs"-Dialogfelds (Seite 146) intern Regressionsberechnungen durch, die Berechnungsergebnisse (Koeffizienten der Regressionsformel und andere Werte) können jedoch nicht angezeigt werden. Verwenden Sie zur Anzeige der Ergebnisse der Regressionsberechnung die Befehle im Menü [Calc] - [Regression], die oben in eckigen Klammern ([ ]) dargestellt sind.

#### **Überlagern einer Regressionsgrafik in einem Streudiagramm**

Mit dem "Set StatGraphs"-Dialogfeld (Seite 146) können Sie ein Streudiagramm\* aus zweidimensionalen Daten einzeichnen und dann mit einer Regressionsgrafik überlagern. Das heißt, dass Sie visuell bestimmen können, welche Regressionsformel dem Streudiagramm am nächsten ist.

\* Die Überlagerung kann auch bei anderen Grafiktypen verwendet werden.

# **• Operationen auf dem ClassPad**

- 1. Zeichnen Sie das Streudiagramm. Hier verwenden wir die Operation unter **0701** im separaten Booklet "Beispiele".
- 2. Wählen Sie im Menü [Calc] [Regression] einen Regressionsberechnungsbefehl aus (von [Linear Reg] bis [Logistic Reg]).
	- In diesem Beispiel wählen wir [Logarithmic Reg] aus. Das "Set Calculation"-Dialogfeld wird angezeigt.

- 3. Wir möchten die Überlagerung in einem Streudiagramm durchführen und bestimmen daher XList, YList und Freq genauso wie in Schritt 1 des Verfahrens zum Zeichnen eines Streudiagramms.
- 4. Tippen Sie auf [OK].
	- Das "Stat Calculation"-Dialogfeld wird angezeigt. Informationen zu diesem Dialogfeld finden Sie unter "Ausführen von Regressionsberechnungen" (Seite 154).

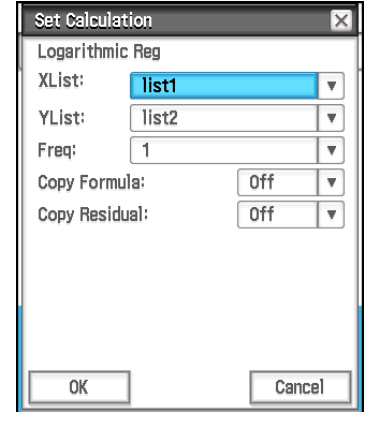

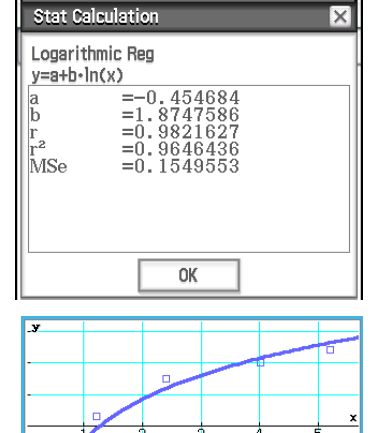

 $P_{\text{B}}$   $P_{\text{B}}$ 

- 5. Tippen Sie auf [OK].
	- Die Regressionsberechnungsgrafik wird über das Streudiagramm gezeichnet. Diese Regressionsgrafik wird stets in Blau gezeichnet.
	- Sie können die Tracefunktion (Seite 119) in einer Regressionsgrafik nutzen. Die Trace-Scrollfunktion kann jedoch nicht verwendet werden, wenn ein Streudiagramm angezeigt wird.

#### *Tipp*

- Stellen Sie bei der Durchführung einer Sinusregression sicher, dass für die [Angle]-Einstellung im Grundformat-Dialogfeld (Seite 38) "Radian" ausgewählt ist. Die Grafik wird nur dann richtig gezeichnet, wenn für die [Angle]-Einstellung "Radian" ausgewählt ist.
- Bei der Durchführung von Sinusregression oder logistischer Regression dauert die Berechnung bei bestimmten Datentypen möglicherweise recht lange. Das ist normal und stellt keinen Fehlbetrieb dar.
- Bei der Durchführung einer Regressionsberechnung im Menü [Calc] [Regression] wird das Kontrollkästchen [Previous Reg] im [SetGraph]-Menü automatisch aktiviert. Dies bewirkt, dass der ClassPad die Berechnungsergebnisse vom letzten ausgeführten Regressionsbefehl (der in Schritt 2 des obigen Verfahrens ausgewählte Menübefehl) berücksichtigt. Solange das Kontrollkästchen [Previous Reg] aktiviert ist, wird jede neue Grafik auf Grundlage der letzten Regressionsberechnungsergebnisse gezeichnet. Um das Zeichnen dieser Regressionsgrafik abzubrechen, deaktivieren Sie vor dem erneuten Zeichnen der Grafik das Kontrollkästchen neben [Previous Reg].

# **Überlagern einer Funktionsgrafik auf einer Statistikgrafik**

Sie können einer bestehenden Statistikgrafik einen beliebigen Typ einer Funktionsgrafik überlagern.

Funktionsgrafiken, die überlagert werden können, sind im Grafik-Editor-Fenster des Grafik- und Tabellen-Menüs (Kapitel 3) registrierte Grafiken von Funktionen. Das Grafik-Editor-Fenster kann auch aus dem Statistik-Menü aufgerufen werden.

### **• Operationen auf dem ClassPad**

- 1. Zeichen Sie eine statistische Grafik entsprechend der Beschreibung unter "Verfahrensschritte für die Darstellung statistischer Grafiken" (Seite 145).
- 2. Tippen Sie auf  $\frac{y_{1}}{y_{2}}$ , um das Grafik-Editor-Fenster anzuzeigen.
- 3. Geben Sie die Funktion ein.
- 4. Aktivieren Sie die Kontrollkästchen aller Funktionen, für die Sie eine Grafik erstellen möchten, und deaktivieren Sie die Kontrollkästchen aller Funktionen, für die keine Grafik erstellt werden soll.
- 5. Tippen Sie im Grafik-Editor-Fenster auf  $\mathbb{R}$ .
	- Dadurch wird die Funktionsgrafik in die statistische Grafik gezeichnet.
	- Tippen Sie zum Schließen des Grafik-Editor-Fensters auf  $\frac{v_{\text{min}}}{v_{\text{min}}}$ , um es zu aktivieren, und tippen Sie dann auf  $\mathbf{\overline{X}}$ .
- *Tipp:* Solange das Kontrollkästchen [SetGraph] [Graph Function] im Statistik-Editor-Fenster (oder das Kontrollkästchen **4** - [Graph Function] des Statistik-Grafikfensters) aktiviert ist, wird bei jedem Tippen auf **Fail** im Statistik-Editor-Fenster die statistische Grafik zusammen mit einer im Grafik-Editor-Fenster des Grafik- und Tabellen-Menüs registrierten Grafik der Funktion gezeichnet.

# **Menüs und Schaltflächen im Statistik-Grafikfenster**

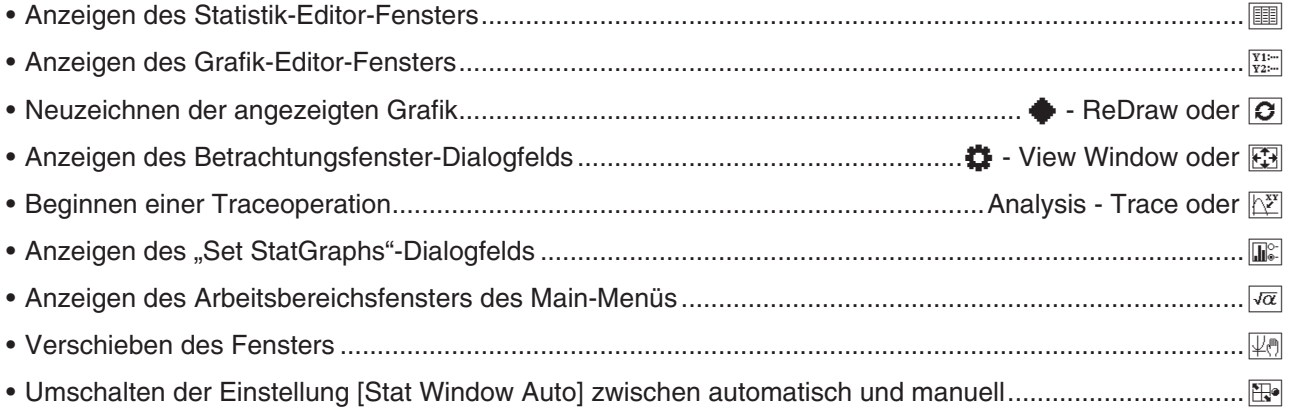

#### *Hinweis*

- Genauere Informationen zu den Befehlen im Calc-Menü finden Sie in den Abschnitten 7-3 und 7-4 dieses **Handbuchs**
- Informationen zu Zoom, Analyse Trace, Analyse Sketch sowie den Befehlen im Menü · finden Sie in "Kapitel 3: Grafik- und Tabellen-Menü".

# **7-3 Ausführung grundlegender statistischer Berechnungen**

Mittlere Standardabweichungen und andere Werte ergeben sich aus eindimensionalen und zweidimensionalen Daten. Die Regressionsberechnung kann auch für zweidimensionale Daten vorgenommen werden. All diese Berechnungen werden mit den Befehlen des [Calc]-Menüs durchgeführt.

#### **Berechnen statistischer Werte**

Mit dem unten stehenden Verfahren können Sie eine Liste verschiedener eindimensionaler und zweidimensionaler statistischer Werte anzeigen.

# **• Anzeigen eindimensionaler Berechnungsergebnisse**

- 1. Tippen Sie im Statistik-Editor-Fenster oder im Statistik-Grafikfenster auf [Calc] [One-Variable].
- 2. Geben Sie im angezeigten Dialogfeld den [XList]-Namen an, wählen Sie die [Freq]-Einstellung aus, und tippen Sie dann auf [OK].
	- Das Dialogfeld mit den unten beschriebenen eindimensionalen statistischen Berechnungsergebnissen wird angezeigt.

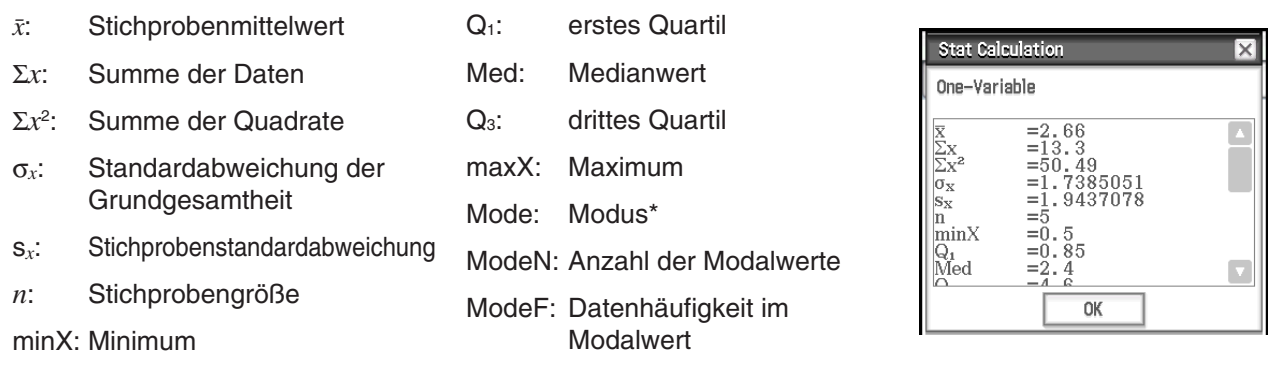

\* Wenn "Mode =  $\blacktriangleright$ ModeStat" angezeigt wird, bedeutet das, dass Lösungen in der Systemvariablen "ModeStat" gespeichert werden. Tippen Sie zur Anzeige der Inhalte von "ModeStat" im Statistik-Editor-Fenster auf eine beliebige Zelle mit einem Listennamen, geben Sie "ModeStat" ein und drücken Sie dann [EXE].

#### *Berechnungsmethoden für Q1, Q3 und Median*

 $Q_1$  und  $Q_3$  können wie unten beschrieben entsprechend der Einstellung  $[Q_1, Q_3]$  on Data] im Grundformat-Dialogfeld (Seite 38) berechnet werden.

#### **[Q1, Q3 on Data] deaktiviert (Standard):**

#### (a) Wenn alle Häufigkeitswerte ganze Zahlen sind

Bei dieser Methode hängt die Berechnung davon ab, ob die Anzahl der Elemente n in der Grundgesamtheit eine gerade oder ungerade Zahl ist.

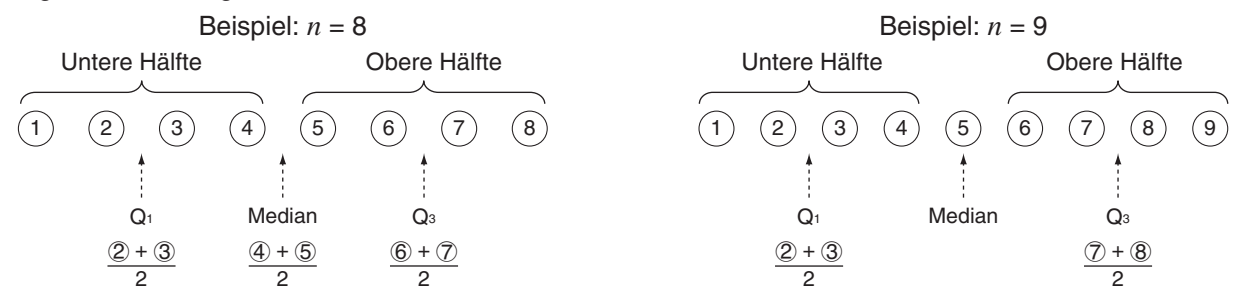

 Wenn die Anzahl der Elemente *n* eine gerade Zahl ist, werden die Grundgesamtheitselemente mit dem Mittelpunkt der Grundgesamtheit als Bezug in zwei Gruppen aufgeteilt: eine untere Hälfte und eine obere Hälfte. Q<sub>1</sub> und Q<sub>3</sub> nehmen dann die folgenden Werte an:

Q1 = {Median der Gruppe der *n*/2-Elemente der unteren Hälfte der Grundgesamtheit}

Q3 = {Median der Gruppe der *n*/2-Elemente der oberen Hälfte der Grundgesamtheit}

Median = {Mittelpunkt der Grundgesamtheit}

 Wenn die Anzahl der Elemente *n* eine ungerade Zahl ist, werden die Grundgesamtheitselemente mit dem Median der Grundgesamtheit als Bezug in zwei Gruppen aufgeteilt: eine untere Hälfte (Werte kleiner als der Median) und eine obere Hälfte (Werte größer als der Median). Der Medianwert wird ausgeschlossen. Q1 und Q3 nehmen dann die folgenden Werte an:

 $Q_1$  = {Median der Gruppe der  $(n - 1)/2$ -Elemente der unteren Hälfte der Grundgesamtheit}

 $Q_3$  = {Median der Gruppe der  $(n - 1)/2$ -Elemente der oberen Hälfte der Grundgesamtheit}

Median = {Mittelpunkt der Grundgesamtheit}

• Wenn  $n = 1$ ,  $Q_1 = Q_3$  = Median = Grundgesamtheits-Mittelpunkt.

(b) Wenn die Häufigkeit Dezimalbrüche enthält

Die Werte für Q1, Q3 und Median für diese Berechnungsmethode sind unten beschrieben.

 $Q_1$  = {Wert des Elements, dessen Partialsummenverhältnis größer als 1/4 ist und 1/4 am nächsten liegt}

Wenn das Partialsummenverhältnis für irgendeinen Datenwert genau 0,25 beträgt, ist Q<sub>1</sub> der Durchschnitt von diesem Datenwert und dem nächsten Datenwert.

 $Q_3$  = {Wert des Elements, dessen Partialsummenverhältnis größer als 3/4 ist und 3/4 am nächsten liegt}

Wenn das Partialsummenverhältnis für irgendeinen Datenwert genau 0,75 beträgt, ist Q<sub>3</sub> der Durchschnitt von diesem Datenwert und dem nächsten Datenwert.

Median = {Wert des Elements, dessen Partialsummenverhältnis größer als 1/2 ist und 1/2 am nächsten liegt}

Wenn das Partialsummenverhältnis für irgendeinen Datenwert genau 0,5 beträgt, ist Median der Durchschnitt von diesem Datenwert und dem nächsten Datenwert.

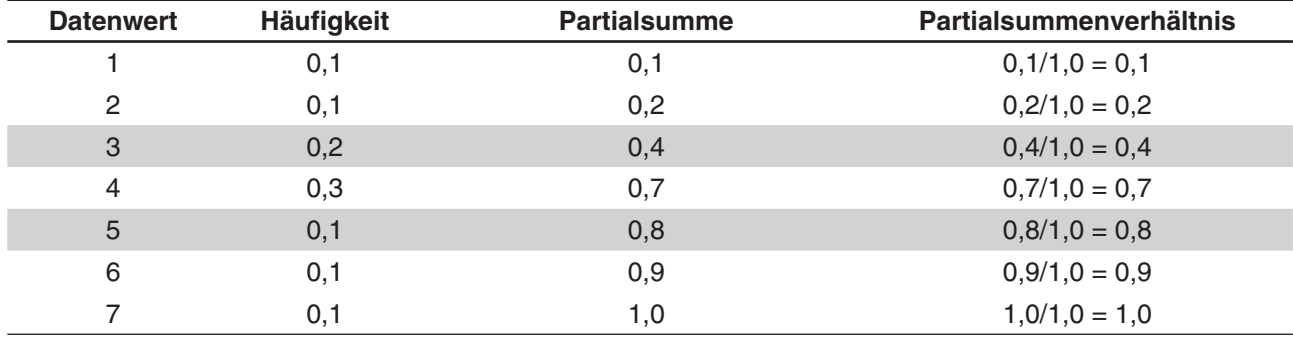

Die folgende Tabelle dient als Beispiel dazu.

• 3 ist der Wert, dessen Partialsummenverhältnis größer als 1/4 und 1/4 am nächsten ist, also ist  $Q_1 = 3$ .

• 5 ist der Wert, dessen Partialsummenverhältnis größer als 3/4 und 3/4 am nächsten ist, also ist  $Q_3 = 5$ .

• 4 ist der Wert, dessen Partialsummenverhältnis größer als 1/2 und 1/2 am nächsten ist, also ist Median = 4.

#### **[Q1, Q3 on Data] angehakt:**

Die Werte für Q1, Q3 und Median für diese Berechnungsmethode sind unten beschrieben.

Q1 = {Wert des Elements, dessen Partialsummenverhältnis größer oder gleich 1/4 ist und 1/4 am nächsten liegt}

Q3 = {Wert des Elements, dessen Partialsummenverhältnis größer oder gleich 3/4 ist und 3/4 am nächsten liegt}

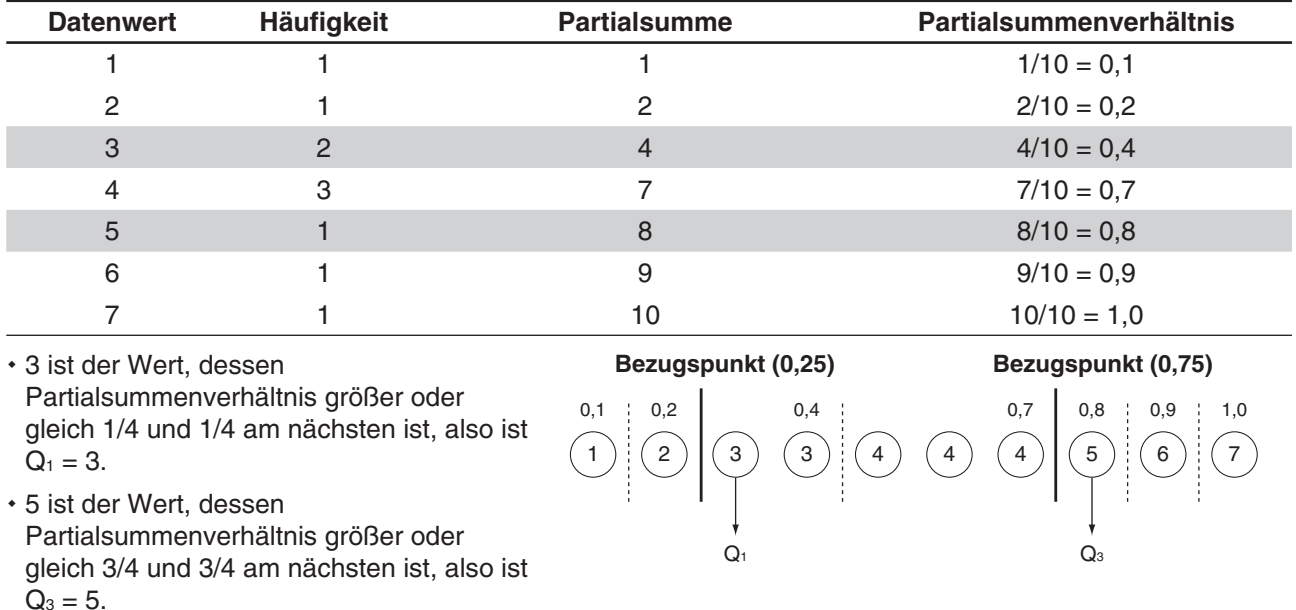

Die folgende Tabelle dient als Beispiel dazu. (Anzahl der Elemente: 10)

- Median wird mit der gleichen Methode berechnet, die verwendet wird, wenn das Kontrollkästchen [Q<sub>1</sub>, Q<sub>3</sub> on Data] deaktiviert ist.
- Es macht keinen Unterschied, ob alle Häufigkeitswerte ganze Zahlen sind oder ob sie Dezimalbrüche beinhalten, wenn das Kontrollkästchen [Q<sub>1</sub>, Q<sub>3</sub> on Data] aktiviert ist.

#### **• Anzeigen zweidimensionaler Berechnungsergebnisse**

- 1. Tippen Sie im Statistik-Editor-Fenster oder im Statistik-Grafikfenster auf [Calc] [Two-Variable].
- 2. Geben Sie im angezeigten Dialogfeld die [XList]- und [YList]-Namen an, wählen Sie die [Freq]-Einstellung aus, und tippen Sie dann auf [OK].
	- Das Dialogfeld mit den unten beschriebenen zweidimensionalen statistischen Berechnungsergebnissen wird angezeigt.

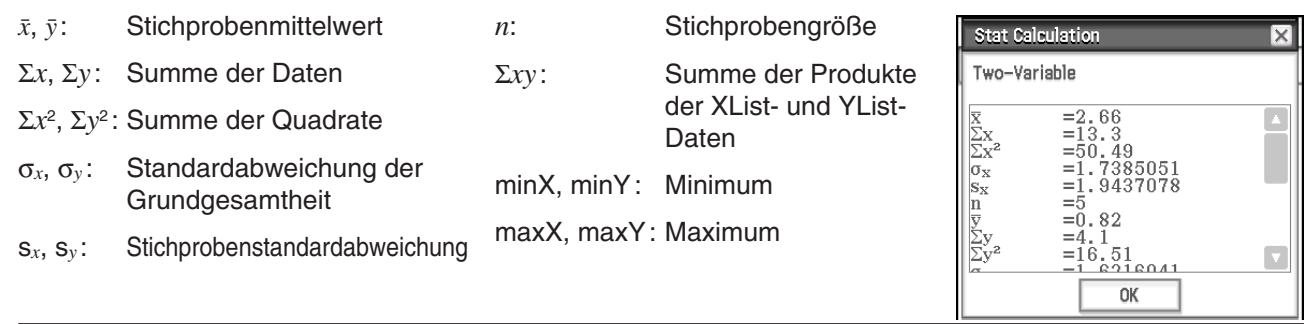

# **Ausführen von Regressionsberechnungen**

Mit den Verfahren unter "Überlagern einer Regressionsgrafik in einem Streudiagramm" (Seite 149) können Sie eine Modulformel angeben und die Regressionsformel für zweidimensionale Daten bestimmen und als Grafik darstellen. Im bei der Ausführung dieser Operationen angezeigten Dialogfeld finden Sie die Koeffizienten, die Konstante und andere Werte für die Regressionsformel. Sie können die Regressionsformel auch in das Grafik-Editor-Fenster kopieren und eine Residuenberechnung durchführen (dabei wird während der Regressionsberechnungen die Distanz zwischen einem Regressionsmodell und einem tatsächlichen Plotpunkt berechnet).

#### **• Anzeigen von Regressionsberechnungsergebnissen**

- 1. Wählen Sie im Menü [Calc] [Regression] einen Regressionsberechnungsbefehl aus (von [Linear Reg] bis [Logistic Reg]).
	- Informationen zu Merkmalen der Regressionsberechnung finden Sie unter "Regressionsgrafiken" (Seite 148).
- 2. Geben Sie im angezeigten Dialogfeld die [XList]- und [YList]-Namen an und wählen Sie die [Freq]-Einstellung aus.

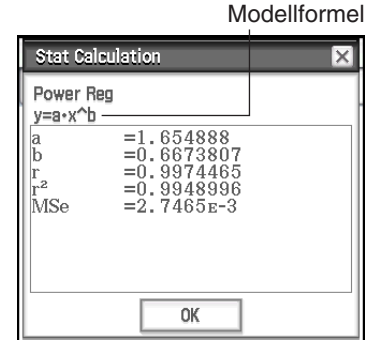

#### 3. Tippen Sie auf [OK].

• Das Dialogfeld mit den unten beschriebenen Regressionsberechnungsergebnissen wird angezeigt.

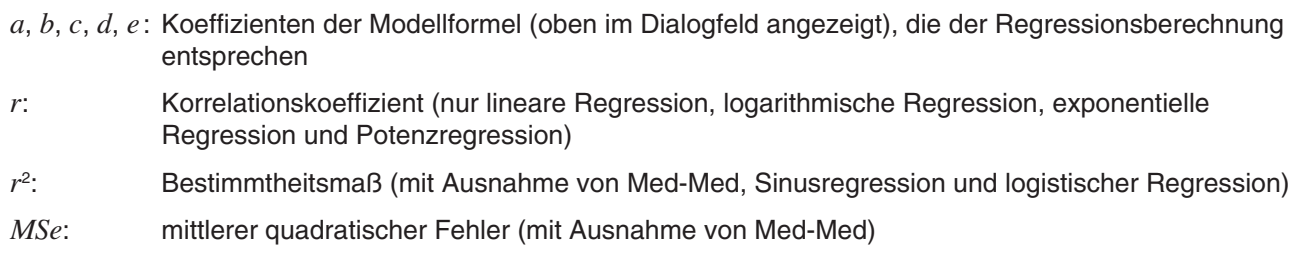

# *MSe-Formeln*

Je nach Typ der Regressionsberechnung wird der mittlere quadratische Fehler (*MSe*) mit einer der folgenden Formeln errechnet.

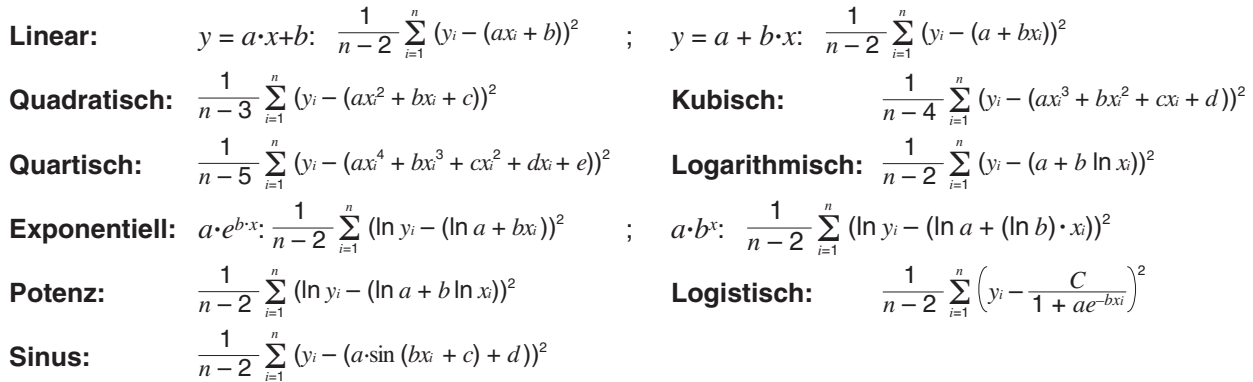

#### u **Kopieren einer Regressionsformel in das Grafik- und Tabellen-Menü**

- 1. Führen Sie die Schritte 1 und 2 unter "Anzeigen von Regressionsberechnungsergebnissen" (Seite 154) aus.
- 2. Tippen Sie im angezeigten Dialogfeld auf die Abwärtspfeil-Schaltfläche [Copy Formula] und wählen Sie dann die Grafik- und Tabellen-Zeilennummer (*y*1 bis *y*20) aus, in die die Formel kopiert werden soll.
- 3. Tippen Sie auf [OK].
	- Der berechnete Regressionsausdruck wird in die ausgewählte Zeile (*y*1 bis *y*20) kopiert.

#### u **Ausführen von Residuenberechnungen**

- 1. Führen Sie die Schritte 1 und 2 unter "Anzeigen von Regressionsberechnungsergebnissen" (Seite 154) aus.
- 2. Tippen Sie im angezeigten Dialogfeld auf die Abwärtspfeil-Schaltfläche [Copy Residual] und wählen Sie dann [On] oder die Liste, in die die Residuenwerte kopiert werden sollen, aus.
- 3. Tippen Sie auf [OK].
	- Die Residuendaten werden einer Systemvariablen mit dem Namen "residual" (sowie der Liste, sofern Sie in Schritt 2 eine Liste ausgewählt haben) zugeordnet.
	- Die der "residual"-Systemvariablen zugeordneten Werte zeigen die vertikalen Distanzen zwischen tatsächlichen Plotpunkten und dem Regressionsmodell an. Ein positiver Wert gibt einen Plotpunkt an, der höher als das Regressionsmodell ist, während ein negativer Wert einen niedrigeren Plotpunkt angibt.

Mit dem folgenden Verfahren können Sie die aktuellen Werte der "residual"-Systemvariablen anzeigen.

- 1. Wählen Sie im Statistik-Editor-Fenster eine beliebige Zelle in der Spalte, in der die zu öffnende Liste angezeigt werden soll, aus und tippen Sie dann auf [Edit] - [Open List].
- 2. Geben Sie "residual" ein und drücken Sie dann [EXE].

# **Anzeigen der Ergebnisse der zuletzt ausgeführten statistischen Berechnung (DispStat)**

Tippen Sie zum Anzeigen der Ergebnisse der zuletzt ausgeführten statistischen Berechnung mithilfe des Menübefehls\* [Calc] auf [Calc] - [DispStat].

\*Einschließlich Test-, Vertrauensintervall- und Wahrscheinlichkeitsverteilungsberechnungen.

# **7-4 Durchführen erweiterter statistischer Berechnungen**

Test-, Vertrauensintervall- und Wahrscheinlichkeitsverteilungsberechnungen können Sie mit dem Assistenten durchführen, der durch Tippen auf [Calc] in der Menüleiste aufgerufen wird.

# **Durchführen von Test-, Vertrauensintervall- und Wahrscheinlichkeitsverteilungsberechnungen mit dem Assistenten**

Der ClassPad umfasst integrierte Befehle\* zur Durchführung von Test-, Vertrauensintervall- und Wahrscheinlichkeitsverteilungsberechnungen. Über das Statistik-Menü können Sie diese Typen der Berechnung durchführen, indem Sie einfach die Werte eingeben und entsprechend den vom Assistenten angezeigten Anweisungen die erforderlichen Informationen angeben. Dadurch müssen Befehle und ihre Argumente nicht direkt eingegeben werden.

\* Informationen zur Befehlssyntax finden Sie unter "12-4 Referenz der Programmbefehle".

#### **• Operationen auf dem ClassPad**

- 1. Tippen Sie im Statistik-Editor-Fenster auf [Calc] und dann auf [Test], [Interval], [Distribution] oder [Inv. Distribution].
	- Das Assistentenfenster wird in der unteren Hälfte des Bildschirms angezeigt.
	- Durch Aktivieren des Kontrollkästchens [Help] wird das Assistentenfenster der Display-Größe angepasst, und die Beschreibung des Befehls wird angezeigt.
- 2. Wählen Sie im Befehlsmenü den auszuführenden Befehl aus.
	- Informationen zu den Berechnungen der einzelnen Befehle finden Sie unter "Tests" (Seite 157), "Vertrauensintervalle" (Seite 161) und "Wahrscheinlichkeitsverteilungen" (Seite 162).
- 3. Wählen Sie "Liste" aus, um Listendaten für die Berechnung zu verwenden, oder "Variable", um die Werte direkt über einen Assistenten einzugeben.
	- Einige Befehle benötigen zur Berechnung Daten eines bestimmten Typs (Liste, Variable oder Matrix). Bei solchen Befehlen könne Sie nicht zwischen verschiedenen Datentypen auswählen.

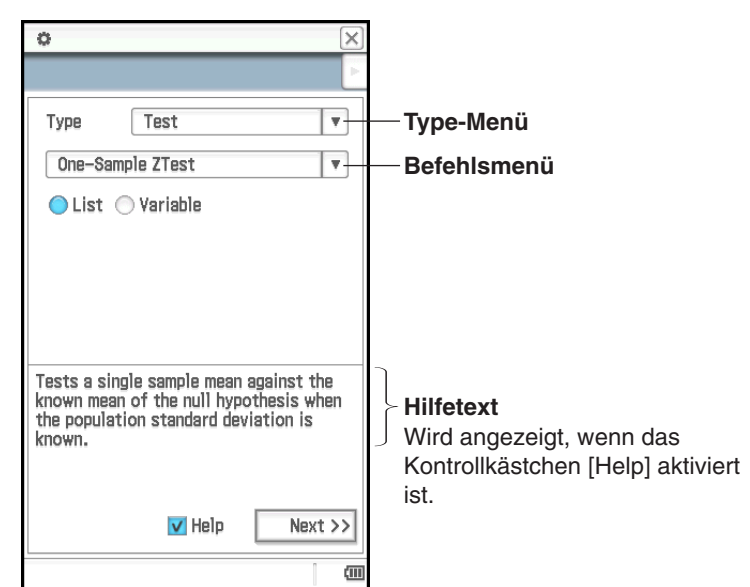

#### 4. Tippen Sie auf [Next >>].

- Dadurch erscheint eine Anzeige für die Vorgabe von Bedingungen und Eingabewerten.
- Zuerst wird das oberste Element der Anzeige ausgewählt. Der Hilfetext zu dem obersten Element wird am unteren Bildschirmrand angezeigt. Durch Tippen auf ein anderes Element wird dieses ausgewählt und der entsprechende Hilfetext wird angezeigt.
- 5. Geben Sie für jedes Element in der Anzeige Werte ein und konfigurieren Sie die Einstellungen.

- 6. Tippen Sie auf [Next >>].
	- Die Berechnungsergebnisse werden angezeigt.
- 7. Tippen Sie auf  $\overline{\left|\psi\right|}$ , um die Ergebnisse in einer Grafik darzustellen.
	- Für Intervallberechnungen und Umkehrfunktionen von Wahrscheinlichkeitsverteilungsberechnungen kann keine Grafik erstellt werden.
- *Tipp:* Durch Tippen auf [<< Back] können Sie im Assistenten zurückgehen. Wenn Sie zu einer vorherigen Anzeige zurück gewechselt sind, können Sie Einstellungen und Werte ändern und Ergebnisse neu berechnen. Durch Schließen der Assistentenanzeige werden alle Einstellungen und Werte gelöscht.

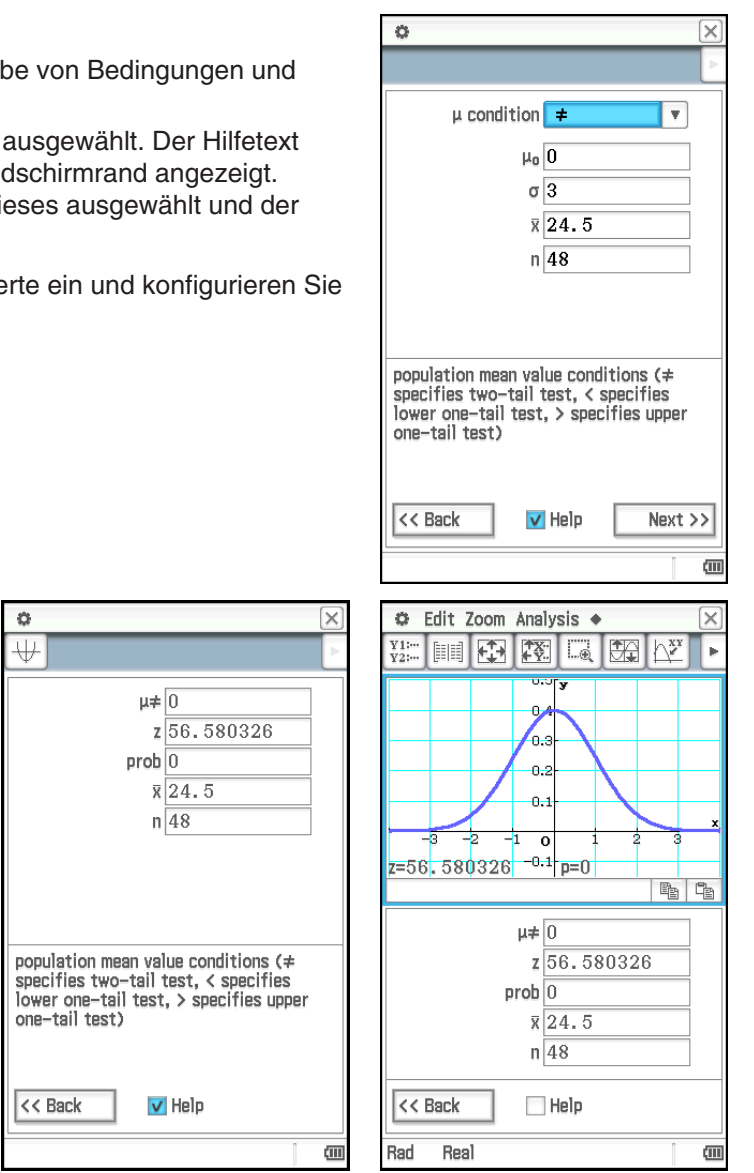

#### **Tests**

Der *Z*-Test bietet zahlreiche verschiedene Tests auf Grundlage von auf Standardabweichungen basierenden Tests. Damit ist es möglich, Tests durchzuführen, unabhängig davon, ob eine Stichprobe die Grundgesamtheit korrekt repräsentiert, wenn die Standardabweichung der Grundgesamtheit (z. B. die Gesamtbevölkerung eines Landes) aus vorherigen Tests bekannt ist. Der *t*-Test wird anstelle des *Z*-Tests verwendet, wenn die Standardabweichung der Grundgesamtheit unbekannt ist. Sie können auch den  $\chi^2$ -Test, ANOVA (Varianzanalyse) und andere Testberechnungen durchführen.

Im Folgenden werden die ClassPad-Befehle zur Durchführung der einzelnen Typen statistischer Testberechnungen beschrieben. Dies umfasst die verwendete Berechnungsformel und einen allgemeinen Überblick zu jedem Befehl.

 **1-Stichproben Z-Test** .... [Test] - [One-Sample Z-Test] .....  $z = (\bar{x} - \mu_0)/(\sigma/\sqrt{n})$ 

Testet einen einzelnen Stichprobenmittelwert gegen den bekannten Mittelwert der Nullhypothese, wenn die Standardabweichung der Grundgesamtheit bekannt ist. Für den 1-Stichproben *Z*-Test wird die Normalverteilung verwendet.

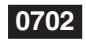

**0702** Angeben von  $\mu \neq 0$ , σ = 3 für Daten *n* (Stichprobengröße) = 48,  $\bar{x}$  (Stichprobenmittelwert) = 24,5 und Durchführen eines 1-Stichproben *Z*-Tests

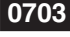

**0703** Angeben von  $\mu$  > 120,  $\sigma$  = 19 für die Daten in Listen rechts (list1 = Daten, list2 = Häufigkeit) und Durchführen eines 1-Stichproben *Z*-Tests

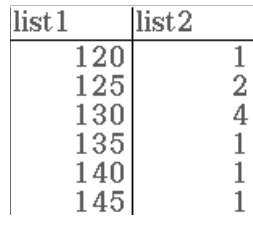

# **2-Stichproben Z-Test** .... [Test] - [Two-Sample Z-Test] .....  $z = (\bar{x}_1 - \bar{x}_2)/\sqrt{(\sigma_1^2/n_1) + (\sigma_2^2/n_2)}$

Testet die Differenz zwischen zwei Mittelwerten, wenn die Standardabweichungen der beiden Grundgesamtheiten bekannt sind. Für den 2-Stichproben *Z*-Test wird die Normalverteilung verwendet.

 **1-Proportion Z-Test** .... [Test] - [One-Prop Z-Test] .....  $z = (x/n - p_0)/\sqrt{p_0(1 - p_0)/n}$ 

Testet eine einzelne Stichprobenproportion gegen die bekannte Proportion der Nullhypothese. Für den 1-Proportion *Z*-Test wird die Normalverteilung verwendet.

 **2-Proportion Z-Test** .... [Test] - [Two-Prop Z-Test] .....  $z = (x_1/n_1 - x_2/n_2)/\sqrt{\hat{p}(1-\hat{p})(1/n_1 + 1/n_2)}$ 

Testet die Differenz zwischen zwei Stichprobenproportionen. Für den 2-Proportion *Z*-Test wird die Normalverteilung verwendet.

#### **1-Stichproben** *t***-Test ....** [Test] - [One-Sample *t*-Test] .....  $t = (\bar{x} - \mu_0)/(s_x/\sqrt{n})$

Testet einen einzelnen Stichprobenmittelwert gegen den bekannten Mittelwert der Nullhypothese, wenn die Standardabweichung der Grundgesamtheit unbekannt ist. Für den 1-Stichproben *t*-Test wird die *t*-Verteilung verwendet.

#### **2-Stichproben** *t***-Test** .... [Test] - [Two-Sample *t*-Test]

Testet die Differenz zwischen zwei Mittelwerten, wenn die Standardabweichungen der beiden Grundgesamtheiten unbekannt sind. Für den 2-Stichproben *t*-Test wird die *t*-Verteilung verwendet.

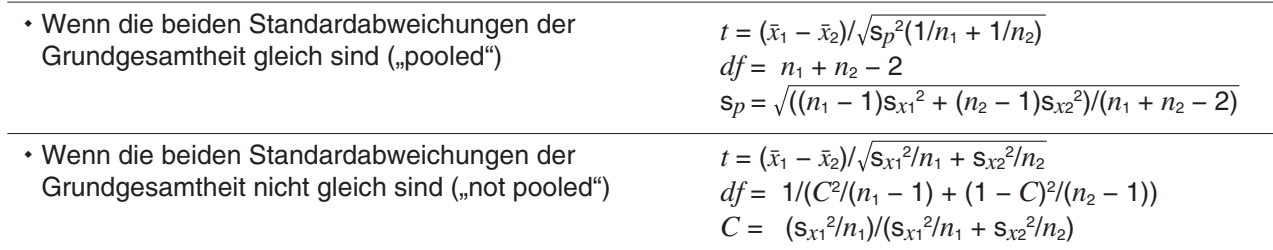

 **Linearer Regressions-***t***-Test** .... [Test] - [Linear Reg *t*-Test] ..... *t* = *r* (*n* − 2)/(1 − *r*<sup>2</sup> )

$$
b = \sum_{i=1}^{n} (x_i - \bar{x})(y_i - \bar{y}) / \sum_{i=1}^{n} (x_i - \bar{x})^2 \qquad a = \bar{y} - b\bar{x}
$$

 $n$ : Stichprobengröße ( $n \geq 3$ )

Testet die lineare Beziehung zwischen den gepaarten Variablen (*x*, *y*). Zur Bestimmung von *a* und *b*, den Koeffizienten der Regressionsformel *y* = *a* + *bx*, wird die Methode der kleinsten Quadrate verwendet. Der  $p$ -Wert ist die Wahrscheinlichkeit des Stichprobenregressionsanstiegs (b), sofern die Nullhypothese wahr ist,  $\beta$ = 0. Für den linearen Regressions-*t*-Test wird die *t*-Verteilung verwendet.

**χ²-Test** (Chi-Quadrat-Test) .... [Test] - [χ² Test] ....  $\chi^2 = \sum_{i=1}^{\infty}$  $\sum_{i=1}^{k} \sum_{j=1}^{k}$ <sup>R</sup> (*xij* − *Fij*)2  $\frac{(F_{ij})^2}{F_{ij}}$ ,  $F_{ij} = \sum_{i=1}^k x_{ij} \times \sum_{j=1}^{\ell}$  $\sum_{j=1}^{\ell} x_{ij} / \sum_{i=1}^{k} \sum_{j=1}^{\ell}$  $F_{ij} = \sum_{i=1}^{k} x_{ij} \times \sum_{i=1}^{k} x_{ij} / \sum_{i=1}^{k} \sum_{i=1}^{k} x_{ij}$ 

Testet die Unabhängigkeit zweier kategorischer Variablen, die in Matrix-Form angeordnet sind. Beim  $\chi^2$ -Test der Unabhängigkeit wird die beobachtete Matrix mit der erwarteten theoretischen Matrix verglichen. Für den  $\chi^2$ -Test wird die  $\chi^2$ -Verteilung verwendet.

- Die Mindestgröße der Matrix ist 1 × 2. Es kommt zu einem Fehler, wenn die Matrix nur als Spaltenmatrix definiert ist.
- Die Berechnungsergebnisse der erwarteten Häufigkeit werden in der Systemvariablen mit dem Namen "Erwartet" gespeichert.

**0704** Die beobachtete Matrix ist anzugeben:  $a = \begin{bmatrix} 11 & 68 & 3 \\ 9 & 23 & 5 \end{bmatrix}$  und Durchführen eines  $\chi^2$ -Tests

**χ²-GOF-Test** (Chi-Quadrat-Goodness-of-Fit-Test) .... [Test] - [χ² GOF Test]

$$
\chi^2 = \sum_{i}^{k} \frac{(O_i - E_i)^2}{E_i}
$$
 *Contrib* =  $\left\{ \frac{(O_1 - E_1)^2}{E_1} \cdot \frac{(O_2 - E_2)^2}{E_2} \cdots \frac{(O_k - E_k)^2}{E_k} \right\}$ 

*Oi*: Das *i*-ste Element der beobachteten Liste, *Ei*: Das *i*-ste Element der erwarteten Liste

Testet, ob die beobachtete Anzahl an Stichprobendaten mit einer bestimmten Wahrscheinlichkeitsverteilung übereinstimmt. Zum Beispiel kann damit die Übereinstimmung mit einer Normalverteilung oder Binomialverteilung bestimmt werden.

**Tipp:** Die Berechnungsergebnisse χ<sup>2</sup>, p, df und Contrib werden in den Systemvariablen mit den Namen "χ<sup>2</sup>value", "prob", "df" bzw. "Contrib" gespeichert.

 **0705** Die beobachtete Liste: list1 = {1,2,3}, erwartete Liste: list2 = {4,5,6} und *df* = 1 sind anzugeben und anschließend ein  $\chi^2$ -Test durchzuführen

 **2-Stichproben** *F***-Test** .... [Test] - [Two-Sample F-Test] ..... *F* = s*x*<sup>1</sup> <sup>2</sup> /s*x*<sup>2</sup> 2

Testet das Verhältnis zwischen Stichproben-Varianzen von zwei unabhängigen Zufallsstichproben. Für den 2-Stichproben *F*-Test wird die *F*-Verteilung verwendet.

#### **Einweg ANOVA** (Varianzanalyse) .... [Test] - [One-Way ANOVA]

Testet die Hypothese, dass die Mittelwerte mehrerer Grundgesamtheiten gleich sind. Der Mittelwert einer oder mehrerer Gruppen wird auf Grundlage einer unabhängigen Variablen oder eines unabhängigen Faktors verglichen.

**0706** Faktor-A-Daten von list1 =  $\{7,4,6,6,5\}$ , list2 =  $\{6,5,5,8,7\}$  und list3 =  $\{4,7,6,7,6\}$  sind zu verwenden und Einweg ANOVA ist durchzuführen

#### *Tipp*

• Um Einweg ANOVA mit dem Assistenten durchführen zu können, müssen Sie bis zu sechs Sätze an Listendaten (Faktor-A-Daten der Ebene 1, der Ebene 2 etc.) erstellen. Geben Sie die Listendaten in der Assistentenanzeige an und führen Sie die Berechnung durch.

• Einweg ANOVA kann auch mit einem Programmbefehl ausgeführt werden (siehe Beispiel **1209** unter "Einbinden von statistischen Grafik- und Berechnungsfunktionen in einem Programm" auf Seite 243). Um Einweg ANOVA mit einem Programmbefehl ausführen zu können, müssen Sie eine "DependentList" erstellen, die sämtliche Faktor-A-Daten enthält (level1, level2 etc.), und eine "FactorList(A)", in der die Ebenen jedes Datenblocks in der "DependentList" angegeben werden. Wenn Sie die im vorherigen Beispiel gezeigten Tests mit dem Programmbefehl durchführen, sehen die beiden Listen folgendermaßen aus:

DependentList: {7,4,6,6,5,6,5,5,8,7,4,7,6,7,6} ... (Sämtliche Daten von Ebene 1, Ebene 2 und Ebene 3) FactorList(A): {1,1,1,1,1,2,2,2,2,2,3,3,3,3,3} ... (Ebenen jedes Datenblocks)

#### **Zweiweg ANOVA** .... [Test] - [Two-Way ANOVA]

Testet die Hypothese, dass die Mittelwerte mehrerer Grundgesamtheiten gleich sind. Die Wirkung jeder Variable wird unabhängig untersucht. Ebenfalls untersucht wird die Interaktion der verschiedenen Variablen basierend auf einer abhängigen Variable.

 **0707** Die Werte in der unten stehenden Tabelle sind Messergebnisse, die zeigen, wie die Haltbarkeit von Metallprodukten durch eine Veränderung von Zeit (A) und Temperatur (B) der Wärmebehandlung beeinflusst wird. Die Experimente wurden unter jeder Bedingung jeweils zweimal durchgeführt.

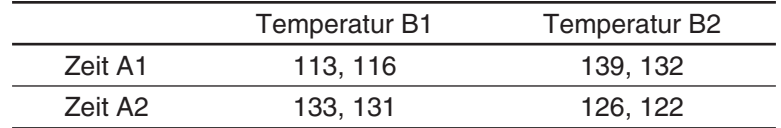

Führen Sie eine Varianzanalyse für die folgende Nullhypothese unter Verwendung einer Signifikanzebene von 5 % durch.

- H0: Eine Veränderung der Zeit hat keinen Einfluss auf die Haltbarkeit.
- H<sub>0</sub>: Eine Veränderung der Temperatur der Behandlung hat keinen Einfluss auf die Haltbarkeit.
- H0: Eine Veränderung von Zeit und Temperatur der Behandlung haben keinen Einfluss auf die Haltbarkeit.

Verwenden Sie die Zweiweg-ANOVA-Methode zum Überprüfen der obigen Hypothese. Geben Sie die folgenden Messdaten in die angegebenen Listen ein. Diese Daten stammen aus der oben stehenden Tabelle.

list1 = {113, 116} ... (Faktor A1  $\times$  B1), list2 = {139, 132} ... (Faktor A1  $\times$  B2) list3 =  $\{133, 131\}$  ... (Faktor A2  $\times$  B1), list4 =  $\{126, 122\}$  ... (Faktor A2  $\times$  B2)

#### *Tipp*

- Um Zweiweg ANOVA mit dem Assistenten durchzuführen, müssen Sie Listendaten in der Menge der Datentabelle vertikal (Anzahl der Faktor-A-Ebenen) × horizontal (Anzahl der Faktor-B-Ebenen) erstellen. Geben Sie die Listendaten in der Assistentenanzeige an und führen Sie die Berechnung durch. Die Dimensionen, die für Faktor A × Faktor B festgelegt werden können, sind rechts dargestellt.
- Zweiweg ANOVA kann auch mit einem Programmbefehl ausgeführt werden (siehe Beispiel **1210** unter "Einbinden von statistischen Grafik- und Berechnungsfunktionen in einem Programm" auf Seite 243). Um Zweiweg ANOVA mit einem Programmbefehl

ausführen zu können, erstellen Sie eine "DependentList", die sämtliche Daten der Ebenen Faktor A × Faktor B enthält, sowie eine "FactorList(A)" und eine "FactorList(B)", in der die Ebenen jedes Datenblocks in der "DependentList" angegeben werden. Wenn Sie die im vorherigen Beispiel gezeigten Tests mit dem Programmbefehl durchführen, sehen die drei Listen folgendermaßen aus:

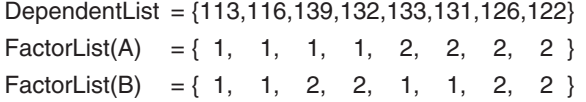

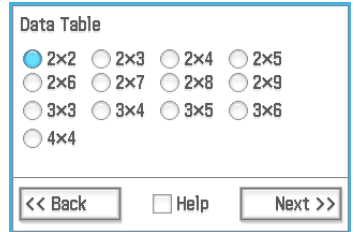

### **Vertrauensintervalle**

Ein Vertrauensintervall ist ein Bereich von Werten, der mit einer bestimmten Wahrscheinlichkeit den geschätzten Wert enthält. Bei einem zu breiten Vertrauensintervall ist es nur sehr schwer nachvollziehbar, wo der Parameter (tatsächlicher Wert) liegt. Ein enges Vertrauensintervall schränkt dagegen den Parameterbereich ein und ermöglicht es, äußerst präzise Ergebnisse zu erhalten.

Die am häufigsten verwendeten Vertrauensebenen betragen 68 %, 95 % und 99 %. Bei einem Vertrauensintervall von 95 % beispielsweise besteht eine Wahrscheinlichkeit von 5 %, das sich ein Parameter nicht innerhalb des Intervalls befindet.

Im Folgenden werden die ClassPad-Befehle zur Durchführung jeden Typs von Vertrauensintervallberechnungen beschrieben. Sie erhalten einen Überblick über jeden Befehl und die Formeln zur Erzielung der unteren Grenze (*Lower*) und der oberen Grenze (*Upper*) des Vertrauensintervalls.

 **1-Stichproben Z-Intervall** .... [Interval] - [One-Sample Z Int]

Berechnet das Vertrauensintervall für den Mittelwert der Grundgesamtheit basierend auf einem Stichprobenmittelwert und einer bekannten Standardabweichung der Grundgesamtheit.

 **0708** Die unten stehenden Daten sind anzugeben und eine 1-Stichproben *Z*-Intervallberechnung ist durchzuführen

list1: {299.4, 297.7, 301, 298.9, 300.2, 297}

Standardabweichung der Grundgesamtheit: 3

Signifikanzebene: 5 % ( = Vertrauensebene: 95 %)

**2-Stichproben Z-Intervall** .... [Interval] - [Two-Sample Z Int]

Berechnet das Vertrauensintervall für die Differenz zwischen Mittelwerten von Grundgesamtheiten basierend auf der Differenz zwischen Stichprobenmittelwerten, wenn die Standardabweichungen der Grundgesamtheit bekannt sind.

#### **1-Proportion Z-Intervall** .... [Interval] - [One-Prop Z Int]

Berechnet das Vertrauensintervall für die Proportion der Grundgesamthe Stichprobenproportion.

**2-Proportion** *Z***-Intervall** .... [Interval] - [Two-Prop *Z* Int] *L* 

Berechnet das Vertrauensintervall für die Differenz zwischen den Proportionen der Grundgesamtheit basierend auf der Differenz zwischen zwei Stichprobenproportionen.

 **1-Stichproben** *t***-Intervall** .... [Interval] - [One-Sample *t* Int]

Berechnet das Vertrauensintervall für den Mittelwert der Grundgesamtheit basierend auf einem Stichprobenmittelwert und einer Stichprobenstandardabweichung, wenn die Standardabweichung der Grundgesamtheit nicht bekannt ist.

Lower, Upper = 
$$
\frac{x}{n} \pm Z(\frac{\alpha}{2})\sqrt{\frac{1}{n}(\frac{x}{n}(1-\frac{x}{n}))}
$$
  
t basicrend auf einer einzigen

Lower, Upper =  
\n
$$
\frac{x_1}{n_1} - \frac{x_2}{n_2} \pm Z\left(\frac{\alpha}{2}\right) \sqrt{\frac{\frac{x_1}{n_1}\left(1 - \frac{x_1}{n_1}\right)}{n_1} + \frac{\frac{x_2}{n_2}\left(1 - \frac{x_2}{n_2}\right)}{n_2}}
$$

r, Upper = 
$$
(\bar{x}_1 - \bar{x}_2)
$$
 =  $Z\left(\frac{\alpha}{2}\right)\sqrt{\frac{{\alpha}_1^2}{n_1} + \frac{{\alpha}_2^2}{n_2}}$ 

2 σ *n*

2  $\sqrt{n}$ s*x*

Lower, Upper = 
$$
\frac{x}{n} \pm Z \left(\frac{\alpha}{2}\right) \sqrt{\frac{1}{n} \left(\frac{x}{n}\left(1-\frac{x}{n}\right)\right)}
$$
  
bit basicrend auf einer einzigen

#### **2-Stichproben** *t***-Intervall** .... [Interval] - [Two-Sample *t* Int]

Berechnet das Vertrauensintervall für die Differenz zwischen Mittelwerten von Grundgesamtheiten basierend auf der Differenz zwischen Stichprobenmittelwerten und Stichprobenstandardabweichungen, wenn die Standardabweichungen der Grundgesamtheit nicht bekannt sind.

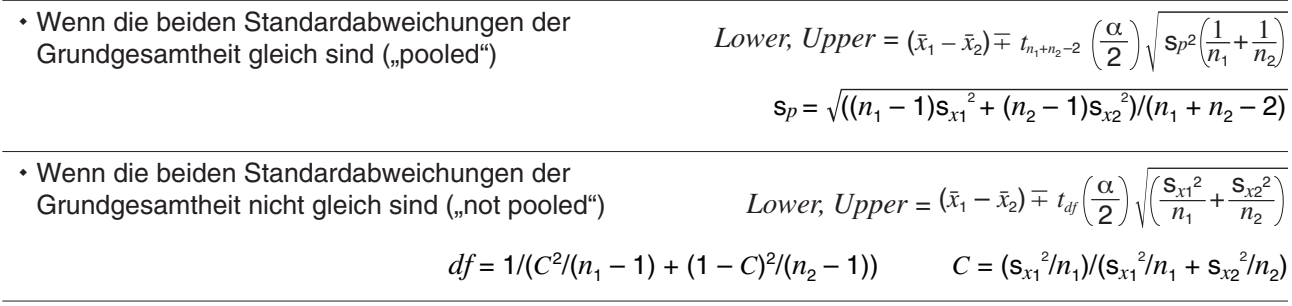

#### *Allgemeine Hinweise hinsichtlich des Vertrauensintervalls*

Wenn Sie einen Wert des C-Levels (Vertrauensebene) im Bereich  $0 \le C$ -Level < 1 eingeben, wird der eingegebene Wert verwendet. Um beispielsweise ein C-Level von 95 % anzugeben, geben Sie "0.95" ein.

#### **Wahrscheinlichkeitsverteilungen**

Es gibt eine Vielzahl verschiedenartigster Wahrscheinlichkeitsverteilungen, unter denen die wohl bekannteste die "Normalverteilung" ist, die für statistische und wahrscheinlichkeitstheoretische Berechnungen verwendet wird. Die Normalverteilung ist eine stetige und symmetrische Wahrscheinlichkeitsverteilung um den Mittelwertparameter, d. h., bei einer statistischen Datenerhebung in einer normal verteilten Grundgesamtheit werden Daten in unmittelbarer Umgebung häufiger und weiter links oder rechts davon liegende Zahlenwerte seltener in der Stichprobe. Die Poisson-Verteilung, die geometrische Verteilung und andere diskrete Wahrscheinlichkeitsverteilungen werden ebenfalls in Abhängigkeit vom Datentyp verwendet.

*Tipp:* Innerhalb des Arguments einer Wahrscheinlichkeitsverteilungsfunktion (Seite 89) können Listendaten verwendet werden. Im Argument der hier beschriebenen Operationen des Statistikassistenten ist dies jedoch nicht möglich.

Im Folgenden werden die ClassPad-Befehle zur Durchführung jeden Typs von Wahrscheinlichkeitsverteilungsberechnungen beschrieben. Dies umfasst die verwendete Berechnungsformel und einen allgemeinen Überblick zu jedem Befehl.

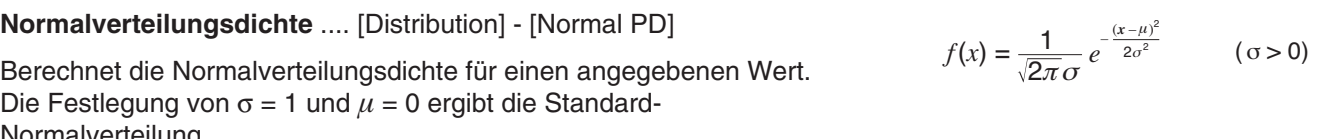

Normalverteilung.

 **0709** Die Normalverteilungsdichte ist für die unten stehenden Daten zu berechnen und das Ergebnis in einer Grafik darzustellen

Daten: 37,5 Standardabweichung der Grundgesamtheit: 2 Mittelwert der Grundgesamtheit: 35

#### **Kumulative Normalverteilung** .... [Distribution] - [Normal CD]

Berechnet die kumulative Wahrscheinlichkeit einer Normalverteilung zwischen einer unteren ("Lower") (a) und einer oberen ("Upper") Grenze (*b*).

 **0710** Die kumulative Normalverteilung ist für die unten stehenden Daten zu berechnen und das Ergebnis in einer Grafik darzustellen

 Untere Grenze: −∞ Obere Grenze: 36 Standardabweichung der Grundgesamtheit: 2 Mittelwert der Grundgesamtheit: 35

 $p = \frac{1}{\sqrt{2\pi}\sigma} \int_{a}^{b} e^{-\frac{(x-\mu)^{2}}{2\sigma^{2}}} dx$ 

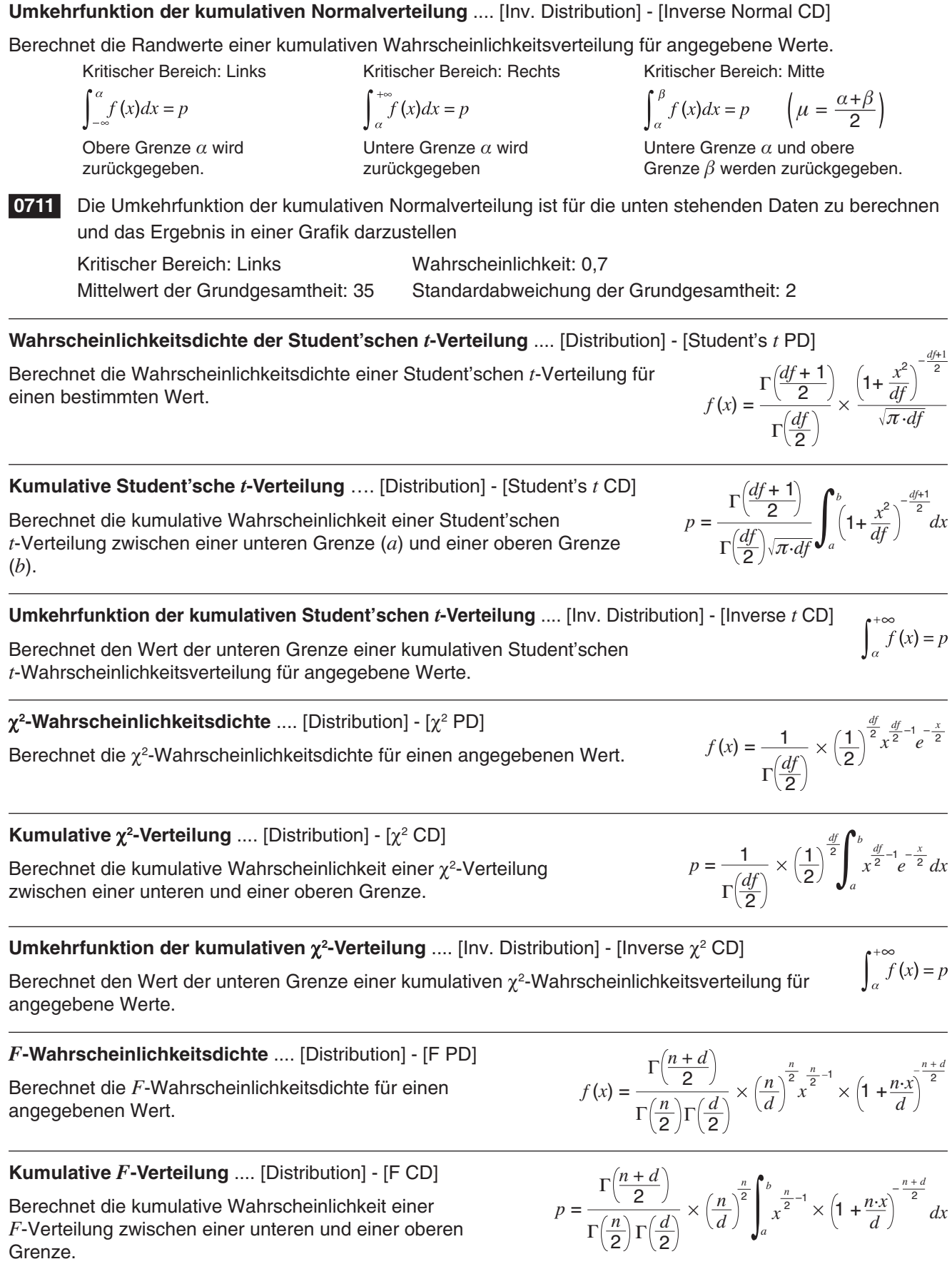

# berechnen und das Ergebnis in einer Grafik darzustellen Kumulative Poisson-Verteilung: 0,8074 Mittelwert: 2,26  $(x = 1, 2, 3, ...)$  **Kumulative geometrische Verteilung** .... [Distribution] - [Geometric CD] Berechnet die kumulative Wahrscheinlichkeit in einer geometrischen Verteilung, dass bei oder vor einem angegebenen Versuch Erfolg eintritt.  $\sum_{x=0}^{m} f(x) \geq$  $f(x) = p(1-p)^{x-1}$

Berechnet die kumulative Wahrscheinlichkeit in einer Poisson-Verteilung, dass bei oder vor einem angegebenen Versuch Erfolg eintritt.

Angegebener Versuch: 10 Mittelwert: 6

 **0712** Die Poisson-Wahrscheinlichkeit ist für die unten stehenden Daten zu berechnen

# **Kumulative Poisson-Verteilung** .... [Distribution] - [Poisson CD]

und das Ergebnis in einer Grafik darzustellen

 **0713** Die kumulativen Poisson-Wahrscheinlichkeit ist für die unten stehenden Daten zu berechnen und das

Ergebnis in einer Grafik darzustellen

 Untere Grenze: 2 Obere Grenze: 3 Mittelwert: 2,26  **Umkehrfunktion der kumulativen Poisson-Verteilung** .... [Inv. Distribution] - [Inverse Poisson CD]

Berechnet die Mindestanzahl der Versuche einer kumulativen Poisson-

Wahrscheinlichkeitsverteilung für angegebene Werte.

 **0714** Die Umkehrfunktion der kumulativen Poisson-Verteilung ist für die unten stehenden Daten zu

 **Geometrische Verteilungswahrscheinlichkeit** .... [Distribution] - [Geometric PD]

Berechnet die Wahrscheinlichkeit in einer geometrischen Verteilung, dass bei einem angegebenen Versuch Erfolg eintritt.

*p*: Wahrscheinlichkeit des Erfolgs ( $0 \le p \le 1$ )

Berechnet den Wert der unteren Grenze einer kumulativen *F*-Wahrscheinlichkeitsverteilung für

 **Binomialverteilungs-Wahrscheinlichkeit** .... [Distribution] - [Binomial PD]

Berechnet die Wahrscheinlichkeit in einer Binomialverteilung, dass

 **Kumulative Binomialverteilung** .... [Distribution] - [Binomial CD]

Berechnet die Mindestanzahl der Versuche einer kumulativen Binomial-

 **Poisson-Verteilungswahrscheinlichkeit** .... [Distribution] - [Poisson PD]

Berechnet die Wahrscheinlichkeit in einer Poisson-Verteilung, dass bei einem

Wahrscheinlichkeitsverteilung für angegebene Werte.

angegebenen Versuch Erfolg eintritt.

angegebenen Versuch Erfolg eintritt.

bei einem angegebenen Versuch Erfolg eintritt. *p*: Wahrscheinlichkeit des Erfolgs ( $0 \le p \le 1$ ) *n*: Anzahl der Versuche  $f(x) = nCx p^{x}(1-p)$ 

 **Umkehrfunktion der kumulativen** *F***-Verteilung** .... [Inv. Distribution] - [Inverse F CD]

angegebene Werte.

Berechnet die kumulative Wahrscheinlichkeit in einer Binomialverteilung, dass bei oder vor einem

 **Umkehrfunktion der kumulativen Binomialverteilung** .... [Inv. Distribution] - [Inverse Binomial CD]

 $\int_{0}^{+\infty} f(x) = p$ 

 $(x = 0, 1, \ldots, n)$ 

 $(x = 0, 1, 2, ...)$  $\lambda$ : Mittelwert (0 <  $\lambda$ )

 $f(x) = \frac{e^{-\lambda}\lambda^x}{x!}$ 

 $\sum_{x=0}^{m} f(x) \geq$ 

# **Umkehrfunktion der kumulativen geometrischen Verteilung** ....

[Inv. Distribution] - [Inverse Geo CD]

Berechnet die Mindestanzahl der Versuche einer kumulativen geometrischen Wahrscheinlichkeitsverteilung für angegebene Werte.

#### **Hypergeometrische Verteilungswahrscheinlichkeit** ....

[Distribution] - [Hypergeometric PD]

Berechnet die Wahrscheinlichkeit in einer hypergeometrischen Verteilung, dass bei einem angegebenen Versuch Erfolg eintritt.

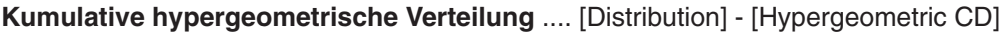

Berechnet die kumulative Wahrscheinlichkeit in einer hypergeometrischen Verteilung, dass bei oder vor einem angegebenen Versuch Erfolg eintritt.

#### **Umkehrfunktion der kumulativen hypergeometrischen Verteilung** .... [Inv. Distribution] - [Inverse Hypergeometric]

Berechnet die Mindestanzahl der Versuche einer kumulativen hypergeometrischen Wahrscheinlichkeitsverteilung für angegebene Werte.

$$
prob = \frac{{}_{M}C_{x} \times_{N-M}C_{n-x}}{{}_{N}C_{n}}
$$

 $\sum_{x=1}^{m} f(x) \geq$ 

$$
prob = \sum_{i=Lower}^{Upper} \frac{{}_{M}C_{i} \times_{N-M}C_{n-i}}{_{N}C_{n}}
$$

 $\sum_{i=0}^X$   $\frac{{}_M C_i \times_{N-M} C_{n-i}}{N}$ 

 $prob \leq$ 

*i=0*

Kapitel 7: Statistik-Menü 165

# **Ein- und Ausgabebedingungen**

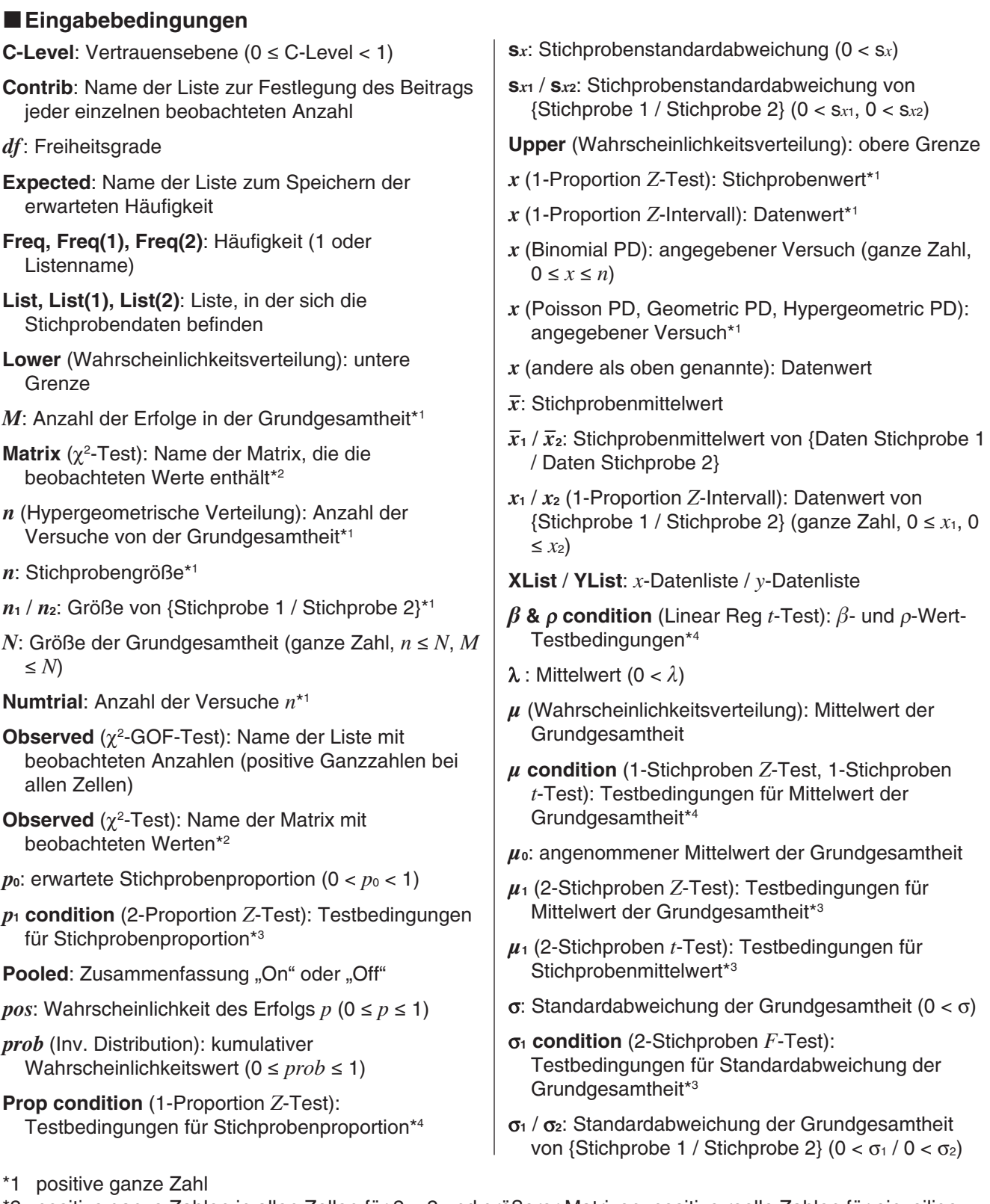

- \*2 positive ganze Zahlen in allen Zellen für 2 × 2 und größerer Matrizen; positive reelle Zahlen für einzeilige **Matrizen**
- \*3 " $\neq$ " legt den zweiseitigen kritischen Bereich fest, "<" legt den einseitigen kritischen Bereich fest, wobei Stichprobe 1 kleiner als Stichprobe 2 ist, ">" legt den einseitigen kritischen Bereich fest, wobei Stichprobe 1 größer als Stichprobe 2 ist.
- \*4  $\mu^*$ " legt den zweiseitigen kritischen Bereich fest, "<" legt den einseitigen kritischen Bereich links fest, ">" legt den einseitigen kritischen Bereich rechts fest.

### k**Ausgabebedingungen**

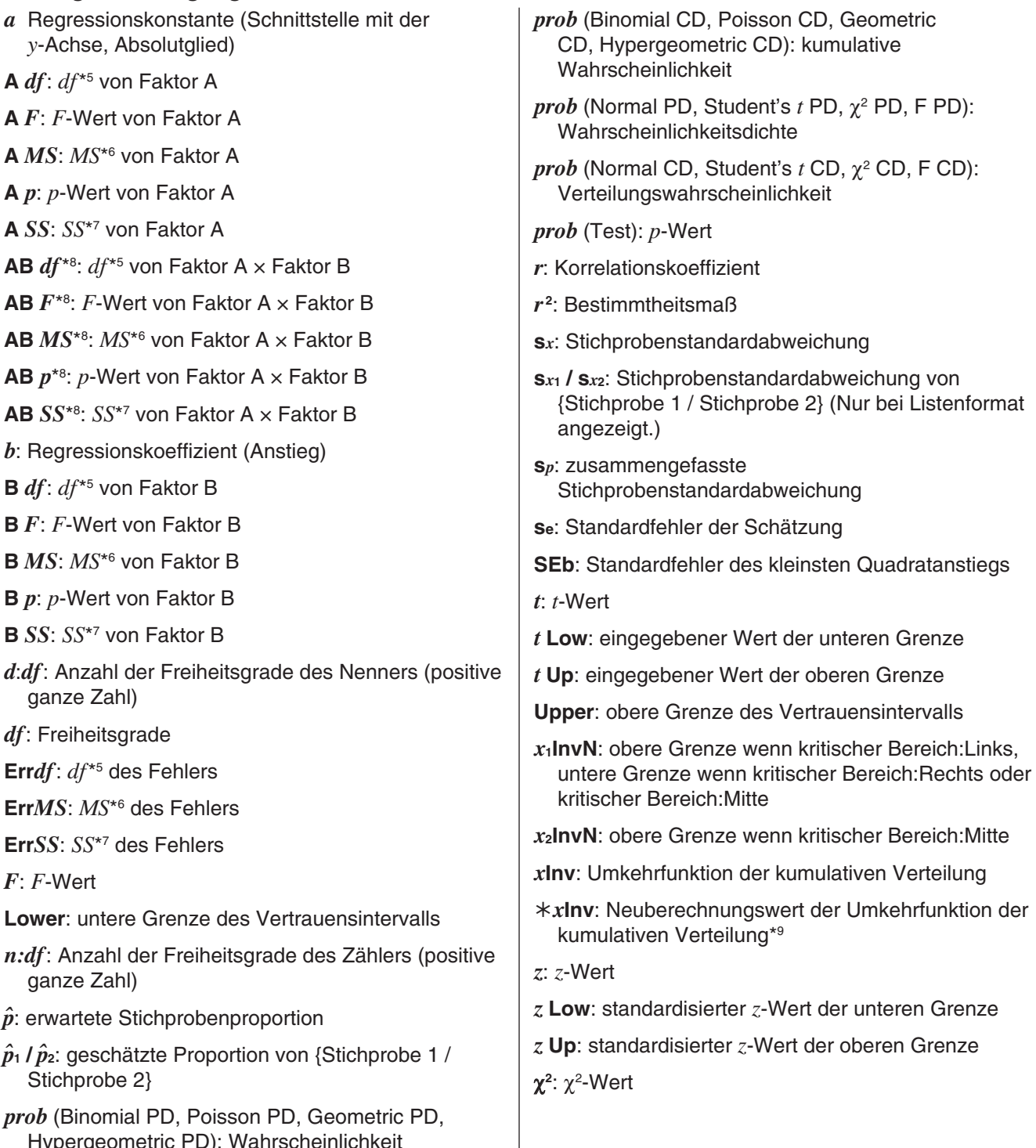

- Hypergeometric PD): Wahrscheinlichkeit
- \*5 Freiheitsgrade
- \*6 mittleres Quadrat
- \*7 Summe der Quadrate
- \*8 Hinweis: "AB *df* ", "AB *MS* ", "AB *SS* ", "AB *F* " und "AB *p*" werden nicht im Fenster mit den Berechnungsergebnissen angezeigt, wenn es keine wiederholten Datenpaare gibt.
- \*9 Im Fenster mit den Berechnungsergebnissen für bestimmte Wahrscheinlichkeitsverteilungen wird "\*xInv" nur dann angezeigt, wenn die Wahrscheinlichkeit eines Rundungsfehlers besteht. Zur Berücksichtigung eines möglichen Rundungsfehlers erzielt der ClassPad zusätzlich ein Ergebnis mit der nächstniedrigeren Wahrscheinlichkeit für die letzte signifikante Stelle. Falls z. B. die vorgegebene Wahrscheinlichkeit 0,61 beträgt, führt der ClassPad die Neuberechnung auch mit 0,60 durch. Die Neuberechnung wird nur angezeigt, falls sie sich vom ursprünglichen Ergebnis unterscheidet.

# **Kapitel 8: Geometrie-Menü**

Das Geometrie-Menü ermöglicht das Zeichnen und Analysieren von geometrischen Figuren. Sie können beispielsweise einen Kreis zeichnen und dann eine Linie, die Tangente in einem bestimmten Punkt des Kreises ist. Das Geometrie-Menü umfasst auch eine Animationsfunktion, über die Sie sehen können, wie sich eine Figur entsprechend definierter Bedingungen verändert.

Beim Aufrufen des Geometrie-Menüs wird ein großes weißes Geometriefenster angezeigt. Mit diesem Fenster können Sie die gewünschten Figuren zeichnen. Wenn sich beim letzten Schließen des Geometrie-Menüs Figuren im Geometriefenster befanden, werden diese beim nächsten Aufrufen angezeigt.

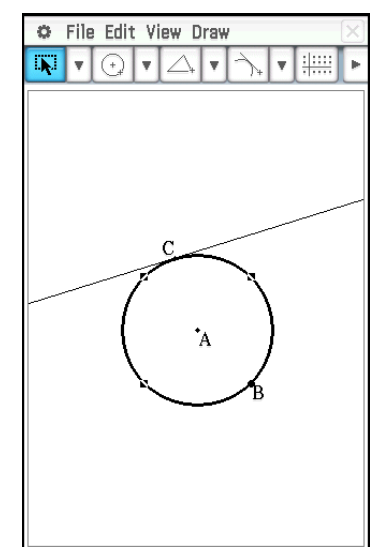

# **Unter-Menüs und Schaltflächen des Geometrie-Menüs**

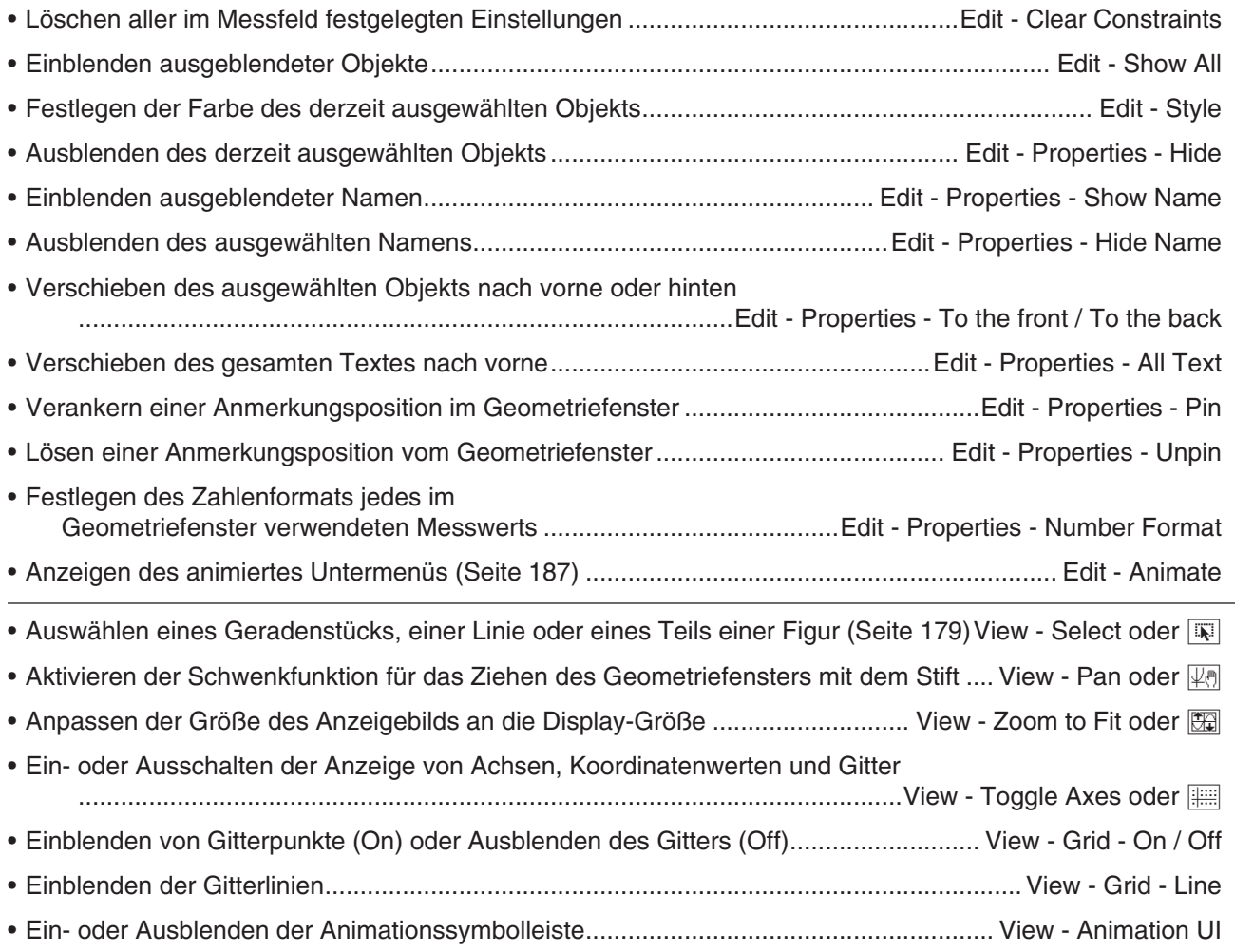

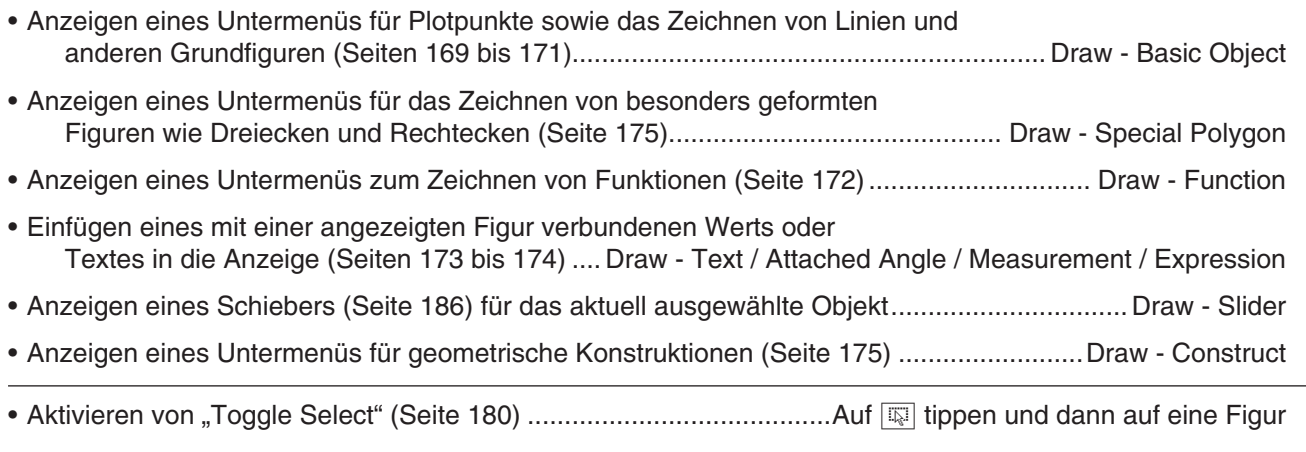

*Tipp:* Die Befehle "Zoom Box" ( $\overline{[I_4]}$ ), "Zoom In" ( $\overline{[Q]}$ ) und "Zoom Out" ( $\overline{[Q]}$ ) des Anzeigemenüs entsprechen den Befehlen "Box", "Zoom In" und "Zoom Out" des Grafik- und Tabellen-Menüs im Zoom-Menü. Weitere Informationen zu diesen Befehlen finden Sie in "Kapitel 3: Grafik- und Tabellen-Menü".

# **Konfigurieren der Einstellungen des Geometrie-Betrachtungsfensters**

Mit den folgenden Verfahren können Sie Einstellungen für die Anzeige des Geometrie-Menü-Fensters konfigurieren.

Tippen Sie auf  $\bullet$  und dann auf [View Window], um das Betrachtungsfenster-Dialogfeld anzuzeigen. Im Betrachtungsfenster-Dialogfeld können Sie den *x*-Achsenbereich der Werte konfigurieren. Mit dem *y*mid-Wert wird das Geometriefenster vertikal zentriert. Bei *y*mid = 2 beispielsweise wird die *y*-Achse 2 Einheiten unter der Mitte des Geometriefensters angezeigt.

Nachfolgend finden Sie die zulässigen Bereiche für die angegebenen Betrachtungsfenster-Parameter.

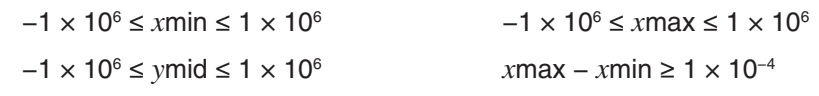

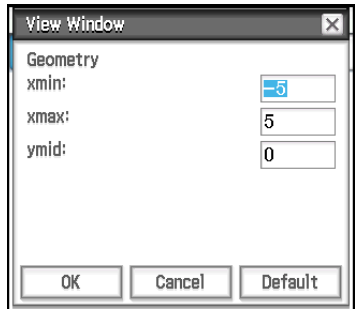

# **Das Geometrieformat-Dialogfeld**

Die Einstellungen für das Geometrie-Menü können im Geometrieformat-Dialogfeld konfiguriert werden, das beim Tippen auf  $\ddot{\mathbf{C}}$  und dann auf [Geometry Format] angezeigt wird. Weitere Informationen finden Sie unter "1-7 Konfigurieren der Anwendungsformate".

# **8-1 Zeichnen von Figuren**

In diesem Abschnitt wird beschrieben, wie Sie über das Geometrie-Menü verschiedene Figurentypen zeichnen können. Zudem wird erklärt, wie sich mit den geometrischen Konstruktionswerkzeugen Theoreme und Eigenschaften in der Geometrie untersuchen lassen.

# **Zeichnen einer Figur**

#### **• Einzeichnen eines Punktes**

- 1. Tippen Sie auf [Draw] [Basic Object] [Point] oder auf  $\mathbb{R}$ .
- 2. Tippen Sie auf dem Display auf die Stelle, an der ein Punkt eingezeichnet werden soll.

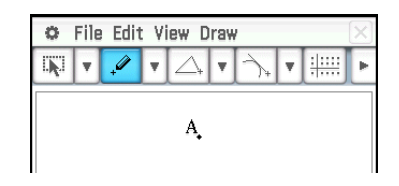

### **• Zeichnen eines Geradenstücks**

- 1. Tippen Sie auf [Draw] [Basic Object] [Line Segment] oder auf  $\boxed{\smile}$ ].
- 2. Tippen Sie dort auf den Display, wo das Geradenstück beginnen soll, um einen Punkt zu zeichnen. Tippen Sie dann auf den Punkt, an dem es enden sollen.

# u **Hinzufügen eines beschrifteten Punktes zu einer vorhandenen Linie**

- 1. Tippen Sie auf [Draw] [Basic Object] [Point] oder auf [. [.
- 2. Ziehen Sie den Stift an die Stelle der Linie, an der ein beschrifteter Punkt hinzugefügt werden soll, und heben Sie den Stift dann vom Display ab.

# **• Zeichnen einer unendlichen Linie**

- 1. Tippen Sie auf [Draw] [Basic Object] [Infinite Line] oder auf  $\boxed{\smile}$ ].
- 2. Tippen Sie auf zwei Punkte auf dem Display, durch die die unendliche Linie verlaufen soll.

# $\bullet$  **Zeichnen eines Strahls**

- 1. Tippen Sie auf [Draw] [Basic Object] [Ray] oder auf  $\boxed{\phantom{a}}$ .
- 2. Tippen Sie auf zwei Punkte auf dem Display oder tippen Sie auf einen Punkt und ziehen Sie den Strahl dann zum zweiten Punkt.

# $\bullet$  **Zeichnen eines Vektors**

- 1. Tippen Sie auf [Draw] [Basic Object] [Vector] oder auf  $\overline{X}$ s].
- 2. Tippen Sie auf den Punkt, an dem der Vektor beginnen soll, und dann auf den Endpunkt.

#### $\bullet$  **Zeichnen eines Kreises**

- 1. Tippen Sie auf [Draw] [Basic Object] [Circle] oder auf  $\boxed{\odot}$ ].
- 2. Tippen Sie auf den Punkt, an dem sich die Mitte des Kreises befinden soll, und tippen Sie dann auf einen beliebigen zweiten Punkt auf dem Umfang des Kreises.

#### **• Zeichnen eines Bogens**

- 1. Tippen Sie auf [Draw] [Basic Object] [Arc] oder auf  $\circled{1}$ .
- 2. Tippen Sie auf den Punkt, an dem sich die Mitte des Bogens befinden soll, und tippen Sie dann auf einen zweiten Punkt, an dem der Bogen beginnen soll.
- 3. Tippen Sie auf einen dritten Punkt, an dem der Bogen enden soll.

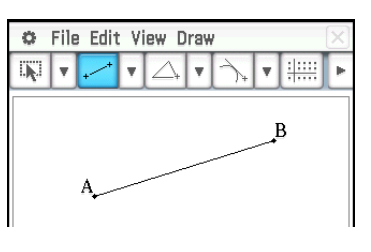

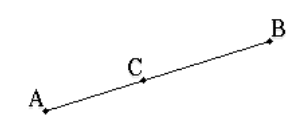

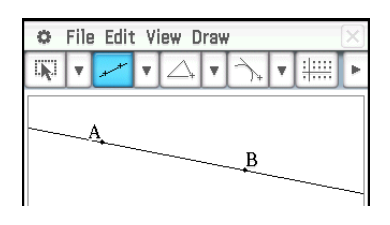

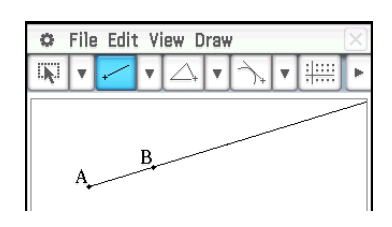

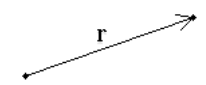

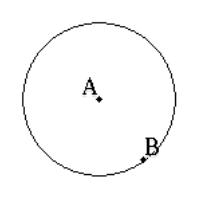

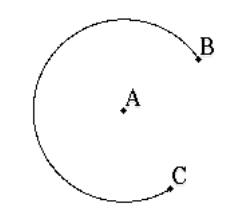

# $\bullet$  **Zeichnen einer Ellipse**

- 1. Tippen Sie auf [Draw] [Basic Object] [Ellipse] [Axes] oder auf  $\Box$ .
- 2. Tippen Sie auf den Punkt, an dem sich der Mittelpunkt befinden soll.
- 3. Tippen Sie auf den Punkt oder ziehen Sie zu dem Punkt, der die Nebenachse bilden soll (Punkt auf dem Rand, der dem Mittelpunkt am nächsten ist).
- 4. Tippen Sie auf den Punkt oder ziehen Sie zu dem Punkt, der die Hauptachse bilden soll (Punkt auf dem Rand, der am weitesten vom Mittelpunkt entfernt ist).

#### (Oder)

- 1. Tippen Sie auf [Draw] [Basic Object] [Ellipse] [Foci] oder auf  $\circled{=}$ .
- 2. Tippen Sie auf die beiden Punkte, die Sie als Brennpunkte der Ellipse festlegen möchten (Punkt 1 und Punkt 2).
	- Daraufhin wird zwischen Punkt 1 und Punkt 2 eine Linie angezeigt.
- 3. Tippen Sie auf einen Punkt, der einen Punkt irgendwo auf der Ellipse darstellen soll (Punkt 3).
	- Daraufhin wird eine Ellipse gezeichnet, deren Linie durch Punkt 3 verläuft und deren Brennpunkte Punkt 1 und Punkt 2 sind.

#### **• Zeichnen einer Hyperbel**

- 1. Tippen Sie auf [Draw] [Basic Object] [Hyperbola] oder auf  $\mathbb{R}$ .
- 2. Tippen Sie auf die beiden Punkte, die Sie als Brennpunkte der Hyperbel festlegen möchten (Punkt 1 und Punkt 2).
	- Daraufhin wird zwischen Punkt 1 und Punkt 2 eine Linie angezeigt.
- 3. Tippen Sie auf einen Punkt, der einen Punkt irgendwo auf der Hyperbel darstellen soll (Punkt 3).
	- Daraufhin wird eine Hyperbel gezeichnet, deren Linie durch Punkt 3 verläuft und deren Brennpunkte Punkt 1 und Punkt 2 sind.

#### $\bullet$  **Zeichnen einer Parabel**

- 1. Tippen Sie auf [Draw] [Basic Object] [Parabola] oder auf  $\Box$ ].
- 2. Tippen Sie auf die beiden Punkte, zwischen denen Sie die Leitlinie festlegen möchten (Punkt 1 und Punkt 2).
	- Daraufhin wird zwischen Punkt 1 und Punkt 2 eine Linie angezeigt.
- 3. Tippen Sie auf den Punkt, an dem sich der Brennpunkt befinden soll (Punkt 3).
	- Daraufhin wird eine Parabel mit der durch Punkt 1 und Punkt 2 verlaufenden Geraden als Leitlinie und Punkt 3 als Brennpunkt gezeichnet.

#### **• Zeichnen eines Vielecks**

- 1. Tippen Sie auf [Draw] [Basic Object] [Polygon] oder auf  $\boxed{\infty}$ .
- 2. Tippen Sie auf den Punkt, an dem das Vieleck beginnen soll.
- 3. Tippen Sie nacheinander auf die einzelnen Scheitelpunkte des Vielecks.
- 4. Tippen Sie abschließend auf den Anfangspunkt, um das Vieleck zu vervollständigen.

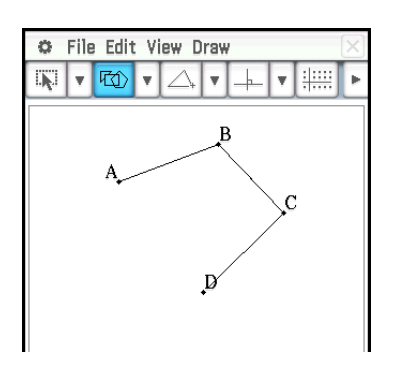

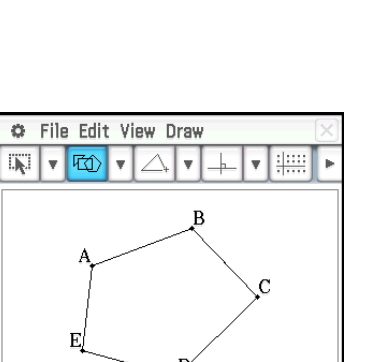

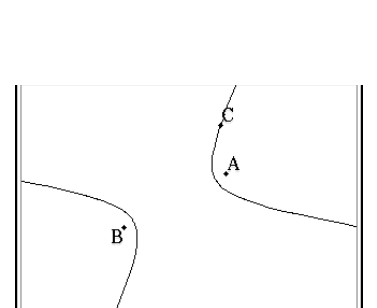

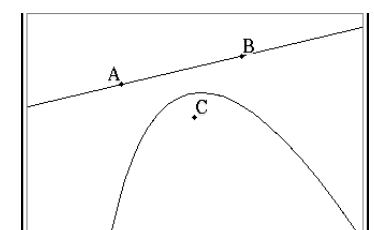

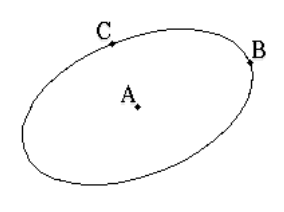

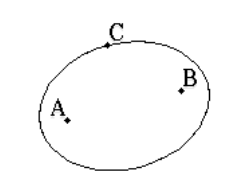

# **• Zeichnen einer Funktion**

- 1. Tippen Sie auf [Draw] [Function]  $[f(x)]$ .
	- Alternativ können Sie in der Symbolleiste auf **Fixi** tippen. Wählen Sie dann im angezeigten "Function"-Dialogfeld im Feld "Type" die Option  $\mathcal{F}(x)$ " aus.
- 2. Geben Sie im "Function"-Dialogfeld die Funktion ein und tippen Sie dann auf [OK], um sie zu zeichnen.

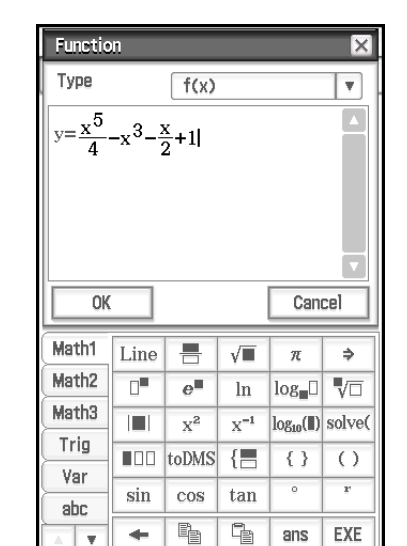

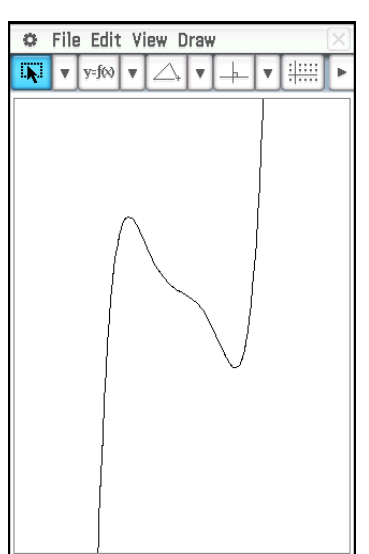

# u **Zeichnen einer Polargleichung**\*

- 1. Tippen Sie auf [Draw] [Function] [Polar].
	- Alternativ können Sie in der Symbolleiste auf **viol** tippen. Wählen Sie dann im angezeigten "Function"-Dialogfeld im Feld "Type" die Option "Polar" aus.
- 2. Geben Sie im "Function"-Dialogfeld in die Syntax von  $r = f(\theta)$ , für die untere Grenze  $\theta$  ( $\theta$ min) und die obere Grenze ( $\theta$ max) einen Ausdruck ein.
- 3. Tippen Sie auf [OK], um die Polargleichung zu zeichnen.
- \* In diesem Beispiel ist für die [Function Angle]- Einstellung des Geometrieformat-Dialogfelds (Seite 42) "Radian" ausgewählt.

# **• Zeichnen einer Parametergleichung\***

- 1. Tippen Sie auf [Draw] [Function] [Parametric].
	- Alternativ können Sie in der Symbolleiste auf **viel** tippen. Wählen Sie dann im angezeigten "Function"-Dialogfeld im Feld "Type" die Option "Parametric" aus.
- 2. Geben Sie im "Function"-Dialogfeld Ausdrücke und Werte ein.
- 3. Tippen Sie auf [OK], um die Parametergleichung zu zeichnen.
- \* In diesem Beispiel ist für die [Function Angle]- Einstellung des Geometrieformat-Dialogfelds (Seite 42) "Radian" ausgewählt.

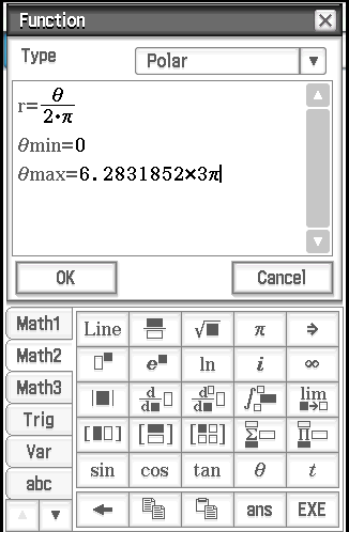

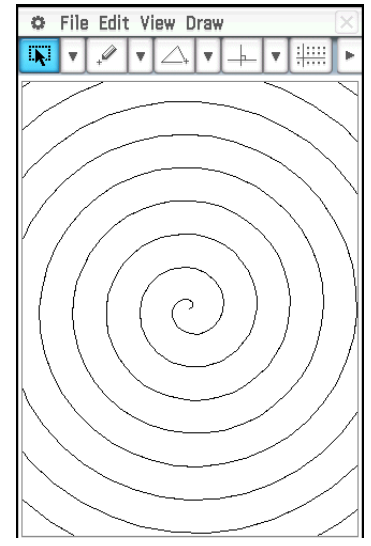

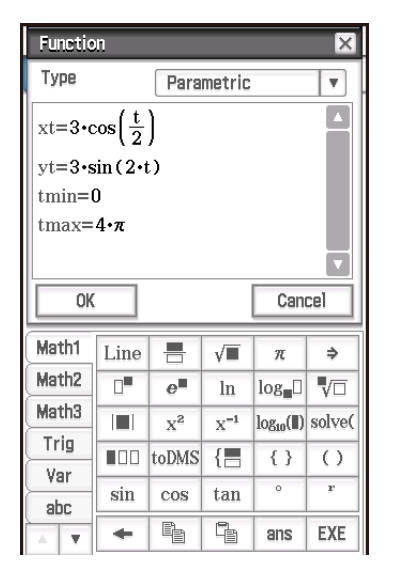

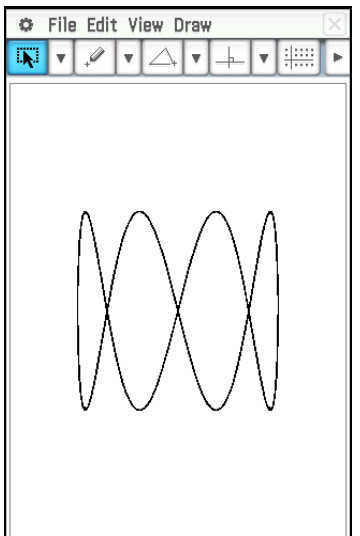

# **Einsetzen von Textketten in die Anzeige**

Während der Arbeit im Geometrie-Menü-Fenster können Sie Textketten in die Anzeige einfügen. Tippen Sie dafür im [Draw]-Menü auf [Text]. Geben Sie im angezeigten Dialogfeld den gewünschten Text ein und tippen Sie dann auf [OK].

# **Ansetzen eines Winkelmaßes an eine Figur**

Das Maß eines von zwei Seiten einer Figur gebildeten Winkels kann wie hier veranschaulicht an eine Figur angesetzt werden. Tippen Sie dafür im [Draw]-Menü auf [Attached Angle].

#### **• Ansetzen eines Winkelmaßes an eine Figur**

**Beispiel:** Ansetzen eines Maßes eines Winkels A im Dreieck ABC

- 1. Zeichnen Sie das Dreieck.
- 2. Tippen Sie auf  $\sqrt{|\mathbf{Q}|}$ . Tippen Sie anschließend auf die Seite AB und dann auf die Seite AC, um sie auszuwählen.
- 3. Tippen Sie auf [Draw] und dann auf [Attached Angle].
	- Damit wird das Winkelmaß an die Figur angesetzt.
- *Tipp:* In der hier gezeigten Abbildung bilden die beiden Seiten einer Figur in Wirklichkeit vier Winkel. Nach dem Ansetzen eines Winkelmaßes mit dem [Attached Angle]-Befehl können Sie es wie unten gezeigt zu einem der anderen drei Winkel ziehen.

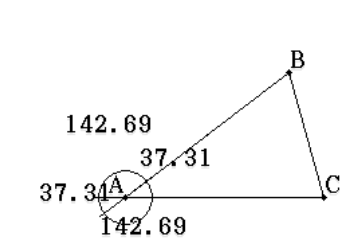

59.46

**Beispiel:** Ziehen des an den inneren Winkel A des Dreiecks ABC angesetzten Winkelmaßes zum äußeren zusätzlichen Winkel

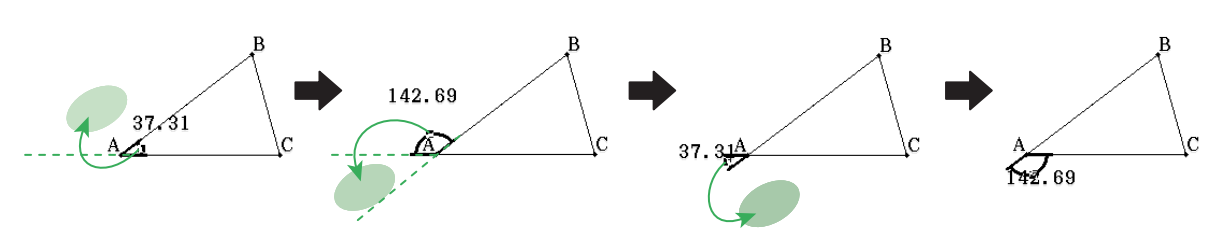

# **Anzeige der Maße einer Figur**

Maße können im Geometrie-Menü-Fenster angezeigt werden. Wenn Sie Änderungen an der Figur vornehmen, ändern sich die Maße automatisch dynamisch.

#### **• Anzeige eines Maßes einer Figur**

1. Das ausgewählte Element (Punkt, Linie, Figur etc.) hängt vom Typ des Maßes ab, das Sie anzeigen möchten.

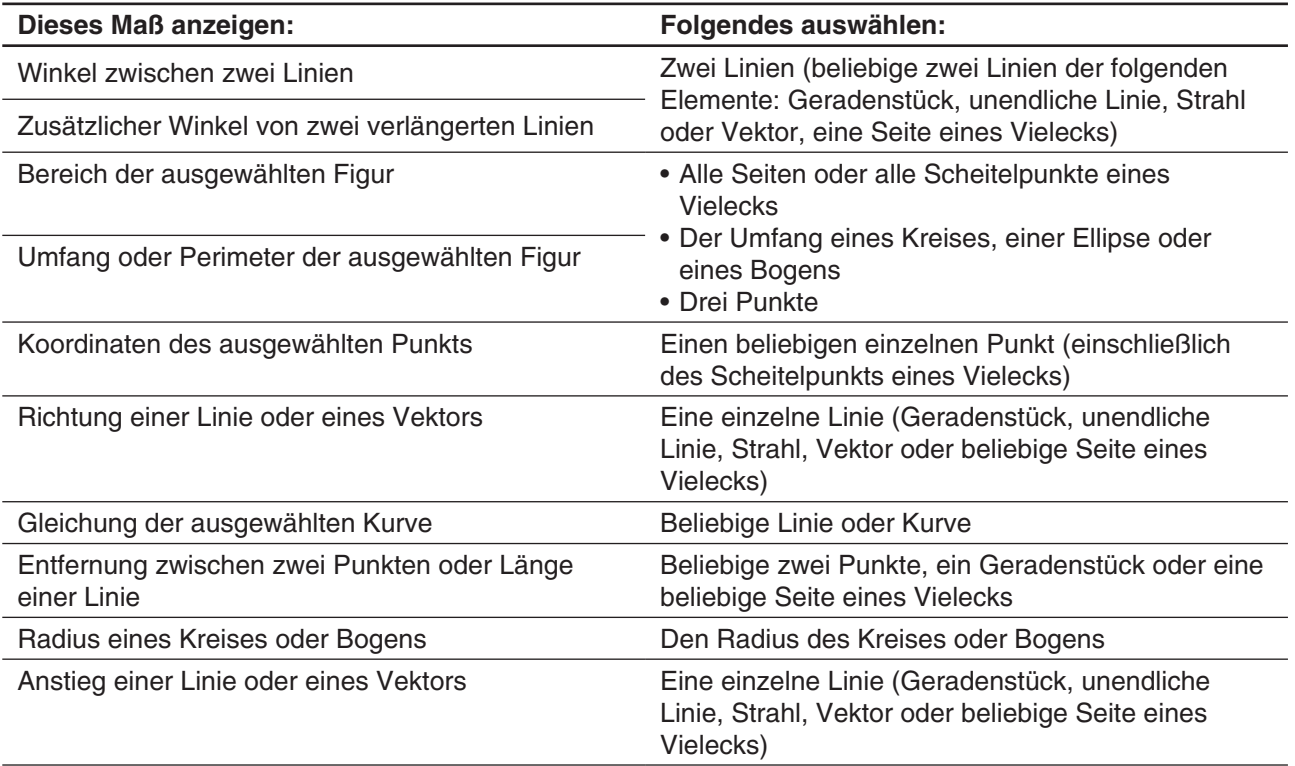

2. Führen Sie eine der folgenden Operationen aus.

- Tippen Sie auf [Draw] [Measurement]. Wählen Sie im angezeigten Untermenü den Typ des Maßes, der auf dem Display angezeigt werden soll.
- Wählen Sie im Messfeld den Wert aus und ziehen Sie ihn direkt in das Geometrie-Menü-Fenster.
- Tippen Sie auf die Schaltfläche mit dem Maßsymbol links vom Messfeld.

**Tipp:** Informationen zum Messfeld finden Sie unter "8-3 Verwendung des Messfeldes".

 **0801** Der von zwei Seiten eines Dreiecks gebildete innere Winkel ist anzuzeigen

#### **Anzeige des Ergebnisses einer Berechnung, die mit Messwerten der Anzeige erstellt wurde**

Mit dem [Expression]-Befehl und den Befehlen im [Measurement]-Untermenü können Sie Berechnungen mit dem Winkelmaß, der Linienlänge, der Oberfläche oder anderen Messwerten der Figur ausführen und das Ergebnis im Geometriefenster anzeigen.

#### **• Anzeige des Ergebnisses einer Berechnung, die mit Messwerten der Anzeige erstellt wurde**

**0802** Die Summe der inneren Winkel des Dreiecks ABC (∠A+∠B+∠C) ist anzuzeigen

# **Verwendung des "Special Polygon"-Untermenüs**

Über das [Special Polygon]-Untermenü können Sie besonders geformte Figuren automatisch zeichnen. Wählen Sie einfach den gewünschten Figurentyp aus dem Menü aus und berühren Sie dann mit dem Stift den Display, um ihn zu zeichnen. Oder berühren Sie den Display mit dem Stift und erstellen Sie durch Ziehen einen Kasten, der die Größe der zu zeichnenden Figur angibt.

Jede Figur des [Special Polygon]-Untermenüs ist auch in der Symbolleiste verfügbar.

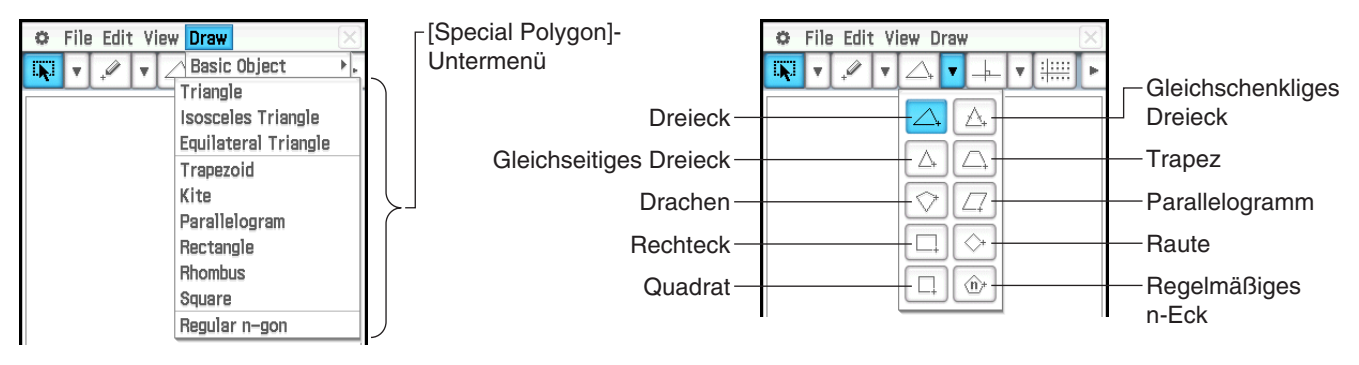

#### **• Zeichnen eines Dreiecks**

- 1. Tippen Sie auf [Draw], [Special Polygon] und dann auf [Triangle].
- 2. Positionieren Sie den Stift auf dem Display und ziehen Sie ihn diagonal in eine beliebige Richtung.
	- Damit wird ein Auswahlrahmen angezeigt, der die Größe des zu zeichnenden Dreiecks angibt. Das Dreieck wird gezeichnet, sobald Sie den Stift loslassen.
	- Anstelle des oben stehenden Schritts 2 können Sie auch einfach auf den Display tippen. Daraufhin wird automatisch das ausgewählte spitzwinklige Dreieck gezeichnet.

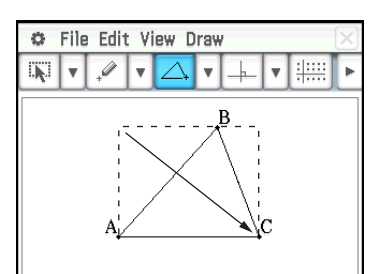

 **0803** Ein regelmäßiges Vieleck ist zu zeichnen

# **Verwendung des "Construct"-Untermenüs**

Das [Construct]-Untermenü bietet Ihnen die Mittel für das Studium verschiedener geometrischer Theoreme (Lehrsätze). Die Figuren des [Construct]-Untermenüs stehen auch auf der Symbolleiste zur Verfügung.

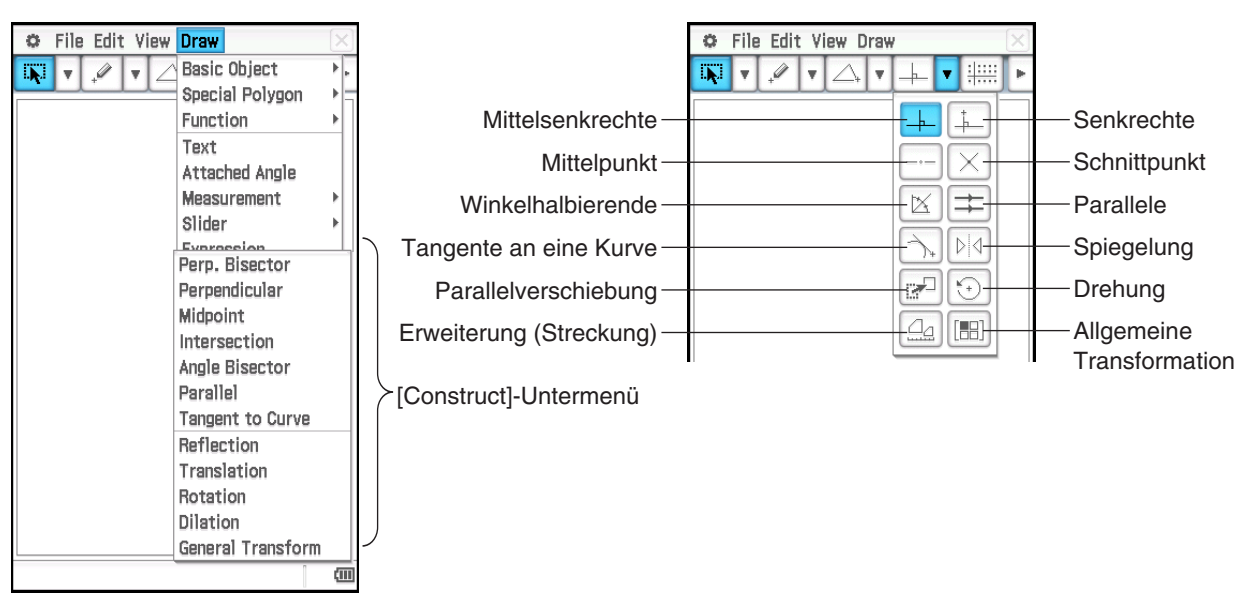

Die folgenden Verfahren umfassen Schritte, die das Auswählen eines Geradenstücks oder anderer Figuren erfordern. Genauere Informationen zum Auswählen von Figuren finden Sie unter "8-2 Bearbeiten von Figuren".

# u **Konstruieren einer Mittelsenkrechten**

- 1. Zeichnen Sie ein Geradenstück.
- 2. Tippen Sie auf  $\overline{w}$  und wählen Sie dann das Geradenstück aus.
- 3. Tippen Sie auf [Draw], [Construct] und dann auf [Perp. Bisector]. Daraufhin wird eine Mittelsenkrechte durch das Geradenstück gezeichnet.
- **Konstruieren einer senkrechten Linie, die durch einen bestimmten Punkt auf einer Linie verläuft**
- 1. Zeichnen Sie eine unendliche Linie und dann einen Punkt auf der Linie, durch den die senkrechte Linie verlaufen soll.
- 2. Wählen Sie die Linie und den Punkt aus.
- 3. Tippen Sie auf [Draw], [Construct] und dann auf [Perpendicular]. Daraufhin wird eine Linie durch den ausgewählten Punkt gezeichnet, die senkrecht zur Linie, auf dem sich der Punkt befindet, verläuft.

#### u **Konstruieren eines Mittelpunkts**

- 1. Zeichnen Sie ein Geradenstück und wählen Sie es aus.
- 2. Tippen Sie auf [Draw], [Construct] und dann auf [Midpoint]. Daraufhin wird ein Mittelpunkt zum Geradenstück hinzugefügt.

#### **• Konstruieren des Schnittpunktes zweier Geraden**

- 1. Zeichnen Sie zwei sich schneidende Geraden und wählen Sie danach beide Geraden aus.
- 2. Tippen Sie auf [Draw], [Construct] und dann auf [Intersection].
	- Dadurch wird der Schnittpunkt hinzugefügt. Der (die) Schnittpunkt(e) von zwei Kreisen oder einer Geraden mit einem Kreis kann (können) auf die gleiche Weise konstruiert werden.

#### **• Konstruieren einer Winkelhalbierenden**

- 1. Zeichnen Sie zwei Geradenstücke, die einen Winkel bilden, und wählen Sie dann beide Geradenstücke aus.
- 2. Tippen Sie auf [Draw], [Construct] und dann auf [Angle Bisector]. Daraufhin wird der Winkel halbiert.

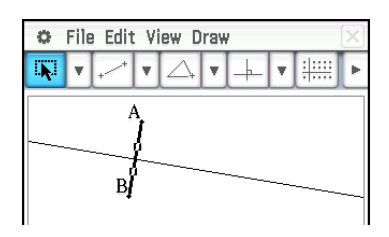

C File Edit View Draw

 $\overline{\mathbf{M}}$  $\mathbf{v}$  $\mathscr{Q}$ Iv.  $\wedge$ 

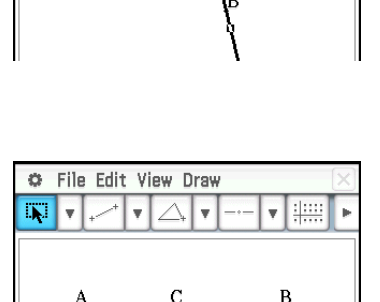

 $\perp$ 

 $\overline{\mathbf{v}}$ 

 $\mathbf{v}$  :

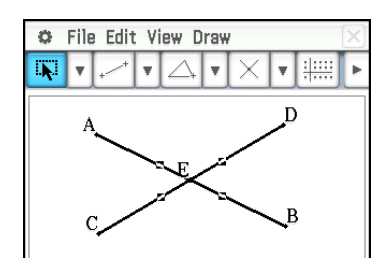

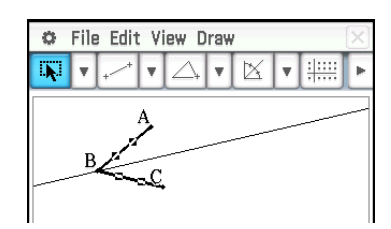

# u **Konstruieren einer Parallelen zu einer anderen Geraden durch einen vorgegebenen Punkt**

- 1. Zeichnen Sie eine Gerade und einen nicht auf dieser Geraden liegenden Punkt.
- 2. Wählen Sie die Gerade und den Punkt aus.
- 3. Tippen Sie auf [Draw], [Construct] und dann auf [Parallel]. Dadurch wird eine durch den ausgewählten Punkt gehende Gerade gezeichnet, die parallel zu der ausgewählten Gerade verläuft.

# **• Konstruieren einer Tangente an eine Kurve durch einen vorgegebenen Punkt**

- 1. Zeichnen Sie eine Kurve, beispielsweise eine Ellipse.
- 2. Tippen Sie auf [Draw], [Construct] und dann auf [Tangent to Curve].
	- Daraufhin wird  $\boxed{\uparrow}$  auf der Symbolleiste markiert.
- 3. Tippen Sie auf den Tangentenberührungspunkt der Kurve. Dadurch wird die Tangente gezeichnet.

#### u **Spiegelung eines Geradenstücks an einer Symmetrieachse**

- 1. Zeichnen Sie ein Geradenstück und eine Linie, die als Symmetrielinie dienen soll, und wählen Sie dann das Geradenstück aus.
- 2. Tippen Sie auf [Draw], [Construct] und dann auf [Reflection].
	- Daraufhin wird  $\boxed{\color{blue} \triangledown}$  in der Symbolleiste hervorgehoben.
- 3. Tippen Sie auf die Symmetrielinie. Daraufhin wird das in Schritt 1 gezeichnete Geradenstück an der Symmetrieachse gespiegelt.

# u **Parallelverschiebung eines Geradenstücks durch Eingabe eines Vektors**

- 1. Zeichnen Sie ein Geradenstück (AB) und wählen Sie es aus.
- 2. Tippen Sie auf [Draw], [Construct] und dann auf [Translation], um das "Translation"-Dialogfeld anzuzeigen.
- 3. Geben Sie den Vektor für die Parallelverschiebung ein.
	- Vektorwerte geben den Umfang der Verschiebung in Richtung der *x*-Achse und in Richtung der *y*-Achse an. In nebenstehender Abbildung beispielsweise wird die in Schritt 1 ausgewählte Figur um den Wert drei parallel zur *x*-Achse verschoben.
- 4. Tippen Sie auf [OK]. Daraufhin wird das Geradenstück AB entsprechend dem eingegeben Vektorwert verschoben und das Geradenstück A'B' gezeichnet.

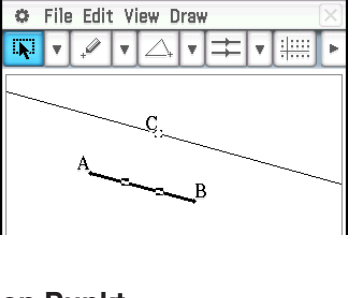

v

 $\boldsymbol{\mathrm{v}}$ 非典

File Edit View Draw

ö T.

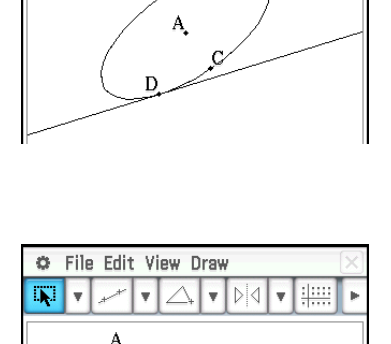

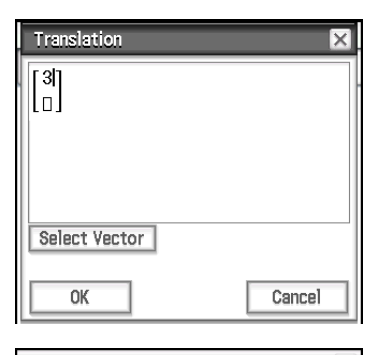

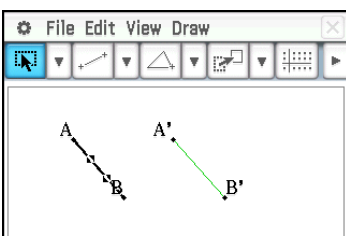

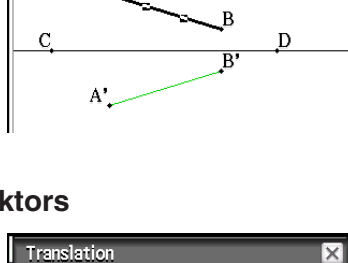

# **• Parallelverschiebung eines Geradenstücks durch Auswahl eines Vektors**

- 1. Zeichnen Sie ein Geradenstück (AB) und einen für die Parallelverschiebung zu verwendenden Vektor. Wählen Sie dann das Geradenstück aus.
- 2. Tippen Sie auf [Draw], [Construct] und dann auf [Translation], um das "Translation"-Dialogfeld anzuzeigen.
- 3. Tippen Sie auf [Select Vector].
- 4. Tippen Sie auf den Vektor auf dem Display. Daraufhin wird das Geradenstück AB entsprechend dem ausgewählten Vektor verschoben und das Geradenstück A'B' gezeichnet.

### u **Drehen eines Geradenstücks**

- 1. Zeichnen Sie ein Geradenstück und wählen Sie es aus.
- 2. Tippen Sie auf [Draw], [Construct] und dann auf [Rotation]. • Daraufhin wird  $\boxed{\odot}$  in der Symbolleiste hervorgehoben.
- 3. Tippen Sie einmal auf den Display, um die Mitte der Drehung auszuwählen. • Das "Rotation"-Dialogfeld wird angezeigt.
- 4. Geben Sie den Rotationswinkel in Altgrad an und tippen Sie dann auf [OK].

# **• Strecken eines Geradenstücks in Richtung eines angegebenen Mittelpunktes**

- 1. Zeichnen Sie ein Geradenstück und wählen Sie es aus.
- 2. Tippen Sie auf [Draw], [Construct] und dann auf [Dilation]. • Daraufhin wird **4** in der Symbolleiste hervorgehoben.
- 3. Tippen Sie auf die Mitte der Streckung.
	- Das "Dilation"-Dialogfeld wird angezeigt.
- 4. Geben Sie den Faktor der Streckung an und tippen Sie dann auf [OK].

# **• Transformieren eines Dreiecks unter Verwendung einer Matrix oder eines Vektors (allgemeine Transformation)**

- 1. Tippen Sie auf  $\lim_{n \to \infty}$ , um die Koordinatenanzeige im Geometriefenster zu aktivieren.
- 2. Zeichnen Sie das Dreieck ABC und wählen Sie dann die drei Seiten aus.
- 3. Tippen Sie auf [Draw], [Construct] und dann auf [General Transform]. Das "Transform"-Dialogfeld wird angezeigt.
- 4. Geben Sie die Matrix für die Transformation ein.
	- In diesem Beispiel wird [[1, 0], [0, −1]] eingegeben.

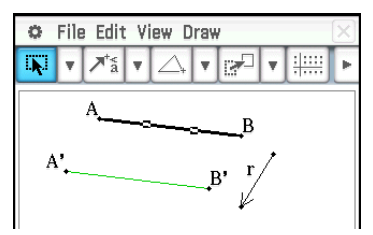

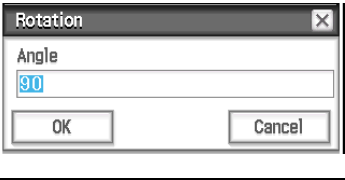

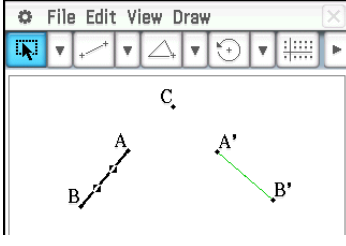

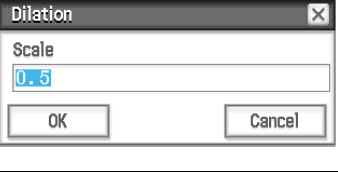

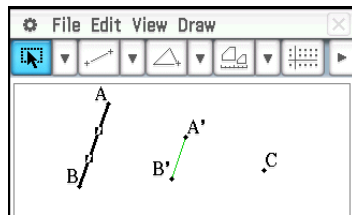

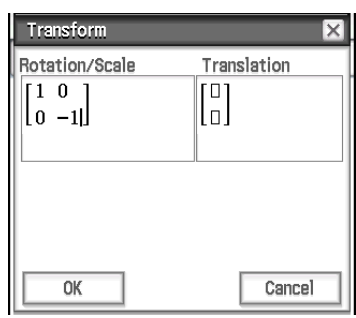

- 5. Tippen Sie auf [OK]. Daraufhin wird das Dreieck A'B'C' gezeichnet, das gespiegelt an der *x*-Achse symmetrisch zum Dreieck ABC liegt.
- 6. Tippen Sie auf eine beliebige Stelle außerhalb der Dreiecke, um die Auswahl des derzeit ausgewählten Dreiecks aufzuheben. Wählen Sie dann das Dreieck A'B'C' aus.
- 7. Tippen Sie auf [Draw], [Construct] und dann auf [General Transform].
- 8. Geben Sie den Vektor für die parallele Verschiebung ein.
	- In diesem Beispiel wird [1, 1] eingegeben.
- 9. Tippen Sie auf [OK]. Daraufhin wird die parallele Verschiebung vorgenommen und das Dreieck A"B"C" gezeichnet.
- *Tipp:* Im oben stehenden Beispiel wurden die Transformation und die parallele Verschiebung separat vorgenommen. Die beiden Verfahren können auch gleichzeitig durchgeführt werden. Geben Sie dafür in Schritt 4 sowohl die Matrix [[1, 0], [0, −1]] als auch den Vektor [1, 1] ein und tippen Sie dann auf [OK]. Damit wird das in Schritt 9 veranschaulichte Ergebnis erzielt.

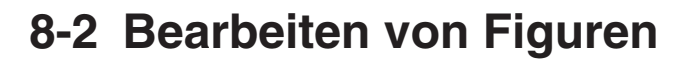

In diesem Abschnitt wird das Verschieben, Kopieren, Ändern der Farbe und sonstige Bearbeiten von Figuren im Geometrie-Menü beschrieben.

#### **Auswahl und Abwahl von Figuren**

Bevor Sie bestimmte Bearbeitungsbefehle ausführen können, müssen Sie zuerst die zu bearbeitende Figur auswählen (markieren). Es gibt zwei Methoden für die Auswahl einer Figur: "Select" und "Toggle Select", die beide nachfolgend beschrieben sind.

#### **• Verwendung von "Select"**

Tippen Sie in der Symbolleiste auf **F. Dadurch wird diese Schaltfläche markiert**, womit angezeigt wird, dass "Select" aktiviert ist. "Select" gestattet Ihnen die Auswahl beliebig vieler Figuren, damit Sie diese verschieben, kopieren, einfügen oder andere zusammengefasste Operationen ausführen können.

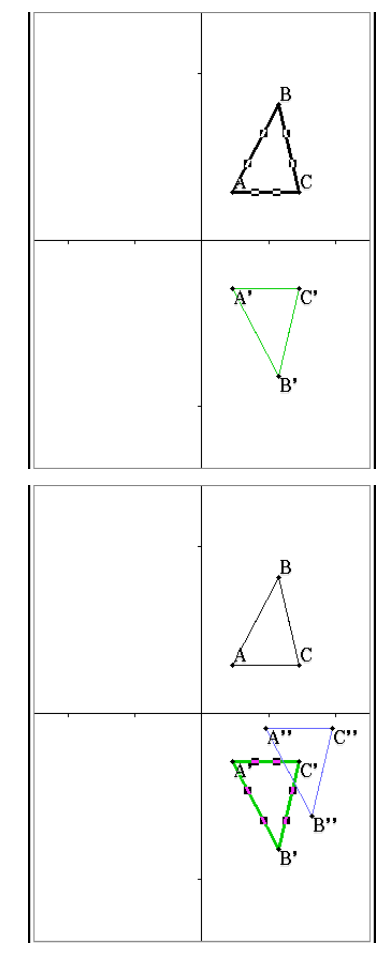

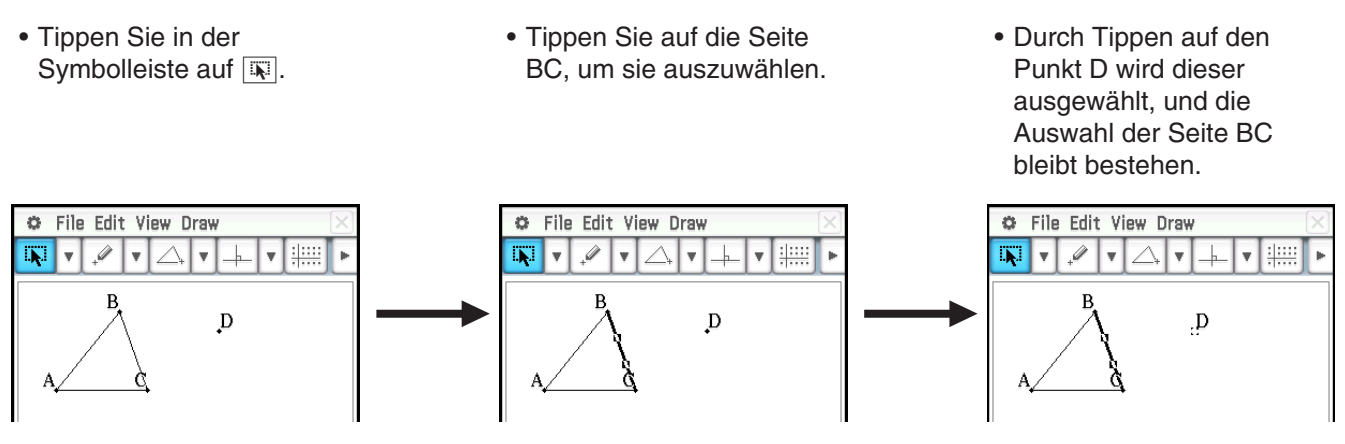

• Um die Auswahl aller Figuren aufzuheben, tippen Sie auf eine beliebige Stelle des Displays, an der sich keine Figuren befinden.

# **• Verwendung von "Toggle Select"**

Tippen Sie in der Symbolleiste auf **[57]**. Dadurch wird diese Schaltfläche markiert, womit angezeigt wird, dass "Toggle Select" aktiviert ist. "Toggle Select" ermöglicht Ihnen die Auswahl und Abwahl von Figuren.

Falls Sie zum Beispiel mehrere Figuren ausgewählt haben, dann erlaubt Ihnen "Toggle Select", ein einzelnes Teil der ausgewählten Figuren abzuwählen. Tippen Sie erneut auf das Teil, dann wird dieses wieder ausgewählt.

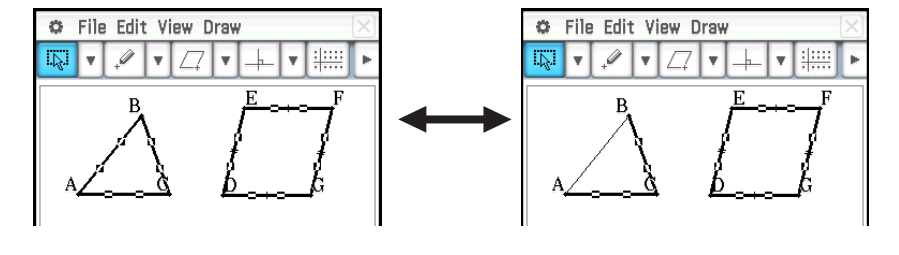

# **Verschieben und Kopieren von Figuren**

#### **• Verschieben einer Figur**

- 1. Zeichnen Sie eine Figur und wählen Sie sie aus.
- 2. Ziehen Sie die Figur an die gewünschte Stelle.
	- Beim Ziehen wird rund um die Figur ein Auswahlrahmen angezeigt.
- 3. Heben Sie den Stift vom Display ab.

#### **• Kopieren einer Figur**

- 1. Zeichnen Sie eine Figur und wählen Sie sie aus.
- 2. Tippen Sie auf [Edit] [Copy] und dann auf [Edit] [Paste].
- 3. Ziehen Sie die eingefügte Figur an die gewünschte Stelle.

# **Verankern einer Anmerkung im Geometriefenster**

Mit der Pin-Funktion können Sie eine Anmerkung im Geometriefenster verankern. In der Standardeinstellung sind Anmerkungen "freigegeben", so dass sie zusammen mit dem Geometriefenster verschoben oder gezoomt werden. Wenn Sie eine Anmerkung verankern, bleibt ihre Position in der Anzeige erhalten, sodass sie immer in derselben Position des Geometriefensters angezeigt wird.
## **• Verankern oder Freigeben einer Anmerkung im Geometriefenster**

- 1. Markieren Sie den Text im Geometriefenster.
- 2. Tippen Sie auf [Edit], [Properties] und dann auf [Pin] oder [Unpin].
	- Wenn der Text verankert ist, bleibt er wie hier veranschaulicht an derselben Stelle, auch wenn das Fenster hin und her bewegt wird.

## **Festlegen des Zahlenformats eines Messwerts**

Im Geometriefenster können Sie das Zahlenformat für jeden Messwert festlegen. Das anfängliche standardmäßige Zahlenformat für Messwerte ist auf "Fix 2" eingestellt.

#### u **Festlegen des Zahlenformats für ausgewählte Messwerte**

- 1. Markieren Sie die Messwerte, deren Zahlenformat Sie festlegen möchten.
- 2. Tippen Sie auf [Edit], [Properties] und dann auf [Number Format].
- 3. Wählen Sie das gewünschte Zahlenformat im angezeigten Dialogfeld durch Tippen aus.
	- Die Bedeutung der einzelnen Zahlenformatnamen finden Sie unter "Angeben des Anzeigeformats für numerische Größen" auf Seite 38.
- 4. Tippen Sie auf [OK].
	- Daraufhin werden die in Schritt 1 ausgewählten Messwerte im festgelegten Zahlenformat angezeigt.

#### u **Festlegen des Zahlenformats aller Messwerte im Geometriefenster**

- 1. Tippen Sie auf eine beliebige Stelle des Displays, an der sich keine Figuren befinden, um die Auswahl aller Figuren aufzuheben.
- 2. Führen Sie das unter "Festlegen des Zahlenformats für ausgewählte Messwerte" aufgeführte Verfahren ab Schritt 2 durch.
	- Dadurch werden alle Messwerte im festgelegten Zahlenformat im Geometriefenster angezeigt.

## **Festlegen von Farbe und Linientyp einer angezeigten Figur**

Sie können das unten angegebene Verfahren anwenden, um Farbe und Linientyp der Umrisslinie, die Füllfarbe einer Figur oder die Farbe von Text, Beschriftungen und anderer außerhalb der Figur liegender Elemente festzulegen.

#### **• Festlegen von Farbe und Linientyp einer bestimmten Figur**

- 1. Wenden Sie das Verfahren unter "Auswahl und Abwahl von Figuren" (Seite 179) an, um die Figur auszuwählen, deren Farbe und Linientyp festgelegt werden sollen.
- 2. Tippen Sie auf [Edit] und dann auf [Style], um das rechts angezeigte Dialogfeld anzuzeigen.
	- Im Dialogfeld werden abhängig von der ausgewählten Figur ausschließlich unterstützte Einstellungen angezeigt.

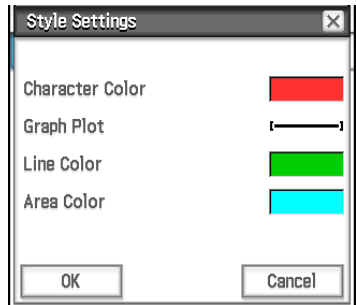

3. Konfigurieren Sie das Dialogfeld mit folgenden Einstellungen:

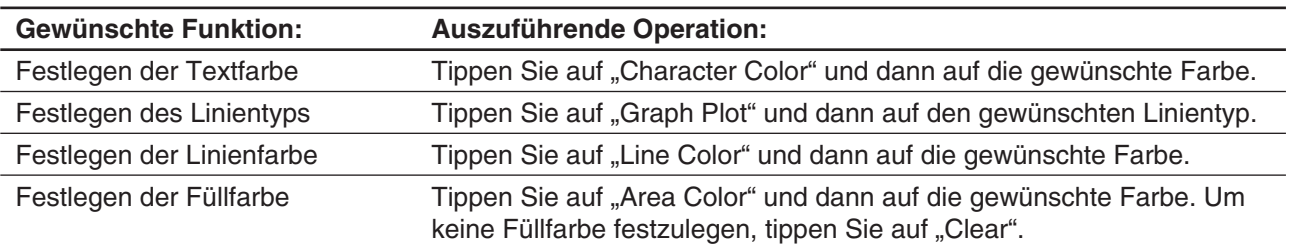

4. Um die festgelegten Einstellungen zu übernehmen, kehren Sie zum Dialogfeld in Schritt 2 dieses Verfahrens zurück, und tippen Sie dann auf [OK].

#### u **Festlegen von Farbe und Linientyp aller Figuren im Geometriefenster**

- 1. Tippen Sie auf eine beliebige Stelle des Displays, an der sich keine Figuren befinden, um die Auswahl aller Figuren aufzuheben.
- 2. Führen Sie anschließend das unter "Festlegen von Farbe und Linientyp einer bestimmten Figur" aufgeführte Verfahren ab Schritt 2 durch.

## **Ändern der Anzeigeprioritäten von Figuren**

Figuren, die Sie im Geometriefenster zeichnen, werden in der Reihenfolge angezeigt, in der sie erstellt wurden (die neueste Zeichnung an erster Stelle). Sie können die Operationen in diesem Abschnitt verwenden, um gezeichnete Figuren in der Reihenfolge nach vorne oder hinten zu verschieben. Sie können auch alle Textfelder in den Vordergrund setzen, wenn Sie dies wünschen.

- Um eine bestimmte Figur in den Vordergrund zu verschieben, wählen Sie sie aus und tippen Sie dann auf [Edit] - [Properties] - [To the front].
- Um eine bestimmte Figur in den Hintergrund zu verschieben, wählen Sie sie aus und tippen Sie dann auf [Edit] - [Properties] - [To the back].
- Um den gesamten Text in den Vordergrund zu verschieben, tippen Sie auf [Edit], [Properties] und dann auf [All Text].

## **8-3 Verwendung des Messfeldes**

Durch Tippen auf die Schaltfläche E rechts von der Symbolleiste wird das Messfeld angezeigt. Tippen Sie auf  $\lceil \cdot \rceil$ , um zur normalen Symbolleiste zurückzukehren.

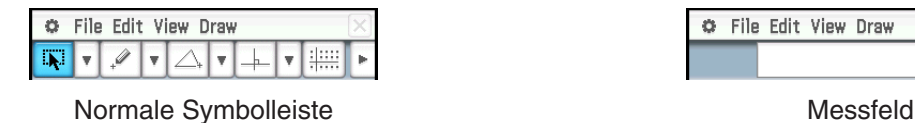

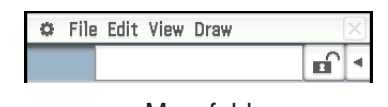

Über das Messfeld können Sie Maße einer Figur anzeigen, ein Maß einer Figur festlegen, ein Maß einer Figur fixieren und eine Figur benennen.

## **Anzeigen der Maße einer Figur**

Die Art der Informationen, die im Messfeld angezeigt werden können, hängt von der aktuell in der Anzeige ausgewählten Figur ab. Die nebenstehende Abbildung veranschaulicht die Anzeige bei Auswahl eines Geradenstücks. Sie können die Art der angezeigten Informationen ändern, indem Sie auf eines der Icons tippen.

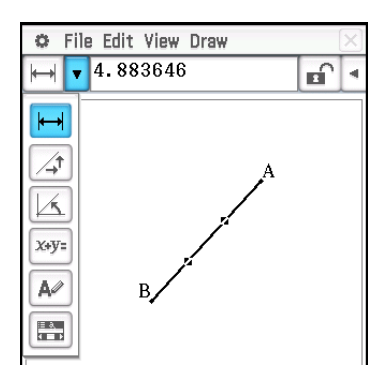

Die folgende Tabelle enthält Informationen, die angezeigt werden, wenn Sie auf die entsprechenden Icons tippen sowie Informationen darüber, wann die Icons verfügbar sind.

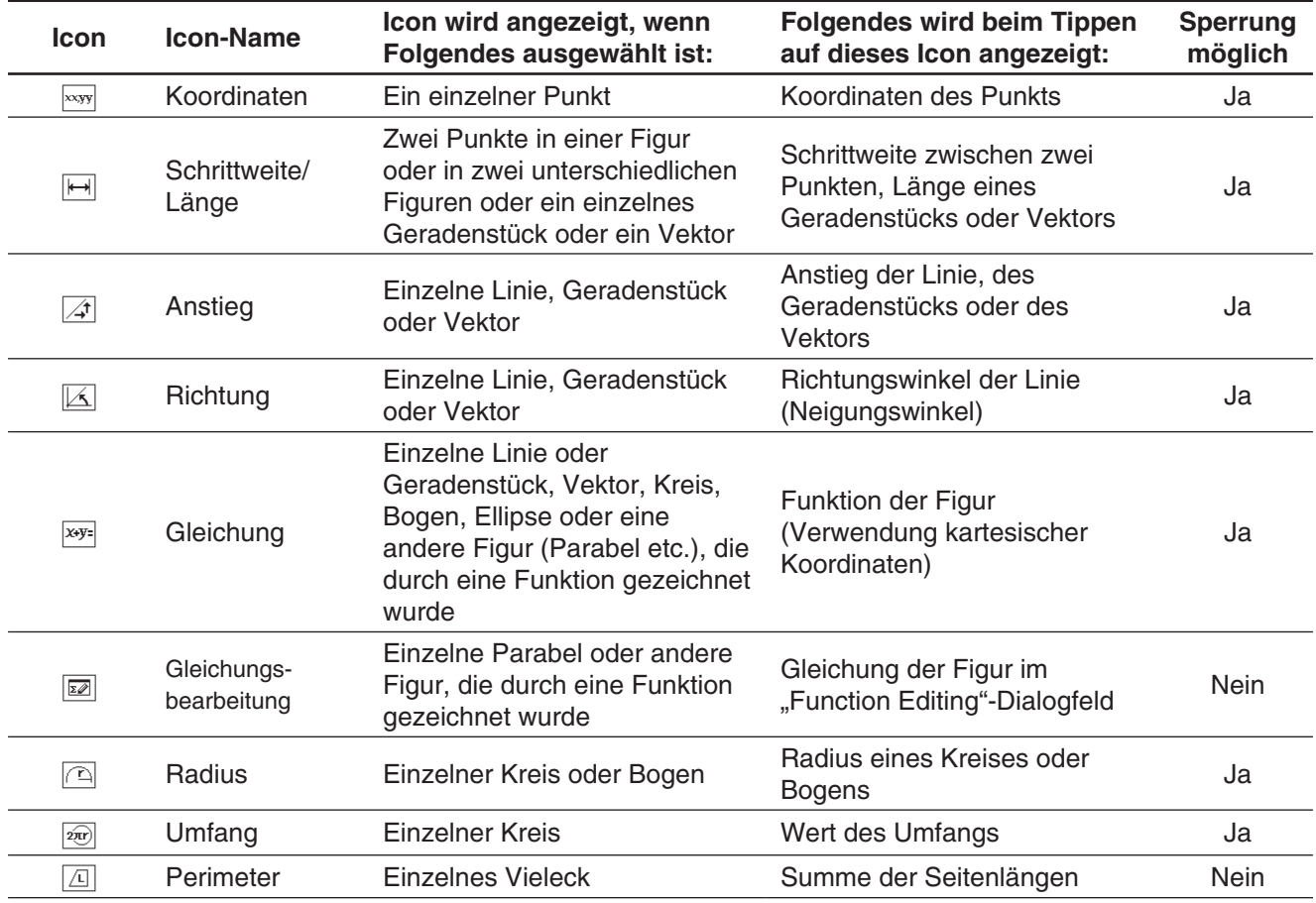

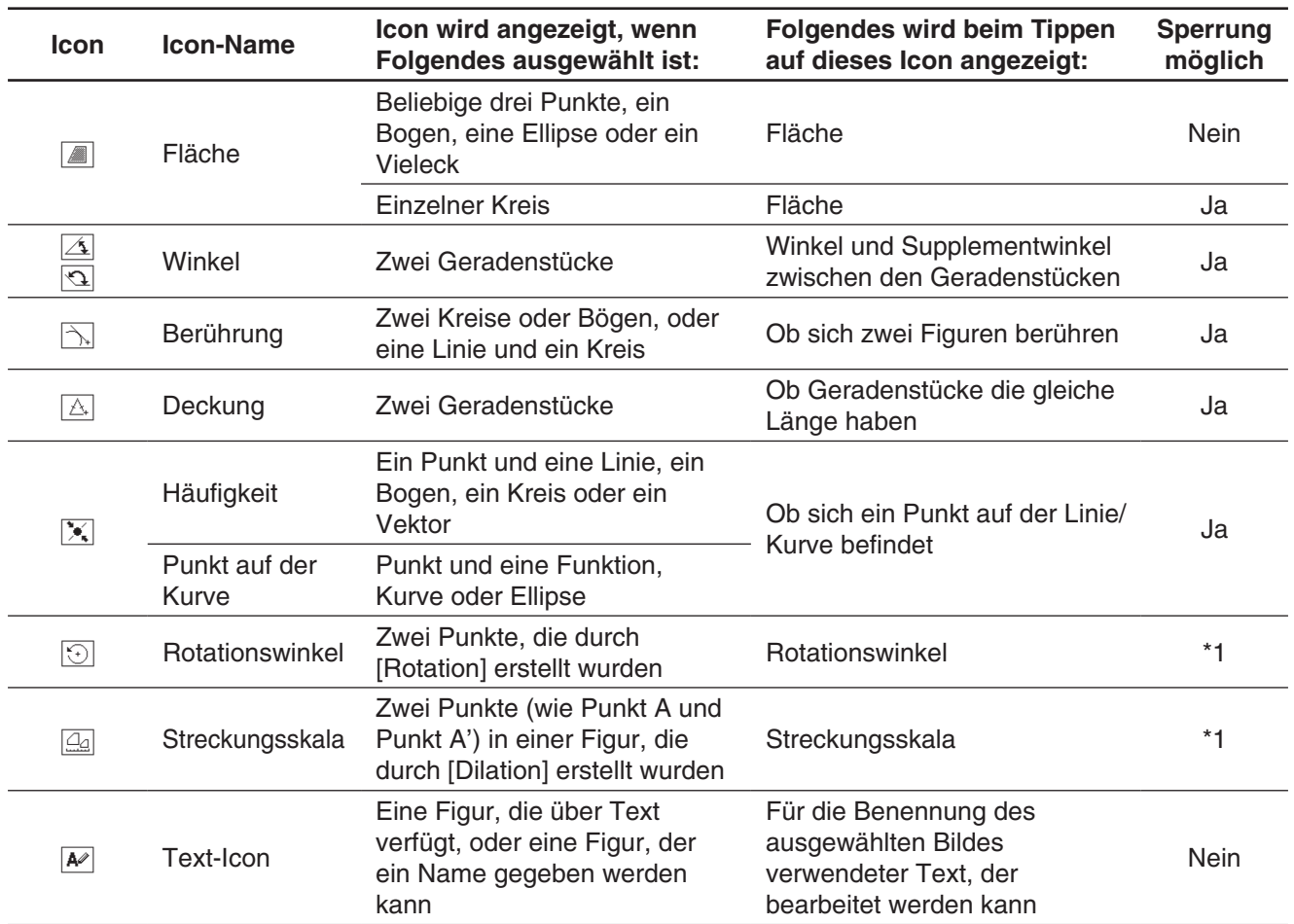

\*1 Bei Auswahl dieses Werkzeugs ist der Wert im Messfeld stets gesperrt.

## u **Anzeigen der Maße eines Geradenstücks**

- 1. Zeichnen Sie ein Geradenstück.
- 2. Tippen Sie auf der Symbolleiste auf F, um das Messfeld anzuzeigen.
- 3. Wählen Sie das Geradenstück aus.
	- Die Länge des Geradenstücks wird angezeigt.
- 4. Tippen Sie auf den Abwärtspfeil neben dem Messfeld, um andere Maße zu durchsuchen.
	- Im Fall des Geradenstücks können Sie beispielsweise seine Länge, den Anstieg, die Richtung und die Gleichung anzeigen.

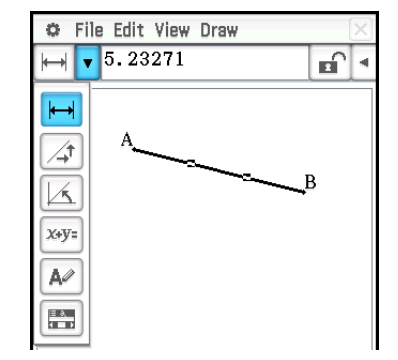

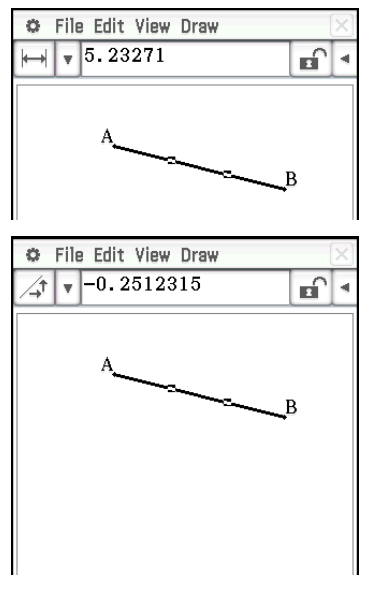

## **Festlegen und Beschränken eines Figurenmaßes**

Im folgenden Beispiel wird das Festlegen und Beschränken (Fixieren) eines Winkels eines Dreiecks veranschaulicht. Das "Beschränken eines Maßes" bedeutet, dass dieses fixiert wird. Durch das Beschränken (Fixieren) von Winkel B eines Dreiecks ABC auf 90 Altgrad beispielsweise, bleibt Winkel B stets 90 Altgrad, auch wenn der Scheitelpunkt verschoben wird.

## u **Festlegen und Beschränken des Maßes eines Winkels eines Dreiecks\***

- 1. Zeichnen Sie das Dreieck und wählen Sie dann Seite AB und Seite BC aus.
- 2. Tippen Sie auf der Symbolleiste auf ►, um das Messfeld anzuzeigen.
	- Im Messfeld wird das Maß von Winkel B angezeigt.

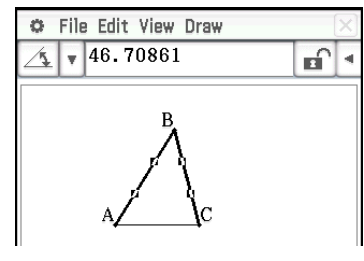

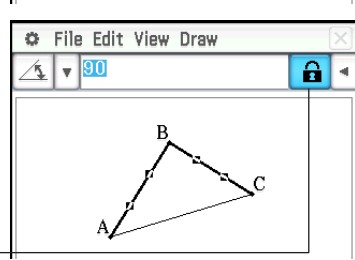

• Dadurch wird das Maß von Winkel B auf 90 Altgrad festgelegt und beschränkt.

3. Geben Sie den Wert 90 in das Messfeld ein und drücken Sie die Taste [EXE].

Durch ein markiertes Kontrollkästchen wird angezeigt, dass das Maß beschränkt (fixiert) ist.

- In diesem Beispiel ist für die [Measure Angle]-Einstellung des Geometrieformat-Dialogfelds (Seite 42) "Degree" ausgewählt.
- *Tipp:* Um die Beschränkung eines Messwerts aufzuheben, der anhand des oben stehenden Verfahrens fixiert wurde, tippen Sie auf das Kontrollkästchen rechts neben dem Messfeld, um die Markierung aufzuheben. Bei jedem Tippen auf das Kontrollkästchen wird der Messwert zwischen fixiert und nicht fixiert umgeschaltet.

## u **Löschen aller über das Messfeld beschränkten Einstellungen**

Tippen Sie auf [Edit] und dann auf [Clear Constraints].

## **Verwenden von Schiebern**

Schieber können angezeigt und verwendet werden, um die Einstellungen der unten in der Tabelle gezeigten Objekte zu ändern. Wählen Sie das gewünschte Objekt aus und zeigen Sie dann seinen Schieber mithilfe des unter der Tabelle beschriebenen Verfahrens an.

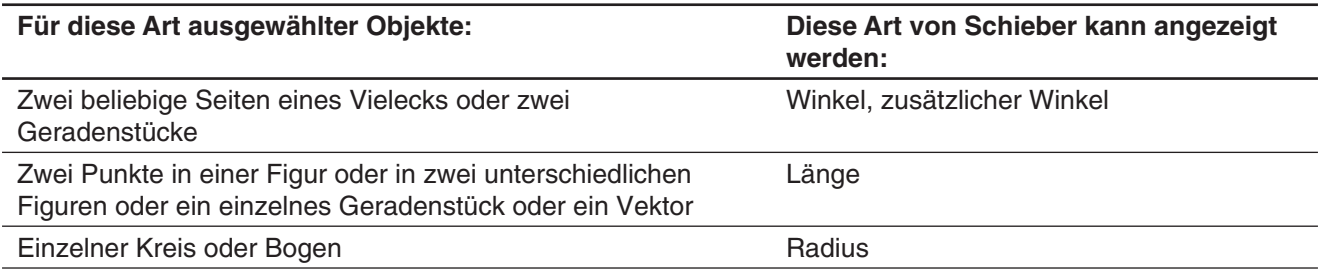

### **• Anzeigen eines Schiebers**

- 1. Wählen Sie das gewünschte Objekt bzw. die gewünschten Objekte wie in der Tabelle oben beschrieben aus.
- 2. Tippen Sie auf [Draw] [Slider]. Wählen Sie im angezeigten Untermenü die Art der Messung ([Angle], [Supplementary Angle], [Length], [Radius]) aus, die Sie mit dem Schieber durchführen möchten.
	- Die im Untermenü angezeigten Elemente hängen von dem Objekt ab, das Sie in Schritt 1 dieses Verfahrens ausgewählt haben.
- *Hinweis:* Anstelle von Schritt 2 im obigen Verfahren können Sie auch die unten genannten Schritte durchführen, um einen Schieber anzuzeigen.
	- (1) Tippen Sie auf der Symbolleiste auf  $\blacktriangleright$ , um das Messfeld anzuzeigen.
	- (2) Tippen Sie auf den Abwärtspfeil rechts neben der Icon-Leiste im Messfeld und dann auf  $\mathbb{E}.$

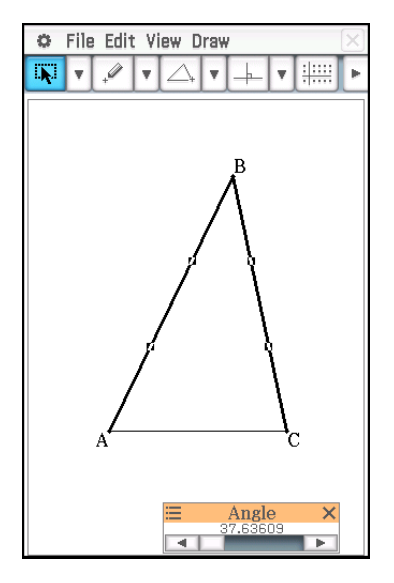

- u **Festlegen des Minimalwerts, Maximalwerts und Schrittwerts der Messung für einen Schieber**
- 1. Führen Sie die Operation unter"Anzeigen eines Schiebers" aus, um einen Schieber anzuzeigen.
- 2. Tippen Sie auf die obere linke Ecke des Schieber-Anzeigefeldes.
- 3. Tippen Sie im angezeigten Menü auf [Settings].
- 4. Zeigen Sie im angezeigten "Slider Settings"-Dialogfeld die Registerkarte für die Messung an, die Sie ändern möchten.
	- Das Dialogfeld hat vier Registerkarten: [Angle], [SuppAngl] (zusätzlicher Winkel), [Length] und [Radius]. Sie können jede der Registerkarten auswählen und ihre Einstellungen ändern, unabhängig von der Messung, die durch den in Schritt 1 dieses Verfahrens ausgewählten Schieber gesteuert wird.

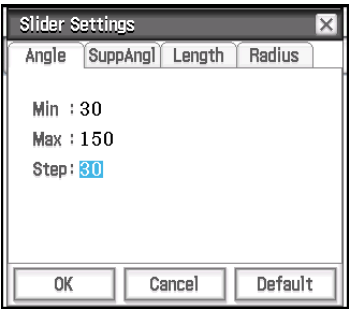

- 5. Geben Sie Werte für **Min** (Minimalwert), **Max** (Maximalwert) und **Step** (Schrittwert) ein.
	- Für die Registerkarten "Angle" und "SuppAngl" sollten Sie einen Wert in dem Winkelmodus (Altgrad, Bogenmaß oder Gon) eingeben, der aktuell durch die Einstellung "Measure Angle" im Geometrieformat-Dialogfeld festgelegt ist. Der Eingabebereich hängt von der aktuellen Winkelmodus-Einstellung ab: 0 bis 180 für Altgrad, 0 bis π für Bogenmaß und 0 bis 200 für Gon. Beim Versuch, einen Wert einzugeben, der außerhalb des aktuell zulässigen Bereichs liegt, wird der eingegebene Wert automatisch so geändert, dass er innerhalb des Bereichs liegt.
	- Geben Sie in den Registerkarten "Length" und "Radius" einen Wert ein, der größer als Null ist.
	- Um die Einstellungswerte auf der aktuell angezeigten Registerkarte auf ihre Anfangswerte zurückzusetzen, tippen Sie auf die Schaltfläche [Default]. Informationen zu den Standardeinstellungen finden Sie in der Tabelle "Anfängliche Standardeinstellungen".
- 6. Nachdem Sie die gewünschten Einstellungen konfiguriert haben, tippen Sie auf [OK], um sie zu speichern.
	- Das "Slider Settings"-Dialogfeld wird geschlossen.

#### **Anfängliche Standardeinstellungen**

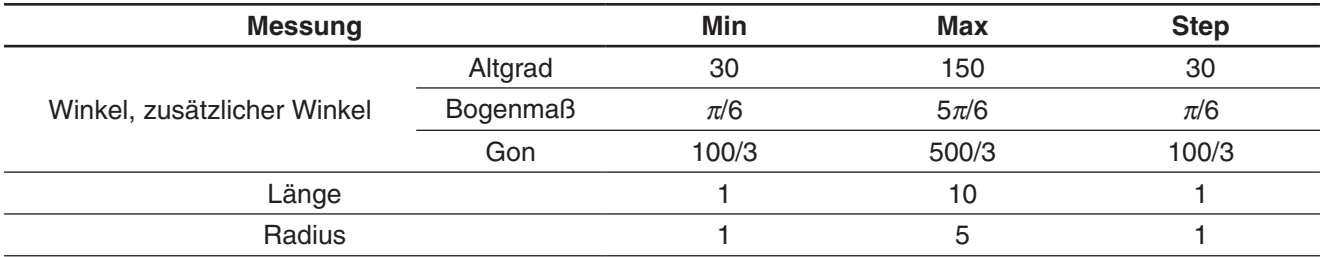

## **• Verwenden eines Schiebers zum stufenlosen Ändern eines Winkels und/oder einer Länge**

 **0804** Winkel B des Dreiecks ABC ist fest auf 90° eingestellt und die Länge der Seite AC ist ebenfalls fixiert. Überprüfen Sie die Bewegung von Eckpunkt B entlang des Umfangs eines Kreises mit Seite AC als Durchmesser, während sich Winkel A verändert. Hier ändert sich Winkel A in Schritten von 10° innerhalb eines Bereichs von 10° bis 80°.

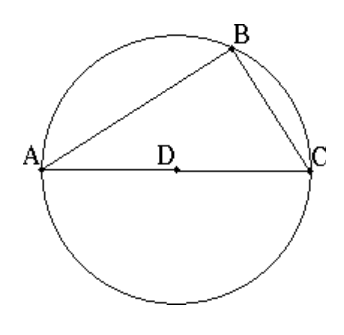

## **Ändern eines Labels oder Hinzufügen eines Namens zu einem Element**

Sie können den Namen eines Punkts ändern oder jedem Element einen Namen hinzufügen, wie im nachstehenden Beispiel erläutert ist.

#### • Ändern des Labelnamens des Mittelpunktes eines Kreises von "B" zu "Mitte"

- 1. Zeichnen Sie den Kreis und wählen Sie dann seinen Mittelpunkt aus.
- 2. Tippen Sie auf den Abwärtspfeil rechts neben der Icon-Leiste im Messfeld und tippen Sie dann auf  $\boxed{\sim}$ .
	- Im Messfeld wird der aktuelle Name des Punktes angezeigt. Der angezeigte Name ist hervorgehoben, damit er bearbeitet werden kann.
- 3. Geben Sie im Messfeld einen neuen Namen ("Mitte") ein.
- 4. Drücken Sie [EXE] oder auf das Kontrollkästchen rechts neben dem Messfeld.
	- Der geänderte Name wird wie hier veranschaulicht auf dem Display angezeigt.

## **8-4 Arbeiten mit Animationen**

Eine Animation besteht aus einem oder mehreren Punkte-/Kurven-Paaren, in denen die Kurve ein Geradenstück, ein Kreis, eine Ellipse oder eine Funktion sein kann. Sie können eine Animation erstellen, indem Sie ein Punkte-/Kurven-Paar auswählen und dies dann zu einer Animation hinzufügen.

## **Verwendung der Animationsbefehle**

Sie können eine Animation erstellen und ausführen, indem Sie entweder Menübefehle ausführen oder die Animationssymbolleiste verwenden, die durch Tippen auf [View] und dann auf [Animation UI] angezeigt wird.

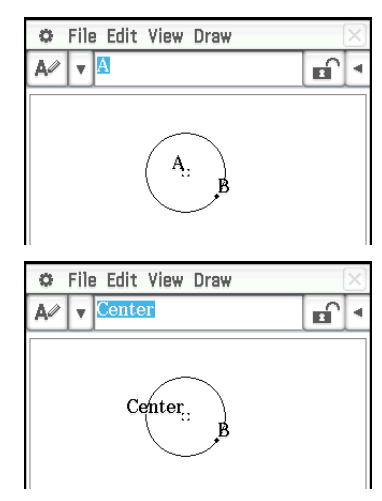

## [Edit] – [Animate]

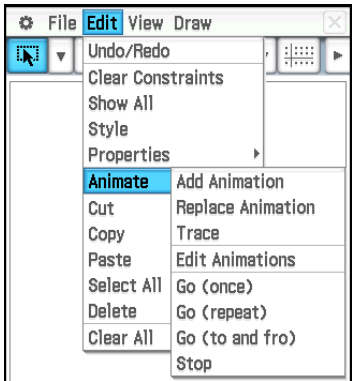

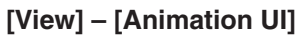

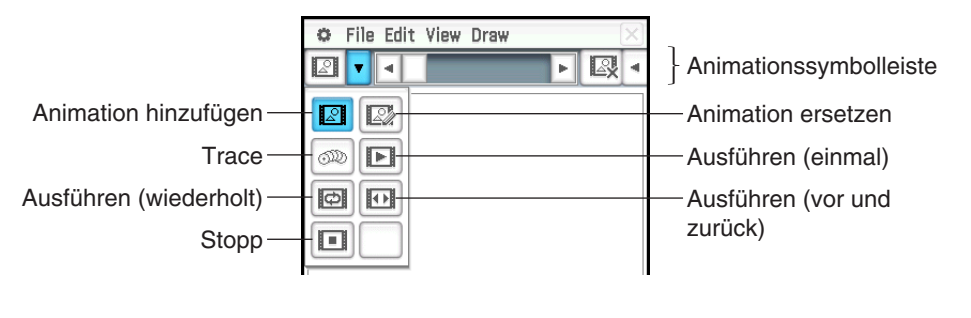

- Die meisten Vorgänge in diesem Abschnitt werden unter Verwendung des [Animate]-Untermenüs ausgeführt.
- Auf alle Befehle des [Animate]-Untermenüs kann von der Animationssymbolleiste aus zugegriffen werden, mit Ausnahme von [Edit] - [Animate] - [Edit Animations].
- Um die Animationssymbolleiste zu schließen und zur normalen Symbolleiste zurückzukehren, tippen Sie auf die Schaltfläche  $\boxed{3}$  auf der rechten Seite der Animationssymbolleiste oder auf [View] und danach auf [Animation UI].

## **• Hinzufügen einer Animation und deren Ausführung**

- 1. Zeichnen Sie einen Punkt ein und zeichnen Sie eine Figur (in diesem Beispiel wird ein Parallelogramm gezeichnet). Sie können auch einen Kreis, einen Bogen, eine Ellipse, ein Geradenstück oder eine Funktion zeichnen.
- 2. Wählen Sie den Punkt und eine Seite des Parallelogramms aus.
- 3. Tippen Sie auf [Edit], [Animate] und dann auf [Add Animation].
	- Der in Schritt 2 ausgewählte Punkt wird entlang des Parallelogramms verschoben.
- 4. Tippen Sie auf [Edit], [Animate] und dann auf [Go (once)], [Go (repeat)] oder [Go (to and fro)].

Punkt A wird entlang der Seite CD verschoben.

- 5. Tippen Sie auf [Edit], [Animate] und dann auf [Stop], um die Animation zu beenden.
	- Alternativ können Sie die Animation beenden, indem Sie in der Icon-Leiste auf ippen.

## **Ersetzen der aktuellen Animation durch eine neue**

- 1. Wählen Sie den Punkt und die Kurve für die neue Animation aus.
- 2. Tippen Sie auf [Edit], [Animate] und dann auf [Replace Animation].
	- Die aktuell eingestellte Animation wird daraufhin verworfen und es wird eine Animation für eine neue Kombination aus Punkt und Kurve erstellt. Tippen Sie auf [Edit], [Animate] und dann auf [Go (once)], um die neue Animation anzuzeigen.

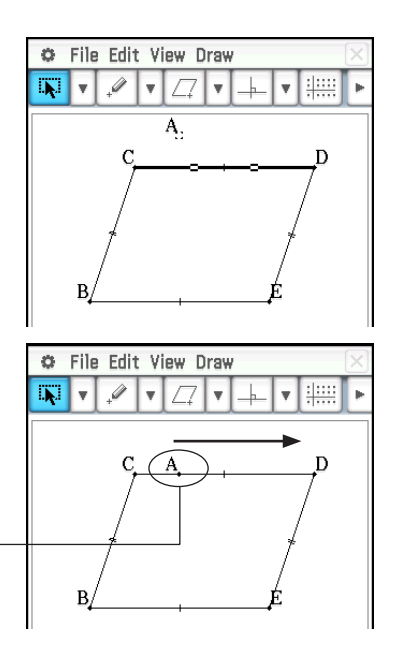

## **• Verfolgen eines geometrischen Ortes von Punkten**

- *Hinweis:* Die Trace-Funktion hinterlässt eine Spur aus Punkten nach der Ausführung der Animation. Das unten stehende Verfahren ist eine Fortsetzung des Verfahrens unter "Hinzufügen einer Animation und deren Ausführung".
- 1. Zeichnen Sie ein Geradenstück, das Punkt A mit Scheitelpunkt B verbindet.
- 2. Zeichnen Sie den Mittelpunkt von Geradenstück AB.
	- Wählen Sie das Geradenstück aus und tippen Sie dann auf [Draw] [Construct] - [Midpoint].
- 3. Wählen Sie den Mittelpunkt von Geradenstück AB aus (Punkt F) und tippen Sie dann auf [Edit] - [Animate] - [Trace].
- 4. Tippen Sie auf [Edit], [Animate] und dann auf [Go (once)].
	- Daraufhin wird eine Linie mit Punkt F als geometrischem Ort gezeichnet, die parallel zu Seite CD des Parallelogramms verläuft und die halb so lang wie diese Seite ist.

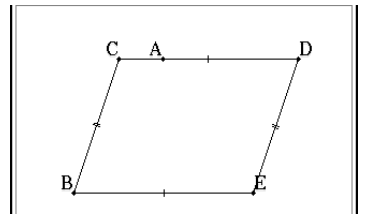

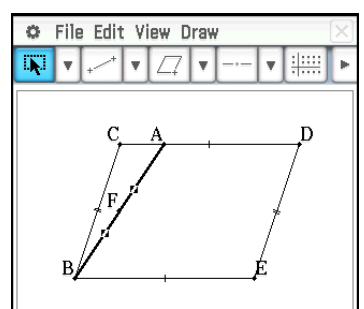

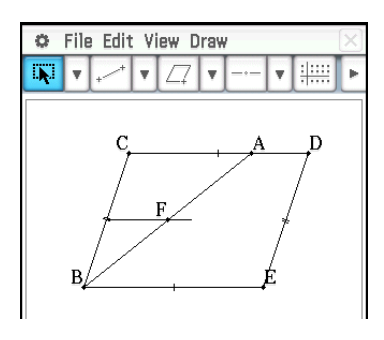

 **0805** Eine Animation ist zu erstellen, die die geometrischen Orte bestimmter Punkte verfolgt

## **• Bearbeiten einer Animation**

*Hinweis:* Die unten stehenden Schritte sind eine Fortsetzung des Verfahrens unter "Verfolgen eines geometrischen Ortes von Punkten".

- 1. Tippen Sie während der Anzeige der zu bearbeitenden Animation auf [Edit], [Animate] und dann auf [Edit Animations].
	- Das Fenster für die Bearbeitung von Animationen wird im unteren Fenster angezeigt. Das obere Fenster enthält die Animation, die gerade unter "Verfolgen eines geometrischen Ortes von Punkten" fertig gestellt wurde.
- 2. Bearbeiten Sie die Animation anhand des unten stehenden Verfahrens.

#### **Steps:**

Diese Einstellung präzisiert, wie viele Schritte der Punkt A ausführt, der sich entlang der Seite CD bewegt. Der Anfangs-Vorgabewert ist 20. Er kann in Werte von 2 bis 100 verändert werden.

#### **Animations:**

Das "A" unter "Animations" zeigt an, dass es der Punkt A ist, der von der Animation bewegt wird. Wenn Sie mehrfache Animationen aufbauen, dann erscheint hier eine Liste von zutreffenden Punkten.

Durch Tippen auf [Remove] wird die entsprechende Animation gelöscht.

"t0" und "t1" legen das Intervall der Bewegung des Punktes A auf der Seite CD fest. Die Anfangs-Vorgabewerte sind t0 = 0 und t1 = 1. Während der Animation wird die Länge von CD als eine Einheit berücksichtigt. Die Vorgabewerte legen fest, dass die Bewegung des Punktes A vom Startpunkt C (Punkt, an dem die Länge gleich 0 ist) bis zum Endpunkt D (Punkt, an dem die Länge gleich 1 ist) ausgeführt wird.

Falls Sie zum Beispiel den Wert für t0 auf 0,5 ändern, dann wird der Punkt A von der Mitte der Seite CD bis zum Punkt D bewegt. Falls Sie den Wert für t0 auf −1 ändern, dann beginnt der Punkt A seine Bewegung

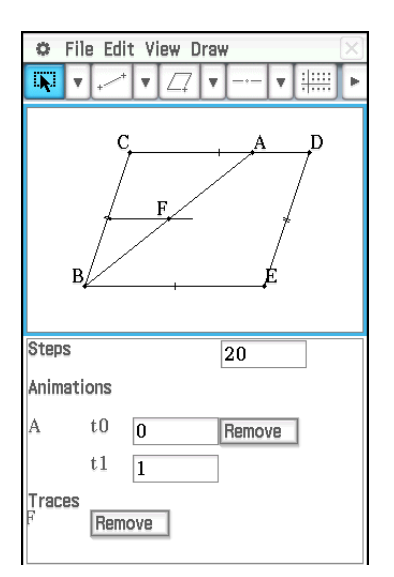

an einem Punkt außerhalb der Seite CD (in diesem Fall an einem Punkt in einer Entfernung, die gleich der Länge der Seite CD ist) und beendet diese an dem Punkt D.

#### **Traces:**

Dieser Eintrag zeigt den festgelegten Verfolgungspunkt an. Durch Tippen auf [Remove] wird die Einstellung des Verfolgungspunktes freigegeben.

3. Während das untere Fenster aktiv ist, tippen Sie auf  $|\mathbf{X}|$ , um das Fenster für die Bearbeitung von Animationen zu schließen.

## **• Betrachten einer Animationstabelle**

- *Hinweis:* Die unten stehenden Schritte sind eine Fortsetzung des Verfahrens unter "Verfolgen eines geometrischen Ortes von Punkten".
- 1. Tippen Sie auf das Geradenstück AB, das Punkt A mit Scheitelpunkt B verbindet, um es auszuwählen.
- 2. Tippen Sie auf der Symbolleiste auf  $\blacktriangleright$ , um das Messfeld anzuzeigen.
	- Im Messfeld wird das Maß von Geradenstück AB angezeigt.
- 3. Tippen Sie auf **# neben dem Messfeld.** 
	- In der unteren Hälfte des Displays wird eine Tabelle mit der Länge des Geradenstücks AB für jeden Animationsschritt angezeigt.

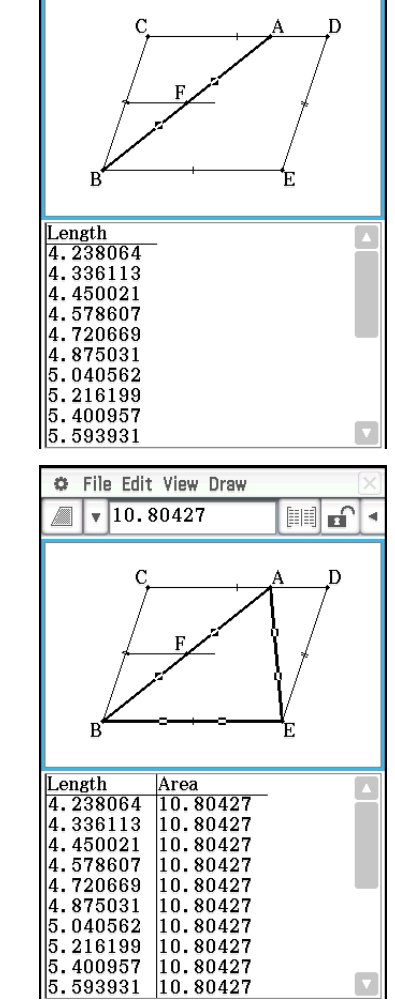

C File Edit View Draw  $\sqrt{6.432752}$ 

圃子

- 4. Als nächstes wird der Tabelle eine Spalte hinzugefügt, in der die Fläche des Dreiecks ABE in jedem Schritt gezeigt wird. Führen Sie die unten stehenden Schritte aus.
	- (1) Zeichnen Sie ein Geradenstück, das Punkt A mit Scheitelpunkt E verbindet.
	- (2) Wählen Sie Geradenstück AB, Geradenstück AE und Seite BE aus.
	- $(3)$  Tippen Sie auf  $\lim$  neben dem Messfeld.

Dadurch wird eine Spalte hinzugefügt, in der die Fläche des Dreiecks ABE in jedem Schritt gezeigt wird.

(Sie sehen, dass sich die Fläche des Dreiecks ABE auch dann nicht verändert, wenn Punkt A verschoben wird.)

## **8-5 Geometrie-Menü in Kombination mit anderen Anwendungs-Menüs**

Sie können das Geometrie-Menü öffnen, während das eActivity- oder Main-Menü bereits geöffnet sind. Dies ist eine nützliche Funktion, die Sie den Zusammenhang zwischen der Algebra und der Geometrie visuell erkennen lässt. Danach können Sie zum Beispiel eine Figur aus dem Geometriefenster in das eActivity-Fenster ziehen, welche dann den entsprechenden mathematischen Term oder die Werte im eActivity-Fenster anzeigt.

## **Drag & Drop**

Wenn Sie das Geometrie-Menü innerhalb eines anderen Anwendungs-Menüs öffnen, können Sie durch Drag & Drop (Ziehen und Ablegen) die Informationen zwischen den zwei Anwendungsfenstern verschieben. In Kapitel 2 dieses Handbuchs finden Sie ein Beispiel ( **0243** ) für dieses Verfahren anhand des Main-Menüs.

Die beim Ablegen einer Figur in einem anderen Menü angezeigten Informationen sind von der Figur anhängig, die Sie ziehen und ablegen. Viele der möglichen Ergebnisse sind in der unten stehenden Tabelle aufgeführt.

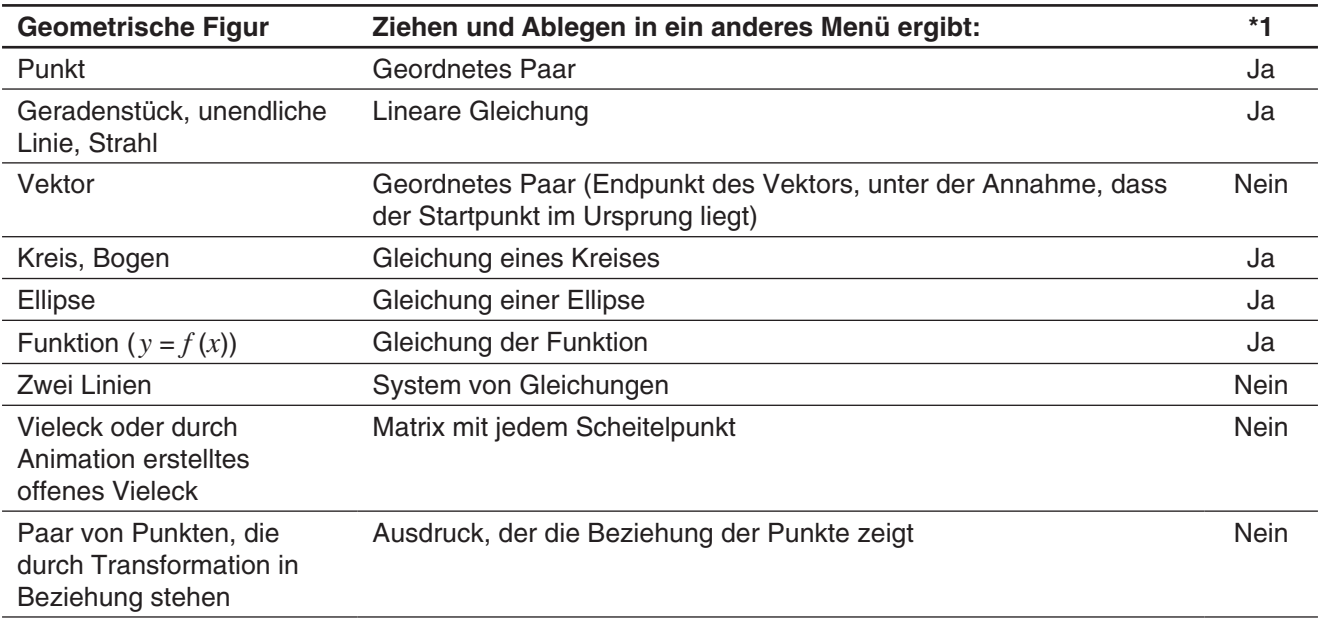

\*1 Unterstützung für Ziehen und Ablegen in eine Geometrie-Link-Zeile in einer eActivity. Genauere Informationen zu Geometrie-Link-Zeilen finden Sie unter "Einfügen einer Geometrie-Link-Zeile" auf Seite 198.

## **Kopieren und Einfügen**

Neben dem Ziehen und Ablegen können Sie Figuren oder Spalten auch aus einer Animationstabelle kopieren und in ein anderes Menü einfügen.

# **Kapitel 9: Numerisches-Lösungs-Menü**

Mithilfe dieses Menüs können Sie den Wert einer Variable in einer Gleichung abrufen, ohne die Gleichung umzuformen oder zu vereinfachen.

Beim Starten des Menüs für die numerische Lösung wird das Fenster für die numerische Lösung angezeigt. Bei der rechts dargestellten Anzeige handelt es sich um ein Beispiel für das Fenster mit einer beispielhaften Gleichungseingabe.

- 1 Bereich für die Gleichungseingabe. Wenn Sie eine Gleichung mit enthaltenen Variablen eingeben und anschließend auf **EXE** drücken, werden 2 und 3 angezeigt.
- 2 Gleichungsvariablen. Geben Sie den anfänglichen Wert jeder Variable rechts neben dem Gleichheitszeichen (=) ein. Geben Sie die zu berechnende Variable an, indem Sie die Optionstaste auf der linken Seite auswählen.
- 3 Eingabebereich für die untere und obere Grenze der Lösung\*
- 4 Aktuelle Einstellung für den Konvergenzbereich\*
- \* Bei den in der Beispielanzeige dargestellten Werten handelt es sich um anfängliche Standardwerte.

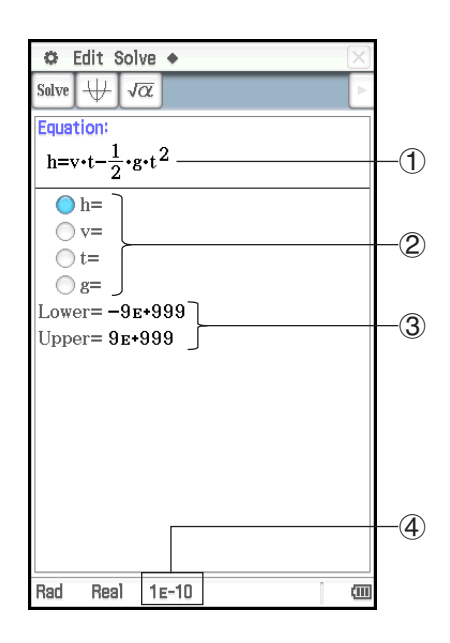

## **Menüs und Tasten für die numerische Lösung**

- Die Eingabegleichung für die angegebene Variable lösen ...................................... Solve Execute oder 1
- Alle Variablen mit einem einzigen Zeichen löschen (a bis z)\* ..................................................a Clear a–z
- Die obere und die untere Grenze initialisieren .................................................................a Initialize Bound
- Den Konvergenzbereich ändern .........................................................................................a Convergence
- \* Mithilfe des Vorgangs "Clear a–z" werden alle Variablen mit einem einzigen Zeichen unabhängig vom Variablendatentyp gelöscht. Programme und Funktionen mit Dateinamen von "a" bis "z" werden ebenfalls gelöscht.

## **Eingeben einer Gleichung**

Geben Sie im Fenster für die numerische Lösung eine Gleichung in den Bereich unter "Equation" ein.

- Verwenden Sie die Tastatur, um eine Gleichung einzugeben, die mindestens eine Variable enthält.
- Falls Sie kein Gleichheitszeichen eingeben, nimmt ClassPad an, dass sich Ihr eingegebener Term links vom Gleichheitszeichen befindet und rechts eine Null stehen würde.

## **Lösen einer Gleichung**

Die numerische Lösung löst Gleichungen, indem Näherungswerte mit dem Newton-Verfahren berechnet werden. Deshalb sollten Sie hinsichtlich der Lösungen die folgenden Punkte berücksichtigen.

• Auch wenn eine Gleichung über mehrere Lösungen verfügt, wird für eine bestimmte Operation der numerischen Lösung nur eine Lösung bereitgestellt. Beispielsweise verfügt x<sup>2</sup>-1 = 0 über zwei Lösungen: 1 und −1. Die numerische Lösung zeigt zunächst eine der Lösungen an, je nachdem, welcher Wert für die Grenzen "Lower" und "Upper" festgelegt wurde.

• Lösungen können Fehler enthalten, die keine tatsächlichen Lösungen darstellen. Die Genauigkeit der Lösungen kann bestimmt werden, indem der [Left-Right]-Wert im "Result"-Dialogfeld angezeigt wird. Entspricht der [Left–Right]-Wert nahezu Null, desto genauer sind die Ergebnisse.

## **• Lösen einer Gleichung**

- 1. Geben Sie im Fenster für die numerische Lösung eine Gleichung ein.
	- In diesem Beispiel wird die Gleichung *y* = *x*<sup>2</sup> 2 eingegeben und *x* berechnet, wenn  $y = 0$  und  $y = 2$ .
- 2. Drücken Sie [EXE].
- 3. Geben Sie als Wert für die Variable *y* 2 ein (rechts von *y*=).
- 4. Da *x* berechnet werden soll, wählen Sie die Optionstaste links der Variable  $x$  aus (folglich ändert sich die Taste neben der Variable in  $\bigcirc$ ).
- 5. Tippen Sie auf Solve.
	- Daraufhin wird das "Result"-Dialogfeld mit dem Rechenergebnis angezeigt. Tippen Sie zum Schließen des Dialogfelds auf [OK].
- 6. Geben Sie als Wert für die Variable *y* 0 ein (rechts von *y*=).
- 7. Tippen Sie auf Solve.
	- Obwohl die Lösung von  $x^2 2 = 0$   $x = \pm \sqrt{2}$  lautet, ist der hier angezeigte Wert die dezimale Darstellung von  $\sqrt{2}$ , was nahezu der letzten abgerufenen Lösung entspricht (*x* = 2).

Zum Abrufen der anderen Lösung ändern Sie den Wert "Upper" (beispielsweise 0) und tippen anschließend auf Solve.

 **0901** *t* ist die Dauer, die erforderlich ist, um einen Gegenstand mit der Anfangsgeschwindigkeit *v* nach oben zu werfen, um die Höhe *h* zu erreichen. Verwenden Sie die Formel *h* = *vt* − 1/2 *gt*<sup>2</sup> , um die Anfangsgeschwindigkeit *v* für die Höhe *h* = 14 Meter und die Dauer *t* = 2 Sekunden zu berechnen. Die Fallbeschleunigung lautet  $g = 9.8$  m/s<sup>2</sup>.

## *Tipp*

- Falls ClassPad feststellt, dass die Konvergenz der angezeigten Ergebnisse unbefriedigend ist, wird die Meldung "Did not converge. Do you wish to continue the calculation?" angezeigt. Sie werden gefragt, ob Sie die Berechnung fortsetzen möchten. Tippen Sie auf [Yes], um die Berechnung fortzusetzen, oder auf [No], um die Berechnung abzubrechen.
- Falls die Meldung "Can't solve!" erscheint, führen Sie einen (oder beide) der nachfolgend beschriebenen Schritte durch, und tippen Sie anschließend erneut auf **Salve**
- Tippen Sie auf  $\blacklozenge$  [Initialize Bound], oder ändern Sie die Werte "Upper" und "Lower" manuell.
- Ändern Sie den Konvergenzbereich. Siehe "Ändern des Konvergenzbereichs".

## **• Ändern des Konvergenzbereichs**

- 1. Tippen Sie auf  $\triangleq$  [Convergence], um das "Convergence"-Dialogfeld anzuzeigen.
- 2. Geben Sie eine ganze Zahl im Bereich von 1 bis 13 ein.
	- Durch einen kleineren Wert wird der zulässige Fehlerbereich vergrößert und verringert die Chance, dass die Fehlermeldung "Can't solve!" angezeigt wird. Wenn bei einer Berechnung die Fehlermeldung "Can't solve!" erscheint, legen Sie für diese Einstellung einen kleineren Wert fest.
- 3. Tippen Sie auf [OK], um die Einstellung zu übernehmen und das Dialogfeld zu schließen.
	- Der neue Wert wird in der Statuszeile angezeigt (Seite 192).

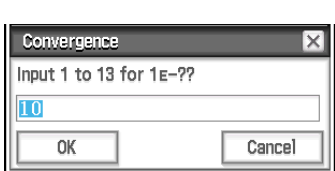

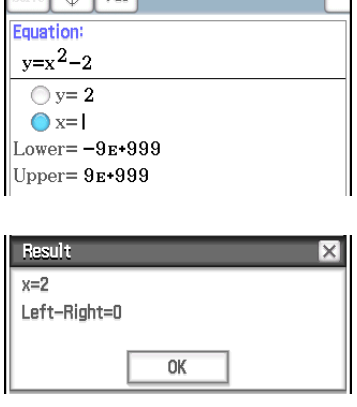

 $\ddot{a}$  Edit Solve  $\dot{a}$ Solve  $\left|\downarrow\downarrow\downarrow\right|$   $\sqrt{\alpha}$ 

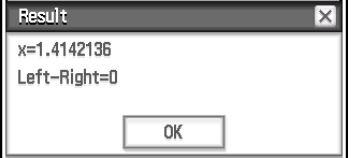

## **Kapitel 10: eActivity-Menü**

Im eActivity-Menü können Sie Text, mathematische Formeln und Daten für Anwendungen des ClassPad eingeben, bearbeiten und in einer mit "eActivity" bezeichneten Datei abspeichern.

Eine allgemeine eActivity kann Text gemeinsam mit den Anwendungsdaten enthalten, die in einer Zeile oder einem Datenfeld eingebettet sind. Eine Zeile kann eine "Textzeile", eine "Berechnungszeile" oder eine "Geometrieverknüpfung" sein. Ein Datenfeld kann ein "Anwendungsdatenfeld" (Main-, Grafik- und Tabellen-, Geometrieanwendung usw.) sein.

#### **Beispiel eActivity-Fenster**

- 1 eActivity-Fenster
- 2 Grafikdatenfeld
- 3 Expandierungsschaltfläche
- 4 Expandiertes Grafikfenster

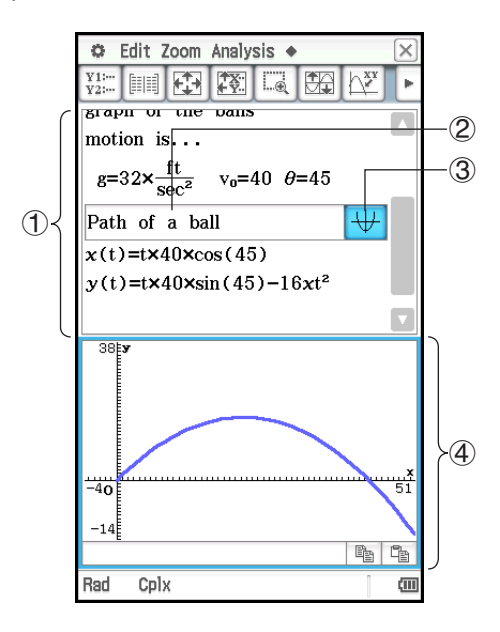

*Tipp:* Eine Vielzahl von eActivity-Dateien ist als Download auf der CASIO-Webseite vorhanden. Bitte besuchen Sie die folgende URL zu weiteren Informationen. <http://edu.casio.com/products/classpad/>

Nach dem Herunterladen einer eActivity-Datei müssen Sie diese von Ihrem Computer auf den ClassPad übertragen. Für weitere Informationen siehe die Instruktionen auf der CASIO-Webseite.

## **Unter-Menüs und Schaltflächen des eActivity-Menüs**

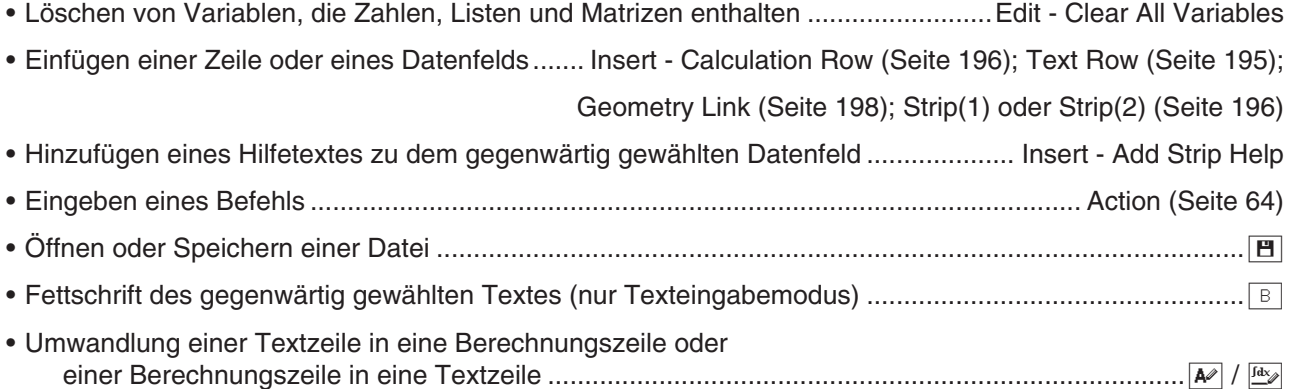

## **10-1 Erstellen einer eActivity**

## **Grundlegende Schritte für die Erstellung einer eActivity**

1. Starten Sie das eActivity-Menü.

• Dadurch wird das eActivity-Fenster angezeigt, so wie es bei seiner letzten Verwendung ausgesehen hatte.

- Falls Sie sich bereits im eActivity-Menü befinden und keine Daten auf dem Display angezeigt werden, tippen Sie auf [File] und danach auf [New]. Beachten Sie, dass mit [New] alle Daten vom Display gelöscht werden, ohne diese zu speichern.
- 2. Im eActivity-Fenster geben Sie den gewünschten Text, die Terme, die Anwendungsdaten und andere Daten für die eActivity ein. Genauere Informationen finden Sie unten unter "Einfügen von Daten in eine eActivity".
- 3. Nachdem die eActivity Ihren Wünschen entspricht, tippen Sie auf [File] und dann auf [Save].
- 4. Geben Sie im angezeigten Dialogfeld eine Dateinamen ein und tippen Sie dann auf [Save], um die eActivity zu speichern.
- *Tipp:* eActivity-Dateien werden in einem Bereich des Speichers gespeichert, der von dem Bereich, in dem andere Datentypen (Variablendaten, Geometriedaten, Tabellenkalkulationsdaten etc.) gespeichert werden, getrennt ist. Aus diesem Grund können Sie Daten aus eActivity-Dateien nicht über den Variablenmanager abrufen. eActivity-Dateioperationen müssen über das eActivity-Menü ausgeführt werden.

## **Einfügen von Daten in eine eActivity**

Nachfolgend sind die vier Datentypen beschrieben, die Sie in eine eActivity eingeben können.

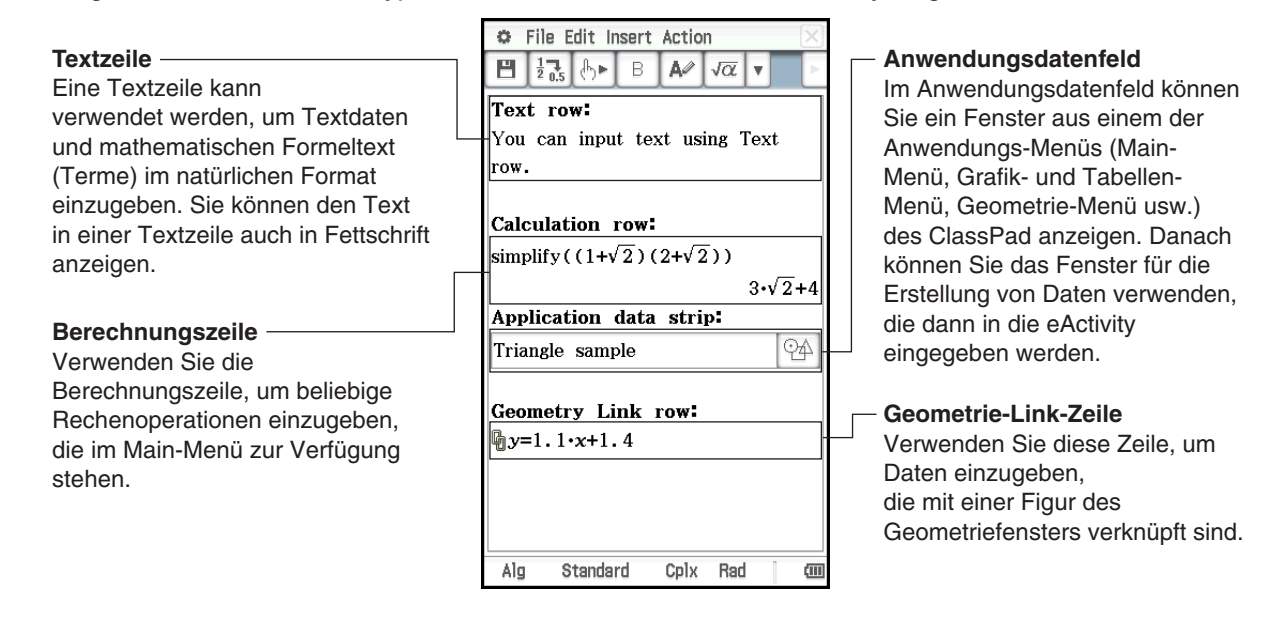

#### **• Einfügen einer Textzeile**

- 1. Überprüfen Sie in der Symbolleiste des eActivity-Fensters, ob  $\boxed{\ast}$  angezeigt wird. Sollte es nicht angezeigt werden, tippen Sie auf  $\frac{f(x)}{f(x)}$  und wechseln Sie zu  $\boxed{A}$ .
	- M zeigt an, dass der Texteingabemodus ausgewählt ist.
	- Falls sich der Cursor in einer Zeile befindet, die bereits Eingabedaten enthält, verschieben Sie den Cursor an das Ende der Zeile, tippen Sie auf [Insert] und danach auf [Text Row]. Dadurch wird eine Textzeile in der nächsten Zeile eingefügt.
- 2. Verwenden Sie die Software-Tastatur oder die Tasten der Tastatur, um den gewünschten Text einzugeben.
	- Durch Drücken von [EXE] gelangen Sie in die nächste Zeile, ohne dass die Ergebnisse angezeigt werden.
	- Wenn der Text, der in eine Textzeile eingegeben wurde (durch Leerzeichen getrennte Wörter), zu lang für die Anzeigefensterbreite ist, wird er automatisch in die nächste Zeile umgebrochen. Fortlaufender Text oder Zahlenzeichenfolgen (die keine Leerzeichen enthalten) werden nicht in die nächste Zeile umgebrochen, wenn nicht genügend Breite vorhanden ist.
	- Beachten Sie, dass mathematische Terme oder Befehle, die Sie in eine Textzeile eingeben, als Text behandelt werden. Sie werden nicht ausgeführt.

## *Tipp*

- Sie können Text fett formatieren, indem Sie zum Auswählen darüber ziehen und dann auf **E** tippen. Beachten Sie allerdings, dass numerische Ausdrücke eines natürlich angezeigten Ausdrucks, die anhand des Schabloneneingabemodus eingegeben wurden (Seite 24), nicht fett formatiert werden können.
- Mit der linken und rechten Cursortaste können Sie einen Buchstabenbereich auswählen. Drücken Sie auf dem ClassPad einfach die Taste [shift] und dann ig oder natij jedem Drücken auf die Cursortaste wird der nächste Buchstabe in der jeweiligen Richtung ausgewählt (markiert).

## u **Einfügen einer Berechnungszeile**

- 1. Überprüfen Sie in der Symbolleiste des eActivity-Fensters, ob  $\mathbb{F}$ angezeigt wird. Sollte es nicht angezeigt werden, tippen Sie auf  $\boxed{A}$  und wechseln Sie zu  $\boxed{4}$ .
	- $\frac{f_{\text{max}}}{f_{\text{max}}}$  zeigt an, dass der Berechnungseingabemodus ausgewählt ist.
	- Falls sich der Cursor in einer Zeile befindet, die bereits Eingabedaten enthält, verschieben Sie den Cursor an das Ende der Zeile, tippen Sie auf [Insert] und danach auf [Calculation Row]. Dadurch wird eine Berechnungszeile in der nächsten Zeile eingefügt.
- 2. Verwenden Sie die Software-Tastatur oder die Tasten der Tastatur, um den gewünschten mathematischen Term einzugeben.
- 3. Drücken Sie nach Eingabe eines Terms die Taste (EXE), um die Ergebnisse anzuzeigen.

## *Tipp*

- Falls der Eingabeterm einer Berechnungszeile kein zulässiger Term ist, dann enthält die Zeile nur den Eingabeterm, nicht aber den Ausgabeterm.
- Falls Sie den Term in einer bestehenden Berechnungszeile bearbeiten und danach E drücken, werden alle der bearbeiteten Zeile nachfolgenden Terme erneut berechnet und deren Ergebnisse aktualisiert.

## **Einfügung eines Anwendungsdatenfeldes**

Ein Anwendungsdatenfeld kann verwendet werden, um Daten von anderen Anwendungs-Menüs des ClassPad in eine eActivity einzubetten. Ein Anwendungsdatenfeld enthält die auf der rechten Seite gezeigten Elemente.

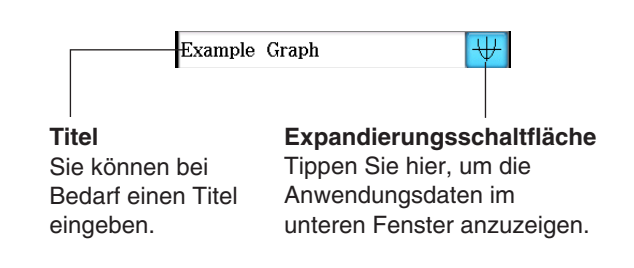

Eingegebener

 $\mathbf{H}$   $\frac{1}{2}$   $\frac{1}{0.5}$   $\phi$ 

C File Edit Insert Action

 $\mathbb B$ fdx<sub>2</sub>  $\sqrt{\alpha}$  $\overline{\mathbf{v}}$ 

**Ergebnis** 

251

Term

lb

251/3

## u **Einfügung eines Anwendungsdatenfeldes**

- 1. Tippen Sie im eActivity-Fenster auf [Insert] und dann auf [Strip(1)] oder [Strip(2)]. Tippen Sie dann abhängig von der Art der Anwendungsdaten, die Sie einfügen möchten, auf einen Menüpunkt. Genauere Informationen zu Anwendungsdatentypen finden Sie weiter unten unter "Liste der Anwendungsdatenfelder".
	- Dadurch wird das Datenfeld in das eActivity-Fenster eingefügt, ein Datenfeld-Fenster in der unteren Hälfte des Displays geöffnet und das Datenfeld-Fenster aktiviert.
- 2. Nehmen Sie in Abhängigkeit des geöffneten Fenstertyps die erforderliche Eingabe vor. Genauere Informationen finden Sie in den unten stehenden Beispielen.
- 3. Tippen Sie nach Abschluss aller Operationen im Datenfeld-Fenster auf  $|\overline{X}|$ , um das Fenster zu schließen.
	- Dadurch wird das eActivity-Fenster aktiviert, und der Cursor befindet sich in dem Datenfeld, das Sie in Schritt 1 eingefügt haben.
- 4. Geben Sie einen beliebigen Titel ein.

 **1001** Ein Grafikdatenfeld ist einzufügen **1002** Ein Hinweisdatenfeld ist einzufügen

#### **Um diesen Typ von Anwendungsdaten einzugeben: Wählen Sie diesen Eintrag des [Insert]-Menüs: Oder tippen Sie auf diese Schaltfläche:** Daten des Grafikfensters des Grafik- und Tabellen-Menüs Strip(1) - Graph  $\overline{\mathbb{H}}$ Daten des Grafik-Editor-fensters des Grafik- und Tabellen-Menüs  $String(1)$  - Graph Editor  $\frac{1}{122}$ Daten des 3D-Grafikfensters and Strip(1) - 3D Graph 7 and 7 and 7 and 7 and 7 and 7 and 7 and 7 and 7 and 7 an Daten des 3D-Grafik-Editor-Fensters Strip(1) - 3D Graph Editor  $\frac{Z_2}{Z_2}$ Daten des Geometriefensters des Geometrie-Menüs Strip(1) - Geometry 30 1999 Daten des Tabellenkalkulationsfensters Strip(1) - Spreadsheet 
<br>
T Daten des Statistik-Grafikfensters des Statistik-Menüs Strip(1) - Stat Graph your Management Computer Daten des Statistik-Editor-Fensters des Statistik-Menüs Strip(1) - Stat Editor ( Hinweisfenster\*1 and the strip(1) - Notes and Strip(1) - Notes and Telecommunical extension and Telecommunication of  $\Box$ Daten des Arbeitsbereichsfensters des Main-Menüs Strip(1) - Main  $\sqrt{\alpha}$ Daten des Kegelschnitt-Grafikfensters des Kegelschnitt-Menüs Strip(2) - Conics Graph  $\mathbb{R}$ Daten des Kegelschnitt-Editorfensters des Kegelschnitt-Menüs  $Strip(2)$  - Conics Editor  $\sqrt{f(x)}$ Daten des Differenzialgleichungsgrafik-Fensters des Differentialgleichung-Menüs  $Strip(2)$  - DiffEqGraph  $\square$ Daten des Differenzialgleichungsgraph-Editor-Fensters des Differentialgleichung-Menüs Strip(2) - DiffEqGraph Editor  $\sqrt{Y^{n-1}}$ Daten des Fensters des Finanzmathematik-Menüs Strip(2) - Financial  $\mathbb{S}^{\epsilon}$ Daten des Simulations-Fensters<sup>\*2</sup> Strip(2) - Probability Probability Probability Probability Probability Probability Daten des Numerik-Fensters des Menüs zur numerischen Lösung von Gleichungen Strip(2) - NumSolve 1986 Daten des Zahlenfolgeneditor-Fensters des Zahlenfolgen-Menüs  $String(2)$  - Sequence Editor  $\frac{am}{bm}$ Daten des Verifizierungs-Fensters<sup>\*2</sup> Strip(2) - Verify Strip(3) - Verify Wessexter Strip(3) - Verify Wessexters Daten des Bildplot-Fensters Strip(2) - Picture Plot 5 (Figure 5)

#### *Liste der Anwendungsdatenfelder*

\*1 Das Hinweisfenster kann nur mit dem eActivity-Menü verwendet werden.

\*2 Das Simulations-Fenster und das Verifizierungs-Fenster können mit dem eActivity-Menü und mit dem Main-Menü verwendet werden. Weitere Informationen finden Sie unter "2-10 Verwenden der Verifizierungs-Funktion" und "2-11 Verwenden der Wahrscheinlichkeits-Simulations-Funktion".

## **• Hinzufügen eines Hilfetextes zu einem Datenfeld**

- 1. Tippen Sie in das Titelfeld des Datenfeldes, dem Sie einen Hilfetext hinzufügen möchten.
- 2. Tippen Sie auf [Insert] [Add Strip Help].
	- In der oberen Anzeigehälfte erscheint ein Hilfefenster, während in der unteren Anzeigehälfte die vom Datenfeld aufgerufene Anwendung erscheint.
- 3. Geben Sie den Hilfetext im Hilfefenster ein.
- 4. Tippen Sie nach der Eingabe des gewünschten Textes auf  $\overline{X}$ , um das Hilfefenster zu schließen.
	- Das Datenfeld weist nun eine Schaltfläche **R** auf. Durch Tippen auf **R** wird das Hilfefenster zusammen mit dem Anwendungsfenster angezeigt.
- *Tipp:* Tippen Sie zum Löschen eines Hilfetextes in das Titelfeld des Datenfeldes, dessen Hilfetext Sie löschen möchten, und tippen Sie dann auf [Insert] - [Remove Strip Help].

## **Einfügen einer Geometrie-Link-Zeile**

Eine Geometrie-Link-Zeile sorgt für eine dynamische Verknüpfung der Daten im Geometriefenster mit den entsprechenden Daten in einer eActivity.

Durch das Ziehen einer Linie oder Figur aus dem Geometriefenster in eine Geometrie-Link-Zeile in einer eActivity wird die Linie oder Figur in ihren Wert oder mathematischen Term (Formel) umgewandelt. Wenn Sie andersherum einen Wert oder Term aus einer Geometrie-Link-Zeile in das Geometriefenster ziehen, wird der Wert bzw. Term in seine grafische Form (Linie, Kurve, Kreis etc.) umgewandelt. Ein auf diese Weise eingegebener Wert oder Term ist mit der Figur im Geometriefenster verknüpft, sodass die Modifikation eines dieser Werte eine entsprechende Änderung des anderen Wertes verursacht.

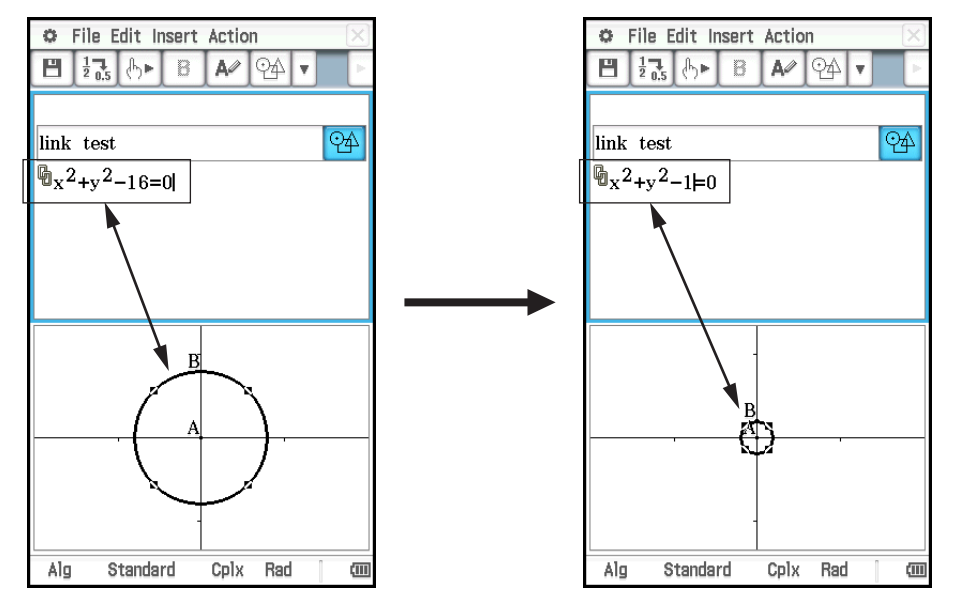

#### **• Verwenden einer Geometrie-Link-Zeile**

- **Beispiel:** Eine Seite eines im Geometriefenster gezeichneten Dreiecks ist in eine eActivity zu ziehen und dort abzulegen
- 1. Tippen Sie im eActivity-Menü auf [Insert], [Strip(1)] und dann auf [Geometry], um ein Geometrie-Datenfeld einzufügen.
- 2. Zeichnen Sie im Geometriefenster, das in der unteren Hälfte des Bildschirms angezeigt wird, ein Dreieck.
- 3. Tippen Sie auf das eActivity-Fenster, um es zu aktivieren.
- 4. Tippen Sie auf [Insert] und dann auf [Geometry Link].
	- Dadurch wird eine Geometrie-Link-Zeile in der nächsten Zeile eingefügt.

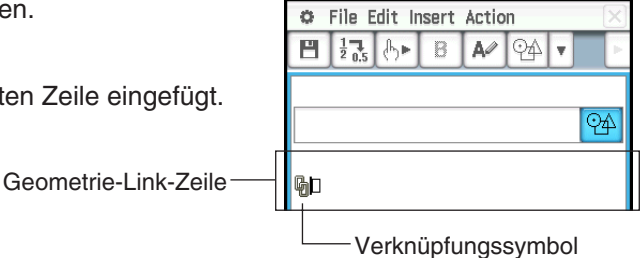

- 5. Tippen Sie auf das Geometriefenster, um es zu aktivieren.
- 6. Tippen Sie auf eine Seite des Dreiecks, um es auszuwählen, und ziehen Sie es dann auf die rechte Seite des Verknüpfungssymbols im eActivity-Fenster.
	- Dadurch wird die Gleichung der Zeile, die der Seite des Dreiecks entspricht, in den Link (die Verknüpfung) eingegeben.
	- Durch das Verändern der Gleichung in der Geometrie-Link-Zeile und Drücken von [EXE] wird im Geometriefenster eine entsprechende Änderung vorgenommen.

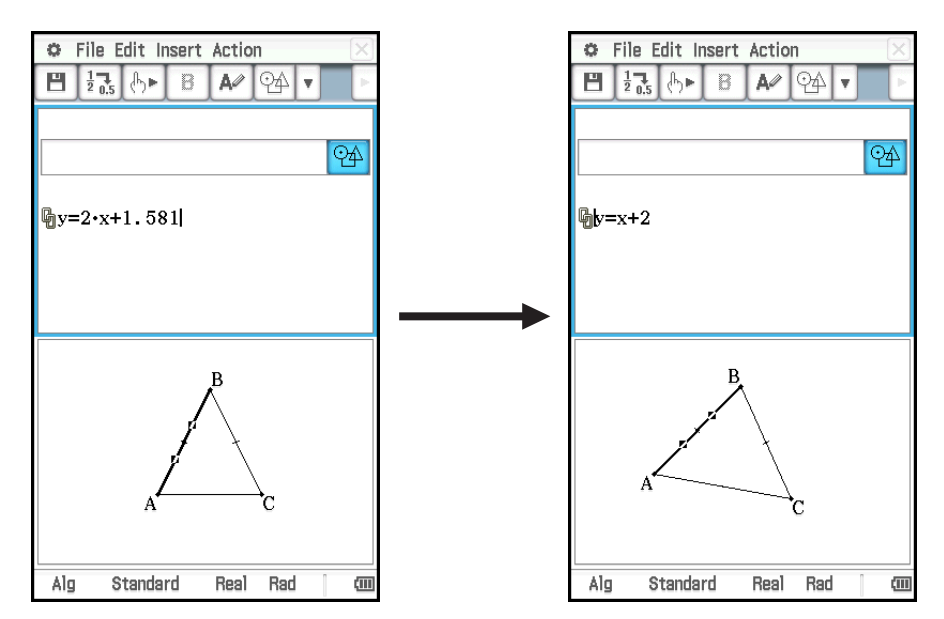

• Im oben stehenden Beispiel wird die Veränderung des gleichschenkligen Dreiecks ABC (CA = BC) bei Veränderung der Gleichung in der Geometrie-Link-Zeile von *y* = 2*x* + 1.581 zu *y* = *x* + 2 veranschaulicht.

#### *Tipp*

- Durch Drücken von [EXE] nach dem Ändern von Daten in einer Geometrie-Link-Zeile wird die entsprechende Figur im Geometriefenster aktualisiert.
- Wenn Sie die Figur im Geometriefenster verändern, werden die verknüpften Daten in einer eActivity entsprechend aktualisiert.

## **10-2 Übertragung von eActivity-Dateien**

#### **Dateikompatibilität**

Beachten Sie die folgenden Vorsichtsmaßregeln, wenn Sie die Datenkommunikationsfunktion des ClassPad verwenden, um eActivity-Dateien auf einen anderen ClassPad oder Computer zu übertragen.

- Der ClassPad II unterstützt ausschließlich eActivity-Dateien, die mit einem ClassPad II-Gerät oder mit ClassPad Manager erstellt wurden. eActivity-Dateien, die mit einem anderen ClassPad-Modell erstellt wurden, können mit dem ClassPad II nicht geöffnet werden.
- Sie können möglicherweise eine eActivity-Datei, die mit einer neueren Version von ClassPad II erstellt wurde, nicht mit einer älteren Version von ClassPad II öffnen.

#### **Übertragung von eActivity-Dateien zwischen einem ClassPad und einem Computer**

Sie können eActivity-Dateien zwischen einem ClassPad und einem Computer hin und her übertragen. Weitere Informationen finden Sie unter "19-2 Ausführen der Datenkommunikation zwischen dem ClassPad und einem Personal Computer".

## **Übertragung von eActivity-Dateien zwischen zwei ClassPads**

Sie können zwei ClassPad II-Geräte miteinander verbinden und eActivity-Dateien zwischen ihnen hin und her übertragen. Genauere Informationen zu diesem Verfahren finden Sie unter "19-3 Ausführen der Datenkommunikation zwischen zwei ClassPads".

# **Kapitel 11: Finanzmathematik-Menü**

Mit dem Finanzmathematik-Menü können Sie eine Vielzahl von finanzmathematischen Berechnungen durchführen.

## *Wichtig!*

Regeln und Praxis finanzmathematischer Berechnungen können je nach Land, Region oder Geldinstitut verschieden sein. Es ist Ihre Aufgabe, sich zu vergewissern, dass die im Taschenrechner vorhandenen Berechnungs- und Auswertungsmöglichkeiten mit den finanzmathematischen Berechnungsformeln übereinstimmen, die für Ihre persönliche Situation zutreffen.

## **11-1 Grundlegende Operationen im Finanzmathematik-Menü**

- Jedes Mal, wenn Sie im Finanzmathematik-Menü eine Berechnung auswählen, wird eine neue Seite für diese Berechnung hinzugefügt.
- Jede Seite verfügt über Eingabefelder zum Eingeben von Werten sowie Eingabe-/Berechnungsfelder, die zum Eingeben von Werten und Anzeigen von Berechnungsergebnissen verwendet werden können.

Mit den folgenden Beispielen werden die grundlegenden Operationen der Finanzmathematik-Menüseite erläutert.

- **Beispiel:** Wie hoch ist das Endkapital einer Geldanlage in Höhe von 3.000€ nach 730 Tagen (zwei Jahre) bei einer einfachen Verzinsung mit 5,0 %? Berechnen Sie auch das Endkapital für denselben Zeitraum und dieselbe Summe, wenn die einfache Verzinsung 3 % beträgt.
- 1. Tippen Sie im Menü auf **Bag Financial**, um das Finanzmathematik-Menü zu starten.
	- Wird dieses Menü zum ersten Mal gestartet, wird das Finanzmathematik-Menü angezeigt.
- 2. Tippen Sie auf [Calc(1)] und anschließend auf [Simple Interest] (oder tippen Sie im Fenster des Finanzmathematik-Menüs auf "Simple Interest").
	- Daraufhin wird eine neue Seite zur Durchführung der Berechnung (Seite 1) hinzugefügt und die "Simple Interest"-Seite angezeigt.

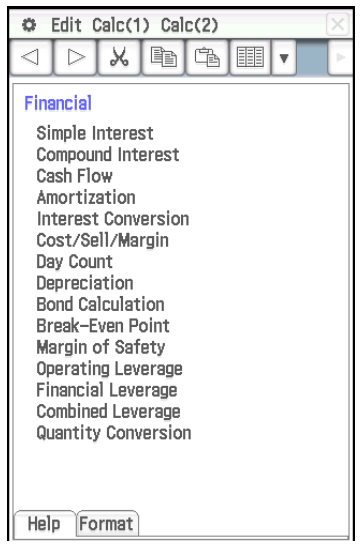

Fenster des Finanzmathematik-Menüs

- 3. Geben Sie die folgenden Informationen ein: Tage =  $730$ ;  $I\%$  (Jahreszinssatz) =  $5$ ; PV (aktueller  $Betraq = -3000$ .
- 4. Tippen Sie auf [SI] und anschließend auf [SFV].
	- Daraufhin werden die Berechnungsergebnisse für die erwirtschafteten Zinsen (SI) und der zukünftige Betrag (SFV = Endkapital, Anfangskapital zuzüglich erwirtschafteter Zinsen) angezeigt.

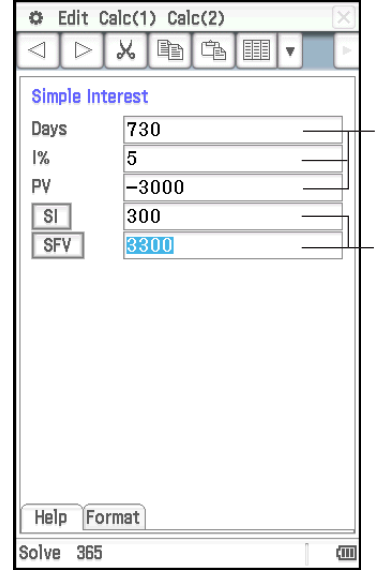

#### **Eingabefeld**

Geben Sie Werte in das Feld ein.

#### **Eingabe-/**

**Berechnungsfeld** Geben Sie ggf. Werte ein. Tippen Sie für die Berechnung auf die Schaltfläche, die sich links neben dem Feld befindet.

- 5. Tippen Sie auf [Calc(1)] und anschließend nochmal auf [Simple Interest].
	- Auf diese Weise wird eine neue Seite hinzugefügt (Seite 2). Die neue Seite übernimmt den eingegebenen Wert auf der vorherigen Seite (ursprüngliche Einstellungen).
- 6. Ändern Sie den *I*%-Wert in 3, tippen Sie auf [SI] und anschließend auf [SFV].
	- Der SI- sowie der SFV-Wert werden entsprechend dem neuen *I*%-Wert aktualisiert.

## *Tipp:*

- Wenn sich der Cursor in einem Eingabe-/Berechnungsfeld befindet, wird "Solve" im linken Bereich der Statuszeile angezeigt. Sie können darauf tippen, um die Berechnung durchzuführen, statt auf das Feld zu tippen, das sich links neben dem Eingabe-/Berechnungsfeld befindet.
- Alle erstellten Fenster des Finanzmathematik-Menüs verbleiben im Speicher, auch wenn Sie das Finanzmathematik-Menü beenden. Wenn Sie das Finanzmathematik-Menü das nächste Mal aufrufen, erscheint die Seite, die zuletzt beim Beenden des Menüs angezeigt wurde, als Erstes.

## **Operationen auf der Seite**

Wie im obigen Beispiel erläutert, wird jedes Mal, wenn Sie im Finanzmathematik-Menü eine Berechnung auswählen, eine neue Seite für diese Berechnung hinzugefügt. Die folgenden Operationen können auf einer Seite ausgeführt werden.

- Anzeigen der vorherigen oder folgenden Seite\*1 .........Tippen Sie auf | / ▶
- Anzeigen der Hilfe zum aktuell ausgewählten Feld auf der Seite ..............................................................Tippen Sie auf das [Help]-Register
- Ändern der Einstellungen für die Berechnung auf der angezeigten Seite ..........................................................Tippen Sie auf das [Format]-Register
- Löschen der aktuell angezeigten Finanzmathematik-Menüseite\*2 ........................................................................................Edit - Delete Page
- Löschen aller Werte auf der aktuell angezeigten Finanzmathematik-Menüseite ...........................................Edit - Clear Page
- Löschen aller Finanzmathematik-Menüseiten und Anzeigen des Startbildschirms\* des Finanzmathematik-Menüs<sup>3</sup>.......... Edit - Clear All

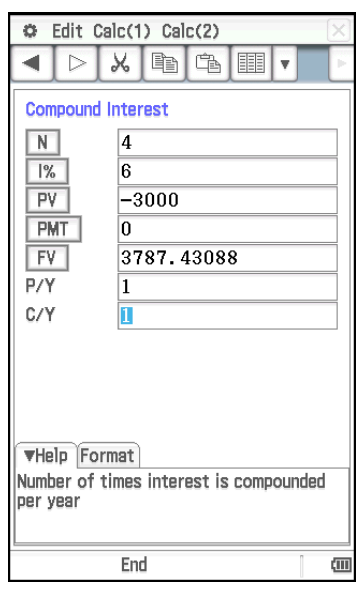

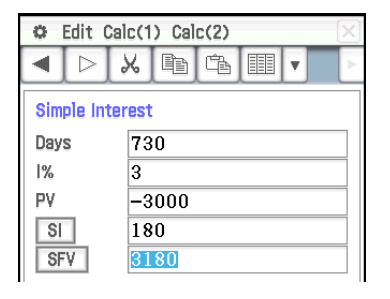

- \*1  $\blacksquare$  und/oder  $\blacksquare$  in der Symbolleiste weisen darauf hin, dass vor und/oder nach der aktuellen Seite eine weitere Seite vorhanden ist. < und/oder  $\boxed{\triangleright}$  weisen darauf hin, dass vor und/oder nach der aktuellen Seite keine weitere Seite vorhanden ist. Wenn Sie in diesem Fall auf  $\lceil \lceil \cdot \rceil$  oder  $\lceil \rceil$  tippen, erfolgt kein Wechsel zu einer anderen Seite.
- \*2 Wird diese Operation ausgeführt, wenn nur eine Seite vorhanden ist, wird das Fenster des Finanzmathematik-Menüs eingeblendet.
- \*3 Wird diese Operation ausgeführt, wird das Fenster des Finanzmathematik-Menüs eingeblendet.
- *Hinweis:* Falls sich die aktuell angezeigte Seite inmitten einer Reihe von im Speicher enthaltenen Seiten befindet, wird bei Auswahl einer Berechnung aus dem [Calc(1)]- oder [Calc(2)]-Menü eine neue Seite erstellt, und alle danach liegenden Seiten werden gelöscht. Falls Sie eine neue Berechnung auswählen, während z. B. Seite 3 von 5 angezeigt wird, wird die neu erstellte Seite als Seite 4 von 4 zugeordnet.

## **Konfigurieren von Einstellungen im Finanzmathematik-Menü**

Bei den meisten finanzmathematischen Berechnungen ist es erforderlich, gewisse allgemeine Parameter festzulegen, welche dann auf die erzielten Berechnungsergebnisse Einfluss haben können. Sie müssen z. B. vorgeben, ob Sie das Jahr mit 360 oder 365 Tagen festlegen, ob Ratenzahlungen am Anfang oder am Ende einer Zahlungsperiode getätigt werden usw.

Die folgenden Einstellungen müssen im Finanzmathematik-Menü vorgenommen werden.

#### **Standardeinstellungen**

Konfigurieren Sie die Standardeinstellungen mithilfe des Finanzmathematisches-Format-Dialogfeldes. Diese Einstellungen werden verwendet, wenn Sie mithilfe des Finanzmathematik-Menüs eine neue Seite hinzufügen.

#### **Lokale Einstellungen**

Konfigurieren Sie die lokalen Einstellungen mithilfe des "Format"-Registers, das sich auf jeder Seite befindet, oder tippen Sie auf die Statuszeile. Die lokalen Einstellungen werden nur für die aktuell angezeigte Seite verwendet.

Die lokalen Einstellungen werden im Allgemeinen nur für die aktuell angezeigte Seite verwendet.

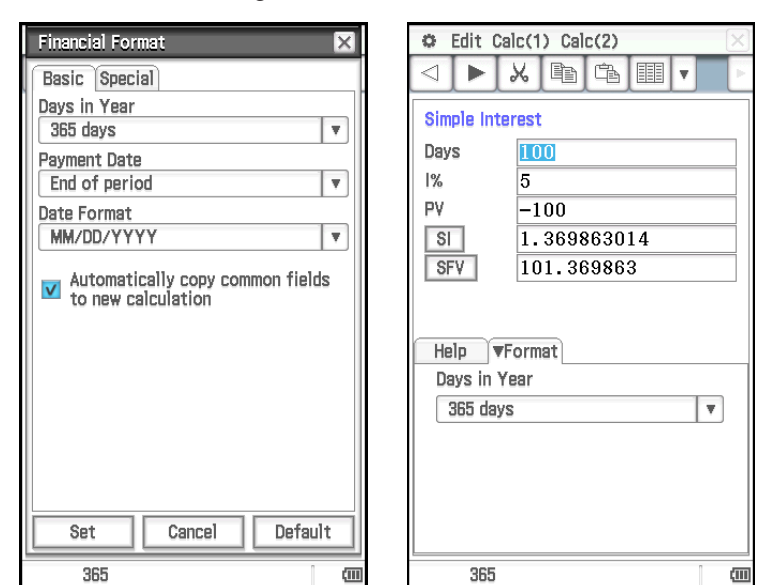

Beachten Sie, dass wenn eine Seite (Seite A) angezeigt und anschließend eine neue Seite (Seite B) hinzugefügt wird, die ursprünglichen Einstellungen der lokalen Einstellungen von Seite B, die auch für Seite A gelten, von Seite A übernommen wurden. Die Standardeinstellungen werden als ursprüngliche Einstellungen der Einträge auf Seite B verwendet, die nicht auf Seite A enthalten sind.

In der nachfolgenden Tabelle werden die Einträge für jeden einzelnen finanzmathematischen Berechnungstyp angezeigt.

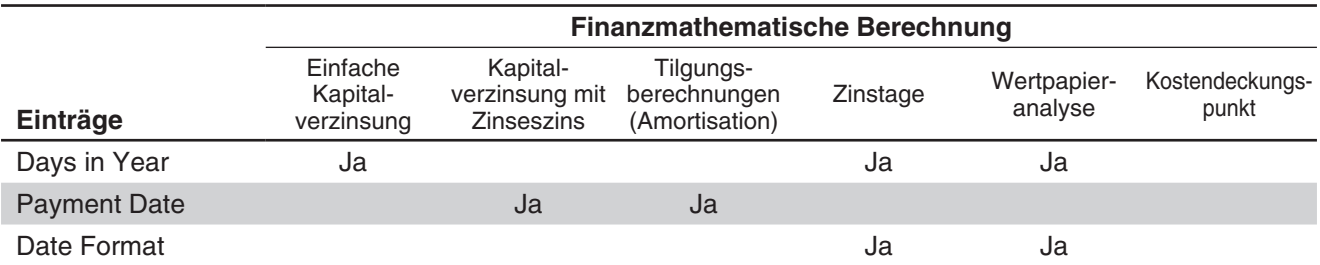

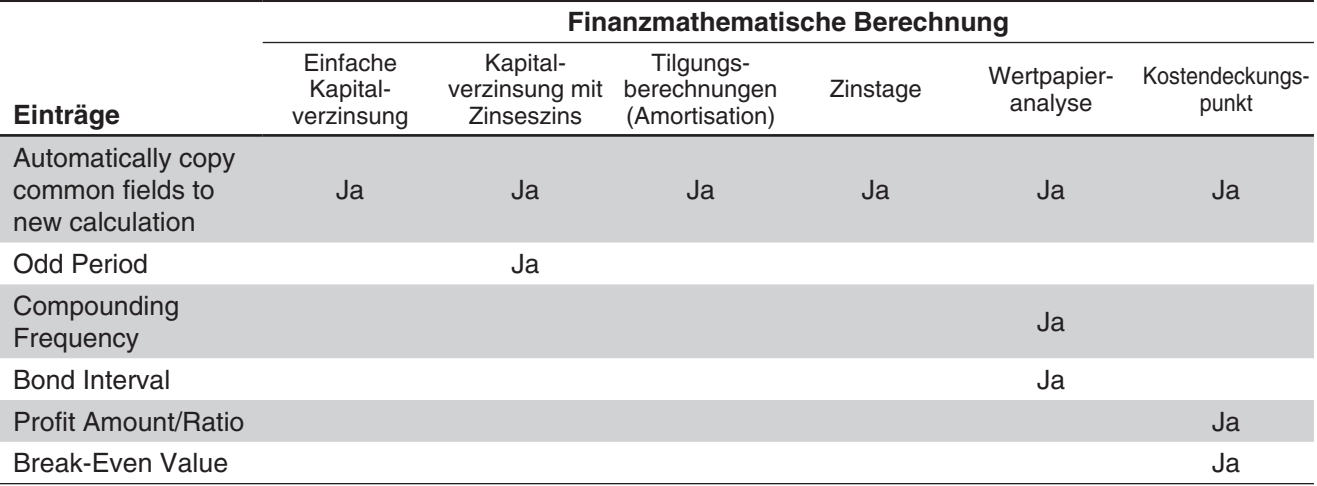

• Die Einträge "Date Format" und "Automatically copy common fields to new calculation" in der obigen Tabelle können nur im Finanzmathematisches-Format-Dialogfeld konfiguriert werden.

- Die Option "Automatically copy common fields to new calculation" wird automatisch für jeden Eintrag verwendet, der nicht in der obigen Tabelle aufgeführt ist. Es handelt sich dabei um die einzige verfügbare Option.
- Weitere Informationen zu den einzelnen Einträgen finden Sie unter "Finanzmathematisches-Format-Dialogfeld" (Seite 43).

## **11-2 Durchführen von finanzmathematischen Berechnungen**

Die Berechnungen in der nachfolgenden Tabelle können mithilfe des Finanzmathematik-Menüs durchgeführt werden. Beispiele für tatsächliche Berechnungen finden Sie in den Abschnitten dieser Anleitung oder in der separaten Broschüre mit den Beispielen, die in der Spalte "Beispiel" angezeigt werden.

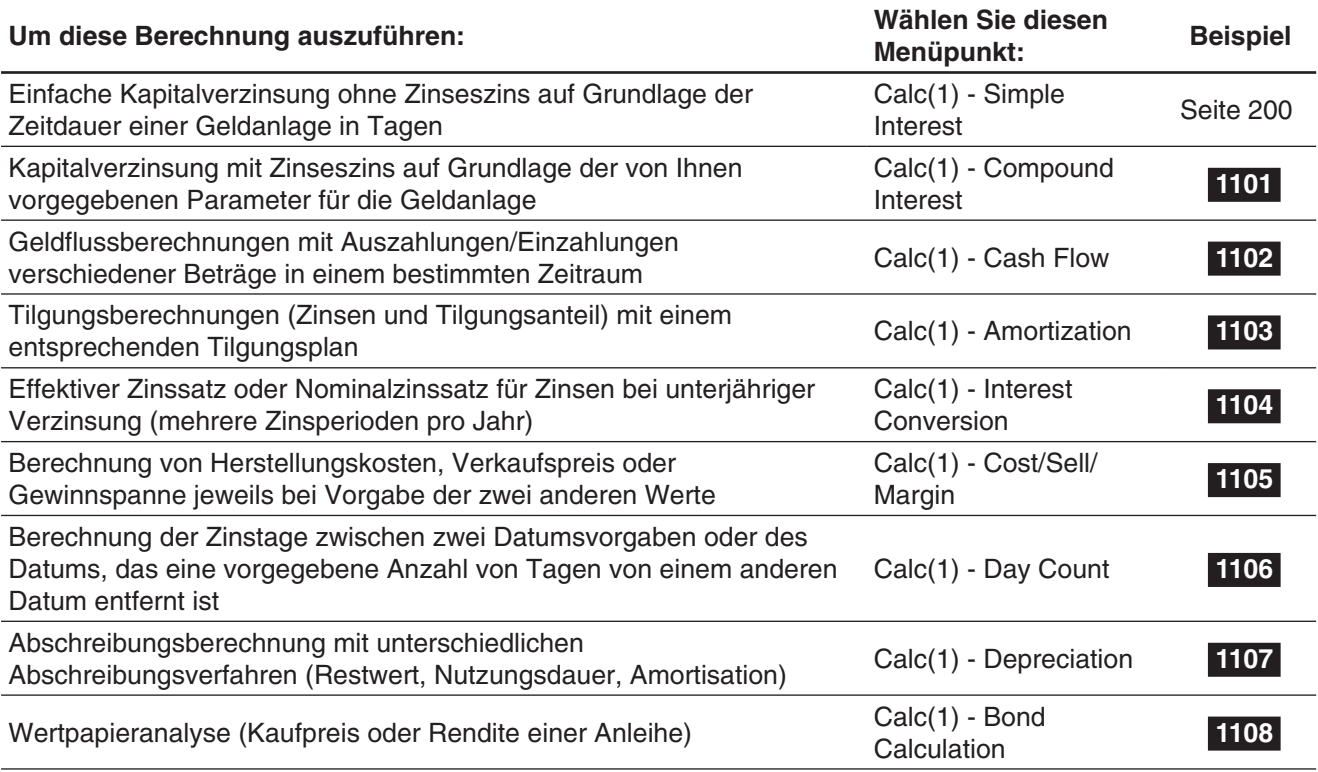

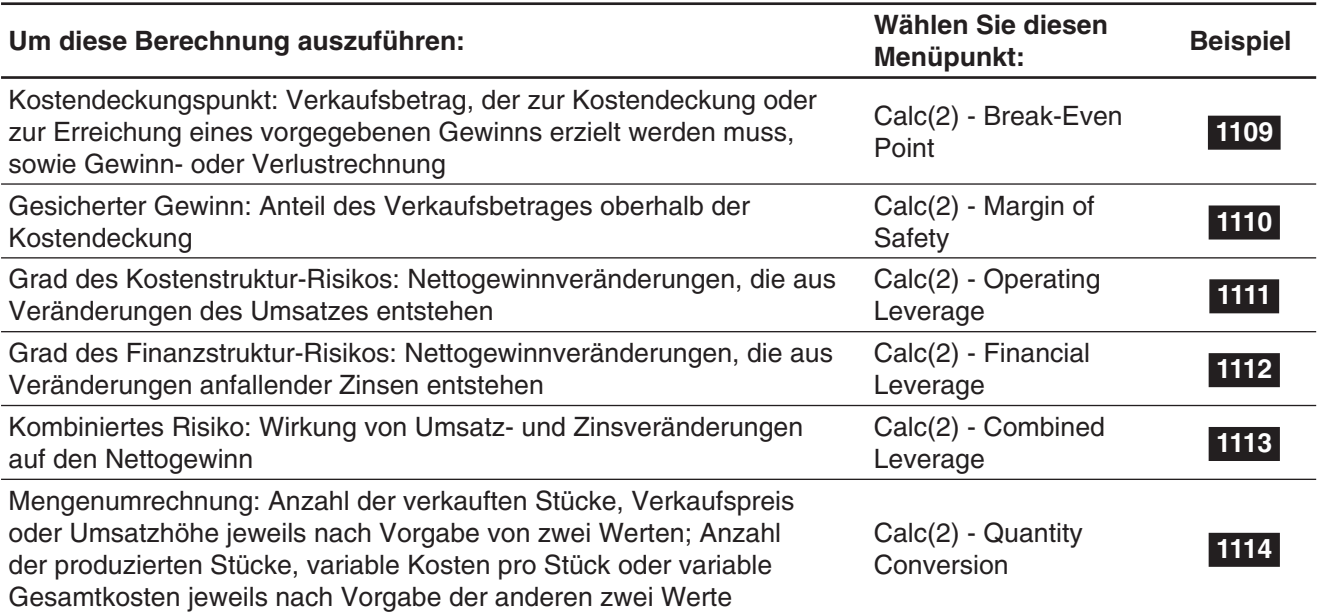

## **11-3 Berechnungsformeln**

Weitere Informationen zu den in Formeln verwendeten Parametern, die nachfolgend nicht ausführlich erläutert werden, finden Sie unter "11-5 Eingabe- und Ausgabefeldnamen".

## **Einfache Kapitalverzinsung**

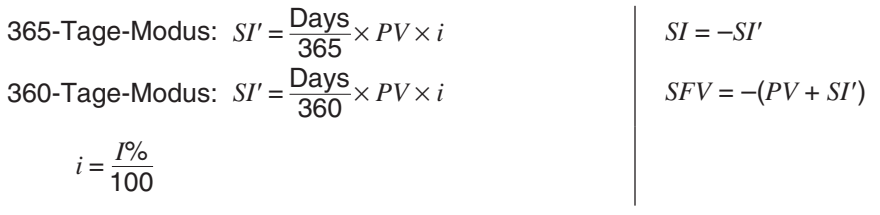

## **Kapitalverzinsung mit Zinseszins**

## **• Berechnen von PV, PMT, FV,**  $n$

$$
\frac{I\% \neq 0}{PV} = \frac{-\alpha \times PMT - \beta \times FV}{\gamma}
$$
  
\n
$$
PMT = \frac{-\gamma \times PV - \beta \times FV}{\alpha}
$$
  
\n
$$
FV = \frac{-\gamma \times PV - \alpha \times PMT}{\beta}
$$
  
\n
$$
n = \frac{\log \left\{ \frac{(1 + iS) \times PMT - FV \times i}{(1 + iS) \times PMT + PV \times i} \right\}}{\log (1 + i)}
$$
  
\n
$$
\alpha = (1 + i \times S) \times \frac{1 - \beta}{i}
$$

$$
\frac{I\% = 0}{PV = -(PMT \times n + FV)}
$$
  
\n
$$
PMT = -\frac{PV + FV}{n}
$$
  
\n
$$
FV = -(PMT \times n + PV)
$$
  
\n
$$
n = -\frac{PV + FV}{PMT}
$$

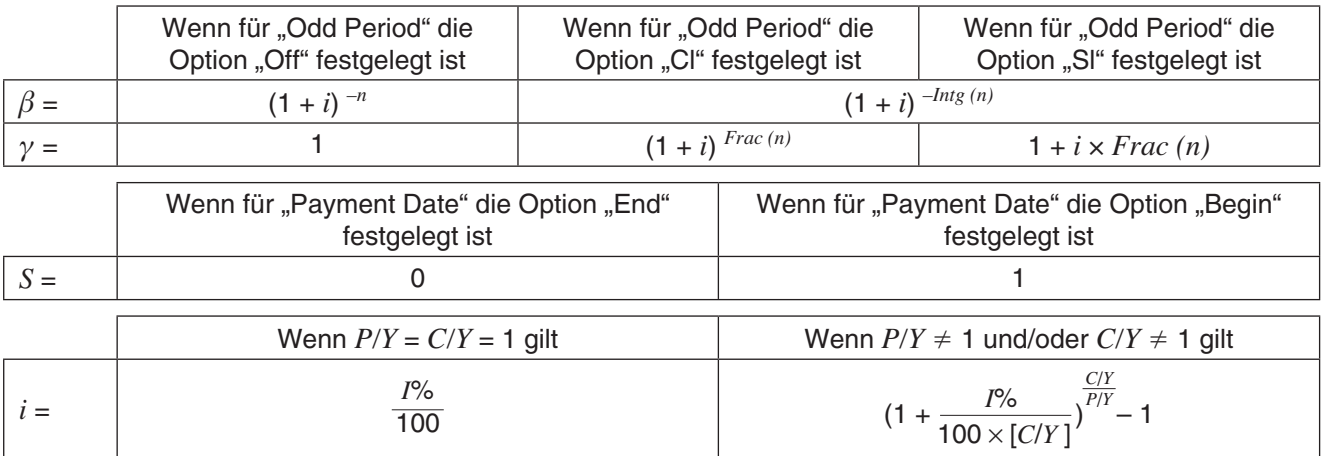

#### **e** Berechnen von  $I$ %

*i* (Jahreszinssatz) wird entsprechend dem Newton-Verfahren berechnet.

 $\gamma \times PV + \alpha \times PMT + \beta \times FV = 0$ 

*I*% wird gemäß *i* mit den nachfolgenden Formeln berechnet:

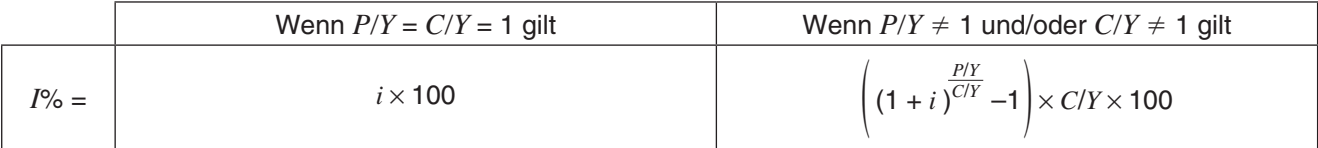

Der Effektivzins (*I*%) wird mit dem Newton-Verfahren berechnet, das einen Annäherungswert erzielt, dessen Genauigkeit durch verschiedene Berechnungsbedingungen beeinflusst werden kann. Bitte behalten Sie diese Tatsache beim Verwenden aller Ergebnisse zu Effektivzinsberechnungen, die mit dieser finanzmathematischen Anwendung ermittelt wurden, im Auge, oder kontrollieren Sie die Ergebnisse mit einem separaten Berechnungsverfahren.

#### **Geldflussberechnungen**

$$
NPV = CF_0 + \frac{CF_1}{(1+i)} + \frac{CF_2}{(1+i)^2} + \frac{CF_3}{(1+i)^3} + \dots + \frac{CF_n}{(1+i)^n} \quad (i = \frac{I\%}{100}, n: \text{ natürliche Zahl bis 80})
$$

$$
NFV = NPV \times (1 + i)^n
$$

*IRR* wird mit dem Newton-Verfahren berechnet.

$$
0 = CF_0 + \frac{CF_1}{(1+i)} + \frac{CF_2}{(1+i)^2} + \frac{CF_3}{(1+i)^3} + \dots + \frac{CF_n}{(1+i)^n}
$$

In dieser Formel ist *NPV* = 0 und der Wert von *IRR* äquivalent zu *i* × 100. Es ist allerdings zu beachten, dass kleinste Bruchwerte dazu tendieren, bei den nachfolgenden vom ClassPad automatisch ausgeführten Berechnungen zu akkumulieren, sodass *NPV* niemals genau Null erreicht. Je genauer *IRR* berechnet wird, desto genauer wird sich *NPV* dem Wert Null nähern.

$$
PBP = \begin{cases} 0 & \text{...} & (CF_0 \ge 0) \\ n - \frac{NPV_n}{NPV_{n+1} - NPV_n} & \text{... (andernfalls)} \end{cases}
$$
  

$$
NPV_n = \sum_{k=0}^{n} \frac{CF_k}{(1+i)^k}
$$
  

$$
NPV_n \le 0, 0 \le NPV_{n+1} \text{ oder 0 erfüllt.}
$$

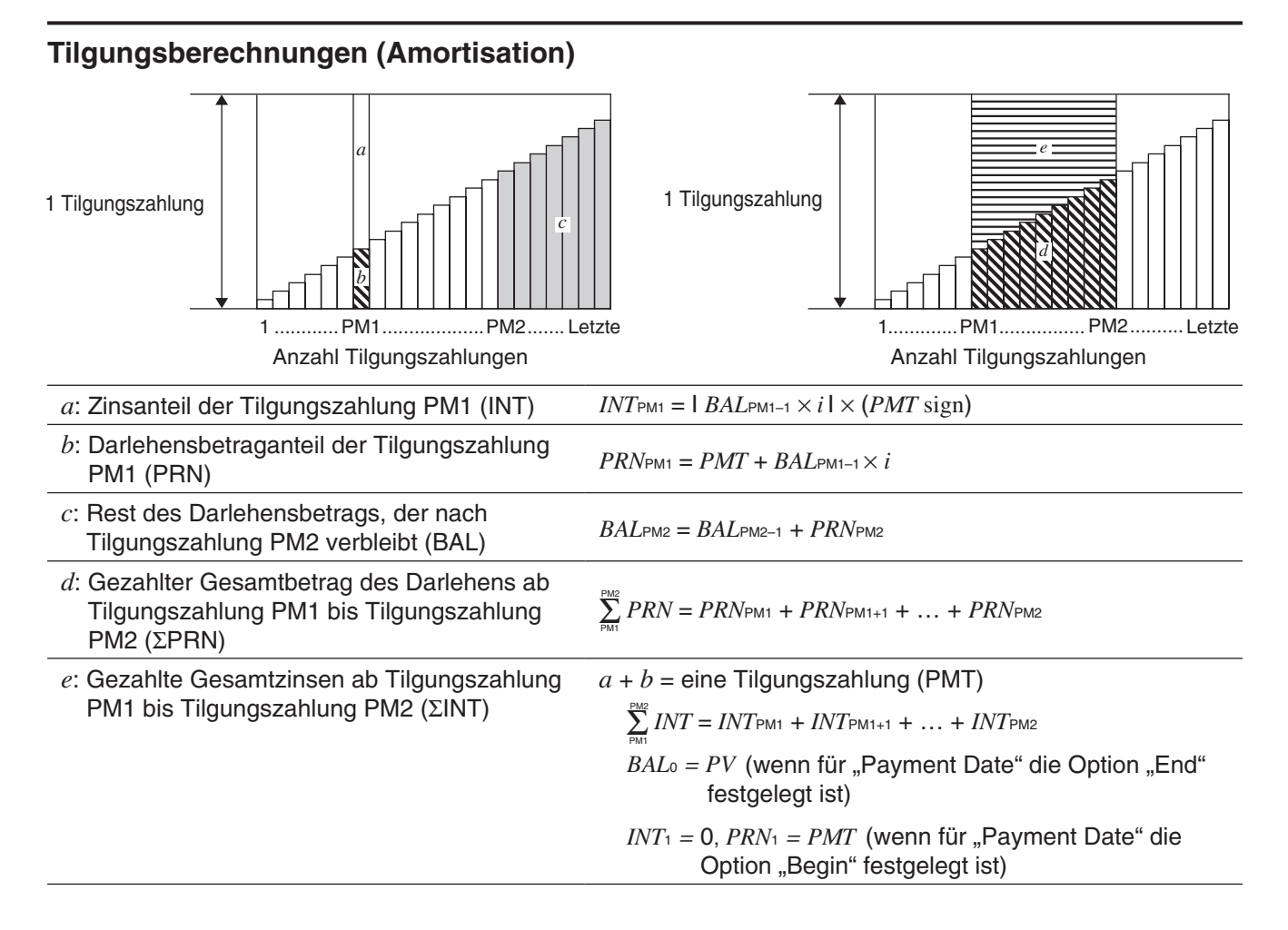

#### **Umrechnen zwischen Nominalzinssatz und Effektivzinssatz**

Der Nominalzinssatz (*I*%-Wert, vom Benutzer eingegeben) wird in einen internen Effektivzinssatz (*I* %*'* ) für Rückzahlungskredite umgerechnet, wenn die Anzahl der jährlichen Tilgungszahlungen verschieden ist von der Anzahl der jährlichen Verzinsungsperioden.

$$
I\%' = \left\{ (1 + \frac{I\%}{100 \times [C/Y]})^{\frac{[C/Y]}{[PYY]}} - 1 \right\} \times 100
$$

Nach der Umrechnung des Nominalzinssatzes in den internen Effektivzinssatz wird die folgende Darstellung für i dann auch in allen weiteren Berechnungen genutzt.

 $i = I\%$ <sup>'</sup> ÷ 100

## **Zinssatz-Umrechnung**

$$
EFF = \left[ \left( 1 + \frac{APR/100}{n} \right)^n - 1 \right] \times 100
$$
 
$$
APR = \left[ \left( 1 + \frac{EFF}{100} \right)^n - 1 \right] \times n \times 100
$$

**Herstellungskosten, Verkaufspreis, Gewinnspanne**

$$
CST = SEL \left(1 - \frac{MRG}{100}\right) \qquad \qquad SEL = \frac{CST}{1 - \frac{MRG}{100}} \qquad \qquad MRG(\% ) = \left(1 - \frac{CST}{SEL}\right) \times 100
$$

## **Abschreibung**

#### **• Methode der linearen Abschreibung**

$$
SL_1 = \frac{(PV - FV)}{n} \times \frac{YR1}{12}
$$
 
$$
SL_j = \frac{(PV - FV)}{n}
$$
 
$$
SL_{n+1} = \frac{(PV - FV)}{n} \times \frac{12 - YR1}{12}
$$
 (YR1  $\neq$  12)

#### u **Geometrisch-degressive Abschreibung I**

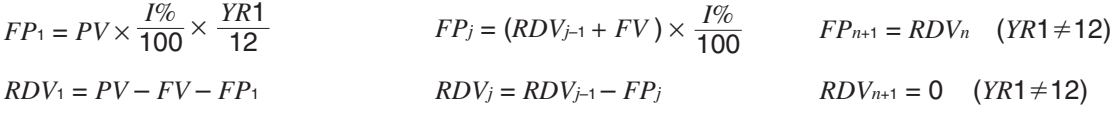

#### **• Arithmetisch-degressive Abschreibung**

$$
Z = \frac{n(n+1)}{2}
$$
  
\n
$$
SYD_1 = \frac{n}{Z} \times \frac{YR1}{12} (PV - FV)
$$
  
\n
$$
SYD_{n+1} = (\frac{n' - (n+1) + 2}{Z'})(PV - FV - SYD_1) \times \frac{12 - YR1}{12} (YR1 \neq 12)
$$
  
\n
$$
RDV_1 = PV - FV - SYD_1
$$
  
\n
$$
RDV_2 = RDV_{j-1} - SYD_j
$$
  
\n
$$
RDV_3 = RDV_{j-1} - SYD_j
$$
  
\n
$$
RDV_{j} = RDV_{j-1} - SYD_j
$$
  
\n
$$
RDV_{j} = RDV_{j-1} - SYD_j
$$

#### u **Geometrisch-degressive Abschreibung II**

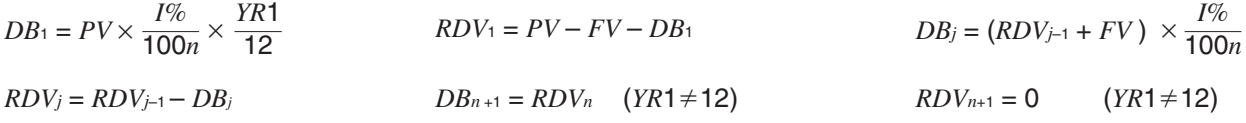

#### **Wertpapieranalyse**

#### **• Parameter in den Formeln**

- *PRC*: Preis pro 100€ Nennwert
- *RDV*: Rücknahmepreis pro 100€ Nennwert
- *CPN*: Anleihezins (%)
- *YLD*: Jahresrendite (%)
- *M*: Anzahl von Kuponeinlösungen pro Jahr  $(1 = j\ddot{a}h$ rlich,  $2 = halbj\ddot{a}h$ rlich)
- *N*: Anzahl von Kuponeinlösungen bis Fälligkeit (*n* wird verwendet, wenn "Term" als "Bond Interval" vorgegeben ist.)
- *INT*: aufgelaufene Zinsen bis zum Kaufdatum
- *CST*: aktueller Stückpreis einschließlich aufgelaufener Zinsen
- *A*: Aufzinsungstage
- *D*: Anzahl von Tagen der Kuponperiode, wo die Abrechnung stattfindet
- *B*: Anzahl von Tagen ab Kaufdatum bis zum nächsten Coupontermin B = *D A*

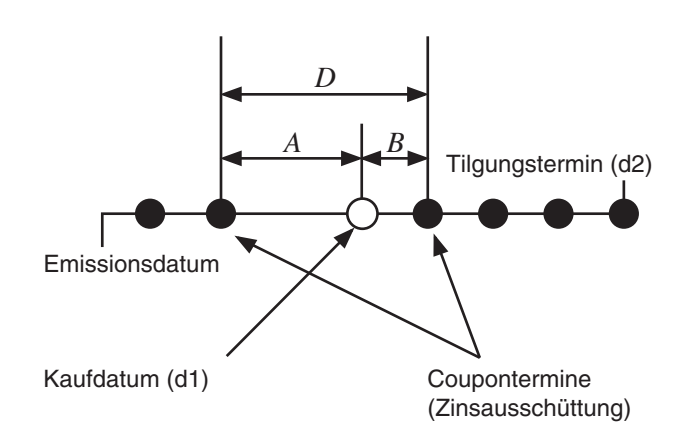

## ● PRC, wenn "Date" als "Bond Interval" vorgegeben ist

Für weniger als eine Couponperiode bis zur Fälligkeit (nur einfache Verzinsung):

$$
PRC = -\frac{RDV + CPN/M}{1 + (B/D \times (YLD/100)/M)} + A/D \times CPN/M
$$

Für mindestens eine Couponperiode bis zur Fälligkeit (Zinseszinsrechnung):

$$
PRC = -\frac{RDV}{\left(1 + (YLD/100)/M\right)^{(N-1+B/D)}} - \sum_{k=1}^{N} \left(\frac{CPN/M}{\left(1 + (YLD/100)/M\right)^{(k-1+B/D)}}\right) + A/D \times CPN/M
$$
  

$$
INT = -A/D \times CPN/M \qquad SST = PRC \times INT
$$

#### • PRC, wenn "Term" als "Bond Interval" vorgegeben ist

$$
PRC = -\frac{RDV}{\left(1 + (YLD/100)/M\right)^n} - \sum_{k=1}^n \left(\frac{CPN/M}{\left(1 + (YLD/100)/M\right)^k}\right)
$$
 *INT* = 0 *CST* = *PRC*

#### u *YLD (Jahresrendite)*

Berechnungen der Effektivrendite (*YLD*) werden im Finanzmathematik-Menü mit dem Newton-Verfahren durchgeführt, das jedoch nur Näherungswerte erzielt, deren Genauigkeit durch verschiedene Berechnungsbedingungen beeinflusst werden kann. Bitte behalten Sie diese Tatsache beim Verwenden aller Ergebnisse zu Effektivrenditeberechnungen, die mit dieser finanzmathematischen Anwendung ermittelt wurden, im Auge, oder kontrollieren Sie die Ergebnisse mit einem separaten Berechnungsverfahren.

#### **Kostendeckungspunkt**

#### **• Gewinn (Profit Amount/Ratio Setting: Amount (PRF))**

*PRC* – *VCU*  $QBE = \frac{FC + PRF}{PRC - VCU}$   $SBE = \frac{FC + PRF}{PRC - VCU}$  $SBE = \frac{FC + PRF}{\sum_{i=1}^{n} K_i} \times PRC$ 

#### u **Betriebsergebnisquote (Profit Amount/Ratio Setting: Ratio (***r***%))**

$$
QBE = \frac{FC}{PRC \times \left(1 - \frac{r\%}{100}\right) - VCU}
$$

$$
SBE = \frac{FC}{PRC \times \left(1 - \frac{r\%}{100}\right) - VCU} \times PRC
$$

**Gesicherter Gewinn**

 $MOS = \frac{SAL - SBE}{SAL}$ 

#### **Kostenstruktur-Risiko**

 $DOL = \frac{SAL - VC}{SAL - VC - FC}$ 

## **Kombiniertes Risiko**

 $DFL = \frac{EBIT}{EBIT - ITR}$ 

**Finanzstruktur-Risiko**

$$
DCL = \frac{SAL - VC}{SAL - VC - FC - ITR}
$$

#### **Mengenumrechnung**

 $SAL = PRC \times QTY$   $VC = VCU \times QTY$ 

## **11-4 Finanzmathematische Funktionen**

Die mathematischen ClassPad-Funktionen können zum Durchführen von einigen Berechnungen mithilfe des Finanzmathematik-Menüs verwendet werden. Mathematische ClassPad-Funktionen können im [Financial]- Untermenü des [Action]-Menüs im Main-Menü oder eActivity-Menü ausgewählt werden.

In der nachfolgenden Tabelle ist eine Liste mit mathematischen Funktionen enthalten, mit denen finanzmathematische Berechnungen durchgeführt werden. Beschreibungen der in jeder Syntax angezeigten Argumente und der von jeder Funktion zurückgegebenen Werte finden Sie unter "11-5 Eingabe- und Ausgabefeldnamen".

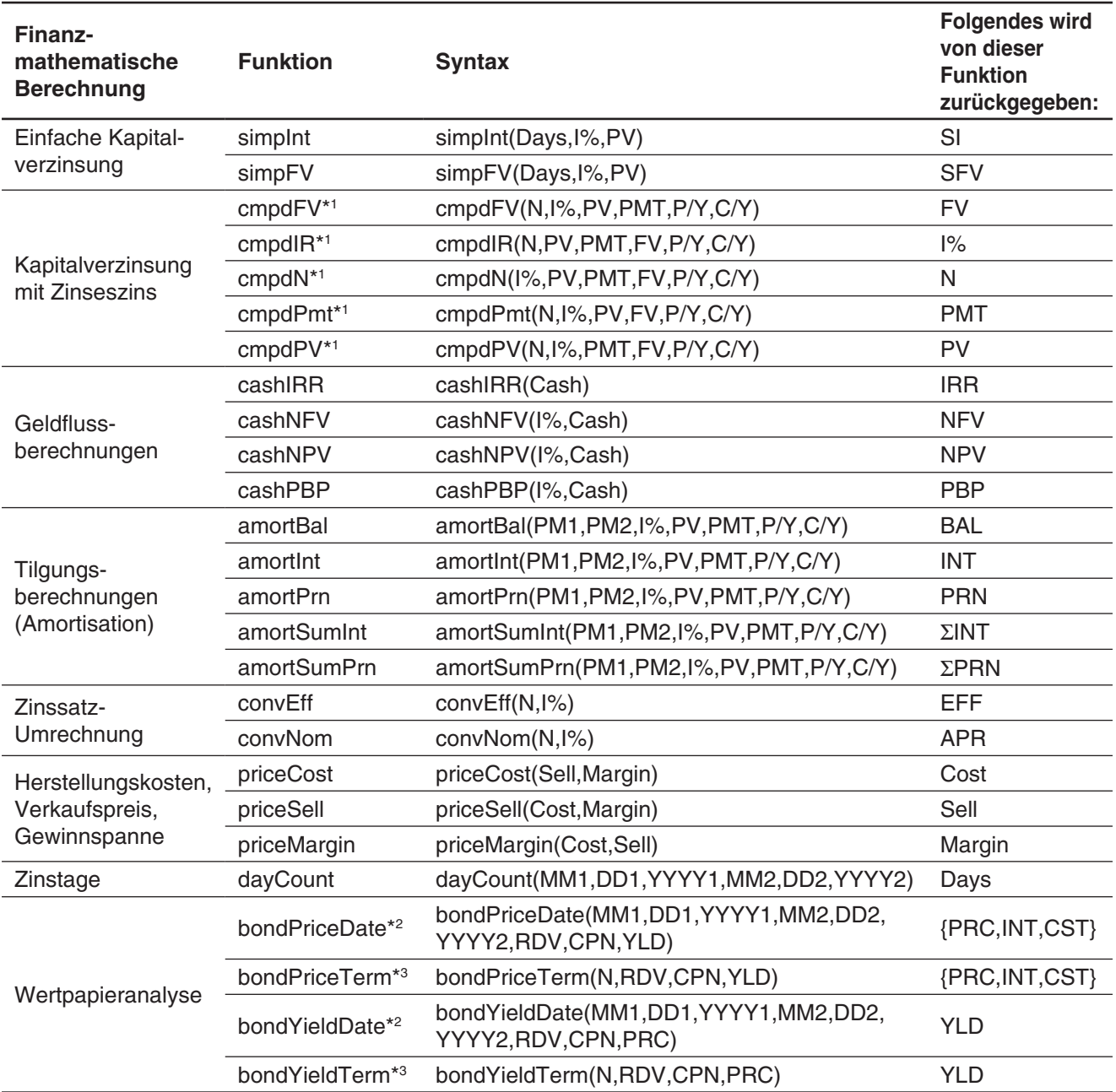

\*1 P/Y und C/Y können weggelassen werden. Wenn Sie weggelassen werden, erfolgen die Berechnungen unter Verwendung von P/Y=1 und C/Y=1.

\*2 "Date" muss für das Finanzmathematisches-Format-Feld "Bond Interval" festgelegt sein.

\*3 "Term" muss für das Finanzmathematisches-Format-Feld "Bond Interval" festgelegt sein.

## **11-5 Eingabe- und Ausgabefeldnamen**

In der nachfolgenden Liste sind die Namen der Eingabe- und Ausgabefelder enthalten, die auf den verschiedenen Seiten des Finanzmathematik-Menüs angezeigt werden. Beim Durchführen einer Berechnung mit Ihrem ClassPad können Sie Informationen auch mithilfe des [Help]-Registers abrufen.

- **APR**: Nominalzins (in Prozent)
- **BAL**: Verbleibende Restschuld nach der Rate zum Zeitpunkt PM2
- **C/Y**: Anzahl der Verzinsungsperioden pro Jahr
- **Cash**: Liste mit den Geldflussbeträgen (bis zu 80 Einträge)
- **Cost** (Cost/Sell/Margin): Herstellungskosten
- **Cost** (Bond Calculation): Aktueller Stückpreis (einschließlich aufgelaufener Stückzinsen)
- **CPN**: Jährlicher Stückzins (Couponrate)
- **d1**: Monat (1-12); Tag (1-31); Jahr (1902-2097)
- **d2**: Monat (1-12); Tag (1-31); Jahr (1902-2097)
- **Days** (Day Count): Anzahl der Tage von d1 bis d2
- **Days** (Simple Interest): Anzahl der Tage im Anlagezeitraum
- **DB**: Abschreibungsbetrag im *j*-ten Jahr bei geometrisch-degressiver Abschreibung
- **DCL**: Grad des kombinierten Kosten- und Finanzstrukturrisikos
- **DFL**: Grad des Finanzstrukturrisikos
- **DOL**: Grad des Kostenstrukturrisikos
- **EBIT**: Einnahmen ohne Abzüge
- **EFF**: Effektivzins (in Prozent)
- **FC**: Feste Kosten
- **FP**: Abschreibungsbetrag im *j*-ten Jahr mit fester jährl. Abschreibungsrate
- **FV**: Zukünftiger Wert
- *I***%**: Jahreszinssatz (in Prozent)
- **INT** (Amortization): Zinsanteil in der Rate zum Zeitpunkt PM1
- **INT** (Bond Calculation): Bereits aufgelaufener Stückzins während eines Jahresanteils
- **INT** (Financial Leverage, Combined Leverage): Erträge, die an die Wertpapierbesitzer zu zahlen sind
- **IRR:** Zinssatz bei Rückgabe des Nettoendkapitals
- *j*: Zählindex des Jahres mit der Einzelabfrage
- **Margin**: Gewinnspanne (prozentualer Anteil des Verkaufspreises nach Abzug der Herstellungskosten)
- **MOS**: Sicherer Gewinn (Anteil des Verkaufsbetrages oberhalb der Kostendeckung)
- **N** (Bond Calculation): Anzahl der Perioden
- **N** (Compound Interest): Gesamtanzahl der Zahlungsperioden
- **N** (Depreciation): Anzahl der Jahre, über die sich die Abschreibung erstreckt
- **N** (Interest Conversion): Anzahl der Zinseszinsperioden pro Jahr
- **NFV**: Zukünftiger Nettowert
- **NPV**: Gegenwärtiger Nettowert
- **P/Y**: Anzahl der Zahlungsperioden pro Jahr
- **PBP**: Amortisationszeit
- **PM1**: Nummer der ersten Zahlungsperiode im betrachteten Zeitabschnitt
- **PM2**: Nummer der letzten Zahlungsperiode im betrachteten Zeitabschnitt
- **PMT**: Feste Rate, die periodisch gezahlt wird
- **PRC** (Bond Calculation): Aktueller Kurs pro Stück
- **PRC** (Break-Even Point, Quantity Conversion): Verkaufspreis pro Stück
- **PRF**: Gewinn
- **PRN**: Tilgungsanteil in der Rate zum Zeitpunkt PM1
- **PV**: Gegenwärtiger Wert (Anfangsinvestition)
- **QBE**: Anzahl der verkauften Stücke
- **QTY** (Manufacturing): Anzahl der hergestellten **Stücke**
- **QTY** (Sales): Anzahl der verkauften Stücke
- *r***%**: Prozentualer Anteil des Verkaufsbetrages, der als Gewinn verbleibt
- **RDV** (Bond Calculation): Rückzahlungskurs, Rückkaufwert
- **RDV** (Depreciation): Restabschreibungswert am Ende des *j*-ten Jahres
- **SAL**: Betrag, der durch den Verkauf erzielt wird
- **SAL** (Operating Leverage): Aktuell erzielter **Verkaufspreis**
- **SBE** (Break-Even Point): Betrag, der bei reiner Kostendeckung durch den Verkauf erzielt werden muss
- **SBE** (Margin of Safety): Verkauf mit reiner Kostendeckung (ohne Gewinn oder Verlust)
- **Sell**: Verkaufspreis
- **SFV**: Zukünftiger Betrag (Anfangskapital + Zinsen)
- **SI**: Erwirtschaftete Zinsen
- **SL**: Abschreibungsbetrag im *j*-ten Jahr bei linearer Abschreibung
- **sumINT**: Gesamtzinsanteil der Raten vom Zeitpunkt PM1 bis zum Zeitpunkt PM2 (einschließlich)
- **sumPRN**: Gesamttilgungsanteil der Raten vom Zeitpunkt PM1 bis zum Zeitpunkt PM2 (einschließlich)
- **SYD**: Abschreibungsbetrag im *j*-ten Jahr bei arithmetisch-degressiver Abschreibung (digitale Abschreibung)
- **VC**: Variable Kosten für bestimmten Produktionsumfang
- **VCU**: Variable Kosten pro Stück
- **YLD**: Jährliche Rendite (in Prozent)
- **YR1**: Anzahl der Abschreibungsmonate im 1. Jahr

## **Kapitel 12: Programm-Menü**

Das Programm-Menü ist besonders nützlich, wenn Sie ein und dieselbe Berechnung wiederholt ausführen möchten. Sie können z. B. Programme erstellen, die automatisch grafische Darstellungen und andere Operationen ausführen.

Das Programm-Menü besteht aus einem Programmeditor für die Eingabe und Bearbeitung von Programmen und einem Programmlader für das Laden und Ausführen vorhandener Programme.

- Das Programmladerfenster wird angezeigt, wenn Sie das Programm-Menü starten.
- Um das Programmeditorfenster zu öffnen, tippen Sie im Programmladerfenster auf <sup>[37</sup>], oder tippen Sie auf

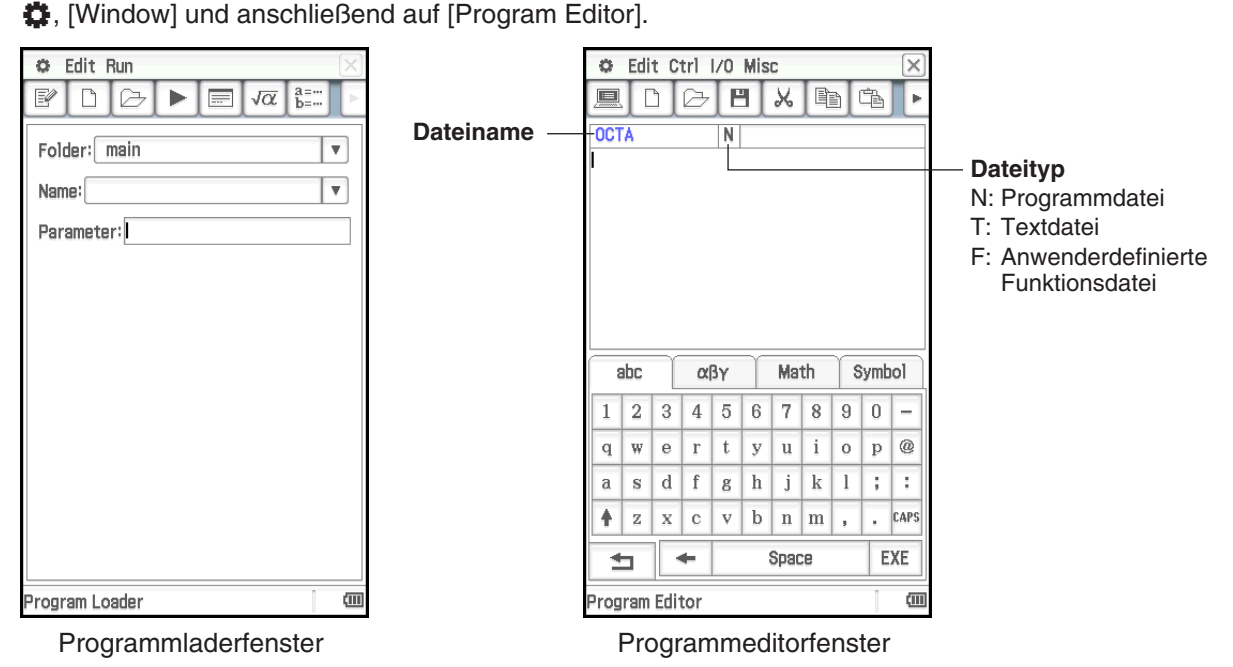

## **Untermenüs und Schaltflächen des Programm-Menüs**

#### **Programmladerfenster**

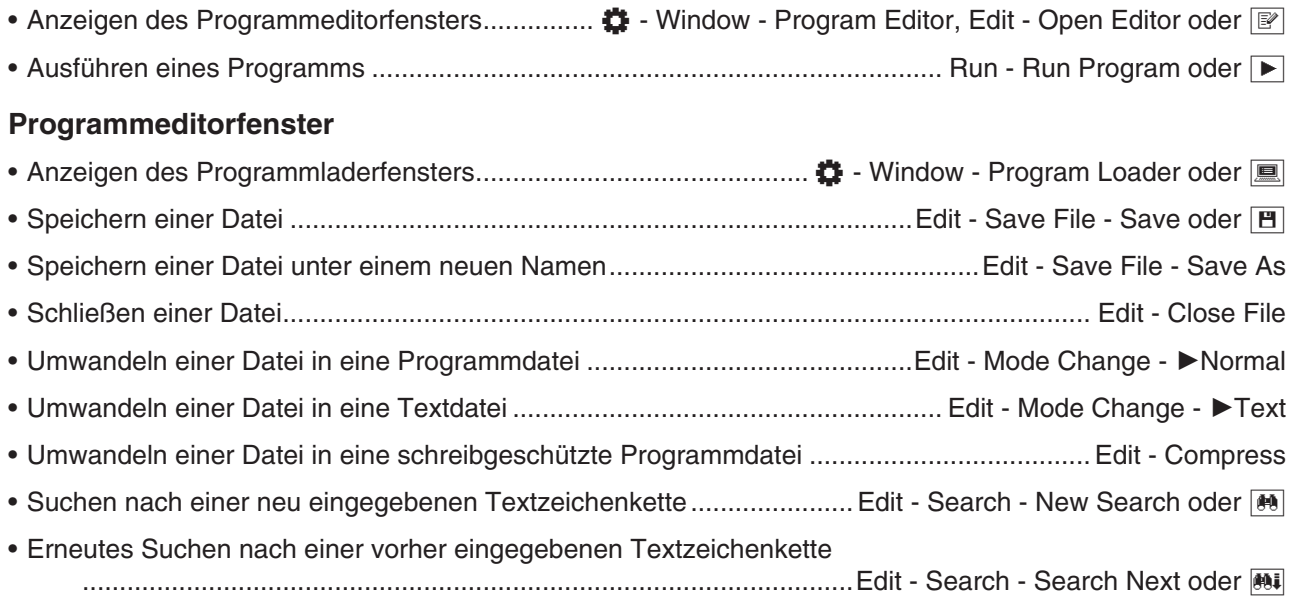

- Springen zum Anfang/Ende eines Programms ........................Edit Search Jump to Top / Jump to Bottom
- Eingeben eines Befehls (siehe "12-4 Referenz der Programmbefehle") ................................... Ctrl, I/O, Misc

## **Gemeinsame Befehle im Programmladerfenster und Programmeditorfenster**

• Anzeigen des Programmausgabefensters ........................................O - Window - Program Output oder \_ • Anzeigen des Textdatei-Inhaltsfensters ......................................................O - Window - Text File Contents • Anzeigen des Arbeitsbereichsfenster des Main-Menüs ..................................... O - Window - Main oder <sup>~</sup> • Erstellen einer neuen Datei ........................................................................................ Edit - New File oder O • Öffnen einer bestehenden Datei ...............................................................................Edit - Open File oder ~

## **12-1 Erstellen und Ausführen eines Programms**

In diesem Abschnitt werden die Schritte erklärt, die Sie durchführen müssen, um ein Programm zu erstellen und auszuführen.

## **Erstellen eines Programms**

**Beispiel:** Erstellen eines Programms mit dem Namen "OCTA", das die folgenden Formeln zur Berechnung der Oberfläche (S) und des Volumens (V) eines regelmäßigen Oktaeders verwendet

$$
S = 2\sqrt{3} A^2
$$
,  $V = \frac{\sqrt{2}}{3} A^3$ 

## **• Erstellen und Speichern eines neuen Programms**

- 1. Tippen Sie im Programmladerfenster oder im Programmeditorfenster auf  $\boxed{D}$ .
- 2. Konfigurieren Sie in dem angezeigten Dialogfeld die Einstellungen für die neue Datei, wie nachfolgend beschrieben.
	- Lassen Sie die [Type]-Einstellung bei "Program(Normal)".
	- Tippen Sie auf den [Folder]-Abwärtspfeil, und wählen Sie dann den Ordner aus, in dem die Programmdatei gespeichert werden soll.
	- Geben Sie im [Name]-Feld bis zu acht Byte für den Namen der Programmdatei ein. In unserem Beispiel geben wir "OCTA" ein.
- 3. Tippen Sie auf [OK]. Daraufhin wird ein leeres Programmeditorfenster angezeigt.
- 4. Geben Sie die erforderlichen Ausdrücke und Befehle ein. In unserem Beispiel geben wir das im benachbarten Screenshot gezeigte Programm ein.
	- Jedem mathematischen Ausdruck und jedem Befehl muss entweder ein Zeilenrücklauf oder ein Doppelpunkt (:) folgen.
	- Verwenden Sie die nachfolgend angezeigten Menüs, um die Befehle "SetDecimal", "Input" und "Print" einzugeben.

[Misc] - [Setup(1)] - [SetDecimal]

[I/O] - [Input] - [Input]

[I/O] - [Output] - [Print]

Weitere Informationen zu den Menüs, zur Syntax, zu den Operationen und zu anderen Befehlsdetails finden Sie in Abschnitt "12-4 Referenz der Programmbefehle".

New File Ιx Type: Program(Normal)  $\overline{\mathbf{v}}$ Folder: main  $\overline{\mathbf{v}}$ Name: OCTA  $\alpha$ Cancel

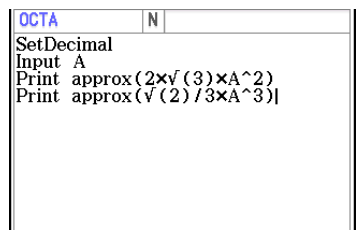

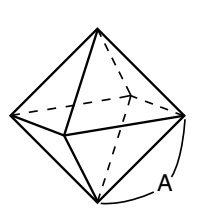

- Die angezeigten Berechnungsergebnisse von Argumenten, die mit der "approx("-Funktion eingegeben werden, werden auf Dezimalstellen gerundet. Verwenden Sie zur Eingabe die Software-Tastatur.
- 5. Wenn das Programm so ist, wie es sein soll, tippen Sie auf [H], oder tippen Sie auf [Edit], [Save File] und danach auf [Save], um es zu speichern.
	- Informationen zur Ausführung des Programms finden Sie in "Ausführen eines Programms" auf Seite 215.
	- Wenn beim Versuch, ein Programm zu speichern, eine Meldung angezeigt wird, nehmen Sie die notwendigen Korrekturen vor, und versuchen Sie es erneut. Details zu Korrekturen finden Sie in Abschnitt ..12-2 Fehlerbeseitigung in einem Programm".

#### *Tipp*

- Für den Dateinamen, den Sie in Schritt 2 der obigen Prozedur eingeben, gelten die gleichen Regeln wie für Ordner- und Variablennamen. Weitere Information finden Sie im Abschnitt "Regeln für Ordner- und Variablennamen" auf Seite 32.
- Um ein Programm einzugeben und zu speichern, ohne es auszuführen, führen Sie die obige Prozedur bis Schritt 5 aus, und tippen Sie auf [Edit] und danach auf [Close File].
- Wenn Sie die bei der Programmausführung erzeugten Berechnungsergebnisse in einer anderen Berechnung verwenden möchten, nehmen Sie in das Programm eine Zeile mit dem Befehl "⇒" auf, um das Berechnungsergebnis einer Variablen zuzuordnen. Beispielsweise könnten Sie dem obigen Beispielprogramm die folgende Zeile hinzufügen, um die berechnete Oberfläche der Variablen S und das Volumen der Variablen V zuzuordnen.

 $2 \times \sqrt{ }$  (3)  $\times$  A^2  $\Rightarrow$  S:  $\sqrt{ }$  (2)/3  $\times$  A^3  $\Rightarrow$  V

Beachten Sie, dass die Berechnungsergebnisse, die innerhalb von Programmen erzeugt werden, nicht im Ans-Speicher abgelegt werden.

## *Unterbrechen der Programmausführung*

Sie können angeben, wo die Ausführung eines Programms unterbrochen werden soll, indem Sie entweder einen Pause-Befehl oder einen Wait-Befehl in das Programm einbinden. Details zu den einzelnen Befehlen finden Sie im Abschnitt "12-4 Referenz der Programmbefehle".

## *Konfigurieren von Parametervariablen und Eingeben ihrer Werte beim Erstellen eines Programms*

Wenn Sie beim Erstellen eines Programms die Namen der in einem Programm verwendeten Variablen in das Parametervariablenfeld im Programmeditorfenster eingeben, können Sie auch die Werte für die Variablen im Programmladerfenster eingeben, während das Programm ausgeführt wird.

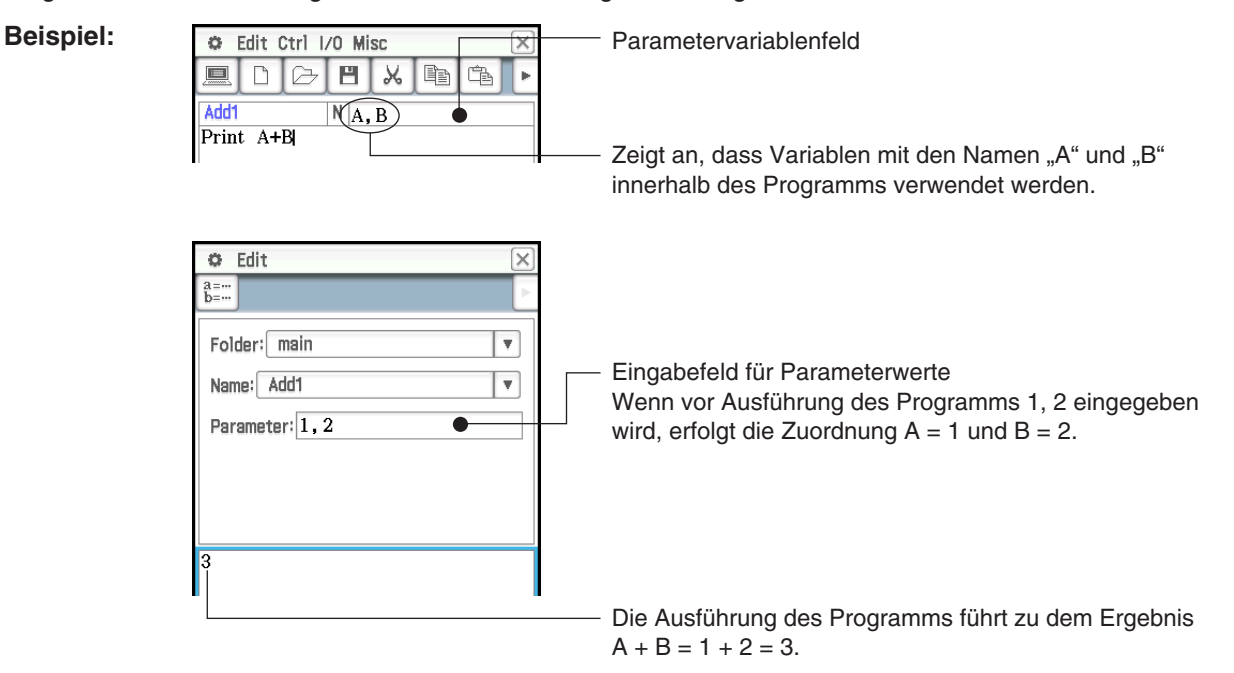

*Tipp:* Variablen, die innerhalb eines Programms als Parametervariablen angegeben werden, werden automatisch wie lokale Variablen behandelt. Informationen zu lokalen Variablen finden Sie im Abschnitt "Befehlsliste" unter "Local" (Seite 230).

## *Verwenden einer Subroutine zum Aufrufen eines anderen Programms*

Die Einbindung des Namens einer anderen Programmdatei innerhalb eines Programms führt dazu, dass die Ausführung zu der angegebenen Programmdatei springt.

Syntax: <Programmname>({<Name der Parametervariablen 1>,<Name der Parametervariablen 2>, ... })

Das Programm, aus dessen Ausführung heraus der Sprung erfolgt, wird "Hauptprogramm" genannt, wohingegen das Ziel des Sprunges "Subroutine" genannt wird.

Wenn die Programmausführung zum Hauptprogramm zurückkehrt, wird dieses an dem Punkt unmittelbar nach dem Befehl wieder aufgenommen, der zu dem Sprung zur Subroutine geführt hat.

#### **Beispiel 1: Hauptprogramm: Subroutine: .. Sub1"**

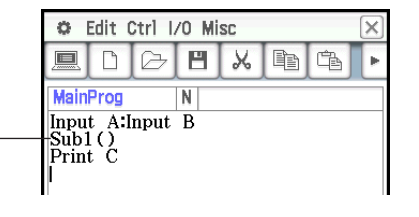

Springt zum Subroutinenprogramm "Sub1"

#### Beispiel 2: Hauptprogramm: Subroutine: "Sub2"

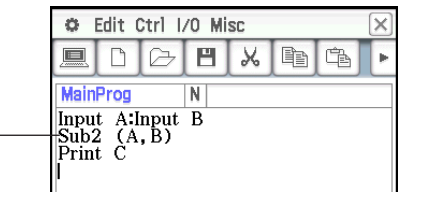

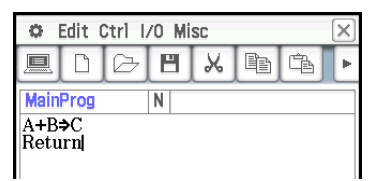

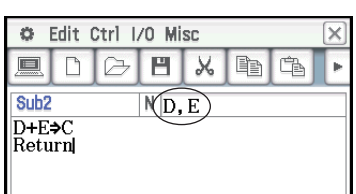

Ordnet die Werte der Hauptprogrammvariablen "A" und "B" den Parametervariablen (D und E) in der Subroutine "Sub2" zu und springt dann zur Subroutine "Sub2".

#### *Verwenden von Zeichenketten in einem Programm*

Eine Zeichenkette ist eine Folge von Zeichen, die in Anführungszeichen gesetzt sind. In einem Programm werden Zeichenketten zur Angabe von Anzeigetext verwendet. Eine aus Ziffern bestehende Zeichenkette (wie "123") oder ein Ausdruck (wie "*x*–1") kann in einer Berechnung nicht verarbeitet werden.

*Tipp:* Um Anführungszeichen (") oder einen umgekehrten Schrägstrich (\) in eine Zeichenkette einzubinden, schreiben Sie einen umgekehrten Schrägstrich (\) vor die Anführungszeichen (") bzw. den umgekehrten Schrägstrich (\).

#### **Beispiele:**

Um Japan: "Tokio" in eine Zeichenkette einzubinden Um main\abc in eine Zeichenkette einzubinden

Geben Sie ein "Japan:\"Tokyo\"" 
Geben Sie ein "main\\abc"

## **Ausführen eines Programms**

Beispiel: Verwenden des im Abschnitt "Erstellen eines Programms" (Seite 213) erstellten Programms "OCTA" zur Berechnung von Oberflächen und Volumen von drei regelmäßigen Oktaedern, deren Seitenlängen 7, 10 und 15 betragen

## **• Ausführen eines Programms**

- 1. Geben Sie im Programmladerfenster das Programm ein, das ausgeführt werden soll.
	- (1) Tippen Sie auf den [Folder]-Abwärtspfeil, und wählen Sie dann den gewünschten Ordner aus.
	- (2) Tippen Sie auf den [Name]-Abwärtspfeil, und tippen Sie dann auf den Namen der Datei. In unserem Beispiel tippen wir auf "OCTA".

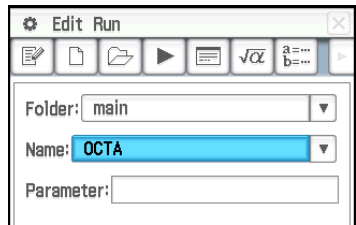

- Das "Parameter"-Eingabefeld bleibt leer. Informationen zur Verwendung des "Parameter"-Eingabefelds finden Sie im Abschnitt "Konfigurieren von Parametervariablen und Eingeben ihrer Werte beim Erstellen eines Programms" (Seite 214).
- 2. Tippen Sie auf  $\blacktriangleright$ , oder tippen Sie auf [Run] und danach auf [Run Program], um das Programm auszuführen.
	- Daraufhin wird das Programm ausgeführt, und es wird ein Dialogfeld angezeigt, in dem Sie aufgefordert werden, einen Wert für die Variable A (Länge einer Seite) einzugeben.
- 3. Geben Sie eine Länge von 7 ein, und tippen Sie dann auf [OK].
	- In der unteren Hälfte des Bildschirms wird ein Programmausgabefenster mit den Ausführungsergebnissen des Programms angezeigt.
	- Tippen Sie im "Done"-Dialogfeld, das nach der Ausführung des Programms angezeigt wird, auf  $[OK]$ .
- 4. Tippen Sie auf das Programmladerfenster, und wiederholen Sie die Schritte 2 und 3 für Seitenlängen von 10 und 15.

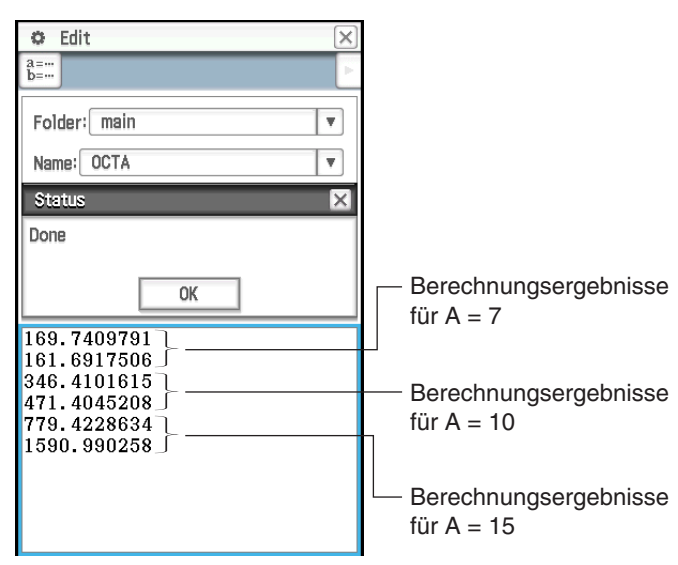

## *Tipp*

- Das Programmausgabefenster kann angezeigt werden, indem Sie auf 卷, [Window] und danach auf [Program Output] tippen oder indem Sie im Programmladerfenster auf **E** tippen. Das Programmausgabefenster wird auch immer dann angezeigt, wenn der DispText-Befehl in einem Programm ausgeführt wird.
- Der Inhalt des Programmausgabefensters wird selbst dann angezeigt, wenn Sie ein anderes Programm ausführen. Um den aktuellen Inhalt zu löschen, tippen Sie auf [Edit] - [Clear All], während das Programmausgabefenster angezeigt wird. Bei der Ausführung des ClrText-Befehls wird ebenfalls das momentan gespeicherte Programmausgabefenster gelöscht.
- Sie können ein Programm aus dem Main-Menü oder aus dem eActivity-Menü heraus ausführen. Weitere Informationen finden Sie in Abschnitt "2-12 Ausführen eines Programms im Main-Menü".

## **Beenden der Programmausführung**

Wenn Sie während der Ausführung eines Programms [O Clear] drücken, wird das Programm beendet.

*Tipp:* Das Drücken von [ØClear] beendet die Programmausführung nicht, wenn diese bereits mit dem Pause-Befehl unterbrochen wurde (siehe "12-4 Referenz der Programmbefehle"). In diesem Fall tippen Sie in der Statusleiste auf  $\mathbb{F}$ , um die Programmausführung wiederaufzunehmen, und drücken Sie dann [Öclear].

## **Erstellen einer Textdatei**

Verwenden Sie die folgende Prozedur, um eine Textdatei mit dem Programmeditorfenster zu erstellen. Sie können auch eine vorher gespeicherte Programmdatei in eine Textdatei umwandeln.

## **• Erstellen und Speichern einer neuen Textdatei**

- 1. Tippen Sie im Programmladerfenster oder im Programmeditorfenster auf  $\boxed{D}$ .
- 2. Konfigurieren Sie in dem angezeigten Dialogfeld die Einstellungen für die neue Datei, wie nachfolgend beschrieben.
	- Tippen Sie auf den [Type]-Abwärtspfeil, und wählen Sie dann "Program(Text)" aus.
	- Tippen Sie auf den [Folder]-Abwärtspfeil, und wählen Sie dann den Ordner aus, in dem die Textdatei gespeichert werden soll.
- Geben Sie im [Name]-Feld bis zu acht Byte für den Namen der Textdatei ein.
- 3. Tippen Sie auf [OK]. Daraufhin wird ein leeres Programmeditorfenster angezeigt.
- 4. Geben Sie den gewünschten Text ein.
- 5. Wenn Sie mit der Eingabe fertig sind, tippen Sie auf [B], oder tippen Sie auf [Edit], [Save File] und danach auf [Save], um die Eingabe zu speichern.

# **• Umwandeln einer Programmdatei in eine Textdatei**

Während eine Programmdatei geöffnet ist, tippen Sie auf [Edit], [Mode Change] und danach auf [ $\blacktriangleright$ Text].

*Tipp:* Beachten Sie, dass die beschriebene Operation nicht möglich ist, wenn eine anwenderdefinierte Funktion (Seite 219) geöffnet ist.

### **Verwenden von Textdateien**

- Wenn eine Textdatei im Programmladerfenster ausgeführt wird, wird der Inhalt der Datei im Textdatei-Inhaltsfenster angezeigt.
- Wenn der Name einer Textdatei gefolgt von "()" innerhalb eines Programms eingefügt wird, wird der Inhalt der Textdatei in dem Textdatei-Inhaltsfenster angezeigt, sobald die Ausführung diesen Namen erreicht.

**Beispiel:**

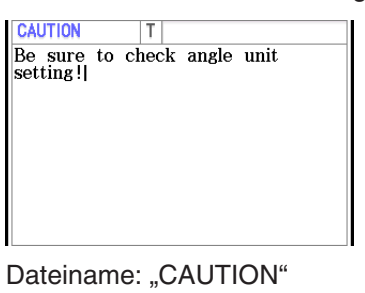

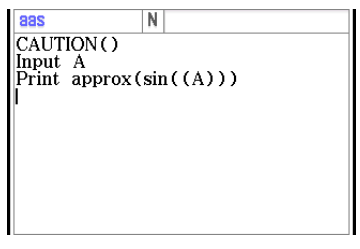

Dateiname: "CAUTION" Das Programm zeigt den Inhalt der Datei "CAUTION" an.

# **Umwandeln einer Textdatei in eine Programmdatei**

Sie können auch eine auf dem ClassPad erstellte Textdatei in eine Programmdatei umwandeln. Sie können auch eine auf Ihrem Computer erstellte Textdatei auf einen ClassPad übertragen und danach in eine Programmdatei umwandeln.

### **• Umwandeln einer Textdatei in eine Programmdatei**

Während eine Textdatei geöffnet ist, tippen Sie auf [Edit], [Mode Change] und danach auf [ $\blacktriangleright$ Normal].

### *Tipp*

- Beachten Sie, dass die beschriebene Operation nicht möglich ist, wenn eine anwenderdefinierte Funktion (Seite 219) geöffnet ist.
- Informationen zum Übertragen von Daten zwischen einem Computer und einem ClassPad finden Sie in Kapitel 19 dieses Handbuchs.

# **Umwandeln einer Programmdatei in eine ausführbare Datei**

Sie können die folgende Prozedur verwenden, um eine Programmdatei (Dateityp PRGM) in eine ausführbare Datei (Dateityp EXE) umzuwandeln.

- Eine EXE-Datei ist etwa halb so groß wie die dazugehörige PRGM-Datei.
- Eine EXE-Datei kann nur ausgeführt werden. Sie kann nicht bearbeitet werden. Aus diesem Grund wird bei der Umwandlung einer PRGM-Datei in eine EXE-Datei auch eine bearbeitbare PRGM-Datei als Sicherung erzeugt.

# u **Umwandeln einer Programmdatei (PRGM) in eine ausführbare Datei (EXE)**

- 1. Öffnen Sie die PRGM-Datei, die Sie umwandeln und im Programmeditorfenster anzeigen möchten.
- 2. Tippen Sie auf [Edit] und dann auf [Compress].
	- Ein Dialogfeld zur Eingabe des Namens der Sicherungsdatei wird angezeigt.
- 3. Geben Sie den Namen der Sicherungsdatei ein, und tippen Sie dann auf [OK].
	- Daraufhin werden zwei Kopien der Datei gespeichert. Eine davon ist die EXE-Datei mit dem Namen der ursprünglichen PRGM-Datei. Die andere ist die Sicherungsdatei, die unter dem hier angegebenen Namen gespeichert wird.

Ursprüngliche Datei: OCTA (Typ: PRGM) Angegebener Dateiname: OCTA2 Resultierende Dateien: OCTA (Typ: EXE), OCTA2 (Typ: PRGM)

# **12-2 Fehlerbeseitigung in einem Programm**

Ein Programmfehler, der dazu führt, dass sich ein Programm nicht wie durch den Autor des Programms beabsichtigt verhält, wird "Programmfehler" (engl. "Bug") genannt. Das Finden und Beseitigen solcher Fehler wird auch "Fehlerbeseitigung in einem Programm" (engl. "Debugging") genannt. Jede der folgenden Bedingungen kann ein Anzeichen dafür sein, dass ein Programmfehler in Ihrem Programm vorliegt und beseitigt werden muss.

- Wenn beim Versuch, das Programm zu speichern, eine Fehlermeldung angezeigt wird
- Wenn beim Versuch, das Programm auszuführen, eine Fehlermeldung angezeigt wird
- Wenn das Programm einige abnormale oder unerwartete Ergebnisse erzeugt

# **Fehlerbeseitigung nach dem Erscheinen einer Fehlermeldung**

Wenn ein Fehler auftritt, erscheint ein Dialogfeld, in dem die Ursache des Fehlers erläutert wird. Lesen Sie den Text der Fehlermeldung aufmerksam durch, und tippen Sie danach auf die [OK]-Schaltfläche. Dadurch wird das Dialogfeld geschlossen, das Programm-Editor-Fenster wird geöffnet, und der Cursor wird an der Fehlerstelle positioniert. Nehmen Sie die erforderlichen Korrekturen gemäß der Erläuterung in der Fehlermeldung vor.

*Tipp:* EXE-Dateien (Seite 217) können nicht bearbeitet werden. Wenn Sie im Fehlerdialogfeld auf die [OK]-Schaltfläche tippen, wird einfach das Dialogfeld geschlossen, ohne dass das Programmeditorfenster angezeigt wird. Öffnen Sie die PRGM-Sicherungsdatei, die beim Erstellen der EXE-Datei durch Umwandlung einer PRGM-Datei erzeugt wurde, und verwenden Sie diese für die Fehlerbeseitigung.

# **Fehlerbeseitigung in einem Programm nach unerwarteten Ergebnissen**

Falls die Ausführung eines Programms zu unerwarteten oder abnormalen Ergebnissen führt, lesen Sie das Programm aufmerksam durch, und korrigieren Sie die Fehler wie erforderlich.

### **Bearbeiten eines Programms**

### **• Bearbeiten eines Programms**

- 1. Tippen Sie im Programmladerfenster auf  $\boxdot$ . oder tippen Sie auf [Edit] und dann auf [Open File].
- 2. Wählen Sie in dem angezeigten Dialogfeld das Programm aus, das bearbeitet werden soll, wie nachfolgend beschrieben.
	- Tippen Sie auf den [Type]-Abwärtspfeil, und wählen Sie dann "Program(Normal)" aus.
	- Tippen Sie auf den [Folder]-Abwärtspfeil, und wählen Sie dann den Ordner aus, der das zu bearbeitende Programm enthält.
- Tippen Sie auf den [Name]-Abwärtspfeil, und wählen Sie dann den Namen des Programms aus, das bearbeitet werden soll.
- 3. Tippen Sie auf [OK].
- 4. Bearbeiten Sie die Ausdrücke und Befehle entsprechend.
- 5. Um das aktuell gespeicherte Programm mit der bearbeiteten Version zu überschreiben, tippen Sie auf [B], oder tippen Sie auf [Edit], [Save File] und danach auf [Save].
	- Um die bearbeitete Version des Programms als ein anderes Programm zu speichern, verwenden Sie [Edit] - [Save File] - [Save As].

# u **Umbenennen oder Löschen eines Programms**

Programme werden als Variablen gespeichert und können folglich mit dem Variablenmanager umbenannt und gelöscht werden. Näheres hierzu finden Sie im Abschnitt "Verwenden des Variablenmanagers" (Seite 29).

# **12-3 Anwenderdefinierte Funktionen**

Mit dem ClassPad können Sie Berechnungsoperationen als anwenderdefinierte Funktionen konfigurieren, die Sie dann genau wie die vorinstallierten Funktionen in numerischen Ausdrücken verwenden können. Anwenderdefinierte Funktionen können auch in anderen Anwendungs-Menüs aufgerufen werden.

### *Hinweis*

- Anwenderdefinierte Variablen werden im Speicher des ClassPad als Variablen vom Tvp "FUNC" (Function) gespeichert. Die Regeln für Benennung, Speicherung und Ordner sind die gleichen wie für Anwendervariablen.
- Eine anwenderdefinierte Funktion kann nur einen einzigen mathematischen Ausdruck enthalten.
- Eine anwenderdefinierte Funktion darf keinen Befehl enthalten.

# **Erstellen einer neuen anwenderdefinierten Funktion**

Sie können eine der folgenden Methoden verwenden, um anwenderdefinierte Funktionen zu erstellen.

- Über das Programmeditorfenster des Programm-Menüs.
- Mit dem Define-Befehl im Main-Menü.

# **Erstellen und Speichern einer neuen anwenderdefinierten Funktion im Programmeditorfenster**

- Beispiel: Erstellen eine anwenderdefinierten Funktion "f4", die Folgendes berechnet:  $x \times (x + 1) \times (x - 2)$
- 1. Tippen Sie im Programmladerfenster oder im Programmeditorfenster auf  $\boxed{D}$ .
- 2. Konfigurieren Sie in dem angezeigten Dialogfeld die Einstellungen für die neue Datei, wie nachfolgend beschrieben.
	- Tippen Sie auf den [Type]-Abwärtspfeil, und wählen Sie dann "Function" aus.
	- Tippen Sie auf den [Folder]-Abwärtspfeil, und wählen Sie dann den Ordner aus, in dem die anwenderdefinierte Funktion gespeichert werden soll.
	- Geben Sie im [Name]-Feld bis zu acht Byte für den Namen der anwenderdefinierten Funktion ein. In unserem Beispiel geben wir "f4" ein.
- 3. Tippen Sie auf [OK]. Daraufhin wird ein leeres Programmeditorfenster angezeigt.
- 4. Geben Sie Argumente für die anwenderdefinierte Funktion in das Parametervariablenfeld ein. In unserem Beispiel geben wir "x" ein.
- 5. Geben Sie den gewünschten Ausdruck ein. In unserem Beispiel geben wir  $_{x}$ *x* × (*x* + 1) × (*x* – 2)<sup>"</sup> ein.

 $F_{\mathbf{v}}$ 

 $\frac{1}{x}$   $\frac{1}{x(1)}$   $\frac{1}{x(2)}$ 

Parametervariablenfeld

6. Wenn die Funktion so ist, wie sie sein soll, tippen Sie auf [H], oder tippen Sie auf [Edit], [Save File] und danach auf [Save], um sie zu speichern.

# **• Erstellen einer anwenderdefinierten Funktion unter Verwendung des Define-Befehls**

- Beispiel: Erstellen eine anwenderdefinierten Funktion "f2", die Folgendes berechnet:  $2x + 3y + 1$
- 1. Tippen Sie im Programmladerfenster auf  $\sqrt{a}$ , oder tippen Sie auf  $\ddot{a}$ , [Window] und dann auf [Main], um das Main-Menüfenster anzuzeigen.
	- Sie können auch in der Symbolleiste auf  $\frac{N_{\text{min}}}{\sqrt{N}}$  tippen, um das Main-Menü zu starten.
- 2. Tippen Sie auf [Interactive] und dann auf [Define].
- 3. Geben Sie im erscheinenden Dialogfeld Folgendes ein:
	- [Func name]: "f2"
	- [Variable/s]:  $\pi$ ,  $y''$
	- [Expression]:  $2x + 3y + 1$
- 4. Tippen Sie auf [OK].
	- Daraufhin wird der Define-Befehl entsprechend Ihren Angaben ausgeführt, und die anwenderdefinierte Funktion "f2" wird gespeichert.

**Tipp:** Informationen zur Syntax des Define-Befehls finden Sie im Abschnitt "Befehlsliste" unter "Define" (Seite 224).

# **Ausführen einer anwenderdefinierten Funktion**

**Beispiel:** Verwendung des Main-Menüs zur Ausführung der anwenderdefinierten Funktionen "f4" und "f2", die unter "Erstellen einer neuen anwenderdefinierten Funktion" erstellt wurden

Geben Sie die erforderlichen Argumente für die einzelnen Variablennamen ein, wie im benachbarten Screenshot gezeigt, und drücken Sie dann [EXE], um die Funktion auszuführen.

 $12$  $f2(2,3)$  $14$ 'n

 $f4(3)$ 

*Tipp:* Anwenderdefinierte Funktionen werden auf der Catalog-Tastatur angezeigt. Sie können die Tastaturansicht so ändern, dass nur die anwenderdefinierten Funktionen angezeigt werden, indem Sie auf der Catalog-Tastatur den [Form]-Abwärtspfeil drücken und dann [User] auswählen.

# **Bearbeiten einer anwenderdefinierten Funktion**

# **• Bearbeiten einer anwenderdefinierten Funktion**

- 1. Tippen Sie im Programmladerfenster auf  $\boxdot$ , oder tippen Sie auf [Edit] und dann auf [Open File].
- 2. Wählen Sie in dem angezeigten Dialogfeld die Funktion aus, die bearbeitet werden soll, wie nachfolgend beschrieben.
	- Tippen Sie auf den [Type]-Abwärtspfeil, und wählen Sie dann "Function" aus.
	- Tippen Sie auf den [Folder]-Abwärtspfeil, und wählen Sie dann den Ordner aus, der die zu bearbeitende Funktion enthält.
	- Tippen Sie auf den [Name]-Abwärtspfeil, und wählen Sie dann den Namen der Funktion aus, die bearbeitet werden soll.
- 3. Tippen Sie auf [OK].
- 4. Geben Sie den Ausdruck und/oder die Parametervariablen entsprechend ein.

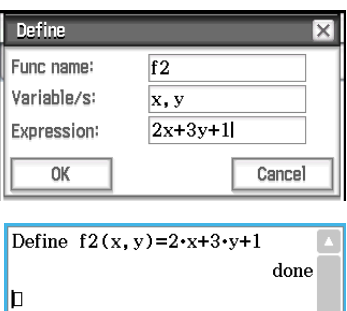

C Edit Action Interactive  $\begin{array}{|c|c|c|c|c|}\n\hline\n\bullet & \bullet & \bullet & \bullet & \bullet & \bullet & \bullet & \bullet & \bullet\n\end{array}$ 

- 5. Um die aktuell gespeicherte Funktion mit der bearbeiteten Version zu überschreiben, tippen Sie auf [H], oder tippen Sie auf [Edit], [Save File] und danach auf [Save].
	- Um die bearbeitete Version der Funktion als eine andere Funktion zu speichern, verwenden Sie [Edit] [Save File] - [Save As].

# u **Umbenennen oder Löschen einer anwenderdefinierten Funktion**

Anwenderdefinierte Funktionen werden als Variablen gespeichert und können folglich mit dem Variablenmanager umbenannt und gelöscht werden. Näheres hierzu finden Sie im Abschnitt "Verwenden des Variablenmanagers" (Seite 29).

# **12-4 Referenz der Programmbefehle**

# **Verwenden dieser Referenz**

- In dieser Referenz werden die ClassPad-Befehle in alphabetischer Reihenfolge aufgelistet. Befehle, in denen keine alphabetischen Zeichen verwendet werden (wie z. B. ⇒ und #) werden am Anfang der Liste aufgeführt.
- Rechts neben jedem Befehl wird die Menüsequenz gezeigt, die Sie im Programmeditorfenster eingeben müssen, um den Befehl einzugeben. Um beispielsweise den "Break"-Befehl einzugeben, würden Sie nacheinander auf [Ctrl], [Control] und [Break] tippen.

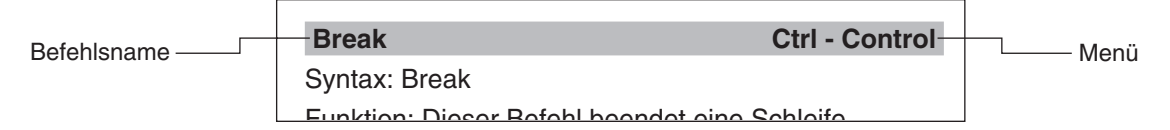

Wenn rechts neben einem Befehl das Symbol [Keyboard] angezeigt wird, kann der Befehl nur über die Software-Tastatur eingegeben werden.

• Wenn Namen von Befehlen innerhalb der Beschreibung auftauchen, werden sie fett dargestellt.

# **Syntaxkonventionen**

In der folgenden Tabelle werden alle Symbole erläutert, die innerhalb einer Befehlssyntax verwendet werden.

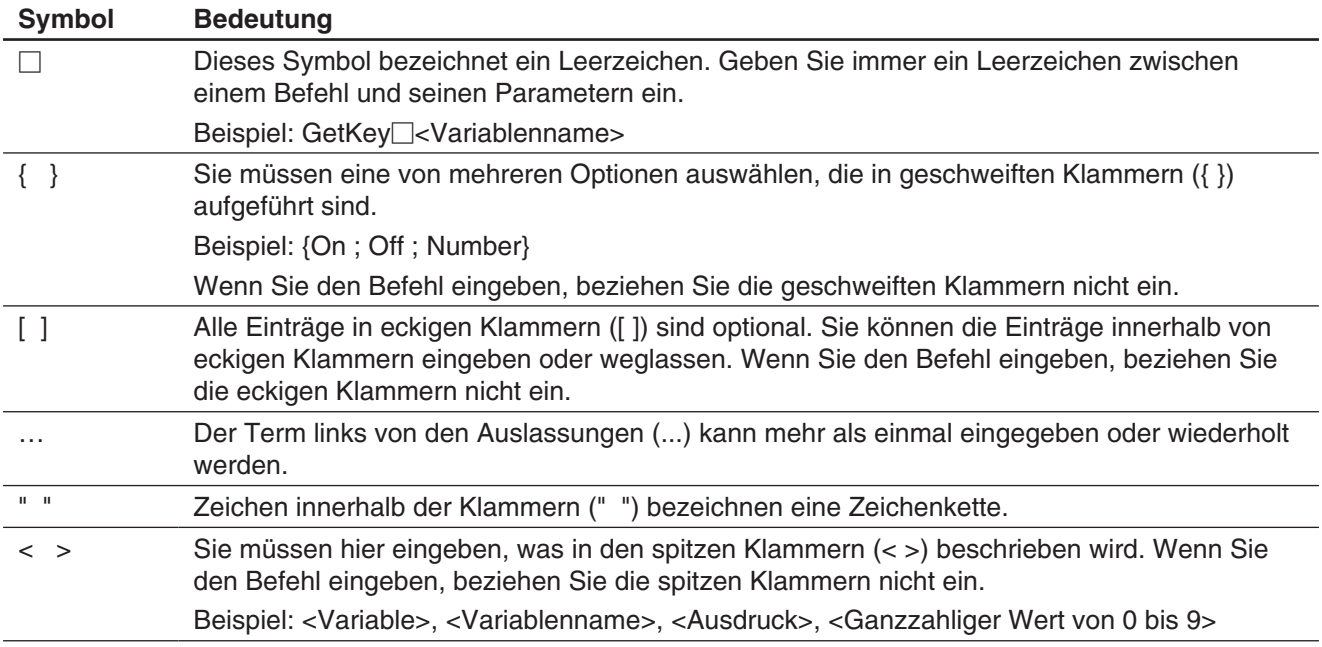

# **Befehlsliste**

# *Symbole*

## **(Wagenrücklauf, Neuzeilenbefehl) Keyboard**

Funktion: Führt eine Wagenrücklaufoperation aus.

Beschreibung: Drücken Sie im Programmeditor die Taste FEXE. um einen Wagenrücklauf einzugeben.

• Der Wagenrücklauf kann in einem Anwenderprogramm verwendet werden. Er kann jedoch nicht in manuellen Berechnungen benutzt werden, die im Main-Menü ausgeführt werden.

# **: (Mehrfachanweisungsbefehl) Ctrl**

Funktion: Verwenden Sie diesen Befehl, um eine Reihe von Anweisungen in einer Mehrfachanweisung (in einer einzelnen Zeile) zu verknüpfen.

Beschreibung: Der Mehrfachanweisungsbefehl kann in einem Anwenderprogramm verwendet werden. Er kann jedoch nicht in manuellen Berechnungen benutzt werden, die im Main-Menü ausgeführt werden.

#### ⇒ **Ctrl**

Syntax 1: {<Ausdruck> ; "<Zeichenkette>"} ⇒ <Variablenname>

Syntax 2: {<Ausdruck> ; "<Zeichenkette>"} ⇒ <Listenelement>

Syntax 3: <Ausdruck> ⇒ <Matrixelement>

Funktion: Der Inhalt des Ausdrucks auf der linken Seite wird ausgewertet, und das Ergebnis wird dem Element auf der rechten Seite zugeordnet.

#### **' (Kommentar) Ctrl - Misc**

Funktion: Jeder diesem Symbol nachfolgende Text wird nicht ausgeführt. Sie können diesen Befehl verwenden, um Kommentartext in Ihr Programm einzuschließen.

Beschreibung: Jede Zeile, die mit (') beginnt, wird als Kommentartext behandelt, der während der Programmausführung übersprungen wird.

### **" (Anführungszeichen) Ctrl - Misc**

Funktion: Jeder Text in Anführungszeichen wird als Zeichenkette behandelt.

### **= Ctrl - Logic**

Syntax: <Ausdruck 1> = <Ausdruck 2>

Funktion: Gibt TRUE (Wahr) zurück, wenn <Ausdruck 1> gleich <Ausdruck 2> ist, und gibt FALSE (Falsch) zurück, wenn die Ausdrücke nicht gleich sind.

## ≠ **Ctrl - Logic**

## Syntax: <Ausdruck 1> ≠ <Ausdruck 2>

Funktion: Gibt TRUE (Wahr) zurück, wenn <Ausdruck 1> und <Ausdruck 2> nicht gleich sind, und gibt FALSE (Falsch) zurück, wenn die Ausdrücke gleich sind.

**< Ctrl - Logic**

### Syntax: <Ausdruck 1> < <Ausdruck 2>

Funktion: Gibt TRUE (Wahr) zurück, wenn <Ausdruck 1> kleiner als <Ausdruck 2> ist, und gibt FALSE (Falsch) zurück, wenn <Ausdruck 1> größer oder gleich <Ausdruck 2> ist.

#### **> Ctrl - Logic**

### Syntax: <Ausdruck 1> > <Ausdruck 2>

Funktion: Gibt TRUE (Wahr) zurück, wenn <Ausdruck 1> größer als <Ausdruck 2> ist, und gibt FALSE (Falsch) zurück, wenn <Ausdruck 1> kleiner oder gleich <Ausdruck 2> ist.

#### s **Ctrl - Logic**

Syntax: <Ausdruck  $1>$   $\le$  <Ausdruck 2>

Funktion: Gibt TRUE (Wahr) zurück, wenn <Ausdruck 1> kleiner oder gleich <Ausdruck 2> ist, und gibt FALSE (Falsch) zurück, wenn <Ausdruck 1> größer als <Ausdruck 2> ist.

#### to Ctrl - Logic and Ctrl - Logic and Ctrl - Logic and Ctrl - Logic and Ctrl - Logic and Ctrl - Logic and Ctrl - Logic and Ctrl - Logic and Ctrl - Logic and Ctrl - Logic and Ctrl - Logic and Ctrl - Logic and Ctrl - Logic a

Syntax: <Ausdruck  $1>$   $\ge$  <Ausdruck 2>

Funktion: Gibt TRUE (Wahr) zurück, wenn <Ausdruck 1> größer oder gleich <Ausdruck 2> ist, und gibt FALSE (Falsch) zurück, wenn <Ausdruck 1> kleiner als <Ausdruck 2> ist.

### **# Misc - String(2)**

Syntax: # <Zeichenkettenvariablenname>

Funktion: Dieser Befehl gibt eine Zeichenkettenvariable an, deren Zeichenkette ein Variablenname ist.

Beispiel 1: Wenn der Inhalt der Variablen exp1 beispielsweise  $\pi$  ist und der Inhalt der Variablen str1 "exp1" ist, berechnet sin(#str1) den Wert sin( $\pi$ ).

Beispiel 2: Zur Erstellung eines Ordners während der Ausführung eines Programms:

InputStr $\Box$ name, "Ordnername" : NewFolder $\Box$ #name

# *A*

# **abExpReg (abExpR)**

 **Misc - Statistics(1) - Regression**

Syntax: abExpReg□xList, yList[,[FreqList (oder 1)] [, [<*yn*>] [,{On ; Off}]]] Funktion: Führt die Regression  $y = a \cdot b^x$  aus. Beschreibung: Siehe **SinReg**.

#### **and Ctrl - Logic**

Siehe "Bitweise Verknüpfungen" (Seite 64).

## *B*

### **BinomialPD**

Syntax: BinomialPD *x*-Wert, Numtrial-Wert, k *pos*-**Wert** 

Funktion: Siehe "Binomialverteilungs-Wahrscheinlichkeit" (Seite 164).

### **BinomialCD**

**Keyboard** 

Syntax: BinomialCD Unterer Wert, Oberer Wert, k Numtrial-Wert, *pos*-Wert

Funktion: Siehe "Kumulative Binomialverteilung" (Seite 164).

### **Break Ctrl - Control**

Syntax: Break

Funktion: Dieser Befehl beendet eine Schleife und sorgt dafür, dass die Ausführung nach dem Schleifenprozess beim nächsten Befehl fortgesetzt wird.

Beschreibung:

- **Break** beendet eine Schleife und sorgt dafür, dass die Ausführung nach dem Schleifenprozess beim nächsten Befehl fortgesetzt wird.
- **Break** kann innerhalb eines **For**-, **Do**-, **While** oder **Switch**-Prozesses verwendet werden.

**Broken Misc - Statistics(1) - Graph** 

# Funktion: Wird als Argument des **StatGraph**-

Befehls zur Angabe einer Option verwendet. Siehe **StatGraph**.

## *C*

### CallUndef Misc - Graph&Table(1)

Funktion: Wird als Argument des **ViewWindow**-Befehls zur Angabe einer Option verwendet. Siehe **ViewWindow**.

**Case Case Ctrl - Switch** 

Siehe **Switch~Case~Default~SwitchEnd**.

### **ChiCD**

Syntax: ChiCD Unterer Wert, Oberer Wert, *df* k -Wert

Funktion: Siehe "Kumulative  $\chi^2$ -Verteilung" (Seite 163).

# **ChiPD**

#### Keyboard k

Syntax: ChiPD *x*-Wert, *df*-Wert Funktion: Siehe "χ<sup>2</sup>-Wahrscheinlichkeitsdichte" (Seite 163).

# **ChiGOFTest**

vendaardigense von der beobachteten in Syntax: ChiGOFTest⊡<Name der beobachteten Liste>, <Name der erwarteten Liste>, *df*-Wert Funktion: Siehe "χ<sup>2</sup>-GOF-Test" (Seite 159).

# **ChiTest**

verwerken<br>Syntax: ChiTest□<Name der beobachteten Matrix> Funktion: Siehe " $\chi^2$ -Test" (Seite 159).

**ChrToNum** Misc - String(1)

Keyboard

Syntax: ChrToNum<sup>"</sup><Zeichenkette>", <Speichervariablenname>[,*n*]

Funktion: Wandelt die Zeichen einer Zeichenkette bis zu dem *n*-ten Zeichen in ihre Zeichencodewerte um und ordnet die Zeichenkette der angegebenen Variablen zu.

Beschreibung: Falls Sie das "n" weglassen, beginnt die Umwandlung ab dem ersten Zeichen der Zeichenkette. Weitere Informationen zu Zeichencodes finden Sie unter "Zeichencode-Tabelle" auf Seite 318.

# **Circle I/O - Sketch**

Syntax: Circle<*x*-Koordinate des Mittelpunkts>, <*y*-Koordinate des Mittelpunkts>, Radius[,<Farbbefehl>]

Funktion: Zeichnet einen Kreis.

# **Clear a z** Misc - Variable

Syntax: Clear a z<sub>[<</sub>Ordnername>]

Funktion: Löscht alle mit einzelnen Kleinbuchstaben von *a* bis *z* benannten Variablen aus dem angegebenen Ordner.

Beschreibung:

- Falls Sie keinen Ordnernamen angeben, werden alle Variablen des aktuellen Ordners gelöscht.
- Löscht alle Variablen von *a* bis *z*, unabhängig von ihrem Typ (Programm usw.). Weitere Informationen zu Variablentypen finden Sie unter **GetType**.
- Denken Sie daran, dass dieser Befehl alle Datentypen löscht, einschließlich Programme, Funktionen usw.

# **ClearSheet Misc - Graph&Table(1) - Sheet**

Syntax: ClearSheet [{<Blattnummer> ; "<Blattname>"}]

Funktion: Löscht den Blattnamen und die Ausdrücke auf dem Blatt, und setzt seine Einstellungen auf die Vorgabewerte zurück. Falls Sie das Argument weglassen, werden alle Blätter gelöscht.

# **CloseComPort38k I/O - Communication**

### Syntax: CloseComPort38k

Funktion: Schließt den 3-poligen COM-Port.

# **CirGraph I/O - Clear**

Syntax: ClrGraph

Funktion: Löscht das Grafikfenster und stellt die Betrachtungsfensterparameter auf ihre anfänglichen Vorgabeeinstellungen zurück.

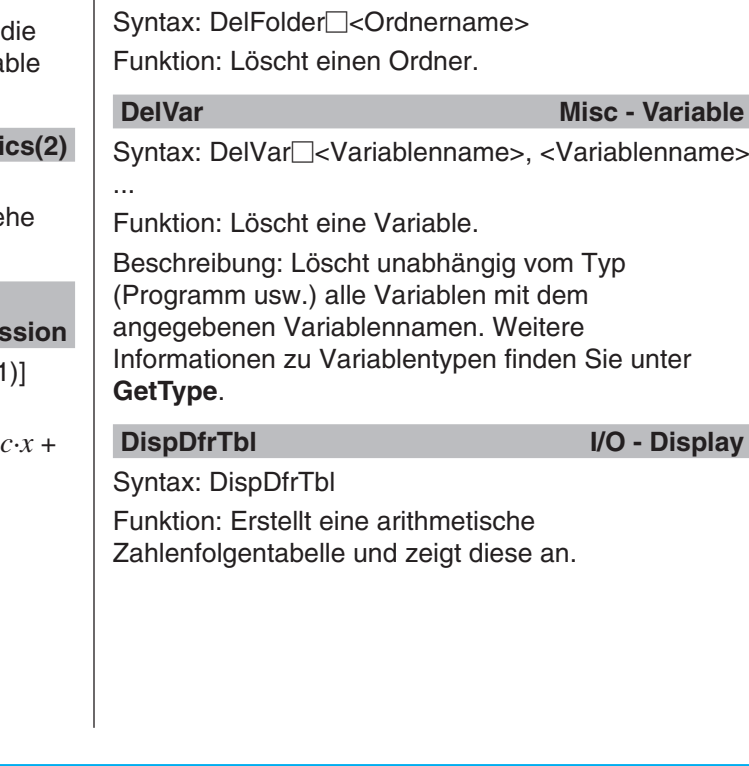

**Define Ctrl - Misc** Syntax: Define<sup>[</sup>]<Ordnername>\ \}<Funktionsname> ([<Variablenname>[,<Variablenname>...]]) =<Ausdruck>

Funktion: Initialisiert alle Setup-Dateneinstellungen.

• Wenn Sie keinen Ordnernamen angeben, wird die Funktion im aktuellen Ordner gespeichert.

Funktion: Erzeugt eine anwenderdefinierte Funktion.

Beschreibung: Siehe "Erstellen einer anwenderdefinierten Funktion unter Verwendung des

Define-Befehls" auf Seite 220.

**DelFolder Misc - Variable - Folder** 

Syntax: DelVar<sup>-</sup><Variablenname>, <Variablenname>

Funktion: Löscht ein durch den RclPict-Befehl aufgerufenes Bild.

# **ClrText I/O - Clear**

Syntax: ClrText

Funktion: Löscht den Text im Programmausgabefenster.

**Cls** I/O - Clear

# Syntax: Cls

Funktion: Löscht die Skizzenelemente (Linien und andere Figuren, die im Grafikfenster skizziert sind) sowie unter Verwendung von Drag & Drop gezeichnete Grafiken.

**ColorBlack, ColorBlue, ColorRed, ColorMagenta, ColorGreen, ColorCyan, ColorYellow I/O - Color**

Funktion: Werden als Argumente bestimmter Befehle zur Angabe von Farben verwendet.

Beschreibung: Die folgenden Befehle verwenden diese Argumente: **DrawShade**, **DrawGraph**, **TangentLine**, **NormalLine**, **Inverse**, **Plot**, **PlotOn**, **PlotChg**, **Line**, **Circle**, **Vertical**, **Horizontal**, **Text**, **PxlOn**, **PxlChg**, **Print**, **Locate**, **SetGraphColor**, **SetSketchColor**

Beispiel: Text 10, 10, "CASIO", ColorBlue

**CopyVar Misc - Variable** 

Syntax: CopyVar<sup>-</sup><Quellenvariablenname>, <Kopierposition-Variablenname>

# Funktion:

- Kopiert den Inhalt einer Variablen in eine andere Variable.
- Falls die Kopierpositionsvariable den gleichen Namen wie die Quellenvariable aufweist, wird Kopierpositionsvariable durch die Quellenvaria ersetzt.

# **Cross Misc - Statistics**

Funktion: Wird als Argument des **StatGraph**-Befehls zur Angabe einer Option verwendet. Sie **StatGraph**.

# **CubicReg (CubicR)**

**Misc - Statistics(1) - Regres** 

Syntax: CubicReg<sup>[1]</sup>xList, yList[,[FreqList (oder [, [<*yn*>][,{On ; Off}]]]

Funktion: Führt die Regression  $y = a \cdot x^3 + b \cdot x^2 + c \cdot x + b$ *d* aus.

Beschreibung: Siehe **SinReg**.

# DateMode360 **and Contract Contract Contract Contract Contract Contract Contract Contract Contract Contract Contract Contract Contract Contract Contract Contract Contract Contract Contract Contract Contract Contract Contrac**

# Syntax: DateMode360

Funktion: Gibt ein Jahr mit 360 Tagen für Finanzberechnungen an.

# DateMode365 **black and the Contract of Contract Contract of Contract of Contract Of Contract Of Contract of Contract Of Contract of Contract of Contract of Contract of Contract of Contract of Contract of Contract of Contra**

*D*

Syntax: DateMode365 Funktion: Gibt ein Jahr mit 365 Tagen für Finanzberechnungen an.

# **Default Ctrl - Switch**

bis list6).

Syntax: DefaultListEditor

Syntax: DefaultSetup

# Siehe **Switch~Case~Default~SwitchEnd**.

Funktion: Initialisiert die Sortierung und zeigt den Inhalt der Listen im Statistik-Editor-Fenster an (list1

**DefaultSetup Misc - Setup(1)** 

**DefaultListEditor Misc - Statistics(2)** 

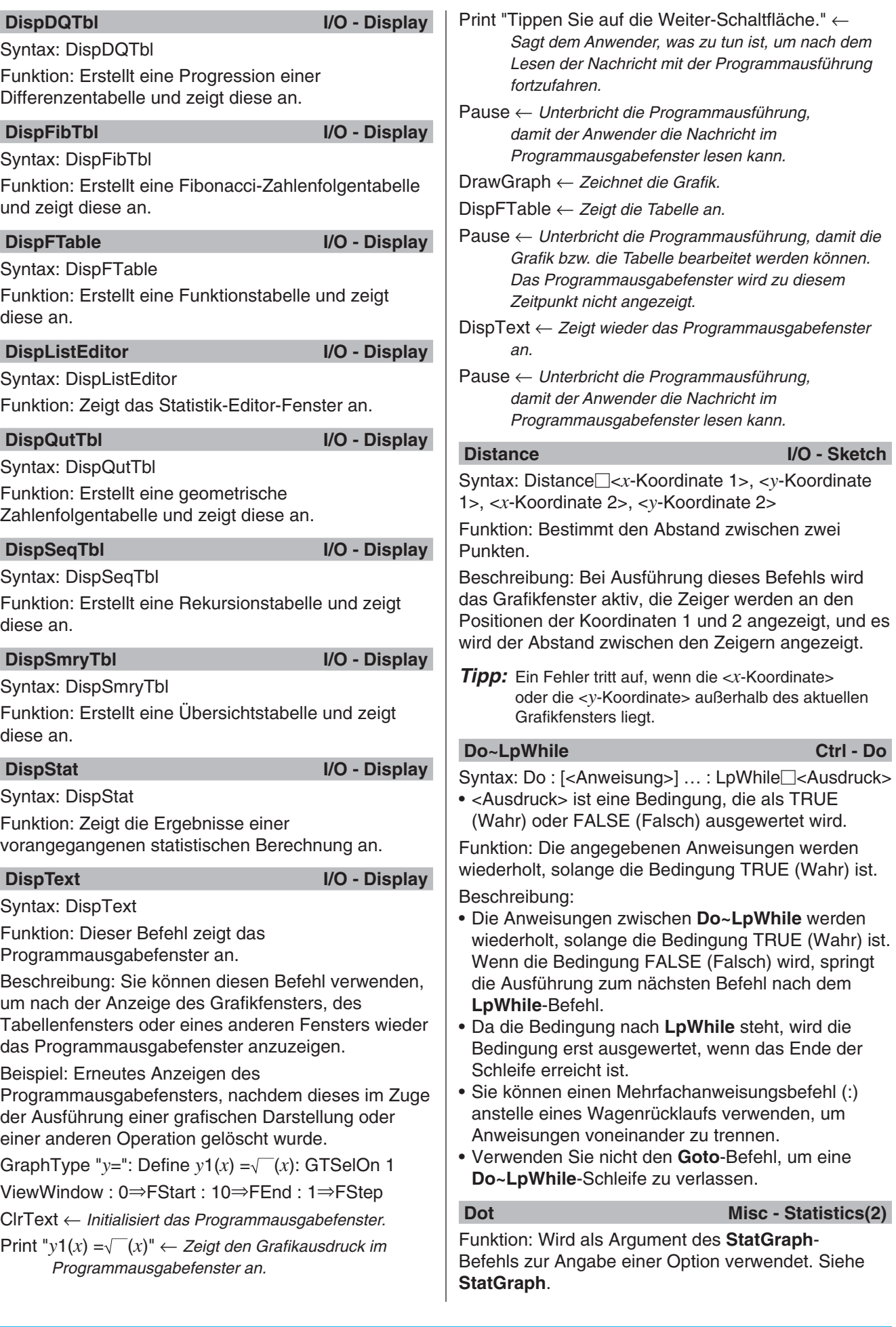

I

### **DrawConics I/O - Draw**

### Syntax: DrawConics

Funktion: Zeichnet eine Kegelschnittgrafik basierend auf den in dem Kegelschnitt-Editorfenster registrierten Werten.

# **DrawFTGCon, DrawFTGPlot I/O - Draw**

Syntax: DrawFTGCon **DrawFTGPlot** 

Funktion: Stellt eine Funktion unter Verwendung einer erzeugten Zahlentabelle und in Übereinstimmung mit den Bedingungen der einzelnen Befehle dar.

Beschreibung: FTG steht für "Funktionstabellengrafik". **DrawFTGCon** zeichnet eine Liniengrafik, wohingegen **DrawFTGPlot** eine Plotgrafik zeichnet.

### **DrawGraph I/O - Draw**

Syntax: DrawGraph<sup>[</sup>]<Ausdruck>[[,<Farbbefehl>] Funktion: Stellt den ausgewählten Ausdruck oder einen als Parameter angegebenen Ausdruck grafisch dar.

Beschreibung: <Ausdruck> hat auf der rechten Seite einen Ausdruck vom Typ "y=". Die grafische Darstellung eines anderen Ausdruckstyps wird durch diesen Befehl nicht unterstützt.

# **DrawSeqCon, DrawSeqPlt I/O - Draw**

Syntax: DrawSeqCon

**DrawSeqPlt** 

Funktion: Stellt einen Rekursionsausdruck, dessen vertikale Achse *an* (*bn* oder *cn*) und dessen horizontale Achse *n* ist, basierend auf einer erzeugten Zahlentabelle und in Übereinstimmung mit den Bedingungen der einzelnen Befehle grafisch dar.

Beschreibung: **DrawSeqCon** zeichnet eine Grafik als Kurvenzug, wohingegen **DrawSeqPlt** eine Grafik als Punkteplot zeichnet.

### **DrawSeqEtrCon, DrawSeqEtrPlt I/O - Draw**

Syntax: DrawSeqEtrCon **DrawSegEtrPlt** 

Funktion: Stellt einen Rekursionsausdruck, dessen vertikale Achse Σ*an* (Σ*bn* oder Σ*cn*) und dessen horizontale Achse *n* ist, basierend auf einer erzeugten Zahlentabelle und in Übereinstimmung mit den Bedingungen der einzelnen Befehle grafisch dar.

Beschreibung: **DrawSeqEtrCon** zeichnet eine Grafik als Kurvenzug, wohingegen **DrawSeqEtrPlt** eine Grafik als Punkteplot zeichnet.

# **DrawShade I/O - Draw**

Syntax: DrawShade<sup>--</sup>Ausdruck 1>, <Ausdruck 2>[, <Zahl 1>, <Zahl 2>][,<Farbbefehl>]

Funktion: Schattiert die Fläche zwischen Ausdruck 1 (untere Kurve) und Ausdruck 2 (obere Kurve) für *x*-Werte im Bereich von Zahl 1 bis Zahl 2.

Beschreibung: Ausdruck 1 und Ausdruck 2 haben auf der rechten Seite einen Ausdruck vom Typ "y=". Die grafische Darstellung eines anderen Ausdruckstyps wird durch diesen Befehl nicht unterstützt.

## **DrawStat I/O - Draw**

Syntax: DrawStat

Funktion: Zeichnet eine statistische Grafik.

# *E*

**Else Ctrl - If** Siehe **If~Then~ElseIf~Else~IfEnd**.

# **ElseIf** Ctrl - If

Siehe **If~Then~ElseIf~Else~IfEnd**.

# **ExpReg (ExpR)**

### **Misc - Statistics(1) - Regression**

Syntax: ExpReg<sup>[1]</sup>xList, *yList*[,[FreqList (oder 1)][, [<*yn*>][,{On ; Off}]]]

Funktion: Führt die Regression  $y = a \cdot e^{b \cdot x}$  aus.

# Beschreibung: Siehe **SinReg**.

**ExpToStr** Misc - String(1)

Syntax: ExpToStr<sup>-</sup><Ausdruck>, <Speichervariablenname>

Funktion: Wandelt das Ergebnis eines eingegebenen Ausdrucks in eine Zeichenkette um und ordnet die Zeichenkette der angegebenen Variablen zu.

# *F* **FCD**

Syntax: FCD Unterer Wert, Oberer Wert, *n*:*df* k -Wert, *d*:*df*-Wert

Funktion: Siehe "Kumulative F-Verteilung" (Seite 163).

# **FPD**

Syntax: FPD *x*-Wert, *n*:*df*-Wert, *d*:*df*-Wert k Funktion: Siehe ..*F*-Wahrscheinlichkeitsdichte" (Seite 163).

# For~To~(Step~)Next Ctrl - For

### Syntax:

For<sup>[1</sup><Ausdruck 1>⇒<Steuervariablenname> To□<Ausdruck 2> [Step□<Ausdruck 3>] [<Anweisung>] ... : Next

• <Ausdruck 1> ist der Startwert, <Ausdruck 2> ist der Endwert und <Ausdruck 3> ist die Schrittweite.

Funktion: Alles, was zwischen dem **For**-Befehl und dem **Next**-Befehl steht, wird basierend auf einer Zählung wiederholt, die beim Startwert der Steuervariablen beginnt und endet, wenn die Steuervariable ihren Endwert erreicht. Bei jedem Durchlauf wird die Steuervariable um den durch den Step-Wert angegebenen Wert geändert. Die Schleife wird auch dann beendet, wenn der Wert der Steuervariablen den Endwert überschreitet.

Beschreibung:

- Wenn kein Step-Wert angegeben wird, wird als Schrittweite 1 verwendet.
- Der Startwert kann kleiner als der Endwert sein, sofern als Schrittweite ein positiver Wert angegeben wird. In diesem Fall wird der Wert der Steuervariablen bei jedem Durchlauf um die Schrittweite erhöht.
- Der Startwert kann größer als der Endwert sein, sofern als Schrittweite ein negativer Wert angegeben wird. In diesem Fall wird der Wert der Steuervariablen bei jedem Durchlauf um die Schrittweite verringert.
- Sie können einen Mehrfachanweisungsbefehl (:) anstelle eines Wagenrücklaufs verwenden, um Anweisungen voneinander zu trennen.
- Verwenden Sie nicht den **Goto**-Befehl, um eine **For~Next**-Schleife zu verlassen.

# *G*

# **GeoCD**

k

Syntax: GeoCD Unterer Wert, Oberer Wert, k *pos*-**Wert** 

Funktion: Siehe "Kumulative geometrische Verteilung" (Seite 164).

# Syntax: GeoPD *x*-Wert, *pos*-Wert **GeoPD**

Funktion: Siehe "Geometrische

Verteilungswahrscheinlichkeit" (Seite 164).

GetFolder Misc - Variable - Folder

Syntax: GetFolder<sup>[1]</sup><Speichervariablenname> Funktion: Ruft den Namen des aktuellen Ordners ab

und ordnet diesen einer Variablen als Zeichenkette zu.

**GetKey I/O - Input**

Syntax: GetKey<sup>[2]</sup><Variablenname>

Funktion: Dieser Befehl ordnet die Codenummer der zuletzt gedrückten Taste der angegebenen Variablen zu.

### Beschreibung:

• Dieser Befehl ordnet die Codenummer der zuletzt gedrückten Taste der angegebenen Variablen zu. Im Folgenden wird eine Liste der verfügbaren Codenummern gezeigt.

|     |                          |       |                               | Code |
|-----|--------------------------|-------|-------------------------------|------|
| 48  | $\mathbf{F}$             | 43    | $\wedge$                      | 94   |
| 49  | $\overline{\phantom{m}}$ | 45    | [ExE]                         | 13   |
| 50  | $\overline{\mathsf{x}}$  | 60944 | ◉                             | 28   |
| 51  | Œ                        | 47    | $\bm \odot$                   | 29   |
| 52  | $=$                      | 61    | ◉                             | 30   |
| 53  | $\mathbf{\hat{S}}$       | 40    | $\bm{\mathord{\text{\rm D}}}$ | 31   |
| 54  | )                        | 41    | [Keyboard]                    | 144  |
| 55  | ٠                        | 44    |                               | 145  |
| 56  | $\overline{(-)}$         | 45    | Shift                         | 8    |
| 57  | $\overline{x}$           | 60856 | ပ Clear                       | 12   |
| 46  | $\overline{y}$           | 60857 |                               |      |
| 147 | z                        | 60858 |                               |      |
|     |                          |       |                               |      |

<sup>•</sup> Wenn keine Taste gedrückt wurde, wird der Variablen der Wert 0 zugeordnet.

**GetPen** I/O - Input

Syntax: GetPen□<Variablenname 1>, <Variablenname 2>

Funktion: Dieser Befehl ordnet die Koordinaten des auf dem Bildschirm angetippten Punktes einer angegebenen Variablen zu.

Beschreibung: Dieser Befehl ordnet die *x*-Koordinate (horizontale Achse) der <Variable 1> und die *y*-Koordinate (vertikale Achse) der <Variable 2> zu. Die Koordinaten des Punktes in der linken oberen Bildschirmecke sind (1, 1), und die Koordinatenwerte werden im Bereich 1 bis 320 für die *x*-Koordinate und 1 bis 528 für die *y*-Koordinate angegeben.

### **GetType Misc - Variable**

Syntax: GetType<sup>-</sup><Variablenname>, <Speichervariablenname>

Funktion: Ruft den Typ der angegebenen Variablen ab und ordnet diesen einer Speichervariablen als Zeichenkette zu.

Beschreibung: Es folgt eine Liste mit Variablentypen.

- NUM\*1 MAT FUNC MEM • EXPR\*2 • PRGM • PICT • OTHR
	-
- STR EXE GMEM NONE<sup>\*3</sup>
	-
- LIST TEXT GEO
- 
- \*1 Reelle Zahl \*2 Ausdruck
- \*3 Keine anwendbare Variable

Weitere Informationen zu den einzelnen Typen finden Sie unter "Hauptspeicher-Datentypen" (Seite 28).

#### **GetVar38k I/O - Communication**

Syntax: GetVar38k<sup>-</sup><Variablenname>

Funktion: Ruft Variablennamen und Variableninhalte ab.

Beschreibung:

- Vor Ausführung dieses Befehls muss der **OpenComPort38k**-Befehl ausgeführt werden.
- Nach Ausführung dieses Befehls muss der **CloseComPort38k**-Befehl ausgeführt werden.

## **Goto~Lbl Ctrl - Jump**

Syntax: Goto<sup>-</sup><Labelname> : Lbl<sup>-</sup><Labelname> Funktion: Dieser Befehl veranlasst das Programm, zu einer bestimmten Position zu springen.

### Beschreibung:

- <Labelname> ist eine Zeichenkette, für die die gleichen Regeln gelten wie für Variablennamen.
- **Goto** und **Lbl** werden paarweise verwendet. Die Programmausführung springt von **Goto** zu dem **Lbl** mit dem gleichen Labelnamen. Eine einzelne **Lbl**-Position kann als Sprungziel mehrerer **Goto**-Befehle verwendet werden.
- Dieser Befehl kann verwendet werden, um zurück zum Beginn eines Programms oder zu einer beliebigen Position innerhalb des Programms zu springen.
- Ein Fehler tritt auf, wenn der ClassPad kein **Lbl** mit dem Label finden kann, das bei **Goto** angegeben ist.
- Beachten Sie dass der **#**-Befehl nicht in einem Labelnamen verwendet werden kann.

### GraphType **Misc - Graph&Table(1)**

Syntax: GraphType $\Box$ "y="; "r="; "xt="; "x="; "y>"; " $y$  ', " $y$   $\ge$ "; " $y$   $\le$ "; " $x$   $>$ "; " $x$   $\le$ "; " $x$   $\ge$ "; " $x$   $\le$ "

Funktion: Gibt den Eingabetyp für den Grafikausdruck an.

# GTSelOff Misc - Graph&Table(1)

Syntax: GTSelOff<sup>-</sup><Grafiknummer>

Funktion: Hebt die Auswahl eines Grafikausdrucks auf.

Beschreibung: Grafiknummernbereich: 1 bis 100

### **GTSelOn Misc - Graph&Table(1)**

Syntax: GTSelOn<sup>∩</sup><Grafiknummer>

Funktion: Wählt einen Grafikausdruck aus.

Beschreibung: Grafiknummernbereich: 1 bis 100

### *H*

**Histogram Misc - Statistics(1) - Graph**

Funktion: Wird als Argument des **StatGraph**-Befehls zur Angabe einer Option verwendet. Siehe **StatGraph**.

### **Horizontal I/O - Sketch**

Syntax: Horizontal<sub>/<v-Koordinate>[,<Farbbefehl>]</sub> Funktion: Zeichnet eine horizontale Linie.

# **HypergeoCD**

Syntax: HypergeoCD Unterer Wert, Oberer Wert, k *n*-Wert, *M*-Wert, *N*-Wert

Funktion: Siehe "Kumulative hypergeometrische Verteilung" (Seite 165).

## **HypergeoPD**

Syntax: HypergeoPD *x*-Wert, *n*-Wert, *M*-Wert, k *N*-Wert

Funktion: Siehe "Hypergeometrische Verteilungswahrscheinlichkeit" (Seite 165).

# **If~Then~ElseIf~Else~IfEnd Ctrl - If**

Syntax 1: If  $\Box$  < Ausdruck> : Then : [<Anweisung>] ... : IfEnd

Funktion 1:

*I*

- Wenn der Ausdruck TRUE (Wahr) ist, wird die Anweisung im **Then**-Block ausgeführt. Danach fährt die Ausführung mit der auf **IfEnd** folgenden Anweisung fort.
- Wenn der Ausdruck FALSE (Falsch) ist, fährt die Programmausführung mit der auf **IfEnd** folgenden Anweisung fort, ohne dass die Anweisung im **Then**-Block ausgeführt wird.

Syntax 2: If  $\Box$ <Ausdruck> : Then : [<Anweisung>] ... : Else : [<Anweisung>] ... : IfEnd

# Funktion 2:

- Wenn der Ausdruck TRUE (Wahr) ist, wird die Anweisung im **Then**-Block ausgeführt. Danach fährt die Ausführung mit der auf **IfEnd** folgenden Anweisung fort.
- Wenn der Ausdruck FALSE (Falsch) ist, wird der Ausdruck im **Else**-Block anstelle des **Then**-Blocks ausgeführt. Danach fährt die Ausführung mit der auf **IfEnd** folgenden Anweisung fort.

Syntax 3: If<sup>-</sup>CAusdruck> : Then : [<Anweisung>] ... : ElseIf<sup>-</sup> $\leq$ Ausdruck> : Then : [<Anweisung>] ... : IfEnd Funktion 3:

- Wenn der Ausdruck TRUE (Wahr) ist, wird die Anweisung im **If Then**-Block ausgeführt. Danach fährt die Ausführung mit der auf **IfEnd** folgenden Anweisung fort.
- Wenn der Ausdruck im **If**-Befehl FALSE (Falsch) ist, wird der Ausdruck im **ElseIf**-Befehl ausgewertet. Wenn dieser TRUE (Wahr) ist, wird die Anweisung im **ElseIf Then**-Block ausgeführt. Danach fährt die Ausführung mit der auf **IfEnd** folgenden Anweisung fort. Wenn er FALSE (Falsch) ist, fährt die Ausführung mit der auf **IfEnd** folgenden Anweisung fort.

Syntax 4: If  $\Box$ <Ausdruck> : Then : [<Anweisung>] ... : ElseIf<sup>-</sup><Ausdruck>: Then: [<Anweisung>] ...: Else : [<Anweisung>] ... : IfEnd

Funktion 4:

- Wenn der Ausdruck TRUE (Wahr) ist, wird die Anweisung im **If Then**-Block ausgeführt. Danach fährt die Ausführung mit der auf **IfEnd** folgenden Anweisung fort.
- Wenn der Ausdruck im **If**-Befehl FALSE (Falsch) ist, wird der Ausdruck im **ElseIf**-Befehl ausgewertet. Wenn dieser TRUE (Wahr) ist, wird die Anweisung im **ElseIf Then**-Block ausgeführt. Danach fährt die Ausführung mit der auf **IfEnd** folgenden Anweisung fort. Wenn er FALSE (Falsch) ist, wird die Anweisung im **Else**-Block ausgeführt. Danach fährt die Ausführung mit der auf **IfEnd** folgenden Anweisung fort.

Beschreibung:

- Bei allen vier beschriebenen Syntaxvarianten können Sie einen Mehrfachanwendungsbefehl (:) anstelle des Wagenrücklaufs verwenden, um die Anweisungen im **Then**-Block voneinander zu trennen.
- Der **If~IfEnd**-Befehl kann verschachtelt werden.
- Die **If~IfEnd**-Schleife kann mithilfe des **Break**-Befehls oder des **Return**-Befehls verlassen werden.
- Verwenden Sie nicht den **Goto**-Befehl, um eine **If~IfEnd**-Schleife zu verlassen.

**IfEnd Ctrl - If**

### Siehe **If~Then~ElseIf~Else~IfEnd**.

**Input III III III III III III III III III III III III III III** 

Syntax: Input<sup>-</sup><Variablenname>[,"<Zeichenkette 1>"[,"<Zeichenkette 2>"]]

Funktion: Wenn die Programmausführung den Input-Befehl erreicht, wird der Anwender aufgefordert, einen Wert einzugeben, der dann der angegebenen Variablen zugeordnet wird.

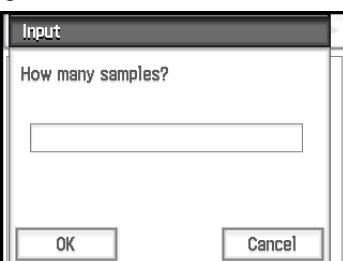

Beschreibung:

- Wenn Sie für "<Zeichenkette 1>" nichts angeben, wird standardmäßig die Eingabeaufforderung "<Variablenname>?" angezeigt.
- Der für "<Zeichenkette 2>" angegebene Text wird als Titel für das Eingabedialogfeld verwendet.
- Dieser Befehl unterbricht die Programmausführung und zeigt ein Dialogfeld an, das die durch "<Zeichenkette 1>" angegebene Textzeichenkette und ein Eingabefeld enthält. Für "<Zeichenkette 1"> kann eine in Anführungszeichen (" ") eingeschlossene Zeichenkette oder ein Variablenname angegeben werden.
- Wenn eine lange Textzeichenkette eingegeben wird, kann es sein, dass diese bei der Anzeige im Dialogfeld abgeschnitten wird.
- Wenn das Dialogfeld angezeigt wird, geben Sie einen Wert in das Eingabefeld ein, und tippen Sie dann auf [OK]. Dadurch wird das Dialogfeld geschlossen, der eingegebene Wert wird der entsprechenden Variablen zugeordnet, und die Programmausführung wird wiederaufgenommen.
- Wenn Sie im Dialogfeld auf [Cancel] tippen, wird die Programmausführung beendet.

### Hinweis:

• Während der Ausführung des **Input**-Befehls wird die Programmausführung für die Dateneingabe unterbrochen. Während das Programm unterbrochen ist, können Sie nur einzelne mathematische Ausdrücke eingeben. Sie können keine Befehle oder eine Serie von durch Doppelpunkte (:) getrennten Anweisungen eingeben.

**InputFunc** I/O - Input

Syntax: InputFunc<sup>-</sup><anwenderdefinierter Funktionsname> (<Argument >[,<Argument >…]) [,"<Zeichenkette 1>"[,"<Zeichenkette 2>"]]

Funktion: Wenn die Programmausführung den **InputFunc**-Befehl erreicht, wird der Anwender aufgefordert, den Inhalt der anwenderdefinierten Funktion einzugeben.

Beispiel: InputFunc v(v0, t), "Definieren einer Funktion v0(m/s), t(sec)", "Funktion definieren"

Beschreibung: Siehe **Input**.

**InputStr** I/O - Input

Syntax: InputStr□<Variablenname>[,"<Zeichenkette 1>"[,"<Zeichenkette 2>"]]

Funktion: Wenn die Programmausführung den **InputStr**-Befehl erreicht, wird der Anwender aufgefordert, eine Zeichenkette einzugeben, die dann einer Variablen zugeordnet wird.

Beschreibung: Siehe **Input**.

**Intersection Misc - Graph&Table(1)** 

Funktion: Wird als Argument des **SetInequalityPlot**-Befehls zur Angabe einer Option verwendet. Siehe **SetInequalityPlot**.

# **InvBinomialCD**

Syntax: InvBinomialCD *prob*-Wert, Numtrial-Wert, k *pos*-Wert

Funktion: Siehe "Umkehrfunktion der kumulativen Binomialverteilung" (Seite 164).

### **InvChiCD**

k

Keyboard

Syntax: InvChiCD *prob* -Wert, *df*-Wert

Funktion: Siehe "Umkehrfunktion der kumulativen χ2 -Verteilung" (Seite 163).

#### **Inverse** I/O - Sketch

Syntax: Inverse<sub> $\Box$ <y oder *x* Grafiknummer></sub> [,<Farbbefehl>]

Funktion: Stellt die Umkehrung einer Funktion grafisch dar.

Beschreibung: Grafiknummernbereich: 1 bis 100

### **InvFCD**

Syntax: InvFCD *prob*-Wert, *n*:*df*-Wert, *d*:*df*-Wert k Funktion: Siehe "Umkehrfunktion der kumulativen *F*-Verteilung" (Seite 164).

### **InvGeoCD**

# k

Syntax: InvGeoCD *prob*-Wert, *pos*-Wert Funktion: Siehe "Umkehrfunktion der kumulativen geometrischen Verteilung" (Seite 165).

### **InvHypergeoCD**

Syntax: InvHypergeoCD *prob*-Wert, *n*-Wert, k *M*-Wert, *N*-Wert

Funktion: Siehe "Umkehrfunktion der kumulativen hypergeometrischen Verteilung" (Seite 165).

### **InvNormCD**

k

Syntax: {InvNormCD ; InvNorm}"Tail setting", k Area-Wert, o-Wert, u-Wert

Funktion: Siehe "Umkehrfunktion der kumulativen Normalverteilung" (Seite 163).

### **InvPoissonCD**

Syntax: InvPoissonCD<sub>IDrob</sub>-Wert, λ-Wert

Funktion: Siehe "Umkehrfunktion der kumulativen Poisson-Verteilung" (Seite 164).

# **InvTCD**

k

Syntax: InvTCD *prob*-Wert, *df*-Wert

Funktion: Siehe "Umkehrfunktion der kumulativen Student'schen *t*-Verteilung" (Seite 163).

# *L*

# **Lbl Ctrl - Jump**

Siehe **Goto~Lbl**.

# **Ldot** Misc - Statistics(2)

Funktion: Wird als Argument des **StatGraph**-Befehls zur Angabe einer Option verwendet. Siehe **StatGraph**.

### **Line I/O - Sketch**

Syntax: Line<sup>-</sup>< $x$ -Koordinate des Startpunktes>, <*y*-Koordinate des Startpunktes>, <*x*-Koordinate des Endpunktes>, <*y*-Koordinate des Endpunktes> [,<Farbbefehl>]

Funktion: Zeichnet ein Geradenstück zwischen den beiden durch die Koordinaten bezeichneten Punkten.

*Tipp:* Das Geradenstück wird nicht gezeichnet, wenn die Startpunktkoordinate oder die Endpunktkoordinate außerhalb des aktuellen Grafikfensters liegen.

### **LinearReg (LinearR)**

### **Misc - Statistics(1) - Regression**

Syntax: LinearReg<sup>[1]</sup>xList, yList<sup>[1]</sup>, [FreqList (oder 1)] [, [<*yn*>][,{On ; Off}]]] Funktion: Führt die Regression  $y = a \cdot x + b$  aus. Beschreibung: Siehe **SinReg**.

### **LineType Misc - Setup(2)**

Funktion: Wird als Argument des **SetGrid**-Befehls zur Angabe einer Option verwendet. Siehe **SetGrid**.

# **LinRegTTest**

Syntax: LinRegTTest $\Box^{\prime\prime}\beta$  &  $\rho$  condition", XList, YList[, {Freq ; 1}]

Funktion: Siehe "Linearer Regressions-t-Test" (Seite 159).

### **Local Misc - Variable**

Syntax: Local<sup>-</sup><Variablenname>, <Variablenname> ... [,<Farbbefehl>]

Funktion: Definiert eine lokale Variable.

Beschreibung: Lokale Variablen haben die folgenden Vorteile.

- Da lokale Variablen automatisch gelöscht werden, wird durch die Verwendung von lokalen Variablen für die vorübergehende Speicherung eine unnötige Speichernutzung verhindert.
- Da sich lokale Variablen nicht auf allgemeine (Anwender-)Variablen auswirken, können Sie lokale Variablen benennen, ohne sich darüber Sorgen machen zu müssen, ob der von Ihnen verwendete Name bereits von einer anderen Variablen verwendet wird.

**Locate I/O - Output**

Syntax 1: Locate<*x*-Koordinate>, <*y*-Koordinate>, <Ausdruck>

Syntax 2: Locate<*x*-Koordinate>, <*y*-Koordinate>, "<Zeichenkette>"

Funktion: Dieser Befehl bewirkt die Anzeige des Ergebnisses des angegebenen Ausdrucks oder der angegebenen Textzeichenkette auf dem Display an der durch die Koordinaten angegebenen Position. Beschreibung:

- Die Koordinaten des Punktes in der linken oberen Ecke des effizienten Bereichs des Locate-Befehls sind (1, 1), und Koordinatenwerte können im Bereich 1 bis 580 für die *x*-Koordinate und 1 bis 580 für die *y*-Koordinate angegeben werden. Beachten Sie allerdings, dass die tatsächliche Pixelzählung auf dem Bildschirm des ClassPad 320 × 528 beträgt.
- Das Ergebnis eines Ausdrucks wird als einzelne Zeile angezeigt.

...

#### **Lock** Misc - Variable

Syntax: Lock<sup>--</sup><Variablenname>, <Variablenname>

Funktion: Sperrt Variablen.

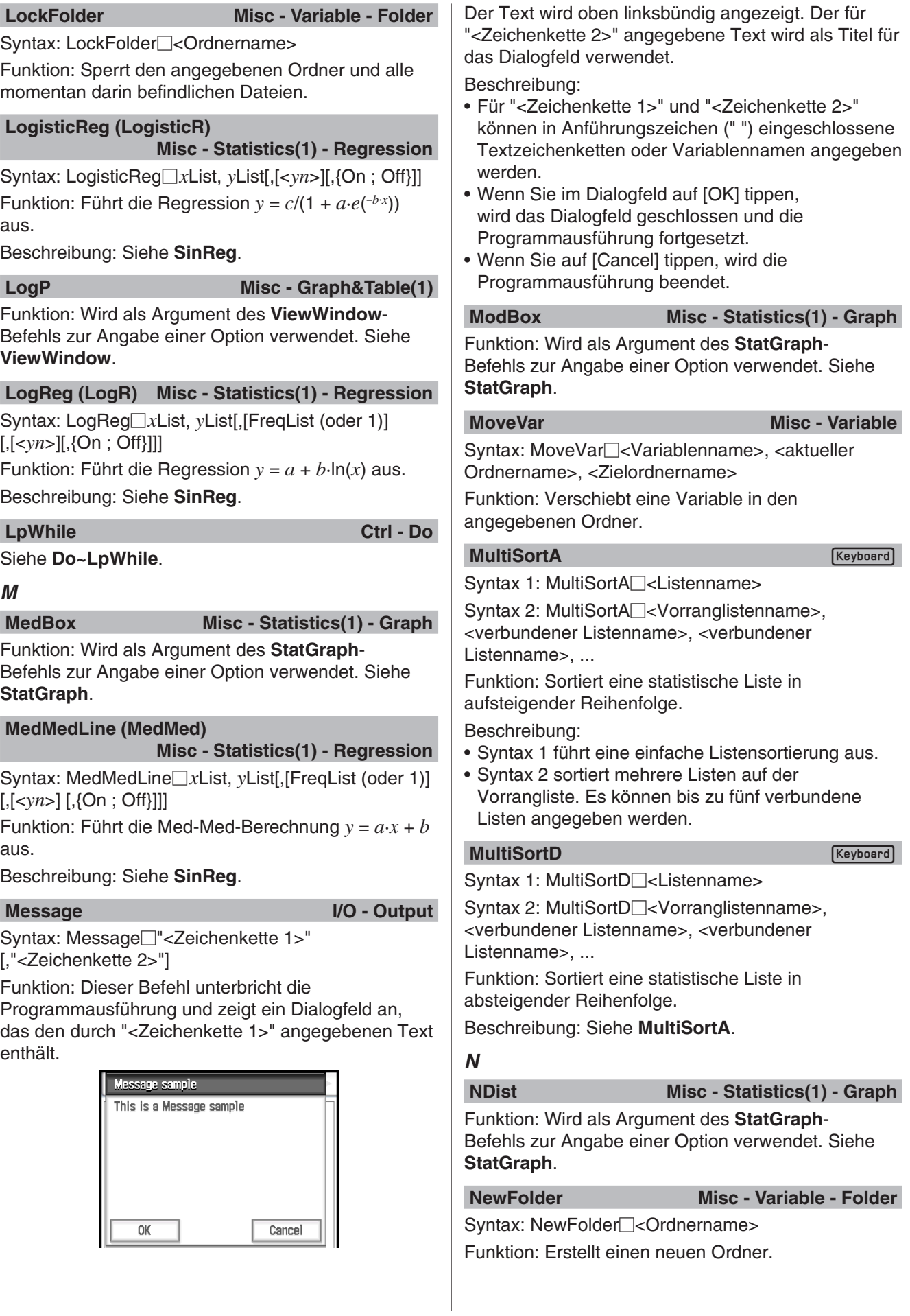

#### **Next Ctrl - For** Siehe **For~To~(Step~)Next**. Syntax: NormCD Unterer Wert, Oberer Wert, **NormCD**  k<br>k  $\sigma$ -Wert,  $\mu$ -Wert Funktion: Siehe "Kumulative Normalverteilung" (Seite 162). Syntax: NormPD□x-Wert, σ-Wert, μ-Wert **NormPD**  k Funktion: Siehe "Normalverteilungsdichte" (Seite 162). **NormalLine I/O - Sketch** Syntax: NormalLine□<Grafiknummer>, <*x*-Koordinate>[,<Farbbefehl>] Funktion: Zeichnet eine Normale. Beschreibung: Zeichnet beim angegebenen *x*-Wert eine Normale zur Grafik. **not** Ctrl - Logic Siehe "Bitweise Verknüpfungen" (Seite 64). **NPPlot** Misc - Statistics(1) - Graph Funktion: Wird als Argument des **StatGraph**-Befehls zur Angabe einer Option verwendet. Siehe **StatGraph**. **NumToChr** Misc - String(1) Syntax: NumToChr□n,<Speichervariablenname> Funktion: Wandelt einen numerischen Wert *n* gemäß der Zeichencodetabelle in den bzw. die entsprechenden Textzeichen um und ordnet das bzw. die Zeichen als Zeichenkette der angegebenen Variablen zu. Weitere Informationen zu Zeichencodes finden Sie unter "Zeichencode-Tabelle" auf Seite 318. **NumToStr** Misc - String(1) Syntax: NumToStr<sup>-</sup><Wert>, {"Fix <Ganzzahl von 0 bis 9>" ; "Sci <Ganzzahl von 0 bis 9>"}, <Speichervariablenname> Funktion: Wandelt einen numerischen Wert in eine Zeichenkette des angegebenen Formats um und ordnet die resultierende Zeichenkette der angegebenen Variablen zu. *O* **Off** Misc - Setup(1) Funktion: Wird als Argument der Setup-Typbefehle zur Deaktivierung der Einstellung verwendet. **On** Misc - Setup(1) Funktion: Wird als Argument der Setup-Typbefehle zur Aktivierung der Einstellung verwendet. Syntax: OnePropZInt **OnePropZInt OneSampleTInt**  [, {Freq ; 1}] s*x*-Wert, *n*-Wert **OneSampleTTest**  List[, {Freq ; 1}] **OneSampleZInt**  List[, {Freq ; 1}] o-Wert, *n*-Wert **OneSampleZTest**   $\sigma$  $\sigma$ Syntax: OneVariable **OneVariable**  einzelnen Variable Beschreibung: *x*-Achsendaten  **OneWayANOVA**  DependentList

# **OnePropZTest**

Syntax: OnePropZTest□"Prop condition", *p*<sub>0</sub>-Wert, *x*-Wert, *n*-Wert

Funktion: Siehe "1-Proportion Z-Test" (Seite 158).

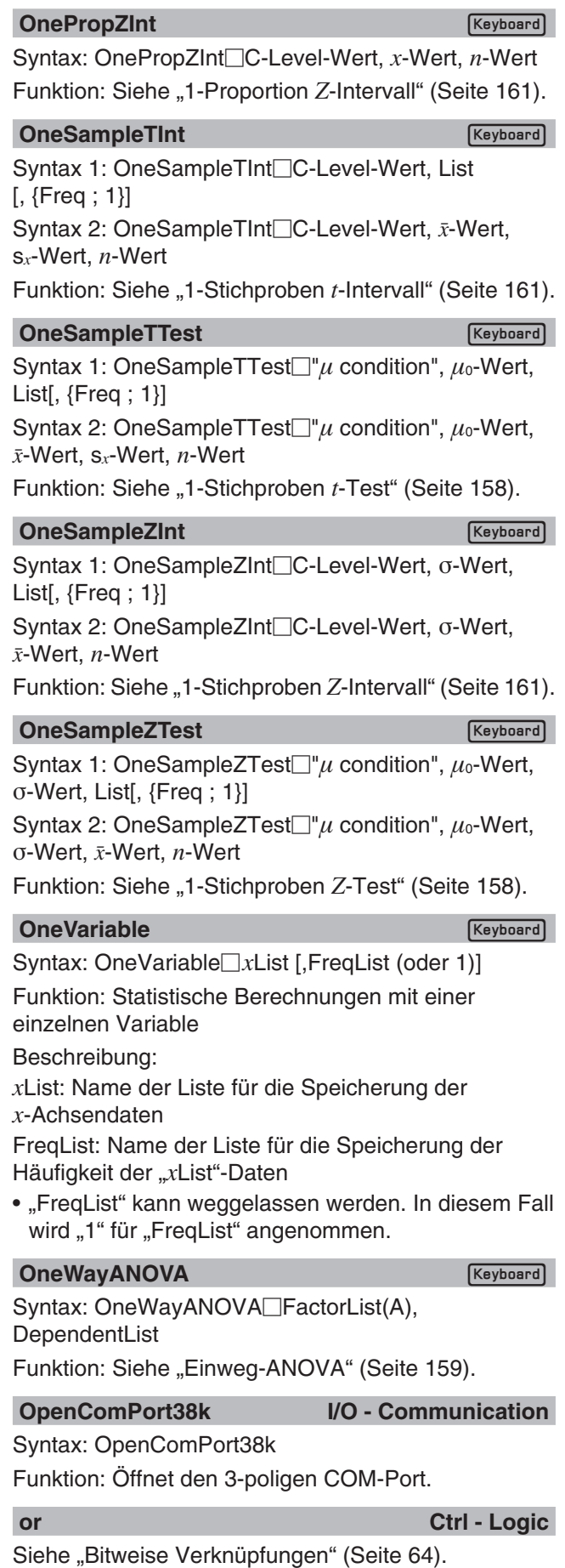

### **PlotOn** I/O - Sketch - Plot

**Pause Ctrl - Control** 

#### Syntax: Pause

Funktion: Unterbricht die Programmausführung und zeigt einen Pausenindikator auf der rechten Seite der Statusleiste an.

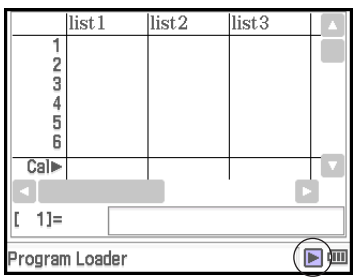

Beschreibung:

- Sie können manuelle Operationen auf dem Displaybildschirm des ClassPad ausführen, während die Programmausführung mithilfe des **Pause**-Befehls unterbrochen ist.
- Die Programmunterbrechung bleibt unterbrochen, bis Sie auf die Schaltfläche In in der Statusleiste tippen, oder bis sechs Minuten vergangen sind (nach dieser Zeit wird die Programmausführung automatisch wiederaufgenommen).

### **PeriodsAnnual Contract Contract Contract Contract Contract Contract Contract Contract Contract Contract Contract Contract Contract Contract Contract Contract Contract Contract Contract Contract Contract Contract Contrac**

Syntax: PeriodsAnnual

Funktion: Gibt jährliche Zahlungsperioden für die Wertpapieranalyse an.

### PeriodsSemi *Keyboard*

Syntax: PeriodsSemi

Funktion: Gibt halbjährliche Zahlungsperioden für die Wertpapieranalyse an.

# **Plot I/O - Sketch - Plot**

Syntax: Plot<*x*-Koordinate>, <*y*-Koordinate> [,<Farbbefehl>]

Funktion: Zeigt an der durch die Koordinaten angegebenen Position einen Zeiger an und plottet dort einen Punkt.

**PlotChg I/O - Sketch - Plot**

Syntax: PlotChg<*x*-Koordinate>, <*y*-Koordinate> [,<Farbbefehl>]

Funktion: Wenn sich ein Plot an den angegebenen Koordinaten befindet, wird der Plot innerhalb einer Fläche von 3×3 Pixeln rund um die Koordinaten gelöscht. Wenn sich kein Plot an den angegebenen Koordinaten befindet, wird innerhalb einer Fläche von 3×3 Pixeln rund um die Koordinaten ein Punkt geplottet.

# **PlotOff** I/O - Sketch - Plot

Syntax: PlotOff<*x*-Koordinate>, <*y*-Koordinate>

Funktion: Löscht den Plot innerhalb einer Fläche von 3×3 Pixeln rund um die angegebenen Koordinaten.

Syntax: PlotOn<*x*-Koordinate>, <*y*-Koordinate> [,<Farbbefehl>]

Funktion: Plottet innerhalb einer Fläche von 3×3 Pixeln rund um die angegebenen Koordinaten einen Punkt.

#### **plotTest( I/O - Sketch - Plot**

Syntax: plotTest(<*x*-Koordinate>, <*y*-Koordinate>)

Funktion: Gibt, wenn sich an der angegebenen Pixelposition ein Punkt befindet, einen Wert zurück, der der Farbe des Punktes entspricht (Schwarz: 1, Blau: 2, Rot: 3, Magenta: 4, Grün: 5, Zyan: 6, Gelb: 7). Gibt 0 zurück, wenn sich kein Punkt an der angegebenen Pixelposition befindet.

Beschreibung: Es sind nur Punkte innerhalb des Bildschirms zulässig.

# **PmtBgn** k

Syntax: PmtBgn

Funktion: Gibt den Beginn einer Periode für einen Zahlungstermin für die Finanzberechnung an.

# **PmtEnd** k

Syntax: PmtEnd

Funktion: Gibt das Ende einer Periode für einen Zahlungstermin für die Finanzberechnung an.

## **PoissonCD**

Syntax: PoissonCD Unterer Wert, Oberer Wert, k -Wert

Funktion: Siehe "Kumulative Poisson-Verteilung" (Seite 164).

# **PoissonPD**

Syntax: PoissonPD□x-Wert,  $λ$ -Wert

Funktion: Siehe "Poisson-Verteilungswahrscheinlichkeit" (Seite 164).

### **PowerReg (PowerR)**

### **Misc - Statistics(1) - Regression**

Syntax: PowerReg *x*List, *y*List[,[FreqList (oder 1)] [,[<*yn*>] [,{On ; Off}]]]

Funktion: Führt die Regression  $y = a \cdot x^b$  aus. Beschreibung: Siehe **SinReg**.

### **Print I/O - Output**

k

Syntax 1: Print<sup>[</sup>]<Ausdruck>[,<Farbbefehl>] Syntax 2: Print□"<Zeichenkette>"

Funktion: Zeigt das Ergebnis des angegebenen Ausdrucks oder die angegebene Textzeichenkette an. Beschreibung: Das Ergebnis eines Ausdrucks wird als einzelne Zeile angezeigt. Wenn das Ergebnis ein langer Ausdruck, ein Bruch oder eine Zeichenkette ist, passt es möglicherweise nicht auf das Display. Verwenden Sie in diesem Fall stattdessen den **PrintNatural**-Befehl.

#### **PrintNatural I/O - Output**

Syntax: PrintNatural<sup>-</sup><Ausdruck>[,"<Zeichenkette>"]

Funktion: Unterbricht die Programmausführung und zeigt das Ergebnis des angegebenen Ausdrucks in einem natürlichen Format an.

Beschreibung:

- Für "<Zeichenkette>" kann eine in Anführungszeichen (" ") eingeschlossene Zeichenkette oder ein Variablenname angegeben werden.
- Wenn Sie im Dialogfeld auf [OK] tippen, wird das Dialogfeld geschlossen und die Programmausführung fortgesetzt. Wenn Sie auf [Cancel] tippen, wird die Programmausführung beendet.

### **PTBrokenThck Misc - Graph&Table(1) - Plot Type**

Syntax: PTBrokenThck<sup>-</sup><Grafiknummer>

Funktion: Gibt "Broken Thick" als Typ der Grafiklinie an.

Beschreibung: Grafiknummernbereich: 1 bis 100

# PTDot Misc - Graph&Table(1) - Plot Type

Syntax: PTDot<sup>-</sup>CGrafiknummer>

Funktion: Gibt "Dot Plot" als Typ der Grafiklinie an. Beschreibung: Grafiknummernbereich: 1 bis 100

# **PTNormal Misc - Graph&Table(1) - Plot Type**

Syntax: PTNormal<sup>-</sup><Grafiknummer>

Funktion: Gibt "Normal" als Typ der Grafiklinie an. Beschreibung: Grafiknummernbereich: 1 bis 100

### **PTThick Misc - Graph&Table(1) - Plot Type**

Syntax: PTThick<sup>-</sup><Grafiknummer>

Funktion: Gibt "Thick" als Typ der Grafiklinie an. Beschreibung: Grafiknummernbereich: 1 bis 100

# **PTThin Misc - Graph&Table(1) - Plot Type**

Syntax: PTThin<sup>[2]</sup><Grafiknummer>

Funktion: Gibt "Thin" als Typ der Grafiklinie an. Beschreibung: Grafiknummernbereich: 1 bis 100

**PxlChg I/O - Sketch - Pixel** 

Syntax: PxlChg□ <*x*-Pixelwert>, <*y*-Pixelwert>[,<Farbbefehl>]

Funktion: Schaltet die Anzeige des angegebenen Pixel ein oder aus.

**PxlOff** I/O - Sketch - Pixel

Syntax: PxlOff<*x*-Pixelwert>, <*y*-Pixelwert> Funktion: Schaltet die Anzeige des angegebenen Pixels aus.

**PxlOn** I/O - Sketch - Pixel

Syntax: PxlOn<*x*-Pixelwert>, <*y*-Pixelwert> [,<Farbbefehl>]

Funktion: Schaltet die Anzeige des angegebenen Pixels ein.

**pxlTest( I/O - Sketch - Pixel**

Syntax: pxlTest (<*x*-Pixelwert>, <*y*-Pixelwert>)

Funktion: Gibt, wenn sich an der angegebenen Pixelposition ein Punkt befindet, einen Wert zurück, der der Farbe des Punktes entspricht (Schwarz: 1, Blau: 2, Rot: 3, Magenta: 4, Grün: 5, Zyan: 6, Gelb: 7). Gibt 0 zurück, wenn sich kein Punkt an der angegebenen Pixelposition befindet.

# *Q*

#### **QuadReg (QuadR) Misc - Statistics(1) - Regression**

Syntax: QuadReg *x*List, *y*List[,[FreqList (oder 1)] [,[<*yn*>] [,{On ; Off}]]]

Funktion: Führt die Regression  $y = a \cdot x^2 + b \cdot x + c$  aus. Beschreibung: Siehe **SinReg**.

# **QuartReg (QuartR)**

 **Misc - Statistics(1) - Regression**

Syntax: QuartReg *x*List, *y*List[,[FreqList (oder 1)] [,[<*yn*>] [,{On ; Off}]]]

Funktion: Führt die Regression  $y = a \cdot x^4 + b \cdot x^3 + c \cdot x^2 +$  $d \cdot x + e$  aus.

Beschreibung: Siehe **SinReg**.

# *R*

### **RclGMem Misc - Graph&Table(2)**

Syntax: RclGMem<sup>[</sup>]{<Variablenname> ; <Ordnername\Dateiname>}

Funktion: Ruft die GMem-Daten (Grafikausdruck und dazugehörige Information) ab, die vorher unter dem angegebenen Namen gespeichert wurde.

Beschreibung: Ein Ordnerpfad kann nur bis zu einer Ebene angegeben werden.

### **RclPict** Misc - Graph&Table(2)

Syntax: RclPict<sup>-</sup><br/>Bildname>

Funktion: Ruft ein Pict-Bild auf, das vorher unter dem angegebenen Namen gespeichert wurde.

# **RclVWin** Misc - Graph&Table(2)

Syntax: RclVWin<sup>{{</sup><Variablenname> ; <Ordnername\ Dateiname>}

Funktion: Ruft Betrachtungsfensterwerte auf, die vorher unter dem angegebenen Namen gespeichert wurden.

Beschreibung: Ein Ordnerpfad kann nur bis zu einer Ebene angegeben werden.

### **Receive38k I/O - Communication**

**Send38k I/O - Communication**

Syntax: Receive38k□<Variablenname> Funktion: Empfängt EA-200-Daten.

Beschreibung:

- Vor Ausführung dieses Befehls muss der **OpenComPort38k**-Befehl ausgeführt werden.
- Nach Ausführung dieses Befehls muss der **CloseComPort38k**-Befehl ausgeführt werden.
- Weitere Informationen zu diesem Befehl finden Sie in der Dokumentation, die zusammen mit dem EA-200 geliefert wird.
- Beachten Sie, dass Sie alle Instanzen des **Receive**-Befehls in den Beispielen in der Anwenderdokumentation des EA-200 durch den **Receive38k**-Befehl ersetzen müssen. Sie müssen auch alle anderen Befehle in den EA-200-Beispielen so anpassen, dass sie der ClassPad-Befehlssyntax und der in diesem Handbuch beschriebenen Verwendung entsprechen.

**Rename Misc - Variable** 

Syntax: Rename<sup>-</sup><aktueller Variablenname>, <neuer Variablenname>

Funktion: Benennt eine Variable um.

**Return Ctrl - Control** 

Syntax: Return<sup>{{</sup><Variable>}

Funktion 1 (Hauptprogramm): Beendet die Programmausführung.

Funktion 2 (Subroutinen-Programm): Kehrt von einer Subroutine zurück.

# *Tipp*

- Der **Return**-Befehl kann während eines **If-**, **For-**, **Do-**, **While-** oder **Switch-**Prozesses ausgeführt werden.
- Wenn eine <Variable> an den **Return**-Befehl im Main-Menü angehängt wird, führt die Ausführung des Befehls dazu, dass die Variable angezeigt wird, nachdem das Programm abgeschlossen ist.

# *S*

**Scatter Misc - Statistics(1) - Graph** 

Funktion: Wird als Argument des **StatGraph**-Befehls zur Angabe einer Option verwendet. Siehe **StatGraph**.

# Syntax: Send38k<sup>-</sup><Variablenname>

Funktion: Sendet EA-200-Daten.

Beschreibung:

- Vor Ausführung dieses Befehls muss der **OpenComPort38k**-Befehl ausgeführt werden.
- Nach Ausführung dieses Befehls muss der **CloseComPort38k**-Befehl ausgeführt werden.
- Weitere Informationen zu diesem Befehl finden Sie in der Dokumentation, die zusammen mit dem EA-200 geliefert wird.
- Beachten Sie, dass Sie alle Instanzen des **Send**-Befehls in den Beispielen in der Anwenderdokumentation des EA-200 durch den **Send38k**-Befehl ersetzen müssen. Sie müssen auch alle anderen Befehle in den EA-200-Beispielen so anpassen, dass sie der ClassPad-Befehlssyntax und der in diesem Handbuch beschriebenen Verwendung entsprechen.
- <Variablenname> muss eine Variable sein, die eine reelle Zahl oder eine Liste enthält. Alles andere führt zu einem Fehler.

### **SendVar38k I/O - Communication**

Syntax: SendVar38k<sup>-</sup><Variablenname> Funktion: Sendet Variablennamen und Variableninhalte.

Beschreibung:

- Vor Ausführung dieses Befehls muss der **OpenComPort38k**-Befehl ausgeführt werden.
- Nach Ausführung dieses Befehls muss der **CloseComPort38k**-Befehl ausgeführt werden.

#### **SeqSelOff** Misc - Sequence

Syntax: SeqSelOff{*an*+1 ; *an*+2 ; *bn*+1 ; *bn*+2 ; *cn*+1 ; *cn*+2 ;  $a_nE$ ;  $b_nE$ ;  $c_nE$ }

Funktion: Hebt die Auswahl des angegebenen Zahlenfolgenausdrucks auf. Wenn " $a_nE^*$ , " $b_nE^*$  oder ..c<sub>n</sub>E<sup>"</sup> als Argument angegeben wird, wird [Explicit] aktiviert. Die Angabe eines beliebigen anderen Arguments aktiviert [Recursive].

#### **SeqSelOn Misc - Sequence**

Syntax: SeqSelOn $\Box$ { $a_{n+1}$ ;  $a_{n+2}$ ;  $b_{n+1}$ ;  $b_{n+2}$ ;  $c_{n+1}$ ;  $c_{n+2}$ ; *an*E ; *bn*E ; *cn*E}

Funktion: Wählt den angegebenen

Zahlenfolgenausdruck aus. Wenn " $a_nE^*$ , " $b_nE^*$  oder ..c<sub>n</sub>E" als Argument angegeben wird, wird [Explicit] aktiviert. Die Angabe eines beliebigen anderen Arguments aktiviert [Recursive].

### **SeqType Misc - Sequence**

Syntax: SeqType $\Box$ {"n" ; " $a_{n+1}a_0$ " ; " $a_{n+1}a_1$ " ; " $a_{n+2}a_0$ " ;  $^{\shortparallel}a_{n+2}a_{1}^{\shortparallel}$ 

Funktion: Gibt den Rekursionstyp an.

Beschreibung: Wenn "n" als Argument angegeben wird, wird [Explicit] aktiviert. Die Angabe eines beliebigen anderen Arguments aktiviert [Recursive].

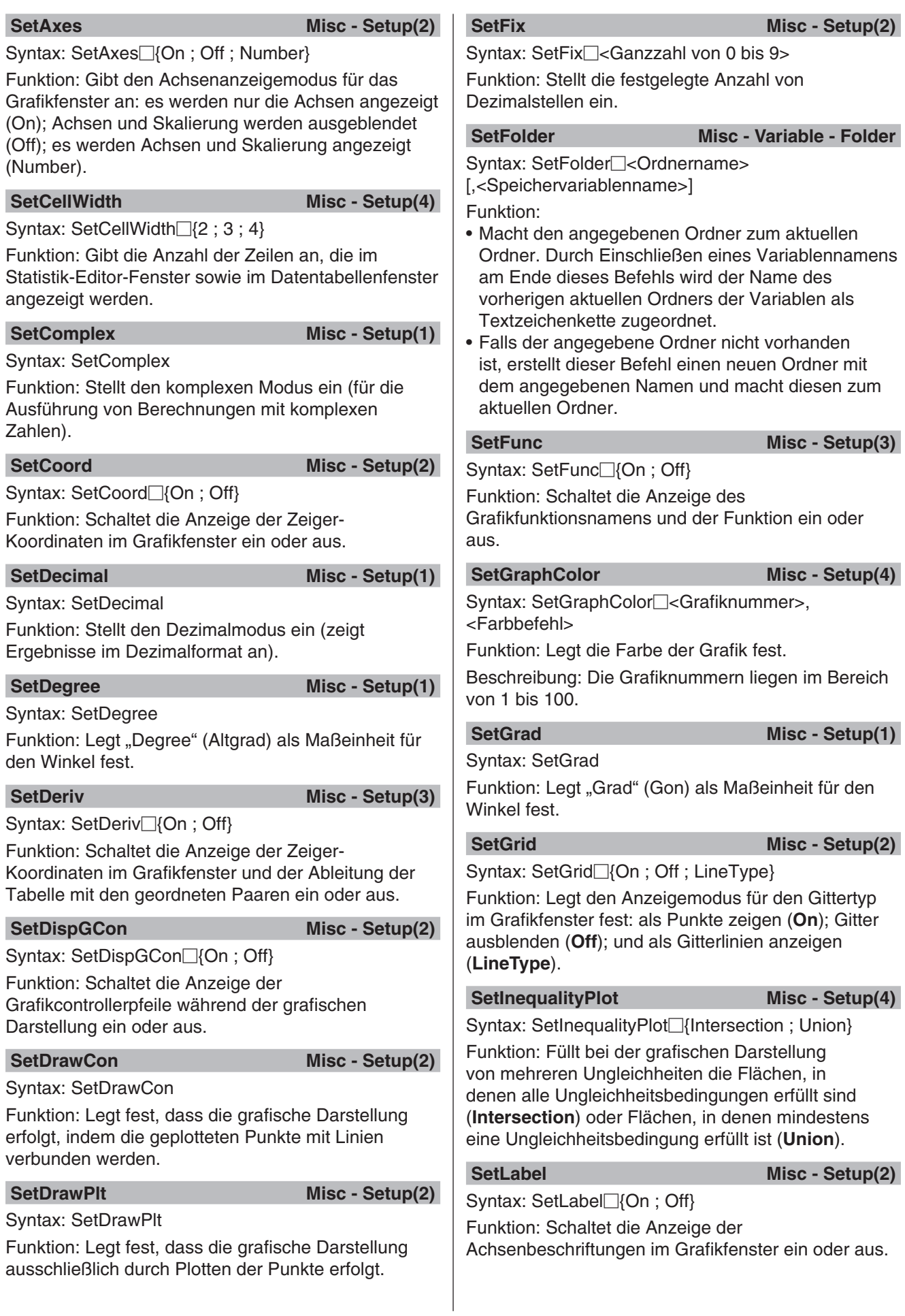

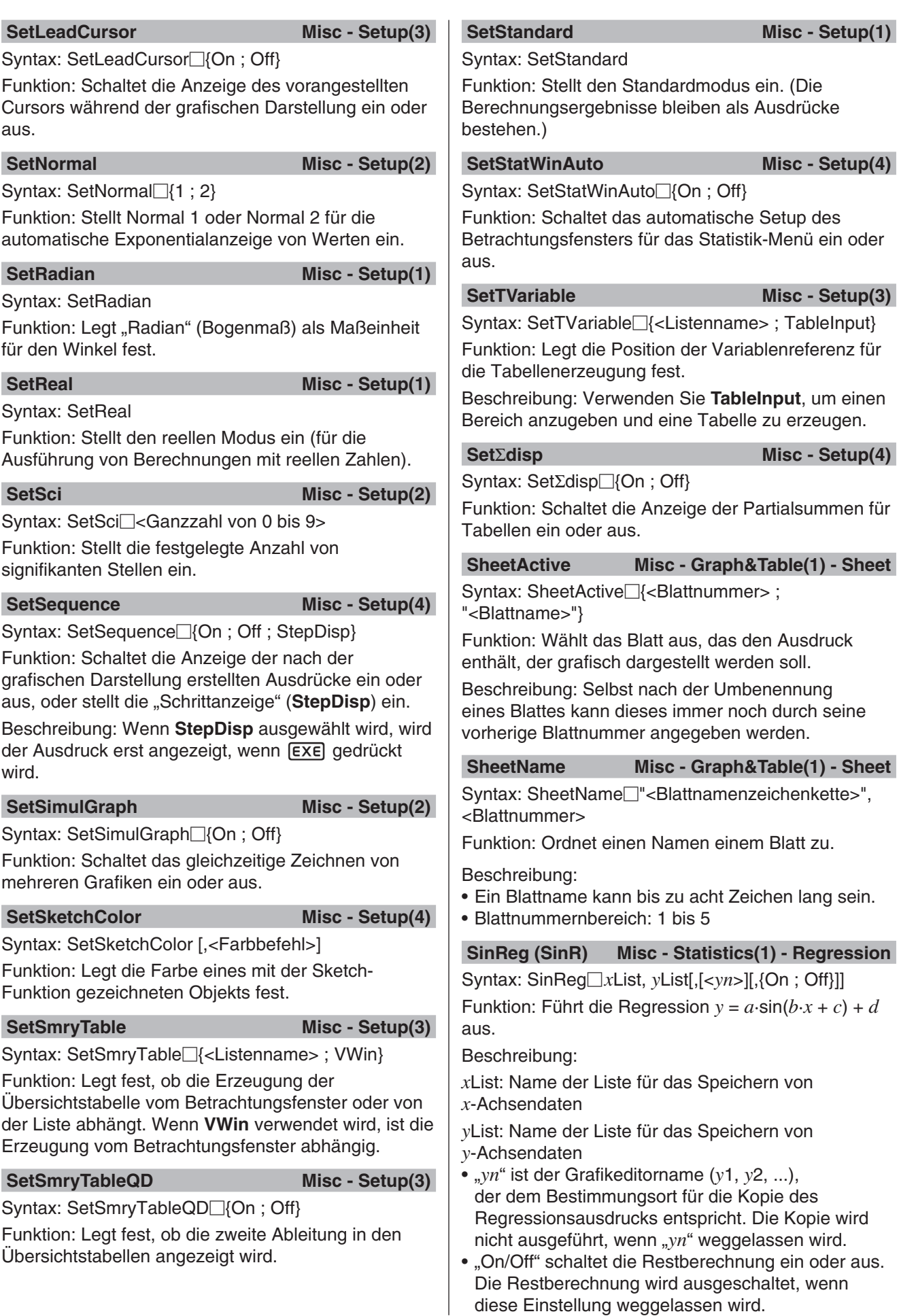

diese Einstellung weggelassen wird.

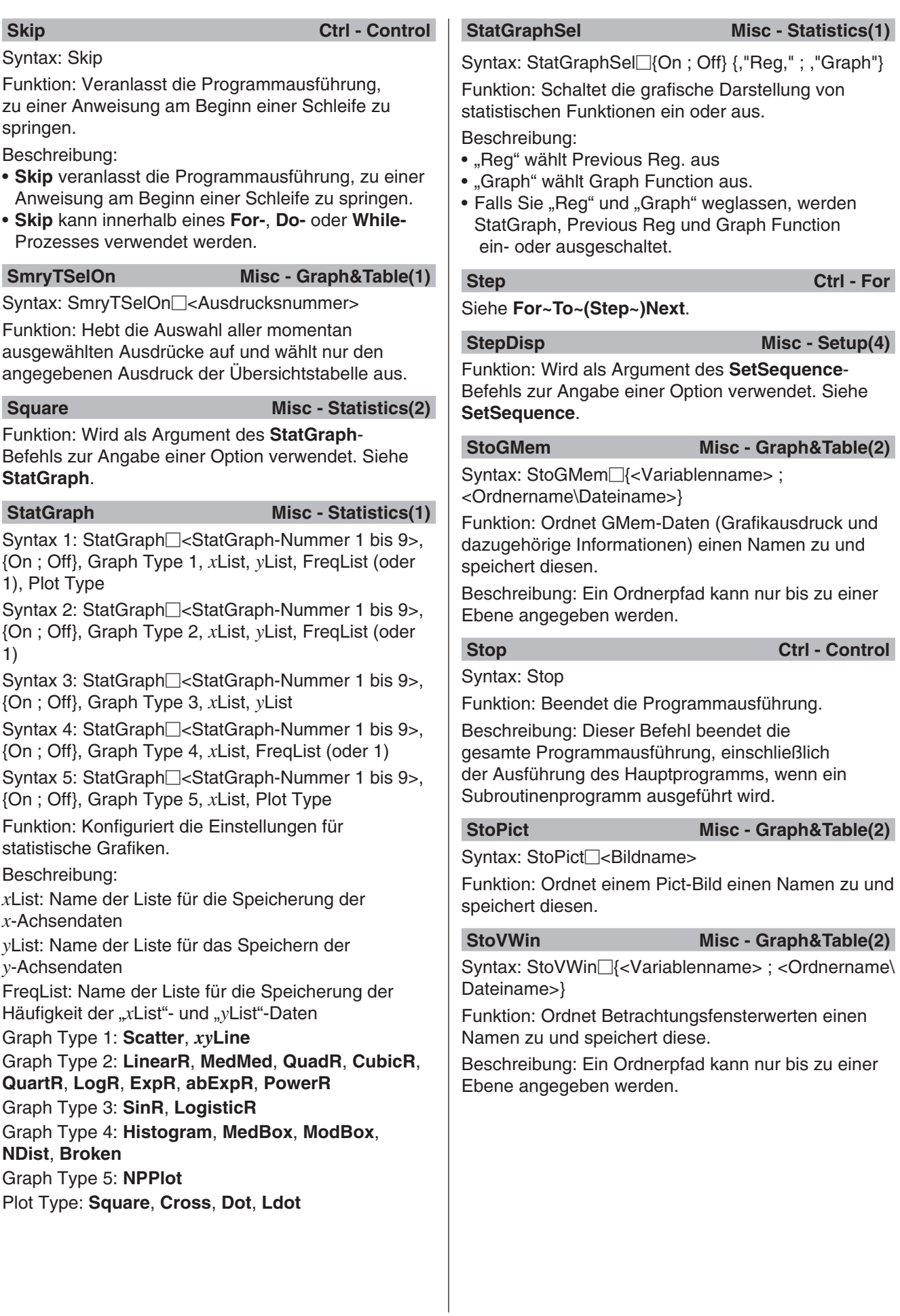

### **StrCmp** Misc - String(1)

Syntax: StrCmp"<Zeichenkette 1>", "<Zeichenkette 2>", <Speichervariablenname>

Funktion: Vergleicht "<Zeichenkette 1>" und "<Zeichenkette 2>" miteinander (Zeichencodevergleich) und ordnet den resultierenden Wert der angegebenen Variablen zu.

Beschreibung:

- Gibt 0 zurück, wenn "<Zeichenkette 1>" = "<Zeichenkette 2>".
- Gibt 1 zurück, wenn "<Zeichenkette 1>" > "<Zeichenkette 2>".
- Gibt −1 zurück, wenn "<Zeichenkette 1>" < "<Zeichenkette 2>".

# **String(1)** Misc - String(1)

Syntax: StrInv<sup>-</sup><Zeichenkette>", <Speichervariablenname>

Funktion: Invertiert die Reihenfolge in einer Zeichenkette und ordnet die resultierende Zeichenkette einer Variablen zu.

**StrJoin** Misc - String(1)

Syntax: StrJoin"<Zeichenkette 1>", "<Zeichenkette 2>", <Speichervariablenname>

Funktion: Verbindet "<Zeichenkette 1>" und "<Zeichenkette 2>" miteinander und ordnet die resultierende Zeichenkette der angegebenen Variablen zu.

### **StrLeft** Misc - String(1)

Syntax: StrLeft□"<Zeichenkette>", n, <Speichervariablenname>

Funktion: Kopiert eine Zeichenkette bis zum *n*-ten Zeichen von links, und ordnet die resultierende Zeichenkette der angegebenen Variablen zu.

**StrLen** Misc - String(1)

Syntax: StrLen<sup>[11</sup><Zeichenkette>", <Speichervariablenname>

Funktion: Bestimmt die Länge einer Zeichenkette (die Anzahl ihrer Zeichen) und ordnet den resultierenden Wert der angegebenen Variablen zu.

**StrLwr** Misc - String(2)

Syntax: StrLwr□"<Zeichenkette>", <Speichervariablenname>

Funktion: Wandelt alle Zeichen einer Zeichenkette in Kleinbuchstaben um und ordnet die resultierende Zeichenkette der angegebenen Variablen zu.

### **StrMid Misc - String(2)**

Syntax: StrMid□"<Zeichenkette>", *n*, <Speichervariablenname> [,<Anzahl der Zeichen>]

Funktion: Kopiert eine bestimmte Anzahl von Zeichen einer Zeichenkette, beginnend beim *n*-ten Zeichen, und ordnet die resultierende Zeichenkette der angegebenen Variablen zu.

Beschreibung: Wenn die Zeichenanzahl weggelassen wird, wird die Zeichenkette bis zu ihrem Ende kopiert.

#### **StrRight Misc - String(2)**

Syntax: StrRight<sup>[1</sup>'<Zeichenkette>", *n*, <Speichervariablenname>

Funktion: Kopiert eine Zeichenkette bis zum *n*-ten Zeichen von rechts, und ordnet die resultierende Zeichenkette der angegebenen Variablen zu.

#### **StrRotate Misc - String(2)**

Syntax: StrRotate<sup>"</sup><Zeichenkette>", <Speichervariablenname>[,*n*]

Funktion: Vertauscht den linken und den rechten Teil einer beim *n*-ten Zeichen geteilten Zeichenkette, und ordnet die resultierende Zeichenkette der angegebenen Variablen zu.

Beschreibung: Die Vertauschung erfolgt nach links, wenn ..*n*" positiv ist, und nach rechts, wenn ..*n*" negativ ist. Wenn ..*n*" weggelassen wird, wird ein Standardwert von +1 verwendet.

**StrShift** Misc - String(2)

Syntax: StrShift<sup>"<Zeichenkette>",</sup> <Speichervariablenname>[,*n*]

Funktion: Verschiebt eine Zeichenkette um *n* Zeichen nach links oder rechts, und ordnet die resultierende Zeichenkette der angegebenen Variablen zu.

Beschreibung: Die Verschiebung erfolgt nach links, wenn "*n*" positiv ist, und nach rechts, wenn "*n*" negativ ist. Wenn "n" weggelassen wird, wird ein Standardwert von +1 verwendet.

### **StrSrc Misc - String(2)**

Syntax: StrSrc"<Zeichenkette 1>", "<Zeichenkette 2>", <Speichervariablenname> [,<Suchstartpunkt>]

Funktion: Durchsucht "<Zeichenkette 1>", beginnend bei dem angegebenen Punkt (*n*-tes Zeichen ab Beginn der Zeichenkette), um zu bestimmen, ob diese die durch "<Zeichenkette 2>" angegebenen Daten enthält. Wenn die Daten gefunden werden, gibt dieser Befehl die Position des ersten Zeichens von "<Zeichenkette 2>" relativ zum Beginn von "<Zeichenkette 1>" an.

Beschreibung: Wenn der Startpunkt weggelassen wird, fängt die Suche beim Beginn von "<Zeichenkette  $1\overline{)}$ " an.

### **strToExp(** Misc - String(2)

Syntax: strToExp("<Zeichenkette>")

Funktion: Wandelt eine Zeichenkette in einen Ausdruck um und führt diesen Ausdruck aus.

**StrUpr** Misc - String(2)

Syntax: StrUpr<sup>[1]</sup>"<Zeichenkette>", <Speichervariablenname>

Funktion: Wandelt alle Zeichen einer Zeichenkette in Großbuchstaben um und ordnet die resultierende Zeichenkette der angegebenen Variablen zu.

# **Switch~Case~Default~SwitchEnd Ctrl - Switch** Syntax:

Switch□<Ausdruck 1> : Case□<Ausdruck 2> : [<Anweisung>] ... : Break : Case□<Ausdruck 3> ... : [<Anweisung>] ... : Break : ... : Case□<Ausdruck *n*> : [<Anweisung>] … : Break : Default : [<Anweisung>]

… : SwitchEnd

• <Ausdruck 1> bis <Ausdruck *n*> müssen Ausdrücke sein, die reelle Zahlen ergeben.

Funktion: Führt eine Reihe von Prozessen basierend auf dem Wert von <Ausdruck> aus.

Beschreibung:

- Dieser Befehl führt die Anweisung aus, die auf den **Case**-Ausdruck folgt, der mit dem **Switch**-Ausdruck übereinstimmt.
- Wenn es keinen übereinstimmenden **Case**-Ausdruck gibt, wird die Anweisung ausgeführt, die auf **Default** folgt. Wenn **Default** nicht angegeben ist, führt eine fehlende Übereinstimmung dazu, dass die Ausführung zur Anweisung springt, die auf **SwitchEnd** folgt.
- Sie können einen Mehrfachanweisungsbefehl (:) anstelle eines Wagenrücklaufs verwenden, um Anweisungen voneinander zu trennen.
- **Switch~SwitchEnd** kann mit dem **Break**-Befehl, dem **Return**-Befehl oder dem **Goto**-Befehl verlassen werden.

**SwitchEnd Ctrl - Switch**

Siehe **Switch~Case~Default~SwitchEnd**.

### *T*

**TableInput** Misc - Setup(3)

Funktion: Wird als Argument des **SetTVariable**-Befehls zur Angabe einer Option verwendet. Siehe **SetTVariable**.

# **TangentLine I/O - Sketch**

Syntax: TangentLine□<Grafiknummer>.

<*x*-Koordinate>[,<Farbbefehl>]

Funktion: Zeichnet beim angegebenen *x*-Wert eine Tangente an die Grafik.

# **TCD**

Syntax: TCD Unterer Wert, Oberer Wert, *df*-Wert k Funktion: Siehe "Kumulative Student'sche *t*-Verteilung" (Seite 163).

# **Text I/O - Sketch**

**Keyboard** 

Syntax: Text<sup>-</sup><br />
chorizontaler Pixelwert>, <vertikaler<br />
</br />
</br />
</br />
</br />
</br />
</br />
</br />
</br />
</br />
</br />
</br />
</br />
</br />
</br />
<<br />
<</br />
<</br />
<</br />
</br />
< Pixelwert>, {<numerischer Wert> ; "<Zeichenkette>" ; <Variable>}[,<Farbbefehl>]

Funktion: Zeigt den angegebenen Text im Grafikfenster.

## **Then** Ctrl - If

Siehe **If~Then~ElseIf~Else~IfEnd**.

# **To Ctrl - For**

Siehe **For~To~(Step~)Next**.

# **TPD**

Syntax: TPD *x*-Wert, *df*-Wert

Funktion: Siehe "Wahrscheinlichkeitsdichte der Student'schen *t*-Verteilung" (Seite 163).

# **TwoPropZInt**

Syntax: TwoPropZInt C-Level-Wert, *x*1-Wert, k *n*1- Wert, *x*<sub>2</sub>-Wert, *n*<sub>2</sub>-Wert

Funktion: Siehe "2-Proportion Z-Intervall" (Seite 161).

# **TwoPropZTest**

Syntax: TwoPropZTest "*p*1 condition", *x*1-Wert, k *n*1- Wert,  $x_2$ -Wert,  $n_2$ -Wert

Funktion: Siehe "2-Proportion Z-Test" (Seite 158).

### **TwoSampleFTest**

Syntax 1: TwoSampleFTest□" o<sub>1</sub> condition", List(1), List(2)[, {Freq(1) ; 1}, {Freq(2) ; 1}]

Syntax 2: TwoSampleFTest<sup>"</sup> o<sub>1</sub> condition", sx1-Wert, *n*1-Wert, s*x*2-Wert, *n*2-Wert

Funktion: Siehe "2-Stichproben F-Test" (Seite 159).

# **TwoSampleTInt**

Syntax 1: TwoSampleTInt C-Level-Wert, List(1), k List(2)[, {Freq(1) ; 1}, {Freq(2) ; 1}, {On ; Off}]

Syntax 2: TwoSampleTInt $\Box$ C-Level-Wert,  $\bar{x}_1$ -Wert, s<sub>*x*1</sub>-Wert, *n*<sub>1</sub>-Wert, *x*<sub>2</sub>-Wert, s<sub>*x*2</sub>-Wert, *n*<sub>2</sub>-Wert[, {On ; Off}]

• "On ; Off" schaltet die Bedingung "Pooled" ein oder aus (ist ausgeschaltet, wenn diese Einstellung weggelassen wird).

Funktion: Siehe "2-Stichproben t-Intervall" (Seite 162).

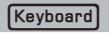

### **TwoSampleTTest**

Syntax 1: TwoSampleTTest $\square^{\shortparallel}\mu_1$  condition", List(1), List(2)[, {Freq(1) ; 1}, {Freq(2) ; 1}, {On ; Off}] Syntax 2: TwoSampleTTest $\Box^{\shortparallel} \mu_1$  condition",  $\bar{x}_1$ -Wert, s<sub>*x*1</sub>-Wert, *n*<sub>1</sub>-Wert, *x*<sub>2</sub>-Wert, s<sub>*x*2</sub>-Wert, *n*<sub>2</sub>-Wert[, {On ; Off}]

• "On ; Off" schaltet die Bedingung "Pooled" ein oder aus (ist ausgeschaltet, wenn diese Einstellung weggelassen wird).

Funktion: Siehe "2-Stichproben t-Test" (Seite 158).

### **TwoSampleZInt**

# Keyboard

Syntax 1: TwoSampleZInt⊡C-Level-Wert, σ<sub>1</sub>-Wert, -2-Wert, List(1), List(2)[, {Freq(1) ; 1}, {Freq(2) ; 1}] Syntax 2: TwoSampleZInt□C-Level-Wert, o<sub>1</sub>-Wert,  $\sigma_2$ -Wert,  $\bar{x}_1$ -Wert,  $n_1$ -Wert,  $\bar{x}_2$ -Wert,  $n_2$ -Wert

Funktion: Siehe "2-Stichproben Z-Intervall" (Seite 161).

# **TwoSampleZTest**

Syntax 1: TwoSampleZTest $\square^{\shortparallel}\mu_1$  condition",  $\sigma_1$ -Wert, -2-Wert, List(1), List(2)[, {Freq(1) ; 1}, {Freq(2) ; 1}] Syntax 2: TwoSampleZTest $\Box^{\prime\prime}\mu_1$  condition",  $\sigma_1$ -Wert,  $\sigma_2$ -Wert,  $\bar{x}_1$ -Wert,  $n_1$ -Wert,  $\bar{x}_2$ -Wert,  $n_2$ -Wert Funktion: Siehe "2-Stichproben Z-Test" (Seite 158).

**TwoVariable** 

# Keyboard

Syntax: TwoVariable *x*List, *y*List[, FreqList (oder 1)] k

Funktion: Führt eine statistische Berechnung mit einer paarweisen Variablen aus.

# Beschreibung:

*x*List: Name der Liste für das Speichern von *x*-Achsendaten

*y*List: Name der Liste für das Speichern von *y*-Achsendaten

FreqList: Name der Liste für die Speicherung der Häufigkeit der "xList"- und "yList"-Daten

• "FreqList" kann weggelassen werden. In diesem Fall wird "1" für "FregList" angenommen.

# **TwoWayANOVA**

**Keyboard** k

Syntax: TwoWayANOVA FactorList(A), FactorList(B), DependentList

Funktion: Siehe "Zweiweg-ANOVA" (Seite 160).

# *U*

...

# **Union Misc - Graph&Table(1)**

Funktion: Wird als Argument des **SetInequalityPlot**-Befehls zur Angabe einer Option verwendet. Siehe **SetInequalityPlot**.

**Unlock Misc - Variable** 

Syntax: Unlock<sup>-</sup><Variablenname>, <Variablenname>

Funktion: Entsperrt Variablen.

# **UnlockFolder Misc - Variable - Folder**

Syntax: UnlockFolder<sup>[1]</sup><Ordnername>

Funktion: Entsperrt den angegebenen Ordner und alle momentan darin befindlichen Dateien.

# *V*

# **Vertical I/O - Sketch**

Syntax: Vertical□<x-Koordinate>[,<Farbbefehl>]

Funktion: Zeichnet eine vertikale Linie, die durch den *x*-Koordinatenwert verläuft.

# **ViewWindow Misc - Graph&Table(1)**

Syntax 1: ViewWindow[LogP{*x* ; *y* ; *xy*,}[*x*min-Wert], [*x*max-Wert], [*x*scale-Wert], [*y*min-Wert], [*y*max-Wert], [yscale-Wert], [t $\theta$ min-Wert], [t $\theta$ max-Wert], [t $\theta$ step-Wert]

Syntax 2: ViewWindow CallUndef

Syntax 3: ViewWindow

Funktion:

Syntax 1: Legt Betrachtungsfensterwerte fest.

Syntax 2: Setzt alle Betrachtungsfensterwerte auf "Undefined".

Syntax 3: Initialisiert die Einstellungen für das Betrachtungsfenster.

Beschreibung:

- **LogP** gibt Logarithmeneinstellungen für die *x*-Koordinate und die *y*-Koordinate an.
- **LogP** und **CallUndef** sind reservierte Wörter.
- Wenn die Werte hinter *x*min weggelassen werden, werden die vorher für die einzelnen Elemente festgelegten Werte verwendet.

#### **VWin** Wisc - Setup(3)

Funktion: Wird als Argument des **SetSmryTable**-Befehls zur Angabe einer Option verwendet. Siehe **SetSmryTable**.

# **Wait Wait Ctrl - Control**

# Syntax: Wait<sup>[</sup>]<Ausdruck>]

Funktion: Unterbricht die Programmausführung und startet das Programm nach so vielen Sekunden neu, wie durch den Ausdruck angegeben ist.

Beschreibung:

- Wenn Sie keinen Ausdruck angeben, wird die Programmausführung so lang unterbrochen, bis Sie auf den Bildschirm tippen oder eine Taste drücken.
- Die maximal zulässige Angabe für <Ausdruck> ist 360 Sekunden (sechs Minuten). Wenn ein Wert größer als 360 angegeben wird, wird die Programmausführung unabhängig von dem angegebenen Wert nach 360 Sekunden wiederaufgenommen.
- Die automatische Abschaltfunktion des ClassPad ist während einer durch den **Wait**-Befehl verursachten Pause deaktiviert.
- Wenn während der Pause die Zeit zur Auslösung der automatischen Abschaltung erreicht wird, wird die Programmausführung wiederaufgenommen.

# **While~WhileEnd Ctrl - While**

# Syntax:

While<Ausdruck> : [<Anweisung>] … : WhileEnd

• <Ausdruck> ist eine Bedingung, die als TRUE (Wahr) oder FALSE (Falsch) ausgewertet wird.

Funktion: Wiederholt die angegebenen Anweisungen, solange die Bedingung TRUE (Wahr) ist.

Beschreibung:

- Die Anweisungen zwischen **While~WhileEnd** werden wiederholt, solange die Bedingung TRUE (Wahr) ist. Wenn die Bedingung FALSE (Falsch) wird, springt die Ausführung zum nächsten Befehl nach dem **WhileEnd**-Befehl.
- Da die Bedingung nach **While** steht, wird die Bedingung ausgewertet, bevor die Schleife gestartet wird.
- Sie können einen Mehrfachanweisungsbefehl (:) anstelle eines Wagenrücklaufs verwenden, um Anweisungen voneinander zu trennen.
- Verwenden Sie nicht den **Goto**-Befehl, um eine **While~WhileEnd**-Schleife zu verlassen.

# **WhileEnd** Ctrl - While

Siehe **While~WhileEnd**.

# *X*

**xor Ctrl - Logic**

Siehe "Bitweise Verknüpfungen" (Seite 64).

# *xy***Line Misc - Statistics(1) - Graph**

Funktion: Wird als Argument des **StatGraph**-Befehls zur Angabe einer Option verwendet. Siehe **StatGraph**.

# **ZAuto Misc - Graph&Table(1) - Zoom**

Syntax: ZAuto

*Z*

Funktion: Führt einen automatischen Zoom aus.

**ZFactor Misc - Graph&Table(1) - Zoom**

Syntax: ZFactor<*x*-Faktorwert>, <*y*-Faktorwert> Funktion: Legt den Wert für den Zoomfaktor fest.

# **12-5 Einbinden von ClassPad-Funktionen in Programme**

Dieser Abschnitt enthält Beispiele, in denen Grafiken gezeichnet, statistische Berechnungen ausgeführt und andere ClassPad-Funktionen verwendet werden.

# **Einbinden von grafischen Darstellungsfunktionen in einem Programm**

- **1201** Registrieren von *y* > sin(*x*) als Grafikeditor *y*1 und *y* < –*x*/12 als Grafikeditor *y*2 und anschließendes Zeichnen der Ungleichheitsgrafik für die zwei Ausdrücke. In der resultierenden Grafik werden nur die Flächen ausgefüllt, in denen die Bedingungen aller grafisch dargestellten Ungleichheiten erfüllt sind.
- **1202** Grafisches Darstellen von  $(x A)^2/3^2 + (y B)^2/4^2$ . Legen Sie A und B als Parametervariablen fest, und geben Sie A=1 und B=2 an, wenn das Programm ausgeführt wird.

# **Einbinden von Tabellen- und Grafikfunktionen in einem Programm**

**1203** Registrieren von  $y = 3x^2 - 2$  als Grafikeditor  $y$ 1 und anschließendes Erzeugen einer Zahlentabelle basierend auf Folgendem: *x*-Startwert: 0, Endwert: 6, Schrittwert: 1. Verwenden Sie danach die Zahlentabelle zur Anzeige einer Liniengrafik.

# **Einbinden einer Rekursionstabelle und von Rekursionsgrafikfunktionen in einem Programm**

**1204** Registrieren der Rekursionsformel  $a_{n+1} = -3 \times a_n^2 + 2 \times a_n$ ,  $a_0 = 0,01$  im Zahlenfolgeneditor-Fenster und anschließendes Erzeugen einer Zahlentabelle basierend auf Folgendem: *n*-Startwert: 1, Endwert: 6. Verwenden Sie danach die Zahlentabelle zur Anzeige einer Liniengrafik.

### **Einbinden von statistischen Grafik- und Berechnungsfunktionen in einem Programm**

- **1205** Eingeben von {0.5, 1.2, 2.4, 4, 5.2} für list1 und {–2.1, 0.3, 1.5, 2, 2.4} für list2 und anschließendes Plotten einer Streuungsgrafik (Scatter-Plot)
- **1206** Grafisches Darstellen der logarithmischen Regression der list1- und list2-Daten in Beispiel **1205**
- **1207** Grafisches Darstellen der Sinusregression der list1- und list2-Daten in Beispiel **1205**
- **1208** Plotten der Streuungsgrafik (Scatter-Plot) der list1- und list2-Daten in Beispiel **1205** . Verwenden Sie anschließend die list1- und list2-Daten zur Berechnung der logarithmischen Regression, und zeigen Sie dann die Berechnungsergebnisse und die Regressionsgrafik auf demselben Bildschirm an.
- **1209** Ausführen des Einweg-ANOVA-Testprogramms in Beispiel **0706** (Seite 159)
- **1210** Ausführen des Zweiwege-ANOVA-Testprogramms in Beispiel **0707** (Seite 160)
- **1211** Angeben von  $\mu \neq 0$ ,  $\sigma = 3$  für *n* (Stichprobengröße) = 48,  $\bar{x}$  (Stichprobenmittelwert) = 24,5 und Ausführen eines 1-Sample-*Z*-Tests

### **Einbinden von Finanzberechnungsfunktionen in einem Programm**

 **1212** Berechnen der Anzahl von Tagen vom 4. Juli 1976 bis zu einem anderen angegebenen Datum. Die Berechnung erfolgt auf Basis eines 365-Tage-Jahres.

 **1213** Ausführen des Wertpapieranalyseprogramms in Beispiel **1108** (Seite 203)

# **Kapitel 13: Tabellenkalkulation-Menü**

Das Menü der Tabellenkalkulation bietet Ihnen ein leistungsstarkes Werkzeug, das Sie unterwegs auf Ihrem ClassPad für Tabellenkalkulationen, einschließlich grafischer Darstellungen und statistischer Berechnungen, einsetzen können. Eine Tabellenkalkulation verfügt über 999 Zeilen und 64 Spalten (A1 bis BL999).

Das Tabellenkalkulationsfenster umfasst eine Anzeige von Zellen und deren Inhalten. Jede Zelle kann einen Wert, Ausdruck, Text oder eine Formel enthalten. Formeln können eine Referenz für eine bestimmte Zelle oder einen Bereich von Zellen enthalten.

# **Beispiel – Fenster des Tabellenkalkulation-Menüs**

- 1 Tabellenkalkulationsfenster
- 2 Bearbeitungsfeld … Zeigt die in die aktuell ausgewählte Zelle eingegebenen Inhalte. Sie können in das Bearbeitungsfeld tippen und seine Inhalte bearbeiten.
- 3 Statusbereich… Zeigt die Position (oder den Bereich) der aktuell ausgewählten Zelle. Bei Auswahl einer einzelnen Zelle wird zudem der Wert der Zelle angezeigt.
- 4 Zellencursor … Gibt die aktuell ausgewählte(n) Zelle(n) an.
- 5 Tabellenkalkulations-Grafikfenster

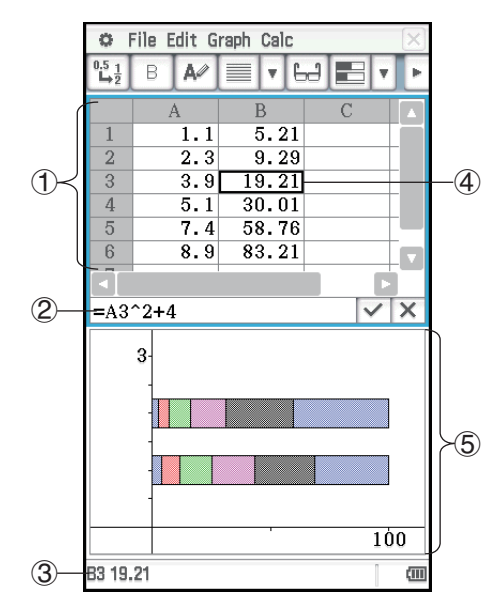

# **Unter-Menüs und Schaltflächen des Tabellenkalkulationsfensters**

Nachfolgend werden die Menüs und Schaltflächen des Tabellenkalkulationsfensters beschrieben. Informationen zu den Menüs und Schaltflächen des Tabellenkalkulations-Grafikfensters finden Sie unter "13-2 Grafische Darstellungen".

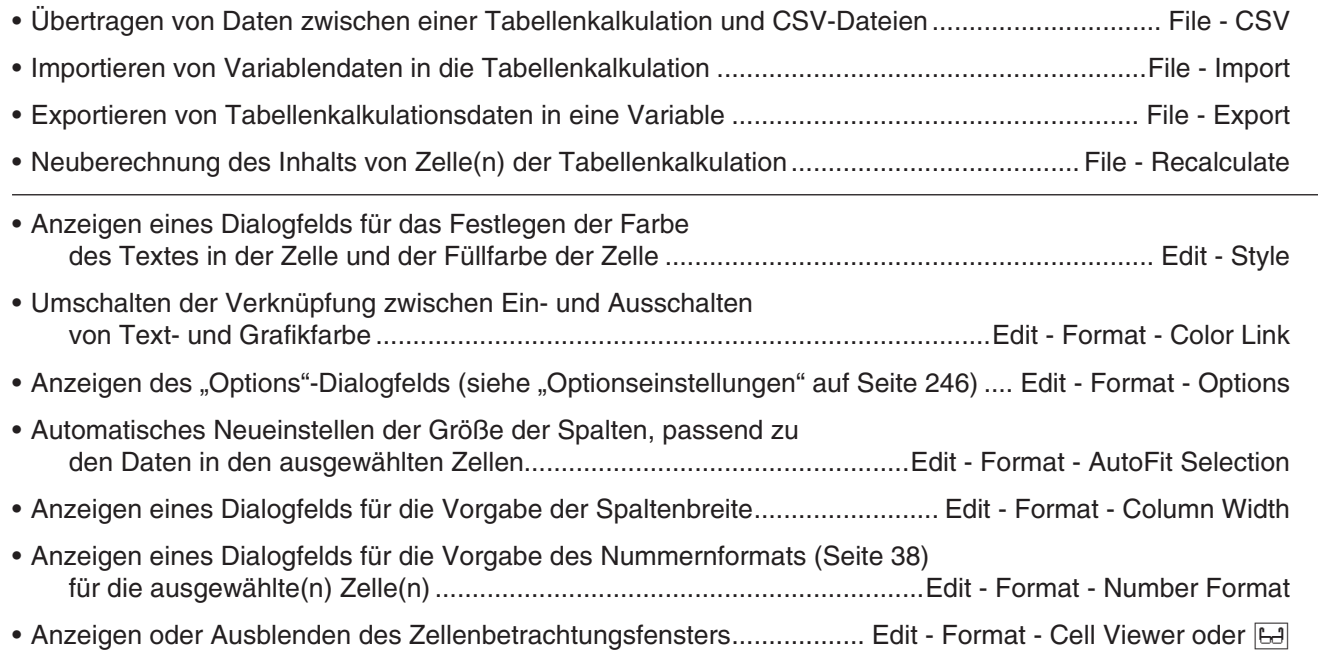

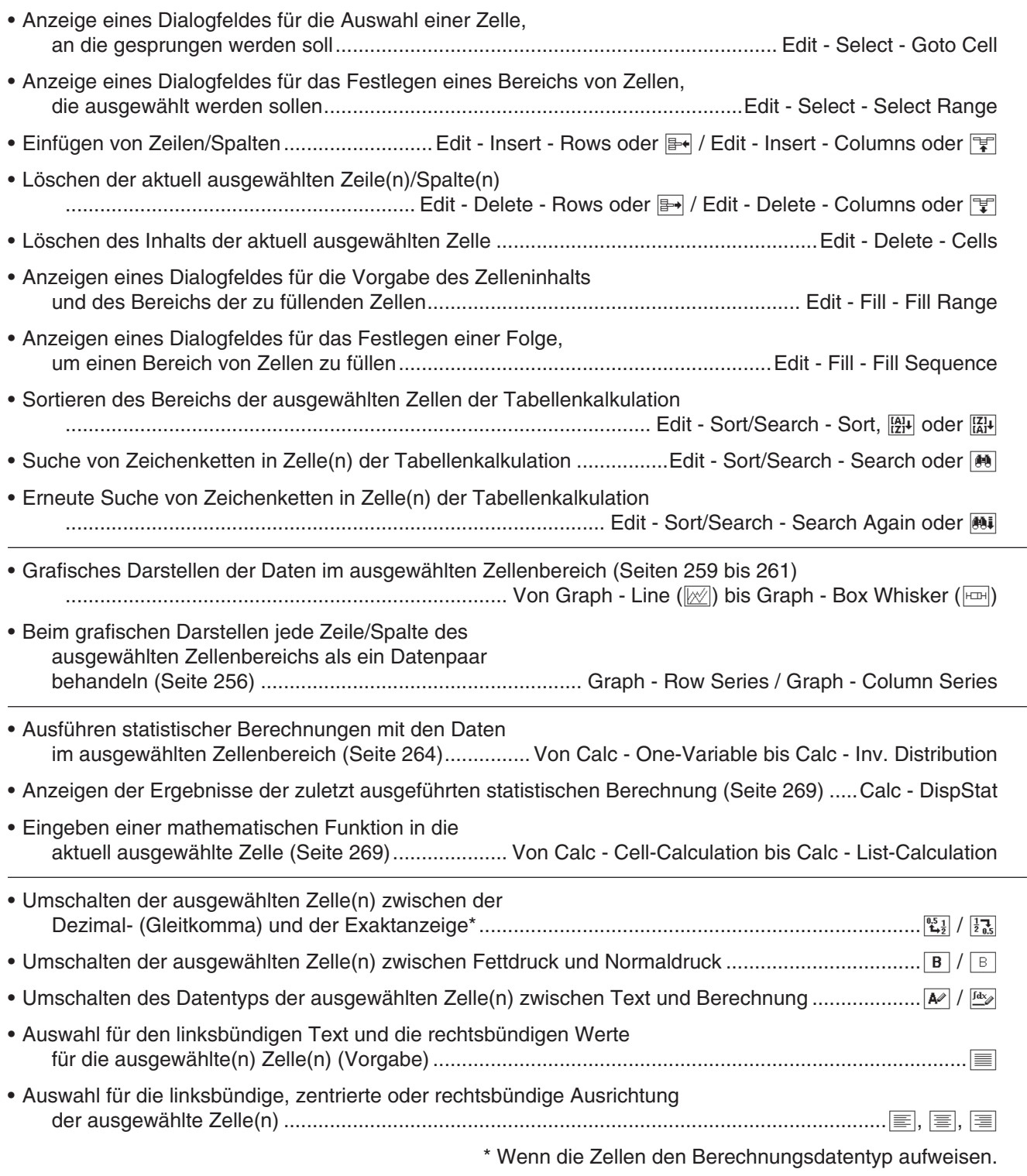

# **Ändern der Spaltenbreite**

Die Spaltenbreite lässt sich anhand einer der folgenden Methoden anpassen.

# **.** Verwenden des Stifts

Ziehen Sie mit dem Stift den Rand der Kopfzeile einer Spalte nach links oder rechts, bis die Spalte die gewünschte Breite aufweist.

# **• Verwenden des "Column Width"-Befehls**

- 1. Tippen Sie auf eine beliebige Zelle in der Spalte, deren Breite Sie ändern möchten.
- Sie können auch durch Ziehen des Stiftes mehrere Zeilen auswählen.
- 2. Tippen Sie im [Edit]-Menü auf [Format] und dann auf [Column Width].
- 3. Geben Sie im angezeigten Dialogfeld einen Wert in das [Width]-Feld ein, um die gewünschte Spaltenbreite in Pixel anzugeben.
- 4. Tippen Sie zum Ändern der Spaltenbreite auf [OK].

# **• Verwenden des "AutoFit Selection"-Befehls**

- 1. Wählen Sie die automatisch anzupassende Zelle aus.
	- Sie können auch einen beliebigen Zellenbereich auswählen. In diesem Fall wird die Spaltenbreite an den größten Datenwert in jeder Spalte innerhalb des ausgewählten Spaltenbereichs angepasst.
- 2. Tippen Sie im [Edit]-Menü auf [Format] und dann auf [AutoFit Selection].
	- Dadurch wird die Spaltenbreite automatisch angepasst, sodass der gesamte Wert angezeigt wird.
	- Beachten Sie, dass die Spaltenbreite mit [AutoFit Selection] gegebenenfalls auch reduziert wird.

# **Optionseinstellungen**

Über das "Options"-Dialogfeld können Sie Scrollleisten ein- oder ausblenden und festlegen, was der Zellencursor beim Registrieren von Eingabedaten tun soll.

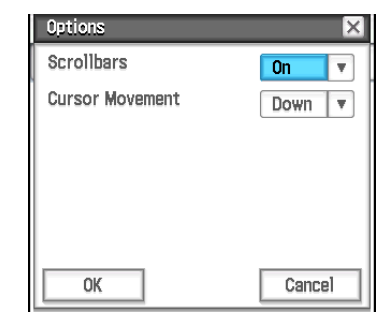

# u **Ändern von Optionseinstellungen**

1. Tippen Sie auf [Edit] - [Format] - [Options] und führen Sie dann anhand des angezeigten "Options"- Dialogfelds die unten beschriebenen Operationen durch.

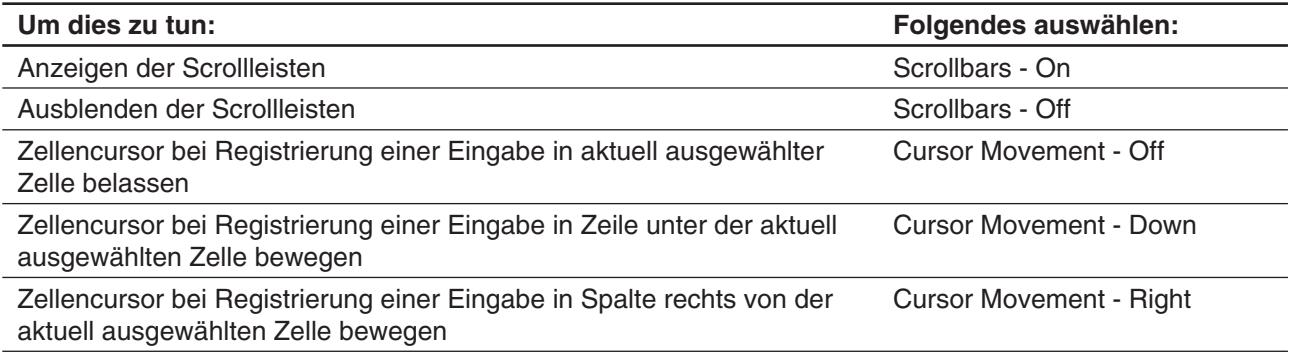

2. Nachdem Sie die gewünschten Einstellungen getroffen haben, tippen Sie auf [OK].

# **13-1 Eingeben und Bearbeiten von Zelleninhalten**

# **Auswahl von Zellen**

Bevor Sie eine Operation in einer Zelle ausführen, müssen Sie diese zuerst auswählen. Sie können eine einzelne Zelle, einen Bereich von Zellen, alle Zellen in einer Zeile oder Spalte oder alle Zellen der Tabellenkalkulation auswählen.

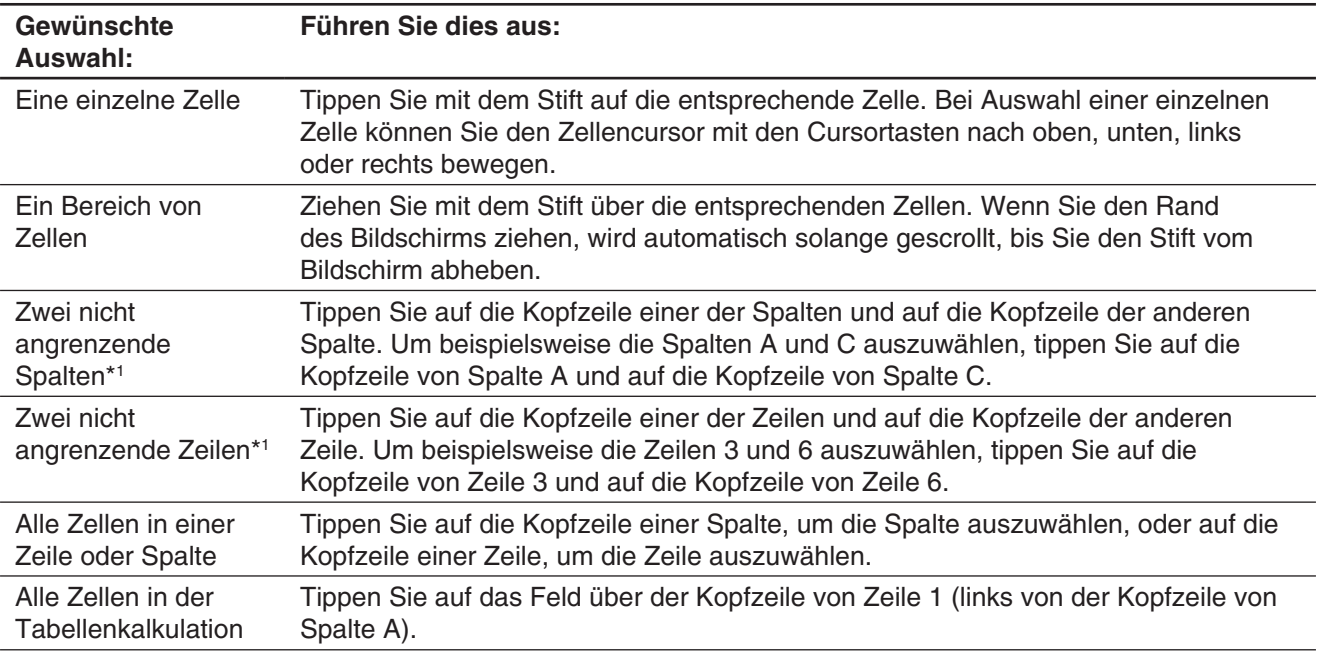

\*1 Mit dieser Auswahlmethode können Sie nur einen Datenbereich für die grafische Darstellung auswählen. Genauere Informationen zu grafischen Darstellungen finden Sie unter "13-2 Grafische Darstellungen".

### *Hinweis*

- Durch die Auswahl nicht angrenzender Zeilen und Spalten können nur bis zu zwei Zeilen oder Spalten ausgewählt werden. Sie können nicht mehr als zwei nicht angrenzende Zeilen oder Spalten auswählen.
- Diese Operationen werden nicht für das Auswählen von Zeilen oder Spalten für Operationen ohne grafische Darstellung, wie statische Berechnungen etc., unterstützt. Wenn Sie versuchen, diese Operationen für eine Operation ohne grafische Darstellung auszuführen, wird ein Fehler ausgegeben.

# **Eingeben von Daten in eine Zelle**

Die folgenden grundlegenden Schritte müssen bei jedem Eingeben oder Bearbeiten von Zellendaten ausgeführt werden.

### **• Operationen auf dem ClassPad**

- 1. Tippen Sie auf eine Zelle und dann auf das Bearbeitungsfeld.
	- Dadurch ändert sich die Symbolleiste in eine wie in der nebenstehenden Abbildung gezeigten Symbolleiste für die Dateneingabe.
- 2. Geben Sie Ihre Daten ein.
	- Die Dateneingabe kann über die Tastatur, die Software-Tastatur, das [Calc]-Menü und die Symbolleiste für die Dateneingabe erfolgen. Weitere Informationen hierzu finden Sie in den nachfolgenden Abschnitten.
- 3. Wenn Sie fertig sind, tippen Sie auf die Schaltfläche  $\overline{\vee}$  neben dem Bearbeitungsfeld oder drücken Sie die Taste [EXE].
	- Dadurch wird die gesamte Tabellenkalkulation neu berechnet.

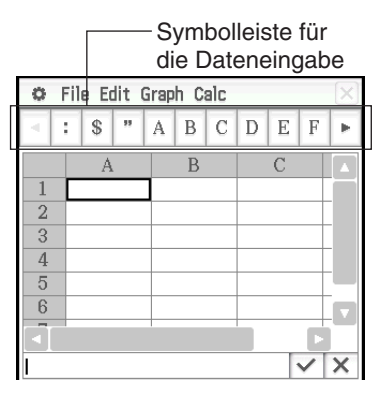

• Wenn Sie die Dateneingabe ohne Speichern der Änderungen abbrechen möchten, tippen Sie auf die Schaltfläche  $\overline{X}$  neben dem Bearbeitungsfeld oder tippen Sie in der Icon-Leiste auf  $\overline{S}$ .

# **Eingabe einer Formel**

Bei einer Formel handelt es sich um einen Ausdruck, der durch das Tabellenkalkulation-Menü berechnet und ausgewertet wird, wenn Sie diesen eingeben, wenn die zutreffenden Daten in der Formel geändert werden usw. Eine Formel beginnt immer mit einem Gleichheitszeichen (=) und kann Werte, mathematische Terme, Zellenreferenzen und Funktionen enthalten.

Im auf der rechten Seite abgebildeten Screenshot sehen Sie in einfaches Beispiel, in welchem eine Formel in Zelle B5 das arithmetische Mittel der Werte in den Zellen B1 bis B3 berechnet. Die Formeln werden dynamisch berechnet, wann immer einschlägige Werte geändert werden, und das letzte Ergebnis wird immer in der Tabellenkalkulation angezeigt.

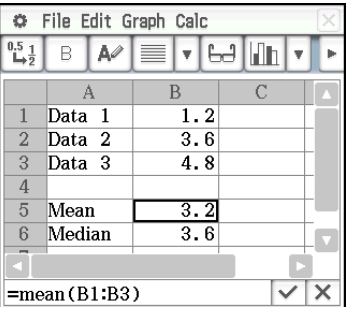

# **Eingeben der Formel "=mean(B1:B3)" in Zelle B5**

- 1. Tippen Sie auf Zelle B5, um sie auszuwählen.
- 2. Tippen Sie im [Calc]-Menü auf [List-Statistics] und dann auf [mean].
	- Dadurch wird "=mean(" in das Bearbeitungsfeld eingegeben.
- 3. Ziehen Sie von Zelle B1 zu Zelle B3.
	- Dadurch wird "B1:B3" eingegeben.
- 4. Tippen Sie auf die Schaltfläche  $\overline{\vee}$  neben dem Bearbeitungsfeld oder drücken Sie die Taste **EXE.** Dadurch wird die Eingabe von "=mean(B1:B3)" beendet.

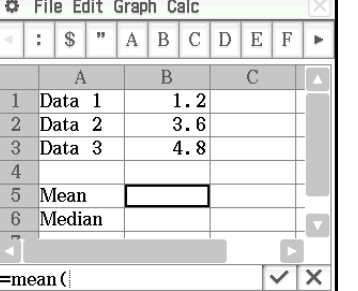

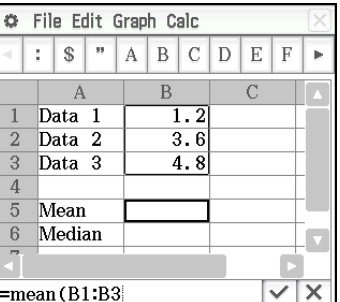

- Wenn Sie die schließende Klammer ( ) ) nicht eingeben, wird sie automatisch eingefügt.
- *Tipp:* Wie im obigen Beispiel gezeigt wird durch das Tippen auf eine andere Zelle, wenn es sich bei dem ersten Zeichen im Bearbeitungsfeld um ein Gleichheitszeichen (=) handelt, eine Referenz für die angetippte Zelle in das Bearbeitungsfeld eingefügt. Durch das Ziehen über einen Bereich von Zellen wird eine Referenz zu dem ausgewählten Bereich eingegeben.

# **Eingabe einer Zellenreferenz**

Eine Zellenreferenz ist ein Symbol, das sich auf den Wert in einer Zelle für die Verwendung in einer anderen Zelle bezieht. Wenn Sie zum Beispiel "=A1 + B1" in die Zelle C2 eingeben, dann addiert die Tabellenkalkulation den aktuellen Wert der Zelle A1 zu dem aktuellen Wert der Zelle B1. Anschließend wird das Ergebnis in Zelle C2 angezeigt.

Es gibt zwei Arten von Zellenreferenzen: relative und absolute.

Kapitel 13: Tabellenkalkulation-Menü 248

# *Relative Zellenreferenz*

Eine relative Zellenreferenz ist eine Referenz, die sich gemäß ihrer Position in der Tabellenkalkulation verändert. Die Zellenreferenz "=A1" in Zelle C2 ist zum Beispiel eine Referenz für die Zelle, die "zwei Spalten links und eine Zelle über" der aktuellen Zelle (C2 in diesem Fall) angeordnet ist. Daher verändert sich die Zellenreferenz automatisch auf "=B11", wenn wir zum Beispiel den Inhalt der Zelle C2 kopieren oder ausschneiden und in die Zelle D12 einfügen, da B11 zwei Spalten links von und eine Zelle über der Zelle D12 angeordnet ist.

Denken Sie immer daran, dass sich die relativen Zellenreferenzen immer auf diese Weise dynamisch verändern, wenn Sie diese durch Ausschneiden und Einfügen oder Drag & Drop verschieben.

Wenn Sie eine relative Zellenreferenz aus dem Bearbeitungsfeld ausschneiden oder kopieren, dann wird diese als Text in die Zwischenablage kopiert und ohne Änderung im "unveränderten Status" eingefügt. Falls sich z. B. die Zellenreferenz "=A1" in der Zelle C2 befindet, und Sie "=A1" aus dem Bearbeitungsfeld kopieren und zum Beispiel in die Zelle D12 einfügen, dann ist die Zellenreferenz in Zelle D12 ebenfalls "=A1".

# *Absolute Zellenreferenzen*

Eine absolute Zellenreferenz ist eine Zellenreferenz, die sich nicht verändert, unabhängig von ihrer Position und wohin sie kopiert oder verschoben wird. Sie können sowohl die Zeile als auch die Spalte einer Zellenreferenz absolut machen oder nur die Zeile bzw. nur die Spalte einer Zellenreferenz absolut machen, indem Sie die folgenden Vorgänge befolgen.

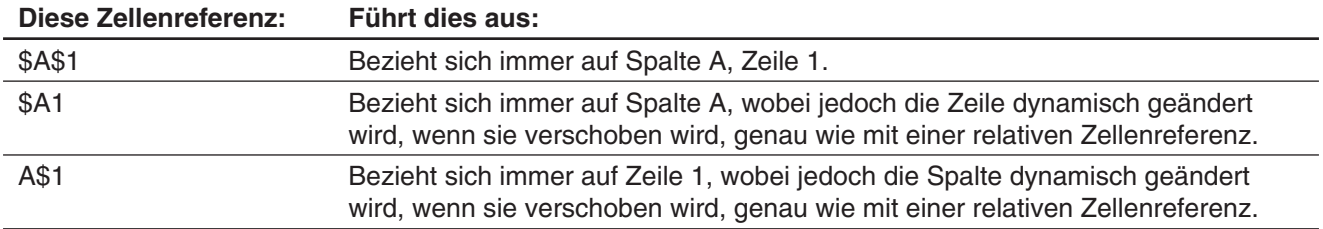

Wir wollen im Beispiel annehmen, dass eine Referenz für Zelle A1 in Zelle C1 abgelegt ist. Nachfolgend ist gezeigt, was aus jeder der obigen Zellenreferenzen wird, wenn der Inhalt der Zelle C1 in die Zelle D12 kopiert wird.

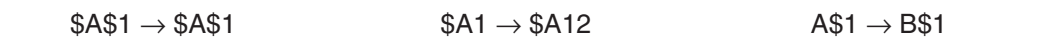

# **Eingeben einer Zellenreferenz "=A1" in Zelle B1**

- 1. Tippen Sie auf Zelle B1, um sie auszuwählen, und geben Sie dann "=" ein.
- 2. Tippen Sie auf Zelle A1 oder verwenden Sie die Symbolleiste für die Dateneingabe oder die Tastatur, um [A] [1] einzugeben.
- 3. Tippen Sie auf die Schaltfläche  $\overline{V}$  neben dem Bearbeitungsfeld oder drücken Sie die Taste  $\overline{P}$ .
- *Tipp:* Falls Sie eine absolute Zellenreferenz eingeben möchten, verwenden Sie den Stift oder die Cursortasten, um den Bearbeitungscursor an die entsprechende Position zu verschieben. Verwenden Sie danach die Bearbeitungssymbolleiste, um ein Dollarzeichen (\$) einzugeben.

# **Typen von Zellendaten (Textdaten und Berechnungsdaten)**

Bei Auswahl einer einzelnen Zelle wird auf der Symbolleiste  $\boxed{\ast}$  angezeigt, wenn es sich um eine Zelle des Textdatentyps handelt, und **W**, wenn es sich um eine Zelle des Berechnungsdatentyps handelt. Wenn Sie eine neue Tabellenkalkulation erstellen, weisen alle Zellen zunächst den Textdatentyp auf.

- In einer Zelle des Textdatentyps werden jeder Text und jede Variabel, die nicht mit einem Gleichheitszeichen (=) beginnen, als Text behandelt. Ein einzelner Wert wird als konstanter Wert behandelt.
- In einer Zelle des Berechnungsdatentyps werden eine Formel oder eine Variabel, die nicht mit einem Gleichheitszeichen (=) beginnen, als konstanter Wert behandelt. Durch Eingabe von  $\boxed{2}$   $\boxed{\uparrow}$   $\boxed{3}$  [Exe] in eine Zelle des Berechnungsdatentyps beispielsweise wird der Wert 8 (das Berechnungsergebnis) in der Zelle angezeigt.

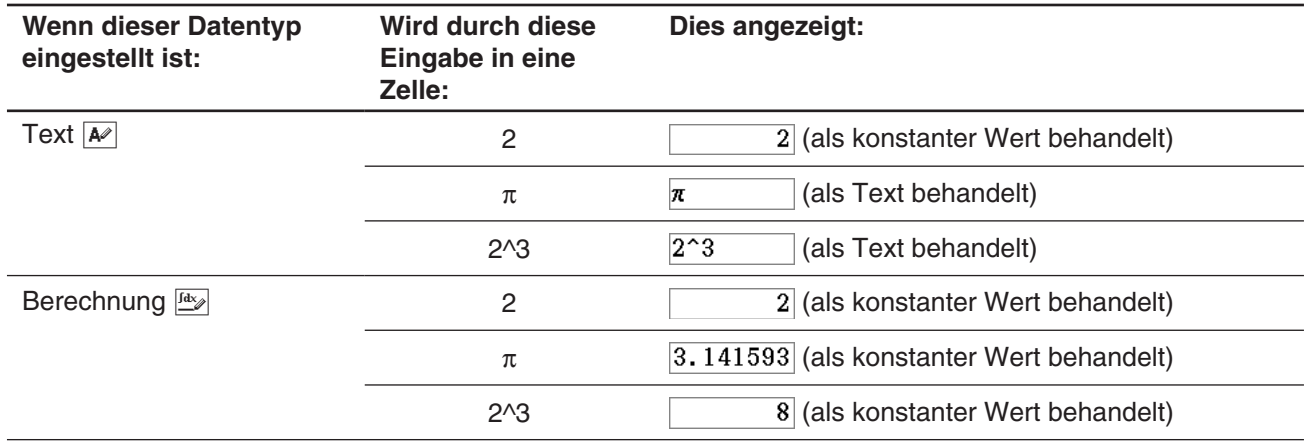

# u **Festlegung des Datentyps einer bestimmten Zelle für Text (Textinhalte) oder Berechnungen**

Wählen Sie die Zelle(n) aus, deren Datentyp Sie festlegen möchten, und tippen Sie dann auf die dritte Schaltfläche von links ( $\boxed{\ast\ast}$  /  $\boxed{\ast\ast}$ ), um den Datentyp zwischen Text und Berechnung umzuschalten.

# **Eingeben einer Konstante in eine Zelle des Berechnungsdatentyps**

Konstanten können über eine der folgenden Methoden in Zellen des Berechnungsdatentyps eingegeben werden.

- Direkte Eingabe eines Werts oder eines Ausdrucks
- Eingabe desselben Werts in alle Zellen in einem bestimmten Bereich (Ausfüllbereich)
- Eingabe einer Zahlenfolge, die durch eine eindimensionale Formel erstellt wurde, in eine Zellenspalte

# **• Eingeben eines Werts oder eines Ausdrucks in eine Zelle des Berechnungsdatentyps**

- 1. Tippen Sie auf die Zelle, in die Sie Daten eingeben möchten.
- 2. Wenn  $\boxed{\ast}$  in der Symbolleiste angezeigt wird, tippen Sie darauf, um zu  $\boxed{\ast}$  zu wechseln.
- 3. Geben Sie den Wert oder Ausdruck ohne Gleichheitszeichen (=) am Anfang ein.
	- Sie können einen Ausdruck eingeben, der einen Wert als Berechnungsergebnis ausgibt.
- 4. Tippen Sie auf die Schaltfläche  $\boxed{\checkmark}$  neben dem Bearbeitungsfeld oder drücken Sie die Taste  $\boxed{\mathsf{EXE}}$ .
	- Der eingegebene Wert oder das Berechnungsergebnis des eingegebenen Ausdrucks wird in der Zelle angezeigt.
	- In der Zelle wird "#ERR" angezeigt, wenn der Ausdruck nicht ausgeführt werden kann oder ein Syntaxfehler besteht.

# u **Füllen eines Zellenbereichs mit demselben Wert (Ausfüllbereich)**

- 1. Wählen Sie den Zellenbereich, in den Sie denselben Wert eingeben möchten.
	- Sie können diesen Schritt auch überspringen und mit Schritt 2 unten beginnen.
- 2. Tippen Sie im [Edit]-Menü auf [Fill] und dann auf [Fill Range].
- 3. Geben Sie den Wert oder den Ausdruck im angezeigten Dialogfeld in das "Formula"-Feld ein. Sie können den Zellenbereich auch im "Range"-Feld des Dialogfelds angeben.
- 4. Tippen Sie auf [OK].
	- Der angegebene Zellenbereich wird automatisch zum Berechnungsdatentyp geändert und enthält den in Schritt 3 angegebenen Wert.

# u **Füllen einer Zellenspalte mit einer Zahlenfolge (Ausfüllfolge)**

- 1. Tippen Sie auf die Zelle, in der die Eingabe der Zahlenfolge beginnen soll.
	- Sie können diesen Schritt auch überspringen und mit Schritt 2 unten beginnen.
- 2. Tippen Sie im [Edit]-Menü auf [Fill] und dann auf [Fill Sequence].
- 3. Konfigurieren Sie die Operation der Ausfüllfolge im angezeigten Dialogfeld wie unten beschrieben.

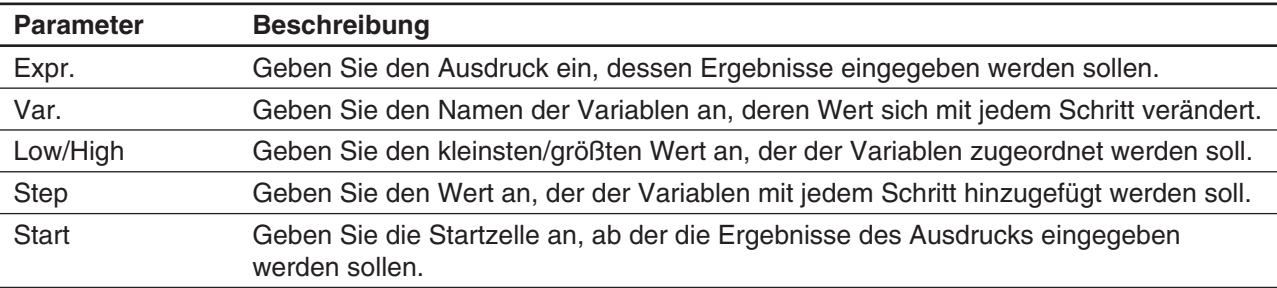

4. Wenn alle Eingaben Ihren Vorstellungen entsprechen, tippen Sie auf [OK].

• Dadurch werden entsprechend Ihren Einstellungen alle erforderlichen Berechnungen durchgeführt und die Ergebnisse in die Tabellenkalkulation eingegeben.

## **Beispiel:**

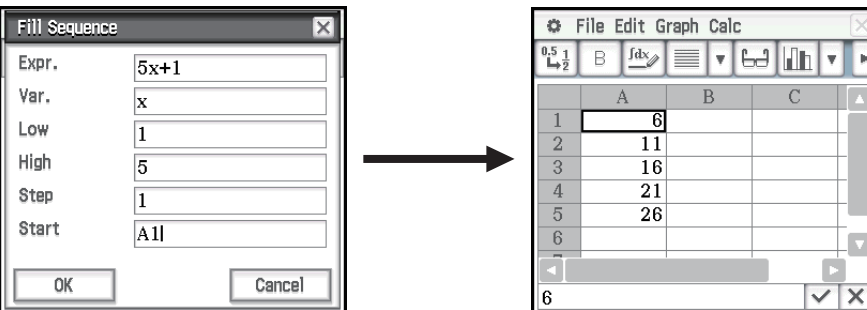

T,

# **Verwenden des Zellenbetrachtungsfensters**

Im Zellenbetrachtungsfenster können Sie sowohl die in der Zelle enthaltene Formel als auch den von der Zelle produzierten aktuellen Wert anzeigen.

# **• Anzeigen oder Ausblenden des Zellenbetrachtungsfensters**

Tippen Sie auf der Symbolleiste der Tabellenkalkulation auf [H]. Oder wählen Sie im [Edit]-Menü der Tabellenkalkulation [Format] - [Cell Viewer] aus.

- Mit der oben genannten Operation wird die Anzeige des Zellenbetrachtungsfensters zwischen ein und aus umgeschaltet.
- Im Zellenbetrachtungsfenster können Sie die Kontrollkästchen aktivieren oder deaktivieren, um die Anzeige des Werts und/oder der Formel zwischen ein und aus umzuschalten.
- Sie können im Zellenbetrachtungsfenster einen Wert oder eine Formel auswählen und in eine andere Zelle ziehen, oder auf [Edit] - [Copy] tippen, um den Wert bzw. die Formel in die Zwischenablage zu kopieren.

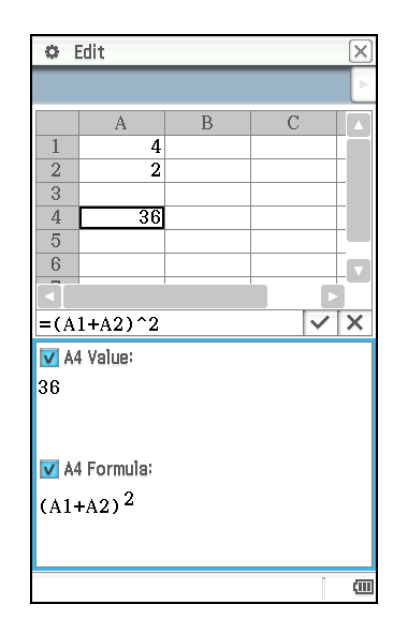

# **Ändern der Text- und Füllfarbe bestimmter Zellen**

Sie können für jede Zelle die Text- und Zellenfarbe festlegen.

# **• Operationen auf dem ClassPad**

- 1. Wählen Sie den Zellenbereich aus, dessen Einstelllungen für Text- und Füllfarbe Sie ändern möchten.
- 2. Tippen Sie im [Edit]-Menü auf [Style].
	- Das "Style Settings"-Dialogfeld wird angezeigt.

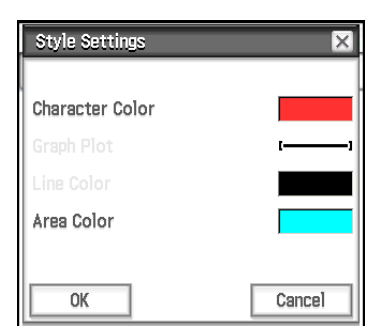

3. Konfigurieren Sie das oben angezeigte Dialogfeld mit folgenden Einstellungen:

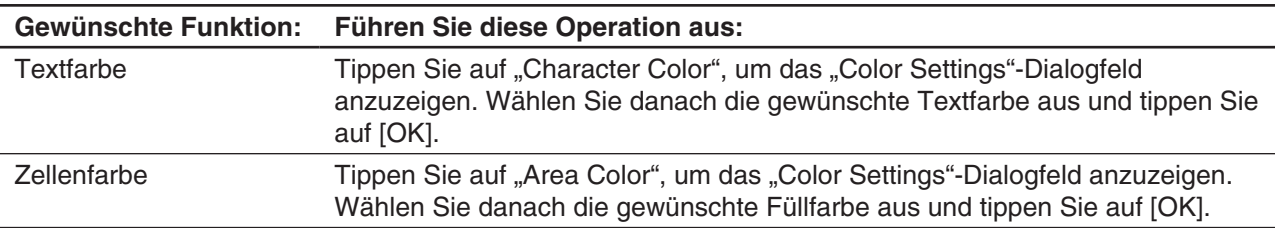

4. Um die festgelegten Einstellungen zu übernehmen, kehren Sie zum "Style Settings"-Dialogfeld zurück, und tippen Sie auf [OK].
# **Kopieren oder Ausscheiden von Zellen und deren Einfügen an einer anderen Stelle**

Mit den unten stehenden Verfahren können Sie eine oder mehrere Zellen kopieren oder ausschneiden und dann in eine oder mehrere andere Zellen einfügen.

Informationen dazu, was passiert, wenn Sie Zellen mit Zellenreferenzen kopieren oder ausschneiden und an einer anderen Stelle einfügen, finden Sie unter "Relative Zellenreferenz" (Seite 249).

#### u **Kopieren oder Ausschneiden einer einzelnen Zelle und deren Einfügen in eine oder mehrere andere Zellen**

- 1. Tippen Sie auf die Zelle, die Sie kopieren oder ausschneiden möchten.
- 2. Tippen Sie auf [Edit] [Copy] (oder [Cut]).
- 3. Tippen Sie auf die Zelle (oder Ziehen Sie den Stift über den Zellenbereich), in die die kopierte oder ausgeschnittene Zelle eingefügt werden soll.
- 4. Tippen Sie auf [Edit] [Paste].
	- Dadurch wird der Inhalt der kopierten oder ausgeschnittenen Zelle, einschließlich der Formatierung (fett, Berechnungs-/Textdatentyp, Textfarbe, Füllfarbe), eingefügt.
	- Wenn Sie in Schritt 3 einen Zellenbereich ausgewählt haben, wird derselbe Inhalt in alle ausgewählten Zellen eingefügt. Beachten Sie, dass sich der Inhalt der eingefügten Zellen entsprechend der relativen Positionen ändert, falls die kopierte oder ausgeschnittene Zelle eine relative Zellenreferenz enthält (wie  $, A1$ ",  $, B2$ ").
- *Tipp:* Sie können auch in eine einzelne Zelle kopieren, indem Sie eine Zelle auswählen (mit dem Zellencursor) und sie dann an die gewünschte Stelle ziehen. Wenn die Zielzelle bereits Daten enthält, werden diese durch die eingefügten Daten ersetzt.
- **Kopieren oder Ausschneiden eines Zellenbereichs und dessen Einfügen an eine andere Stelle der Tabellenkalkulation**
- 1. Tippen Sie auf den Zellenbereich, den Sie kopieren oder ausschneiden möchten.
- 2. Tippen Sie auf [Edit] [Copy] (oder [Cut]).
- 3. Tippen Sie auf die Zelle, die die obere linke Ecke des Bereichs der Zielzellen, in den eingefügt werden soll, darstellt.
- 4. Tippen Sie auf [Edit] [Paste].
	- Dadurch werden die Inhalte, einschließlich des Formats, des kopierten Zellenbereichs eingefügt.
- *Tipp:* Anstatt die Schritte in Schritt 2 des obigen Verfahrens auszuführen, können Sie die ausgewählten Zellen auch kopieren, indem Sie sie an die gewünschte Stelle ziehen. Wenn die Zielzellen bereits Daten enthalten, werden diese durch die eingefügten Daten ersetzt.

#### **Neuberechnung der Tabellenkalkulationsausdrücke**

Bei jedem Wechsel zum Tabellenkalkulation-Menü aus einem anderen Menü und bei jedem Öffnen einer Tabellenkalkulationsdatei wird automatisch eine Neuberechnung durchgeführt.

In Fällen wie dem unten dargestellten Beispiel müssen Sie die Neuberechnung jedoch manuell durchführen.

**Beispiel:** Einzeichnen eines Streudiagramms unter Verwendung von Zufallszahlen

- 1. Geben Sie "=rand()" in Zelle A1 ein, und kopieren Sie dann die Inhalte von A1 in die Zellen A2 bis A5.
- 2. Wählen Sie die Zellen A1:A5 aus und tippen Sie dann auf [Graph] [Scatter], um das Streudiagramm einzuzeichnen.
- 3. Tippen Sie auf das Tabellenkalkulationsfenster, um es zu aktivieren, und tippen Sie dann auf [File] - [Recalculate].
	- Mit jedem Tippen auf [File] [Recalculate] werden Zufallszahlen generiert und das Diagramm wird entsprechend aktualisiert.

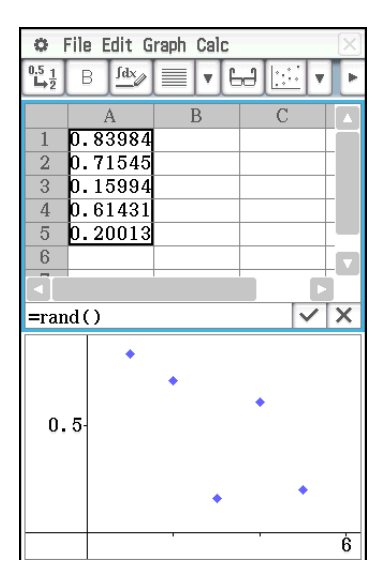

# **Übertragen von Daten zwischen einer Tabellenkalkulation und CSV-Dateien**

Sie können die Inhalte einer CSV-Datei, die mit dem ClassPad gespeichert oder von einem Computer übertragen wurde, in eine Tabellenkalkulation importieren. Sie können auch die Inhalte einer Tabellenkalkulation als eine CSV-Datei speichern.

# $\bullet$  **Importieren der Inhalte einer CSV-Datei in eine Tabellenkalkulation**

- 1. Bereiten Sie die CSV-Datei vor, die Sie importieren möchten.
	- Siehe "Anforderungen für das Importieren von CSV-Dateien" auf Seite 144.
- 2. Tippen Sie auf [File] [CSV] [Open CSV].
	- Durch das Tippen auf [Open] im nächsten Schritt werden alle Daten in der Tabellenkalkulation mit den Daten der CSV-Datei überschrieben.
- 3. Wählen Sie im eingeblendeten Dialogfeld die CSV-Datei aus, die Sie importieren möchten, und tippen Sie anschließend auf [Open].

# *Wichtig!*

Der Versuch, eine CSV-Datei mit mehr als 64 Spalten oder 999 Zeilen zu importieren, verursacht einen "Invalid Data Size"-Fehler.

# u **Speichern von Inhalten einer Tabellenkalkulation als eine CSV-Datei**

- 1. Falls erforderlich, tippen Sie auf [File] [Recalculate], um die Inhalte der Tabellenkalkulation neu zu berechnen.
	- Beachten Sie, dass die Neuberechnung nicht automatisch durchgeführt wird, wenn Sie Inhalte einer Tabellenkalkulation in einer CSV-Datei speichern. Führen Sie auf jeden Fall eine Neuberechnung durch, falls die Tabellenkalkulation eine Formel beinhaltet, die mit einem Gleichheitszeichen (=) beginnt.
	- Formeln werden in der CSV-Datei nicht gespeichert. Nur Berechnungsergebnisse werden gespeichert.
	- Alle ERROR-Zellendaten in der Tabellenkalkulation werden als leere Daten gespeichert.
- 2. Tippen Sie auf [File] [CSV] [Save CSV].
- 3. Legen Sie im angezeigten Dialogfeld den Zielordner für den Export fest und geben Sie dann einen Namen für die Exportdatei ein.
- 4. Tippen Sie auf [Save].

# u **Festlegen des Trennzeichens und Dezimaltrennzeichens für CSV-Dateien**

Tippen Sie auf [File] - [CSV] - [CSV Format], um den CSV-Format-Einstellbildschirm anzuzeigen. Führen Sie dann das unter "Festlegen des Trennzeichens und Dezimaltrennzeichens für CSV-Dateien" (Seite 145) aufgeführte Verfahren ab Schritt 2 durch.

# **Importieren und Exportieren von Variablenwerten**

Sie können die Variablen\* LIST (Liste), MAT (Matrix), EXPR (Ausdruck) und STR (Zeichenkette) in eine Tabellenkalkulation importieren. Variablen des Typs LIST, MAT und EXPR in Tabellenkalkulationsdaten können auch exportiert werden.

\* Informationen zu Variablentypen finden Sie unter "Hauptspeicher-Datentypen" (Seite 28).

# $\bullet$  **Importieren der einer Variablen zugeordneten Daten**

- 1. Tippen Sie in einer Tabellenkalkulation auf eine einzelne Zelle, um sie als Ziel des Imports der Variablendaten anzugeben.
	- Wenn die zu exportierende Variable vom Typ EXPR oder STR ist, werden durch Tippen auf die Zelle die Variablendaten eingegeben. Bei Variablen des Typs LIST oder MAT werden die Daten wie in den unten stehenden Beispielen eingegeben, wenn Sie auf Zelle A1 tippen.

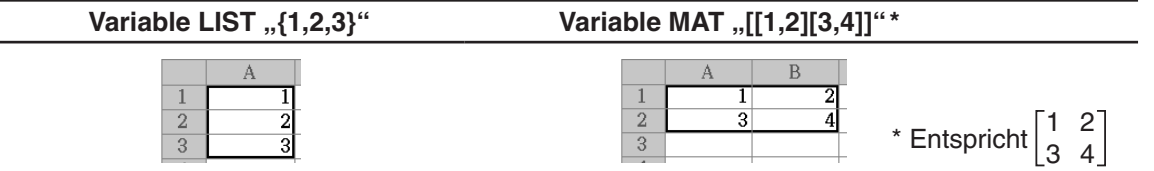

- Wenn eine der Zellen in dem Bereich, in den Variablendaten eingegeben werden, bereits Daten enthält, werden die vorhandenen Daten mit den importierten Daten überschrieben.
- Der Datentyp der Zellen, in die Daten importiert werden, ändert sich entsprechend dem Typ der importierten Variablen automatisch zu Berechnungsdatentyp (LIST, MAT, EXPR) oder Textdatentyp (STR).
- 2. Tippen Sie im [File]-Menü auf [Import].
	- Dadurch wird das "Import"-Dialogfeld zusammen mit einer Software-Tastatur angezeigt.
- 3. Geben Sie den Namen der Variablen in das [Variable]-Feld ein.
	- Wenn Sie auf das Icon  $\boxed{\fbox{=}}$  im "Import"-Dialogfeld tippen, wird der

Variablenmanager angezeigt, mit dem Sie die gewünschte Variable auswählen können. Weitere Informationen finden Sie unter "Verwenden des Variablenmanagers" (Seite 29).

4. Tippen Sie zum Importieren der angegebenen Variablendaten in die Tabellenkalkulation auf [OK].

# **• Exportieren der Tabellenkalkulationsdaten in eine EXPR-Variable**

- 1. Wählen Sie eine einzelne Zelle aus, die die Daten enthält, die Sie in eine EXPR-Variable exportieren möchten.
	- Es ist egal, ob die ausgewählte Zelle einen Wert, einen Ausdruck oder eine Zeichenkette enthält. Beachten Sie, dass aus einer Zelle exportierte Zeichenkettendaten als Daten des Typs EXPR, nicht des Typs STR exportiert werden.
- 2. Tippen Sie im [File]-Menü auf [Export].
	- Dadurch wird das "Export"-Dialogfeld zusammen mit einer Software-Tastatur angezeigt. In diesem Fall wird "EXPR" automatisch im [Type]-Feld ausgewählt.
- 3. Geben Sie den Namen der Variablen in das [Variable]-Feld ein.
- 4. Nachdem Sie die gewünschten Einstellungen überprüft haben, tippen Sie auf [OK].

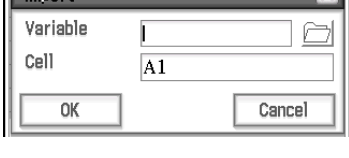

ाज

**Import Contract Contract Contract Contract** 

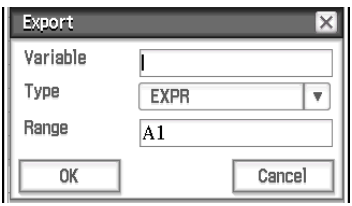

# **• Exportieren der Tabellenkalkulationsdaten in eine LIST- oder MAT (Matrix)-Variable**

- 1. Wählen Sie den Zellenbereich aus, der die Daten enthält, die Sie in eine LIST- oder MAT-Variable exportieren möchten.
- 2. Tippen Sie im [File]-Menü auf [Export].
- 3. Tippen Sie im angezeigten Dialogfeld auf die Abwärtspfeil-Schaltfläche des [Type]-Feldes und wählen Sie dann aus der angezeigten Liste von Variablentypen "LIST" oder "MATRIX" aus.
- 4. Geben Sie den Namen der Variablen in das [Variable]-Feld ein und tippen Sie dann auf [OK].
	- Die Daten im in Schritt 1 ausgewählten Zellenbereich werden wie unten dargestellt entsprechend dem in Schritt 3 ausgewählten Variablentyp ("LIST" oder "MATRIX") exportiert.

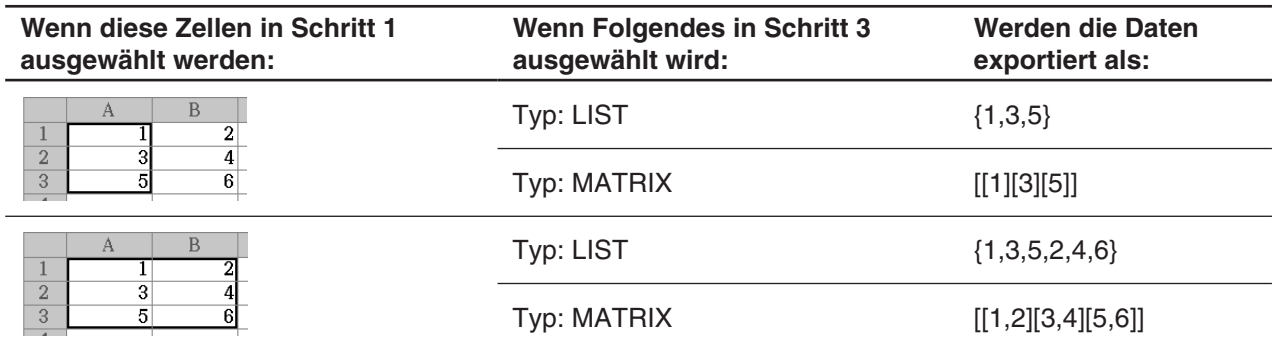

# **13-2 Grafische Darstellungen**

Das Tabellenkalkulation-Menü ermöglicht Ihnen, eine Vielzahl verschiedener Grafiken zu zeichnen, die Sie für das Analysieren von Daten verwenden können.

# **Grundlegende Schritte für die grafische Darstellung**

Nachfolgend sind die grundlegenden Schritte für die grafische Darstellung der Tabellenkalkulationsdaten beschrieben.

# **• Operationen auf dem ClassPad**

- 1. Geben Sie die Daten in die Tabellenkalkulation ein, die Sie grafisch darstellen möchten.
- 2. Wählen Sie die Zellen aus, welche die Daten enthalten, die Sie grafisch darstellen möchten.
- 3. Tippen Sie im [Graph]-Menü auf [Column Series], um die Daten pro Spalte grafisch darzustellen, oder tippen Sie auf [Row Series], um sie pro Zeile darzustellen.
	- Weitere Informationen finden Sie weiter unten unter "Column Series und Row Series".
- 4. Wählen Sie im [Graph]-Menü den Grafiktyp aus, den Sie zeichnen möchten. Sie können auch alternativ auf das zutreffende Icon in der Symbolleiste tippen.
	- Dadurch wird das Tabellenkalkulations-Grafikfenster in der unteren Hälfte des Displays geöffnet und der ausgewählte Grafiktyp gezeichnet. Beispiele für die verschiedenen verfügbaren Grafiktypen finden Sie unter "Graph-Menü und Grafikbeispiele" (Seite 259).
- *Tipp:* Nachdem die Grafik im Grafikfenster gezeichnet wurde, können Sie jederzeit zu einem anderen Grafiktyp wechseln, indem Sie den gewünschten Grafiktyp im [Type]-Menü auswählen. Sie können auch alternativ auf das zutreffende Icon in der Symbolleiste tippen.

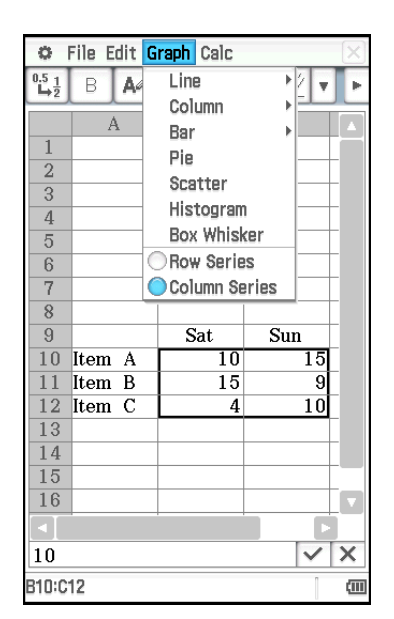

# **Column Series und Row Series**

Im nebenstehenden Screenshot werden Verkaufsergebnisse für die Artikel A, B und C am Samstag und Sonntag veranschaulicht. Sie wählen "Column Series" und "Row Series" aus und zeichnen ein gestapeltes Balkendiagramm ([Graph] - [Bar] - [Stacked]).

- Bei Auswahl von [Graph] [Column Series] wird jede Spalte als ein Datensatz behandelt. Da es sich um eine gestapelte Grafik handelt, sind der erste Satz an Daten für Samstag (blau) und der zweite Satz an Daten für Sonntag (rot) kumulativ, und es gibt drei Balken – einen für jeden der drei Artikel. Dadurch können Sie die kumulativen Verkäufe für jeden Artikel anzeigen.
- Bei Auswahl von [Graph] [Row Series] wird jede Zeile als ein Datensatz behandelt. Daten von Artikel A (blau), Artikel B (rot) und Artikel C (grün) sind kumulativ, und es gibt zwei Balken – einen für jeden der beiden Wochentage. Dadurch können Sie die kumulativen Verkäufe für jeden Tag anzeigen.
- *Tipp:* Sie können eine bestehende Grafik zwischen "Column Series" und "Row Series" umschalten, indem Sie auf [Type] -[Column Series] oder [Type] - [Row Series] tippen.

# **Grafikfarben und Color Link**

Wenn Sie Color Link im "Edit"-Menü aktivieren (sodass sich ein Häkchen daneben befindet) wird die Textfarbe der grafisch darzustellenden Daten bei der grafischen Darstellung verwendet. Andersherum wird eine im Grafikfenster angegebene Farbe als Textfarbe der entsprechenden Daten angewendet.

Bei Deaktivierung von Color Link (sodass sich im Menü [Edit] - [Format] kein Häkchen daneben befindet) erfolgt die grafische Darstellung unter Verwendung der Standardfarben.

# u **Verwenden von Textfarben als Grafikfarben**

- **Beispiel:** Zu zeichnen ist eine gestapelte Liniengrafik unter Verwendung der Daten aus dem nebenstehenden Screenshot, der dem unter "Column Series und Row Series" (Seite 257) grafisch dargestellten Screenshot entspricht
- 1. Konfigurieren Sie wie im nebenstehenden Screenshot gezeigt für jede Zelle die Einstellungen für die Textfarbe.
	- Informationen zu Farbeinstellungen finden Sie unter "Ändern der Text- und Füllfarbe bestimmter Zellen" (Seite 252).
- 2. Tippen Sie auf [Graph] [Column Series].
- 3. Tippen Sie auf [Edit] [Format] [Color Link], sodass neben [Color Link] ein Häkchen angezeigt wird.
- 4. Tippen Sie auf [Graph] [Line] [Stacked].
	- Dadurch wird eine gestapelte Liniengrafik unter Verwendung der Datenfarben gezeichnet.

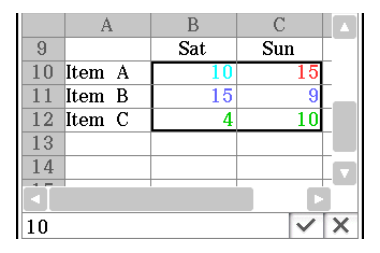

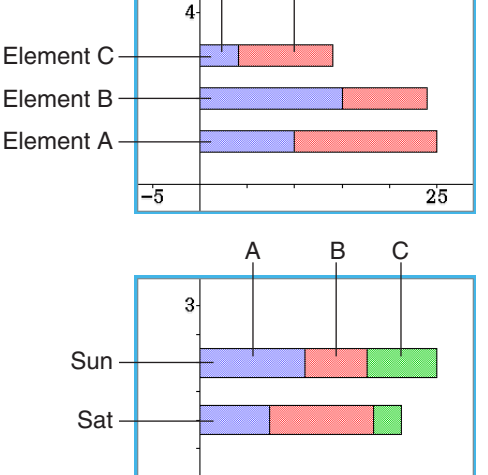

 $-\frac{1}{5}$ 

 $35$ 

Sat Sun

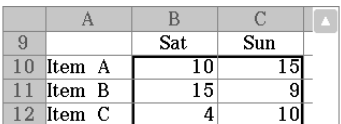

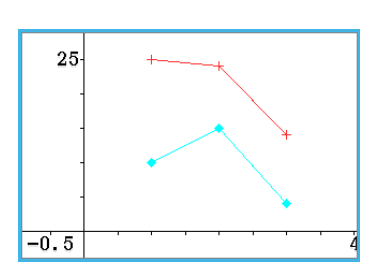

#### 5. Tippen Sie auf [Type] - [Row Series].

• Dadurch wird zum Grafiktyp "Row Series" umgeschaltet. Bei einer Liniengrafik wird die Farbe des ersten Buchstabens der Daten (bei "Column Series" der erste Buchstabe der Zeile, bei "Row Series" der erste Buchstabe der Spalte) als Linienfarbe angewendet.

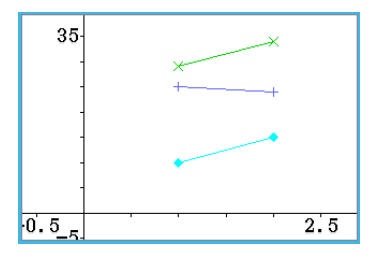

# u **Festlegen der Farbe für das Zeichnen der Grafik im Grafikfenster**

- **Beispiel:** Es ist mit der Operation aus dem vorherigen Beispiel fortzufahren und die Farbe für das Zeichnen im Grafikfenster zu ändern
- 1. Wählen Sie im Grafikfenster durch Tippen den Punkt aus, dessen Farbe Sie ändern möchten.
	- Beachten Sie, dass Sie keine Linie auswählen können. Linienfarben entsprechen immer dem Endpunkt ganz rechts.
- 2. Tippen Sie im [Edit]-Menü auf [Style].
	- Das "Style Settings"-Dialogfeld wird angezeigt.
- 3. Wählen Sie die gewünschte Farbe aus und tippen Sie auf [OK].
	- Dadurch wird die ausgewählte Farbe auf den Punkt angewendet.
	- Da sich im Menü [Edit] [Format] neben [Color Link] ein Häkchen befindet, ändern sich die entsprechenden Daten im Tabellenkalkulationsfenster ebenfalls in die ausgewählte Farbe.

#### *Tipp*

- Wird die [Color Link]-Einstellung während der Anzeige einer Grafik in den aktivierten (Häkchen daneben im Menü [Edit] - [Format]) oder deaktivierten Zustand (kein Häkchen) geändert, wird die Grafik entsprechend der neu ausgewählten Einstellung (aktiviert oder deaktiviert) neu gezeichnet.
- Wenn Color Link aktiviert ist, entspricht die Beziehung zwischen Datentextfarbe und Grafikfarbe der unten stehenden Beschreibung für jeden Grafiktyp.
	- **Liniengrafik, Spaltengrafik, Balkendiagramm:** Die Farbe des ersten Buchstabens der Daten (erster Buchstabe der Zeile bei "Column Series", erster Buchstabe der Spalte bei "Row Series") wird als Farbe des entsprechenden Teils (Linie, Spalte, Balken) der Grafik angewendet.
	- **Streudiagramm:** Beim Einzeichnen eines Streudiagramms aus vielen verschiedenen Datenserien wird die Textfarbe des *y*-Werts jedes Datenpaars als Farbe der für den *y*-Wert eingezeichneten Punkte verwendet. Die Textfarben der *x*-Werte werden ignoriert. Beim Einzeichnen eines Streudiagramms aus einer einzelnen Datenserie (Auswählen von [Graph] - [Column Series], um eine einzelne Datenspalte grafisch darzustellen, oder von [Graph] - [Row Series], um eine einzelne Datenzeile grafisch darzustellen) entspricht die Farbe eines in die Grafik eingezeichneten Punktes der Buchstabenfarbe des entsprechenden Datenelements. Wenn das [Lines]-Element des [View]-Menüs im Grafikfenster aktiviert ist (Häkchen daneben), entspricht die Farbe einer Linie der des Endpunkts ganz rechts.
- **Histogramm, Box-Whisker:** Histogramme und Box-Whisker-Grafiken werden ungeachtet der aktuellen Einstellung (aktiviert/deaktiviert) von Color Link stets unter Verwendung von durch ClassPad ausgewählten Farben gezeichnet.
- **Kreisdiagramm:** Die Textfarbe der einzelnen Datenelemente wird als Farbe für das Kreisstück verwendet, durch das die Daten in der Grafik dargestellt werden.

# **Unter-Menüs und Schaltflächen des Tabellenkalkulations-Grafikfensters**

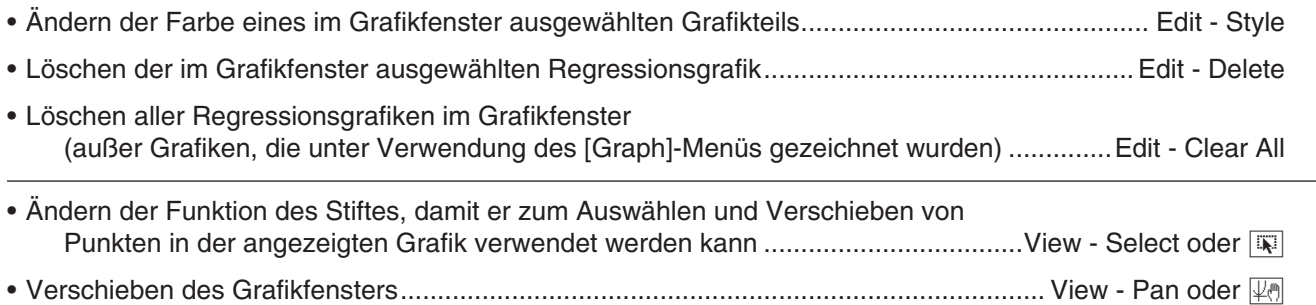

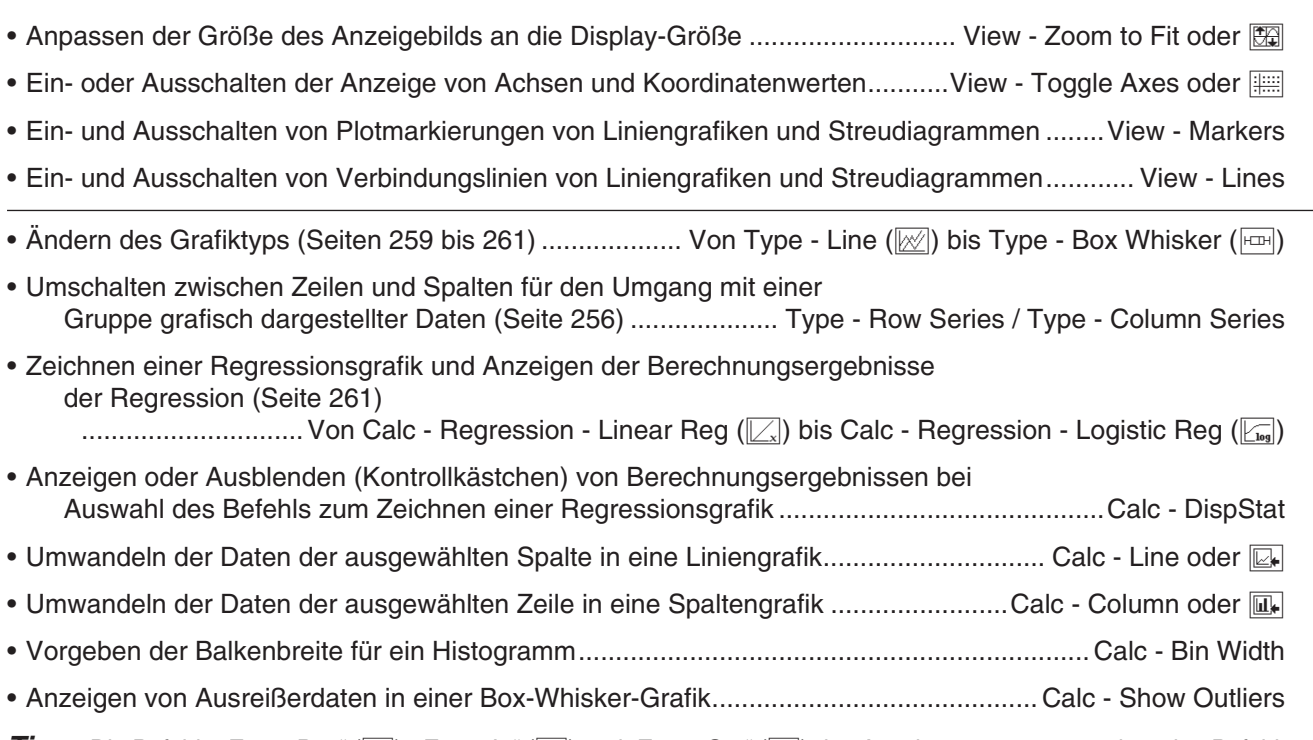

*Tipp:* Die Befehle "Zoom Box" (国), "Zoom In" ((Q) und "Zoom Out" ((Q) des Anzeigemenüs entsprechen den Befehlen "Box", "Zoom In" und "Zoom Out" des Grafik- und Tabellen-Menüs im Zoom-Menü. Weitere Informationen zu diesen Befehlen finden Sie in "Kapitel 3: Grafik- und Tabellen-Menü".

# **"Graph"-Menü und Grafikbeispiele**

Nachfolgend werden die einzelnen Befehle des [Graph]-Menüs erklärt und es werden Beispiele dafür gezeigt, was bei Ausführen eines Befehls mit dem Grafikfenster geschieht. Jeder Befehl wird gefolgt von der Schaltfläche der Grafiksymbolleiste dargestellt, über die dieselbe Aktion wie mit dem Befehl ausgeführt wird.

*Tipp:* Die Inhalte des [Graph]-Menüs des Tabellenkalkulationsfensters und des [Type]-Menüs des Grafikfensters sind identisch. Im Grafikfenster können Sie über das [Type]-Menü oder das entsprechende Icon in der Symbolleiste den Grafiktyp nach Zeichnung der Grafik ändern.

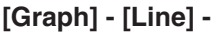

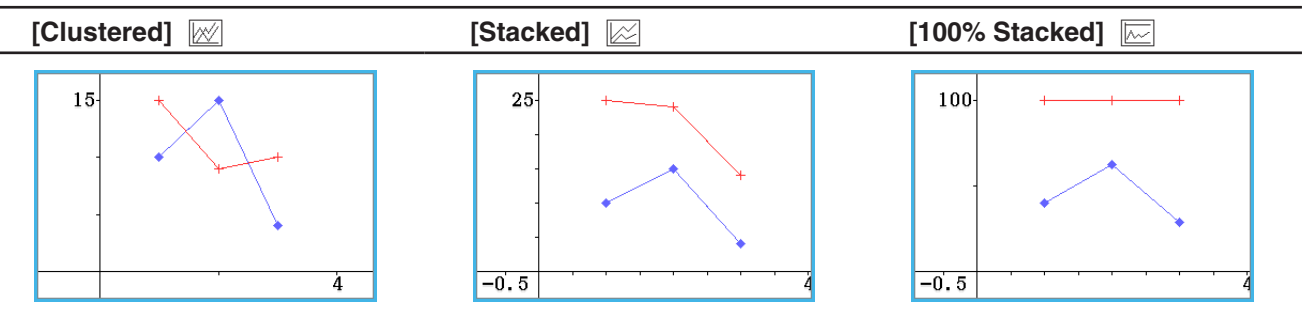

• Nach dem Zeichnen einer gestapelten Liniengrafik können Sie eine Linie in der Grafik in eine Spaltengrafik ändern. Tippen Sie dazu auf einen beliebigen Datenpunkt auf der Linie, die in eine Spaltengrafik geändert werden soll, und tippen Sie danach im [Calc]-Menü auf [Column] oder auf **III**. Sie können eine Spaltengrafik zurück in eine Liniengrafik ändern, indem Sie eine der Spalten auswählen und auf **z** oder im [Calc]-Menü auf [Line] tippen.

#### **[Graph] - [Column] -**

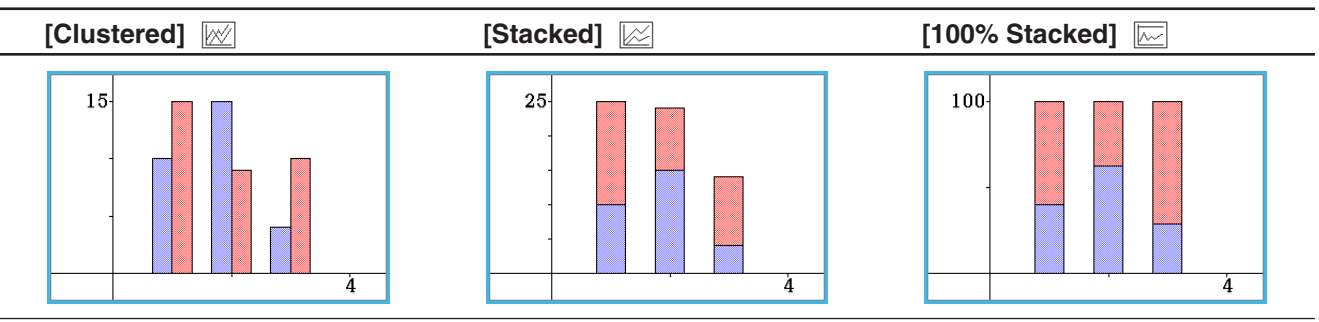

• Nach dem Zeichnen einer gestapelten Spaltengrafik können Sie eine Spalte in der Grafik in eine Liniengrafik ändern. Tippen Sie dazu auf eine der Spalten, die in eine Liniengrafik geändert werden soll, und tippen Sie danach im [Calc]-Menü auf [Column] oder auf [E.]. Sie können eine Liniengrafik zurück in eine Spaltengrafik ändern, indem Sie einen der Datenpunkte auswählen und auf  $\overline{\mathbb{R}}$ , oder im [Calc]-Menü auf [Column] tippen.

**[Graph] - [Bar] -**

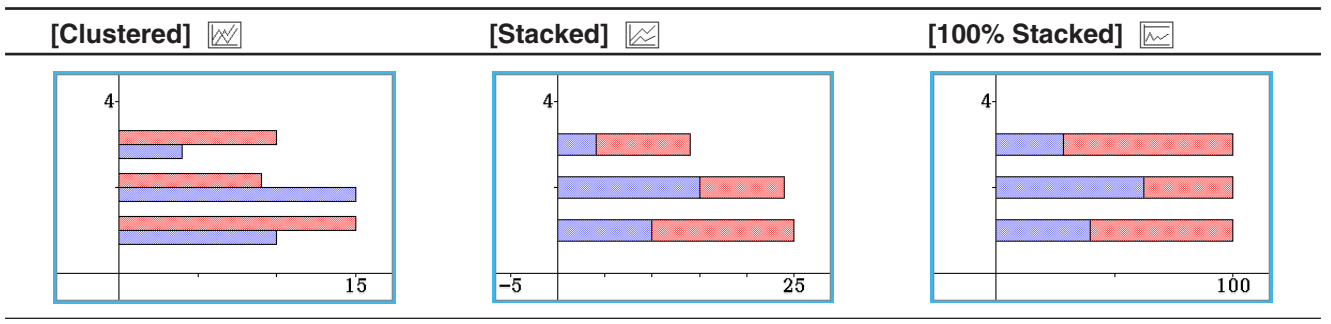

# **[Graph] - [Pie] <b>2**

- Wenn Sie ein Kreisdiagramm auswählen, wird nur die erste Serie (Spalte oder Zeile) der ausgewählten Daten verwendet.
- Durch das Tippen auf einen der Abschnitte eines Kreisdiagramms werden unten auf dem Bildschirm drei Werte angezeigt: die Position der Zelle, ein Datenwert für den Abschnitt und ein Prozentwert, der den Anteil der Gesamtdaten angibt, für den der Datenwert steht.

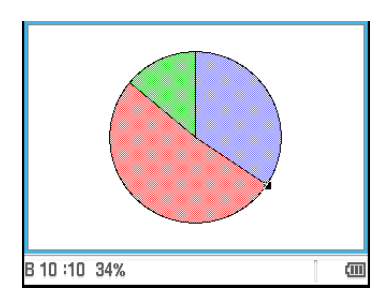

# **[Graph] - [Scatter]** X

- Wenn Sie ein Streudiagramm aus vielen verschiedenen Datenserien einzeichnen, wird die erste Serie (Spalte oder Zeile) der ausgewählten Werte als *x*-Werte für alle Plots verwendet. Die anderen ausgewählten Werte werden als *y*-Werte für jeden Plot verwendet. Das heißt, dass es, wenn Sie beispielsweise drei Datenspalten (z. B. Spalten A, B und C) auswählen, zwei verschiedene Plotpunktetypen gibt: (A, B) und (A, C).
- Beim Einzeichnen eines Streudiagramms aus einer einzelnen Datenserie (Auswählen von [Graph] - [Column Series], um eine einzelne Datenspalte grafisch darzustellen, oder von [Graph] - [Row Series], um eine einzelne Datenzeile grafisch darzustellen) sind die Zahlen der Daten auf der *x*-Achse (1, 2, 3...) fest und jedes Datenelement wird auf der *y*-Achse eingezeichnet.
- Streudiagramme verfügen anfänglich nur über Plotpunkte. Sie können Linien hinzufügen, indem Sie im [View]-Menü [Lines] auswählen.

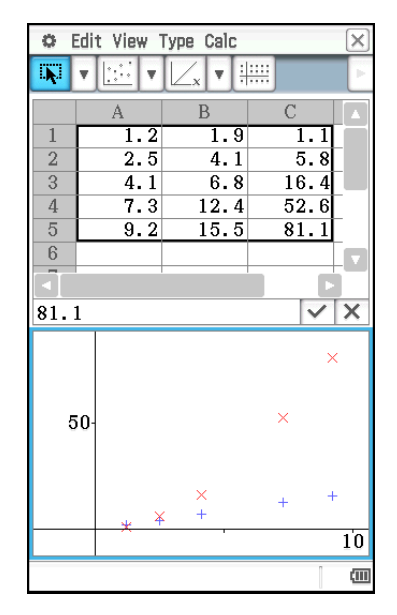

#### **[Graph] - [Histogram]** 3

- Wenn Sie eine Histogrammgrafik auswählen, wird nur die erste Serie (Spalte oder Zeile) der ausgewählten Daten verwendet.
- Wenn Sie auf einen Balken einer Histogrammgrafik tippen, erscheinen am unteren Anzeigenrand drei Werte. Die beiden ersten Werte (von links) bezeichnen den Bereich des ausgewählten Balkens und der dritte Wert stellt die Menge (Häufigkeit) des ausgewählten Balkens dar.
- Nach dem Zeichnen einer Histogrammgrafik können Sie die Balkenbreite vorgeben. Tippen Sie im Tabellenkalkulations-Grafikfenster mit dem Histogramm im [Calc]-Menü auf [Bin Width].

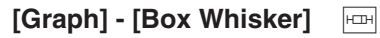

Dieser Grafiktyp lässt Sie erkennen, wie eine große Anzahl von Stichprobenwerten innerhalb bestimmter Intervalle gruppiert ist. Die Linien von Min bis  $Q_1$  sowie von  $Q_3$  bis Max werden "Whiskers" ("Barthaare") genannt. Falls im Tabellenkalkulations-Grafikfenster das Kästchen [Calc] - [Show Outliers] markiert ist, werden die runden "Ausreißer"-Symbole anstelle der "Barthaar"-Linien angezeigt, wo ein Datenwert im Vergleich mit anderen Datenwerten relativ groß oder klein ist.

- Wenn Sie eine Box-Whisker-Grafik auswählen, wird jede Spalte als separate Box-Whisker-Grafik angezeigt.
- Wenn Sie auf die Position Q1, Q3, Med, Min oder Max einer Box-Whisker-Grafik tippen, wird der entsprechende Wert unten auf dem Bildschirm angezeigt.

# **Regressionsgrafik-Operationen (Kurvenanpassung)**

Nach dem Einzeichnen eines Streudiagramms unter Verwendung von eindimensionalen (*x*, *y*) Daten in die Tabellenkalkulation können Sie eine Regressionsgrafik zeichnen, die sich dem Streudiagramm annähert, und die Regressionsformel bestimmen.

# u **Ein Streudiagramm plotten und dann seine Regressionsgrafik zeichnen**

- 1. Geben Sie die Variablenpaardaten in die Tabellenkalkulation ein und wählen Sie dann den betreffenden Zellenbereich.
	- Informationen zur Behandlung von Daten auf Grundlage des ausgewählten Zellenbereichs finden Sie unter "[Graph] - [Scatter]" (Seite 260) unter ""Graph"-Menü und Grafikbeispiele".
- 2. Tippen Sie auf [Graph] und dann auf [Scatter].
	- Dadurch wird das Grafikfenster in der unteren Hälfte des Displays geöffnet und das Streudiagramm geplottet.
- 3. Wählen Sie beim Einzeichnen eines Streudiagramms mit mehreren *y*-Werten durch Tippen einen der *y*-Werte-Plotpunkte aus, den Sie für das Zeichnen der Regressionsgrafik verwenden möchten.
- 4. Führen Sie im Grafikfenster die folgenden Schritte aus.

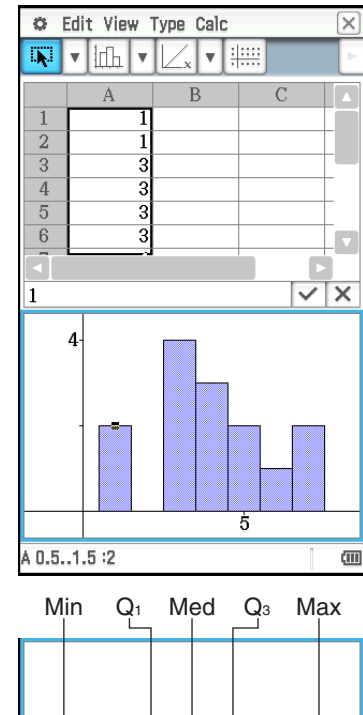

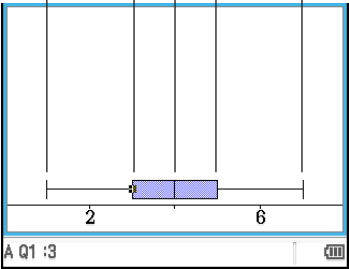

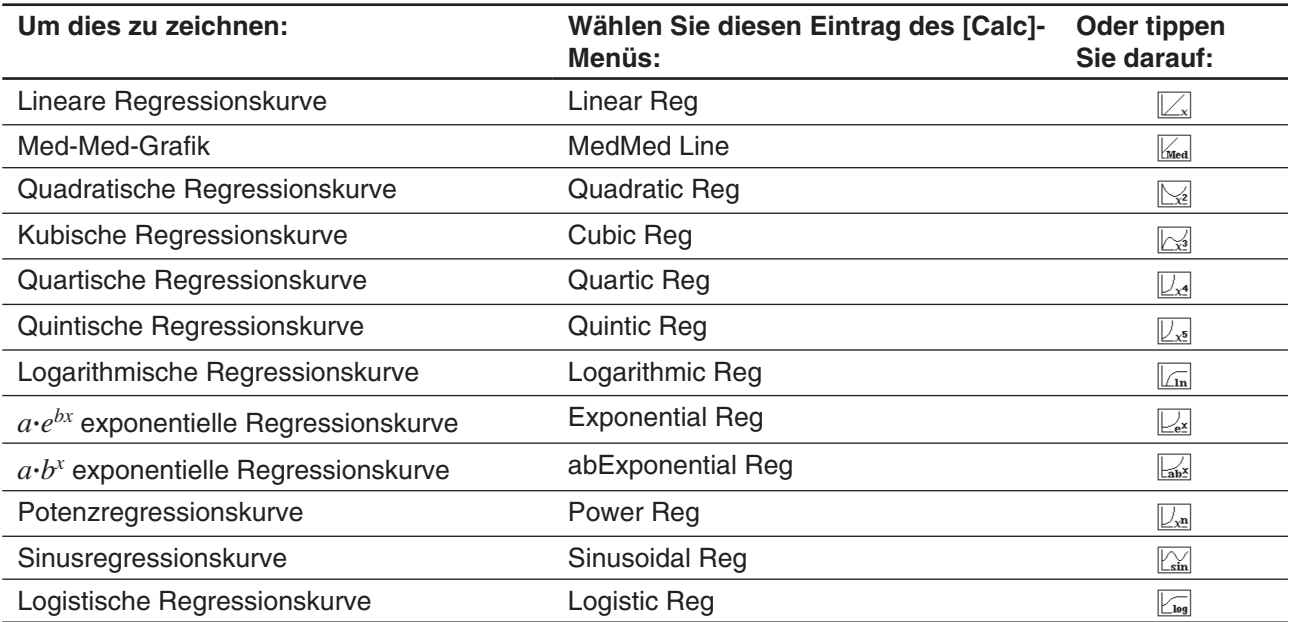

• Dadurch wird die Regressionsgrafik in das Streudiagramm gezeichnet. Zudem wird das Fenster mit den Regressionsberechnungsergebnissen in der unteren Hälfte des Displays angezeigt (außer bei der Quintic Reg).

- Hier können Sie eine weitere Regressionsgrafik hinzufügen, indem Sie ein anderes Element des [Calc]-Menüs auswählen. Zudem können Sie Schritt 3 wiederholen, um eine Regressionsgrafik für einen anderen *y*-Wert zu überlagern.
- 5. Tippen Sie zum Löschen aller Regressionsgrafiken auf [Edit] [Clear All].
	- Sie können auch eine bestimmte Regressionsgrafik löschen, indem Sie auf die entsprechende Grafik und dann auf [Edit] - [Delete] tippen.

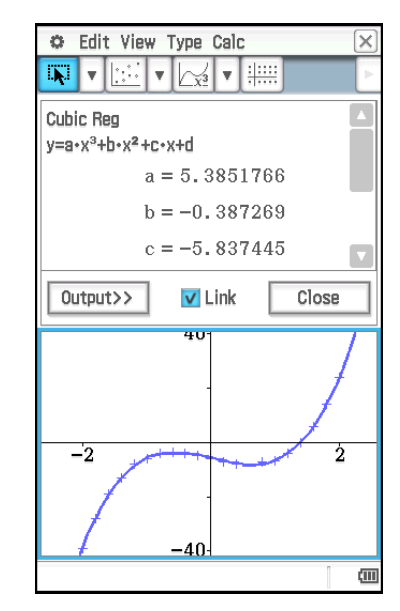

# *Tipp*

- Regressionsgrafiken werden normalerweise in Blau gezeichnet, Sie können die Farbe jedoch nach Abschluss des Zeichnungsvorgangs ändern. Tippen Sie zum Ändern der Farbe nach Abschluss des Zeichnens auf die Grafik und dann auf [Edit] - [Style], um das "Style Settings"-Dialogfeld anzuzeigen. Führen Sie das Verfahren unter "Festlegen der Farbe für das Zeichnen der Grafik im Grafikfenster" (Seite 258) aus, um die Farbe zu ändern.
- Exponentielle und "abExponential"-Regressionskurven ignorieren beim Berechnen der Kurve negative Werte. In der Statusleiste wird eine Nachricht angezeigt, wenn negative Werte ignoriert werden.
- Im Grafikfenster können Sie nach Auswahl einer Regressionsgrafik durch Tippen diese in das Tabellenkalkulationsfenster und in eine Zelle ziehen, um die Funktion der Regressionsgrafik in die Zelle einzufügen. Dasselbe Ergebnis erzielen Sie, indem Sie auf die Regressionsgrafik tippen, dann auf [Edit] - [Copy] (oder [Edit] - [Cut]), auf eine Zelle im Tabellenkalkulationsfenster und danach auf [Edit] - [Paste] tippen. Beachten Sie, dass die Regressionsgrafik bei der Ausführung einer Operation [Edit] - [Cut] aus dem Grafikfenster gelöscht wird.
- Genauere Informationen zur Verwendung des Kontrollkästchens "Link" und der Schaltfläche [Output>>] im Fenster mit den Regressionsberechnungsergebnissen finden Sie unter "Ausführen einer Regressionsberechnung und Einfügen der Ergebnisse in die Tabellenkalkulation" (Seite 265).

# **Andere Operationen im Grafikfenster**

Dieser Abschnitt bietet mehr Einzelheiten über die Arten der Operationen, die Sie ausführen können, während das Grafikfenster im Display angezeigt wird.

# u **Ändern des Aussehens einer Grafik durch Ziehen eines Punktes**

Während eine Grafik im Grafikfenster angezeigt wird, verwenden Sie den Stift, um einen der Datenpunkte zu ziehen und damit das Aussehen der Grafik zu ändern.

- Sie können die Kurven ändern, die Linienstücke und Spalten länger oder kürzer machen bzw. die Größe der Kreisdiagrammabschnitte ändern.
- Durch die Änderung einer Grafik, werden die Daten der Grafik im Tabellenkalkulationsfenster automatisch mit geändert.

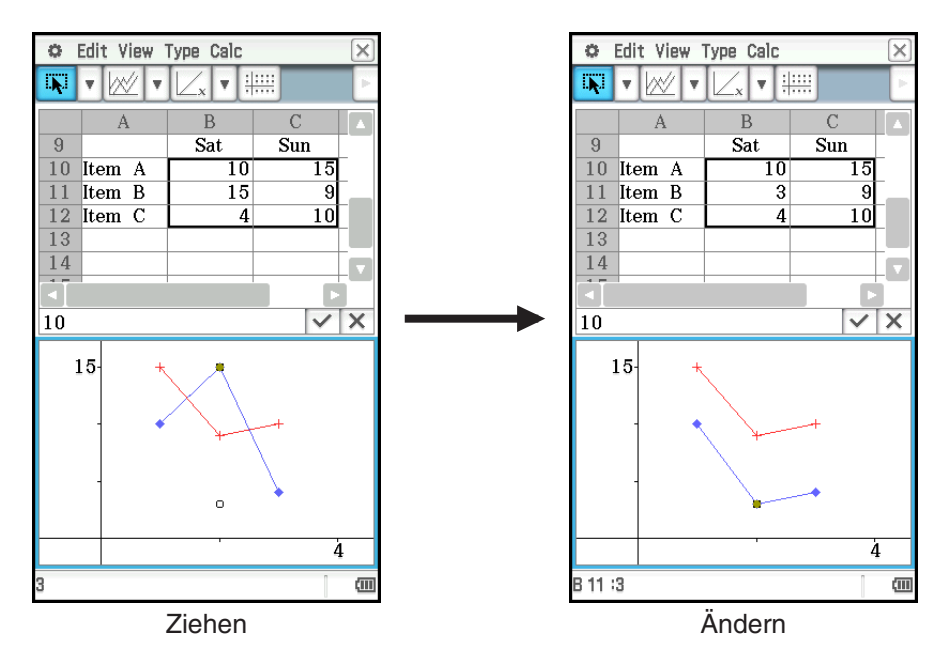

- Wenn eine Regressionskurve für Daten angezeigt wird, deren Grafik durch Ziehen geändert wird, verändert sich die Regressionsgrafik auch automatisch in Abhängigkeit von den gezogenen Änderungen.
- Wenn Sie die Daten in der Tabellenkalkulation bearbeiten und die [EXE]-Taste drücken, wird die Grafik automatisch aktualisiert.

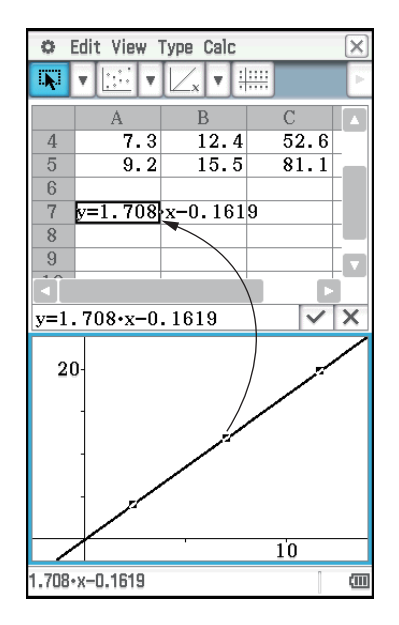

# *Wichtig!*

- Sie können nur dann einen Punkt ziehen, wenn dieser einem festen Wert in der Tabellenkalkulation entspricht. Sie können einen Punkt nicht ziehen, wenn dieser einer Formel entspricht.
- Eventuell erscheint die Meldung "Insufficient System Memory to Run...", wenn sie große Mengen an Daten und Formeln verwenden.

# **• Verwenden von Drag & Drop zum Bestimmen von Grafikdaten**

Während im Grafikfenster eine Grafik angezeigt wird, können Sie einen Teil der Grafik (Punkt, Balken etc.) auswählen und in eine Zelle des Tabellenkalkulationsfensters ziehen. Dadurch werden die Grafikdaten in die Tabellenkalkulation importiert. Die importierten Daten hängen vom Grafiktyp ab.

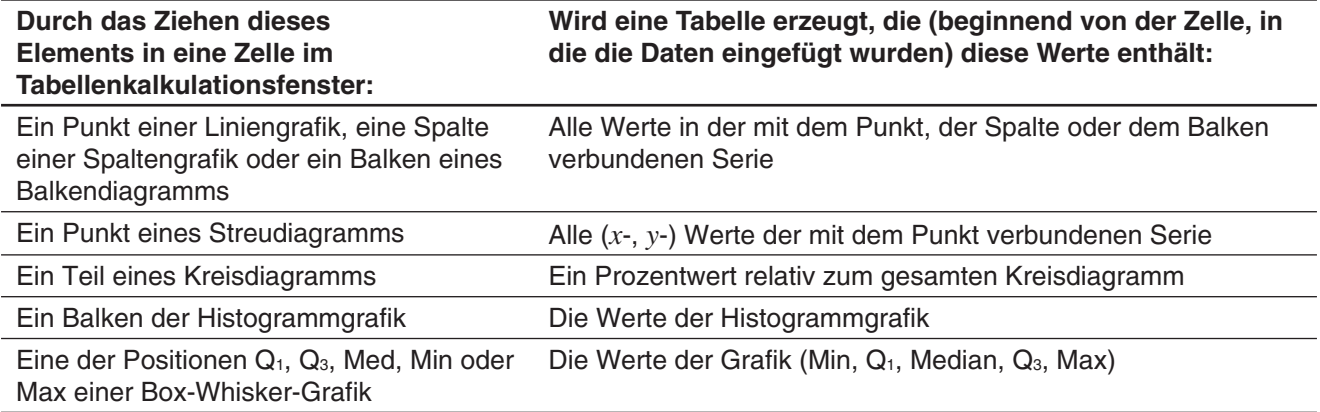

- **Anzeigen oder Ausblenden von Linien und Markierungen für eine Liniengrafik oder ein Streudiagramm**
- 1. Tippen Sie während sich eine Liniengrafik oder ein Streudiagramm im Grafikfenster befindet auf das [View]- Menü.
- 2. Tippen Sie auf das Element [Markers] oder [Lines], um zwischen Ein- (Kontrollkästchen aktiviert) und Ausblenden (Kontrollkästchen nicht aktiviert) umzuschalten.
	- Liniengrafiken und Streudiagramme können nur Markierungen, nur Linien oder sowohl Markierungen als auch Linien aufweisen. Sie können Markierungen und Linien nicht gleichzeitig ausblenden.

# **13-3 Statistische Berechnungen**

Der obere Bereich des [Calc]-Menüs umfasst dieselben Menüeinträge wie das [Calc]-Menü des Statistik-Menüs.

| File Edit Graph Calc |                   | ۰ |        | Edit Calc SetGraph +                                                                                                    |  |
|----------------------|-------------------|---|--------|----------------------------------------------------------------------------------------------------|--|
| ≡<br>A <sup>o</sup>  | One-Variable      |   |        | $\left[\begin{smallmatrix} \mathbf{Y} & \mathbf{Y} & \mathbf{Y} & \mathbf{Y} & \mathbf{Y} & \mathbf{Z} \end{smallmatrix}\right]$ one-Variable |  |
|                      | Two-Variable      |   |        | Two-Variable                                                                                                    |  |
|                      | Regression        |   | lis    | Regression                                                                                                    |  |
|                      | Test              |   | 2      | Test                                                                                                    |  |
|                      | Interval          |   | 3      | Interval                                                                                                    |  |
|                      | Distribution      |   | 4      | Distribution                                                                                                    |  |
|                      | Inv. Distribution |   | 5<br>6 | Inv. Distribution                                                                                                    |  |
|                      | DispStat          |   | 7      | DispStat                                                                                                    |  |
|                      | Cell-Calculation  |   | 8<br>9 |                                                                                                    |  |
|                      | List-Statistics   |   | 10     |                                                                                                    |  |
|                      | List-Calculation  |   | 11     |                                                                                                    |  |
|                      |                   |   | 12     |                                                                                                    |  |

Tabellenkalkulation-Menü Statistik-Menü

Menüeinträge mit demselben Namen erfüllen dieselben Funktionen, es gibt jedoch einige Unterschiede zwischen dem Statistik-Menü und dem Tabellenkalkulation-Menü hinsichtlich der Operationsverfahren, der Berechnungsergebnis-Anzeige etc. In diesem Abschnitt werden besondere statistische Operationen und Funktionen des Tabellenkalkulation-Menüs beschrieben.

# **Berechnungen mit Einzelvariablen, Variablenpaaren und Regressionsberechnungen**

Bei der Durchführung dieser Berechnungen müssen Sie die Daten in einem der nachfolgend gezeigten Formate vorbereiten.

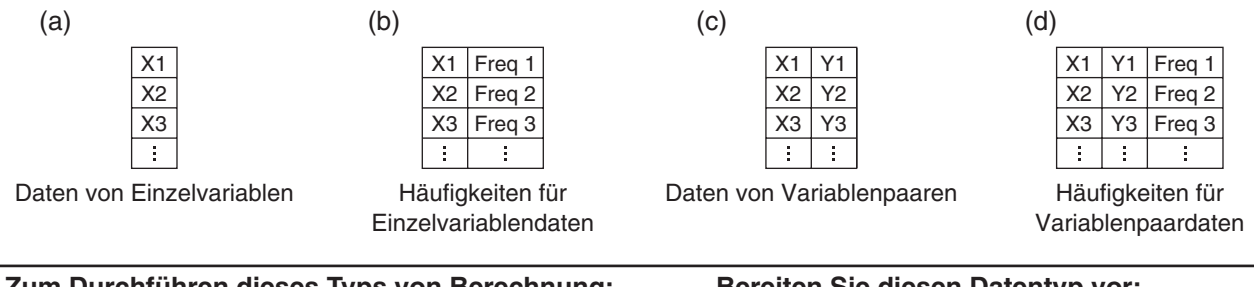

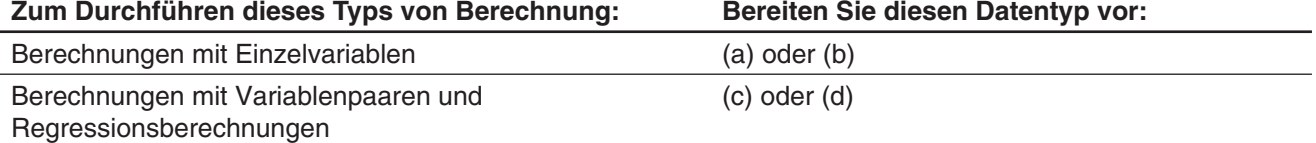

Bei jeder der oben genannten Berechnungen wird durch Auswahl eines Befehls eine Assistentenanzeige angezeigt. Im unten stehenden Beispiel wird das Durchführen einer Regressionsberechnung veranschaulicht.

#### u **Ausführen einer Regressionsberechnung und Einfügen der Ergebnisse in die Tabellenkalkulation**

- 1. Geben Sie die Variablenpaardaten in die Tabellenkalkulation ein und wählen Sie dann den betreffenden Zellenbereich.
- 2. Tippen Sie in der Menüleiste auf [Calc] und dann auf [Regression]. Tippen Sie dann im angezeigten Untermenü auf den gewünschten Regressionstyp.
	- Dadurch wird ein Fenster mit Berechnungsergebnissen und der Modellformel des ausgewählten Regressionstyps in der unteren Hälfte des Displays angezeigt.
	- Genauere Informationen zu den einzelnen Regressionstypen finden Sie unter "Regressionstypen" (Seite 148). Informationen zu anderen Berechnungsergebnissen als Modellformelkoeffizienten (*r*, *MSe* etc.) finden Sie unter "Anzeigen von Regressionsberechnungsergebnissen" (Seite 154).
- 3. Tippen Sie im Fenster mit den Berechnungsergebnissen auf die [Output>>]- Schaltfläche.
	- In dieser Anzeige können Sie die Daten festlegen, die in die Tabellenkalkulation ausgegeben werden sollen. Unter den anfänglichen Standardeinstellungen sind die Kontrollkästchen "Labels" und "Results" aktiviert. Aktivieren Sie die Kontrollkästchen neben den Elementen, die ausgegeben werden sollen.
- 4. Tippen Sie im Ausgabefenster auf [Paste].
	- Dadurch werden eine Tabelle mit Systemvariablen-Labels, denen Regressionsberechnungsergebnisse zugewiesen sind, die Regressionsberechnungsergebnisse und Restwerte (Elemente, deren Kontrollkästchen aktiviert sind) eingefügt.

#### *"Link"-Kontrollkästchen*

Durch das Ändern des in Schritt 1 im Tabellenkalkulationsfenster ausgewählten Datenbereichs werden die im Fenster mit den Berechnungsergebnissen angezeigten Regressionsberechnungsergebnisse automatisch aktualisiert. Sie können die automatische Aktualisierung deaktivieren (z. B. weil die Aktualisierung zu lange dauert), indem Sie das "Link"-Kontrollkästchen im Fenster mit den Berechnungsergebnissen deaktivieren.

*Tipp:* Informationen zum grafischen Darstellen von Regressionen finden Sie unter "Regressionsgrafik-Operationen (Kurvenanpassung)" (Seite 261).

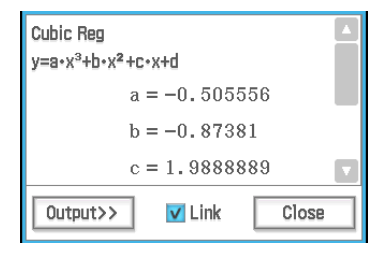

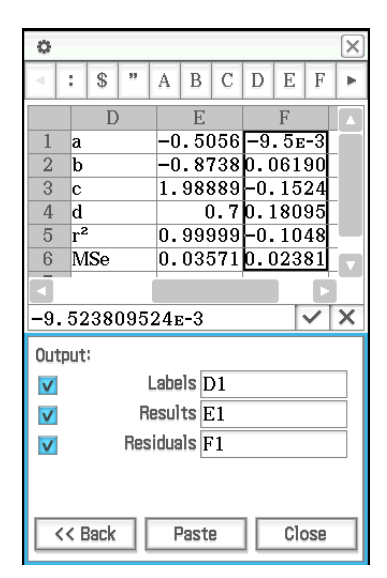

# **Test- und Intervallberechnungen**

Für diese Berechnungen wird derselbe Assistent wie im Statistik-Menü verwendet.

Genauere Informationen zu den einzelnen Berechnungen finden Sie in den Abschnitten "Tests" (Seite 157) und "Vertrauensintervalle" (Seite 161) in Kapitel "7-4 Durchführen erweiterter statistischer Berechnungen". Informationen zur Befehlssyntax finden Sie unter "12-4 Referenz der Programmbefehle".

Nachfolgend finden Sie die Unterschiede zwischen diesen Berechnungen und dem Statistik-Menü.

- Bei den Befehlen für linearen Regressions-*t*-Test, X<sup>2</sup>-Test, X<sup>2</sup>-GOF-Test, Einweg ANOVA und Zweiweg ANOVA müssen zuvor Daten, die in der Berechnung verwendet werden sollen, in die Tabellenkalkulation eingegeben werden.
- Die anderen Befehle werden stets unter Verwendung einer Variablentypensyntax ausgeführt. Werte könne direkt in die Assistentenanzeige eingegeben werden. Alternativ können Sie sie in eine Tabellenkalkulation eingeben und darauf verweisen. Für eine Berechnungsausführung wird eine Zeile der Tabellenkalkulationsdaten verwendet, sodass durch die Angabe der erforderlichen Anzahl an Datenzeilen Batchberechnungen ausgeführt werden können. Ein Beispiel für eine Ausführung finden Sie weiter unten unter "Z-Tests, *t*-Tests, 2-Stichproben *F*-Test und Intervallberechnungen".
- Nach Anzeige des Fensters mit den Berechnungsergebnissen kann ein Ausgabefenster für die Ausgabe der Berechnungsergebnisdaten in die Tabellenkalkulation angezeigt werden.

#### *Für Berechnung und Beispielberechnung verwendete Datenformate*

In diesem Abschnitt werden für jeden Berechnungstyp die Datenformate für die Dateneingabe in die Tabellenkalkulation angegeben und es wird ein Beispiel für eine tatsächliche Berechnung gezeigt. *m* und *n* stehen im unten stehenden Erklärungstext für zwei beliebige natürliche Zahlen.

#### *Z***-Tests,** *t***-Tests, 2-Stichproben** *F***-Test und Intervallberechnungen**

- Die Operation beim Eingeben von Werten direkt in die Assistentenanzeige und beim Durchführen der Berechnung entspricht der Operation bei der Auswahl von "Variable" in der Assistentenanzeige für statistische Operationen.
- Wenn die Zahl der numerischen Eingabefelder in der Assistentenanzeige *m* ist, bereiten Sie *n* Zeilen und *m* Spalten von Daten vor.

Beim 1-Stichproben *Z*-Test beispielsweise gibt es wie im nebenstehenden Screenshot gezeigt vier numerische Eingabefelder. In diesem Fall werden durch das Auswählen von 2 Zeilen × 4 Spalten von Daten (A1:D2) in der Tabellenkalkulation und Ausführen des Assistenten automatisch wie im nebenstehenden Screenshot gezeigt Zellenreferenzen in jedes Feld eingegeben. Durch das Erhöhen der Zeilenanzahl wird für jede Zeile eine Batchberechnung durchgeführt.

#### *Wichtig!*

Wenn Sie mehrere Berechnungen batchweise ausführen möchten,

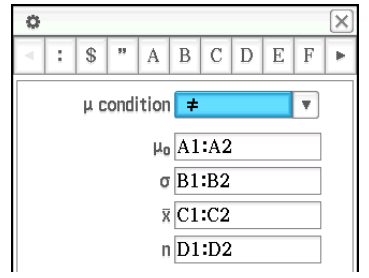

müssen Sie in jede Zeile für jede Berechnung einen Datensatz eingeben. Berechnungen können in der Assistentenanzeige nicht durchgeführt werden, wenn die Daten nach Spalten gruppiert sind. **Beispiel:** Wählen Sie zur Vorbereitung der im nebenstehenden Screenshot

gezeigten Daten den Bereich A2:D4 aus und führen Sie den 1-Stichproben Z-Test aus. In diesem Fall lautet die μ-Bedingung ≠  $(\mu \neq 0).$ 

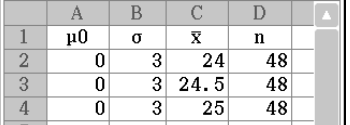

- 1. Geben Sie die Daten im Tabellenkalkulationsfenster ein und wählen Sie dann die Eingabebereichszellen A2:D4 aus.
- 2. Tippen Sie auf [Calc] [Test] [One-Sample Z-Test] und dann auf [Next>>].
- 3. Dadurch werden die Zellenreferenzen wie im nebenstehenden Screenshot (untere Hälfte) gezeigt automatisch in die Felder eingeben.
	- Sie können Referenzellenbereiche für jedes Feld auch direkt eingeben. Wenn Sie dies tun können Sie allerdings in Spaltenrichtung angeben (z. B. A1:A3). Das Angeben in Zeilenrichtung (z. B. A1:C1) ergibt einen Fehler.

- 4. Tippen Sie auf [Next >>].
	- Für jede Zeile an Eingabedaten wird eine Berechnung durchgeführt, sodass sich drei Ergebnisse für den *z*-Wert ergeben. Die Berechnungsergebnisse für jede Zeile lassen sich anzeigen, indem Sie auf die Abwärtspfeil-Schaltfläche (v) jedes Feldes im Fenster für die Berechnungsergebnisse tippen.

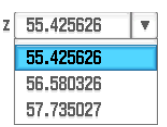

5. Tippen Sie zur grafischen Darstellung der Berechnungsergebnisse als normale Verteilungsgrafik auf  $\overline{\mathbb{H}}$ .

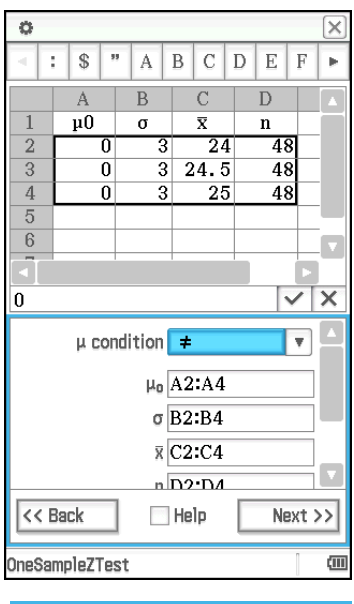

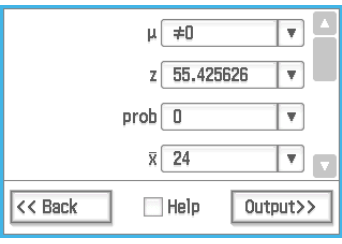

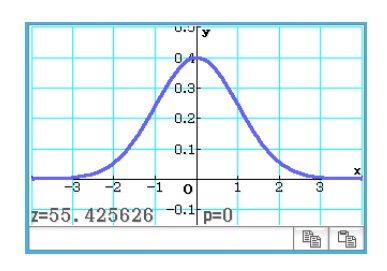

# **Linearer Regressions-***t***-Test**

Geben Sie Variablenpaardaten (Seite 265 (c) oder (d)) als Testdaten in eine Tabellenkalkulation ein.

 **1301** Es ist ein linearer Regressions-*t*-Test an im nebenstehenden Screenshot gezeigten Variablenpaardaten auszuführen

# χ**2 -Test**

Geben Sie als Testdaten Daten aus mindestens einer Zeile und zwei Spalten (beobachtete Matrix) in die Tabellenkalkulation ein. In Kapitel 7 dieses Handbuchs finden Sie ein Beispiel ( **0704** ) für dieses Verfahren anhand des Statistik-Menüs.

# χ**2 -GOF-Test**

Geben Sie als Testdaten zwei Listen (beobachtete Liste und erwartete Liste) in die Tabellenkalkulation ein. Dies entspricht der Eingabe von zwei Zeilen von Daten von *n* Zeilen. In Kapitel 7 dieses Handbuchs finden Sie ein Beispiel ( **0705** ) für dieses Verfahren anhand des Statistik-Menüs.

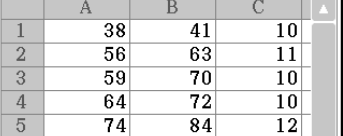

# **Einweg ANOVA**

Geben Sie als Testdaten Daten (Faktor A) in die Tabellenkalkulation ein, die *n* Zeilen × 2 Spalten bis zu *n* × 6 Spalten entsprechen. In Kapitel 7 dieses Handbuchs finden Sie ein Beispiel ( **0706** ) für dieses Verfahren anhand des Statistik-Menüs.

# **Zweiweg ANOVA**

Wenn (Anzahl Faktor A) × (Anzahl Faktor B) = *m*, bereiten Sie Testdaten vor, die *n* Zeilen × *m* Spalten entsprechen. Gibt es beispielsweise Faktor-A-Elemente und ein Faktor-B-Element, geben Sie sechs Spalten von Daten in die Tabellenkalkulation ein. Wählen Sie beispielsweise A1:F3 in der Tabellenkalkulation aus und führen Sie den Assistenten aus. Dadurch werden die unten gezeigten Zellenreferenzen automatisch jedem Faktor zugewiesen.

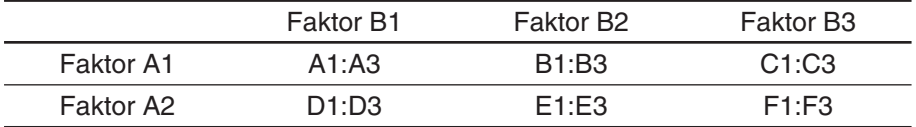

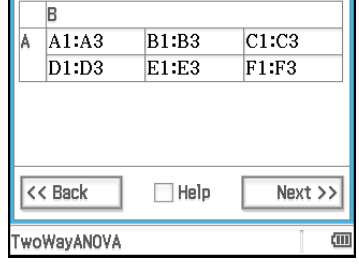

 **1302** Es sind dieselben Berechnung wie im Beispiel zum Statistik-Menü **0707** mit dem Tabellenkalkulation-Menü auszuführen

#### **Verteilungsberechnungen**

Genauere Informationen zu den verschiedenen Typen von Verteilungsberechnungen finden Sie unter "Wahrscheinlichkeitsverteilungen" (Seite 162).

#### u **Durchführen einer Verteilungsberechnung und Einfügen der Ergebnisse in die Tabellenkalkulation**

- 1. Geben Sie die Einzelvariablendaten oder Variablenpaardaten in die Tabellenkalkulation ein und wählen Sie dann den betreffenden Zellenbereich.
	- Nachfolgend werden die den einzelnen Typen der Verteilungsberechnung entsprechenden Datentypen sowie die dem ausgewählten Datenbereich zugewiesenen Variablen gezeigt.

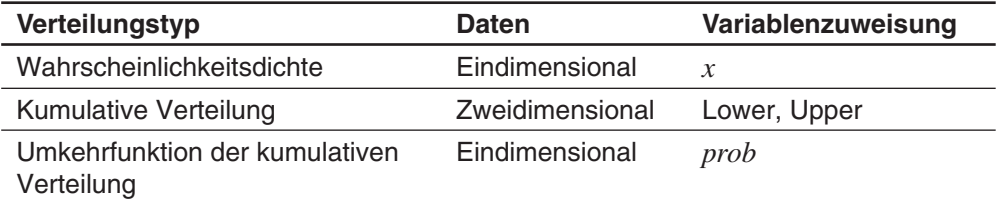

- 2. Tippen Sie in der Menüleiste auf [Calc] und dann auf [Distribution].
	- In der unteren Hälfte des Displays wird der Assistent für die Verteilungsberechnung angezeigt.
- 3. Tippen Sie auf die  $\overline{v}$ -Schaltfläche rechts neben dem zweiten Element von oben und wählen Sie dann die gewünschte Verteilungsberechnung aus dem angezeigten Menü aus.
- 4. Tippen Sie auf [Next >>].
	- Dadurch wird ein Bildschirm angezeigt, auf dem die Variablenzuweisungen für den in Schritt 1 dieses Verfahrens ausgewählten Bereich automatisch als Anfangsstandardwerte in die Eingabefelder eingegeben werden.
- 5. Geben Sie Werte für die anderen Variablen ein und tippen Sie dann auf [Next >>].
	- Die Berechnungsergebnisse werden angezeigt. Wenn es mehrere Berechnungsergebnisse gibt, tippen Sie auf V, um sie anzuzeigen.
	- Sie können hier auf  $\mathbb H$  tippen, um die Verteilungsgrafik anzuzeigen.
- 6. Tippen Sie im Fenster mit den Berechnungsergebnissen auf die [Output>>]-Schaltfläche.
- 7. Tippen Sie im Ausgabefenster auf [Paste].
	- Dadurch werden die Berechnungsergebnisse im Formelformat eingefügt.

# **"DispStat"-Befehl**

Durch Tippen auf [Calc] - [DispStat] wird ein "DispStat"-Fenster angezeigt, in dem Ergebnisse von statistischen Berechnungen (Einzelvariablen-, Variablenpaar-, Regressions-, Test-, Intervall-, Verteilungsberechnungen oder Berechnungen der Umkehrfunktion von Verteilungen) nach Ausführung einer Berechnung angezeigt werden.

*Tipp:* Im "DispStat"-Fenster werden statistische Berechnungsergebnisse der letzten statistischen Berechnung angezeigt, die mit einer ClassPad-Anwendung ausgeführt wurde (außer bei eActivity). Beispielsweise wird direkt nach Ausführung einer Berechnung mit dem Befehl "NormPD" im Main-Menü das Berechnungsergebnis im "DispStat"-Fenster angezeigt, selbst wenn das Tabellenkalkulation-Menü verwendet wird. Beachten Sie jedoch, dass unter Verwendung eines mathematischen Terms, wie "normPDf(", erzeugte Berechnungsergebnisse nicht im "DispStat"-Fenster angezeigt werden.

# **13-4 Zellen- und Listenberechnungen**

#### **Verwenden der Zellenberechnungsfunktionen**

Besondere Funktionen des Tabellenkalkulation-Menüs finden Sie im [Cell-Calculation]-Untermenü des [Calc]-Menüs. Durch Auswahl eines Menüeintrags im [Cell-Calculation]-Untermenü wird die entsprechende Funktion in die aktuell ausgewählte Zelle eingegeben. In diesem Abschnitt werden die Funktionen und die Eingabesyntax der Zellberechnungsfunktionen erklärt.

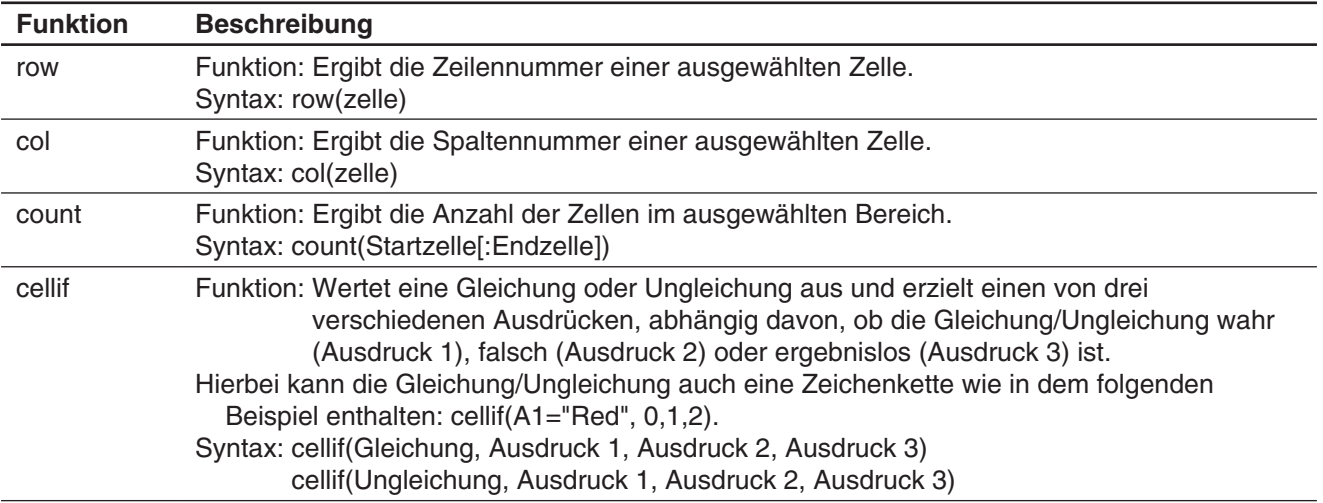

**1303** Für jeden Wert in den Zellen A1 bis A5 soll in der benachbarten B-Spalten-Zelle "Big" für Werte größer gleich 5 und "Small" für Werte kleiner als 5 erscheinen

# **Verwenden der Listenberechnungsfunktionen**

Die in der unten stehenden Tabelle gezeigten Funktionen des [Calc]-Menüs sind unter demselben Namen auch in den Untermenüs [Action] - [List] - [Statistics] und [Action] - [List] - [Calculation] des Main-Menüs enthalten.

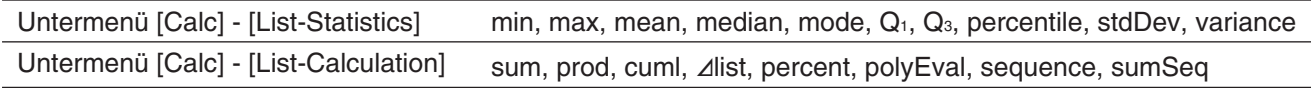

Durch Auswahl eines Menüeintrags im Untermenü [Calc] - [List-Statistics] oder [Calc] - [List-Calculation] wird die entsprechende Funktion in die aktuell ausgewählte Zelle eingegeben. Informationen zu Syntax und anderen Details der einzelnen Funktionen finden Sie unter "Verwenden der Untermenüs für Listenstatistik und Listenberechnung" (Seite 76).

*Tipp:* Wenn ein Zellenbereich in einer Tabellenkalkulation als Argumente dieser Funktionen angegeben ist, werden die Zellen als einzelne Listen von Daten angesehen, auch wenn sich der Bereich über mehrere Spalten erstreckt. Im Falle des nebenstehenden Screenshots beispielsweise (Auswahl des Bereichs A1:B3) werden die Daten wie die folgenden Listendaten behandelt: {1,3,5,2,4,6}.

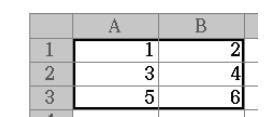

- **1304** Zu bestimmen ist das arithmetische Mittel zu dem Block von Zellen, dessen obere linke Ecke bei A1 und dessen untere rechte Ecke bei C3 angeordnet ist. Das Ergebnis ist danach in die Zelle C5 einzutragen
- **1305** Wenn Spalte A Daten sind und Spalte B die Häufigkeit ist, ist die Dateneingabe in A1 bis B3 im nebenstehenden Screenshot zu summieren und die Summe in Zelle B5 einzutragen

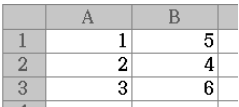

# **Kapitel 14: 3D-Grafik-Menü**

Das 3D-Grafik-Menü ermöglicht es Ihnen, eine 3-dimensionale Grafik einer Gleichung der Form *z* = *f* (*x*, *y*) oder einer parametrischen Gleichung zu zeichnen.

Das 3D-Grafik-Menü besitzt ein 3D-Grafik-Editor-Fenster (1) und ein 3D-Grafikfenster (2). Im 3D-Grafik-Editor-Fenster eingegebene Funktionen werden im 3D-Grafikfenster grafisch dargestellt. Sie können jeden der Terme im 3D-Grafik-Editor-Fenster auswählen und im 3D-Grafikfenster grafisch darstellen.

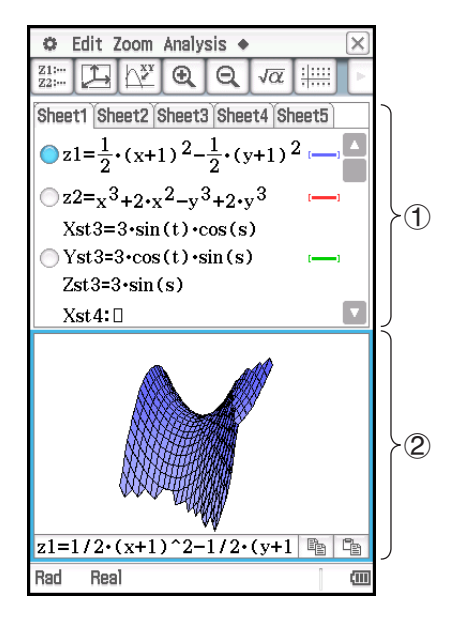

# **Untermenüs und Schaltflächen des 3D-Grafik-Menüs**

# **3D-Grafik-Editor-Fenster**

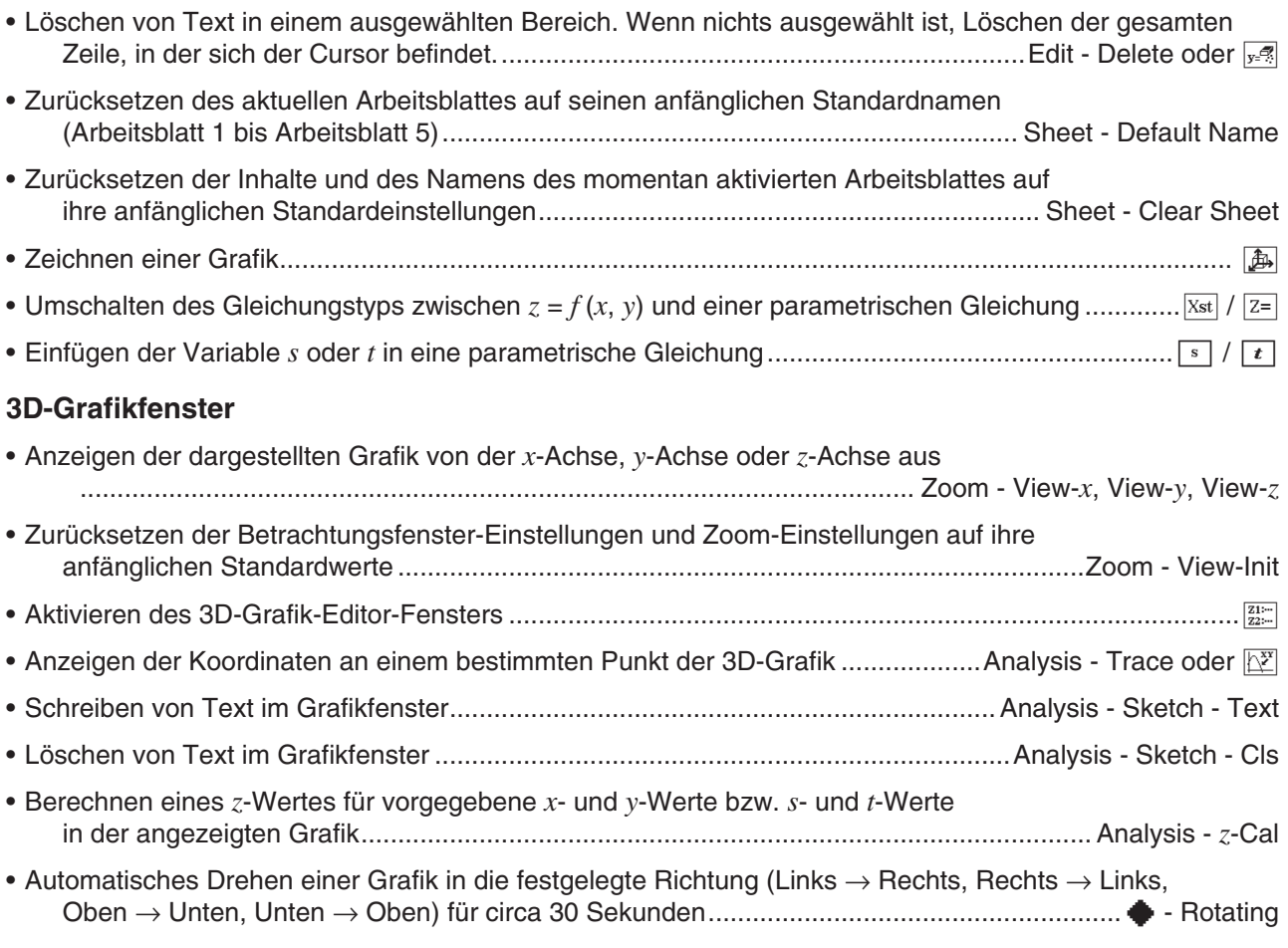

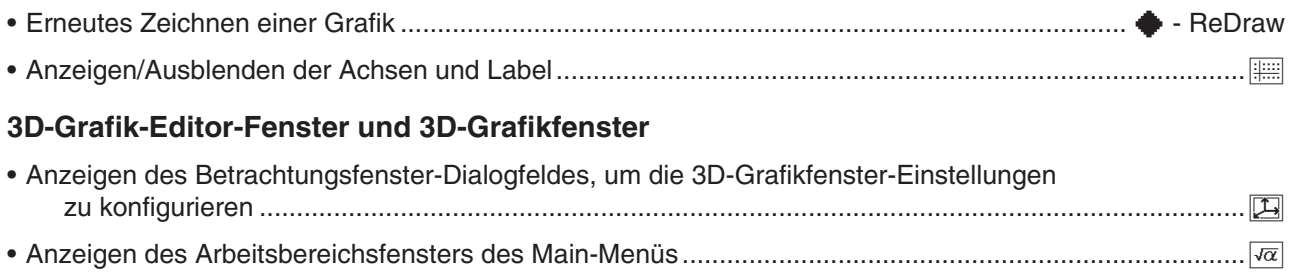

# **14-1 Eingeben eines Terms**

Verwenden Sie das 3D-Grafik-Editor-Fenster zum Eingeben von Ausdrücken des 3D-Grafik-Menüs.

# **Verwenden von 3D-Grafik-Editor-Arbeitsblättern**

Die Arbeitsblatt-Operationen des 3D-Grafik-Editors ähneln den Arbeitsblatt-Operationen im Grafik-und-Tabellen-Menü. Nähere Informationen hierzu siehe "Verwenden von Grafik-Editor-Blättern" auf Seite 105.

*Hinweis:* Das Grafik-und-Tabellen-Menü gestattet die gleichzeitige grafische Darstellung mehrerer Funktionen, solange sie sich auf demselben Arbeitsblatt befinden. Mit dem 3D-Grafik-Menü können Sie jedoch zu jedem Zeitpunkt nur eine Funktion grafisch darstellen.

# **Speichern einer Funktion**

Tippen Sie zum Eingeben eines Terms auf eine leere Zeile im 3D-Grafik-Editor-Fenster, und führen Sie anschließend die nachfolgend beschriebenen Operationen aus.

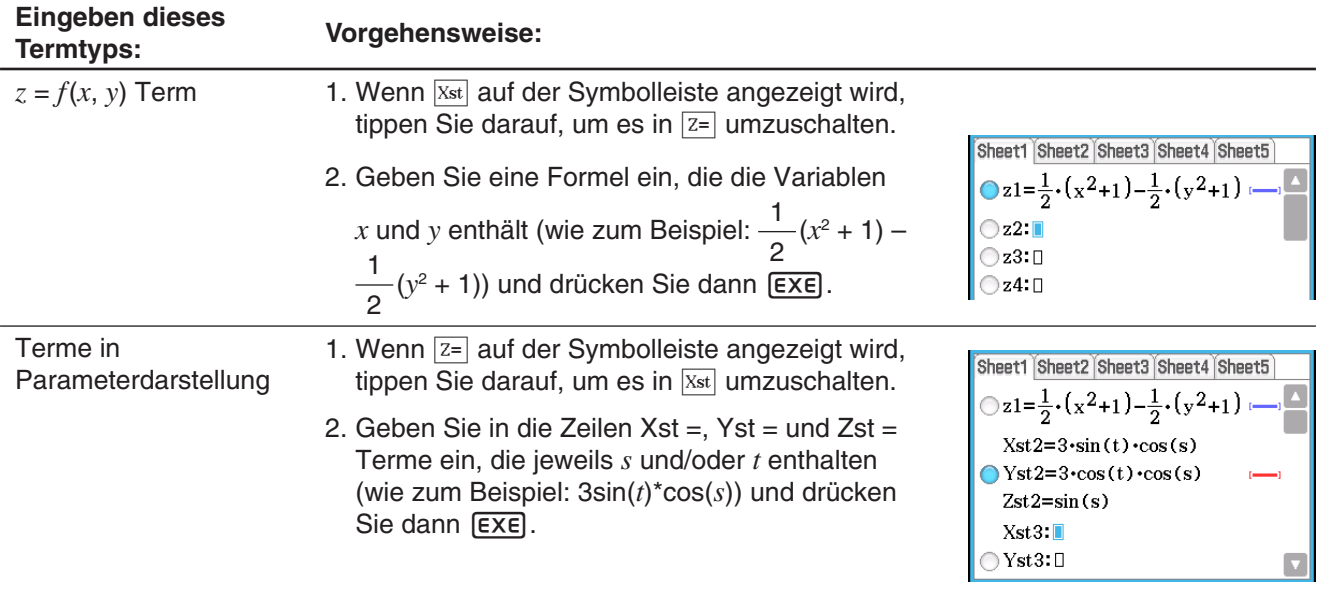

# **Grafische Darstellung einer gespeicherten Funktion**

# **• Grafisches Darstellen einer festgelegten Funktion**

- 1. Tippen Sie auf das Register des Arbeitsblattes, welches die Funktion enthält, die Sie grafisch darstellen möchten, um dieses Arbeitsblatt zu aktivieren.
- 2. Tippen Sie auf die Schaltfläche links neben der Formel, die Sie grafisch darstellen möchten, so dass sie sich von  $\bigcirc$  in  $\bigcirc$  ändert.
- 3. Ändern Sie die Linienfarbe und Flächenfarbe der Grafik wie gewünscht.
	- Siehe "Festlegen der Linienfarbe und Flächenfarbe der Grafik" weiter unten.
- 4. Tippen Sie auf [ $\triangle$ ], um die Funktion grafisch darzustellen.

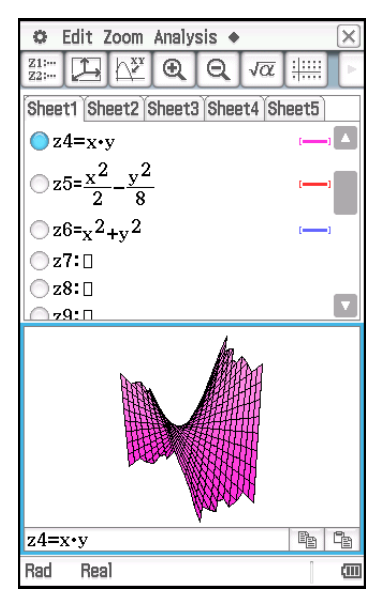

*Tipp:* Sie können einen Term, der im Arbeitsbereich des Main-Menüs angezeigt wird, auch durch Ziehen und Ablegen in das 3D-Grafik-Editor-Fenster eingeben. Führen Sie dazu die gleichen Schritte aus wie jene im Grafik-und-Tabellen-Menü. Nähere Informationen hierzu siehe "Grafisches Darstellen einer Funktion durch Ziehen aus dem Arbeitsbereich in das Grafikfenster" auf Seite 98.

# u **Festlegen der Linienfarbe und Flächenfarbe der Grafik**

- 1. Tippen Sie auf den Stilbereich neben der Funktion, deren Linienstil und Farbe Sie auswählen möchten. Daraufhin wird das "Style Settings"-Dialogfeld angezeigt.
- 2. Konfigurieren Sie das Dialogfeld mit den folgenden Einstellungen:

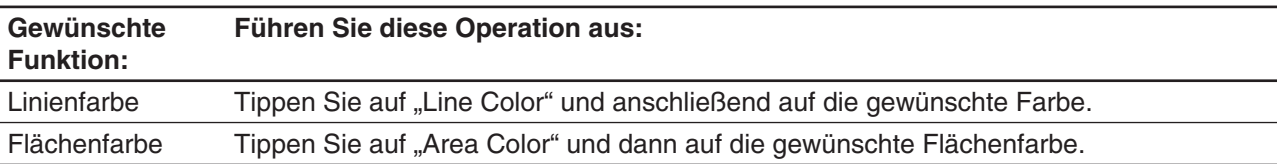

- "Clear" kann nicht für "Linienfarbe" und "Flächenfarbe" gleichzeitig festgelegt werden.
- 3. Um die Einstellungen zu übernehmen, kehren Sie zum Dialogfeld in Schritt 2 dieses Verfahrens zurück, und tippen Sie anschließend auf [OK].
- 4. Tippen Sie zum Neuzeichnen der Grafik mit den neuen Einstellungen auf [ $\blacksquare$ ].

# *Grafik-Beispiele mit unterschiedlichen Einstellungen*

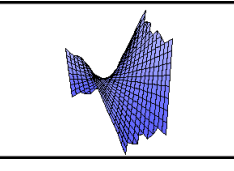

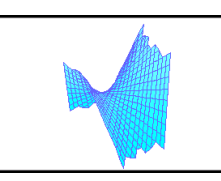

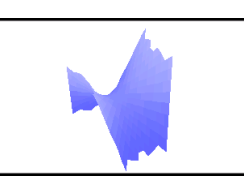

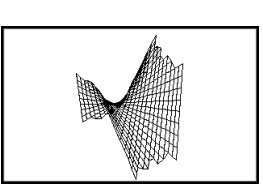

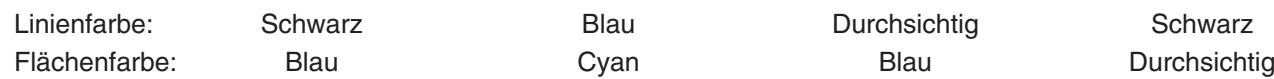

# **14-2 Verwenden des 3D-Grafikfensters**

Dieser Abschnitt erläutert die Operationen im 3D-Grafikfenster, einschließlich des Konfigurierens der Anzeigeeinstellungen, des Änderns des Winkels einer Grafik, des Drehens einer Grafik und noch vieles mehr.

# **Konfigurieren der Parameter für das 3D-Grafik-Betrachtungsfenster**

Verwenden Sie das 3D-Grafik-Betrachtungsfenster, um die Maximal- und Minimalwerte für die *x*-Achse, *y*-Achse, *z*-Achse, *s*-Variable und *t*-Variable festzulegen.

Sie können auch die darzustellende Anzahl der Gitterlinien festlegen. Geben Sie für *x*grid die Anzahl der Linien ein, die im Intervall von *x*min bis *x*max gezeichnet werden sollen. Wenn zum Beispiel *x*min = −3, *x*max = 3 und *x*grid = 15 ist, werden 15 fast senkrechte Linien verwendet, um Ihre Grafik anzuzeigen. Die *y*grid-Linien sind fast waagerecht.

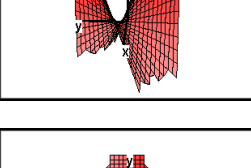

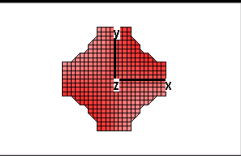

# **• Konfigurieren der Betrachtungsfenster-Parameter**

- 1. Tippen Sie auf  $\Box$  oder tippen Sie auf  $\Box$  und anschließend auf [View Window], um das Betrachtungsfenster-Dialogfeld anzuzeigen.
- 2. Konfigurieren Sie die Betrachtungsfenster-Parameter, die für den Typ der zu zeichnenden Grafik erforderlich sind.

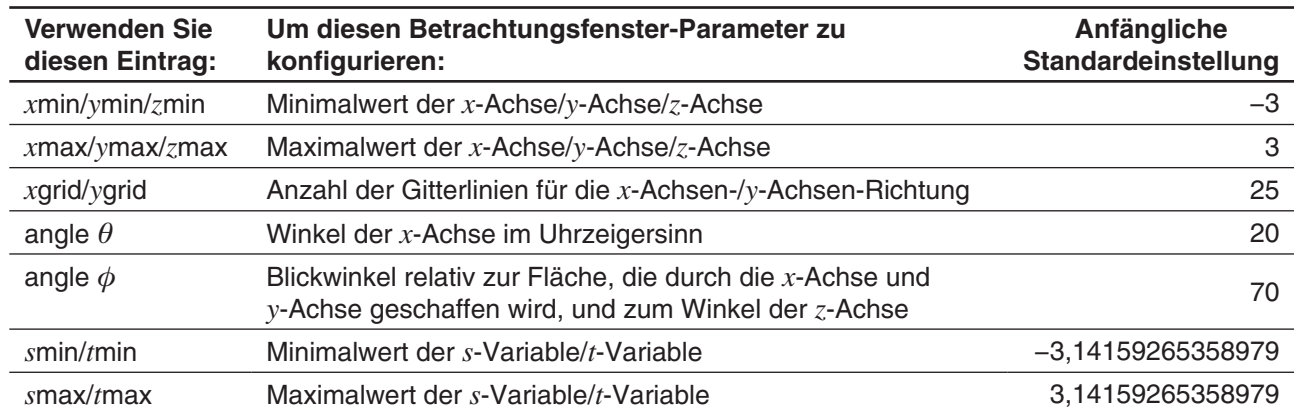

3. Nachdem Sie alle Parameter wunschgemäß eingestellt haben, tippen Sie auf [OK].

• Wenn Sie auf [OK] tippen, nachdem Sie die Einstellungen des Betrachtungsfenster-Dialogfeldes geändert haben, wird die Grafik mit den neuen Betrachtungsfenster-Einstellungen automatisch neu gezeichnet.

Nachfolgend finden Sie mehrere Beispiele der 3D-Grafik *z* = *xy* mit unterschiedlichen 3D-Betrachtungsfenster-Einstellungen.

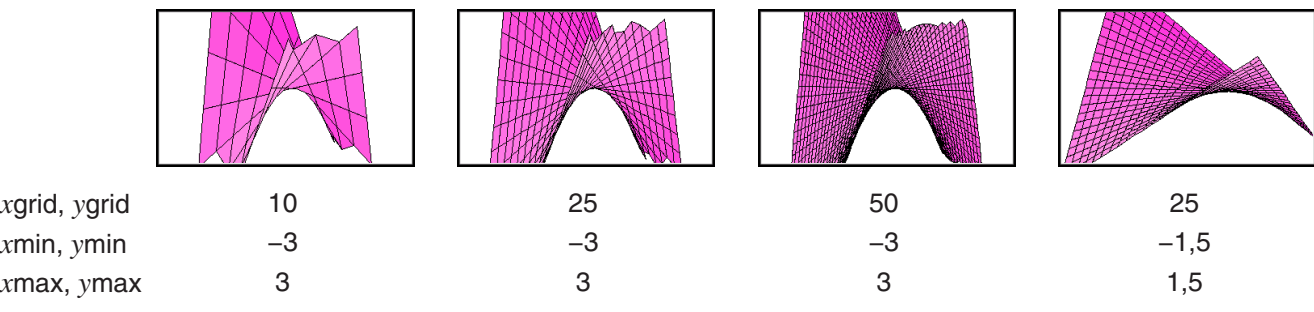

# *Wichtig!*

- Wie in den oben gezeigten Beispiel-Screenshots ersichtlich, ist die Grafik umso detaillierter, je größer die Werte für *x*grid und *y*grid sind. Beachten Sie jedoch, dass größere Werte mehr Berechnungen erfordern, so dass die grafische Darstellung länger dauert.
- Wenn die Werte für *x*grid und *y*grid zu klein sind, kann die grafische Darstellung eventuell unmöglich sein.

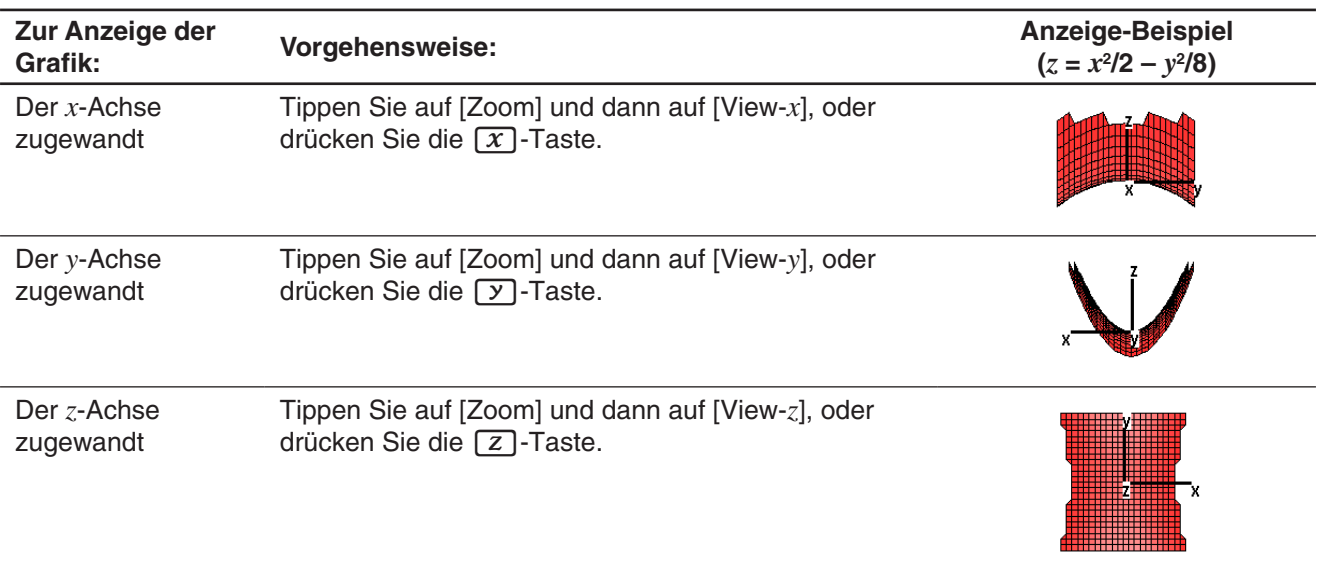

# $\bullet$  **Umschalten des Blickwinkels**

# $\bullet$  **Initialisieren der Einstellungen für das Betrachtungsfenster**

- 1. Tippen Sie auf  $\Box$  oder auf *毳* und anschließend auf [View Window], um das Betrachtungsfenster-Dialogfeld anzuzeigen.
- 2. Wählen Sie im [Memory]-Menü [Initial] aus, oder tippen Sie auf die [Default]-Schaltfläche.
- 3. Tippen Sie auf [OK].
- *Tipp:* Sie können die Betrachtungsfenster-Einstellungen auch durch Tippen auf [Zoom] und dann auf [View-Init] initialisieren. Beachten Sie jedoch, dass dadurch auch die Zoom-Einstellung initialisiert wird.

# **Anzeigen und Ausblenden der Achsen und Label**

Jedes Tippen auf **Fille oder jedes Drücken der [=]-Taste im 3D-Grafikfenster schaltet die Anzeigeeinstellungen** der Achsen und Label zyklisch in der unten gezeigten Reihenfolge um.

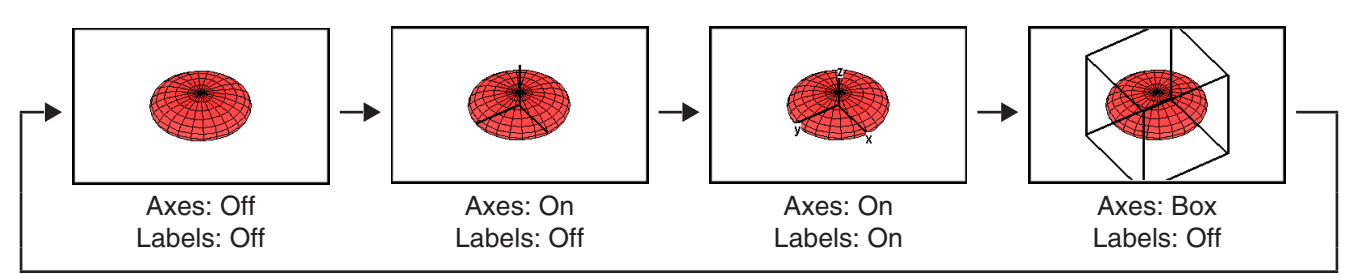

Sie können die anfängliche Starteinstellung für die Anzeige der Achsen und Label (die bei jedem Start des 3D-Grafik-Menüs angewendete Einstellung) mit der [3D Format]-Registerkarte des Grafikformat-Dialogfeldes konfigurieren. Weitere Informationen finden Sie unter "Grafikformat-Dialogfeld" auf Seite 39.

# **Drehen der Grafik**

Eine Grafik kann mit dem Touchscreen oder mit den Tasten des Taschenrechners manuell gedreht werden, oder sie kann automatisch gedreht werden.

# **• Manuelles Drehen der Grafik mithilfe des Stiftes**

Ziehen Sie den Stift auf dem 3D-Grafikfenster in die Richtung, in die Sie die Grafik drehen möchten.

#### u **Manuelles Drehen der Grafik mithilfe der Cursortasten und der Grafikcontrollerpfeile**

Drücken Sie die Cursortaste für die Richtung, in die Sie die Grafik drehen möchten. Oder tippen Sie auf den Grafikcontrollerpfeil der Richtung, in die Sie die Grafik drehen möchten.

# *Hinweis*

- Wenn Sie eine Cursortaste gedrückt halten, dreht sich die Grafik ununterbrochen.
- Die Anzeige der Grafikcontrollerpfeile ist bei den anfänglichen Standardeinstellungen deaktiviert. Falls gewünscht, aktivieren Sie sie mit dem Kontrollkästchen "G-Controller" im Grafikformat-Dialogfeld. Weitere Informationen finden Sie unter "Grafikformat-Dialogfeld" auf Seite 39.

# **• Automatisches Drehen der Grafik**

- 1. Tippen Sie auf  $\blacklozenge$  und dann auf [Rotating], um mit dem automatischen Drehen der Grafik zu beginnen.
- 2. Wählen Sie im angezeigten Untermenü die gewünschte Drehrichtung aus:
	- $[Left \rightarrow Right]$ ,  $[Right \rightarrow Left]$ ,  $[Top \rightarrow Bottom]$  oder  $[Bottom \rightarrow Top]$ .
	- Die Drehung wird etwa 30 Sekunden lang fortgeführt und hält dann automatisch an. Sie können die automatische Drehung auch durch Drücken der [UClear] - Taste oder durch Tippen auf 5 auf der Symbolleiste anhalten.

# **3D-Grafik-Beispiel**

- **1401** Grafische Darstellung des hyperbolischen Paraboloids  $z = \frac{x^2}{2} \frac{y^2}{8}$
- **1402** Grafische Darstellung einer parametrischen Gleichung  $x = 3 \cdot \sin(t) \cdot \cos(s)$ ,  $y = 3 \cdot \cos(t) \cdot \cos(s)$ ,  $z =$ sin(*s*)

# **Verwenden von Trace für das Ablesen der Grafikkoordinaten**

Durch das Starten der Trace-Operation erscheint ein Fadenkreuzcursor in der Grafik. Sie können dann eine Cursortaste drücken oder auf die Grafikcontrollerpfeile tippen, um den Cursor zur gewünschten Stelle zu verschieben und die daraufhin erscheinenden Koordinaten auf dem Display abzulesen. Aktivieren Sie zum Starten der Trace-Operation und zur Anzeige des Cursors das 3D-Grafikfenster und tippen Sie dann auf  $\mathbb{R}^n$ , oder tippen Sie auf [Analysis] und dann auf [Trace].

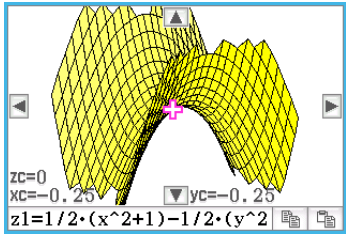

- Jedes Mal, wenn Sie eine Cursortaste drücken oder auf einen Grafikcontrollerpfeil tippen, verschiebt sich der Cursor um den Abstand, der durch den [grid]-Wert im 3D-Betrachtungsfenster-Dialogfeld festgelegt wurde.
- Durch die Eingabe eines Wertes während der Durchführung einer Trace-Operation wird ein Dialogfeld zur Eingabe eines *x*- und *y*-Wertes bzw. eines *s*- und *t*-Wertes angezeigt. Die Eingabe von Werten für jede der Variablen in diesem Dialogfeld lässt den Cursor zu der entsprechenden Stelle springen, wenn Sie auf [OK] tippen.

Tippen Sie zum Abbrechen der Trace-Operation auf E<sup>sc</sup> auf der Symbolleiste.

*Tipp:* Die anfängliche Standardeinstellung für die Koordinatenanzeige sind kartesische Koordinaten. Mit der [3D Format]- Registerkarte des Grafikformat-Dialogfeldes können Sie auf Wunsch die Anzeige von Polarkoordinaten festlegen oder die Koordinaten ausblenden. Weitere Informationen finden Sie unter "Grafikformat-Dialogfeld" auf Seite 39.

# **Einfügen von Text in ein 3D-Grafikfenster**

Sie können Text in ein 3D-Grafikfenster einfügen und ggf. löschen.

Nähere Informationen hierzu siehe "Schreiben von Text in das Grafikfenster" auf Seite 120 und "Löschen von Elementen, die mithilfe des Skizzenmenüs eingefügt wurden" auf Seite 120.

# **Berechnen eines** *z***-Wertes für bestimmte** *x***- und** *y***-Werte bzw.** *s***- und** *t***-Werte**

Verwenden Sie das folgende Verfahren, um einen *z*-Wert für vorgegebene *x*- und *y*-Werte in der angezeigten Grafik zu berechnen.

# **• Bedienung des ClassPad**

- 1. Zeichnen Sie die Grafik und aktivieren Sie das 3D-Grafikfenster.
- 2. Tippen Sie auf [Analysis] und dann auf [*z*-Cal].
- 3. Geben Sie im angezeigten Dialogfeld Werte für *x* und *y* ein und tippen Sie danach auf [OK].
	- Das 3D-Grafikfenster zeigt Koordinatenwerte für *x*, *y* und *z*, die die aktuelle Position des Cursors angeben. Der Cursor wird nicht in der Grafik sichtbar sein, wenn er sich außerhalb des aktuellen Anzeigebereichs befindet.
	- Durch die Eingabe eines Grafikwertes, während "z-Cal" auf dem Display angezeigt wird, erscheint ein Dialogfeld zum Festlegen eines *x*- und *y*-Wertes bzw. eines *s*- und *t*-Wertes. Sie können dieses Dialogfeld zum Festlegen anderer *x*- und *y*-Werte, bzw. *s*- und *t*-Werte verwenden.
- 4. Tippen Sie zum Abbrechen der *z*-Cal-Operation auf  $\stackrel{\text{fsc}}{\leftrightarrow}$  auf der Symbolleiste.

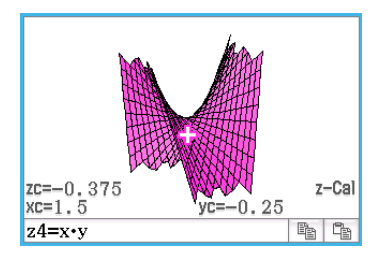

# **Kapitel 15: Bildplot-Menü**

Bildplot ist eine Anwendung, die es Ihnen ermöglicht, Punkte (die Koordinaten repräsentieren) in ein Foto, eine Illustration oder eine andere Grafik einzuzeichnen und verschiedene Arten von Analysen auf Grundlage der eingezeichneten Daten (Koordinatenwerte) durchzuführen.

Das Foto rechts zeigt zum Beispiel eine einzigartig gewölbte Brücke.

Die Ebene am vordersten Rand der Brücke wird als die *xy*-Koordinatenebene und das Brückenfundament der linken Seite wird als der Ursprung (0, 0)

betrachtet. Dadurch lässt sich jeder Punkt am Rand des Brückenbodens als Koordinate (*x*, *y*) darstellen.

Die Bildplot-Funktion macht es einfach, Punkte in ein solches Foto oder ein anderes Bild einzuzeichnen und die Koordinatenwerte dieser Plots zu extrahieren.

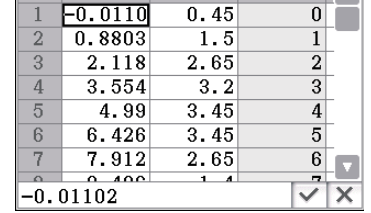

 $\mathbf{I}$  t  $\mathbf{I}$ 

Einzeichnen von Punkten Koordinaten (Plotliste-Fenster)

Sie können die Plots verwenden, um die folgenden Arten von Operationen durchzuführen.

- Registrieren und grafisches Darstellen einer Gleichung der Form *y* = *f* (*x*) sowie ihre Überlagerung auf einem Foto und Plot.
- Durchführen einer Regressionsberechnung auf Grundlage der eingezeichneten Koordinatenwerte sowie Zeichnen einer Regressionsgrafik, die die Plots überlagert. Dies ermöglicht es, den mathematischen Term und die Grafik eines Bewegungspfades zu erzeugen.
- Hinzufügen von Zeitwerten (*t*) zu den Koordinatenwerten (*x*, *y*) und Einzeichnen von Punkten in die *t*-*x*-Ebene oder *t*-*y*-Ebene. Dies ermöglicht es, die mathematischen Terme und Grafiken der Beziehung zwischen horizontaler Bewegungsrichtung und Zeit sowie der Beziehung zwischen vertikaler Bewegungsrichtung und Zeit zu erzeugen.

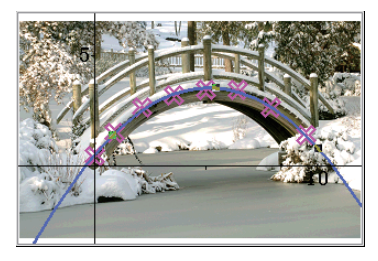

Beispiel für *x*-*y*-Koordinaten-Plot mit Regressionsgrafik

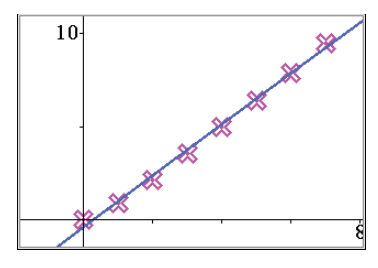

Beispiel für *t*-*x*-Koordinaten-Plot mit Regressionsgrafik

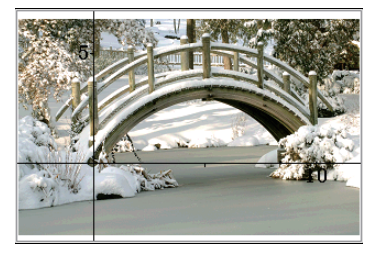

# **Untermenüs und Schaltflächen des Bildplot-Menüs**

# **Bildplot-Fenster**

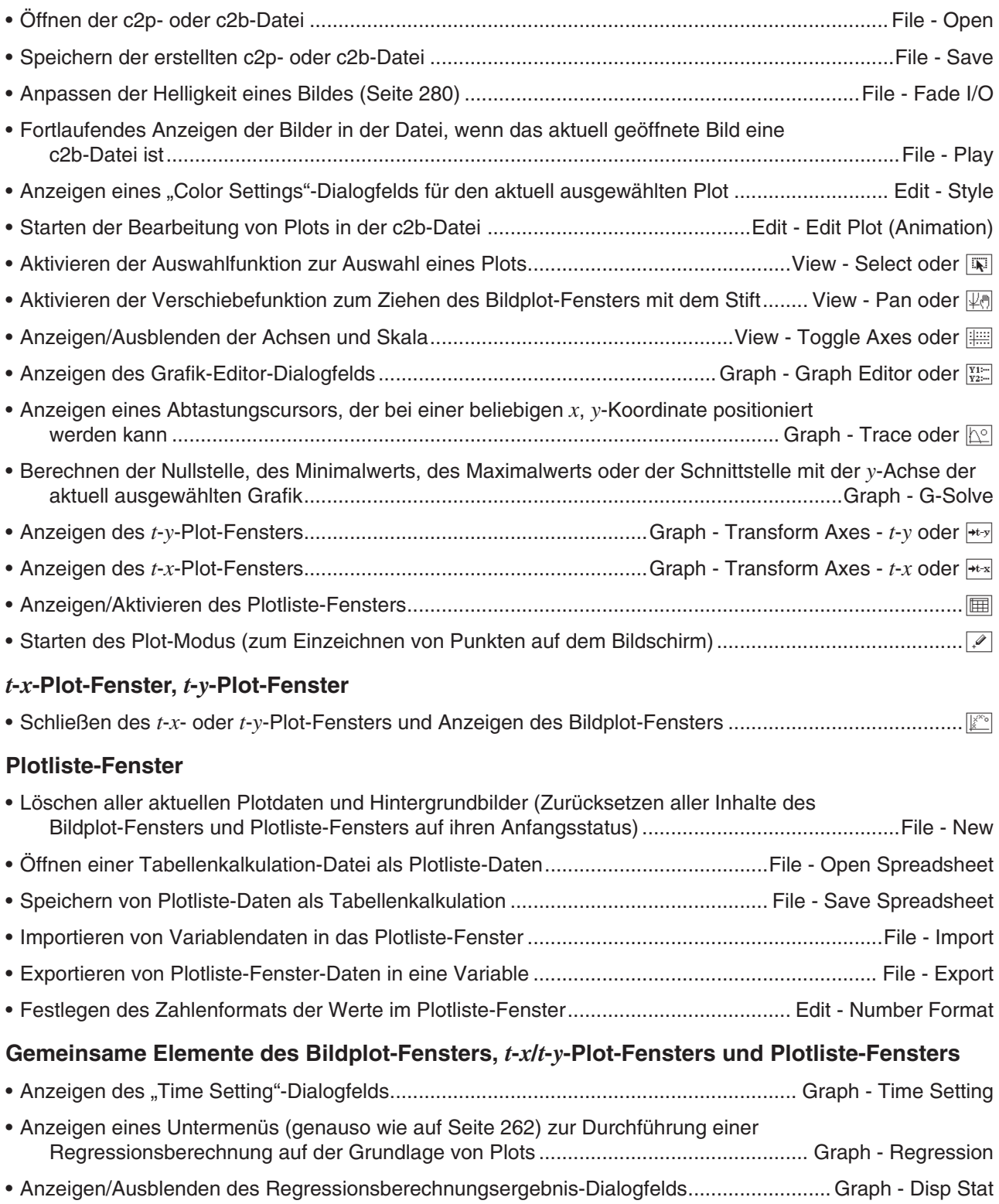

# **15-1 Verwenden der Plot-Funktion**

Sie können Punkte auf dem Bildschirm einzeichnen, sie mit einer Grafik eines Terms der Form *y* = *f* (*x*) überlagern und eine Regressionsgrafik zeichnen, die sich den Plots annähert.

# **Starten einer Bildplot-Operation**

Mit dem Bildplot-Menü können Sie ein Standbild (c2p-Datei) oder eine Animation (c2b-Datei) mit einem mathematisch bedeutsamen Objekt oder einer entsprechenden Szene als Hintergrund verwenden und Punkte in dieses Hintergrundbild einzeichnen. Daher startet eine Bildplot-Operation stets mit dem Öffnen einer Hintergrunddatei.

*Tipp:* c2p und c2b sind spezielle ClassPad-Dateiformate. Sie können Dateien verwenden, die auf Ihrem ClassPad bereits vorinstalliert sind, oder Sie können Dateien von der CASIO Support-Website (edu.casio.com) beziehen.

# u **Öffnen einer c2p- oder c2b-Datei als Hintergrund für das Bildplot-Fenster**

- 1. Tippen Sie im Menü der Anwendungen auf **Fighter 1.** um das Bildplot-Menü zu starten.
	- Dadurch wird eine Vollbildansicht des Bildplot-Fensters angezeigt.
- 2. Tippen Sie auf [File] [Open].
	- Dadurch wird der Dateiliste-Bildschirm angezeigt.
- 3. Wählen Sie die c2p- oder c2b-Datei aus, die Sie öffnen möchten, und tippen Sie dann auf [Open].
	- Die Datei wird geöffnet und ihr Inhalt erscheint als Hintergrundbild im Bildplot-Fenster.

Der nächste Schritt hängt vom Dateityp ab.

- c2p-Datei: "Einzeichnen von Punkten in ein c2p-Datei-Bild" (Seite 280)
- c2b-Datei: "Einzeichnen von Punkten in ein c2b-Datei-Bild" (Seite 281)

# **• Anpassen der Helligkeit (Fade I/O) eines Bildes**

- 1. Tippen Sie während der Anzeige des Bildplot-Bildschirms auf [File] und dann auf [Fade I/O].
	- In der Symbolleiste wird ein Schieber zum Anpassen der Helligkeit des Bildes angezeigt.
- 2. Tippen Sie auf  $\lceil \cdot \rceil$  oder  $\lceil \cdot \rceil$  in der Symbolleiste, um den Helligkeitswert anzupassen.
- 3. Nachdem die Einstellung Ihren Wünschen entsprechend vorgenommen wurde, tippen Sie auf die [OK]- Schaltfläche in der Symbolleiste.

# **Einzeichnen von Punkten in ein c2p-Datei-Bild**

Dieser Abschnitt erläutert, wie Punkte auf einen c2p-Datei-Hintergrund (Standbild) eingezeichnet werden.

#### $\bullet$  **Einzeichnen von Punkten in ein c2p-Datei-Bild**

- 1. Öffnen Sie die c2p-Datei, deren Bild Sie als Hintergrund für das Bildplot-Fenster verwenden möchten.
- 2. Tippen Sie auf  $\sqrt{2}$ , um den Plot-Modus zu starten.
- 3. Verwenden Sie den Stift, um auf die Punkte zu tippen, die Sie einzeichnen möchten.
	- Ein Plotpunkt erscheint an jeder angetippten Stelle.
	- Um den zuletzt eingezeichneten Punkt rückgängig zu machen, tippen Sie auf [Edit] - [Undo/Redo].
- 4. Wiederholen Sie Schritt 3 sooft wie nötig, um alle gewünschten Punkte einzuzeichnen.
	- Sie können bis zu 50 Punkte pro Hintergrundbild einzeichnen.

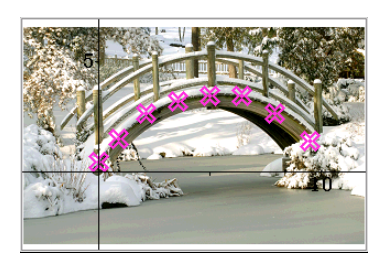

- 5. Tippen Sie zum Verlassen des Plot-Modus auf  $\boxed{1}$ .
- 6. Tippen Sie zum Speichern der Plotdaten in der c2p-Datei auf [File] [Save].
- 7. Führen Sie im eingeblendeten Dialogfeld die erforderliche Operation durch, um die Datei zu speichern.
	- Einzelheiten zu den in einer Datei gespeicherten Informationen finden Sie unter "15-4 Bildplot-Menü-Dateien".

Führen Sie dann die unten stehenden Operationen durch. "Bearbeiten von Plots auf einem Hintergrundbild" (Seite 282), "Überlagern einer Grafik auf Hintergrundbild-Plots" (Seite 282).

# **Einzeichnen von Punkten in ein c2b-Datei-Bild**

Dieser Abschnitt erläutert, wie Punkte auf einen c2b-Datei-Hintergrund (Animationsbild) eingezeichnet werden. Die maximale Anzahl der erlaubten Plots in einem Hintergrund-Animationsbild (c2b) entspricht der Anzahl der Standbilder, aus denen die Animationsdatei besteht.

# **Einzeichnen von Punkten in ein c2p-Datei-Bild**

- 1. Öffnen Sie die c2b-Datei, deren Bild Sie als Hintergrund für das Bildplot-Fenster verwenden möchten. • Dadurch wird das erste der Standbilder angezeigt, aus denen die c2b-Datei besteht.
- 2. Tippen Sie auf  $\mathbb{R}$ , um den Plot-Modus zu starten.
- 3. Verwenden Sie den Stift, um auf den Punkt zu tippen, den Sie einzeichnen möchten.
	- Dadurch wird ein Plotpunkt an der angetippten Stelle angezeigt, und es wird zum nächsten der Standbilder vorgerückt, aus denen die c2b-Datei besteht.

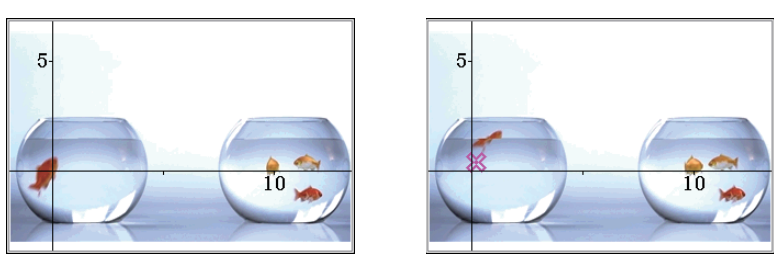

- Um den zuletzt eingezeichneten Punkt rückgängig zu machen, tippen Sie auf [Edit] [Undo/Redo].
- 4. Wiederholen Sie Schritt 3 sooft wie nötig, um alle gewünschten Punkte einzuzeichnen.

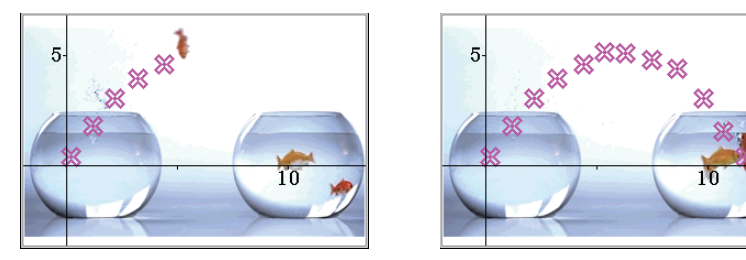

- Durch das Einzeichnen eines Punktes in das letzte Standbild einer c2b-Datei erscheint das "Plotting is finished."-Dialogfeld. Tippen Sie im Dialogfeld auf [OK], um den Plot-Modus zu verlassen.
- Um den Plot-Modus zu verlassen, bevor das letzte Bild einer c2b-Datei angezeigt wird, tippen Sie auf 5.
- 5. Tippen Sie zum Speichern der Plotdaten in einer c2b-Datei auf [File] [Save].
- 6. Führen Sie im eingeblendeten Dialogfeld die erforderliche Operation durch, um die Datei zu speichern.

• Einzelheiten zu den in einer Datei gespeicherten Informationen finden Sie unter "15-4 Bildplot-Menü-Dateien" (Seite 287).

Führen Sie dann die unten stehenden Operationen durch.

"Bearbeiten von Plots auf einem Hintergrundbild" (Seite 282), "Überlagern einer Grafik auf Hintergrundbild-Plots" (Seite 282).

#### **• Anzeigen der Bilder, aus denen eine c2b-Datei besteht**

- 1. Tippen Sie auf [File] [Play] [Auto] oder auf [File] [Play] [Manual], während die c2b-Datei, deren Bilder Sie anzeigen möchten, als Hintergrundbild im Bildplot-Fenster angezeigt wird.
- 2. Tippen Sie zum Beenden dieser Operation auf in der Symbolleiste.

# **Bearbeiten von Plots auf einem Hintergrundbild**

Sie können die Verfahren in diesem Abschnitt verwenden, um einzelne Plotpunkte neu zu positionieren. Sie können auch die Farbe aller Plots ändern oder alle Plots in einem Bild löschen.

#### u **Neupositionieren eines Punktes, der in ein c2p-Hintergrundbild eingezeichnet wurde**

- 1. Tippen Sie im Bildplot-Fenster auf  $\sqrt{|\mathbf{Q}|}$  oder auf [View] [Select].
- 2. Verwenden Sie den Stift, um auf den Plotpunkt zu tippen, den Sie neu positionieren möchten, und ziehen Sie ihn an die gewünschte Stelle.

#### **• Neupositionieren eines Punktes, der in ein c2b-Hintergrundbild eingezeichnet wurde**

- 1. Tippen Sie im Bildplot-Fenster auf [Edit] [Edit Plot (Animation)].
- Dadurch wird der "Edit plot"-Modus gestartet und eine Vollbildansicht des Bildplot-Fensters angezeigt.
- 2. Tippen Sie in der Symbolleiste auf  $\lceil \cdot \rceil$  oder  $\lceil \cdot \rceil$ , um das c2b-Bild anzuzeigen, dessen Plotpunkt Sie neu positionieren möchten.
- 3. Verwenden Sie den Stift, um auf den Plotpunkt zu tippen, und ziehen Sie ihn an die gewünschte Stelle.
- 4. Wiederholen Sie die Schritte 2 und 3 für andere Plotpunkte, falls gewünscht.
- 5. Tippen Sie zum Verlassen des "Edit plot"-Modus auf  $\stackrel{\text{fsc}}{\leftarrow}$ .

# **• Andern der Farbe aller Punkte, die in ein c2p- oder c2b-Hintergrundbild eingezeichnet wurden**

- 1. c2p-Datei-Bild: Tippen Sie im Bildplot-Fenster auf Filoder auf [View] [Select]. c2b-Datei-Bild: Tippen Sie im Bildplot-Fenster auf [Edit] - [Edit Plot (Animation)].
- 2. Tippen Sie auf irgendeinen der Plotpunkte, um ihn auszuwählen, und tippen Sie dann auf [Edit] [Style].
- 3. Wählen Sie im Dialogfeld, das geöffnet wird, die gewünschte Farbe aus, und tippen Sie dann auf [OK].

# **• Löschen aller Plots und Grafiken aus einem Hintergrundbild**

- 1. Tippen Sie im Bildplot-Fenster auf [Edit] [Clear All].
- 2. Tippen Sie im eingeblendeten Bestätigungsdialogfeld auf [OK].

# **Überlagern einer Grafik auf Hintergrundbild-Plots**

Sie können die Verfahren in diesem Abschnitt verwenden, um Punkte, die Sie in das Hintergrundbild des Bildplot-Fensters eingezeichnet haben, mit einer Grafik zu überlagern.

# • Eingeben eines Terms der Form  $y = f(x)$  und seine grafische Darstellung

- 1. Tippen Sie im Bildplot-Fenster auf [Graph] [Graph Editor].
	- Dadurch wird das Grafik-Editor-Dialogfeld angezeigt.
- 2. Geben Sie eine Funktion von *x* ein (wie zum Beispiel: –*x*<sup>2</sup> + 2) und drücken Sie dann **EXE.** 
	- Dadurch wird die Funktion registriert und der Cursor zur nächsten Zeile bewegt. Falls gewünscht können Sie Schritt 2 oben wiederholen, um eine weitere Funktion zu registrieren.
	- Sie können bis zu fünf Funktionen registrieren.

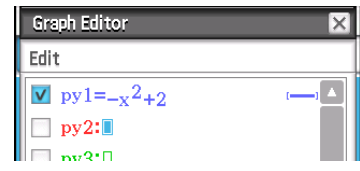

- 3. Aktivieren Sie die Kontrollkästchen der registrierten Terme, die Sie grafisch darstellen möchten, und deaktivieren Sie die Kontrollkästchen der Terme, die Sie nicht grafisch darstellen möchten.
- 4. Tippen Sie für die grafische Darstellung auf [Draw].
	- Dadurch wird das Dialogfeld geschlossen und die Grafik(en) im Bildplot-Fenster gezeichnet.
- *Tipp:* Terme, die im obigen Grafik-Editor-Dialogfeld registriert wurden, können vom Grafik-und-Tabellen-Menü aus aufgerufen und dort grafisch dargestellt werden, indem Sie die folgenden Schritte ausführen.
	- (1) Geben Sie im Grafik-Editor-Fenster des Grafik-und-Tabellen-Menüs den Zeilennamen ( *py*1 bis *py*5) des Terms ein, den Sie aufrufen möchten, und geben Sie dann "(x)" rechts neben dem Namen ein. (2) Drücken Sie FXE.
	- (3) Um die Grafik zu zeichnen, tippen Sie auf  $\boxed{\Downarrow}$ .

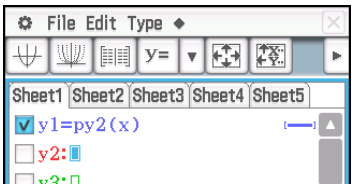

# • Verwenden von Dynamic Graph zum Ändern der Parameterwerte einer Grafik im Bildplot-**Fenster**

- 1. Tippen Sie im Bildplot-Fenster auf [Graph] [Graph Editor].
	- Dadurch wird das Grafik-Editor-Dialogfeld angezeigt.
- 2. Verwenden Sie die Software-Tastatur zum Eingeben einer Funktion von *x* (wie zum Beispiel: *y* = *a*·*x*<sup>2</sup> − *b*·*x*), die mindestens einen Parameter enthält, und drücken Sie dann [EXE].
- 3. Aktivieren Sie die Kontrollkästchen der Funktionen, die Sie grafisch darstellen möchten, und deaktivieren Sie die Kontrollkästchen der Funktionen, die Sie nicht grafisch darstellen möchten.
- 4. Tippen Sie für die grafische Darstellung auf [Dynamic].
	- Dadurch werden Schieber zum Ändern der Werte für die Parameter *a* und *b* angezeigt. Außerdem wird eine Grafik auf Grundlage eines Anfangswertes von 1 für *a* und *b* gezeichnet.
	- Verwenden Sie die Schieber, um die Werte der Grafiktermparameter zu ändern und die Form der Grafik entsprechend dynamisch zu modifizieren. Genauere Informationen zu dieser Operation finden Sie in Schritt 4 unter "Ausführen von Dynamic Modify" (Seite 124).
- 5. Um Dynamic Modify zu verlassen, tippen Sie auf die Schaltfläche Schließen  $(\overline{\mathbf{x}})$  in der oberen rechten Ecke des Schieber-Anzeigefeldes.

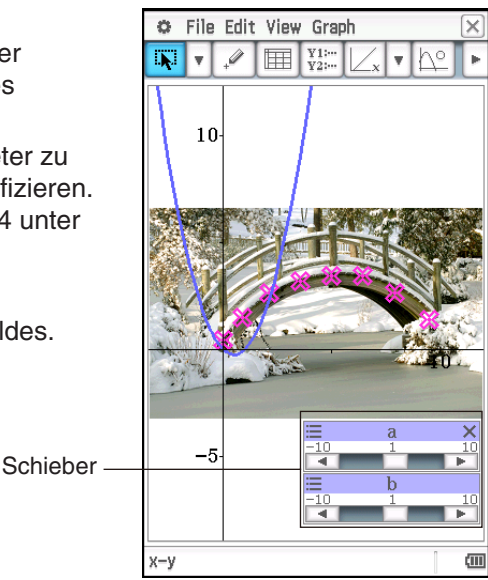

*Tipp:* Anstelle der Software-Tastatur in Schritt 2 des oben beschriebenen Verfahrens können Sie auch auf [Edit] - [Built-In(1)] oder [Built-In(2)] tippen und dann das eingeblendete Untermenü der vorprogrammierten Funktionen verwenden, um eine Funktion einzugeben.

# **• Überlagern einer Regressionsgrafik auf eingezeichnete Punkte**

- 1. Tippen Sie im Bildplot-Fenster auf [Graph] [Regression].
	- Dadurch wird das Untermenü für die Regressionsberechnungstypen angezeigt.
- 2. Tippen Sie auf das Menüelement, das dem Typ der Regressionsberechnung\*1 entspricht, den Sie durchführen möchten.
	- Tippen Sie zum Beispiel zur Durchführung einer quadratischen Regression auf [Quadratic Reg]. Dadurch werden die Regressionsberechnungen durchgeführt und ein "Stat Calculation"-Dialogfeld\*2 mit Berechnungsergebnissen (wie nebenstehend dargestellt) angezeigt.

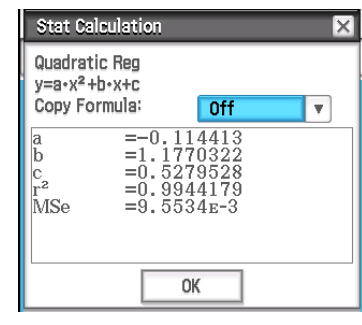

- 3. Wenn Sie die Regressionsformel des Berechnungsergebnisses im Grafik-Editor des Bildplot-Menüs registrieren möchten, führen Sie die folgenden Schritte durch:
	- (1) Tippen Sie auf die Pfeilabwärts-Schaltfläche (V) auf der rechten Seite des "Copy Formula"-Feldes.
	- (2) Wählen Sie in der angezeigten Liste das Registrierungsziel (*py*1 bis *py*5) für die Regressionsformel aus.
- 4. Tippen Sie auf [OK].
	- Dadurch wird die Regressionsformel der Berechnungsergebnisse grafisch dargestellt.

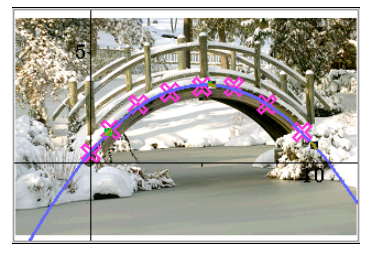

- \*1 Informationen zu Regressionsberechnungstypen finden Sie unter "Regressionstypen" (Seite 148).
- \*2 Dieses Dialogfeld erscheint, wenn sich ein Häkchen neben [DispStat] im [Graph]-Menü befindet. In den anfänglichen Standardeinstellungen befindet sich ein Häkchen neben diesem Menüelement. Informationen zur Bedeutung der Werte, die in diesem Dialogfeld angezeigt werden, finden Sie unter "Anzeigen von Regressionsberechnungsergebnissen" (Seite 154).

# u **Löschen einer der im Bildplot-Fenster gezeichneten Grafiken**

- 1. Tippen Sie im Bildplot-Fenster auf **Fill oder auf View Select**.
- 2. Tippen Sie auf die Grafik, die Sie löschen möchten.
- Daraufhin erscheinen Griffe (=) auf der angetippten Grafik, um anzuzeigen, dass sie ausgewählt wurde.
- 3. Tippen Sie auf [Edit] [Delete].

# **• Anzeigen der Koordinaten einer bestimmten Stelle in einer Grafik (Trace)**

- 1. Tippen Sie auf [Graph] [Trace] oder auf  $\mathbb{R}^{\circ}$ ].
	- Dadurch wird Fin der Mitte des Bildplot-Fensters angezeigt.
- 2. Sie können verschieben, indem Sie auf die Stelle tippen, an die Sie es verschieben möchten.
	- Die Koordinaten der aktuellen Position von FP werden in der Statusleiste angezeigt.
	- Drücken Sie zum Verlassen von Trace [UClean].

# **G-Solve**

Sie können die Funktion G-Solve zum Berechnen von Nullstellen, Tiefpunkten, Hochpunkten und *y*-Schnittstellen der Grafik verwenden, die aktuell im Bildplot-Fenster ausgewählt ist. G-Solve-Operationen im Bildplot-Fenster sind die gleichen Operationen wie jene mit dem Grafik-und-Tabellen-Menü. Für nähere Informationen hierzu siehe "3-6 Analysieren einer für das Zeichnen einer Grafik verwendeten Funktion".

# **Scrollen des Bildplot-Fensters**

Sie können die Cursortasten im Bildplot-Fenster verwenden, um die XY-Koordinatenachsen nach oben, unten, links und rechts zu scrollen. Beachten Sie, dass das Hintergrundbild gesperrt ist und nicht gescrollt werden kann.

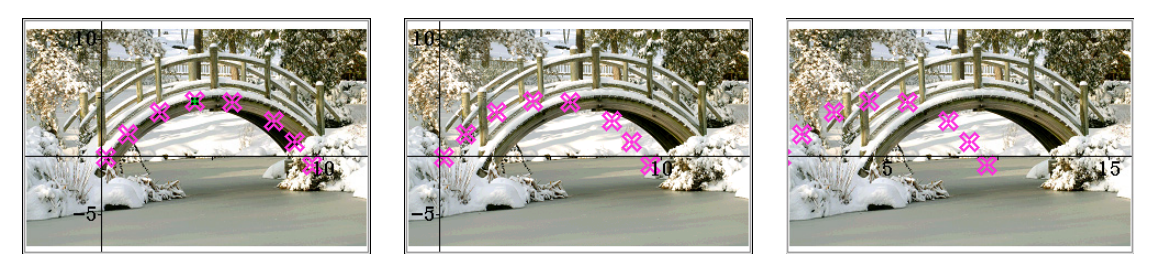

Sie können auch auf View - Pan oder auf  $\overline{\mathbb{R}^n}$  tippen und die XY-Koordinatenachsen verschieben (Greifen-und-Ziehen).

# **15-2 Verwenden der Plotliste**

Jeder Plot im Bildplot-Fenster besitzt Koordinatenwert-Daten. Sie können das Plotliste-Fenster verwenden, um diese Koordinaten anzuzeigen und zu bearbeiten.

# **Verwenden des Plotliste-Fensters zum Bearbeiten von Plots**

Sie können das Plotliste-Fenster verwenden, um die Koordinatenwerte der zuvor eingezeichneten Punkte zu bearbeiten sowie um neue Punkte durch Eingabe von Koordinatenwerten einzuzeichnen. Sie können auch alle Plotdaten von einem Bild löschen.

# **• Bearbeiten von Plot-Koordinatenwerten**

- 1. Tippen Sie während der Anzeige des Bildplot-Fensters auf **II**.
	- Dadurch wird das Plotliste-Fenster in der unteren Hälfte des Bildschirms angezeigt.
	- Die *x* und *y*-Werte des Plotliste-Fensters zeigen Plotkoordinaten. Der *t*-Wert zeigt die Zeit an. (Weitere Informationen zu den *t*-Werten finden Sie unter "15-3 Anzeigen von Plots auf *t*-*y*- oder *t*-*x*-Koordinaten".) In diesem Fenster können Sie nur die *x*- und *y*-Werte bearbeiten.
- 2. Tippen Sie auf eine Zelle und bearbeiten Sie dann ihren Inhalt.
	- Verwenden Sie zum Bearbeiten von Zelleninhalten die gleichen Operationen wie jene im Tabellenkalkulation-Menü. Siehe "13-1 Eingeben und Bearbeiten von Zelleninhalten" für nähere Informationen hierzu.
	- Die maximal erlaubte Anzahl an Zeilen zum Bearbeiten/Eingeben beträgt 50, wenn das Hintergrundbild eine c2p-Datei ist. Bei einem c2b-Datei-Hintergrundbild entspricht die maximal erlaubte Anzahl an Zeilen der Anzahl an Standbildern, aus denen die Animationsdatei besteht.
	- Jede an einem Wert vorgenommene Änderung wird vom entsprechenden Plot im Bildplot-Fenster widergespiegelt. Durch das Eingeben eines
		- *x*-Wertes und eines *y*-Wertes in eine leere Zeile wird ein neuer Punkt bei den entsprechenden Koordinaten eingezeichnet.
- 3. Tippen Sie zum Speichern der bearbeiteten Plotdaten in der c2p- oder c2b-Datei auf [File] [Save].
	- Dadurch wird ein Dialogfeld angezeigt. Der aktuelle Name der Datei, die Sie bearbeiten, erscheint standardmäßig im Dateiname-Eingabefeld.
- 4. Tippen Sie zum Überschreiben der aktuellen Datei mit der bearbeiteten Version auf [Save]. Tippen Sie im eingeblendeten "Overwrite?"-Dialogfeld auf [OK], um die Datei zu speichern. Um der bearbeiteten Version der Datei einen anderen Namen zuzuweisen, ändern Sie den Namen im Eingabefeld und tippen Sie dann auf [Save].
	- Sie können die Datei auch nach dem Zurückkehren zum Bildplot-Fenster speichern, wenn Sie möchten.
	- Einzelheiten zu den in einer Datei gespeicherten Informationen finden Sie unter "15-4 Bildplot-Menü-Dateien".
- 5. Um die Bearbeitung zu beenden und zum Bildplot-Fenster zurückzukehren, tippen Sie auf  $\mathbb{F}$  oder auf das Bildplot-Fenster.
	- Beachten Sie, dass das Plotliste-Fenster nicht geschlossen werden kann, solange das Bildplot-Menü läuft. Um das Plotliste-Fenster auszublenden und eine Vollbildansicht des Bildplot-Fensters anzuzeigen, aktivieren Sie das Bildplot-Fenster und tippen Sie dann auf F.

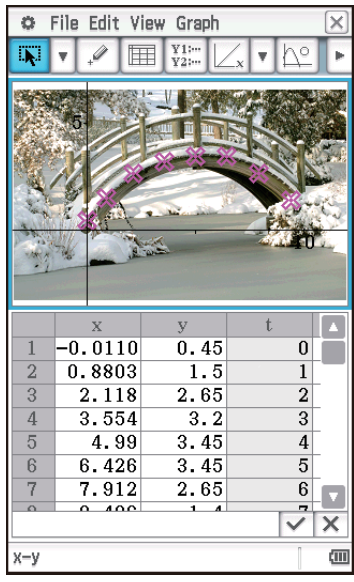

# **Speichern von Daten in eine Tabellenkalkulation und Importieren von Daten aus einer Tabellenkalkulation**

Sie können Koordinatendaten (Daten der *x*-Spalte und der *y*-Spalte), die im Plotliste-Fenster eingezeichnet wurden, als Tabellenkalkulation speichern, inklusive der Zellenformat-Informationen (Zahlenformat, Textfarbe, Füllfarbe).

Sie können auch die Daten der Spalten A und B aus einer Tabellenkalkulation, die mit dem Tabellenkalkulation-Menü erstellt wurde, in die *x*-Spalte und die *y*-Spalte des Plotliste-Fensters importieren. Vom Plotliste-Fenster unterstützte Zellenformat-Informationen werden ebenfalls importiert.

# **• Speichern von Plot-Koordinatendaten als Tabellenkalkulation**

- 1. Tippen Sie im Plotliste-Fenster auf [File] [Save Spreadsheet].
- 2. Legen Sie im angezeigten Dialogfeld den Speicherzielordner für die Datei fest und geben Sie einen Dateinamen ein.
- 3. Tippen Sie auf [Save].

# $\bullet$  **Importieren einer Tabellenkalkulation als Plot-Koordinatendaten**

- 1. Tippen Sie im Plotliste-Fenster auf [File] [Open Spreadsheet].
- 2. Wählen Sie im eingeblendeten Dialogfeld die Tabellenkalkulation aus, die Sie importieren möchten, und tippen Sie anschließend auf [Open].
- *Hinweis:* Falls die Zeilenanzahl der Tabellenkalkulation, die Sie in Schritt 2 des oben beschriebenen Verfahrens ausgewählt haben, die maximal erlaubte Anzahl überschreitet (50 für eine c2p-Datei, der Anzahl der Standbilder entsprechend für eine c2b-Datei), werden Zeilen nur bis zum erlaubten Maximum importiert. Alle Tabellenkalkulationsdaten ab Spalte C sowie durch das Plotliste-Fenster nicht unterstützte Formatinformationen werden ignoriert.

# **Exportieren von Plotdaten in eine Variable und Importieren von Plotdaten aus einer Variable**

Sie können LIST (Liste)-, MAT (Matrix)- und EXPR (Term)-Variablen in das Plotliste-Fenster importieren. Daten in Zellen, die im Plotliste-Fenster ausgewählt sind, können als LIST-, MAT- oder EXPR-Variable exportiert werden. Die Schritte für diese Operationen sind die gleichen Schritte wie im Tabellenkalkulation-Menü. Für nähere Informationen hierzu siehe "Importieren und Exportieren von Variablenwerten" (Seite 255).

# **15-3 Anzeigen von Plots auf** *t***-***y***- oder** *t***-***x***-Koordinaten**

Wie im Plotliste-Fenster ersichtlich beinhalten die Daten für jeden Plot *x*- und *y*-Koordinaten sowie einen Zeitwert *t*. Auf dem Bildplot-Bildschirm wird jeder Plot normalerweise als Koordinaten (*x*, *y*) auf einer *x*-*y*-Ebene angezeigt. Der Zeitwert *t* kann jedoch verwendet werden, um Plots als Koordinaten (*t*, *y*) auf einer *t*-*y*-Ebene oder als Koordinaten (*t*, *x*) auf einer *t*-*x*-Ebene anzuzeigen.

In den anfänglichen Standardeinstellungen betragen die Zeitwerte 0, 1, 2 und so weiter (arithmetische Progression mit einem Startwert von 0 und einem Schrittwert von 1), entsprechend der Sequenz, in der die Punkte eingetragen wurden. Sie können den *t*-Wert für jeden Plot ändern, indem Sie den Startwert und den Schrittwert ändern.

# u **Konfigurieren des Zeitwerts (***t***)**

- 1. Tippen Sie in irgendeinem Bildplot-Menü-Fenster auf [Graph] [Time Setting].
- 2. Geben Sie im eingeblendeten Dialogfeld den Startwert und den Schrittwert an.
- 3. Nachdem Sie die gewünschten Einstellungen getroffen haben, tippen Sie auf [OK].

# u **Anzeigen von Plots auf** *t***-***y***-Koordinaten oder** *t***-***x***-Koordinaten**

Tippen Sie zum Anzeigen von Plots auf *t*-*y*-Koordinaten auf [Graph] - [Transform Axes] - [*t*-*y*] oder tippen Sie auf  $\overline{+^{t-y}}$ .

Tippen Sie zum Anzeigen von Plots auf *t*-*x*-Koordinaten auf [Graph] - [Transform Axes] - [*t*-*x*] oder tippen Sie auf  $x$ .

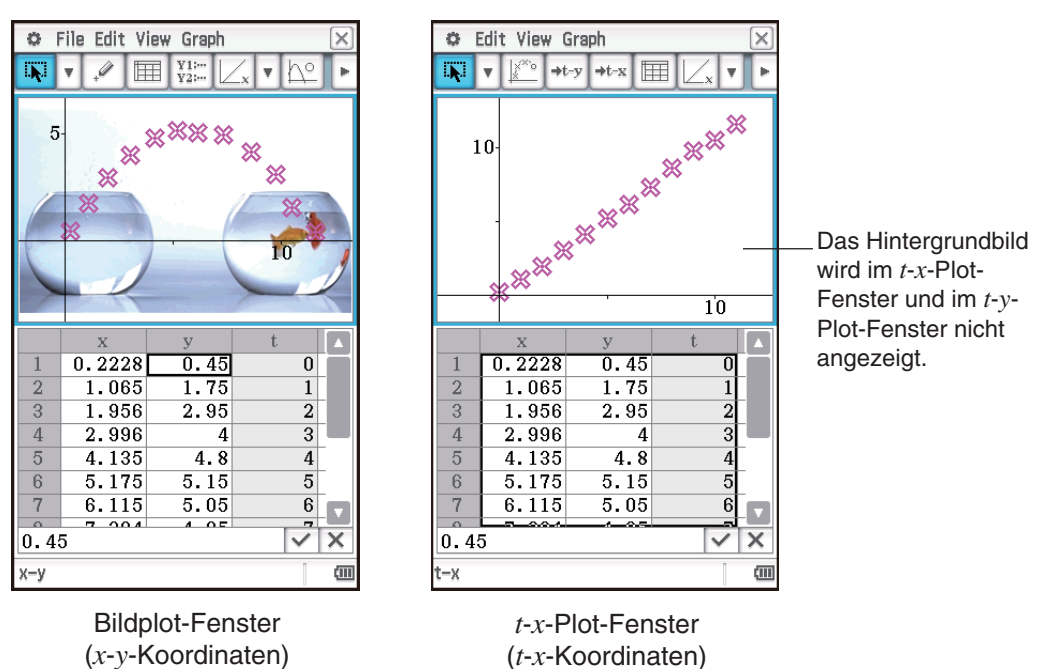

*Tipp:* Sie können in der Statusleiste überprüfen, welches Fenster (Bildplot, *t*-*y*-Plot oder *t*-*x*-Plot) angezeigt wird.

# **15-4 Bildplot-Menü-Dateien**

Das Bildplot-Menü kann verwendet werden, um Plotdaten und/oder verschiedene Arten von Einstellungsdaten direkt in eine c2p- oder c2b-Datei zu schreiben, die als Hintergrundbild geöffnet ist. Die Daten und Einstellungsinformationen, die mit dem Bildplot-Menü in eine c2p- oder c2b-Datei geschrieben werden können, werden unten aufgeführt.

- 
- 
- Plotdaten "Fade I/O"-Einstellung
- Farbeinstellung für jeden Plot Betrachtungsfenster-Einstellungen
- Zahlenformat, Textfarbe und Füllfarbe jeder Zelle im Plotliste-Fenster
- Zeiteinstellung (Startwert und Schrittwert)
- Achsen/Gitter-Einstellungen
- Grafikterme ( *py*1 bis *py*5), die im Grafik-Editor-Dialogfeld registriert sind

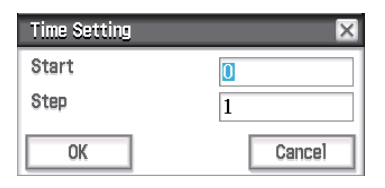

# **Kapitel 16: Interaktive-Differentialrechnung-Menü**

Das Interaktive-Differentialrechnung-Menü hilft Ihnen, mehr über Differentialkoeffizienten und/oder Ableitungsformeln zu erfahren, die die Grundlage für das Ableiten bilden.

Es besitzt ein DiffCalc-Tabellenfenster (1) und ein DiffCalc-Grafikfenster (2). Das DiffCalc-Tabellenfenster hat vier Registerkarten, wie unten beschrieben.

[Function]-Registerkarte: Zur Eingabe von Funktionen der Form *y* = *f* (*x*), die für das Ableiten verwendet werden. Diese Registerkarte dient nur der Eingabe von Funktionen, daher wird während der Anzeige dieser Registerkarte das DiffCalc-Grafikfenster nicht angezeigt.

[Tangent]-Registerkarte: Diese Registerkarte ermöglicht es zu beobachten, wie sich der Anstieg einer Geraden durch zwei Punkte (D und E) auf der Funktion  $y = f(x)$  dem Anstieg einer Tangente an Punkt E nähert, wenn Punkt D in Richtung Punkt E verschoben wird. Dies hilft, die Grundsätze des Ableitens zu demonstrieren.

[Deriv]-Registerkarte: Wenn die Punkte (*x*1, *y*1), (*x*2, *y*2), … (*xn*, *yn*) auf der Funktion  $y = f(x)$  Tangenten mit den Anstiegen Anstieg<sub>1</sub>, Anstieg<sub>2</sub>, ...

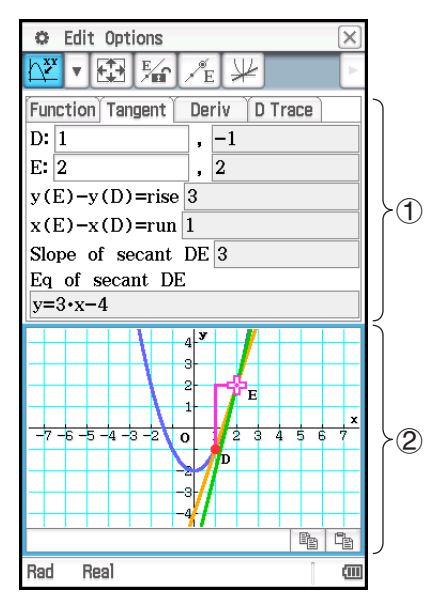

Anstieg*n* besitzen, kann die [Deriv]-Registerkarte dazu verwendet werden, die Koordinaten (*x*1, Anstieg1), (*x*2, Anstieg2), … (*xn*, Anstieg*n*) in die Grafik einzuzeichnen. Verwenden Sie nach dem Einzeichnen einiger Punkte die durch ihre Loci angegebene Funktion, um die durch sie angezeigte Funktion zu studieren und zu überlegen, was die Ableitung von *y* = *f* (*x*) ist (welcher Term durch die Funktion angezeigt wird).

[D Trace]-Registerkarte: Beim Anzeigen dieser Registerkarte wird automatisch eine Wertetabelle mit *x*, *f* (*x*),  $f'(x)$  erstellt, die auf der Funktion  $f(x)$  basiert, welche auf der [Function]-Registerkarte eingegeben wurde. Die Auswahl eines anderen *x*-Wertes bietet ein visuelles Verständnis, wie sich der *f* (*x*)-Wert, die Tangente, der  $f'(x)$ -Wert und der  $f''(x)$ -Wert entsprechend ändern. Gleichzeitig werden  $y = f(x)$  und  $y = f'(x)$  grafisch dargestellt, und es wird auch automatisch eine Tangente am *x*-Wert von  $y = f(x)$  gezeichnet.

# **Untermenüs und Schaltflächen des DiffCalc-Tabellenfensters**

# **Nur [Tangent]-Registerkarte**

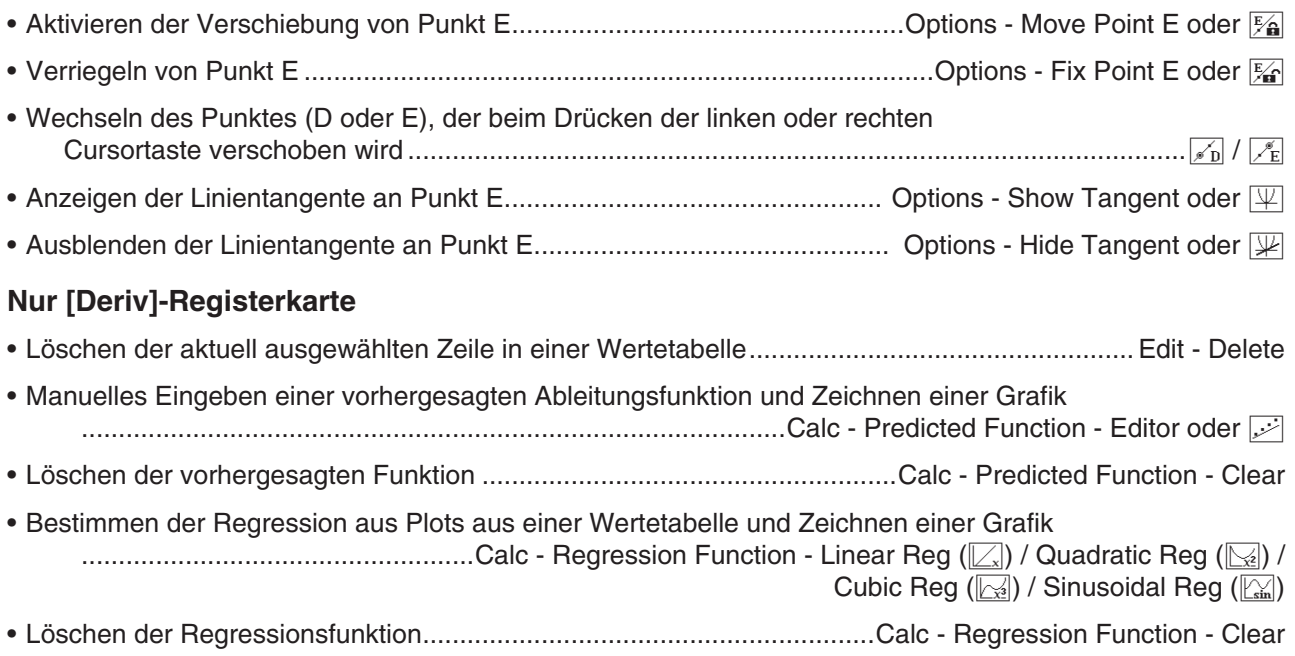
### **Nur [D Trace]-Registerkarte**

- Anzeigen des "Table Input"-Dialogfeldes zum Konfigurieren der Schritteinstellung des *x*-Wertes .............8
- Umschalten einer Wertetabelle zwischen drei Kombinationsarten von Werten (*x*, *y*1, *y*2; *x*, *y*2, *y*3; *x*, *y*1, *y*2, *y*3) ...........................................................................................................;

# **16-1 Mehr über Tangenten erfahren mit der [Tangent]- Registerkarte**

Betrachten Sie den Anstieg (Differentialkoeffizient) einer Tangente an einem Punkt auf einer Kurve, die durch *y*  $= f(x)$  ausgedrückt wird.

Zwei Punkte (D und E) werden auf der Grafik von *y* = *f* (*x*) festgelegt, und es werden eine Gerade (DE) durch die beiden Punkte sowie die Tangente von Punkt E gezeichnet. So wie sich Punkt D dem Punkt E unendlich nähert, nähert sich auch die Linie DE der Tangente von Punkt E unendlich an. Dadurch wird der Anstieg der Tangente an Punkt E abgeleitet.

### u **Verwenden der [Tangent]-Registerkarte**

Beispiel: Leiten Sie auf der Grafik von  $y = x^2 - 2$  den Anstieg der Tangente an einem Punkt (2, 2) auf der Grafik von  $y = x^2 - 2$  ab.

- 1. Tippen Sie im Menü der Anwendungen auf **Burgenster ein der Interaktive-Differentialrechnung-Menü zu** starten.
- 2. Geben Sie auf der eingeblendeten [Function]-Registerkarte x<sup>2</sup> − 2 in die Zeile "y:" unter "Function" ein.

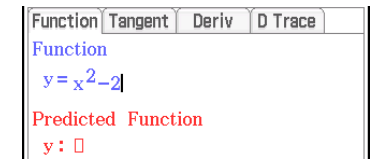

- 3. Tippen Sie auf die [Tangent]-Registerkarte.
	- Dadurch erscheint das Display wie unten dargestellt.

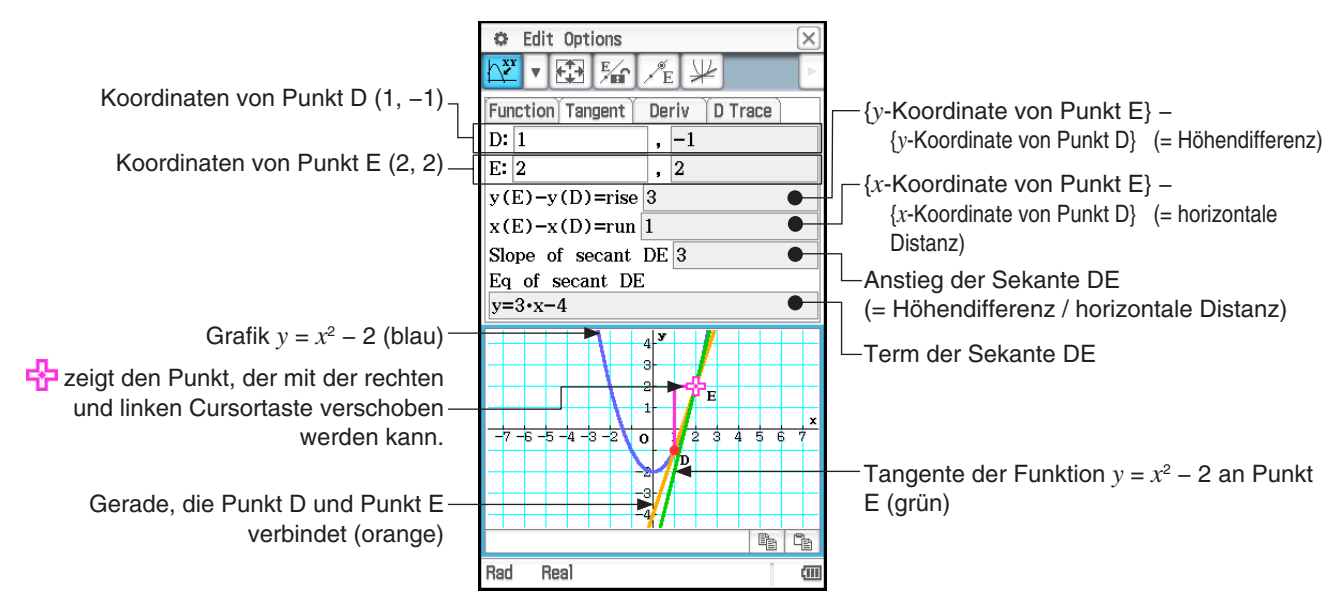

- 4. Tippen Sie auf  $\mathbb{F}_{q}$  (oder auf Point Fix Point E).
	- Dadurch wird Punkt E verriegelt, und es ist nur noch die Verschiebung von Punkt D möglich.
- 5. Verwenden Sie die linke und rechte Cursortaste, um Punkt D auf der Grafik  $y = x^2 2$  näher und näher an Punkt E zu verschieben.
- 6. Verschieben Sie Punkt D an dieselbe Stelle wie Punkt E.
	- Dadurch ändern sich die Werte für Höhendifferenz und horizontale Distanz auf der [Tangent]-Registerkarte in 0 und nur die (grüne) Tangente der Funktion  $y = x^2 - 2$  an Punkt E (der derselbe ist wie Punkt D) bleibt angezeigt.
	- Verwenden Sie die Cursortasten, um Punkt D zu verschieben, und beobachten Sie den Anstieg (Slope) und die Gleichung (Eq) der Sekante DE direkt vor und hinter der Stelle, an der Punkt D und Punkt E identisch sind. Auf diese Art können Sie den Anstieg und den Term der Tangente *y* = *x*<sup>2</sup> − 2 studieren.

### *Hinweis*

- Drücken Sie zum Wechseln des Punktes (D oder E), der beim Drücken der linken oder rechten Cursortaste verschoben wird, die Nach-oben- oder Nach-unten-Cursortaste oder tippen Sie auf  $\mathbb{F}_n$  oder  $\mathbb{F}_n$ . Der Punkt, der verschoben wird, wenn Sie die linke oder rechte Cursortaste drücken, wird durch  $\frac{1}{2}$ angezeigt.
- Sie können Punkt E oder Punkt D auch mit dem Stift verschieben. Tippen Sie mit dem Stift auf einen der Punkte, halten Sie den Stift dort und ziehen Sie ihn dann an die Stelle, an die Sie den Punkt verschieben möchten.

# **16-2 Ableiten der Ableitung mit der [Deriv]-Registerkarte**

### u **Verwenden der [Deriv]-Registerkarte**

Beispiel: Der Anstieg einer Tangente an einem Punkt  $(x, y)$  auf der Grafik von  $y = x^3 - 4x$ , ist Anstieg. Zeichnen Sie die Koordinaten (*x*<sub>1</sub>, Anstieg<sub>1</sub>), (*x*<sub>2</sub>, Anstieg<sub>2</sub>), (*x*<sub>3</sub>, Anstieg<sub>3</sub>), ..., (*x<sub>n</sub>*, Anstieg<sub>n</sub>) im DiffCalc-Grafikfenster und sagen Sie die Funktion vorher, die durch alle Plots verläuft. Verwenden Sie auch die Regression, um die Funktion zu bestätigen.

- 1. Zeigen Sie im DiffCalc-Tabellenfenster die [Function]-Registerkarte an.
- 2. Geben Sie in die Zeile "y:" unter "Function"  $x^3 4x$  ein.
- 3. Tippen Sie auf die [Deriv]-Registerkarte.
	- Dadurch erscheint das Display wie unten dargestellt.

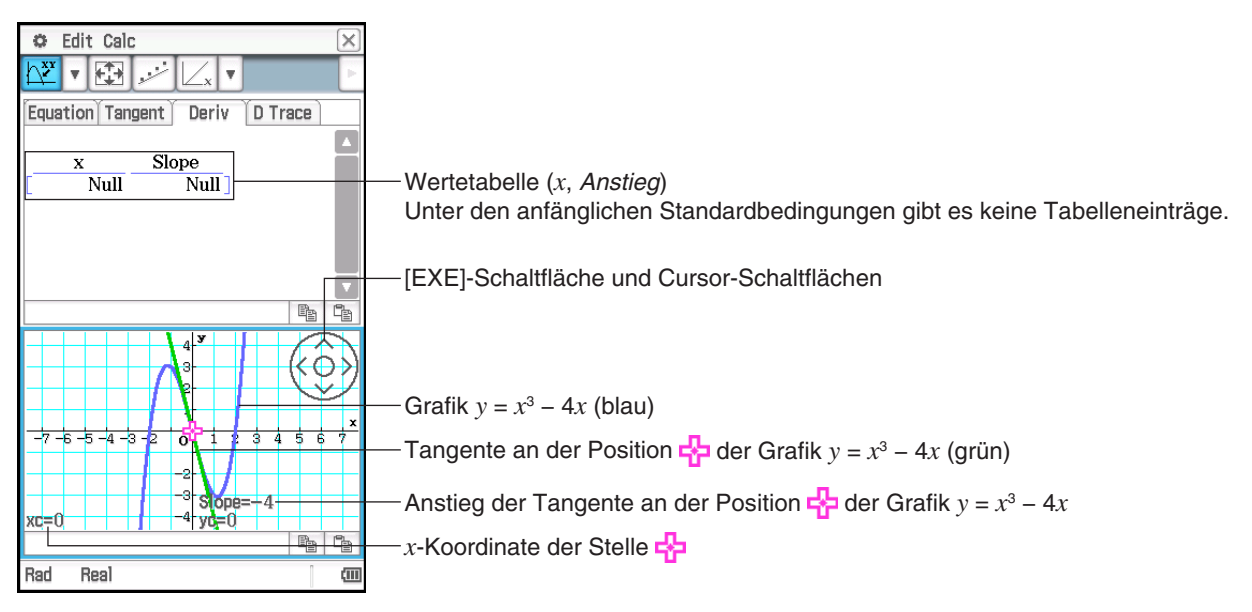

- 4. Zeichnen Sie im DiffCalc-Grafikfenster einen Punkt an den Koordinaten (*x*, Anstieg) ein.
	- (1) Verwenden Sie die Cursor-Schaltflächen, um F-I durch die Grafik zu bewegen.
	- (2) Tippen Sie auf die [EXE]-Schaltfläche.
		- Dadurch werden die *x* und Anstieg-Werte an der aktuellen Position von  $\frac{1}{2}$  zu der Wertetabelle auf der [Deriv]-Registerkarte hinzugefügt. Gleichzeitig wird (*x*, Anstieg) im DiffCalc-Grafikfenster eingezeichnet.
	- (3) Wiederholen Sie die oben genannten Schritte (1) und (2), um mindestens vier Punkte einzuzeichnen.
		- Versuchen Sie zu diesem Zeitpunkt den Term (Funktion  $y = f(x)$ ) vorherzusagen, der eine Kurve durch alle Plots erzeugt.

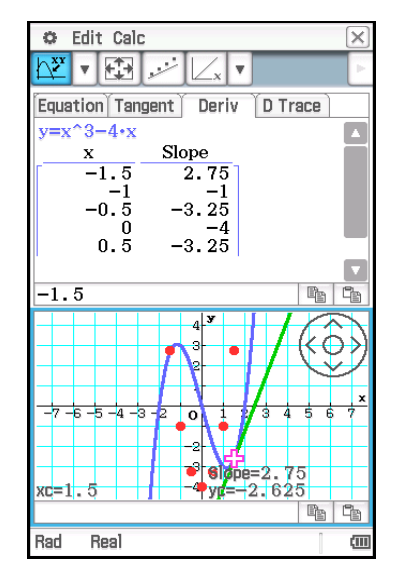

- 5. Geben Sie den Term ein und stellen Sie ihn grafisch dar.
	- In diesem Beispiel können wir eine quadratische Funktionskurve vorhersagen, daher versuchen wir es mit  $y = 2x^2 - 4$ .
	- (1) Tippen Sie auf Calc Predicted Function Editor oder auf  $\mathbb{Z}$ .
	- (2) Geben Sie im angezeigten Dialogfeld 2x<sup>2</sup> 4 ein und tippen Sie dann auf [OK].
		- Dadurch wird der eingegebene Term grafisch dargestellt.

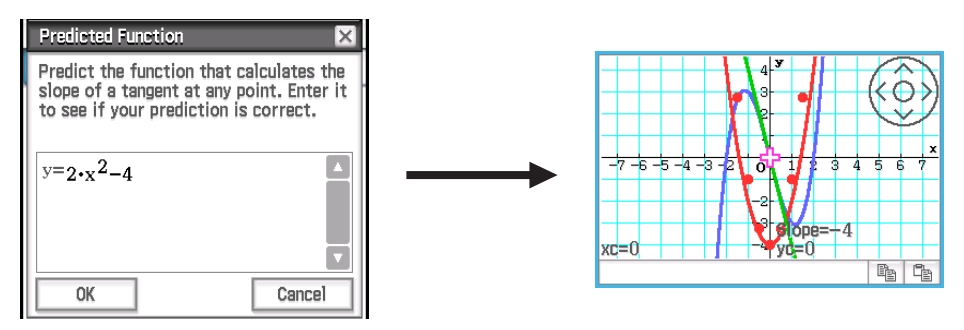

6. Führen Sie eine Regression durch, um zu überprüfen, ob die vorhergesagte Funktion richtig ist. Da wir hier die Kurve einer quadratischen Funktion vorhergesagt haben, führen wir eine quadratische Regression durch.

Tippen Sie auf Calc - Regression - Quadratic Reg oder auf  $\mathbb{R}$ .

• Dadurch wird die Grafik auf Grundlage der Berechnungsergebnisse gezeichnet.

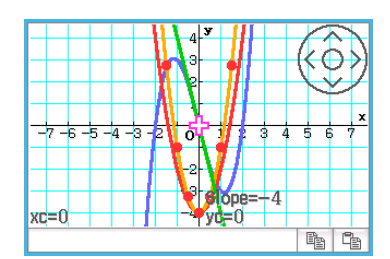

*Tipp:* Im Menü Calc - Regression stehen vier Arten von Regressionen zur Verfügung. Entscheiden Sie sich für einen Typ der Regressionsberechnung, den Sie durchführen möchten, je nach den Geraden und Kurven, die Sie laut der Anordnung der Plots erwarten.

### *Hinweis*

• Zeichnen Sie in Schritt 4 des oben beschriebenen Verfahrens auf jeden Fall mindestens vier Punkte für die Koordinaten (*x*, Anstieg) ein. Wenn es weniger als vier Plots gibt, erscheint beim Versuch, die Schritte ab Schritt 5 durchzuführen, die Meldung "Plot at least 4 points.", um Ihnen mitzuteilen, dass Sie nicht fortfahren können, solange Sie nicht mehr Punkte einzeichnen.

- Der vorausgesagte Term, den Sie in Schritt 5 eingegeben haben, und der in Schritt 6 erhaltene Regressionsterm überschreiben automatisch die entsprechenden Felder auf der [Function]-Registerkarte.
- Einzelheiten zum Regressionsberechnungsergebnis-Dialogfeld, das oben in Schritt 6-(2) erscheint, finden Sie in der Tabelle in Schritt 3 des Verfahrens unter "Anzeigen von Regressionsberechnungsergebnissen" (Seite 154).

# **16-3 Erstellen einer Wertetabelle sowie grafische Darstellung der ersten und zweiten Ableitung mithilfe der [D Trace]-Registerkarte**

Die [D Trace]-Registerkarte kann die unten gezeigten drei Arten von Funktionen gleichzeitig handhaben, die auf den unter "Function" auf der [Function]-Registerkarte eingegebenen Funktionen beruhen.

- $\cdot$  Funktion von *x*:  $y$ 1 (= *f(x)*)
- $\cdot$  Erste Ableitung von *y*1: *y*<sub>2</sub> = *y*<sup>1</sup>' (= *f'(x)*)
- Zweite Ableitung von  $y1: y3 = y1''$  (=  $f''(x)$ )

Sie können diese Registerkarte verwenden, um eine Wertetabelle mit den *y*1-, *y*2- und *y*3-Werten für jeden *x*-Wert anzuzeigen und die mit der Wertetabelle verbundene Grafik zu überprüfen.\*

\* Standardeinstellungen: *x*, *y*1, *y*2

### u **Verwenden der [D Trace]-Registerkarte**

Beispiel: Stellen Sie gleichzeitig die Funktion  $y1 = 1/3 \cdot x^3 - 3x$  und ihre erste Ableitung  $y2 = y1'$  grafisch dar und vergleichen Sie die Grafiken. Verwenden Sie außerdem die Grafik und die Wertetabelle, um Änderungen in jedem der *y*-Werte (*y*1, *y*2) der Grafik zu beobachten und die Beziehung zwischen beiden Funktionen zu prüfen.

- 1. Zeigen Sie im DiffCalc-Tabellenfenster die [Function]-Registerkarte an.
- 2. Geben Sie in die Zeile "y:" unter "Function"  $1/3 \cdot x^3 3x$  ein.
- 3. Tippen Sie auf die [D Trace]-Registerkarte.
	- Dadurch erscheint das Display wie unten dargestellt.

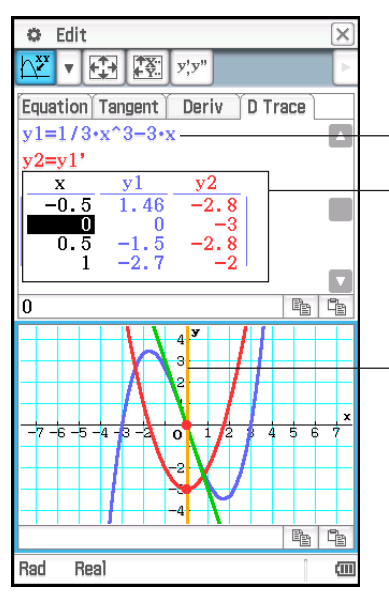

Die Funktion, die Sie oben in Schritt 2 eingegeben haben.

Wertetabelle (*x*, *y*1, *y*2)

*y*1 ist der Wert von *y*1 für jedes *x* (Wert von *f* (*x*)) und *y*2 ist der Wert von *y*1 für jedes *x* (Wert von *f* (*x*)). Die Schriftfarben von *y*1 und *y*2 stimmen mit den Farben der Grafiklinien überein.

Verwenden Sie die linke bzw. rechte Cursortaste, um die senkrechte Linie nach links bzw. rechts zu verschieben. Dadurch werden auch die folgenden Elemente entsprechend verschoben: die Punkte, an denen die senkrechte Linie *y*1 und *y*2 schneidet (beide durch rote Punkte angezeigt) sowie die Tangente (grün) an der Grafik *y*1, wo die senkrechte Linie *y*1 schneidet.

- 4. Verwenden Sie die Cursortasten, um die senkrechte Linie zu verschieben, und beobachten Sie, wie sich die *y*1- und *y*2-Werte ändern.
	- Vergleichen Sie *y*1 und *y*2. Beobachten Sie zu diesem Zeitpunkt auch die grüne Tangente (Tangente von *y*1).

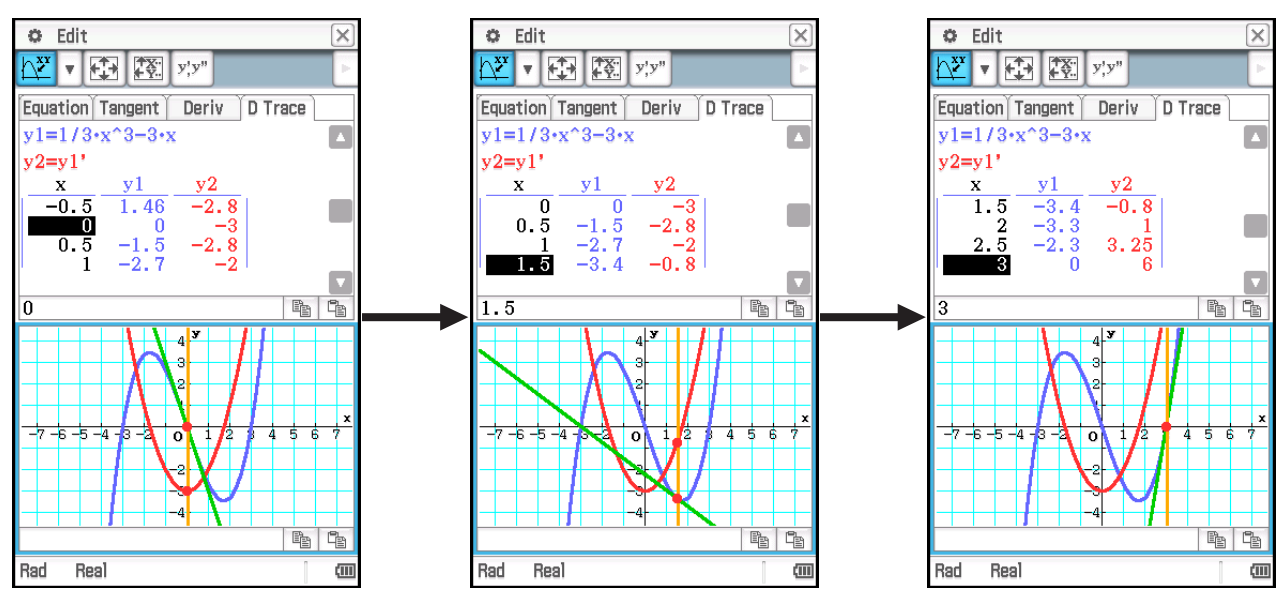

- Die aktuelle Position der senkrechten Linie (*x*-Wert) entspricht der hervorgehobenen Zelle in der *x*-Spalte der Wertetabelle.
- Sie können die vertikale Linie auch durch Ziehen mit dem Stift verschieben.

### **• Ändern der Gruppe von Elementen, die in der Wertetabelle angezeigt wird**

Tippen Sie auf **Fyri**, um der Reihe nach durch die unten gezeigten Einstellungen zu schalten.

Anzeige *x*, *y*1, *y*<sub>2</sub>  $\longrightarrow$  Anzeige *x*, *y*<sub>2</sub>, *y*<sub>3</sub>  $\longrightarrow$  Anzeige *x*, *y*<sub>1</sub>, *y*<sub>2</sub>, *y*<sub>3</sub>

Das Ändern der Elemente in der Wertetabelle ändert auch die gezeichnete Grafik im DiffCalc-Grafikfenster.

# **Kapitel 17: Physium-Menü**

Das Physium-Menü umfasst ein integriertes Periodensystem und grundlegende physikalische Konstanten. Sie können auf diese vom Physium-Menü aus zugreifen, das erscheint, wenn Sie die Anwendung starten.

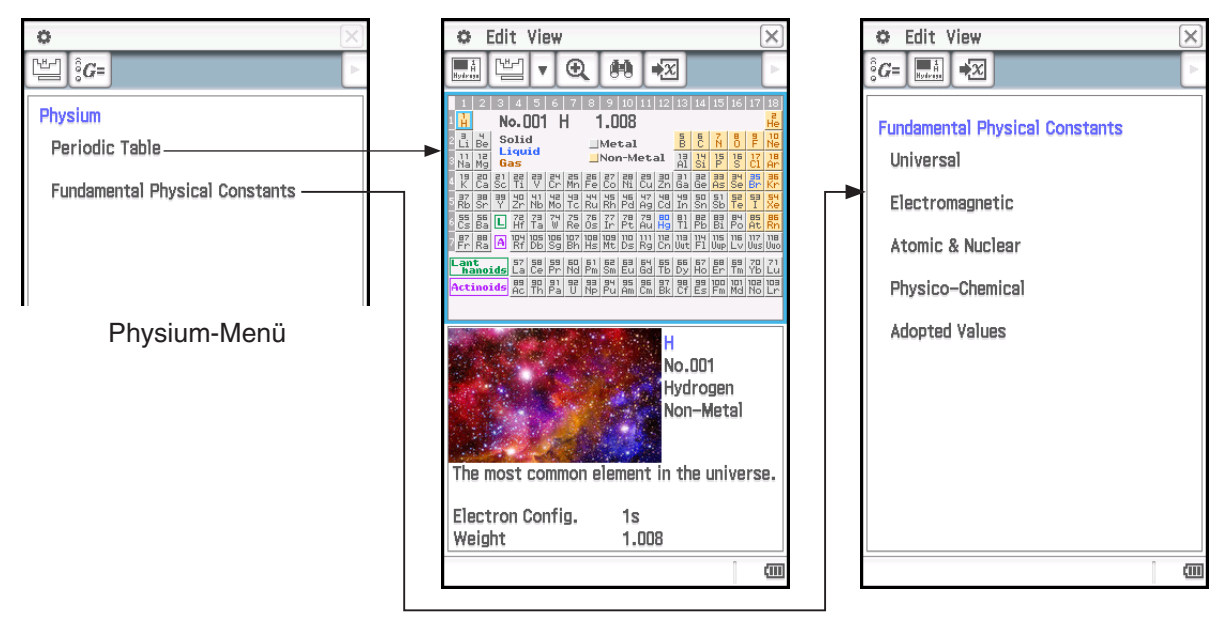

- Nachdem Sie das Periodensystem vom Physium-Menü aus angezeigt haben, können Sie die folgenden Informationen nachschlagen: Ordnungszahl der Elemente, chemische Symbole der Elemente, atomare Massen und Elektronenkonfigurationen.
- Wenn Sie "Fundamental Physical Constants" im Physium-Menü auswählen, erscheint eine Liste von Kategorien. Wählen Sie die Kategorie, deren Konstanten Sie anzeigen möchten.
- Das Periodensystem und grundlegende physikalische Konstanten, die durch Physium angezeigt werden, können Variablen zugewiesen werden, um sie in Berechnungen im Main-Menü, eActivity-Menü oder anderen Anwendungen zu verwenden.

# **Untermenüs und Schaltflächen des Physium-Menüs**

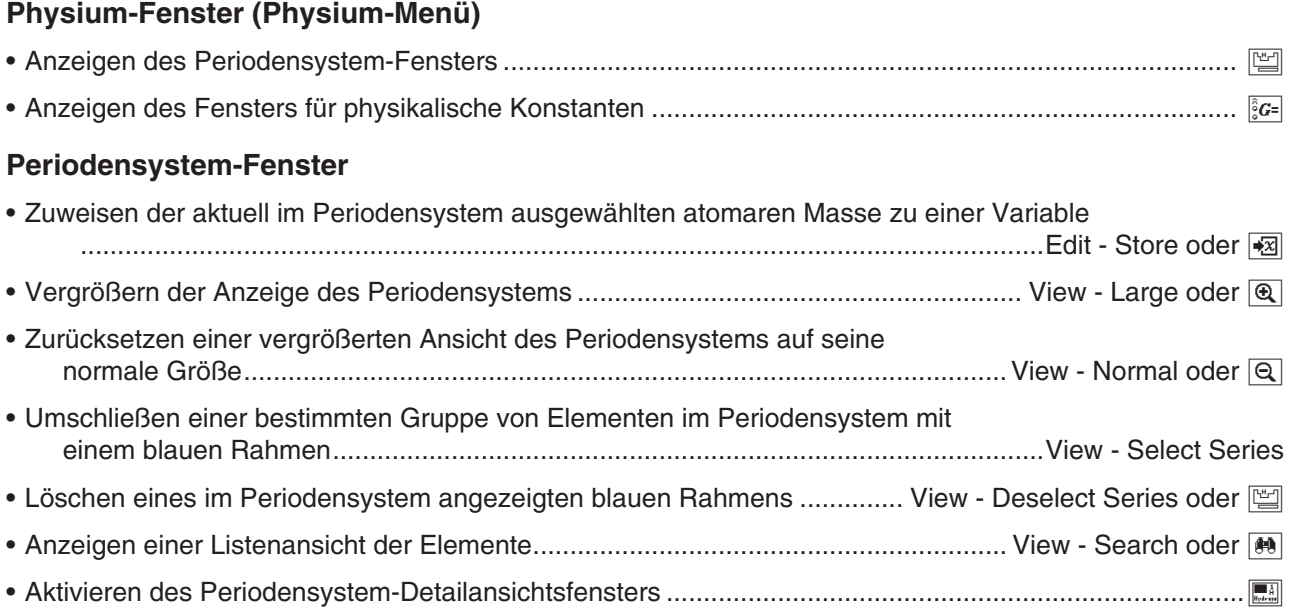

### **Periodensystem-Detailansichtsfenster**

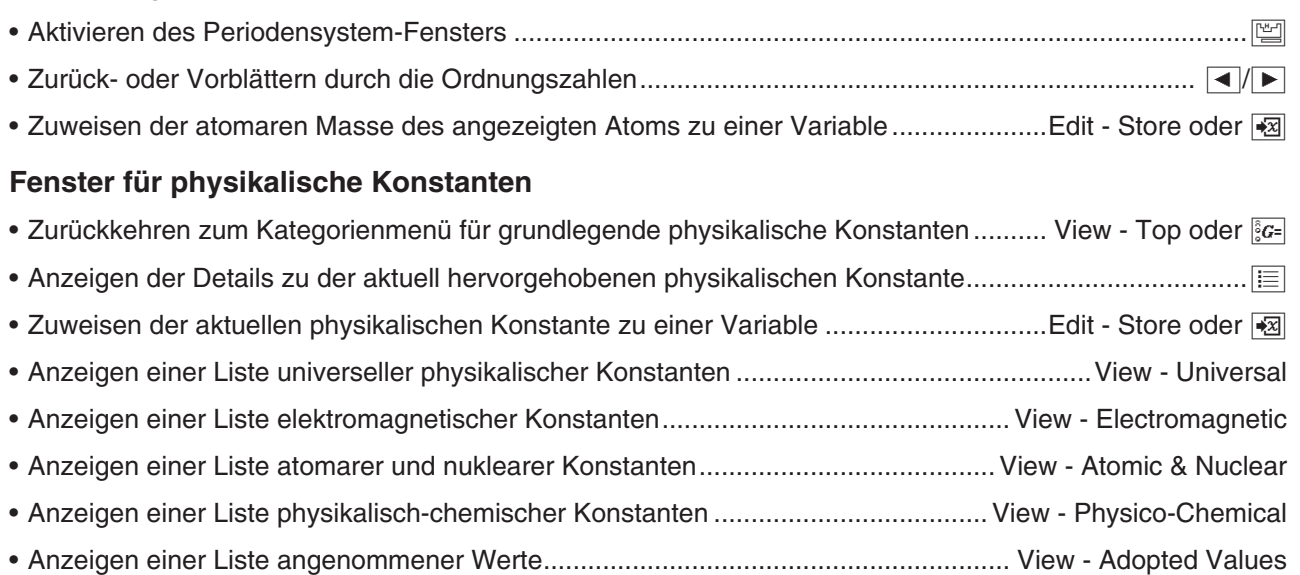

# **17-1 Periodensystem**

### **• Anzeigen des Periodensystems**

- 1. Tippen Sie im Menü der Anwendungen auf **Belangsen in der Physium-Menü zu starten**.
	- Dadurch wird das Physium-Menü angezeigt.
- 2. Tippen Sie auf "Periodic Table" oder auf [
	- Die obere Hälfte des Displays zeigt das Periodensystem-Fenster, während die untere Hälfte das Periodensystem-Detailansichtsfenster zeigt. Einzelheiten zum Inhalt jedes der beiden Fenster finden Sie unten.

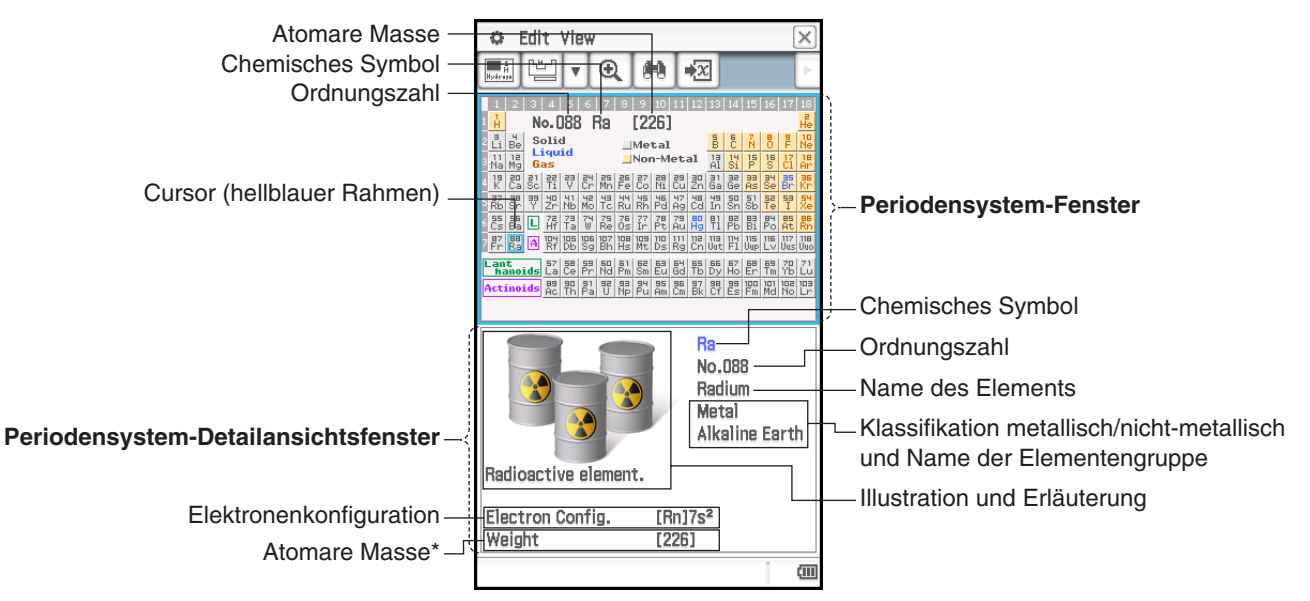

\* Eine atomare Masse in eckigen Klammern ([ ]) gibt die atomare Masse des bekanntesten Elements der Isotope an.

### **• Umschließen einer bestimmten Gruppe von Elementen im Periodensystem mit dem blauen Rahmen**

Tippen Sie auf View - Select Series. Wählen Sie im angezeigten Untermenü den Namen einer Gruppe von Elementen (wie zum Beispiel Rare Earth) oder tippen Sie auf den Abwärtspfeil (v) auf der Symbolleiste und wählen Sie dann eine Elementengruppen-Schaltfläche (wie zum Beispiel  $\frac{r_{\text{area}}}{\text{Earth}}$ ).

Um einen durch diese Operation angezeigten blauen Rahmen zu löschen, tippen Sie auf View - Deselect Series oder auf [

### **• Verwenden der Liste der Elemente zum Suchen nach einem Element**

- 1. Tippen Sie im Periodensystem-Fenster auf [40].
	- Dadurch wird ein Such-Dialogfeld mit aufgelisteten Elementen angezeigt, wie das im nebenstehenden Screenshot gezeigte.
- 2. Sie können die in der unten stehenden Tabelle aufgeführten Schaltflächen auf der Symbolleiste verwenden, um ggf. die Sortierreihenfolge der Liste zu ändern.

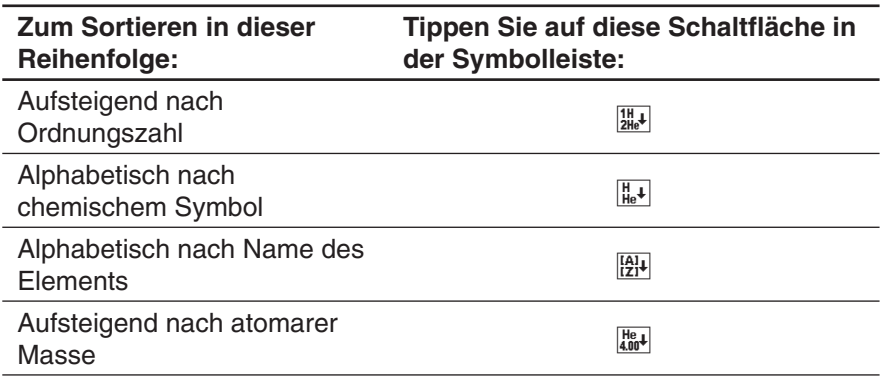

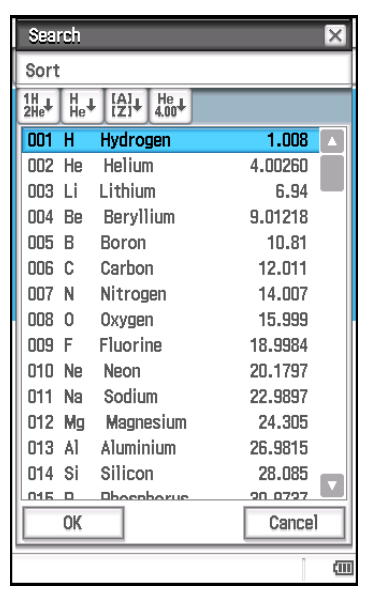

- 3. Tippen Sie in der Liste der Elemente auf das Element, das Sie auswählen möchten, so dass es hervorgehoben wird.
- 4. Tippen Sie auf [OK].
	- Dadurch wird das Search-Dialogfeld geschlossen und das Periodensystem angezeigt, mit dem Cursor (blauer Rahmen) auf dem Element, das Sie in Schritt 3 angetippt haben.

### **• Zuweisen einer atomaren Masse zu einer Variable**

- 1. Tippen Sie im Periodensystem auf das Element, dessen atomare Masse Sie der Variable zuweisen möchten, so dass sich der blaue Rahmen (Cursor) dort befindet.
	- Sie können ein Element auch mithilfe der Liste der Elemente auswählen, wie unter "Verwenden der Liste der Elemente zum Suchen nach einem Element" beschrieben.
- 2. Tippen Sie auf Edit Store oder auf **3**.
- 3. Geben Sie im eingeblendeten Dialogfeld den Namen der Variable ein, die Sie verwenden möchten, und tippen Sie dann auf [OK].
	- Dadurch wird die atomare Masse des in Schritt 1 dieses Verfahrens ausgewählten Elements der Variable zugewiesen, deren Namen Sie oben eingegeben haben.

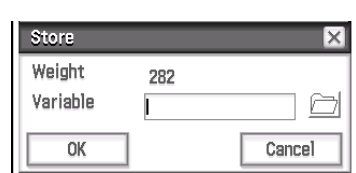

## u **Zurückkehren zum Physium-Menü**

Tippen Sie in der Menüleiste auf  $\vert \overline{\mathsf{X}} \vert$ .

# **17-2 Grundlegende physikalische Konstanten**

- u**Anzeigen des Kategorienmenü für grundlegende physikalische Konstanten**
- 1. Tippen Sie im Menü der Anwendungen auf **De Physium**, um das Physium-Menü zu starten.
	- Dadurch wird das Physium-Menü angezeigt.
- 2. Tippen Sie auf "Fundamental Physical Constants" oder auf  $\sqrt{2}$ .
	- Dadurch wird das Kategorienmenü für grundlegende physikalische Konstanten angezeigt.

### **• Anzeigen einer physikalischen Konstante**

Tippen Sie im Kategorienmenü für grundlegende physikalische Konstanten auf den Namen der Kategorie, die die anzuzeigende Konstante beinhaltet. Sie können den gewünschten Kategoriennamen der physikalischen Konstante (wie zum Beispiel Electromagnetic) auch im View-Menü auswählen.

### **• Anzeigen detaillierter Informationen zu einer physikalischen Konstante**

- 1. Tippen Sie auf den Wert der physikalischen Konstante, deren Informationen Sie anzeigen möchten, so dass er hervorgehoben ist.
- 2. Tippen Sie auf  $E.$

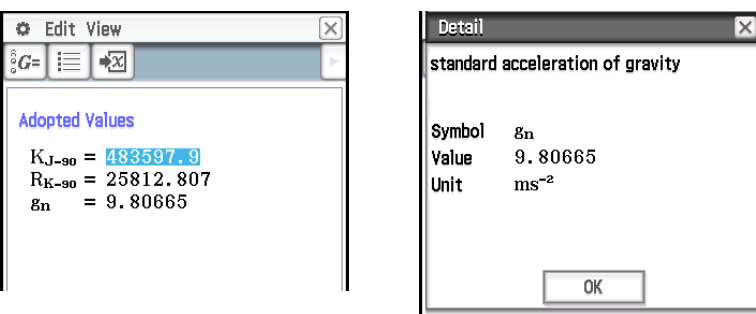

### **• Zuweisen einer physikalischen Konstante zu einer Variable**

- 1. Tippen Sie auf den Wert einer physikalischen Konstante, den Sie der Variable zuweisen möchten, so dass er hervorgehoben ist.
- 2. Tippen Sie auf Edit Store oder auf **2**.
- 3. Geben Sie in dem angezeigten Dialogfeld einen Variablennamen ein und tippen Sie dann auf [OK].
	- Dadurch wird die in Schritt 1 dieses Verfahrens ausgewählte physikalische Konstante der Variablen zugewiesen, deren Namen Sie oben eingegeben haben.

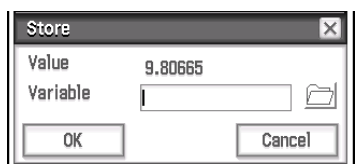

### u **Zurückkehren zum Physium-Menü**

Tippen Sie in der Menüleiste auf  $\vert \overline{\mathsf{X}} \vert$ .

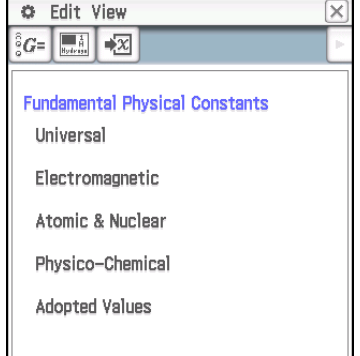

### **Liste integrierter Konstanten**

### **Universelle Konstanten**

- c: Lichtgeschwindigkeit im leeren Raum
- $\mu$ <sup>o:</sup> Magnetische Feldkonstante
- $\epsilon_0$ : Elektrische Feldkonstante
- Z<sub>0</sub>: Wellenwiderstand des leeren Raums
- G: Gravitationskonstante
- h: Plancksches Wirkungsquantum
- H: Plancksches Wirkungsquantum geteilt durch 2 $\pi$
- mp: Planck-Masse
- lp: Planck-Länge
- t<sub>p</sub>: Planck-Zeit

#### **Elektromagnetische Konstanten**

- *e*: Elementarladung
- 0: Magnetisches Flussquantum
- G<sub>0</sub>: Leitwert-Quantum
- KJ: Josephson-Konstante
- R<sub>K</sub>: von-Klitzing-Konstante
- $\mu_{\text{B}}$ : Bohrsches Magneton
- $\mu$ <sub>N</sub>: Nukleares Magneton

### **Atomare & Nukleare Konstanten**

- $\alpha$ <sup>.</sup> : Sommerfeld-Feinstrukturkonstante
- R∞: Rydberg-Konstante
- a<sub>0</sub>: Bohrscher Radius
- me: Ruhemasse des Elektrons
- $\mu_{e}$ : Magnetisches Moment des **Elektrons**
- $m_{\mu}$ : Ruhemasse des Myons
- $u_u$ : Magnetisches Moment des Myons
- $m<sub>\tau</sub>$ : Ruhemasse des Tauons
- mp: Ruhemasse des Protons
- $\mu_{p}$ : Magnetisches Moment des Protons
- m<sub>n</sub>: Ruhemasse des Neutrons
- $u_n$ : Magnetisches Moment des **Neutrons**

### **Physikalisch-chemische Konstanten**

- NA: Avogadro-Konstante
- mu: Konstante der atomaren Masse
- F: Faraday-Konstante
- R: Molare Gaskonstante
- k: Boltzmann-Konstante
- Vm: Molvolumen eines idealen Gases (273,15 K, 100 kPa)
- $\sigma$ : Stefan-Boltzmann-Konstante

### **Angenommene Werte**

- KJ–90: Normwert der Josephson-Konstante
- RK–90: Normwert der von-Klitzing-Konstante
- gn: Standard-Erdbeschleunigung

# **17-3 Vorsichtshinweise**

- Die atomaren Massen in dieser Anwendung basieren auf den durch die Internationale Union für reine und angewandte Chemie (2013 IUPAC) empfohlenen Werten.
- Die Elektronenkonfigurationen basieren auf den Informationen im Handbuch "CRC Handbook of Chemistry and Physics 91st Edition".
- Die physikalischen Konstanten in dieser Anwendung basieren auf den durch 2010 CODATA empfohlenen Werten.
- Eine wissenschaftliche Konstante in dieser Anwendung kann je nach Jahr oder Nachschlagewerk, in dem Sie aufgelistet wurde, leicht abweichen. Berufen Sie sich vor der Verwendung auf diejenigen Informationen, die Ihrem Verwendungszweck entsprechen.
- Die Klassifizierung der seltenen Erdelemente kann von den Darstellungen in den üblichen Lehrbüchern oder Zeitschriften in den USA geringfügig abweichen.
- Die Klassifizierung der Übergangselemente kann von den Darstellungen in den üblichen Lehrbüchern oder Zeitschriften in den USA geringfügig abweichen.
- Die Urheberrechte der grafischen Darstellungen der Elemente liegen bei den in der unten stehenden Tabelle aufgeführten Personen.

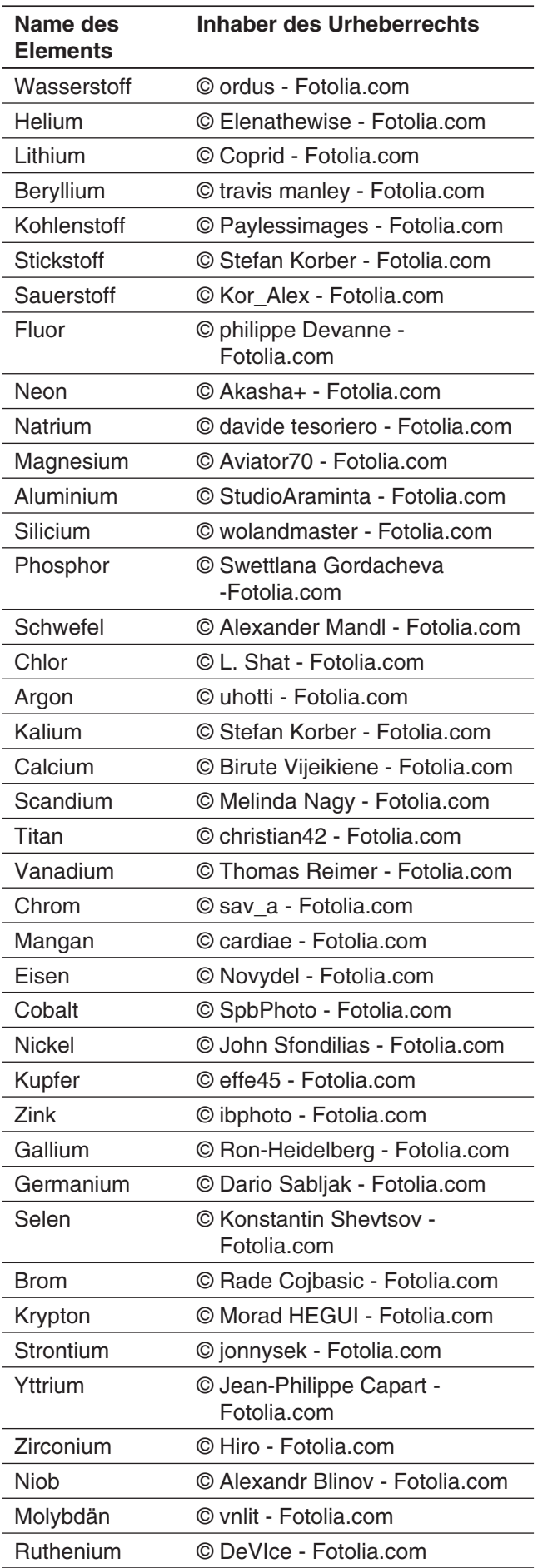

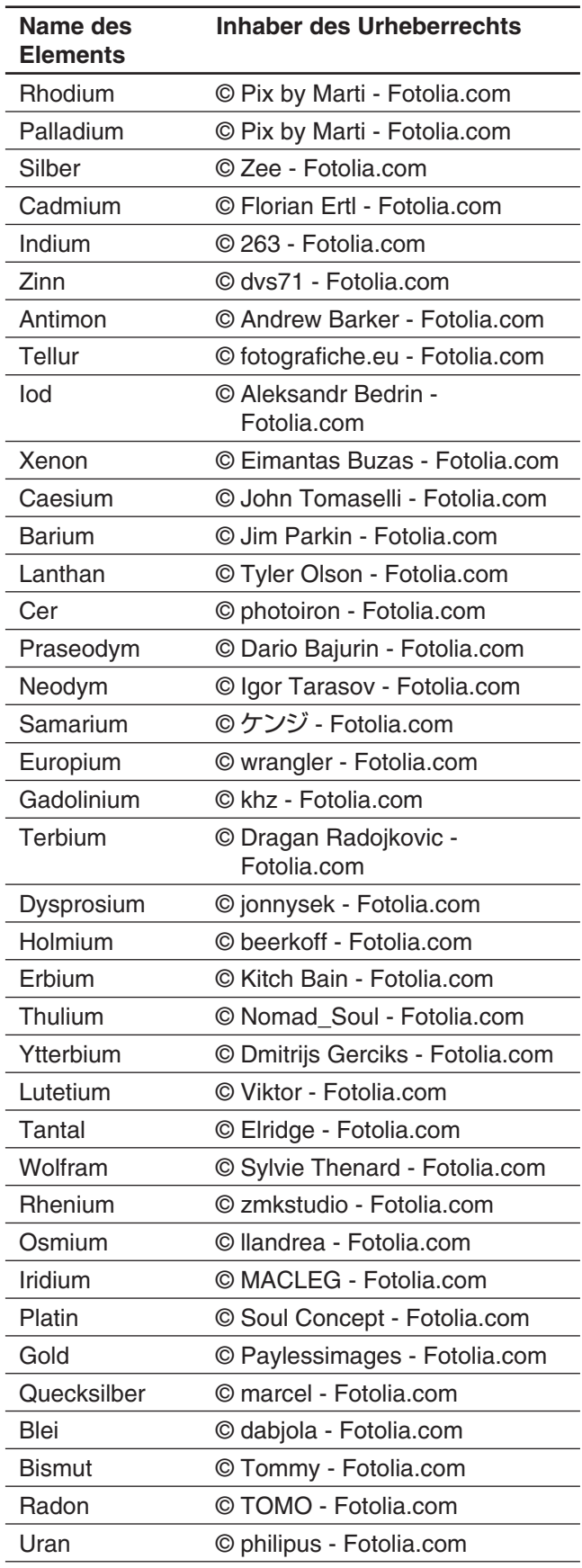

# **Kapitel 18: System-Menü**

Sie können das System-Menü zum Verwalten des ClassPad-Speichers (Hauptspeicher, eActivity-Bereich und Massenspeicherbereich) und zum Konfigurieren verschiedener Systemeinstellungen verwenden.

# **18-1 Verwalten der Speichernutzung**

ClassPad verfügt über die folgenden drei unabhängigen Speicherbereiche zum Speichern von Daten: Hauptspeicherbereich, eActivity-Bereich und Massenspeicherbereich.

**Hauptspeicher:** Dieser Bereich dient zum Speichern von Anwendungsdaten und Variablen, mit Ausnahme von eActivity.

**eActivity-Bereich:** Dieser Bereich dient zum Speichern von eActivity-Daten.

**Massenspeicherbereich:** Sämtliche ClassPad-Daten können als einzelne VCP-Datei exportiert werden, und einzelne Datenelemente des Hauptspeichers und/oder eActivity-Bereichs können als einzelne XCP-Dateien exportiert und in diesem Bereich gespeichert werden. Wenn der ClassPad über eine USB-Verbindung an einen Computer angeschlossen ist, kann dieser Bereich zum Übertragen von Daten zwischen dem ClassPad und dem Computer verwendet werden (Seite 310).

Beim Starten des System-Menüs wird ein Bildschirm mit drei Registern angezeigt, die jeweils die oben beschriebenen Speicherbereiche darstellen. Wenn Sie auf eines der Register tippen, wird ein Arbeitsblatt zum Durchführen der nachfolgenden Operationen für den entsprechenden Speicherbereich angezeigt.

- Löschen von Daten im Hauptspeicher und eActivity-Bereich
- Suchen nach und Löschen von Dateien und Ordnern im Massenspeicherbereich sowie Erstellen und Umbenennen von Ordnern
- Importieren und Exportieren von Daten (Variable und eActivity) zwischen dem Hauptspeicher und dem eActivity-Bereich sowie dem Massenspeicherbereich

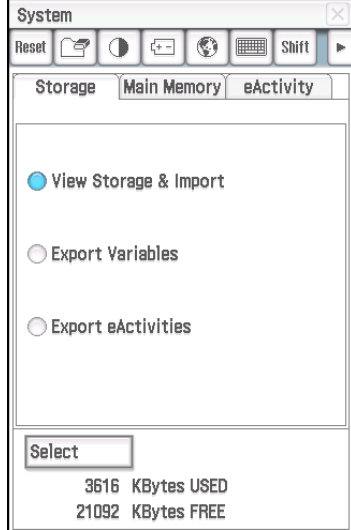

## **Verwenden des "Storage"-Arbeitsblattes**

Zunächst wird das [Storage]-Arbeitsblatt angezeigt, wenn Sie das System-Menü starten. Mithilfe dieses Arbeitsblattes können Sie Dateien importieren und exportieren. Weitere Informationen finden Sie unter "Arbeiten mit VCP- und XCP-Dateien" (Seite 312). Hier werden die Inhalte des Massenspeicherbereichs angezeigt und die Vorgehensweise zum Umbenennen und Löschen einer Datei.

### **• Anzeigen von Inhalten des Massenspeicherbereiches**

- 1. Tippen Sie im Fenster des System-Menüs auf das [Storage]-Register.
- 2. Wählen Sie "View Storage & Import" und tippen Sie anschließend auf [Select].
	- Daraufhin wird das "Storage"-Dialogfeld angezeigt. Die Ordner und Dateien im Massenspeicherbereich werden eingeblendet.
- 3. Führen Sie im "Storage"-Dialogfeld die nachfolgend beschriebenen Ordner- und Dateioperationen durch.

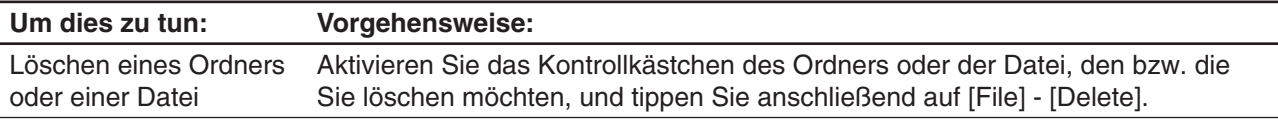

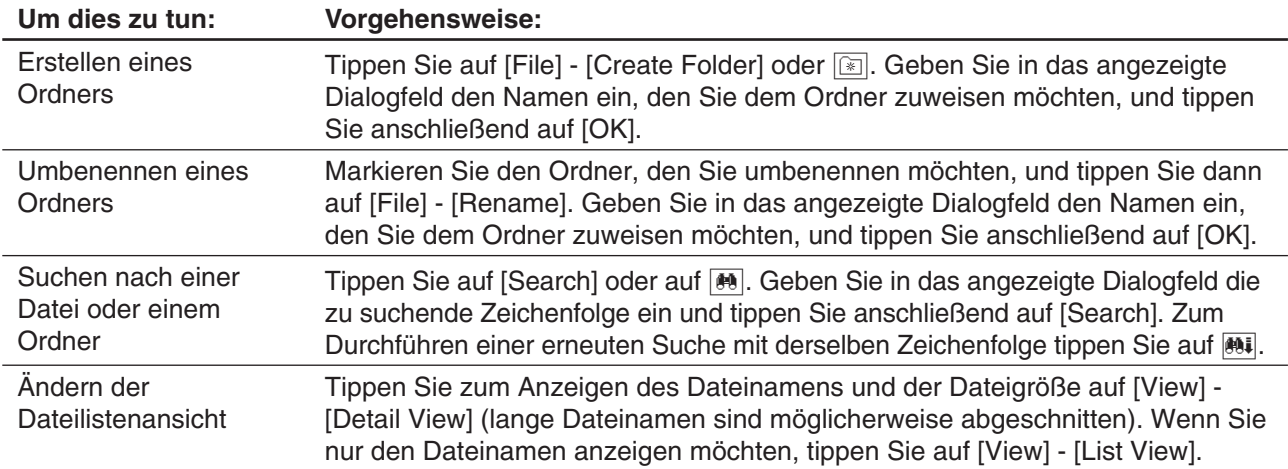

4. Tippen Sie auf [Cancel], um das "Storage"-Dialogfeld zu schließen.

## Verwenden des Hauptspeicher ("Main Memory")-Arbeitsblattes und des eActivity-**Arbeitsblattes**

# *"Main Memory"-Arbeitsblatt*

Wenn Sie auf das [Main Memory]-Register tippen, wird das "Main Memory"-Arbeitsblatt angezeigt.

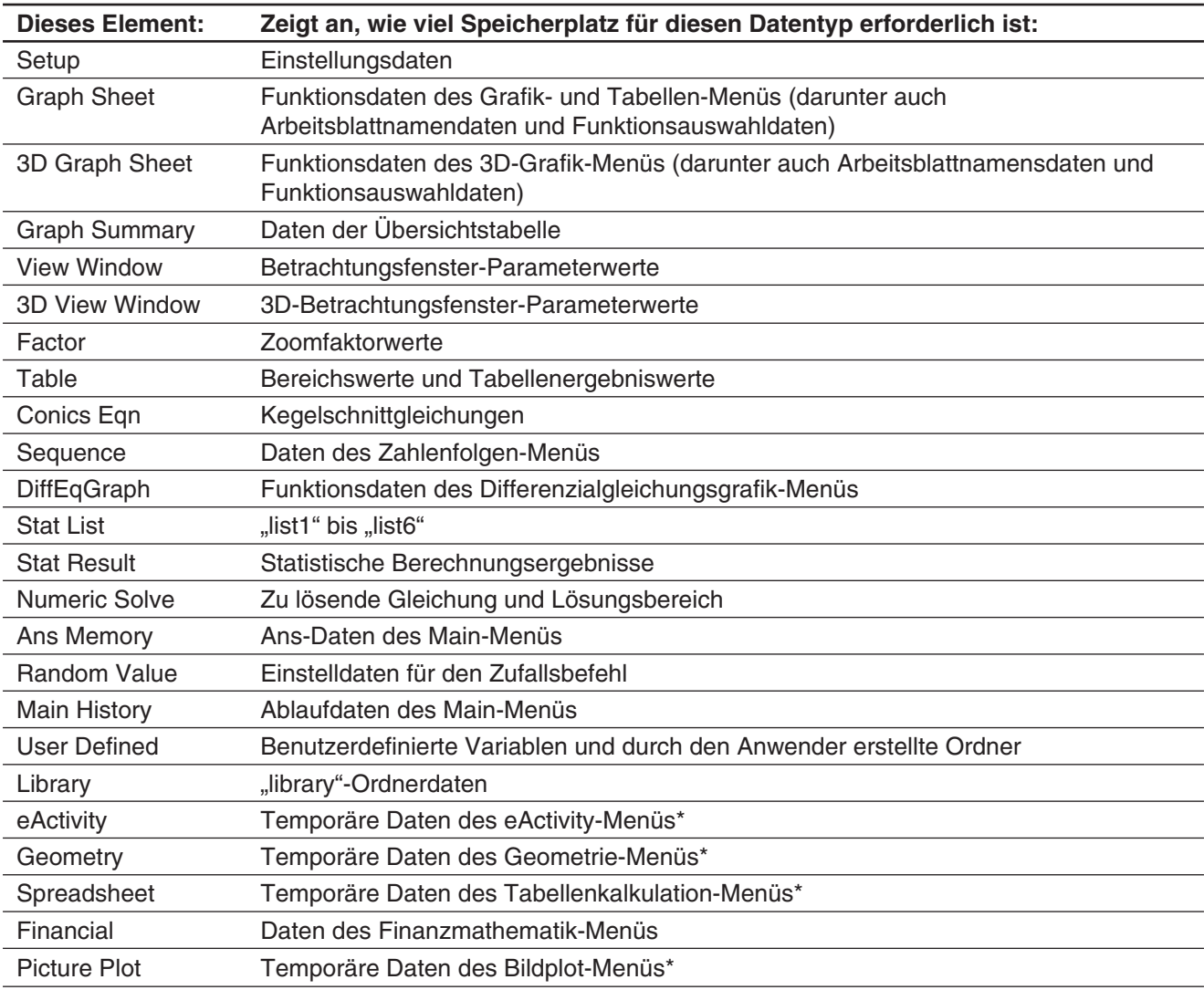

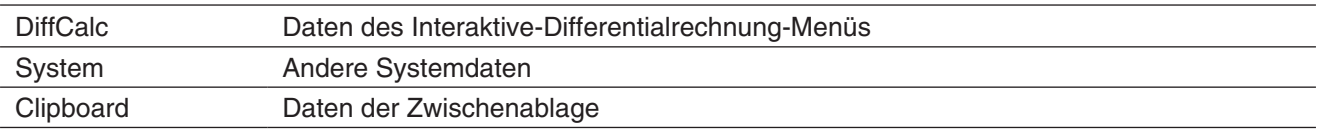

\* Bei "temporären Daten" handelt es sich um Daten, die in einem Anwendungsmenü erstellt, aber nicht als Datei gespeichert werden.

### *eActivity-Arbeitsblatt*

Wenn Sie auf das [eActivity]-Register tippen, wird das eActivity-Arbeitsblatt angezeigt. Diese Seite listet die Namen aller mit dem eActivity-Menü erstellten Dateien auf und zeigt die Größe jeder Datei an.

### u **Löschen von Hauptspeicherdaten oder eActivity-Dateien**

- 1. Tippen Sie auf das Register ("Main Memory" oder "eActivity"), das die zu löschenden Daten enthält.
- 2. Aktivieren Sie das Kontrollkästchen neben dem Eintrag, dessen Daten Sie löschen möchten.
- 3. Tippen Sie auf die [Delete]-Schaltfläche.
- 4. Tippen Sie im eingeblendeten Bestätigungsdialogfeld auf [OK], um die ausgewählten Daten zu löschen.
	- Falls Sie auf [OK] tippen, wird die Meldung "Now deleting..." angezeigt, und die Daten werden gelöscht.

#### *Tipp:*

- Daten mit gedimmtem Kontrollkästchen können nicht gelöscht werden.
- Weitere Informationen zum Löschen aller Variablendaten und Programmdaten sowie zum Löschen aller eActivity-Daten finden Sie unter "Listenweises Löschen bestimmter Daten (Reset)".

# **18-2 Konfigurieren der Systemeinstellungen**

Verwenden Sie zum Konfigurieren der Systemeinstellungen das Untermenü des System-Menüs oder die Schaltflächen der Symbolleiste.

### **Untermenüs und Schaltflächen des System-Menüs**

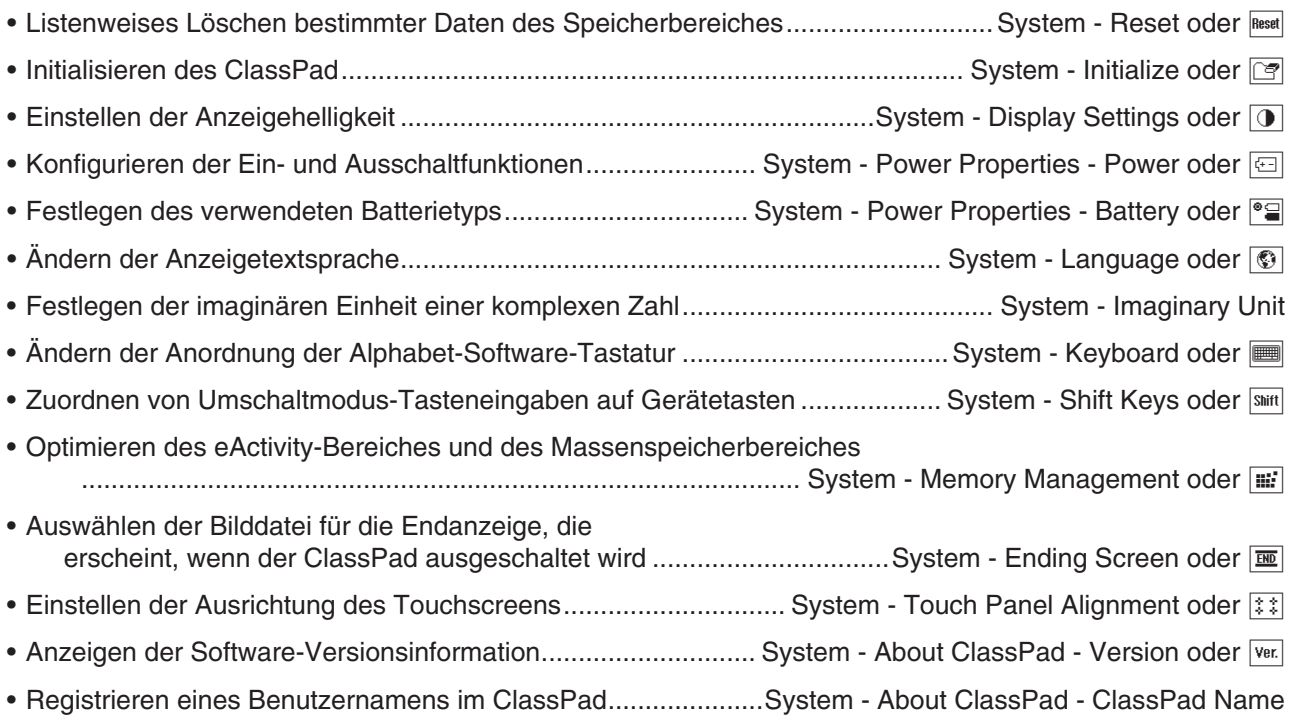

# **Konfigurieren der Systemeinstellungen**

### u **Listenweises Löschen bestimmter Daten (Reset)**

- 1. Tippen Sie im Fenster des System-Menüs auf [System] [Reset], oder tippen Sie auf Reset].
	- Daraufhin wird das "Reset"-Dialogfeld angezeigt.
- 2. Wählen Sie im "Reset"-Dialogfeld den Typ der Rückstelloperation aus, den Sie ausführen möchten.

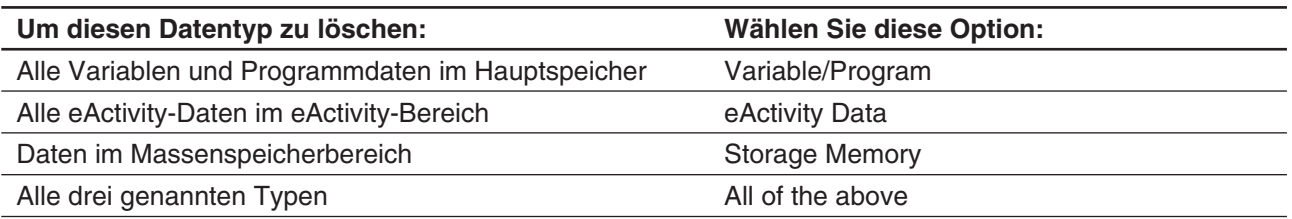

- 3. Nachdem Sie den Typ der auszuführenden Rückstelloperation eingestellt haben, tippen Sie auf [Reset].
- 4. Als Antwort auf die erscheinende Bestätigungsmeldung tippen Sie auf [OK], um die Rückstelloperation auszuführen und zum Menü zurückzukehren.

### u **Initialisieren des ClassPad**

### *Warnung!*

Durch das Initialisieren des ClassPad werden alle seit dem Kauf Ihres ClassPad oder seit der letzten Initialisierung getätigten Eingaben und im Speicher abgelegte Daten (einschließlich eActivity-Daten) gelöscht. Bevor Sie den ClassPad initialisieren, kontrollieren Sie zwei Mal, ob Sie die Daten nicht mehr benötigen, die durch das Initialisieren gelöscht werden.

- 1. Tippen Sie im Fenster des System-Menüs auf [System] [Initialize] oder auf  $\boxed{\mathcal{F}}$ .
	- Daraufhin wird eine Bestätigung angezeigt, die Sie danach fragt, ob Sie Ihren ClassPad wirklich initialisieren möchten.
- 2. Tippen Sie auf [OK], um die Initialisierung auszuführen.
	- Je nachdem, wie viele Daten im Speicher vorhanden sind, kann die Initialisierung einige Minuten in Anspruch nehmen.
	- Nachdem die Initialisierung abgeschlossen ist, erscheint die Anzeige für die Touchscreen-Ausrichtung. Befolgen Sie die Anweisungen auf dem Bildschirm, um die Einstellungen für die Initialisierung zu konfigurieren. Weitere Informationen zur Einstellung finden Sie unter "Austauschen der Batterien und Einstellen des ClassPad" in der separaten Schnellstartanleitung.

### **• Einstellen der Anzeigehelligkeit**

- 1. Tippen Sie im Fenster des System-Menüs auf [System] [Display Settings] oder auf  $\boxed{0}$ .
- 2. Tippen Sie auf  $\lceil \cdot \rceil$  oder auf  $\lceil \cdot \rceil$ , um die Anzeigehelligkeit zu ändern, und tippen Sie anschließend auf [Set].
	- Wenn Sie auf [Initial] tippen, wird die Helligkeit der Anzeige auf die Vorgabeeinstellung zurückgesetzt.

### u **Konfigurieren der Ein- und Ausschaltfunktionen**

- 1. Tippen Sie im Fenster des System-Menüs auf [System] [Power Properties] [Power] oder auf **all**.
- 2. Führen Sie in dem angezeigten Dialogfeld die nachfolgend beschriebenen Operationen aus.

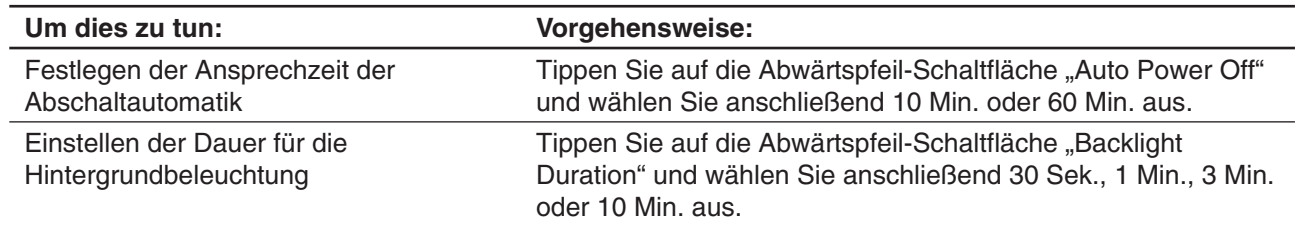

3. Nachdem Sie alle Einstellungen wunschgemäß ausgeführt haben, tippen Sie auf [Set].

### **• Festlegen des Batterietyps**

- 1. Tippen Sie im Fenster des System-Menüs auf [System] [Power Properties] [Battery] oder auf [[\*
- 2. Tippen Sie auf den geladenen Batterietyp, und tippen Sie dann auf [Set].
- 3. Tippen Sie im eingeblendeten Bestätigungsdialogfeld auf [OK].
	- Auf diese Weise wird der ausgewählte Batterietyp registriert und das Bestätigungsdialogfeld geschlossen.
	- Wenn Sie statt auf [OK] auf [Cancel] tippen, wird das Bestätigungsdialogfeld geschlossen, und der ausgewählte Batterietyp wird nicht registriert.

### **• Festlegen der Anzeigesprache**

- 1. Tippen Sie im Fenster des System-Menüs auf [System] [Language] oder auf  $\circledR$ .
- 2. Wählen Sie im eingeblendeten Dialogfeld die gewünschte Sprache aus, und tippen Sie anschließend auf [Set].
	- Dadurch gelangen Sie zurück zum Menü.

### u **Festlegen der imaginären Einheit einer komplexen Zahl (***i* **oder** *j* **)**

- 1. Tippen Sie im Fenster des System-Menüs auf [System] [Imaginary Unit].
- 2. Wählen Sie im eingeblendeten Dialogfeld den gewünschten Typ der imaginären Einheit aus und tippen Sie anschließend auf [Set].

### **• Festlegen der alphabetischen Tastaturanordnung**

- 1. Tippen Sie im Fenster des System-Menüs auf [System] [Keyboard] oder auf |.
- 2. Wählen Sie im eingeblendeten Dialogfeld die gewünschte Tastaturanordnung aus und tippen Sie anschließend auf [Set].
	- Dadurch gelangen Sie zurück zum Menü.

### u **Zuordnen von Umschaltmodus-Tasteneingaben auf Gerätetasten**

- 1. Tippen Sie im Fenster des System-Menüs auf [System] [Shift Keys] oder auf [Silift]. • Daraufhin wird das "Shift Key Assign"-Dialogfeld angezeigt.
- 2. Tippen Sie auf die Abwärtspfeil-Schaltfläche, und wählen Sie dann die Gerätetaste, welcher Sie eine Umschaltmodus-Tasteneingabe zuweisen möchten.
- 3. Geben Sie die Tasteneingabe an, die Sie der Gerätetaste zuweisen möchten.

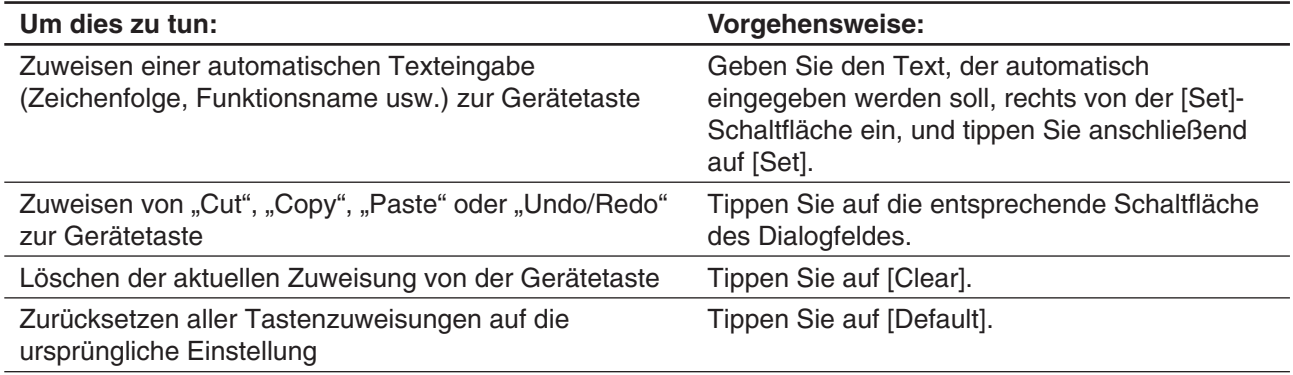

- Der der Gerätetaste zugeordnete Vorgang wird in der Statuszeile angezeigt.
- 4. Nachdem Sie alle Einstellungen wunschgemäß ausgeführt haben, tippen Sie auf [OK], um diese zu übernehmen und das "Shift Key Assign"-Dialogfeld zu schließen.

## *Tipp*

- Wenn eine der folgenden Operationen ausgeführt wird, werden alle Tastenzuweisungen auf die ursprünglichen Einstellungen zurückgesetzt: "Listenweises Löschen bestimmter Daten (Reset)" (Seite 303), "Initialisieren des ClassPad" (Seite 303) oder "Durchführen der RAM-Rückstellungsoperation" (Seite 332).
- Die ursprünglichen standardmäßigen Tastenzuweisungen sind nachfolgend dargestellt:

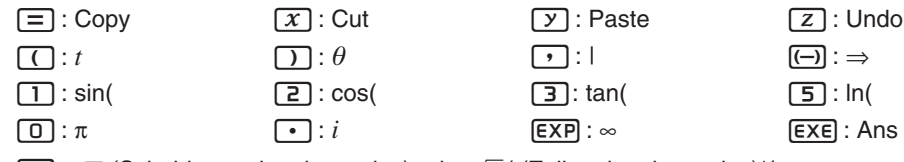

 ${\fbox{\fbox{$\triangle$}}}\,:\, \sqrt{\phantom{a}}$  (Schabloneneingabemodus) oder  $\sqrt{\phantom{a}}$  (Zeileneingabemodus)\*1

/ : (Schabloneneingabemodus) oder / (Zeileneingabemodus)\*1

4 : (Schabloneneingabemodus) oder *e*^ ( (Zeileneingabemodus)\*1 *e*

 $\boxed{6}$ :  $\log_{10}$ (Schabloneneingabemodus) oder log( (Zeileneingabemodus)\*1

- $[7], [8], [9], [X], [-], +$ : Undefiniert
- \*1 Siehe "Schabloneneingabe und Zeileneingabe" (Seite 24).

### u **Optimieren des Flash-ROM-Speichers (eActivity-Bereich und Massenspeicherbereich)**

*Tipp:* Durch die Optimierung des Flash-ROM-Speichers steht mehr Speicherkapazität zur Verfügung.

- 1. Tippen Sie im Fenster des System-Menüs auf [System] [Memory Management] oder auf [...
- 2. Tippen Sie im eingeblendeten Bestätigungsdialogfeld auf [Yes].
	- Nachdem Sie auf [Yes] getippt haben, wird die Meldung "Now Optimizing..." während der Optimierung weiterhin angezeigt. Die Meldung "Complete!" erscheint, wenn die Optimierung beendet ist.

### *Wichtig!*

Drücken Sie niemals den RESTART-Knopf auf der Rückseite des ClassPad, während eine Optimierung des Flash-ROM-Speichers ausgeführt wird. Anderenfalls kann der Speicher beschädigt werden, wodurch der gesamte Speicherinhalt verloren geht und es zum Fehlbetrieb Ihres ClassPad kommen kann. Falls dies eintritt, müssen Sie sich zur Reparatur an den CASIO-Kundendienst wenden. Beachten Sie, dass durch die Reparatur Ihres ClassPad der verlorene Speicherinhalt nicht wieder hergestellt werden kann.

3. Tippen Sie auf [OK], um das Dialogfeld mit der Meldung "Complete!" zu schließen.

### **• Auswählen der Bilddatei für die Endanzeige, die erscheint, wenn der ClassPad ausgeschaltet wird**

- 1. Tippen Sie im Fenster des System-Menüs auf [System] [Ending Screen] oder auf [ $\overline{m}$ ].
- 2. Tippen Sie in dem angezeigten Dialogfeld auf die Abwärtspfeil-Schaltfläche. Tippen Sie in der angezeigten Liste auf [Select Picture File], und tippen Sie anschließend auf die zu verwendende Bilddatei für die Endanzeige.
	- Wenn Sie auf [View] tippen, wird eine Vorschau der aktuell ausgewählten Bildschirmanzeige eingeblendet. Tippen Sie zum Schließen der Vorschau auf [OK].
- 3. Nachdem Sie die gewünschte Bilddatei ausgewählt haben, tippen Sie auf [Set].

### u **Einstellen der Ausrichtung des Touchscreens**

- 1. Tippen Sie im Fenster des System-Menüs auf [System] [Touch Panel Alignment] oder auf [??].
- 2. Verwenden Sie den Stift, um jeweils auf die Mitte der vier Kreuze zu tippen, die in der Anzeige erscheinen.
	- Versuchen Sie bei der Ausrichtung Ihres ClassPad genau die Mitte des jeweiligen Kreuzes zu treffen.

### u **Anzeigen der Versionsinformationen**

Tippen Sie im Fenster des System-Menüs auf [System] - [About ClassPad] - [Version] oder auf [Ver.]. Tippen Sie zum Schließen des "Version"-Dialogfeldes auf [OK].

### u **Registrieren eines Benutzernamens im ClassPad**

- 1. Tippen Sie im Fenster des System-Menüs auf [System] [About ClassPad] -[ClassPad Name].
- 2. In dem nun angezeigten Dialogfeld geben Sie den Namen ein und tippen auf [Set].
	- Der registrierte Benutzername erscheint am unteren Rand der Endanzeige, die eingeblendet wird, wenn der ClassPad ausgeschaltet wird.

# **Kapitel 19: Ausführen der Datenkommunikation**

Sie können den ClassPad mit einem Computer oder einem anderen ClassPad verbinden, um Daten auszutauschen. Sie können auch eine Verbindung zu einem CASIO Datenanalysator oder einem CASIO-Projektor herstellen. In diesem Kapitel werden die Verbindung des ClassPad mit einem externen Gerät und der Datentransfer erläutert.

### *Wichtig!*

Drücken Sie niemals den RESTART-Knopf auf der Rückseite des ClassPad während eine Datenkommunikationsoperation ausgeführt wird. Anderenfalls kann der Speicher beschädigt werden, wodurch der gesamte Speicherinhalt verloren geht und es zum Fehlbetrieb Ihres ClassPad kommen kann. Falls dies eintritt, müssen Sie sich zur Reparatur an einen CASIO-Kundendienst wenden. Beachten Sie, dass durch die Reparatur Ihres ClassPad der verlorene Speicherinhalt nicht wieder hergestellt werden kann.

# **19-1 Beschreibung der Datenkommunikation**

In diesem Abschnitt werden die Konfiguration der Kommunikationsparameter mithilfe des Kommunikations-Menüs und der Umgang mit dem "Select Connection Mode"-Dialogfeld beschrieben, das angezeigt wird, wenn Sie eine USB-Verbindung zwischen dem ClassPad und einem externen Gerät herstellen.

# **Verwendung des Kommunikations-Menüs des ClassPad**

Ehe Sie versuchen, Daten mit dem ClassPad zu übertragen, sollten Sie anhand des in diesem Abschnitt beschriebenen Verfahrens die Datenkommunikationsparameter konfigurieren.

### u **Konfiguration der Kommunikationsparameter**

- 1. Tippen Sie im Menü der Anwendungen auf **Ele Commu-**
	- Dadurch wird das Kommunikations-Menü geöffnet und ein Fenster mit den aktuellen Einstellungen der Kommunikationsparameter angezeigt.
- 2. Tippen Sie auf [Setup] und anschließend auf [Open Setup Menu].
	- Dadurch wird ein Dialogfeld wie das nebenstehende zum Ändern der Kommunikationsparameter angezeigt.
- 3. Konfigurieren Sie die Kommunikationsparameter wie nachstehend beschrieben.
	- Die mit einem Sternchen (\*) markierten Einträge sind die Anfangs-Vorgaben.

**Cable Type:** Für den Anschluss an einen anderen ClassPad oder einen Datenanalysator wählen Sie "3pin cable". Für den Anschluss an einen Computer oder Projektor wählen Sie "USB cable\*".

**Speed(3Pin):** Wählen Sie "9600 bps", "38400 bps" oder "115200 bps\*", um die Datenrate für die 3-pin-Kommunikation anzugeben.

Diese Einstellung gilt für den Anschluss an einen anderen ClassPad oder einen Datenanalysator. Wenn sich die Geschwindigkeitseinstellungen des ClassPads und des angeschlossenen Geräts voneinander unterscheiden, wird die langsamere Einstellung verwendet.

**Wakeup Enable:** Zum Aktivieren der Aufweckfunktion (Wakeup, siehe unten) wählen Sie "On\*". Um die Aufweckfunktion zu deaktivieren, wählen Sie "Off". Diese Einstellung gilt nur, wenn als Kabeltyp (Cable Type) "3pin cable" gewählt wurde.

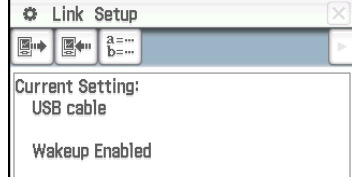

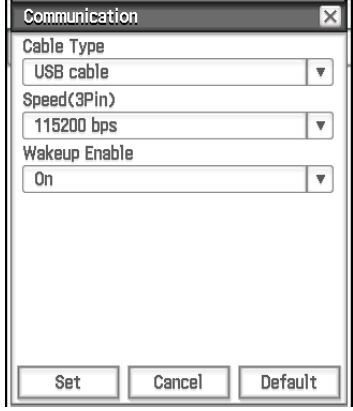

- 4. Sind alle Einstellungen wie gewünscht, tippen Sie auf [Set], um sie zu speichern.
	- Daraufhin erscheint das Fenster des Kommunikations-Menüs mit den neu konfigurierten Parametern. Überprüfen Sie die Einstellungen.

### *Wakeup*

Die Aufweckfunktion (Wakeup) versetzt den ClassPad automatisch in Kommunikationsbereitschaft, wenn am 3-poligen Anschluss des ClassPad eingehende Daten von einem externen Gerät festgestellt werden. Falls das Sendegerät eine Datensendeoperation ausführt, aktiviert die Aufweckfunktion das Empfangsgerät, sodass der Datenempfang automatisch ausgeführt wird. Das Empfangsgerät arbeitet normal, so lange keine Daten empfangen werden. Beachten Sie, dass die Aufweckfunktion am Empfangsgerät nicht funktioniert, wenn eine Berechnungs- oder grafische Darstellungsoperation ausgeführt wird. Die Aufweckfunktion wird erst aktiviert, nachdem die aktuelle Operation beendet ist.

### **Menüs und Schaltflächen des Kommunikations-Menüs**

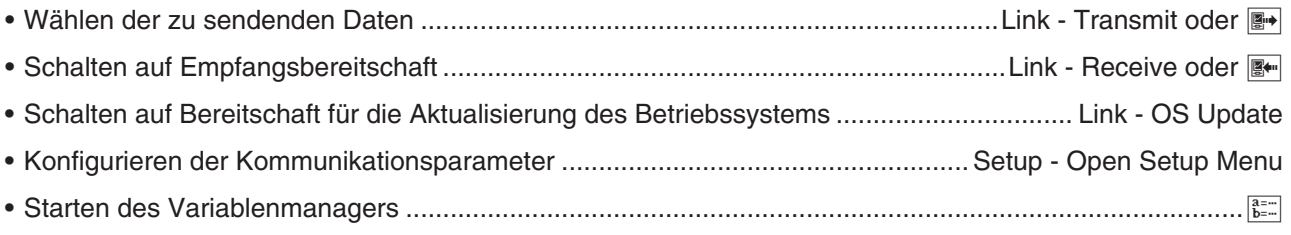

# **Das "Select Connection Mode"-Dialogfeld**

Wenn der ClassPad mit dem USB-Kabel an einen Computer oder Projektor angeschlossen wird, erscheint das nebenstehende "Select Connection Mode"-Dialogfeld. Tippen Sie die Schaltfläche an, die dem Gerät entspricht, mit dem der ClassPad verbunden ist.

**USB Flash:** Modus zum Anschließen des ClassPad an einen Computer zur Datenübertragung. Siehe "Herstellen und Trennen einer Verbindung mit einem Computer im USB-Flash-Modus" (Seite 309).

Screen Receiver: Modus zum Verwenden der Software Screen Receiver\*<sup>1</sup> auf einem Computer mit Windows Vista, Windows 7 oder Mac OS, um ClassPad-Bildschirminhalte auf dem Computerbildschirm anzuzeigen.

Screen Receiver(XP): Modus zum Verwenden der Software Screen Receiver<sup>\*1</sup> auf einem Computer mit Windows XP, um ClassPad-Bildschirminhalte auf dem Computerbildschirm anzuzeigen.

**Projector:** Modus zum Anschließen des ClassPad an einen Projektor und zum Projizieren von ClassPad-Bildschirminhalten. Zu Einzelheiten siehe "Projizieren von ClassPad-Bildschirminhalten von einem Projektor" (Seite 317).

**Cancel:** Schließt das "Select Connection Mode"-Dialogfeld, ohne Einstellungen zu ändern.

\*1 Zu Einzelheiten siehe die Bedienungsanleitung für Screen Receiver. Bedienen Sie den ClassPad nicht, bis die ClassPad-Bildschirminhalte von Screen Receiver angezeigt werden.

### *Tipp*

- Anstatt die Bildschirmschaltflächen anzutippen, können Sie auch die Tastaturtasten [1] bis [5] verwenden, um den Verbindungsmodus auszuwählen.
- Das "Select Connection Mode"-Dialogfeld erscheint nicht sofort nach Anschließen des USB-Kabels, wenn eine Fortschrittsleiste angezeigt wird oder eine Berechnung im Gange ist. Trennen Sie das USB-Kabel und warten Sie, bis die Fortschrittsleiste verschwindet oder die Berechnung abgeschlossen ist, und stellen Sie die Verbindung dann erneut her.

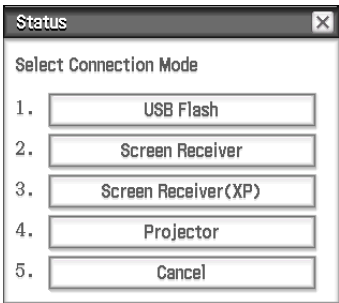

# **19-2 Ausführen der Datenkommunikation zwischen dem ClassPad und einem Personal Computer**

Sie können die folgenden Operationen ausführen, wenn Ihr ClassPad an einen Computer angeschlossen ist.

### **Datentransfer zwischen dem ClassPad und einem Computer**

Variablendaten und eActivity-Daten sowie VCP- und XCP-Dateien (Seite 312) können zwischen dem ClassPad und einem Computer übertragen werden.

### **Übertragen von Display-Bilddaten vom ClassPad auf den Computer**

Zu Informationen zum Verbinden von ClassPad und Screen Receiver siehe die Bedienungsanleitung von Screen Receiver.

### *Systemvoraussetzungen des Computers*

- 
- Windows Vista (32 Bit) Windows 7 (32 Bit, 64 Bit)
- Windows 8 (32 Bit, 64 Bit) Windows 8.1 (32 Bit, 64 Bit)
	-
- Mac OS 10.6, Mac OS 10.7, Mac OS 10.8, Mac OS 10.9

## **Herstellen und Trennen einer Verbindung mit einem Computer im USB-Flash-Modus**

Wenn eine USB-Verbindung zwischen dem ClassPad und einem Computer hergestellt wird, erkennt der Computer den Massenspeicherbereich des ClassPad als USB-Flashlaufwerk.

### *Wichtig!*

Berühren Sie nicht die USB-Kabelanschlüsse und den Bildschirm, während eine Datenübertragung im Gange ist. Falls sich über Ihre Finger statische Elektrizität entlädt, wird der Datentransfer möglicherweise abgebrochen.

### u **Herstellen einer Verbindung zwischen ClassPad und einem Computer**

- 1. Verbinden Sie das USB-Kabel des ClassPad mit dem USB-Port Ihres Computers.
- 2. Verbinden Sie das andere Ende des USB-Kabels gemäß der nebenstehenden Abbildung mit dem ClassPad.
	- Der ClassPad schaltet sich automatisch ein, und der Bildschirm "Select Connection Mode" erscheint.

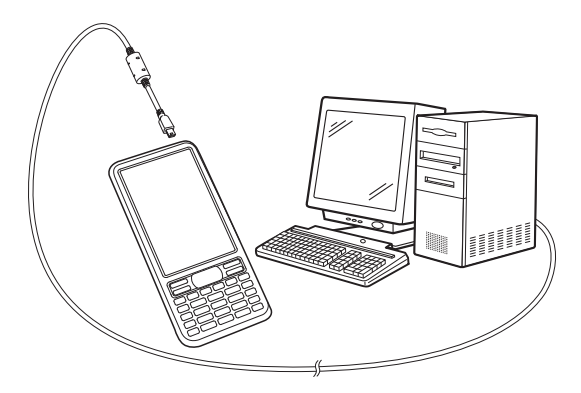

Status

USB Connected.

- 3. Tippen Sie auf [USB Flash].
	- Nach Herstellung der Verbindung zwischen dem Rechner und einem ClassPad wird der nebenstehende Bildschirm angezeigt.
- 4. Öffnen Sie auf dem Computer das ClassPad-Laufwerk.
	- Das ClassPad-Laufwerk steht für den Massenspeicherbereich des ClassPad.
- 5. Führen Sie auf Ihrem Computer die für einen Datentransfer erforderlichen Operationen aus.

### u **Beenden der Verbindung zwischen dem ClassPad und einem Computer**

1. Führen Sie einen der folgenden Bedienungsvorgänge aus, je nachdem, welches Betriebssystem auf Ihrem Computer installiert ist.

Do not unplug cable. VCP file import: Put into AutoImport folder. Import overwrites existing data.

**Windows:** Überprüfen Sie zunächst, welche Laufwerksbuchstabe (E, F, G usw.) dem ClassPad-Laufwerk zugewiesen wurde. Klicken Sie auf das Ikon "Hardware sicher entfernen" im unteren rechten Bildschirmbereich. Wählen Sie in dem nun erscheinenden Menü das "USB-Massenspeichergerät" mit dem Laufwerksbuchstaben des ClassPad. Warten Sie, bis die Meldung "Hardware kann jetzt entfernt werden" angezeigt wird.

**Mac OS:** Ziehen Sie das Ikon des ClassPad-Laufwerks zum Auswerfen-Ikon (Papierkorb-Ikon). Überprüfen Sie, ob sich das ClassPad-Laufwerkikon nun nicht mehr auf Ihrem Desktop befindet.

- 2. Auf dem Bildschirm des ClassPad erscheint die Meldung "Complete!". Tippen Sie auf [OK], um das Dialogfeld mit der Meldung zu schließen.
- 3. Trennen Sie das USB-Kabel vom ClassPad.

## **Datentransfer zwischen dem ClassPad und einem Personal Computer**

Wenn im USB-Flash-Modus eine Verbindung zwischen dem ClassPad und einem Computer hergestellt wird, werden Dateien und Ordner im ClassPad-Massenspeicherbereich als Dateien und Ordner im ClassPad-Laufwerk des Computers angezeigt.

Der ClassPad verfügt über die folgenden drei unabhängigen Speicherbereiche: Hauptspeicherbereich, eActivity-Bereich und Massenspeicherbereich. Details zu diesen Bereichen finden Sie in Kapitel 18.

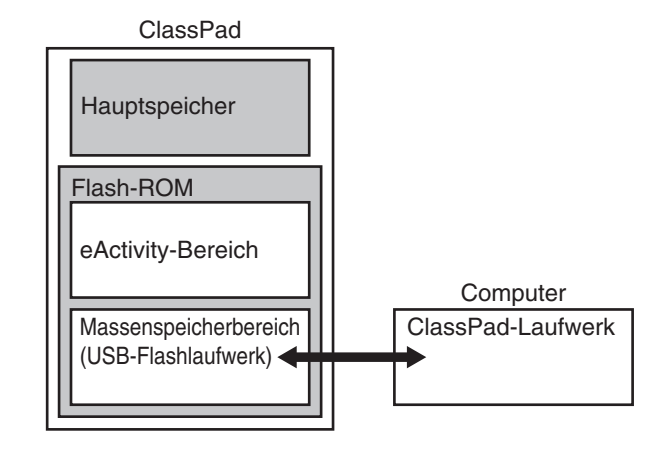

### *Wichtig!*

Verwenden Sie den Computer nicht zur Formatierung des ClassPad-Laufwerks. Anderenfalls erscheint eine Meldung "File System ERROR" auf dem ClassPad-Bildschirm, wenn Sie die USB-Verbindung zwischen ClassPad und Computer beenden. Wenn dies geschieht, können Sie den ClassPad nicht mehr starten, es sei denn, Sie führen einen Initialisierungsvorgang aus, wodurch alle Daten gelöscht werden, die sich gegenwärtig im ClassPad-Speicher befinden.

### *Hinweis*

- Wenn Sie eine Datei vom lokalen Laufwerk des Computers auf das ClassPad-Laufwerk kopieren, können mehrere Minuten vergehen, bis der Kopiervorgang startet. Der Grund dafür ist, dass zum Kopieren automatisch eine Optimierung des Flash-ROM-Speichers des ClassPad ausgeführt wird. Dies stellt keine Fehlfunktion dar.
- Werden Dateien auf das ClassPad-Laufwerk kopiert, kann es vorkommen, dass die Verbindung zwischen dem ClassPad und dem Computer unterbrochen wird. Rufen Sie in diesem Fall das System-Menü auf und führen Sie einen Vorgang zur Optimierung des Flash-ROM-Speichers aus (Seite 305). Stellen Sie dann die Verbindung zwischen dem ClassPad und dem Computer wieder her.
- Eine USB-Verbindung zwischen dem ClassPad und einem Computer kann automatisch beendet werden, wenn sich der Computer in den Energiesparmodus, den Ruhemodus oder einen anderen Bereitschaftszustand begibt.

### **• Datentransfer zwischen dem ClassPad und einem Computer**

- 1. Wenn Sie Daten vom ClassPad an einen Computer übertragen wollen, sollten Sie zunächst die folgenden Operationen durchführen.
	- Exportieren Sie die gewünschten Daten aus dem Hauptspeicher- oder eActivity-Bereich in den Massenspeicherbereich. Die exportierten Daten werden als XCP-Datei gespeichert, wobei es sich um ein proprietäres ClassPad-Dateiformat handelt. Siehe "Exportieren von Variablendaten in XCP-Dateien" (Seite 313) und "Exportieren von eActivity-Daten in XCP-Dateien" (Seite 313).
- Wenn Sie sämtliche ClassPad-Daten auf einen Computer kopieren möchten, speichern sie alle Dateidaten als VCP-Datei, wobei es sich ebenfalls um ein proprietäres ClassPad-Dateiformat handelt. Siehe "Speichern einer VCP-Datei" (Seite 312).
- 2. Stellen Sie eine Verbindung zwischen dem ClassPad und dem Computer her und öffnen Sie das ClassPad-Laufwerk auf dem Computer.
	- Siehe "Herstellen einer Verbindung zwischen ClassPad und einem Computer" (Seite 309).
- 3. Führen Sie die gewünschten Dateivorgänge wie Kopieren oder Löschen durch.
	- Wenn Sie eine VCP-Datei oder eine XCP-Datei auf den ClassPad übertragen wollen, kopieren Sie sie ins ClassPad-Laufwerk.
- 4. Wenn Sie alle gewünschten Bedienungsvorgänge ausgeführt haben, trennen Sie die USB-Verbindung zwischen dem ClassPad und dem Computer.

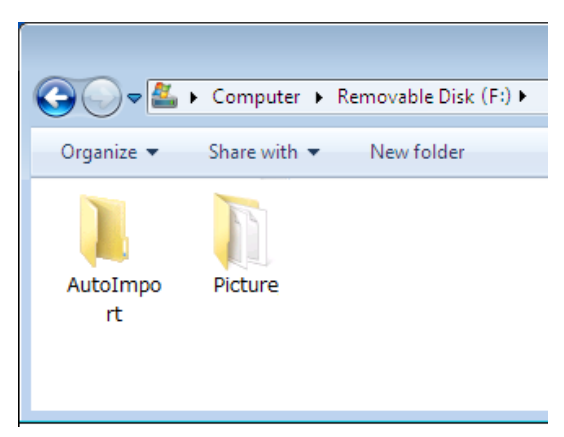

- Wenn Sie eine USB-Verbindung beenden, importiert der ClassPad automatisch eine VCP-Datei, die sich gegenwärtig im AutoImport-Ordner befindet. Zu Einzelheiten siehe "Automatischer Import von VCP-Dateien" unten.
- Zu Informationen zum manuellen Import eine VCP-Datei siehe "Öffnen einer VCP-Datei" (Seite 312).
- Zu Informationen zum manuellen Import einer XCP-Datei siehe "Importieren einer XCP-Datei" (Seite 314).

### **Installieren einer Add-In-Anwendung**

Verwenden Sie das folgende Verfahren, um eine Add-In-Anwendung (c2a-Datei) zu installieren.

- 1. Führen Sie die Schritte 1 bis 4 unter "Herstellen einer Verbindung zwischen ClassPad und einem Computer" (Seite 309) aus.
- 2. Kopieren Sie die dc2a-Datei der Add-In-Anwendung in das Stammverzeichnis des ClassPad.
- 3. Beenden Sie die USB-Verbindung zwischen dem ClassPad und dem Computer. Siehe "Beenden der Verbindung zwischen dem ClassPad und einem Computer" (Seite 309).
	- Das Icon der Anwendung, die Sie soeben installiert haben, sollte jetzt im Menü der Anwendungen sichtbar sein.

## **Automatischer Import von VCP-Dateien**

Wenn Sie eine USB-Verbindung beenden, importiert der ClassPad automatisch eine VCP-Datei, die sich gegenwärtig im AutoImport-Ordner des Speicherbereichs befindet.

- Nur eine einzige VCP-Datei in der obersten Hierarchieebene des AutoImport-Ordners wird in den Hauptspeicher und den eActivity- Bereich importiert. Existierende Daten werden überschrieben und neue Daten hinzugefügt. Wenn sich mehrere VCP-Dateien im AutoImport-Ordner befinden, müssen Sie eine davon auswählen und manuell importieren.
- Nach Abschluss des automatischen Imports werden alle Ordner und Dateien des AutoImport-Ordners in den SAVE-F-Ordner verschoben.
- *Tipp:* Die Fehlermeldung "Insufficient Memory" erscheint, wenn während des Importvorgangs nicht genügend Speicherplatz im Hauptspeicher oder im Speicher des eActivity-Bereichs vorhanden ist. Falls dies geschieht, löschen Sie nicht mehr benötigte Daten aus dem Hauptspeicher oder dem eActivity-Bereich und versuchen Sie erneut, zu importieren.

## **Regeln für ClassPad-Dateien und Ordner**

- In der Massenspeicher-Informationsanzeige können bis zu 200 Dateien pro Ordner angezeigt werden. Wenn ein Ordner über 200 Dateien enthält und Sie alle anzeigen müssen, speichern Sie die Dateien unter anderen Ordnern ab, sodass jeder Ordner höchstens 200 Dateien enthält.
- Obwohl Sie auf Ihrem Computer Ordner in einer verschachtelten Struktur von mehr als drei Ebenen erstellen können, wird im ClassPad nur bis zur dritten Ebene angezeigt.
- Sie können die nachfolgenden Zeichen in einem Datei- oder Ordnernamen verwenden: A–Z, a–z, 0–9, !, #, \$, %, ', ,(Komma), (, ), +, –, ., ;, =, @, [, ], ^, \_, `, ~, Leerzeichen

## **Arbeiten mit VCP- und XCP-Dateien**

Wenn Sie eActivity-Daten oder Variablendaten des ClassPad auf einem Computer oder im Massenspeicherbereich des ClassPad speichern, müssen Sie sie in eine VCP-Datei oder XCP-Datei konvertieren. VCP-Dateien und XCP-Dateien können später bei Bedarf von einem Computer oder vom Massenspeicherbereich des ClassPad auf den ClassPad importiert werden.

Bei einer Speicheroperation werden die folgenden Variablen und eActivity-Dateien gespeichert.

(1) Systemvariablen Ans, *a*0, list1, *x*min und weitere Daten

(2) Benutzervariablen: Mit Geometrie, Tabellenkalkulation, Programm usw. gespeicherte Dateien Listendateien, Mat-Dateien usw. Als Hardcopy gespeicherte Bilddateien

### (3) eActivity-Dateien

- Beim Speichern in einer VCP-Datei (\*\*\*.vcp) werden alle oben genannten Dateien und Daten gespeichert, die sich aktuell im ClassPad-Speicher und im eActivity-Bereich befinden.
- Beim Speichern (Exportieren) in einer XCP-Datei (\*\*\*.xcp) werden nur die Variablen oder eActivity-Dateien für einen bestimmten Datentyp (eActivity, Geometrie, Tabellenkalkulation usw.) gespeichert.

VCP- und XCP-Dateien können zwischen dem ClassPad und einem Computer übertragen werden, wenn zwischen diesen eine Verbindung im USB-Flash-Modus besteht. Nähere Informationen finden Sie unter "Datentransfer zwischen dem ClassPad und einem Personal Computer" (Seite 310).

### $\bullet$  **Speichern einer VCP-Datei**

- 1. Tippen Sie auf der Ikon-Leiste auf das Ikon  $\mathbb{H}^{\text{num}}$ , um das Menü aller Anwendungen anzuzeigen.
- 2. Tippen Sie auf [MENU] oben links im Anwendungsmenü und anschließend auf [Save As].
- 3. In dem nun angezeigten Dialogfeld mit Einstellungsmöglichkeiten geben Sie den Dateinamen ein und tippen auf [Save].
	- In dem folgenden "Complete!"-Dialogfeld tippen Sie auf [OK].

## u **Öffnen einer VCP-Datei**

- 1. Tippen Sie auf der Ikon-Leiste auf das Ikon  $\mathbb{H}^{\text{num}}$ , um das Menü aller Anwendungen anzuzeigen.
- 2. Tippen Sie auf [MENU] oben links im Anwendungsmenü und anschließend auf [Open].
	- Daraufhin erscheint ein Dialogfeld mit Einstellungsmöglichkeiten. Es zeigt die VCP-Dateien im Massenspeicherbereich.
- 3. Wählen Sie die VCP-Datei, die Sie öffnen wollen, und tippen Sie dann auf [Open].
	- Daraufhin wird das nebenstehende Dialogfeld angezeigt.
- 4. Wählen Sie die gewünschte Dateiimportmöglichkeit und tippen Sie auf  $[OK]$ .
	- 1 Löscht alle Daten im Hauptspeicher und eActivity-Bereich und importiert die Datei.
	- 2 Überschreibt existierende Daten nach Bedarf und importiert noch nicht existierende Daten als neue Daten.
- 5. Tippen Sie auf [OK].

### $\bullet$  **Erstellen einer neuen VCP-Datei**

- 1. Tippen Sie auf der Ikon-Leiste auf das Ikon FE, um das Menü aller Anwendungen anzuzeigen.
- 2. Tippen Sie auf [MENU] oben links im Anwendungsmenü und anschließend auf [New].
	- Daraufhin wird das nebenstehende Dialogfeld angezeigt.
- 3. Um den Hauptspeicher des ClassPad und den eActivity-Bereich zurückzusetzen, tippen Sie auf [OK].

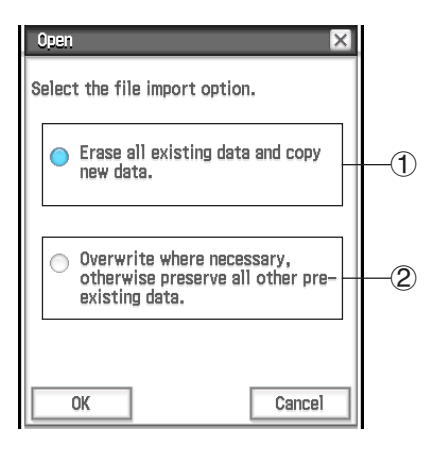

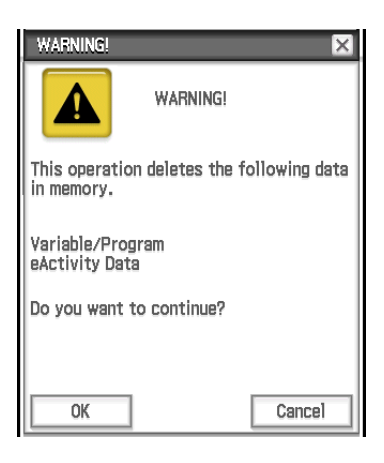

### $\bullet$  **Exportieren von Variablendaten in XCP-Dateien**

- 1. Tippen Sie im Menü der Anwendungen auf **\$1 system**, um das System-Menü zu öffnen.
- 2. Wählen Sie auf dem daraufhin angezeigten [Storage]-Arbeitsblatt die Option "Export Variables" und tippen Sie anschließend auf [Select].
	- Dies ruft ein Dialogfeld zur Ordnerauswahl auf.
- 3. Wählen Sie den Ordner oder die Variable aus, die exportiert werden soll.
	- Der Auswahlvorgang ist derselbe wie für den Variablenmanager. Näheres hierzu siehe "Verwenden des Variablenmanagers" (Seite 29).
	- Wenn mehrere Variablen ausgewählt sind, wird jede Variable in eine andere XCP-Datei exportiert.
- 4. Tippen Sie auf [Export].
	- Daraufhin wird ein Dialogfeld zur Auswahl des Zielordners für den Export angezeigt.
- 5. Wählen Sie den gewünschten Zielordner aus, und tippen Sie auf [OK].

### **• Exportieren von eActivity-Daten in XCP-Dateien**

- 1. Tippen Sie im Menü der Anwendungen auf  $\frac{20}{3}$  System and das System-Menü zu öffnen.
- 2. Wählen Sie auf dem daraufhin angezeigten [Storage]-Arbeitsblatt die Option "Export eActivities" und tippen Sie anschließend auf [Select].
	- Daraufhin wird ein Dialogfeld zur Auswahl der eActivity-Daten angezeigt.
- 3. Wählen Sie die eActivity aus, die exportiert werden soll.
- 4. Tippen Sie auf [Export].
	- Daraufhin wird ein Dialogfeld zur Auswahl des Zielordners für den Export angezeigt.
- 5. Wählen Sie den gewünschten Zielordner aus, und tippen Sie auf [OK].

### $\bullet$  **Importieren einer XCP-Datei**

- 1. Tippen Sie im Menü der Anwendungen auf  $\frac{20}{3}$  system and das System-Menü zu öffnen.
- 2. Wählen Sie auf dem daraufhin angezeigten [Storage]-Arbeitsblatt die Option "View Storage & Import" und tippen Sie anschließend auf [Select].
	- Das "Storage"-Dialogfeld wird angezeigt. Es zeigt die Dateien und Ordner im Massenspeicherbereich.
- 3. Wählen Sie die XCP-Dateien aus, die Sie importieren wollen, und tippen Sie dann auf [Import].
- 4. Wählen Sie im Dialogfeld, das geöffnet wird, den gewünschten Zielordner aus, und tippen Sie dann auf [OK].

# **19-3 Ausführen der Datenkommunikation zwischen zwei ClassPads**

In diesem Abschnitt werden die notwendigen Schritte zur Übertragung von Daten von einem ClassPad auf einen anderen erläutert.

### **Anschluss an ein anderes ClassPad-Gerät**

- 1. Schalten Sie beide Geräte aus.
- 2. Schließen Sie das Datenkommunikationskabel gemäß der nebenstehenden Abbildung an. Stecken Sie beide Stecker fest bis zu Anschlag in die jeweilige Buchse.

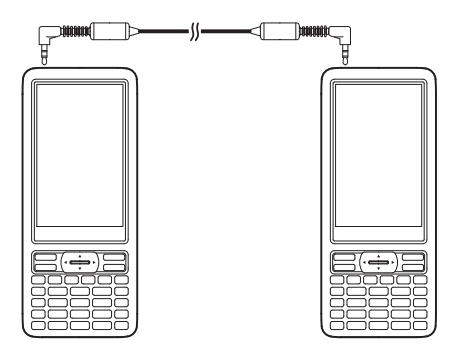

### **Datenübertragung zwischen zwei ClassPads**

Sie können Variablendaten und eActivity-Daten zwischen zwei ClassPads übertragen. Sie können eine der beiden folgenden Methoden für die Übertragung von Daten zwischen zwei ClassPads verwenden.

- Verwenden Sie das Kommunikations-Menü. Im nachstehenden Verfahren wird die Anwendung dieser Methode erläutert.
- Verwenden Sie die "SendVar38k"- und "GetVar38k"-Programmbefehle. Siehe "12-4 Referenz der Programmbefehle".

### **• Operationen auf dem ClassPad**

- 1. Verwenden Sie den oben unter "Anschluss an ein anderes ClassPad-Gerät" beschriebenen Vorgang, um die beiden Geräte miteinander zu verbinden.
- 2. Verwenden Sie den unter "Konfiguration der Kommunikationsparameter" (Seite 307) beschriebenen Vorgang, um die Parameter der beiden Geräte wie nachstehend gezeigt zu konfigurieren.
	- Cable Type: 3pin cable Speed (3Pin): 115200 bps Wakeup Enable: On

### *Auf dem Sender-ClassPad:*

- 3. Tippen Sie im Kommunikations-Menü-Fenster auf [Link] [Transmit] oder auf  $\overline{z}$ .
	- Dadurch wird das "Select Data"-Dialogfeld angezeigt. Eine Liste erscheint zuerst, welche die Anwenderordner und den "main"-Ordner anzeigt.
- 4. Wählen Sie die Daten aus, die Sie senden möchten.
	- (1) Tippen Sie auf das [View]-Menü, und wählen Sie danach den Datentyp aus der erscheinenden Liste aus.

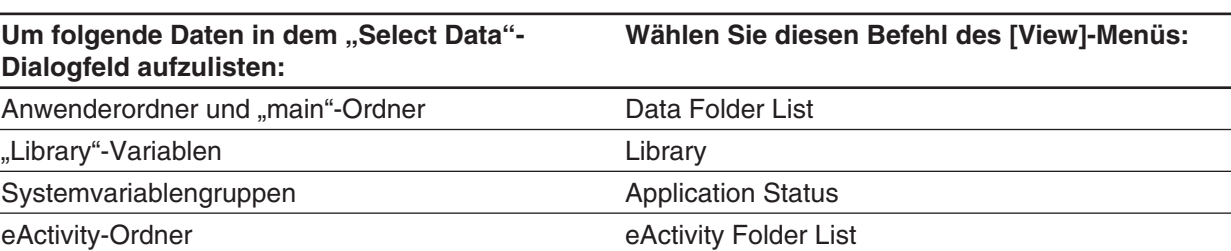

(2) Wählen Sie die Daten aus, die Sie senden möchten.

• Wählen Sie in dem "Select Data"-Dialogfeld das Kontrollkästchen neben den Daten aus, die Sie senden möchten. Sie können auch auf das [All]-Menü tippen und einen der folgenden Befehle auswählen, um die Daten auszuwählen oder abzuwählen.

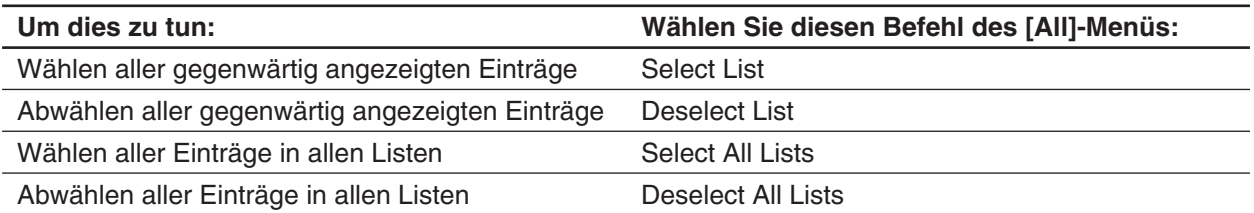

- Falls Sie einen Ordner in [Data Folder List] oder [eActivity Folder List] öffnen, werden die darin enthaltenen Variablen und Daten angezeigt, welche danach individuell für die Übertragung ausgewählt werden können. Um eine/einen in einem bestimmten Ordner enthaltene/n Variable oder Dateneintrag auszuwählen, tippen Sie auf den Ordnernamen, um diesen Ordner zu öffnen. Um aus der Liste des Ordnerinhalts an die Ordnerliste zurückzukehren, tippen Sie auf  $\boxed{\pm}$  in der unteren linken Ecke des Fensters.
- Sie können alle in einem Ordner enthaltenen Variablen oder Daten übertragen, indem Sie das Kontrollkästchen neben dem Ordnernamen in der Datenordnerliste oder eActivity-Ordnerliste auswählen.
- 5. Tippen Sie auf [OK].
- 6. Als Antwort auf die erscheinende Bestätigungsmeldung tippen Sie auf [OK], um die Daten zu senden.
	- Daraufhin werden die in Schritt 4 ausgewählten Daten gesendet, und der empfangende ClassPad beginnt automatisch mit dem Empfang der Daten.
	- Die Meldung "Complete!" erscheint, um Ihnen damit mitzuteilen, dass die Sendeoperation beendet ist.
- 7. Tippen Sie auf [OK], um zum "Select Data"-Dialogfeld zurückzukehren.
- 8. Tippen Sie im "Select Data"-Dialogfeld auf [Cancel].
	- Daraufhin wird wieder das Fenster des Kommunikations-Menüs angezeigt.

### *Auf dem Sende-ClassPad:*

9. Die Meldung "Complete!" erscheint, um Ihnen damit mitzuteilen, dass die Empfangsoperation beendet ist. Tippen Sie auf [OK].

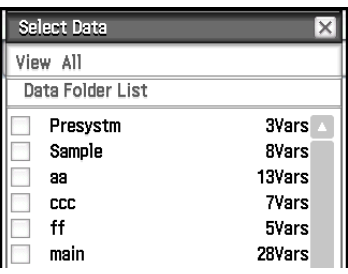

### *Tipp*

- Falls die Aufweckfunktion (Wakeup) am Empfangsgerät ausgeschaltet ist, müssen Sie die folgende Operation am Empfangsgerät ausführen, bevor Sie den Schritt (3) ausführen: Öffnen Sie das Kommunikations-Menü, tippen Sie auf [Link] und danach auf [Receive], oder tippen Sie auf <a>[</a> Dadurch wird das Empfangsgerät in Empfangsbereitschaft versetzt, was durch das Standby-Dialogfeld auf dem Display angezeigt wird.
- Falls Sie eine Variable oder einen Dateneintrag senden, dann wird diese/dieser normalerweise im aktuellen Ordner des Empfangsgerätes gespeichert. Eine/ein vom "library"-Ordner des Sendegerätes gesendete/r Variable oder Dateneintrag wird jedoch im "library"-Ordner des Empfangsgerätes abgelegt.

### **Kommunikationsbereitschaft**

Ihr ClassPad wird auf "Kommunikationsbereitschaft" geschaltet, wenn Sie eine Sende- oder Empfangsoperation ausführen. Während der Kommunikationsbereitschaft wartet der ClassPad auf das Senden von Daten von dem anderen Gerät, oder macht sich bereit für den Datenempfang.

Nachfolgend ist beschrieben, wie die Kommunikationsbereitschaft bestimmte Operationen auf dem ClassPad beeinflusst.

- Die Ausschaltautomatik (Seite 303) ist deaktiviert.
- Die Stromversorgung des ClassPad kann nicht ausgeschaltet werden.
- Falls die Datenkommunikation nicht innerhalb von drei Minuten nach dem Schalten des ClassPad auf die Kommunikationsbereitschaft startet, erscheint die Meldung "Timeout". In diesem Fall tippen Sie auf [Retry], um die Datenkommunikation nochmals zu versuchen, oder auf [Cancel], um die Datenkommunikationsoperation abzubrechen.

### **Unterbrechung einer Datenkommunikationsoperation**

Drücken Sie die *[D Clear]* - Taste während einer Datenkommunikationsoperation am Sende- oder Empfangsgerät, um diese Operation abzubrechen.

# **19-4 Anschluss des ClassPad an einen Datenanalysator CASIO EA-200**

Sie können den Datenanalysator an Ihren ClassPad anschließen und den Betrieb des Datenanalysators vom ClassPad aus steuern.

### **Anschluss eines ClassPad an den Datenanalysator CASIO EA-200**

- 1. Schalten Sie beide Geräte aus.
- 2. Nehmen Sie die Anschlussabdeckung von dem 3-poligen Kommunikationsport des Datenanalysators ab und schließen Sie ein Ende des Datenkommunikationskabels (mitgeliefertes SB-62- Kabel) an diesen Port an.
- 3. Schließen Sie das andere Ende des Datenkommunikationskabels an den 3-poligen Kommunikationsport des ClassPad an.

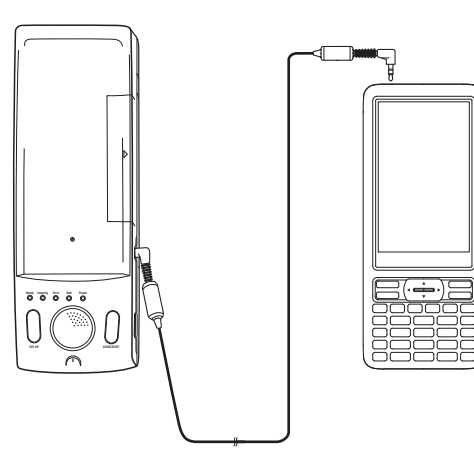

### *Tipp*

- Zu Informationen darüber, was Sie tun sollten, um die Daten zu übertragen, siehe die mit dem Datenanalysator mitgelieferte Anwenderdokumentation.
- Sie können Setup-Informationen vom ClassPad an den Datenanalysator übertragen, die Abtastung vom ClassPad aus triggern und Abtastergebnisse auf Ihrem ClassPad grafisch darstellen. Sie können dieses Verfahren mithilfe der in den ClassPad integrierten E-Con EA-200-Anwendung durchführen. Zu Einzelheiten zur E-Con EA-200-Funktion und ihrer Bedienung siehe die Bedienungsanleitung der E-Con EA-200-Anwendung.

# **19-5 Anschluss des ClassPad an einen Projektor**

Sie können den ClassPad an einen CASIO Projektor anschließen und die Bildschirminhalte des ClassPad auf eine Bildwand projizieren.

Informationen über anschlussfähige Projektoren finden Sie auf der nachstehenden Website. <http://edu.casio.com/support/projector/>

## *Wichtig!*

Für einige Projektormodelle ist möglicherweise ein Firmenupdate erforderlich, um die Inhalte des ClassPad-Bildschirms projizieren zu können. Besuchen Sie jedoch zuerst die oben genannte Website und prüfen Sie, ob für Ihr Projektormodell eine Aktualisierung erforderlich ist.

# **Projizieren von ClassPad-Bildschirminhalten von einem Projektor**

- 1. Schalten Sie den ClassPad aus.
- 2. Schließen Sie ein Ende des mit dem ClassPad mitgelieferten speziellen Kabels an den USB-Port Ihres Projektors an.
- 3. Schließen Sie das andere Ende des speziellen Kabels gemäß nebenstehender Abbildung an.
	- Der ClassPad schaltet sich automatisch ein, und der Bildschirm "Select Connection Mode" erscheint.
- 4. Tippen Sie auf [Projector].
- 5. Tippen Sie in dem Dialogfeld, das angezeigt wird, auf [OK].

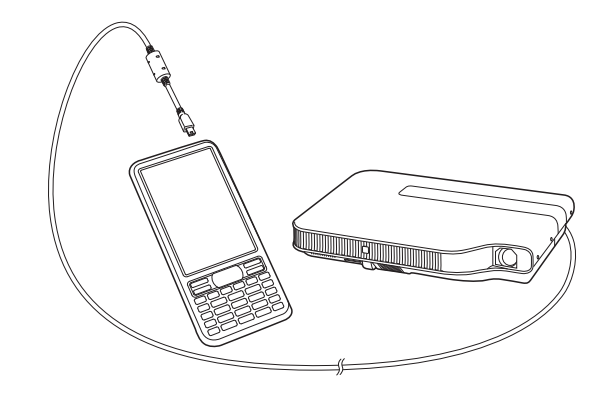

## **Vorsichtshinweise beim Anschließen**

- Wenn Sie den ClassPad an einen Projektor anschließen, ist möglicherweise ein Sanduhrsymbol auf dem Bildschirm zu sehen. Das Wechseln zu einem anderen Bildschirm, während ein Graph gezeichnet wird oder während ein Programm ausgeführt wird, kann zudem möglicherweise dazu führen, dass der projizierte Bildschirm vom Bildschirm des ClassPad abweicht. In solchen Fällen erhalten Sie mittels Durchführung einer beliebigen Aktion am ClassPad wieder die normale Anzeige.
- Falls dies geschieht, stellt ein beliebiger Bedienungsvorgang am ClassPad die normale Anzeige wieder her. Ist das Problem danach nicht behoben, das USB-Kabel entfernen, den Projektor aus- und wieder einschalten und dann das USB-Kabel wieder anschließen.

# **Anhang**

# **Zeichencode-Tabelle**

Die Zeichen ab Zeichencode 257sind 2-Byte-Zeichen.

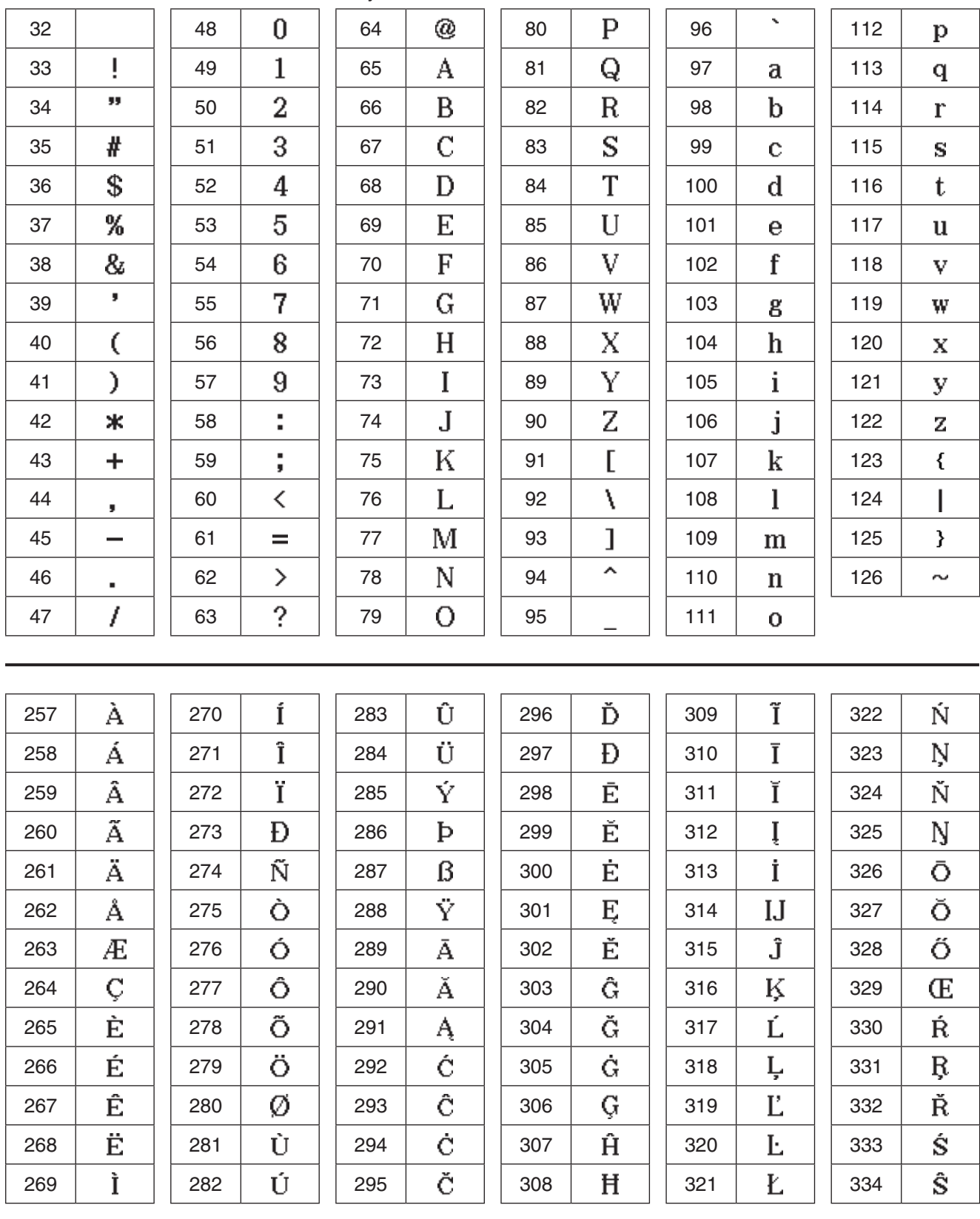

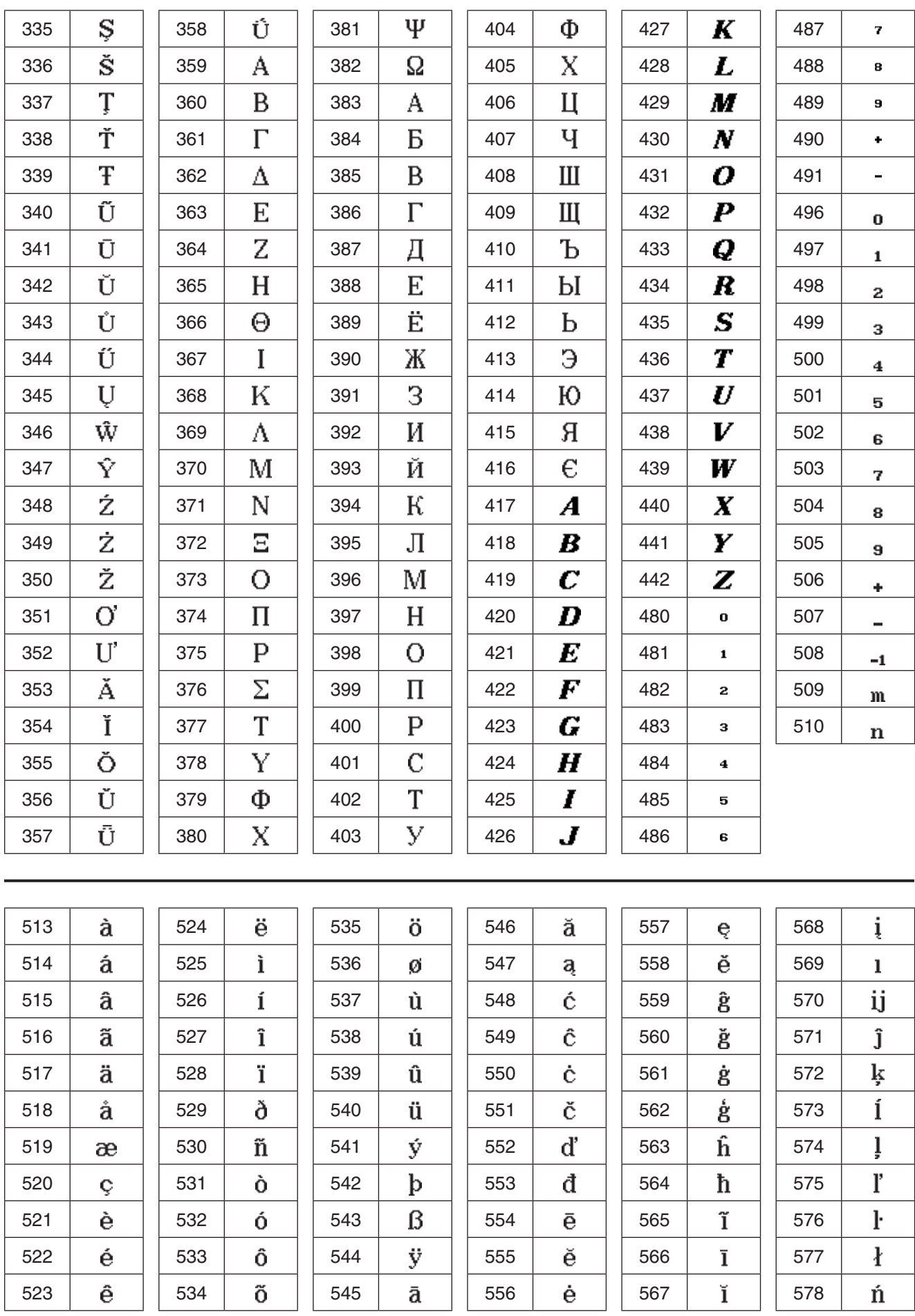

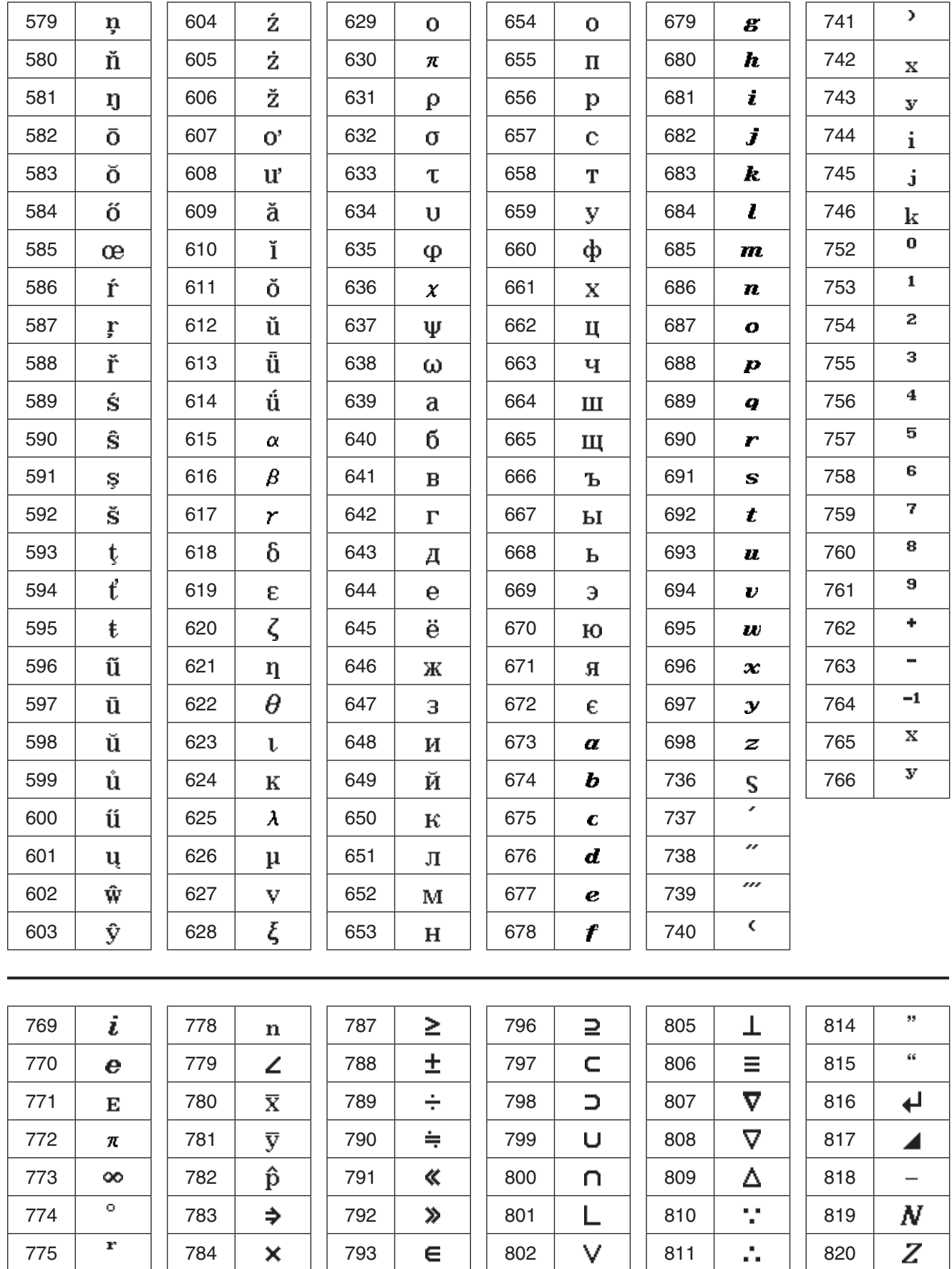

776 785 794 803 812 821 777 | ' | | 786 | ≤ | | 795 | ⊆ | | 804 | ∧ | | 813 | ' | | 822  $\boldsymbol{Q}$  $\overline{R}$ 

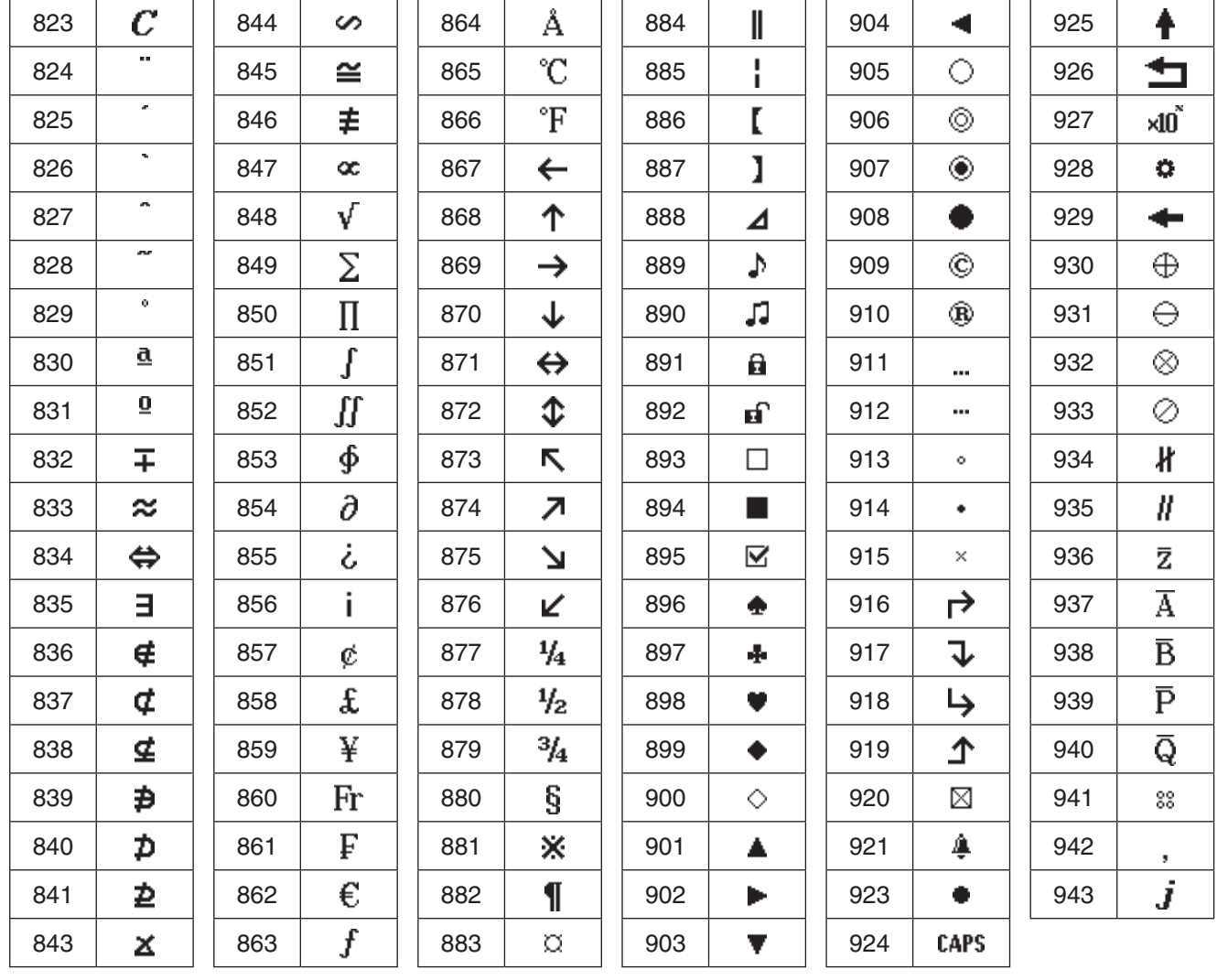

# **Systemvariablen-Tabelle**

Die nachstehende Tabelle zeigt eine alphabetische Aufstellung der Systemvariablen.

- Ist der Variablen ein Anfangswert zugewiesen, wird dieser in der "Name"-Spalte in Klammern ({ }) angezeigt.
- Der Buchstabe links neben dem Schrägstrich in der "Op"-Spalte zeigt an, ob die Eingabe für die Variable unterstützt wird oder nicht, während der Buchstabe rechts neben dem Schrägstrich anzeigt, ob die Variable gelöscht werden kann (J: Ja, N: Nein).

*Hinweis:* Verwenden Sie den "Define"-Befehl, um einen Wert für eine Variable vom Typ "F" (FUNC) einzugeben. Ein entsprechendes Beispiel finden Sie unter "Define" auf Seite 95.

• Die "Typ"-Spalte zeigt den Datentyp der Variablen an. Ex: EXPR, St: STR, L: LIST, M: MAT, F: FUNC, \_r: reelle Zahl

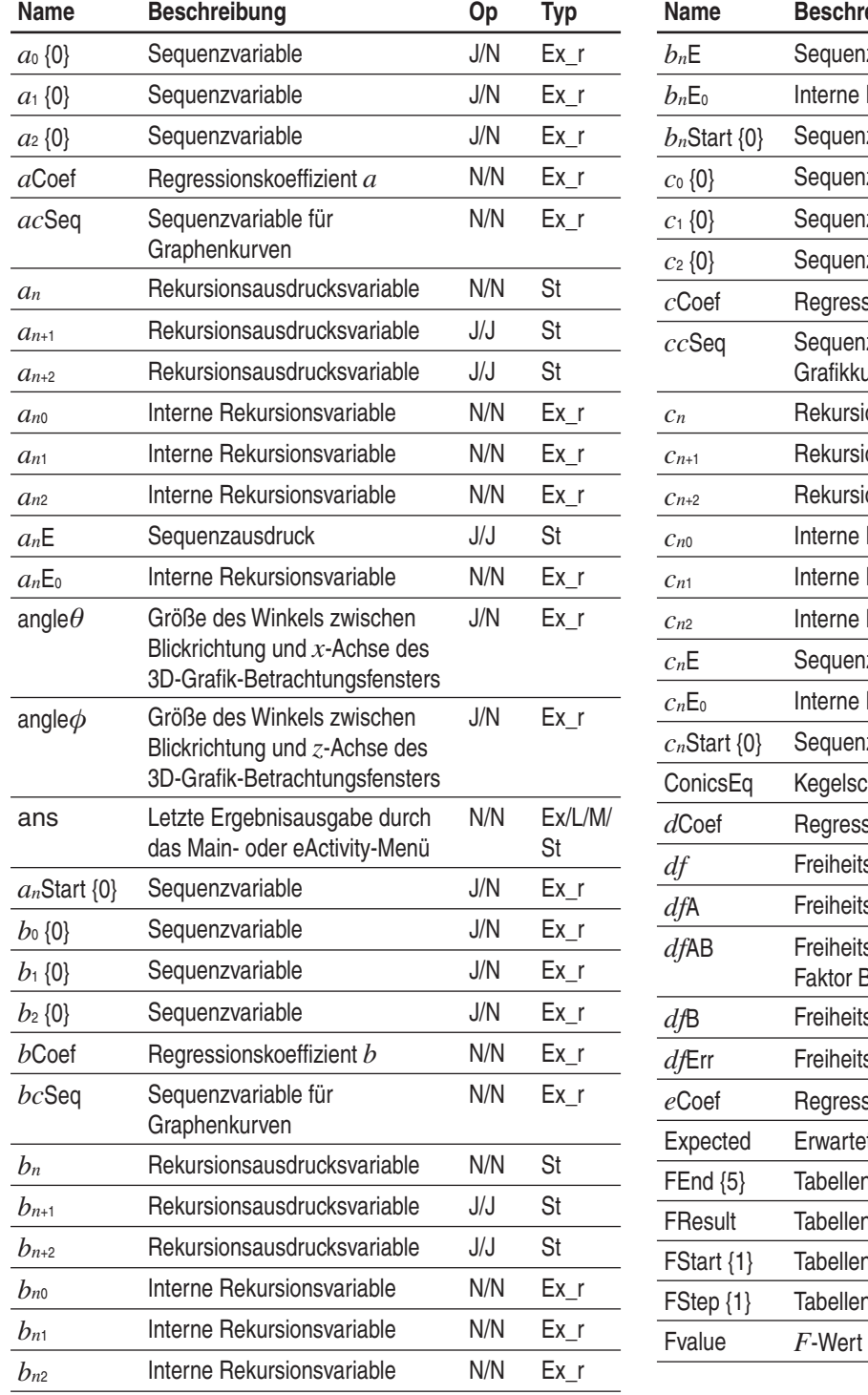

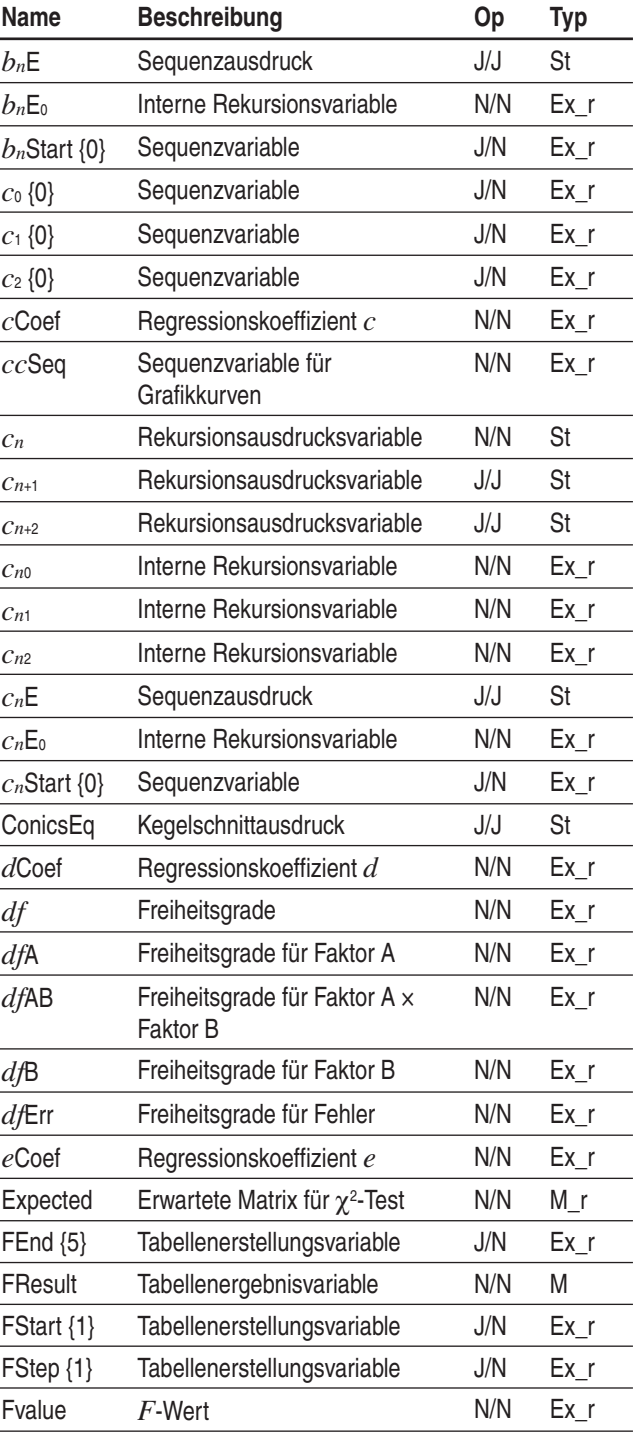

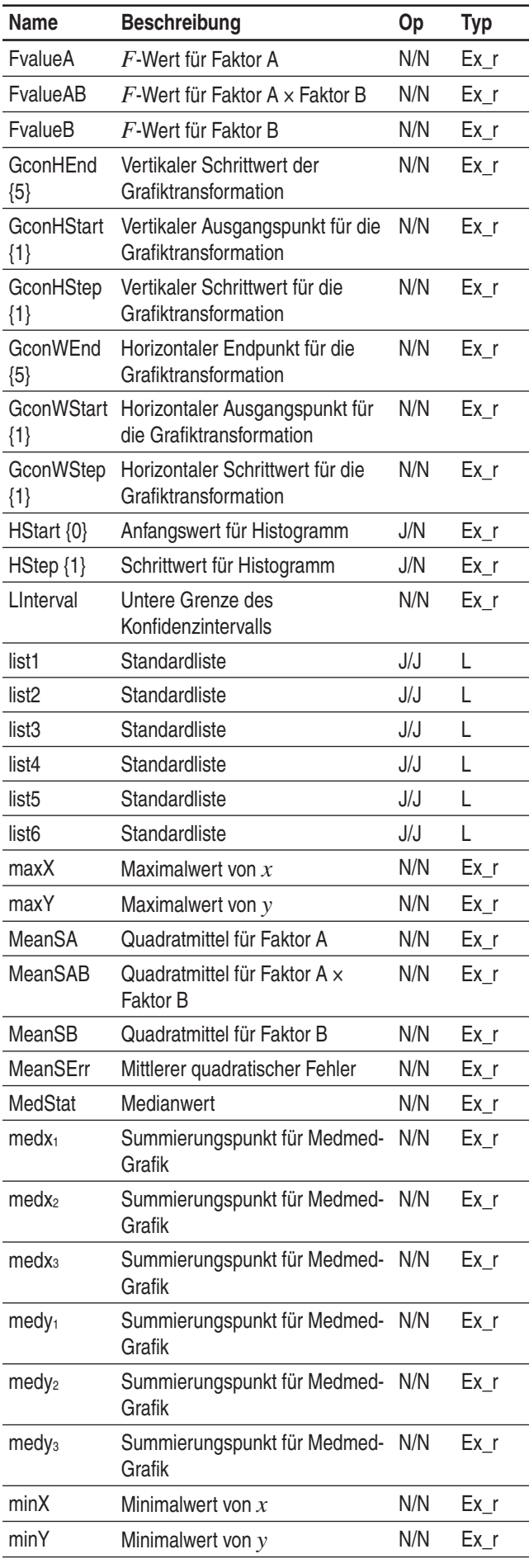

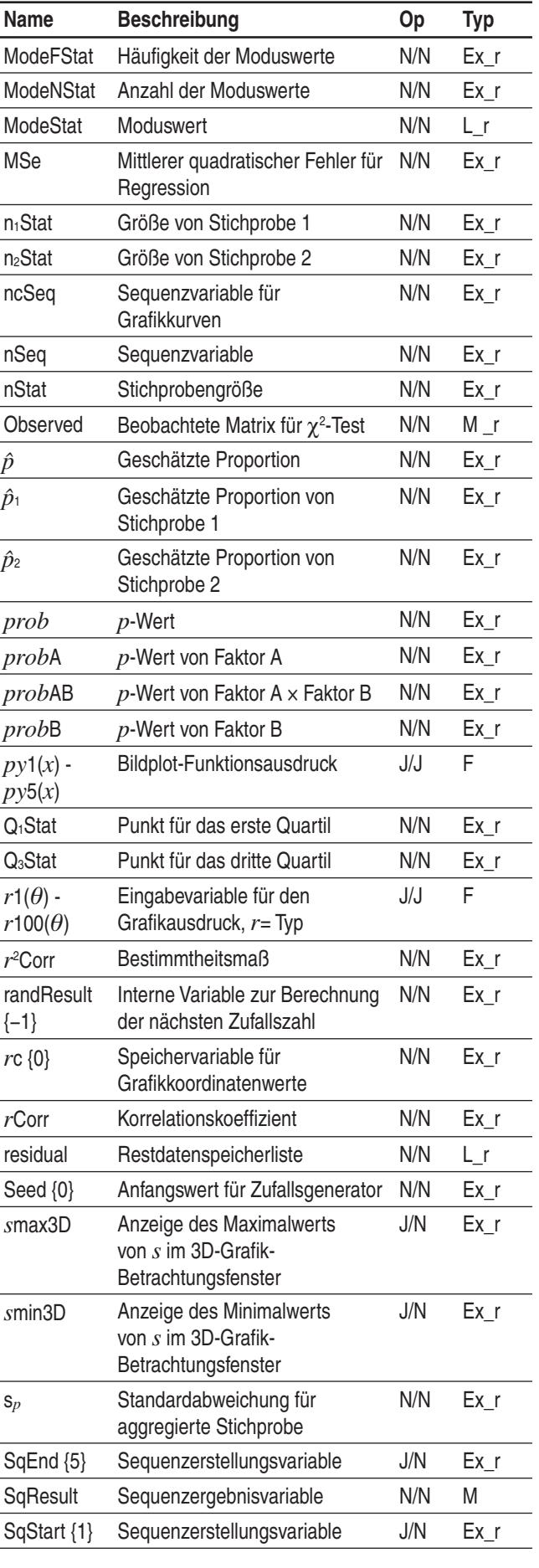

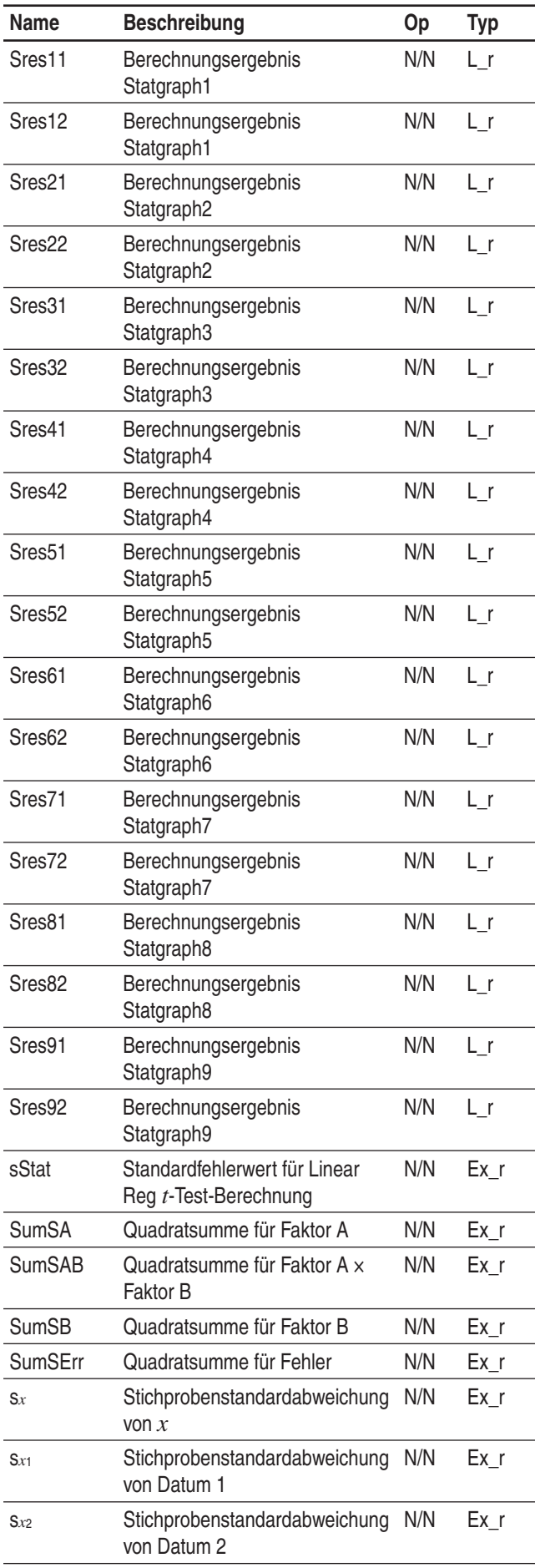

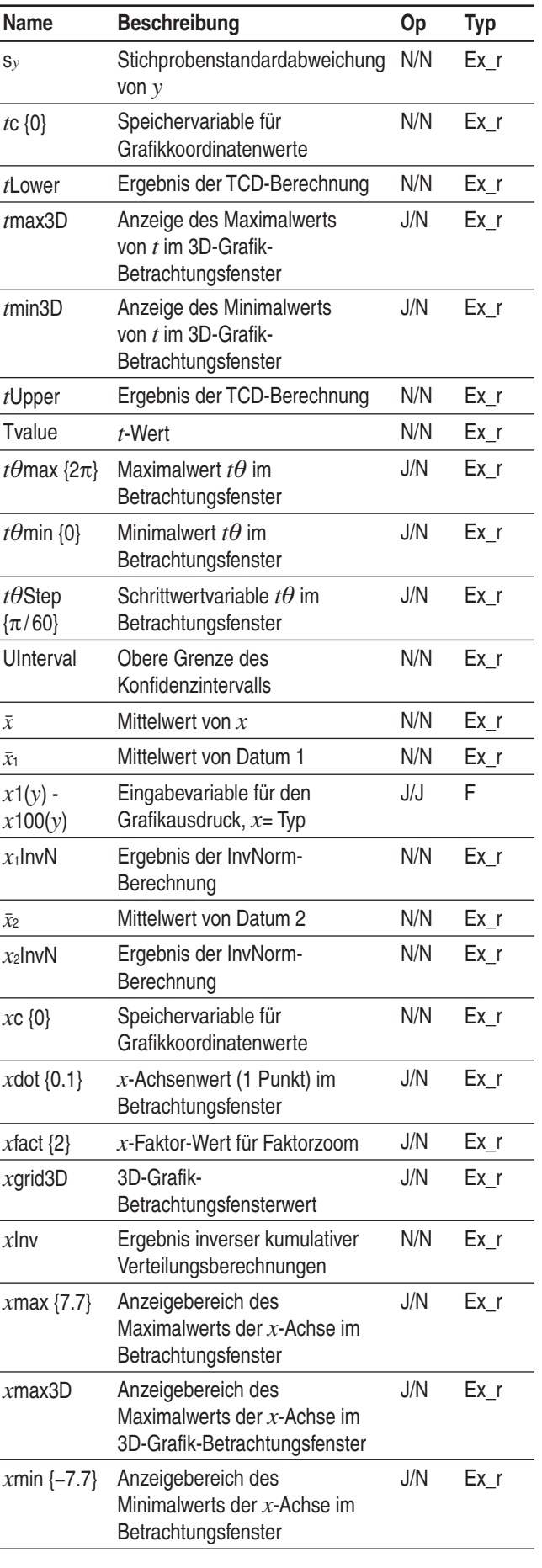
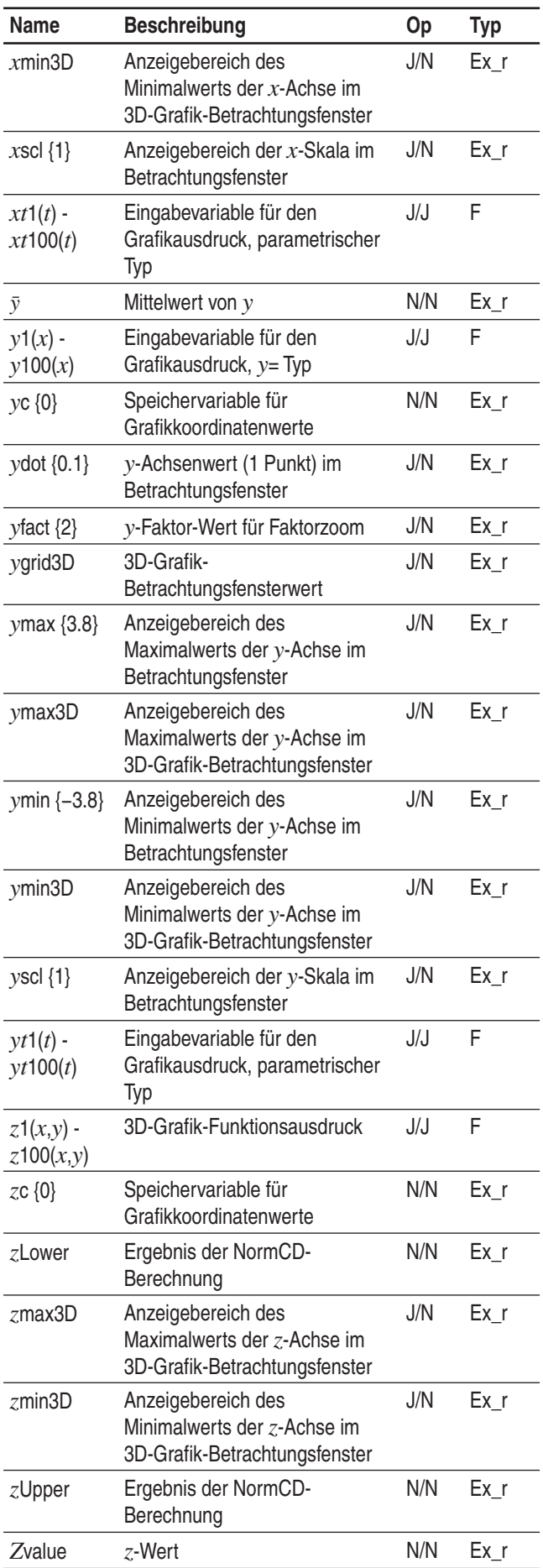

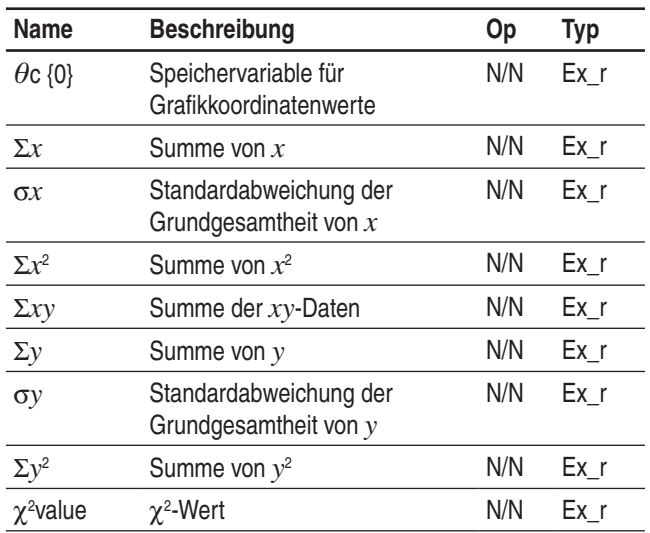

# **Grafiktypen und ausführbare Funktionen**

: Ausführbar −: Nicht ausführbar

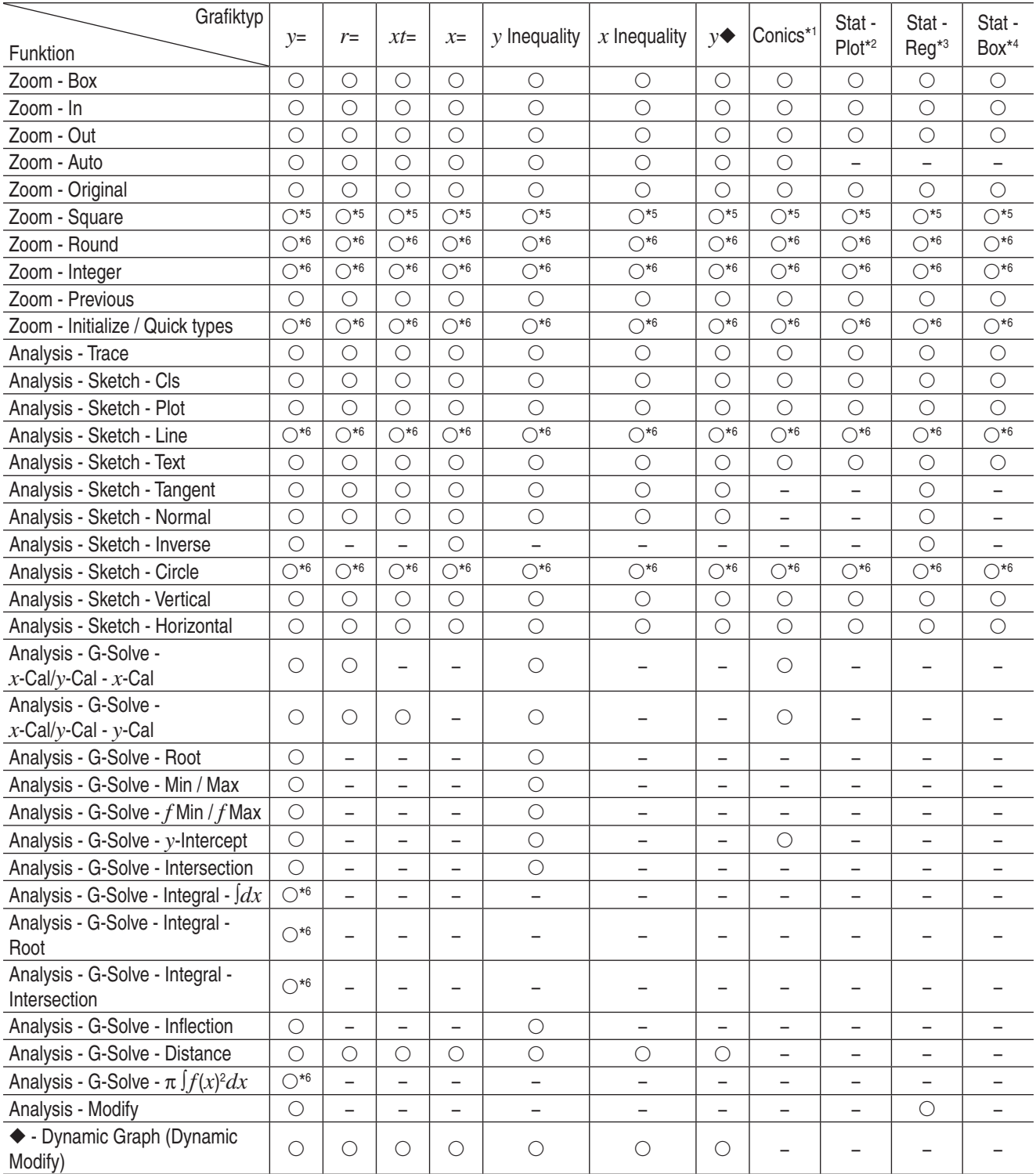

\*1 Die nachstehenden speziellen G-Solve-Befehle für Kegelschnittgrafiken können beim Zeichnen einer Kegelschnittgrafik eingesetzt werden.

Focus, Vertex, Directrix, Symmetry, Latus Rectum Length, Center, Radius, Asymptotes, Eccentricity, *x*-Intercept

\*2 Die folgenden statistischen Grafiken: Scatter, Histogram, *xy*Line, Broken, NPPlot

\*3 Die folgenden statistischen Grafiken: NDist, LinearR, MedMed, QuadR, CubicR, QuartR, LogR, ExpR, abExpR, PowerR, SinR, LogisticR

\*4 Die folgenden statistischen Grafiken: MedBox, ModBox

- \*5 Kann nicht während des Zeichnens einer semi-log-Grafik ausgeführt werden (wenn eine Grafik gezeichnet wird, während im Betrachtungsfenster-Dialogfeld nur das Kontrollkästchen *x*-log oder *y*-log aktiviert ist).
- \*6 Kann nicht während des Zeichnens semi-log-Grafik oder log-log-Grafik ausgeführt werden (wenn eine Grafik gezeichnet wird, während im Betrachtungsfenster-Dialogfeld das Kontrollkästchen *x*-log oder *y*-log aktiviert ist oder wenn beide Kontrollkästchen aktiviert sind).

# **Tabellen für Fehler- und Warnmeldungen**

#### **Fehlermeldungstabelle**

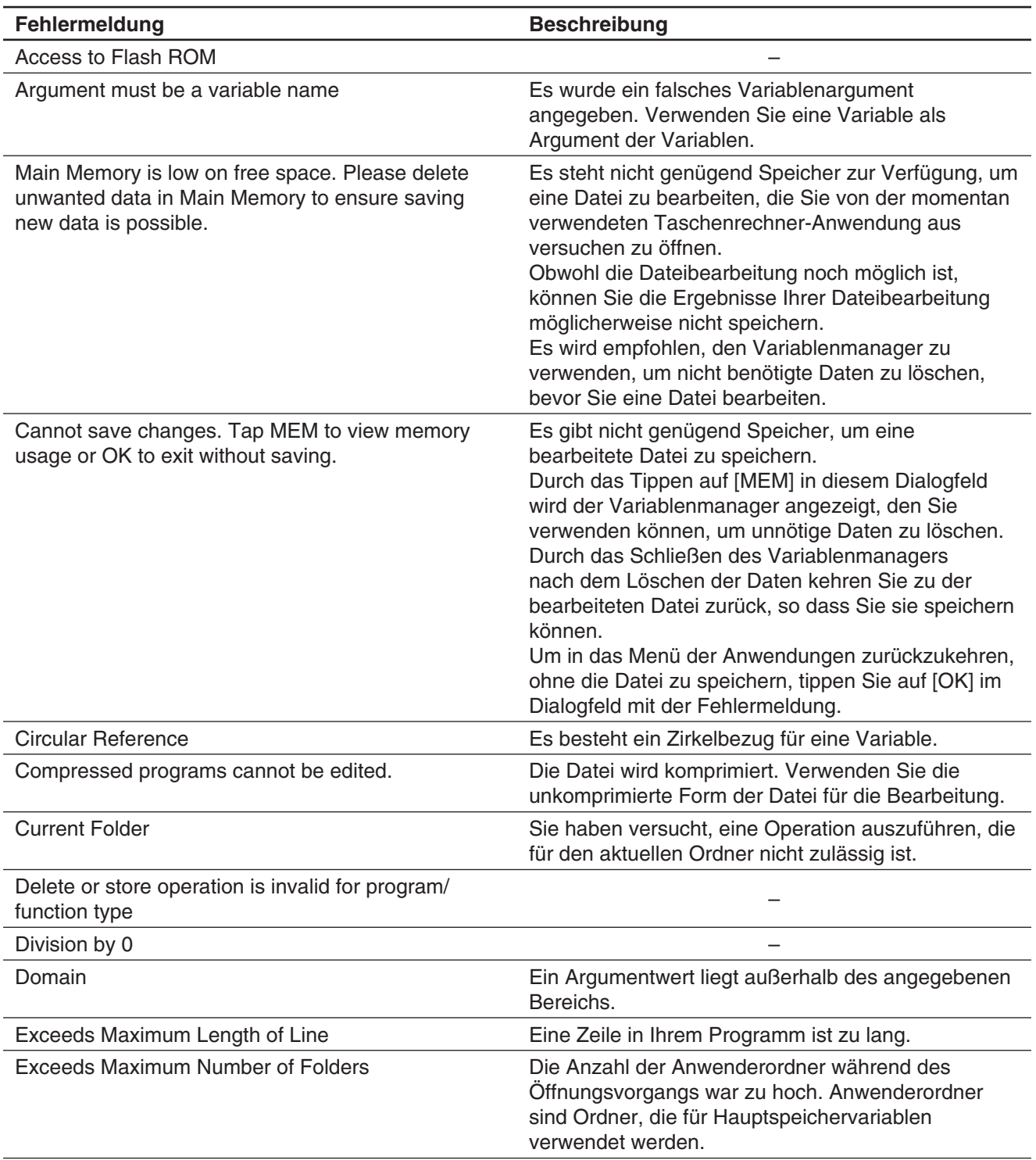

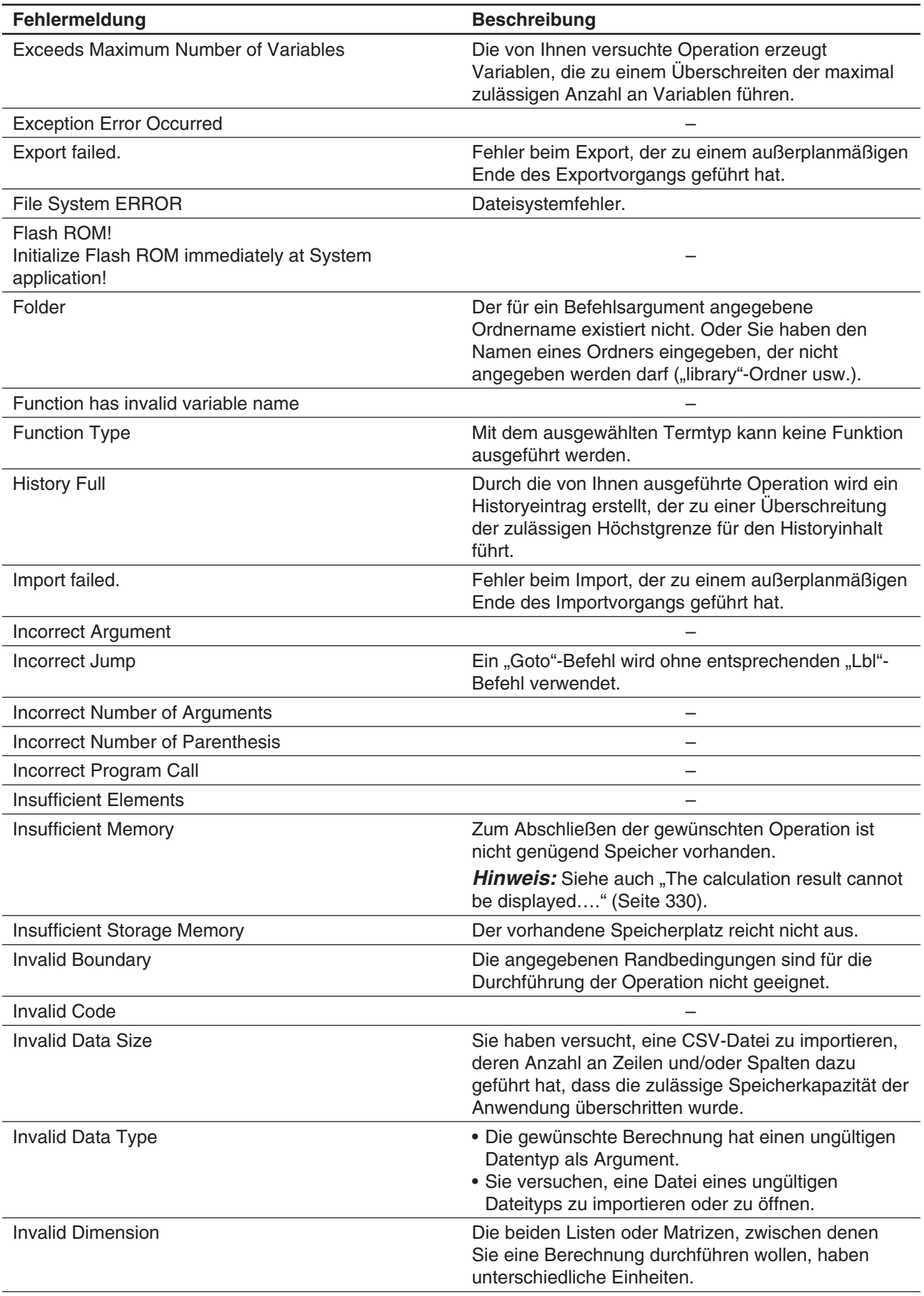

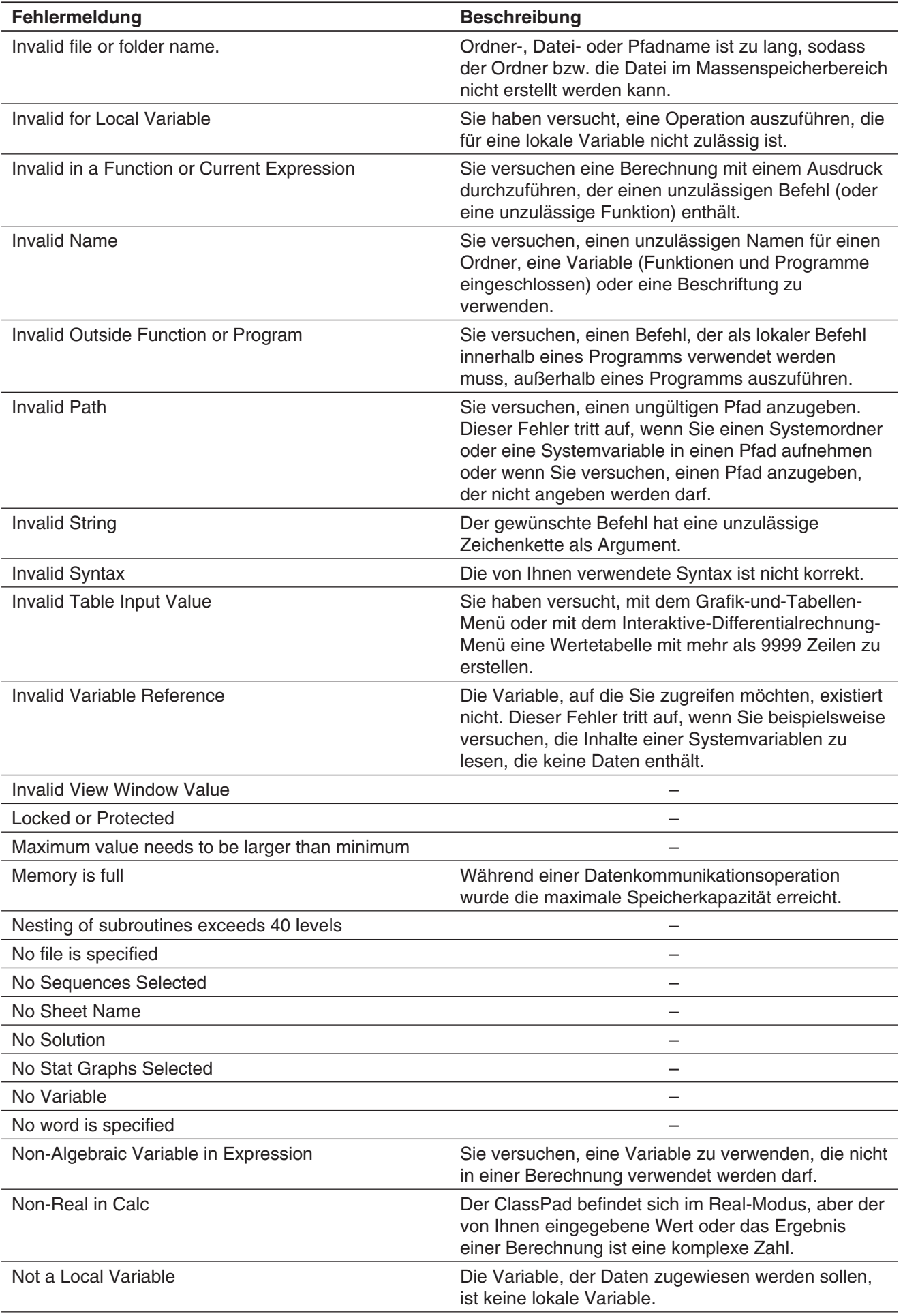

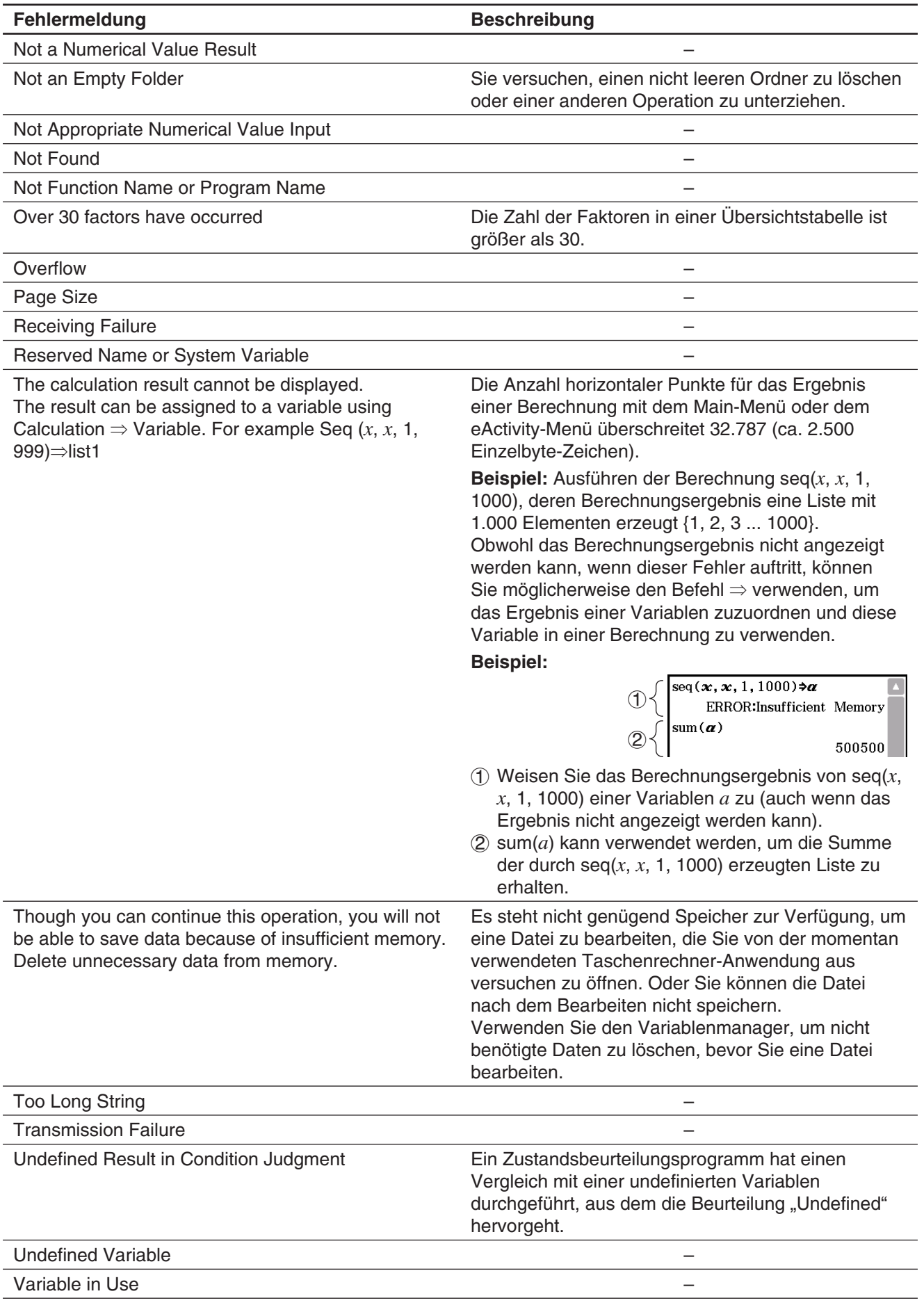

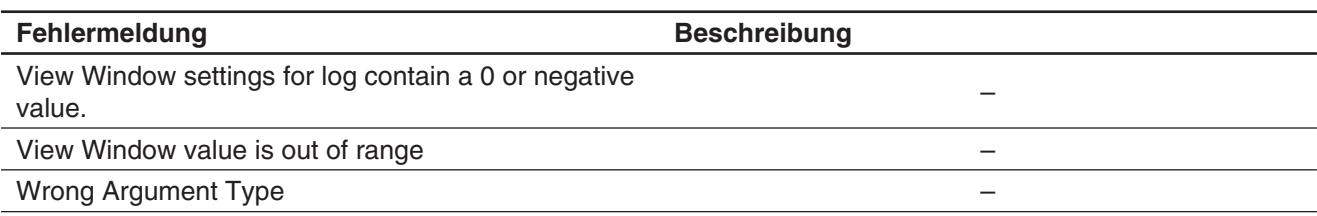

#### **Tabelle der Warnmeldungen**

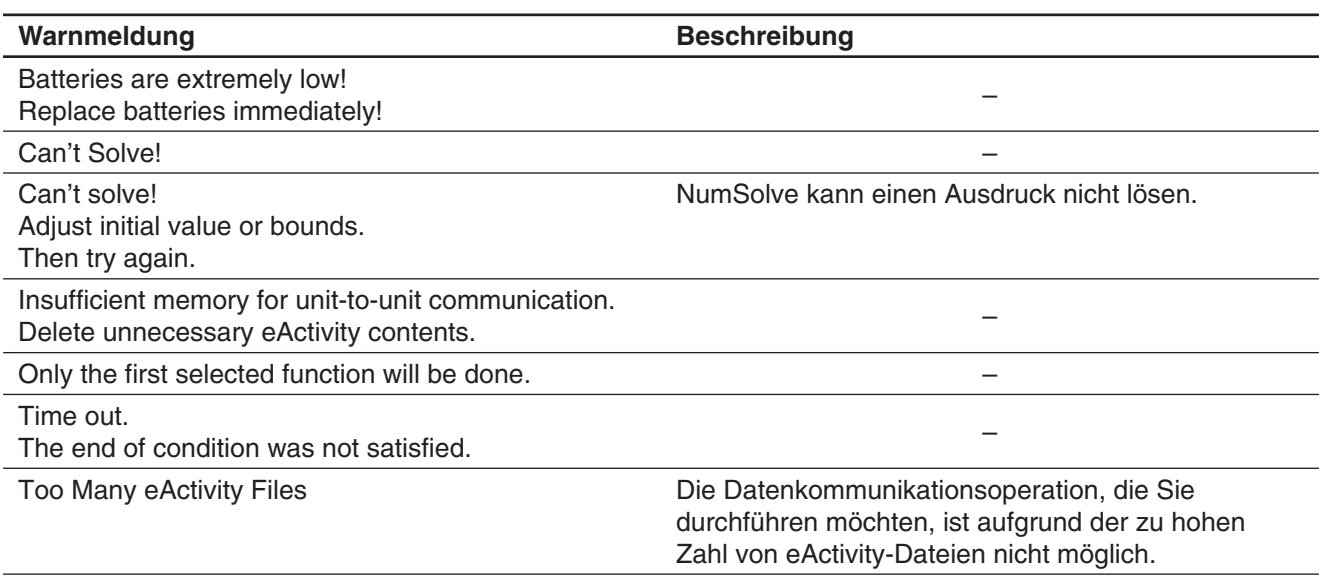

#### **Verarbeitung eines Fehlers bei zu geringem Speicherplatz**

Es kommt zu einem Fehler, wenn der ClassPad für eine bestimmte Operation nicht genügend Arbeitsspeicher reservieren kann. Wenn bei zu geringem Speicherplatz ein Fehler auftritt, werden alle laufenden Anwendungen heruntergefahren und eine Fehlermeldung wie die nachstehende wird angezeigt.

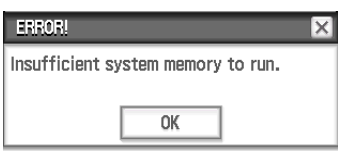

Durch Antippen des [OK]-Schaltfläche können Sie die Fehlermeldung löschen.

#### *Wichtig!*

• Um Datenverluste zu vermeiden, sollten Sie sich regelmäßiges Speichern zu Gewohnheit machen.

Sie können Daten verlieren, die Sie in eine Anwendung eingeben, die wegen eines durch Mangel an Speicherplatz hervorgerufenen Fehlers herunterfährt. Wenn ein durch Mangel an Speicherplatz hervorgerufener Fehler auftritt, während Sie beispielsweise mit dem eActivity-Menü Daten erstellen, gehen Daten, die Sie eingegeben, aber nicht gespeichert haben, verloren.

# **Zurücksetzen und Initialisieren des ClassPad**

Der Speicher des ClassPad ist in vier Teile unterteilt: Hauptspeicher, Datenspeicher, eActivity-Bereich und RAM-Bereich zum Ausführen verschiedener Berechnungen und Operationen. Das Zurücksetzen und Initialisieren dient dazu, dass der ClassPad nach einem Problem den Normalbetrieb wiederaufnehmen kann.

RAM-Rückstellung: Führen Sie die RAM-Rückstellung durch, wenn der ClassPad "einfriert" oder aus einem anderen Grund nicht wie erwartet arbeitet. Eine RAM-Rückstellung wirkt sich nicht auf die Daten des Hauptspeichers, des Speichebereichs oder des eActivity-Bereichs aus, jedoch werden alle im RAM-Bereich gespeicherten Daten gelöscht.

**Speicher-Rückstellung:** Es gibt vier verschiedene Möglichkeiten der Speicher-Rückstellung. Alle Variablen- und Programmdaten des Hauptspeichers löschen, alle eActivity-Daten löschen, alle Daten des Speicherbereichs löschen, die Daten aller drei Bereiche löschen.

**Speicherinitialisierung:** Durch die Speicherinitialisierung werden sämtliche Daten des ClassPad-Speichers gelöscht und alle Einstellungen in den Ausgangszustand zurückversetzt.

In diesem Abschnitt wird nur die Durchführung der RAM-Rückstellung erläutert: Speicher-Rückstellung und Speicherinitialisierung werden über das System-Menü ausgeführt. Nähere Informationen finden Sie unter "18-2 Konfigurieren der Systemeinstellungen".

#### u **Durchführen der RAM-Rückstellungsoperation**

#### *Wichtig!*

- Durch die RAM-Rückstellungsoperation werden alle Daten gelöscht, die temporär im ClassPad-RAM gespeichert wurden. Durch das Durchführen der RAM-Rückstellungsoperation während einer Berechnung gehen alle durch die Berechnung im RAM abgespeicherten Daten verloren.
- Führen Sie die RAM-Rückstellungsoperation nur aus, wenn Ihr ClassPad aus irgendeinem Grund den normalen Betrieb eingestellt hat.
- 1. Verwenden Sie den Stift, um den RESTART-Knopf auf der Rückseite des ClassPad zu drücken.
	- Im Anschluss an die RAM-Rückstellungsoperation wird der ClassPad wieder automatisch gestartet.
- 2. Nachdem der ClassPad wieder gestartet ist, führen Sie die Setup-Operation des ClassPad aus. Weitere Informationen zur Einstellung finden Sie unter "Austauschen der Batterien und Einstellen des ClassPad" in der separaten Schnellstartanleitung.
	- Das Menü der Anwendungen wird geöffnet, nachdem Sie die Setup-Operation beendet haben.

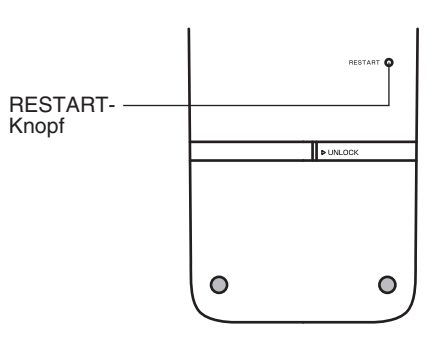

#### **Stellenanzahl**

#### **Standardmodus**

Folgendes gilt, wenn das Kontrollkästchen neben dem Eintrag "Decimal Calculation" im Grundformat-Dialogfeld nicht aktiviert ist.

- Für ganzzahlige Werte werden bis zu 611 Stellen gespeichert.
- Dezimalzahlen mit bis zu 15 Stellen werden in Brüche umgewandelt und gespeichert. Wenn ein mathematischer Ausdruck nicht in einen Bruch umgewandelt werden kann, wird das Ergebnis im Dezimalformat angezeigt.
- Die gespeicherten Werte werden so angezeigt, wie sie sind, unabhängig von der Konfiguration der [Number Format]-Einstellungen (Normal 1, Normal 2, Fix 0 bis Fix 9, Sci 0 bis Sci 9) (außer bei Anzeige eines Dezimalwerts).

#### **Dezimalmodus**

Folgendes gilt, wenn das Kontrollkästchen neben der Option "Decimal Calculation" des Grundformat-Dialogfelds aktiviert ist.

- Werte im Ans-Speicher und Variablen zugewiesene Werte haben dieselbe Anzahl Stellen, wie sie für Standardmoduswerte festgelegt wurde.
- Die Werte werden in Abhängigkeit von der Konfiguration der [Number Format]-Einstellungen (Normal 1, Normal 2, Fix 0 bis Fix 9, Sci 0 bis Sci 9) angezeigt.
- Angezeigte Zahlenwerte werden auf eine geeignete Anzahl von Dezimalstellen gerundet.
- Einige Anwendungen speichern Werte mit einer Mantisse von bis zu 15 Stellen und einem 3-stelligen Exponenten.

#### **Genauigkeit**

- Interne Berechnungen werden mit 15 Stellen durchgeführt.
- Der Fehler für einen mathematischen Ausdruck (Berechnungsfehler im Dezimalmodus) beträgt an der 10. Stelle ±1. Bei Exponentialanzeige beträgt der Rechenfehler ±1 an der niedrigwertigsten Stelle. Beachten Sie, dass sich der Fehler durch Folgberechnungen kumulieren kann. Der Fehler kann sich auch für interne Folgeberechnungen für folgende Funktionen kumulieren:  $\land$ (*x<sup>y</sup>*),  $\sqrt[x]{\ }$ , *x*!, *nPr*, *nCr* usw.
- In der Nähe der singulären Punkte und der Wendepunkte einer Funktion sowie in der Nähe von Null ist der Fehler kumulativ und tendenziell größer. Mit sinh(*x*) und tanh(*x*) liegt der Wendepunkt beispielsweise bei *x* = 0. In der Nähe dieses Wertes ist der Fehler kumulativ und die Genauigkeit gering.

### **Display-Helligkeit und Lebensdauer der Batterie**

#### **Display-Helligkeit**

Die Display-Helligkeit Ihres ClassPad ist einstellbar. Die Standardeinstellung nach dem Kauf ist "Medium". Die Display-Helligkeit wird automatisch geringer, wenn Sie den Rechner für etwa 30 Sekunden nicht verwenden. Durch die Ausführung eines Vorgangs kehrt die Display-Helligkeit wieder auf den festgelegten Wert zurück.

Weitere Einzelheiten zur Konfiguration der Display-Helligkeitseinstellungen finden Sie in "Kapitel 18: System-Menü".

#### **Lebensdauer der Batterie**

Die Lebensdauer der Batterie wird von der Display-Helligkeit und der Dauer der Hintergrundbeleuchtung beeinflusst. Ebenso wirkt sich die Verwendung des ClassPad auf sie aus. Beispielsweise verkürzt die Nutzung eines Programms zur Ausführung einer langen Serie an Berechnungen die Lebensdauer der Batterie.

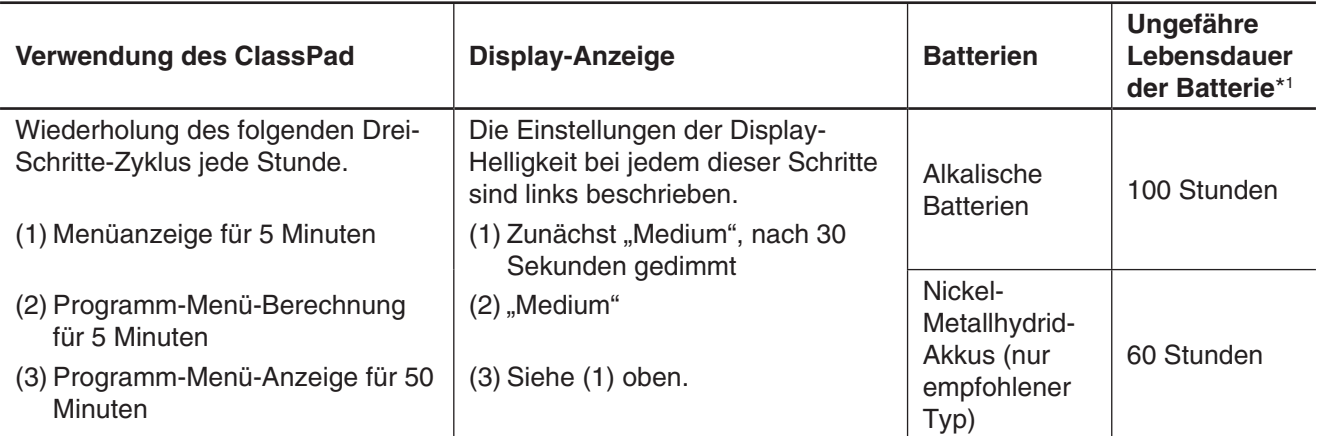

\*1 Neue alkalische Batterien oder voll aufgeladene neue Nickel-Metallhydridbatterien, die bei einer Raumtemperatur von 25 °C verwendet werden. Die Angaben zur Lebensdauer der Batterie sind nur ungefähre Werte und dienen ausschließlich als Bezugsgröße.

# **Spezifikationen**

**Rechenbereich:** ±1 × 10<sup>-999</sup> bis ±9,999999999 × 10<sup>999</sup> und 0.

Für interne Operationen wird bei nicht algebraischen Berechnungen (beispielsweise nach der Newton-Methode) eine 15-stellige Mantisse verwendet.

**Der maximal zulässige Bereich für die Rundung der Berechnungsergebnisse:** −9,5999 < *x* < −9,5−308, 1,0−308  $\lt x \lt 9.5999$ 

**Exponentieller Anzeigebereich:** Normal 1:  $10^{-2} > |x|$ ,  $|x| \ge 10^{10}$ , Normal 2:  $10^{-9} > |x|$ ,  $|x| \ge 10^{10}$ 

**Programmkapazität:** 500 KB (max.)

**Massenspeicherkapazität:** 5,5 MB (max.) für den eActivity-Bereich 24 MB (max.) für den Massenspeicherbereich

**Stromversorgung:** Vier AAA-Batterien vom Typ LR03 (AM4) oder vier Nickel-Metallhydrid-Batterien

#### **Stromverbrauch:** 1,0 W

#### **Ungefähre Batterielebensdauer:**

Die nachstehenden Werte zur Lebensdauer der Batterie basieren auf der Verwendung neuer alkalischer oder voll aufgeladener neuer Nickel-Metallhydrid-Akkus bei einer Raumtemperatur von 25 °C und hängen zudem von den Betriebsbedingungen ab ((a), (b) oder (c)).

- (a) Kontinuierliche Anzeige im Programm-Menü, jede Stunde beginnt mit Display-Helligkeit "Medium", die nach 30 Sekunden automatisch gedimmt wird
- (b) Wiederholung der nachstehenden Folge  $(1)$ ,  $(2)$  und  $(3)$  in jeder Stunde:
	- 1 Menüanzeige für 5 Minuten. Display-Helligkeit beginnt bei "Medium", wird nach 30 Sekunden automatisch gedimmt
	- 2 Programm-Menü-Berechnung für 5 Minuten Display-Helligkeit "Medium"
	- 3 Programm-Menü-Anzeige für 50 Minuten Display-Helligkeit wie (1) oben.
- (c) Abschaltung

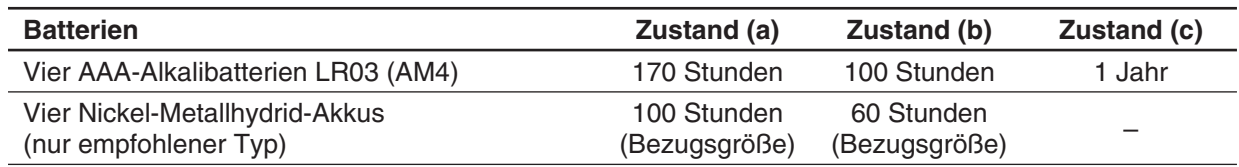

• Die nachstehenden Bedingungen können die Lebensdauer der Batterie deutlich verkürzen.

- Kontinuierliche Ausführung von Programmberechnungen

- Verwendung von Batterien verschiedenen Typs und verschiedener Hersteller

- Betriebsbedingungen (verwendete Anwendungen)
- ClassPad-Einstellungen (z. B. Display-Helligkeit oder Dauer der Hintergrundbeleuchtung)
- **Ausschaltautomatik:** Der Rechner schaltet sich automatisch aus, wenn über einen bestimmten Zeitraum keine Operation durchgeführt wird (Benutzer kann zwischen 10 und 60 Minuten wählen). Die anfängliche Vorgabeeinstellung liegt bei 10 Minuten.

**Umgebungstemperaturbereich:** 0 °C bis 40 °C

**Abmessungen:** 21,1 mm (H) × 89 mm (B) × 206 mm (T)

**Gewicht:** ca. 315 g (mit Batterien)

#### **Datenkommunikation**

**Port:** 3-poliger Datenkommunikationsport, 4-poliger Mini-USB-Port **Methode:** Start-Stop (asynchron), Vollduplex **Übertragungsgeschwindigkeit (BPS):** 115200, 38400, 9600 bit/s (normal) 38400 bit/s (Send38k/Receive38k)

**Parität:** Keine **Bitlänge:** 8 Bit **Stop-Bit:** Send38k: 2 Bit, Receive38k: 1 Bit **Flusskontrolle** X ON

# $\epsilon$

Manufacturer: CASIO COMPUTER CO., LTD. 6-2, Hon-machi 1-chome, Shibuya-ku, Tokyo 151-8543, Japan Responsible within the European Union: CASIO EUROPE GmbH Casio-Platz 1, 22848 Norderstedt, Germany

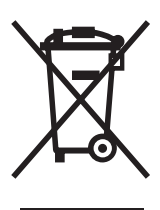

Diese Markierung trifft nur auf EU-Länder zu.

# **CASIO**

# **CASIO COMPUTER CO., LTD.**

6-2, Hon-machi 1-chome Shibuya-ku, Tokyo 151-8543, Japan

> SA1406-B **© 2013 CASIO COMPUTER CO., LTD.**